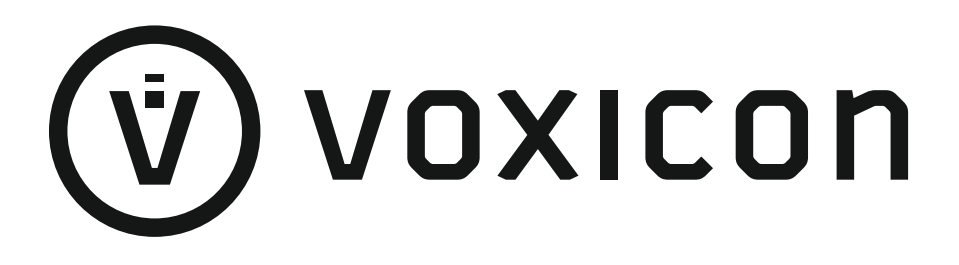

# **BRUKSANVISNING FÖR OPERATING INSTRUCTIONS BETJENINGSVEJLEDNING KÄYTTÖOHJE BRUKSANVISNING GEBRUIKSAANWIJZING**

# **VXV765QL**

FÄRG TV MFD FJÄRRKONTROLL **COLOUR TELEVISION WITH REMOTE CONTROL FARVE -TV MED FJERNBETJENING** VÄRI - TV KAUKOSÄÄDÖLLÄ **FARGE TV MED FJERNKONTROLL** KLEURENTELEVISIE MET AFSTANDSBEDIENING

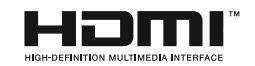

# Innehållsförteckning

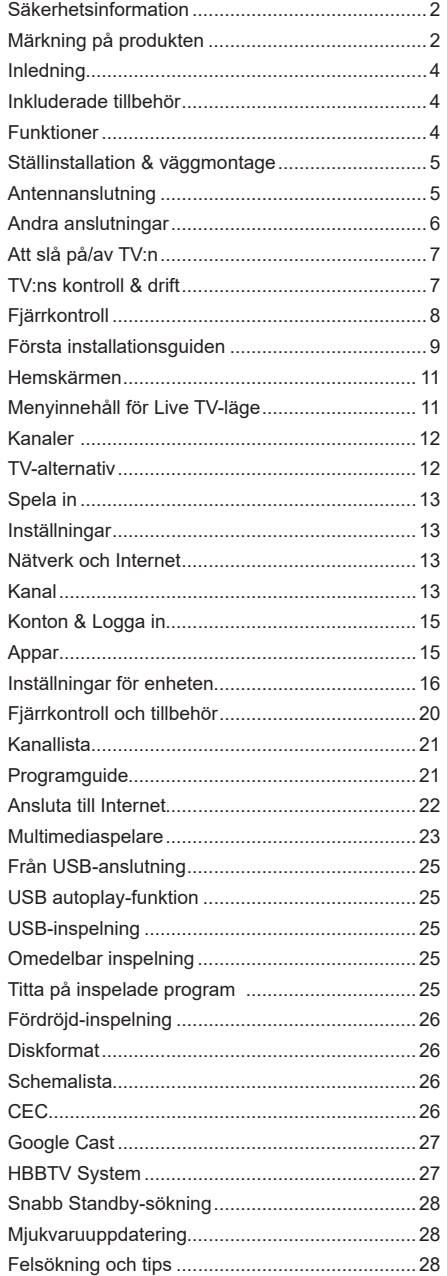

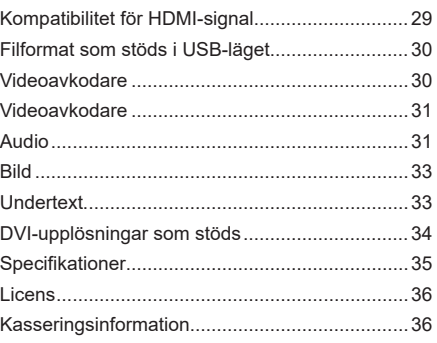

# **Säkerhetsinformation**

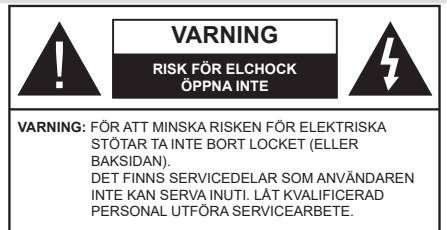

I extrema väder (storm, åska) och långa perioder av inaktivitet (semester), koppla ur TV-setet från huvudströmmen.

Nätkontakten används för att koppla bort TV-apparaten från elnätet och därför måste den förbli lättanvändbar. Om TV-apparaten inte kopplas ur elektriskt från elnätet kommer enheten fortfarande att dra ström i alla situationer även om TV:n är i vänteläge eller avstängd.

*Observera: Följ instruktionerna på skärmen för driftsrelaterade funktioner.*

### **VIKTIGT – Läs installations- och användningsinstruktionerna noga innan användning**

 Varning**: Denna enhet är avsedd att användas av personer (inklusive barn) som är kapabla/ erfarna av att använda sådan enhet oövervakade, såvida de inte har fått tillsyn eller instruktioner angående användning av enheten av en person som är ansvarig för deras säkerhet.**

- • Använd denna TV på lägre än 5000 meter över havet, på torra platser och i områden med måttliga eller tropiska klimat.
- • TV:n är ämnad att användas i hushåll och liknande innemiljö, men kan även användas på allmänna platser.
- • För ventilationsändamål, lämna minst 5 cm fritt utrymme runt TV:n.
- • Ventilationen får inte blockeras genom att täcka över eller blockera ventilationsöppningarna med föremål såsom tidningar, dukar, gardiner etc.
- • Strömkabeln/kontakten ska vara lätt att komma åt. Placera inte TV:n eller möbler och dylikt på strömkabeln. En skadad nätsladd/kontakt kan orsaka brand eller en elektrisk stöt. Dra alltid ur kontakten vid fästet, dra inte ur genom att dra i sladden. Ta aldrig tag i nätsladden/kontakten med våta händer eftersom det kan leda till kortslutning eller elstötar. Slå aldrig knut på strömkabeln och knyt inte samman den med andra sladdar. Om nätsladden eller kontakten är skadad måste den bytas ut. Detta får endast göras av utbildad personal.
- • Utsätt inte TV:n för droppande eller stänk av vätskor och placera inte föremål fyllda med vätska, såsom

vaser, koppar, etc. på eller ovanför TV:n (t.ex. på hyllor ovanför enheten).

- Utsätt aldrig TV:n för direkt sollius och placera inte öppen eld som tända ljus på eller nära TV:n.
- • Placera inte värmekällor som elektriska värmeelement, radiatorer, etc. nära TV-apparaten.
- • Placera inte TV:n på golvet eller på lutande ytor.
- • För att undvika fara för kvävning, håll plastpåsarna borta från spädbarn, barn och husdjur.
- • Fäst stativet noggrant på TV:n. Om stativet har medföljande skruvar, dra åt skruvarna ordentligt för att förhindra att TV:n lutar. Dra inte åt skruvarna för hårt och montera stativgummit ordentligt.
- • Släng inte batterier i eld eller tillsammans med farliga eller brandfarligt material.

#### **VARNING**

- • Batterier får inte utsättas för extrem värme som sollius, eld eller liknande.
- • Överdrivet ljudtryck från öronsnäckor eller hörlurar kan skada hörseln..

#### **FRAMFÖR ALLT – Låt ALDRIG någon, särskilt barn, trycka på eller slå på skärmen, sätta in föremål i hål, skårorna eller andra öppningar på TV:n.**

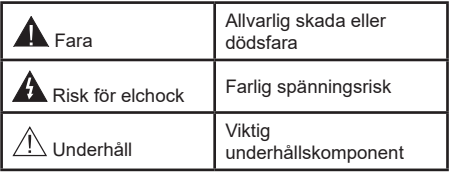

#### **Märkning på produkten**

Följande symboler används på produkten som markering för begränsningar, försiktighetsåtgärder och säkerhetsinstruktioner. Varje förklaring ska endast tas i beaktande där produkten har motsvarande märkning. Anteckna sådan information för säkerheten.

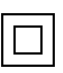

**Klass-II-utrustning:** Den här utrustningen är utformad på ett sådant sätt att den inte kräver en säkerhets anslutning till elektrisk jordning.

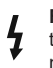

**Farlig strömförande terminal:** De markerade terminalerna är farligt strömförande under normala driftsvillkor.

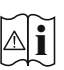

**i Varning, se Driftsinstruktioner:** De<br>**m**arkerade områdena innehåller, av<br>användaren utbythara.cellknannsbatterier användaren, utbytbara cellknappsbatterier.

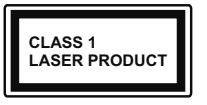

**Klass 1 laserprodukt:** Den här produkten innehåller Klass 1-laserkälla som är säker under rimligen förutsägbar drift.

### **VARNING**

Svälj inte batterier, fara för kemiska brännskador. Denna produkt eller tillbehören som medföljer produkten kan innehålla ett mynt/knappcellsbatteri. Om knappcellsbatteriet sväljs kan det orsaka allvarliga inre brännskador på bara 2 timmar och kan leda till döden. Håll nya och använda batterier oåtkomliga för barn.

Om batteriluckan inte går att stänga helt, sluta använda produkten och håll den borta ifrån barn.

Om du tror att batterierna har svalts eller placerats på något sätt inne i kroppen ska du omgående söka läkarvård.

#### **– – – – – – – – – – – –**

TV:n kan falla och orsaka allvarlig personskada eller dödsfall. Många skador, speciellt på barn, kan undvikas genom att enkla åtgärder vidtas såsom:

- • Att använda skåp eller stativ eller monteringsanvisningar, som tillverkaren av TV-setet rekommenderar.
- • Att endast använda möbler som kan stödja TV-setet tillräckligt.
- • Att säkerställa att TV-setet inte skjuter ut över kanten på den möbel den står på.
- • Att berätta för barnen om de faror det innebär att klättra på möbler för att nå TV-setet och dess kontroller.
- • Att dra sladdar och kablar anslutna till TV-setet så, att man inte kan snava över dem eller dra i dem.
- Placera aldrig ett tv-setet på en instabil plats.
- • Att inte placera TV:n på höga möbler (t.ex. skåp eller bokhyllor) utan att fästa både möbeln och TV:n på lämpligt stöd.
- • Att inte ställa TV:n på tyg eller annat material som placerats mellan TV:n och den stödjande möbeln.
- • Att aldrig placera föremål som kan få barn att kliva, som leksaker eller fjärrkontroller, på TV:n eller möbeln, som den är placerad på.

• Enheten ska endast monteras på ≤ 2 meters höjder. Om ditt befintliga TV-set ska behållas och placeras på annan plats, bör samma hänsynstagande göras enligt ovan.

#### **– – – – – – – – – – – –**

Enheter som är kopplade till byggnadens skyddsjordning genom nätanslutning eller genom andra apparater med en anslutning till skyddande jordning, och till ett TV-distributionssystem med koaxialkabel, kan under vissa omständigheter utgöra en brandrisk. Anslutning till ett TV-distributionssystem måste därför tillhandahållas genom en anordning som tillhandahåller en elektrisk isolering under ett visst frekvensområde (galvanisk isolator)

### **VÄGGMONTERINGSVARNINGAR**

- • Läs instruktionerna innan du monterar TV:n på väggen.
- • Väggmonteringskitet är valfritt. Du kan få det från din lokala återförsäljare, om det inte medföljer din TV.
- • Installera inte TV:n på ett tak eller på en lutande vägg.
- • Använd de specificerade väggmonteringsskruvarna och andra tillbehören.
- • Dra åt väggmonteringsskruvarna ordentligt för att förhindra att TV:n faller ner. Dra inte åt skruvarna för hårt.

Figurer och illustrationer i denna bruksanvisning tillhandahålls endast som referens och kan skilja sig från det faktiska produktutseendet. Produktdesign och specifikationer kan ändras utan förvarning.

# **Inledning**

Tack för att du har valt våran produkt. Du kommer snart att få njuta av din nya TV. Vänligen läs dessa instruktioner noggrant. De innehåller viktig information som hjälper dig få ut det bästa ur din TV och säkerställa säker och korrekt installation och drift.

# **Inkluderade tillbehör**

- • Fjärrkontroll
- • Batterier: 2 x AAA
- • Driftsinstruktioner
- SNABBSTARTSGUIDE
- • Nätsladd

# **Funktioner**

- Färg-TV med fjärrkontroll.
- Android™ operativ system
- • Google Cast
- • Röstsökning (valfritt)
- • Fullt integrerad digital mark/kabel-TV (DVB-T-T2/C)
- • HDMI-ingångar för att ansluta andra enheter med HDMI-uttag
- • USB-ingång
- Stereoliudsystem.
- Text-TV
- • Anslutning till hörlurar
- • Automatiskt programmeringssystem (APS).
- • Manuell inställning
- Insomningstimer
- • På/Av timer
- • Stäng av timer
- • Funktionen bild av.
- • Ingen signal automatisk avstängningsfunktion
- • Ethernet (LAN) för anslutningsbarhet till Internet och Internettjänster.
- • 802.11 a/b/g/n/ac inbyggd WLAN-support
- • HbbTV

### **Ultra HD (UHD)**

Tv:n stöder Ultra-HD (Ultra High Definition - även känt som 4K) vilket ger upplösning 3840x 2160 (4K:2K). Det är samma som 4 gånger upplösningen av full-hd-tv, genom att dubblera pixelantalet på den fulla HD-tv:n både horisontellt och vertikalt. Ultra HD-innehåll stöds ifrån HDMI, några av (OTT) tjänsterna, USB-ingångar och över DVB-T2 och DVB-S2-sändningar.

### **High Dynamic Range (HDR) / Hybrid Log-Gamma (HLG)**

Med den här funktionen kan TV:n reproducera större dynamiskt omfång av ljusstyrka genom att fånga och sedan kombinera flera olika exponeringar. HDR/HLG lovar bättre bildkvalitet tack vare ljusare, mer realistiska ljuspunkter, mer realistisk färg och andra förbättringar. Det ger den look som filmskapare syftade till att uppnå, och visar de dolda områdena av mörka skuggor och solljus med full klarhet, färg och detaljrikedom. HDR/ HLG-innehåll stöds via HDMI, USB-ingångar och över DVB-S-sändningar. När ingångskällan är ställds in till relaterad HDMI-ingång, tryck på **Menu**-knappen och ställ in **HDMI EDID Version** alternativet i **TV-altern ativ>Inställningar>Enhetsinställningar>Ingång ar** menyn som **EDID 2.0** eller **Auto EDID** för att titta på HDR/HLG-innehåll, om HDR/HLG-innehåll mottas genom HDMI-ingången. Källenheten bör också vara minst HDMI 2.0a-kompatibel i detta fall.

### **Dolby Vision**

Dolby Vision™ levererar en dramatisk visuell upplevelse, enastående ljusstyrka, exceptionell kontrast och intensiv färg, vilket ger liv i underhållningen. Den uppnår den här fantastiska bildkvaliteten genom att kombinera HDR och bred färgskala. Genom att öka ljusstyrkan hos den ursprungliga signalen och använda ett högre dynamiskt färg- och kontrastområde presenterar Dolby Vision fantastiska, verkliga bilder med häpnadsväckande detaljer som andra efterbehandlingsteknologier i TV:n inte kan producera. Dolby Vision stöds via inbyggda och butiksapplikationer, HDMI och USB-ingångar. När ingångskällan är ställds in till relaterad HDMI-ingång, tryck på **Menu**-knappen och ställ in HDMI EDID Version alternativet i TV-alternativ>**Inställningar>Enhetsinställningar>Ingångar**  menyn som **EDID 2.0** eller **Auto EDID** för att titta på Dolby Vision-innehåll, om Dolby Vision-innehåll mottas genom HDMI-ingången. Källenheten bör också vara minst HDMI 2.0a-kompatibel i detta fall. I menyn **Bildläge** visas två fördefinierade bildlägen om Dolby Vision-innehållet detekteras: **Dolby Vision Bright**, **Dolby Vision Dark** och **Dolby Vision Vivid**. Alla tillåter användaren att uppleva innehållet på det sätt som skaparen ursprungligen tänkte, med olika omgivande ljusförhållanden. För att ändra **Bildläge**-inställningarna, tryck på **Menu**-knappen när du tittar på Dolby Vision -innehåll och gå till **Bild**-menyn. När du ser på Dolby Vision innehåll via en internet-streaming applikation, förutom YouTube, Netflix and Multi Media Player, kan du inte öppna **Bild**-menyn och ställa in **Bildläge**.

# **Ställinstallation & väggmontage**

#### **Montering / Demontering av stället**

#### **Förberedelser**

Ta ur stället/ställen och TV:n från packlådan och lägg TV:n på ett arbetsbord med skärmpanelen nedåt på ren och mjuk trasa (filt, etc.).

- • Använd ett plant och stabilt bord större än TV:n.
- • Håll inte i skärmpaneldelen.
- • Se till att inte repa eller ha sönder TV:n.

#### **Montera stället**

- **1.** Placera stället/ställen på dess monteringsmönster på baksidan av TV:n.
- **2.** Sätt i de medföljande skruvarna och dra försiktigt åt dem tills ställningen är ordentligt fastsatt.

#### **Ta bort stället från TV:n**

Var noga med att ta bort stället på följande sätt när du använder väggfästet eller packar TV:n.

- • Placera TV:n på ett arbetsbord med skärmpanelen nedåt på ren och mjuk trasa. Låt stället sticka ut över kanten på ytan.
- • Skruva ur skruvarna som fixerar stället/ställen.
- • Ta bort stället/ställen.

#### **När du använder väggfästet**

Din TV är också berett för ett VESA-kompatibelt väggfäste. Om det inte medföljer din TV, kontakta din lokala återförsäljare för att köpa det rekommenderade väggfästet.

Hål och mätningar för väggmonteringsfästets installation;

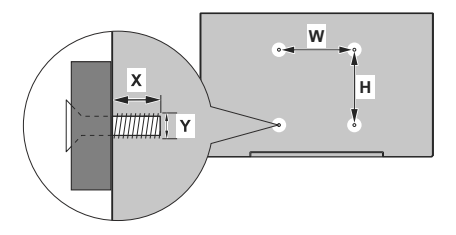

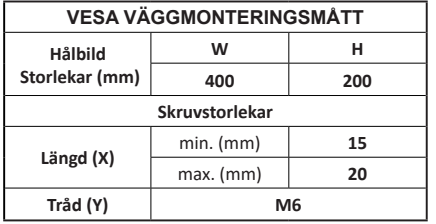

# **Antennanslutning**

Anslut antennen eller kabel-TV-kontakten till ANTENNINGÅNGEN (ANT) -uttaget på TV:ns vänstra sida.

### **Vänster sida av TV:n**

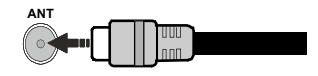

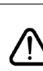

 Om du vill ansluta en enhet till TV:n, säkerställ att både TV:n och enheten är avstängda innan du gör anslutningen. After anslutningen genomförts kan du starta enheterna och använda dem.

# **Andra anslutningar**

Om du vill ansluta en enhet till tv:n kontrollera att både tv:n och enheten är avstängda innan du ansluter. När anslutningen är klar kan du slå på enheterna och använda dem.

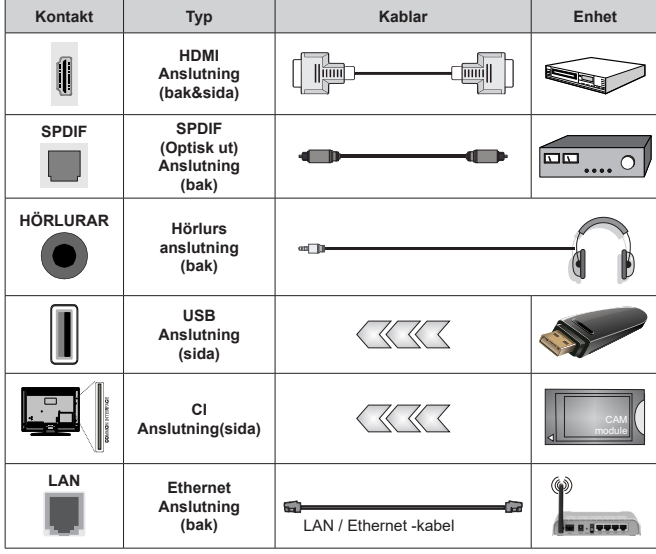

*När du använder väggmonteringssatsen (kontakta din återförsäljare för att köpa en, om den inte medföljer) rekommenderar vi att du ansluter alla kablar i baksidan av TV:n innan du monterar på väggen. Sätt endast in eller ta ut CI-modulen när TV:n är AVSTÄNGD. Du bör läsa igenom modulinstruktionsmanualen om installationsinformation. USB-ingångarna på TV-stödenheterna upp till 500 mA. Anslutning av enheter som har aktuellt värde över 500 mA kan skada din TV. När du ansluter utrustning med HDMI-kabel till din TV, för att garantera tillräcklig immunitet mot parasitiska frekvensstrålning och problemfri överföring av HD-signaler, såsom 4K-innehåll, måste du använda en höghastighets- (hög kvalitet) HDMI-kabel med ferriter.*

# **Att slå på/av TV:n**

#### **Anslutningsström**

**VIKTIGT: TV:n är avsedd för drift från ett uttag på 220-240 V växelström, 50 Hz.** 

Efter att TV:n packats upp, låt den nå den omgivande temperaturen innan du ansluter TV:n till huvudströmmen.

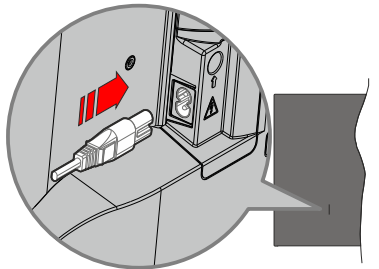

Anslut ena änden (kontakt med två hål) av den medföljande strömkabeln i strömkabelns anslutning i TV:ns baksida. Anslut andra änden i vägguttaget. TV:n slås på automatiskt.

*Observera: Strömkabelns position kan variera beroende på modell.*

#### **För att sätta på TV:n från standby**

Om TV:n är i standby-läge tänds LED-lampan. För att slå på TV:n ifrån standby-läget kan du antingen:

- • Tryck på **Standby**-knappen på fjärrkontrollen.
- • Tryck på kontrollknappen på TV: n.

TV:n slås sedan på.

#### **Att ändra TV:n till viloläge**

TV:n kan inte kopplas till standby-läge via kontrollknappen. Tryck på och håll in **Standby**  -knappen på fjärrkontrollen. **Stäng av** dialogen visas på skärmen. Markera **OK** och tryck på **OK**-knappen. TV:n växlar till vänteläge.

#### **För att slå på TV:n**

För att stänga av TV:n helt drar du ur strömsladden från eluttaget.

#### **Snabb Standby-läge**

För att växla TV: n till snabb vänteläge antingen;

• Tryck på **Standby**-knappen på fjärrkontrollen.

Tryck igen för att gå tillbaka till driftläge.

• Tryck på kontrollknappen på TV: n.

Tryck på styrknappen igen för att gå tillbaka till driftläget.

TV:n fortsätter att fungera i snabb standby-läge, då den söker efter uppdateringar. Detta är inget fel, den följer kraven för energikonsumtion. För att minimera energikonsumtionen, ställ TV:n till standby-läge, som beskrivits ovan.

# **TV:ns kontroll & drift**

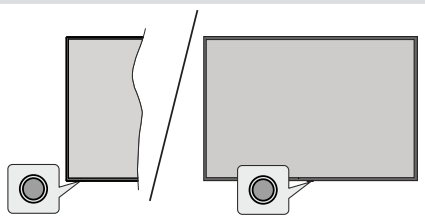

Med kontrollknappen kan du styra TV:ns snabbt vänteläge-På funktion.

*Observera: Placeringen av kontrollknappen kan variera beroende på modell.*

**För att stänga av TV:n (snabb Standby):** Tryck på styrknappen för att vrida TV:n till snabbt vänteläge.

**Stäng av TV:n (Standby):** TV:n kan inte kopplas till standby-läge via kontrollknappen.

**För att stänga av TV:n:** Tryck på kontrollknappen; TV:n kommer att slås på.

*Observera: Live TV-inställningsmenyn OSD i Live TV-läge kan inte visas via kontrollknappen.*

#### **Att manövrera TV:n med fjärrkontrollen**

Tryck på **Meny** knappen på fjärrkontrollen för att visa Live TV-inställningsmenyn när du är i Live TV-läge. Tryck på **Home**-knappen för att visa eller återgå till skärmen Hem på Android TV:n. Använd riktningsknapparna för att flytta fokus, gå vidare, justera vissa inställningar och tryck på **OK** för att göra val för att göra ändringar, välja inställningar, öppna en undermeny, starta ett program etc. Tryck på **återgå/ tillbaka** för att återgå till föregående menyskärm.

#### **Ingångsval**

När du väl har anslutit externa enheter till din TV kan du växla mellan olika inkommande signalkällor. Tryck på **Source**-knappen på fjärrkontrollen i följd eller använd riktningsknapparna och tryck på **OK**knappen för att växla till olika källor i direktsänt TV-läge. Eller gå till **Inmatnings-** menyn på startskärmen, välj önskad källa från listan och tryck på **OK**.

#### **Byta kanal och ändra volym**

Du kan justera volymen med knapparna **Volym +/-** och ändra kanalen i Live TV-läge med hjälp av knapparna **Program +/-** på fjärrkontrollen.

# **Fjärrkontroll**

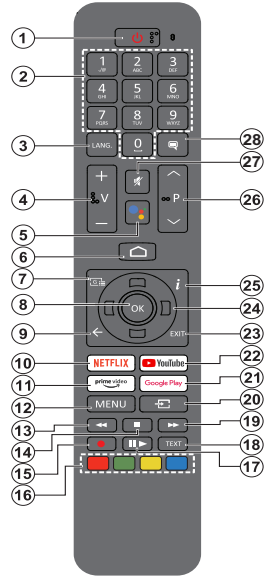

#### **Sätt i batterierna i fjärrkontrollen**

Fjärrkontrollen kan ha en skruv, som fäster batterifackets lucka (eller den kan finnas i separat påse). Ta bort skruven, om luckan är fäst med skruven. Ta sedan bort batterifackets lock för att öppna batterifacket. Sätt i två 1,5V - storlek **AAA**-batterier. Kontrollera att (+) och (-) matchar (kontrollera polariteten). Blanda inte gamla och nya batterier. Ersätt endast med samma eller motsvarande typ. Placera tillbaka locket. Fäst locket igen med skruven.

#### **Parkoppla fjärrkontrollen till TV:n**

När TV: n är påslagen för första gången utförs en sökning efter tillbehör innan den ursprungliga installationen startar. Du måste para ihop fjärrkontrollen med din TV vid denna tidpunkt.

Tryck och håll inne knappen **Källa** på fjärrkontrollen till LED-lampan börjar blinka och släpp sedan knappen. Det betyder att fjärrkontrollen är i parkopplingsläge.

Nu väntar du på att TV: n ska hitta din fjärrkontroll. Välj namnet på fjärrkontrollen och tryck på **OK** när den visas på TV-skärmen.

När parningsprocessen lyckas kommer LED-lampan på fjärrkontrollen att släckas. Om parkopplingsprocessen misslyckas går fjärrkontrollen i viloläge efter 30 sekunder.

För att parkoppla din fjärrkontroll senare kan du gå till menyn **Inställningar**, markera alternativet **-fjärrkontroller & Tillbehör** och trycka **OK** för att starta en sökning för tillbehör.

- **1. Viloläge:** Snabb-standby/Standby/På
- **2. Numeriska knappar:** Växlar kanalen i live TV-läge, skriver in en siffra eller en bokstav i textrutan på skärmen
- **3. Språk:** Växlar mellan ljudlägen (analog TV), visar och ändrar liudspråk (digital-TV, om tillgängligt)
- **4. Volym +/-**
- **5. Mikrofon:** Aktiverar mikrofonen på fjärrkontrollen<br>6. Hem: Önnnar startskärmen
- **6. Hem:** Öppnar startskärmen
- **7. Guide:** Visar den elektroniska programguiden i Live TV-läge
- **8. OK:** Bekräftar val, går till undermenyer, visar kanallistan (i Live TV-läge)
- **9. Bakåt/Återgå:** Återgår till föregående menyskärm, går ett steg tillbaka, stänger öppna fönster, stänger text-TV (i Live TV-Text-tv läge)
- **10. Netflix:** Startar Netflix-applikationen.
- **11. Prime Video:** Öppnar appen Amazon Prime Video
- **12. Meny:** Visar Live TV -inställningsmenyn (i Live TV-läge, visar tillgängliga inställningsalternativ, så som ljud och bild
- **13. Spola tillbaka:** Spolar bakåt i media såsom filmer
- **14. Stopp:** Stoppar median från att spelas
- **15. Spela in:** Spelar in programmen i live TV-läge
- **16. Färgade knappar:** Följ instruktionerna för färgade knappfunktioner på skärmen
- **17. Paus:** Pausar media som spelas, börjar timeshiftinspelning i live TV läge
	- **Spela:** Börjar spela utvald media
- **18. Text:** Öppnar och stänger text-TV (om tillgängligt i Live TV-läge)
- **19. Snabbt framåt:** Spolar framåt i media så som filmer
- **20. Källa:** Visar alla tillgängliga sändningar och innehållskällor. Används även under parkopplingsprocessen av fiärrkontrollen.
- **21. Google Play:** Öppnar Google Play Store -appen
- **22. Youtube:** Startar Youtube-applikationen
- **23. Stäng:** Stänger och avslutar från Live-TVinställningsmenyer, stänger Hemskärmen, avslutar från alla körande applikationer eller meny- eller OSD-banner, växlar till senast inställda källa
- 24. Riktningsknappar: Navigerar menyer, inställningsalternativ, flyttar fokus eller markör etc., ställer in rekordtid och visar undersidorna i Live TV-Text-läget när du trycker på höger eller vänster. Följ instruktionerna på skärmen.
- **25. Info:** Visar information om skärminnehållet
- **26. Program +/-:** Ökning/Minskar kanalnumret i Live-TVläget
- **27. Tyst läge:** Stänger helt av volymen på TV: n
- **28. Undertext:** Startar och stänger av undertexter (där det finns)

#### **Standby-knappen**

Tryck på och håll in **Standby** -knappen på fjärrkontrollen. **Stäng av** dialogen visas på skärmen. Markera **OK** och tryck på **OK**-knappen. TV:n växlar till vänteläge. Tryck snabbt och släpp för att byta TV:N till snabbviloläge eller slå på TV:n när i snabbviloläge eller viloläge.

# **Första installationsguiden**

*Observera: Följ instruktionerna på skärmen för att slutföra grundinställningarna. Använd riktningsknapparna och OKknappen på fjärrkontrollen för att välja, ställa in, bekräfta och fortsätta.*

När den slås på för första gången, visas välkomstskärmen. Välj ditt språk och tryck på OK. Följ instruktionerna på skärmen för att ställa in din TV och installera kanaler. Installationsguiden vägleder dig genom installationsprocessen. Du kan utföra **förstagånginstallation** när som helst med hjälp av **Fabriksinställningar**-alternativet i menyn **Inställningar>Enhetsinställningar>Om**. Du kan öppna **Inställningar**-menyn från huvudskärmen eller **TV alternativ** -menyn i Live TV läge.

#### **1. Välkomstmeddelande och val av språk**

Meddelandet "**Välkommen**" visas tillsammans med språkval som visas på skärmen. Välj önskat språk i listan och tryck på **OK** för att fortsätta.

#### **2. Region/Land**

I nästa steg väljer du ditt Region eller land i listan och trycker på **OK** för att fortsätta.

#### **3. Första installationen**

Efter region/landval kan första installationsguiden startas. Markera **Fortsätt** och tryck på **OK**för att fortsätta. Du kan inte återgå och byta språk och Region/land efter att du fortsätter. Om språket eller region/land måste bytas efter detta steg, måste TV:n kopplas till standby-läge så, att installationen startar från början, när TV:n slås på nästa gång. Gör detta genom att håll **Standby**-knappen på fjärrkontrollen intryckt. Dialogruta kommer att visas. Markera **OK** och tryck **OK.**

#### **4. Sök efter tillbehör**

Sökning av tillbehör utförs efter att första installationen har startat. Följ informationen på skärmen för att para din fjärrkontroll (beroende på fjärrkontrollens modell) och andra trådlösa tillbehör med din TV. Sluta lägg till tillbehör och fortsätt genom att trycka på **Bakåt/ Återgå** knappen.

#### **5. Snabb installation**

Om du inte tidigare anslutit din TV till internet via Ethernet visas en skärm där du kan överföra Androidtelefonens WLAN-nätverk och Google-konto till din TV. Markera **Fortsätt** och tryck på **OK**för att fortsätta. Följ anvisningarna på skärmen på din TV och din telefon för att slutföra processen. Du kan också hoppa över det här steget genom att välja **Hoppa över**  alternativet. Vissa steg kan hoppas över beroende på inställningarna i det här steget.

Om du tidigare anslutit din TV till internet via Ethernet visas ett meddelande om att du är ansluten. Du kan välja att fortsätta med trådbunden anslutning eller

ändra nätverket. Markera **Ändra nätverk** och tryck på **OK**om du vill använda trådlös anslutning istället för trådbunden anslutning.

#### **6. Nätverksanslutning**

Du kommer att dirigeras till nästa steg automatiskt om du ansluter din TV till internet via Ethernet just nu. Om inte kommer tillgängliga trådlösa nätverk att sökas efter och listas på nästa skärm. Välj ditt WLANnätverk från listan och tryck på **OK** för att ansluta. Ange lösenordet med det virtuella tangentbordet om nätverket är lösenordsskyddat. Välj alternativet **Annat nätverk**Annat nätverk i listan om nätverket som du vill ansluta har dolt SSID.

Om du föredrar att inte ansluta till internet vid denna tidpunkt kan du hoppa över det här steget genom att välja **Hoppa över** alternativet. Du kan ansluta till internet senare med hjälp av **Nätverk & Internet**  menyalternativ i **inställningar** från hemskärmen eller från **TV-alternativ**menyn i Live TV-läge.

Detta steg kommer att hoppas över om internetanslutning har etablerats i föregående steg.

#### **7. Integritetspolicy för nätverk**

Integritetspolicy för nätverk skärmen kommer att visas nästa. Följ instruktionerna som visas på skärmen. Du kan använda riktningsknapparna Upp och Ned för att bläddra igenom och läsa hela texten. Markera **Acceptera** och tryck på **OK**på fjärrkontrollen för att bekräfta och fortsätta. Du kan ändra denna inställning senare med **Integritetspolicy för nätverk** -alternativet i menyn **Inställningar>Nätverk och Internet**.

Detta steg hoppas över om ingen internet-anslutning har etablerats i föregående steg.

#### **8. Logga in på ditt Google-konto**

Om anslutningen lyckas, kan du logga in på ditt Google-konto på nästa skärm. Du måste vara inloggad på ett Google-konto för att kunna använda Googles tjänster. Det här steget hoppas över om ingen internetanslutning har upprättats i föregående steg eller om du redan har loggat in på ditt Google-konto i Snabbinställningssteget.

Genom att logga in kan du upptäcka nya appar för videor, musik och spel på Google Play. få anpassade rekommendationer från appar som YouTube; köpa eller hyra de nyaste filmerna och programmen på Google Play Filmer & TV; komma åt din underhållning och styra dina media. Markera **logga In** och tryck på **OK**för att fortsätta. Du kan logga in på ditt Google-konto genom att ange din e-postadress eller ditt telefonnummer och ditt lösenord eller skapa ett nytt konto.

Om du föredrar att inte logga in på ditt Google-konto kan du hoppa över det här steget genom att välja **Hoppa över**alternativet.

#### **9. Användarvillkor**

Användarvillkor skärmen kommer att visas nästa. Genom att fortsätta godkänner du Googles användarvillkor, Googles sekretesspolicy och Googles användarvillkor. Markera **Acceptera** och tryck på **OK**på fjärrkontrollen för att bekräfta och fortsätta. Du kan också se **användarvillkor**, **Integritetspolicy** och **Spela användarvillkor** på den här skärmen. För att visa innehållet behövs en internetanslutning. Ett meddelande visas som nämner webbadress där denna information även kan ses utifall Internet inte är tillgängligt.

#### **10. Google-tjänster**

Välj en för att få mer information om varje service, såsom hur slå på och av den senare. Uppgifterna behandlas enligt Googles Sekretesspolicy. Markera **Acceptera** och tryck på **OK** för att bekräfta valen av dessa Google-tjänster inställningar.

Använd plats

På kan du tillåta eller neka Google och tredjepartsappar att använda din TV:s platsinformation. Markera **Använd plats** och tryck på **OK** för att se detaljerade uppgifter, såsom slå denna funktion på eller av. Du kan ändra denna inställning senare med **Platsstatus**-alternativet i menyn **Inställningar>Enhetsinställningar>Plats**.

Hjälp till att förbättra Android

Skicka diagnosinformation automatiskt till Google, som kraschrapporter och användningsdata från din enhet och appar. Denna information kommer inte att användas för att identifiera dig. Markera **Hjälp förbättra Android** och tryck på **OK** för att se detaljerade uppgifter, såsom slå denna funktion på eller av. Du kan ändra den här inställningen senare med hjälp av menyn **Inställningar > Enhetsinställningar > Användning och diagnostik**.

Tjänster och din sekretess

Google Assistant skickar tjänster du talar med till en unik kod. På detta sätt minns tjänsterna saker, såsom dina preferenser under samtalen. Du kan visa, hantera och radera data, som skickats till tjänsterna på varje tiänst sida i Assistantens mobilappens Utforskasektion. Mer information finns på g.co/assistant/idreset.

Information om Google-tjänster och vissa funktioner på din TV visas härnäst. Om du har loggat in på ditt Google-konto i ett tidigare skede, kan du även slå på personliga resultat för Assistanten genom att välja relaterad alternativ. Tryck på **OK**i följd för att fortsätta.

#### **11. Lösenord**

Beroende på vilket land du valde i föregående steg kan du bli ombedd att definiera ett 4- lösenord (PINkod) just nu. Tryck på **OK** för att fortsätta. Valda PIN-koden får inte vara '0000'. Denna PIN-kod krävs för att komma åt vissa menyer, innehåll eller för att släppa låsta kanaler, källor etc. Du måste ange den om du blir ombedd att ange en PIN-kod för eventuella menyåtgärder senare.

#### **12. VäljTV Läge**

I följande steg i den ursprungliga installationen kan du ställa in TV:ns driftläge antingen som **Hem** eller som **Butik**. **Butik**alternativet konfigurerar TV:nsinställningar för butiksmiljö. Alternativet är endast avsett för användning i butik. Det rekommenderas att välja **Hem**för hemmabruk.

### **13. Chromecast inbyggd alltid tillgänglig**

Välj önskad chromecast tillgänglighet. Om ställd som **På**, detekteras TV:n som Google Cast -enhet och Google Assistant och andra tjänster kan öppna TV:n till att svara på Cast-kommandon även i viloläge och skärmen släckt.

#### **14. Tuner-läget**

Nästa steg är att välja tuner-läget. Välj önskad tunerinställning att installera kanaler för Live TV-funktion. **Antenn** och **Kabel** alternativ finns tillgängliga. Markera det alternativ som motsvarar din miljö och tryck **OK** eller **höger** riktningsknapp för att fortsätta. Om du inte vill utföra en mottagare-scanning, markera **Hoppa över** och tryck på **OK**.

När kanalsökningen med vald tuner är färdig, tar installationsguiden dig tillbaka till detta steg. Om du vill fortsätta kanalsökningen med en annan tuner, kan du fortsätta på följande sätt.

#### Antenn

Om **Antenn** alternativet är valt söker TV:n efter markbundna och analoga sändningar. Markera på nästa skärm önskad alternativ tryck på OK för att starta sökningen eller välj **Hoppa över skanning** för att fortsätta utan att göra en sökning.

*Observera: Om det valda landet inte har analoga sändningar, är analog sökning kanske inte tillgänglig.*

#### Kabel

Om **Kabel** alternativet är valt söker TV:n efter digitala kabel- och analoga sändningar. Om några hittas, visas tillgängliga operatörsalternativ på skärmen **Välj Operatör**. Annars hoppas detta steg över. Du kan välja endast en operatör från listan. Markera önskad operatör och tryck på **OK** eller **höger** riktningsknapp för att fortsätta. Markera på nästa skärm önskad alternativ tryck på OK för att starta sökningen eller välj **Hoppa över skanning** för att fortsätta utan att göra en sökning. Om en av de digitala kanalsökningsalternativen väljs, visas en inställningssida. **Alternativen Skannningsläge**, **Frekvens(KHz)**, **modulering**, **Symbol Rate(Ksym/s)**, **nätverks-ID** kan behöva ställas in. För att utföra full skanning, ställ **skannings läge** som **Full / Framåt** om tillgänglig. Beroende på vald operatör och/

eller **skanningsläge**kanske vissa alternativ inte är tillgängliga att ställas in.

*Observera: Om det valda landet inte har analoga sändningar, är analog sökning kanske inte tillgänglig.*

När du är klar med att ställa in tillgängliga alternativ trycker du på **Höger** riktningsknapp för att fortsätta. TV:n kommer att börja söka efter tillgängliga sändningar.

När den ursprungliga inställningen är klar visas ett meddelande Tryck på **OK** för att slutföra installationen.

Du blir ombedd att ge tillstånd till insamling av dina användningsuppgifter. Läs texten på skärmen. Markera **Acceptera** och tryck på **OK** för att ge tillstånd och fortsätta. För att hoppa över utan att ge tillstånd, välj **Hoppa över**. Du kan ändra den här inställningen senare med hjälp av menyn **Inställningar > Enhetsinställningar > Tillverkare användning och diagnostik**.

Startskärmen visas. Du kan trycka på **Exit**-knappen på fjärrkontrollen för att växla till Live-TV-läge och titta på TV-kanaler.

# **Hemskärmen**

För att njuta av fördelarna med Android TV, måste din TV vara ansluten till Internet. Anslut TV:n till ett hemnätverk med en höghastighetsanslutning till Internet. Du kan ansluta din TV trådlöst eller trådbundet till ditt modem/router. Se **Nätverk & Internet** och **Ansluter till Internet** avsnitt för mer information om hur du ansluter din TV till internet.

Hem menyn är centrum för din TV. Från hemmenyn kan du starta ett program, växla till en TV-kanal, titta på en film eller växla till en ansluten enhet. Tryck på **Home**-knappen för att visa hemskärmen. Du kan även välja **Android TV Home** alternativet från menyn **Ingångar** för att byta till hemskärmen. För att öppna **Ingångar**-menyn, tryck på **Source**-knappen eller på **Menu**-knappen på fjärrkontrollen, när TV:n är i Live TV -läge, markera **Källa**-alternativet i **TV-alternativ** menyn och tryck på **OK**. Beroende på dina TV-inställningar och ditt val av land i den inledande inställningarna, kan hemmenyn innehålla olika objekt.

Tillgängliga alternativ för hemskärmen är placerade i rader. För att navigera genom hemskärmens alternativ, använd riktningsknapparna på fjärrkontrollen. Appar, YouTube, Google Play Filmer och TV, Google Play Music och Google Play-relaterade rader och rader av de program du har installerat kan vara tillgängliga. Markera en rad och flytta sedan fokus till önskat objekt i raden. Tryck på **OK** knappen för att göra ett val eller öppna en undermeny.

Längst upp till vänster på skärmen kommer sökverktyg att placeras. Du kan välja att antingen skriva ett ord för att starta en sökning via det virtuella tangentbordet eller prova röstsökalternativet om din fjärrkontroll har en inbyggd mikrofon. Flytta fokus till önskat alternativ och tryck på **OK** för att fortsätta

På skärmens övre högra sida **Meddelanden**, **Ingångar, Nätverk och Internet** (kommer att namnges som **Anslutna** eller **Ej anslutna** beroende på aktuell anslutningsstatus), **Inställningar** -alternativ och aktuell tid visas. Du kan konfigurera datum- och tidsinställningar med menyalternativen **Datum och tid** från **Inställningar> Enhetsinställningar** menyn.

Första raden kommer att vara raden **Apps**. **Live TV** och **Multi Media Player -**appar kommer att finnas tillgängliga tillsammans med andra favoritappar. Om den inte är tillgänglig, markera **Lägg app till favoriter** -alternativet (plus-märke) på **Appar**-raden on tryck på **OK**. Markera appen du vill lägga till och tryck på **OK**. Upprepa detta för varje app. Markera **Live TV** och tryck på **OK** eller på **Exit**-knappen på fjärrkontrollen för att byta till Live TV -läge. Om källan var inställd på ett annat alternativ än **Antenn, Kabel, Satellit** Eller **ATV** tidigare, tryck på **Källa**-knappen och ställ in en av dessa för att titta på live-TV-kanaler. Marker**a Multi Media Player** och tryck på **OK** för att bläddra bland de anslutna USB-enheterna och spela/visa det installerade medieinnehållet på TV:n. Ljudfilerna kan spelas upp via högtalarna på TV:n eller genom högtalarsystemen anslutna till TV:n. För att använda Internet behöver du en webbläsarapplikation. Utför en sökning eller öppna Google Play Store appen, hitta en webbläsare och ladda ner den.

I vissa länder organiseras hemskärmen i flera flikar. **Hem**, **Upptäck** och **Appar** flikarna finns tillgängliga. Du kan bläddra flikarna med riktningsknapparna. Varje flik har en innehållsrad i början. På **Hem**-fliken finns rader för favoritappar, senaste Live TV program och rekommendationer från streaming-appar. På **Upptäck**fliken visas rekommendationer från streaming-tjänster. På **Appar**-fliken visas alla appar som är installerade i TV:n och du kan installera fler från Play Store genom att använda motsvarande alternativ. Beroende på dina TV-inställningar och ditt val av land i den inledande inställningarna, kan flikarna på hemskärmen innehålla olika objekt.

# **Menyinnehåll för Live TV-läge**

Växla först TV:n till Live TV-läge och tryck sedan på **Meny** knappen på fjärrkontrollen för att se menyalternativen för Live TV. Om du vill växla till Live-TV-läge kan du antingen trycka på knappen **Avsluta** eller markera **Live TV**-appen från raden **Appar** på startskärmen och trycka på **OK**. I vissa länder finns **Live TV** appen belägen i **Hem**-fliken på Hemskärmen och raden med denna app har namnet **Favoritappar**.

### **Kanaler**

**Programguide:** Öppna den elektroniska programguiden. Se avsnittet **Programguide** för detalierad information.

**Kanal:** Öppnar **Kanalmenyn.** Du kan använda meny **Kanal**meny alternativen för att söka efter sändningskanaler. Se avsnittet **Kanal** för mer information.

### **TV-alternativ**

**Källa:** Visa listan med inmatningskällor. Välj önskad och tryck på **OK** för att växla till den källan.

**Bild:** Öppnar **Bildmenyn.** Se avsnittet **Enhetsinställningar** för detaljerad information.

**Ljud:** Öppnar **Ljudmenyn.** Se avsnittet **Enhetsinställningar** för detaljerad information.

#### **Ström**

**Insomningstimer:** Definiera en ledig tid efter vilken du vill att TV:n ska automatiskt gå till viloläge. Ställ in som **Av** för att inaktivera.

**Bild av:** Välj det här alternativet och tryck på **OK** för att stänga av skärmen. Tryck på en knapp på fjärrkontrollen eller på TV:n för att slå på skärmen igen. Observera att du inte kan slå på skärmen via knapparna **Volym+/-**, **Mute** och **Standby** knappar. Dessa knappar fungerar normalt.

**Igen signal automatisk avstängning:** Ställ in TV:ns beteende när ingen signal detekteras från den för närvarande inställda ingångskällan. Definiera en tid efter vilken du vill att TV:n ska stänga av sig själv eller ställa in som **Av för att inaktivera**.

**Automatisk sömn:** Definiera en inaktivitetstid efter vilken du vill att TV:n ska automatiskt gå till viloläge. **Alternativ för 4 timmar**, **6 timmar** och **8 timmar** finns tillgängliga. Ställ in som **aldrig** att inaktivera.

**CI-kort:** Visa tillgängliga menyalternativ för CI-kortet som används. Det här alternativet kanske inte är tillgängligt beroende på inställningen för ingångskälla.

#### **Avancerade alternativ**

Alternativen i denna meny kan ändras och/eller visas gråade, beroende på vald ingångskälla.

**Ljudkanal:** Ställ in **Ljudkanalens** inställningar.

**Ljudspråk:** Ställ in önskad språk för ljudet. Det här alternativet kanske inte är tillgängligt beroende på inställningen för ingångskälla.

**2:a ljudspråket:** Ställ in en av de listade språkalternativen som andra ljudspråksalternativ.

**Musik:** Ange din musikinställning, om någon är tillgänglig.

**Blå Mute:** Slå på/av den här funktionen enligt dina önskemål. När den är aktiverad visas blå bakgrund på skärmen när ingen signal är tillgänglig.

**Standardkanal:** Ställ in din standardinställning för startkanalen. När **Välj läge** är inställt som **Användarval**, blir **Visa kanaler** alternativet tillgängligt. Markera och tryck på **OK** för att se kanallistan. Markera en kanal och tryck på **OK**för att göra en markering. Vald kanal visas varje gång TV: n slås på igen från vänteläge. Om **Välj läge** är inställt som **Senaste status** visas den senast bevakade kanalen.

**Interaktionskanal:** Slå på eller av funktionen Interaktionskanal. Denna funktion kan användas enbart i Stor-Britannien och Irland.

**MHEG PIN-skydd:** Slå på eller av funktionen för MHEG PIN-skydd. Den här inställningen aktiverar eller avaktiverar åtkomsten till några av MHEGprogrammen. Avaktiverade program kan släppas genom att ange rätt PIN-kod. Denna funktion kan användas enbart i Stor-Britannien och Irland.

#### **HBBTV-inställningar**

**HBBTV-stöd:** Slå på eller av HBBTV-funktionen.

**Spåra inte:** Ange dina önskemål angående spårningsbeteendet för HBBTV-tjänster.

**Inställningar för cookies:** Ställ in inställningarna för cookies för HBBTV-tjänster.

**Ihållande lagring:** Slå på eller av funktionen för beständig lagring. Om den ställs in som **På**  kommer cookies att lagras med ett utgångsdatum i TV:ns beständiga minne.

**Blockera spårningsplatser:** Slå på eller av funktionen Blockera spårningsplatser.

**Enhets-ID:** Slå på eller av Enhets-ID funktionen.

**Återställ enhets-ID:** Återställ enhets-ID för HBBTV tjänster. Konfiktiv dialog kommer att visas. Tryck på **OK** för att fortsätta, **Tillbaka** för att avbryta.

#### **Undertext**

**Analog undertext:** Ange det här alternativet som **Av**, **På** eller **Tyst**. Om alternativet **Tyst** av är valt visas den analoga undertexten på skärmen, men högtalarna dämpas samtidigt.

**Digital undertext:** Ange det här alternativet som **Av** eller **På**.

**Textspår:** Ange din textningsspårinställning, om någon är tillgänglig.

**Digitalt undertextspråk:** Ställ in ett av de listade språkalternativen som första språk för digitala undertexter.

**2:a digitala undertexter Språk:** Ställ in ett av de listade språkalternativen som andra språk för digitala undertexter. Om det valda språket i alternativet **Digitalt undertextspråk** inte är tillgängligt visas undertexterna på det här språket.

**Typ av text:** Ange det här alternativet som **Normal** eller **Hörselnedsättning**. Om alternativet **Hörselnedsättning** är valt tillhandahåller det undertextningstjänster till döva och hörselskadade tittare med ytterligare beskrivningar.

#### **Text-TV**

**Språk för digital text-TV:** Ställa in text-TV-språk för digitala sändningar.

Avkodning av sidans språk: Ange avkodningssidospråk för text-TV-visning.

**Systeminformation:** Visa detaljerad systeminformation på den aktuella kanalen **Signal nivå**, **Signal kvalitet**, **frekvens** etc.

### **Spela in**

**Inspelnings lista:** Inspelningarna kommer att visas om de finns tillgängliga. Markera en inspelning som du väljer och tryck på den **gula** knappen för att radera den eller tryck på den **blå** knappen för att visa detaljerad information. Du kan använda **röda** och **gröna** knappar för att rulla sidan uppåt och nedåt.

**Enhetsinformation:** Anslutna USB-lagringsenheter visas. Markera valfri enhet och tryck på **OK**för att se tillgängliga alternativ.

**Ställ in TimeShift:** Tagga den valda USBlagringsenheten eller en partition på den för tidsskiftinspelning.

**Ställ PVR:** Tagga den valda USB-lagringsenheten eller en partition på den för PVR.

**Format:** Formatera den valda USB-lagringsenheten. Se avsnittet **USB-inspelning** för mer information

**Hastighetstest:** Starta ett hastighetstest för den valda USB-lagringsenheten. Testresultatet visas när det är klart.

**Lista över scheman:** Lägg till påminnelser eller inspelningstimers med menyn **Schemalistan**.

**Tidsskiftläge:** Aktivera eller inaktivera funktionen för inspelning av tidsförskjutning. Se avsnittet **USB -inspelning** för mer information.

# **Inställningar**

Du kan öppna **Inställningar**-menyn från huvudskärmen eller **TV alternativ** -menyn i Live TV läge.

### **Nätverk och Internet**

Du kan konfigurera TV:ns nätverksinställningar med alternativen i den här menyn. Du kan också markera ikonen Anslutning/inte ansluten på startskärmen och trycka på **OK**för att komma åt den här menyn.

**Integritetspolicy för nätverk:** Visa Integritetspolicy för nätverk. Du kan använda riktningsknapparna Upp och Ned för att bläddra igenom och läsa hela texten. Markera **Acceptera** och tryck på **OK** för att tillåta.

**Wi-Fi:** Slå på och av funktionen för trådlöst LAN (WLAN).

#### **Tillgängliga nätverk**

När WLAN-funktionen är påslagen visas tillgängliga trådlösa nätverk. Markera **Se alla** och tryck **OK** för att se alla nätverk. Välj en och tryck på **OK**för att ansluta. Du kan bli ombedd att ange ett lösenord för att ansluta till det markerade nätverket, om nätverket är lösenordsskyddat. Dessutom kan du lägga till nya nätverk med hiälp av de relaterade alternativen.

#### **Andra alternativ**

**Lägg till nytt nätverk:** Lägg till nätverk med dolda SSID.

**Skanning alltid tillgänglig:** Du kan låta platstjänsten och andra appar söka efter nätverk, även när WLAN-funktionen är avstängd. Tryck på **OK**för att slå på och av.

**Wow:** Stäng av/sätt på denna funktion. Med den här funktionen kan du slå på eller väcka din TV via trådlöst nätverk.

**Wol:** Stäng av/sätt på denna funktion. Med den här funktionen kan du slå på eller väcka din TV via nätverket.

#### **Ethernet**

**Anslutning/ej ansluten:** Visar status för internetanslutningen via Ethernet-, IP- och MAC-adresser.

**Proxyinställningar:** Ställ in en HTTP-proxy för webbläsare manuellt. Denna proxy får inte användas av andra appar.

**IP-inställningar:** Konfigurera din TV:s IP-inställningar.

#### **Kanal**

Denna menys innehåll kan variera beroende på vald ingångskälla och om kanalinstallationen är utförd.

#### **Kanaler**

Alternativen på den här menyn kan ändras eller bli inaktiva beroende på ingångskälla och valet av **kanalinstallationsläge**.

#### **Ingångskälla - Antenn**

**Kanalgenomsökning:** Starta en sökning för digitala markbundna kanaler. Du kan trycka på knappen **Bakåt/ återgå** för att avbryta sökningen. De kanaler som redan har hittats kommer att lagras i kanallistan.

**Uppdatera Skanning:** Sök efter uppdateringar. Tidigare tillagda kanaler kommer inte att raderas, men nyfunna kanaler kommer att lagras i kanallistan.

**Enkel RF-sökning:** Välj **RF-kanalen** med hjälp av höger/vänster riktningsknappar. Signal Nivå och Signal Kvalitet för vald kanal visas. Tryck på **OK** för att starta sökningen på den valda RF-kanalen. De hittade kanalerna kommer att lagras i kanallistan.

**Uppdatering av manuell service:** Starta manuellt en uppdatering av tjänsten .

**LCN:** Ange dina önskemål för LCN. LCN är det logiska kanalnummersystemet som organiserar tillgängliga sändningar i enlighet med en igenkännbar kanalnummersekvens (i förekommande fall).

**Typ av kanalsökning:** Ange inställningarna för skanningstyp.

**Typ av kanalbutik:** Ange din butikstyps preferens.

**Välj favorit nätverk:** Välj ditt favoritnätverk. Det här menyalternativet kommer att vara aktivt, om mer än bara ett nätverk är tillgängliga.

**Hoppa över kanal:** Ställ in kanaler som ska hoppas över när du byter kanaler via **Program +/-**knapparna på fjärrkontrollen. Markera önskad kanal i listan och tryck på **OK** för att välja/avmarkera.

**Kanalbyte:** Byt ut positionerna för de två valda kanalerna i kanallistan. Markera önskade kanaler i listan och tryck på **OK** för att välja. När den andra kanalen är markerad kommer platsen på denna kanal att ersättas med positionen för den första valda kanalen. Du kan trycka på den **Gula** knappen och mata in det önskade kanalnumret. Markera sedan **OK** och tryck på **OK**, för att öppna kanalen. Du bör ställa in alternativet **LCN** till **Av** för att aktivera den här funktionen.

**Flytta kanal:** Flytta en kanal till en annan kanal. Markera kanalen du vill flytta och tryck på **OK** för att välja. Gör sedan detsamma för en andra kanal. När den andra kanalen är markerad, kan du trycka på den **Blå** knappen och den första valda kanalen flyttas till kanalens position. Du kan trycka på den **Gula** knappen och mata in det önskade kanalnumret. Markera sedan **OK** och tryck på **OK**, för att öppna kanalen. Du bör ställa in alternativet **LCN** till **Av** för att aktivera den här funktionen.

**Redigera kanal:** Redigera kanaler i kanallistan. Redigera namn för den valda kanalen och visa information om **nätverksnamn**, **kanaltyp** och **frekvens** som är relaterad till den kanalen om den är tillgänglig. Beroende på kanalen kan andra alternativ också vara redigerbara. Tryck på **OK** eller **Gula** -knappen för att ändra den markerade kanalen. Du kan trycka på den **Blå** knappen för att radera den markerade kanalen.

**Radera kanaler:** Markera önskad kanal i listan och tryck på **OK** eller den **Gula** knappen för att välja/ avmarkera. Du kan trycka på den **Blå** knappen för att radera den markerade kanalen.

**Rensa kanallista:** Ta bort alla kanaler som lagrats i kanallistan. En dialog visas för bekräftelse. Markera **OK** och tryck på **OK** -knappen för att fortsätta. Markera **Avbryt** och tryck på **OK**för att avbryta.

**Kanalgenomsökning:** Starta en sökning för digitala kabelkanaler. Om tillgängliga operatörsalternativ kommer att visas Markera önskad och tryck på **OK**. Skanningsläge**,** frekvens **och** nätverks-ID **alternativ kan vara tillgängliga.** Alternativen kan variera beroende på operatören och **skanningsläge** valen. Ställ in **skanningsläget** som **fullständigt** om du inte vet hur du ställer in andra alternativ. Markera Sök och tryck på OK eller den högra riktningsknappen för att starta sökning. Du kan trycka på knappen **Bakåt/återgå** för att avbryta sökningen. De kanaler som redan har hittats kommer att lagras i kanallistan.

**Enkel RF-sökning:** Ange **Fre**kvensvärde. **Signalnivå**  och **signalkvalitet** för den valda **frekvensen** visas. Markera Sök-alternativet och tryck på **OK eller den högra** riktningsknappen för att starta sökning. De hittade kanalerna kommer att lagras i kanallistan.

**LCN:** Ange dina önskemål för LCN. LCN är det logiska kanalnummersystemet som organiserar tillgängliga sändningar i enlighet med en igenkännbar kanalnummersekvens (i förekommande fall).

**Typ av kanalsökning:** Ange inställningarna för skanningstyp.

**Typ av kanalbutik:** Ange din butikstyps preferens.

**Välj favorit nätverk:** Välj ditt favoritnätverk. Det här menyalternativet kommer att vara aktivt, om mer än bara ett nätverk är tillgängliga. Det här alternativet kanske inte är tillgängligt beroende på vilket land det valda landet har under den första installationen.

**Hoppa över kanal:** Ställ in kanaler som ska hoppas över när du byter kanaler via **Program +/-**knapparna på fjärrkontrollen. Markera önskad kanal i listan och tryck på **OK** för att välja/avmarkera.

**Kanalbyte:** Byt ut positionerna för de två valda kanalerna i kanallistan. Markera önskade kanaler i listan och tryck på **OK** för att välja. När den andra kanalen är markerad kommer platsen på denna kanal att ersättas med positionen för den första valda kanalen. Du kan trycka på den **Gula** knappen och mata in det önskade kanalnumret. Markera sedan **OK** och tryck på **OK**, för att öppna kanalen. Du bör ställa in alternativet **LCN** till **Av** för att aktivera den här funktionen.

**Flytta kanal:** Flytta en kanal till en annan kanal. Markera kanalen du vill flytta och tryck på **OK** för att välja. Gör sedan detsamma för en andra kanal. När den andra kanalen är markerad, kan du trycka på den **Blå** knappen och den första valda kanalen flyttas till kanalens position. Du kan trycka på den **Gula** knappen och mata in det önskade kanalnumret. Markera sedan **OK** och tryck på **OK**, för att öppna kanalen. Du bör ställa in alternativet **LCN** till **Av** för att aktivera den här funktionen.

**Redigera kanal:** Redigera kanaler i kanallistan. Redigera namn för den valda kanalen och visa information om **nätverksnamn**, kanaltyp, **frekvens,** 

**Ingångskälla - Kabel**

**modulering** och **symbolhastighet** som är relaterad till den kanalen. Beroende på kanalen kan andra alternativ också vara redigerbara. Tryck på **OK** eller **Gula** -knappen för att ändra den markerade kanalen. Du kan trycka på den **Blå** knappen för att radera den markerade kanalen.

**Radera kanaler:** Markera önskad kanal i listan och tryck på **OK** eller den **Gula** knappen för att välja/ avmarkera. Du kan trycka på den **Blå** knappen för att radera den markerade kanalen.

**Rensa kanallista:** Ta bort alla kanaler som lagrats i kanallistan. En dialog visas för bekräftelse. Markera **OK** och tryck på **OK** -knappen för att fortsätta. Markera **Avbryt** och tryck på **OK**för att avbryta.

*Observera: Vissa alternativ kanske inte är tillgängliga och visas som gråtonadeberoende på operatörens val och operatörsrelaterade inställningar.*

#### **Automatisk kanaluppdatering**

Slå på eller av funktionen för automatisk kanaluppdatering.

#### **Meddelande om uppdatering av kanal**

Slå på eller av kanal uppdaterings meddelande funktionen.

#### **Föräldrakontroll**

*(\*) För att ange den här menyn bör PIN-koden anges först. Ange PIN-koden som du har definierat under Förstagångsinstallationen. Om PIN-koden har ändrats efter förstagångsinstallationen, använd den PIN-koden. Om PIN-koden inte definierades under Förstagångsinstallationen, kan standard PIN användas. Standard PIN-koden är 1234. Vissa alternativ kanske inte är tillgängliga eller varierar beroende på valet av land under den första installationen. Denna menys innehåll kanske inte visas, om kanalinstallationen inte är färdig eller inga kanaler är installerade.*

**Blockerade kanaler:** Väljer kanalen/erna som ska blockeras från kanallistan. Markera en kanal och tryck på **OK** för att markera/avmarkera. För att titta på en blockerad kanal bör PIN anges först.

**Begränsningar av programmet:** Blockera program enligt information om åldersklassificering som sänds med dem. Du kan aktivera eller inaktivera begränsningar, ställa in klassificeringssystem, begränsningsnivåer och åldersgränser med hjälp av alternativen i den här menyn.

**Inmatningar Blockerade:** Förhindra åtkomst till det valda ingångskällinnehållet. Markera önskat inmatningsalternativ och tryck på **OK** för att välja/ avmarkera. För att byta till en blockerad ingångskälla bör PIN anges först.

**Ändra PIN-kod:** Ändra PIN-koden som du har definierat under Förstagångsinstallationen. Markera det här alternativet och tryck på **OK**. Du måste ange den gamla PIN-koden först. Då visas en ny inmatningsskärm för PIN. Ange det nya PIN två gånger för att bekräfta.

#### **Licens för öppen källkod**

Visar Öppen källa programlicensinformation

### **Konton & Logga in**

Markera det här alternativet och tryck på **OK** för att logga in på ditt Google-konto. Följande alternativ är tillgängliga om du har loggat in på ditt Google-konto.

**Google:** Du kan konfigurera inställningarna för datasynkning eller ta bort ditt registrerade konto på TV:n. Markera en tjänst som anges i **Välj synkade appar** sektionen och tryck **OK** för att aktivera / inaktivera datasynkronisering. Markera **Synka nu** och tryck **OK** för att synkronisera alla aktiverade tjänster på en gång.

**Lägg till konto:** Lägg till ett nytt till tillgängliga konton genom att logga in på den.

#### **Appar**

Med hjälp av alternativen på menyn, kan du hantera appar på din TV.

#### **Nyligen öppnade appar**

Du kan visa nyligen öppnade appar. Markera **Se alla appar** och tryck på **OK** för att se alla appar som är installerade på TV:n. Mängden lagringsutrymme som de behöver visas också. Du kan se vilken version på appen, öppna eller tvinga fram stopp körning av appen, avinstallera en nedladdad app, se behörigheterna och slå på/av, slå på/av meddelandena, rensa data och cache etc. Markera en app och tryck på **OK** för att se tillgängliga alternativ.

Byte av appens lagringsplats

Om du tidigare formaterade USB-lagringsenhet som enhetslagring för att utöka TV:ns lagringskapacitet, kan du flytta appen till denna enhet. Mer information finns i avsnittet **Lagring** i menyn **Inställningar>Enhetsinställningar**.

Markera appen du vill flytta och tryck på **OK** för att se tillgängliga alternativ. Markera sedan **Använd lagring** alternativet och tryck på **OK**. Om den valda appen passar, ser du USB-lagringsenheten som ett alternativ för denna app som ska sparas. Markera detta alternativ och tryck på **OK** för att flytta appen.

Notera att appar som flyttats till en ansluten USBlagringsenhet inte är tillgänglig, om denna enhet kopplas ur. Och om du formaterar enheten med TV:n som flyttbar lagring, glöm inte att säkerhetskopiera apparna med relaterad alternativ. Annars är inte apparna som sparats i denna enhet tillgängliga efter formateringen. Mer information finns i avsnittet **Lagring** i menyn **Inställningar>Enhetsinställningar**.

#### **Behörigheter**

Hantera behörigheter och några andra funktioner i programmen.

**App-behörigheter:** Apparna sorteras efter kategorier av behörighetstyp. Du kan aktivera inaktivera behörigheter för appar inifrån dessa kategorier.

**Särskild appåtkomst:** Konfigurera vissa appfunktioner och särskilda behörigheter.

**Säkerhet & begränsningar:** Du kan tillåta eller begränsa installation av appar från andra källor än Google Play Butik.

### **Inställningar för enheten**

**Om:** Sök efter systemuppdateringar, ändra enhetsnamnet, starta om TV:n och visa systeminformation som nätverksadresser, serienummer, versioner etc. Du kan också visa juridisk information, hantera annonser, visa ditt annons-ID, återställa det och slå på/av de anpassade annonserna baserat på dina intressen.

**Fabriksåterställning:** Återställ alla TV-inställningar till fabriksinställningarna. Markera**Fabriksåterställning och tryck OK**. Ett bekräftelsemeddelande visas, välj **Fabriksåterställning** för att fortsätta med återställning. **Ett bekräftelsemeddelande visas, väl**j **Radera allt** för att återställa TV:n. TV:n växlar av/på först och installationen startar. Välj **Avbryt** för att avsluta.

*Observera: Du måste kanske ange PIN-kod för att fortsätta återställningen. Ange PIN-koden som du har definierat under Förstagångsinstallationen. Om PIN-koden inte definierades under Förstagångsinstallationen, kan standard PIN användas. Standard PIN-koden är 1234.*

**Netflix ESN:** Visa ditt ESN-nummer. ESN-nummer är ett unikt ID-nummer för Netflix, speciellt skapat för att identifiera din TV.

**TV:ns livstid:** TV:ns livstidsinformation visas.

**Datum & tid:** Ange alternativ för datum och tid för din TV. Du kan ställa in din TV för att automatiskt uppdatera tid och datum-data över nätverket eller över sändningarna. Ange motsvarande din miljö och preferens. Inaktivera genom att ange som **Av** om du vill ändra datum eller tid manuellt. Ställ sedan in alternativ för datum, tid, tidszon och timformat.

### **Timer**

**Typ av ström på tid:** Ställ in din TV för att slå på av sig själv. Ange det här alternativet som **På** eller **En gång** för att aktivera timern som ska ställas in, ställ in som **Av** för att inaktivera. Om inställt som När TV:n slås på endast en **gång**vid den angivna tiden i **Automatisk på effekt på tid** alternativet nedan.

**Automatisk effekt i tid:** Tillgänglig om **Ström på-timern typ** är aktiverad. Ställ in önskad tid för TV:n att komma i standby med riktningsknapparna och tryck på **OK**för att spara den nya inställda tiden.

**Typ av avstängning:** Ställ in din TV för att stänga av sig själv. Ställ in det här alternativet som**På** eller**En gång** för att aktivera en avstängningstimer som ska ställas in, ställ in som **Av**för att inaktivera. Om inställt som När TV:n stängs av endast en **gång**vid den angivna tiden i alternativet **Automatisk avstängningstid** nedan.

**Automatisk avstängningstid:** Tillgängligt om **strömavstängningstiden** är aktiverad. Ställ in önskad tid för TV:n att gå till standby med riktningsknapparna och tryck på **OK** för att spara den nya inställda tiden.

**Språk:** Ange ditt språkval.

**Tangentbord:** Välj tangentbordstyp och hantera tangentbordsinställningar.

**In:** Visa eller dölj en ingångsterminal, ändra etiketten för en ingångsterminal och konfigurera alternativen för funktionen HDMI CEC (Consumer Electronic Control) och visa CEC-enhetslistan.

#### **Ström**

**Insomningstimer:** Definiera en ledig tid efter vilken du vill att TV:n ska automatiskt gå till viloläge. Ställ in som **Av** för att inaktivera.

**Bild av:** Välj det här alternativet och tryck på **OK** för att stänga av skärmen. Tryck på en knapp på fjärrkontrollen för att slå på skärmen igen. Observera att du inte kan slå på skärmen via knapparna **Volym+/-**, **Mute** och **Standby** knappar. Dessa knappar fungerar normalt.

**Ingen signal automatisk avstängning:** Ställ in TV:ns beteende när ingen signal detekteras från den för närvarande inställda ingångskällan. Definiera en tid efter vilken du vill att TV:n ska stänga av sig själv eller ställa in som **Av**för att inaktivera.

**Automatisk sömn:** Definiera en ledig tid efter vilken du vill att TV:n ska automatiskt gå till viloläge. **Alternativ för 4 timmar**6 timmar **och**8 timmar finns tillgängliga. Ställ in som **Aldrig** för att inaktivera.

#### **Bild**

**Bildläge:** Ställ in bildläget efter dina önskemål eller krav. Bildläget kan ställas in till ett av följande alternativ: **Standard, Levande, Sport**, **Film** och **Spel**.

*Dolby Vision-lägen: Om Dolby Vision-innehåll upptäcks kommer alternativen Dolby Vision Dark och* **Dolby Vision Vivid** *att vara tillgängliga istället för andra bildlägen.*

Inställningar för **Bakgrundsbelysning**, **Ljusstyrka**, **Kontrast**, **Färg**, **Nyans**, **Skärpa** justeras enligt det valda bildläget.

**Dolby Vision-anmälan:**Ange ditt meddelandeutseende för Dolby Vision-innehåll. När det är aktiverat på visas Dolby Vision-logotypen längst ned till höger på skärmen när Dolby Vision-innehåll detekteras.

**Automatisk bakgrundsbelysning:** Ställ in inställningarna för automatisk bakgrundsbelysning. **Av**, **Låg**, **Medel** och**Eco** alternativ kommer att finnas tillgängliga. Ställ in som **Av** för att inaktivera.

**Bakgrundsljus:** Justera skärmens bakgrundsbelysningsnivån manuellt. Det här objektet är inte tillgängligt om den **Automatiskabakgrundsbelysningen** inte är inställd som **av**.

**Ljusstyrka:** Justera skärmens ljusstyrkevärde.

**Kontrast:** Justera kontrastvärdet för skärmen.

**Färg:** Justera skärmens färgmättnadsvärde.

**NYANS:** Justera nyansvärdet för skärmen.

**Skärpa:** Justera in värdet på skärpan för detaljer som visas på Skärm.

**Gamma:** Ställ in din gamma-preferens. **Mörk**, **Medel** och **Ljust** kommer att finnas tillgängliga.

**Färgtemperatur:** Ställ in din färgtemperaturinställning. **användare**, **Cool**, **Standard** och**Varm** alternativ kommer att finnas tillgängliga. Du kan justera röda, gröna och blå förstärkningsvärden manuellt. Om något av dessa värden ändras manuellt ändras alternativet **Färgtemperatur** till **Användare**, om det inte redan anges som **Användare**.

**Visningsläge:** Ställ in bilförhållandena för skärmen Välj ett av de fördefinierade alternativen enligt dina önskemål.

**[DTSV]** Slå på eller av HDR-funktionen. Denna objekt är tillgänglig, om HDR-innehåll hittas.

#### **Avancerad video**

**DNR:** Dynamisk brusreducering (DNR) är processen att ta bort ljud från digital eller analog signal. Ange din DNR-inställning som **Låg**, **Medium**, **Stark**, **Auto** eller stänga av det genom att ställa in som **Av**.

**MPEG NR:** MPEG-brusreducering rensar blockbrus runt konturer och brus på bakgrunden. Ställ in din MPEG NR-inställning som **låg**, **Medium**, **stark** stänga av det genom att ställa in som **av**.

**Max Vivid:** Manipulerar kontrast och färgmottagning, konverterar i princip Standard dynamisk område till Hög dynamisk område. Ställ i läge På för att aktivera.

**Adaptiv Luma-kontroll:** Adaptiv Luma-kontroll justerar kontrastinställningarna globalt enligt innehållshistogrammet för att ge djupare svart- och ljusare vit uppfattning. Ställ in din Adaptive Luma Kontrollpreferens som **Låg**, **Medium**, **Stark** eller stänga av det genom att ställa in som **Av**.

**Lokal kontrastkontroll:** Lokal kontrastkontroll delar upp varje bildruta till definierade små områden och ger möjlighet att tillämpa oberoende kontrastinställning för varje region. Denna algoritm förbättrar fina detaljer och ger bättre kontrastuppfattning. Det ger högre djup intryck genom att förbättra mörka och ljusa områden utan någon detaljförlust. Ställ in din Lokala kontrast kontroll preferens som **Låg**, **Medium**, **Hög** stänga av det genom att ställa in som **Av**.

**Flesh Tone:** Justerar hudtonens ljusstyrka. Ställ in som **Låg**, **Medel**, eller **Hög** för att använda. Ställ in som **Av** för att inaktivera.

**DI Filmläge:** Det är funktionen för 3:2 eller 2:2 kadensdetektering för 24 fps filminnehåll och förbättrar de biverkningar (som interlacing effect eller judder) som orsakas av dessa pull down-metoder. Ställ in din DI Film Mode-inställning som **Auto** eller stäng av den genom att ställa in som **Av**. Det här alternativet kommer inte att vara tillgängligt om Spelläge eller PC-läge är aktiverat.

**Blå Stretch:** Det mänskliga ögat uppfattar kalllare vita som ljusare vit, Blue Stretch funktionen ändrar Vitbalans mellan mellanhöga grånivåer till kallare färgtemperatur. Slå på eller av funktionen Blue Stretch.

**Spelläge:** Spelläge är det läge som skär ner några av de bildbehandlingsalgoritmer för att hänga med videospel som har snabba bildhastigheter. Slå på eller av spelläge-funktionen.

*Observera: Spelläge kan inte användas för Netflix och YouTube. Om du vill använda spelläge för Multi Media Player eller HDMI-källa, måste MJC-alternativet ställas som Av.*

**ALLM:** Med ALLM (Auto Low Latency Mode) funktionen kan TV:n aktivera eller avaktivera låg accessinställningarna beroende på uppspelningsinnehåll. Markera det här alternativet och tryck på **OK** för att slå på/av ALLM-funktionen.

**PC-läge:** PC-läge är det läge som skär ner några av bildbehandlingsalgoritmerna för att hålla signaltypen som den är. Det kan vara användbart speciellt för RGB-ingångar. Slå på eller av PC-lägesfunktionen.

**De-contour:** Den minskar kontureffekterna i lågresolutionsinnehåll och automatstreamingservice. Ställ in som **Låg**, **Medel**, eller **Hög** för att använda. Ställ in som **Av** för att inaktivera.

**MJC:** Optimerar TV:ns videoinställningar för rörliga bilder för att få en bättre kvalitet och läsbarhet. Markera detta alternativ och tryck på **OK** för att se tillgängliga alternativ. **Effekt**, **Demo Partition**, och **Demo** alternativen är tillgängliga. Ställ **Effekt**-alternativet till **Låg**, **Medel** eller **Hög** för att använda MJC-funktionen. När den är på, blir **Demo Partition** och **Demo** -alternativen tillgängliga. Markera **Demo Partition** och tryck på **OK** för att ställa in. **Alla**, **Höger** och **Vänster** alternativ kommer att finnas tillgängliga. Markera **Demo** och tryck på **OK** för att aktivera demo-läge. Medan demoläget är aktivt, kommer skärmen att delas upp i två delar, en som visar MJC aktivitet och den andra visar de normala inställningarna för

TV-skärmen. Om **Demo Partition** alternativet är ställd som **Alla**, visar båda sidorna MJC-aktivitet.

**HDMI RGB-räckvidd:** Denna inställning bör justeras enligt RGB-signalområdet på HDMI-källan. Det kan vara begränsat intervall (16-235) eller full räckvidd (0-255). Ställ in din HDMI RGB-räckvidd. **Auto**, **Full** och **Begränsning** alternativen kommer att finnas tillgängliga. Detta objekt kommer inte att vara tillgängligt om ingångskällan inte är inställd som HDMI.

**Låg blå ljus:** Elektroniska apparaters skärm strålar blå ljus, som kan skada ögonen och leda till ögonproblem. För att reducera effekten av blått ljus ställ in som **Låg**, **Medel**, eller **Hög**. Ställ in som **Av** för att inaktivera.

**Färgrymd:** Du kan använda det här alternativet för att ställa in det antal färger som visas på din TV-skärm. När inställd som **På** är färger enligt källsignalen. När ställd som **Auto**, slår TV:n på eller av denna funktion dynamiskt enligt källans signaltyp. När den är inställd som **Av** är TV:ns maximal färgkapacitet använd som standard.

**Färgtuner:** Färgmättnad, nyans, ljusstyrka kan justeras för röd, grön, blå, cyan, magenta, gul och kött ton (hudton) för att få mer levande eller mer naturlig bild. Ange värdena **Nyans**, **Färg**, **Ljusstyrka**, **Förskjutning** och **förstärknings** värden manuellt. Markera **Aktivera** och tryck på **OK**för att aktivera den här funktionen.

**11 punkt vitbalans korrigering:** Vitbalansfunktionen kalibrerar TV:s färgtemperatur i detaljerade grånivåer. Genom visuellt eller mätning kan gråskalans enhetlighet förbättras. Justera styrkan på de **röda**, **gröna**, **blåa** färgerna och **Gain** värdena manuellt. Markera **Aktivera** och tryck på **OK**för att aktivera den här funktionen.

**Återställ till standard:** Återställ alla video-inställningar till fabriksinställningarna.

*Observera: Beroende på vilken inmatningskälla som för närvarande är inställd kan det hända att vissa menyalternativ inte är tillgängliga.*

#### **Ljud**

**Systemljud:** Systemljudet är ljudet som spelas när man navigerar eller väljer ett objekt på TV-skärmen. Markera det här alternativet och tryck på **OK** för att slå på/av den här funktionen.

**Ljudstil:** För enkel ljudjustering kan du välja en förinställd inställning. Alternativ för **användare**, **standard**, **levande**, **sport**, **film**, **musik** eller **nyheter** kommer att vara tillgängliga. Ljudinställningarna justeras enligt den valda ljudstilen. Vissa andra ljudalternativ kan bli otillgängliga beroende på valet.

**Balans:** Justera vänster och höger volymbalans för högtalare och hörlurar.

**Ljud Surround:** Slå på eller av surround-ljud -alternativet.

**Equalizer Detalj:** Justera equalizervärdena enligt dina önskemål.

**Högtalarnas fördröjning:** Justera högtalarnas fördröjningsvärde.

**eARC:** Ställ in din eARC-preferens. **Av** och **Auto** alternativ kommer att finnas tillgängliga. Ställ in som **Av** för att inaktivera.

**Digital utgång:** Ställ in inställningen för digital ljudutgång. **Auto**, **Bypass, PCM, Dolby Digital Plus** och **Dolby Digital** kommer att finnas tillgängliga. Markera det alternativ du föredrar och tryck på **OK**för att ställa in.

**Digital utgång Fördröjning:** Justera värdet Digital utgång fördröjning.

**Automatisk volymkontroll:** Med Auto Volume Control kan du ställa in TV:n så att den automatiskt utjämnar plötsliga volymskillnader. Vanligtvis i början av annonser eller när du byter kanaler. Slå på/ av detta alternativ genom att trycka på **OK**.

**Nedmixningsläge:** Ställ in dina preferenser för att omvandla multikanal-ljudsignaler till tvåkanals-ljudsignaler. Tryck på **OK** för att se alternativen och ange. **Stereo** och **Surround** alternativen kommer att finnas tillgängliga. Markera det alternativ du föredrar och tryck på **OK**för att ställa in.

**DTS DRC:** Dynamic Range Control ger förstärkningsjustering av källan för att upprätthålla lämpligt hörbart intervall vid både låga och höga uppspelningsnivåer. Slå på/av detta alternativ genom att trycka på **OK**.

**Dolby Audio ljudbehandling:** Med Dolby Audio Processing kan du förbättra ljudkvaliteten på din TV. Tryck på **OK** för att se alternativen och ange. Vissa andra ljudalternativ kanske inte är tillgängliga och visas gråa, beroende på inställningarna gjorda här. Ställ in **Dolby ljudbehandling** alternativet som **Av**, om du vill ändra dessa inställningar.

**Dolby Audio ljudbehandling:** Markera det här alternativet och tryck på **OK** för att slå på/av den här funktionen. Vissa alternativ är kanske inte tillgängliga, om detta alternativ inte är på.

**Ljudläge:** Om alternativet **Dolby Audio ljudbehandling** är aktiverat är alternativet **Ljudläge** tillgängligt att ställa in. Markera alternativet **Ljudläge** och tryck på **OK** för att se de förinställda ljudlägena. **Spel**, **Film**, **Musik**, **Nyheter, Stadium**, **Smart** och **Användare** alternativen finns tillgängliga. Markera det alternativ du föredrar och tryck på **OK**för att ställa in. Vissa alternativ är kanske inte tillgängliga, om detta alternativ inte är ställd som **Användare**.

**Volymnivån:** Du kan balansera ljudnivåerna. På detta sätt påverkas du inte av onormala höjningar och sänkningar av ljudet. Slå på/av detta alternativ genom att trycka på **OK**.

**Surround Virtualiser:** Slå på/ av surround virtualiser -funktionen.

**Dolby Atmos:** Din TV stöder Dolby Atmos -teknik. Med tekniken rör sig ljudet runt dig i en tredimensionell utrymme, så du känner dig som att du befinner dig i händelsernas centrum. Bästa upplevelse får du, om ingångende ljudbitströmmen är Atmos. Slå på/av detta alternativ genom att trycka på **OK**.

**Dialogförbättrare:** Denna funktion erbjuder efterprocesseringsoptioner av ljudet för talbaserad förbättring av dialog. **Av, Låg, Mede**l och **Hög** optioner kan användas. Ställ in enligt egna preferenser.

*Observera: Denna funktion har effekt bara, om ingångsljudets format är AC--4 eller dolby-ljudbehandling är aktiverad. Denna effekt gäller endast för TV:ns högtalarutgång.*

**Dolby Atmos avisering:** Ange ditt meddelandeutseende för Dolby Atmos -innehåll. När det är aktiverat visas Dolby Atmos-logotypen längst ned till höger på skärmen när Dolby Atmos -innehåll detekteras.

**DTS Virtual:X:** Denna funktion förbättrar ljudupplevelsen genom att virtualisera surround-högtalarna genom TV:ns högtalare. Markera **Virtual:X** och tryck på **OK**. **TruBass**-alternativet blir tillgänglig. TruBass hanterar och förbättrar lågfrekvenssignaler. Markera detta alternativ och tryck på **OK** för att slå på/av den. Vissa andra alternativ kanske inte är tillgängliga och visas gråa, beroende på inställningarna gjorda här. Det här alternativet kommer inte att vara tillgängligt om Dolby-ljudbehandling är aktiverat.

**Återställ till standard:** Återställer ljudinställningarna till fabriksinställningarna.

**Förvaring:** Visa status för totalt lagringsutrymme för TV:n och anslutna enheter om det finns tillgängligt. För att se detaljerad information om användningsdetaljerna markera och tryck på **OK**. Det kommer också att finnas alternativ för att mata ut och inställningar för de anslutna lagringsenheterna.

**Flytta data till denna lagringsenhet:** Denna alternativ visas, om USB-lagringsenheten har formaterats tidigare som lagringsenhet. Du kan använda detta alternativ till att flytta data som sparats i TV:n till USB-lagringsenhet.

*Observera: Om data flyttas till USB-lagringsenheten, måste den kanske anslutas för att använda alla appar och annat innehåll.*

**Mata ut:** För att hålla innehållet säkert, mata ut USB-lagringsenheten innan den tas bort från TV:n.

**Radera och fo**rmatera som lagringsenhet: Du kan använda den anslutna USB-lagringsenheten till att utöka TV:ns lagringskapacitet. Efter att detta gjorts, kan enheten användas bara med TV:n. Följ instruktionerna på skärmen och läs informationen på den innan du fortsätter.

*Observera: Att formatera den anslutna lagringsenheten kommer att radera all data installerad på den. Säkerhetskopiera filerna som du vill spara innan enheten formateras.*

**Radera och fo**rmatera som borttagbar lagringsenhet: Om du formaterade USB-lagringsenheten som enhetslagring, kan den användas bara med TV:n. Du kan använda detta alternativ till att formatera den igen för användning med andra enheter. Innan formateringen påbörjas, bör du säkerhetskopiera data i enheten i TV:ns interna minne eller en annan USB-lagringsenhet med **Säkerhetskopiera appar** -alternativet. Annars fungerar kanske inte vissa appar ordentligt efter formateringen. Följ instruktionerna på skärmen och läs informationen på den innan du fortsätter.

*Observera: Att formatera den anslutna lagringsenheten kommer att radera all data installerad på den. Säkerhetskopiera filerna som du vill spara innan enheten formateras.*

Du kan även gå till **Meddelanden**-sektionen på hemskärmen efter att USB-enheten har anslutits till TV:n för att se andra tillgängliga alternativ. Markera meddelandet dom berör den anslutna USB-enheten och tryck på **OK**.

**Bläddra:** Öppnar **Lagrings**menyn

**Ställ in som lagringsenhet:** Har samma funktion som **Radera och formatera som lagringsenhet** -alternativet, som beskrivits ovan.

**Mata ut:** Samma som beskrivits ovan.

**Hemskärmen:** Anpassa hemskärmen. Välj kanaler som ska visas på hemskärmen, öppna/stäng visning av video- och ljud. Organisera appar och spel, ändra deras ordning eller få fler av dem. Visa öppen källa licens.

I vissa länder är hemskärmen organiserad i flera flikar och denna meny innehåller tilläggsalternativ för att anpassa dessa flikars innehåll. Markera **Ställ in** och tryck **OK** för att logga in på Google-kontot, så att du kan bläddra personliga rekommendationer för det kontot i **Upptäck**-fliken på Hemskärmen. Efter inloggning kan du genom att använda alternativen i menyn, se kontots aktivitetskontroller och tillstånd, anpassa och definiera innehållet för att få bättre rekommendationer.

**Butiksläge:** Markera **Butiksläge** och tryck på **OK**. En dialog visas för bekräftelse. Läs beskrivningen, markera **Fortsätt** och tryck på **OK** om du vill fortsätta. Markera sedan **På** för att aktivera eller **Av** för att inaktivera och tryck på **OK**. I butiksläge kommer TV:ns inställningar att konfigureras för butiksmiljö och de funktioner som stöds visas på skärmen. Väl aktiverad, kommer **Butiksmeddelande** inställningenatt bli aktiv. Ställ in enligt din specifikation. Det rekommenderas att inte aktivera butiksläge för hemmabruk.

**Google Assistant:** Markera **På** och tryck på **OK** för att slå på/av den här funktionen. Välj ditt aktiva konto, visa behörigheter, välj vilka appar som ska inkluderas i sökresultaten, aktivera säkert sökfilter, aktivera offensiv ordblockering och visa Licens med öppen källkod.

**Chromecast inbyggd:** Ställ in fjärrkontrollens meddelanden. Markera **Låt andra kontrollera ditt cast-media** och tryck **OK**. **Alltid, Under Casting**  och **Aldrig** alternativen finns tillgängliga. Du kan visa öppna källornas licenser, version- och serienummer i **Information**-sektionen.

**Skärmsläckare:** Ställ in skärmsläckarens alternativ för TV:n. Du kan välja en skärmsläckare, ange väntetiden för skärmsläckaren eller starta skärmsläckarläge.

**Energibesparing:** Definiera en tid efter vilken du vill att TV:n ska stänga av sig själv för att spara energi. Ställ in som **Aldrig** för att inaktivera.

**Plats:** Du kan tillåta användning av den trådlösa anslutningen för att uppskatta platsen, se de senaste platsbegärandena och tillåta eller begränsa de listade apparna att använda din platsinformation.

**Användning och diagnostik:** Skicka automatiskt användningsdata och diagnostikinformation till Google. Ställ in enligt din specifikation.

**Tillverkarens användning och diagnostik:** Om du accepterar, skickar TV:n diagnostikinformation (såsom MAC-adress, land, språk, program och firmware-versioner, bootloader-versioner och TV-källor) och anonyma användardata från apparaten till en server i Irland. Vi kan inte identifiera dig och samlar och sparar denna diagnostikinformation och anonyma användardata för att försäkra, att apparaten fungerar korrekt.

**Åtkomst:** Ställ in **Ljudtyp, Synskadade**, **Bildtexter**, **Text till tal** inställningarna och/eller slå **Hög kontrast Text** På/av Vissa av bildtextinställningarna kanske inte tillämpas.

**Ljudtyp:** Ange inställningarna för ljudtyp. **Normal**, **Ljudbeskrivning**, **Talad undertext**, **Hörselskadad**, och **Ljudbeskrivning och talad undertext** alternativen finns tillgängliga.

**Synskadade:** Ställ in **Ljudtyp** som **Ljudbeskrivning** för att använda denna alternativ. Digitala TV-kanaler kan sända speciella ljudkommentarer som beskriver handling på skärmen, kroppsspråk, uttryck och rörelser för personer med synskada.

**Talare:** Aktivera det här alternativet om du vill höra ljudkommenteringen via TV-högtalarna.

**Hörlurar:** Aktivera det här alternativet om du vill dirigera ljudet av ljudkommenteringen till TV:ns hörlursutgång

**Volym:** Justera volymnivån för ljudkommentarerna.

**Pan och blekna:** Slå på det här alternativet om du vill höra ljudkommentarerna tydligare, när tillgängligt i sändningen.

**Ljud för synskadade:** Ställ in ljudtypen för synskadade. Alternativ blir tillgängliga beroende på vald sändning.

**Fader-kontroll:** Justera volymbalansen mellan TV-huvudets ljud (**Main**) och ljudkommentaren (**AD**).

**Bildtexter:** Ställ in inställningarna för bildtexter. Du kan ange språk, textstorlek och stil med alternativen i den här menyn. Markera **Display** och tryck på **OK** för att aktivera eller inaktivera exempel bildtextdemonstrationen.

**Text till tal:** Med text-till-tal funktionen kan din TV konvertera skriven text till talad text för att hjälpa synskadade personer att lystna till informationen de inte kan läsa. Du kan välja önskad motor, ställa in motorinställningarna talhastighet, spela en kort demonstration av talsyntesen och visa standardinställningarnas status med alternativen i denna meny.

**Hög kontrast text:** Förbättra menyalternativens och textens kontrast för att förbättra läsbarheten. Markera det här alternativet och tryck på **OK** för att slå på/ av den här funktionen.

**Omstart:** Ett bekräftelsemeddelande visas, välj **Omstart** för att fortsätta med att starta om. TV:n slås av/ på först. Välj **Avbryt** för att avsluta.

### **Fjärrkontroll och tillbehör**

Du kan använda trådlösa tillbehör, till exempel fjärrkontroll, (beror på fjärrkontrollens modell) hörlurar, tangentbord eller spelkontroller med din Android TV. Lägga till enheter för att använda dem med din TV. Välj det här alternativet och tryck på **OK**för att börja söka efter tillgängliga enheter för att koppla ihop dem med din TV. Om tillgängligt markera**Lägg till tillbehör**och tryck på **OK** för att starta sökningen. Ställa in enheten i parkopplingsläge. Tillgängliga enheter kommer att identifieras och listas eller parkopplingsbegäran kommer att visas. starta parkopplingen genom att välja enhet i listan och tryck på **OK** eller markera **OK** och tryck på **OK** för att börja parkoppla.

Anslutna enheter listas också här. För att ta bort parkopplingen för en enhet, markera det och tryck på **OK**. Markera **Avkoppla** alternativet och tryck på **OK**. Sedan väljer du **OK** och tryck **OK** igen för att ta bort parkopplade enheten från TV:n. Du kan också ändra namnet på en ansluten enhet. Markera enheten och tryck på **OK**, markera sedan **Ändra namn** och tryck på **OK** igen. Tryck på **OK** igen använd det virtuella tangentbordet för att ändra namnet på enheten.

# **Kanallista**

TV:n sorterar alla lagrade kanaler i **Kanallistan**. Tryck på **OK** för att öppna **Kanallistan** i live-TV-läge. Du kan trycka på vänster riktningsknapp för att rulla upp listan sida för sida, eller tryck på höger riktningsknapp för att rulla nedåt.

För att sortera kanaler eller hitta kanal i kanallistan, tryck på den **Gula** knappen för att visa **Kanalfunktioner** alternativen. Tillgängliga alternativ är **Sortera** och **Hitta**. **Sorteringsalternativet** kanske inte är tillgängligt beroende på vilket land det valda landet har under den första installationsprocessen. För att sortera kanalerna markera **Sortera** och tryck på **OK**-knappen. Välj ett av de tillgängliga alternativen och tryck på **OK**igen. Kanalerna sorteras enligt ditt val. För att hitta en kanal markera **Sök**och tryck på **OK**-knappen. Virtuellt tangentbord visas. Ange hela eller en del av namnet eller numret på den kanal du vill hitta, markera bockmarkeringssymbolen på tangentbordet och tryck på **OK**. Matchande resultat kommer att listas.

För att filtrera kanaler, tryck på den **Röda** knappen. **Välj typ** alternativen visas. Du kan välja bland alternativen **TV**, **Radio, Fri, Krypterad**, och **Favoriter** för att filtrera kanallistan eller välja **Alla kanaler** alternativet för att se alla installerade kanaler i kanallistan. Tillgängliga alternativ kan variera beroende på vald operatör.

*Observera: Om något alternativ utom Alla kanaler är markerat på menyn Välj typ, kan du bara bläddra bland kanalerna som för närvarande är listade i kanallistan med knapparna Program +/- på fjärrkontrollen.*

#### **Redigera kanaler och kanallistan**

Du kan redigera kanalerna och kanallistan med **Hoppa över kanal, Byt kanal, Flytta kanal** och **Redigera kanal** alternativ under **Inställningar > Kanal > Kanaler** menyn. Du kan öppna **Inställningar**-menyn från huvudskärmen eller **TV alternativ** -menyn i Live TV läge.

*Observera: Alternativen Byt kanal, Flytta kanal och Redigera kanal kanske inte finns tillgängliga och visas som gråa beroende på operatörsval och operatörsrelaterade inställningar. Du kan inaktivera LCN-inställningarna i Inställningar>Kanal>Kanaler menyn, då den förhindrar redigering av kanalerna. Det här alternativet kan vara* **På** *beroende på vilket land det valda landet har under den första installationen.*

### **Hantera listor med favoritkanaler**

Du kan skapa fyra olika listor med dina favoritkanaler. Dessa listor innehåller endast de kanaler som anges av dig. Tryck på **OK**-knappen för att visa kanallistan.

För att lägga till kanalen till en av favoritlistorna, markera kanalen i kanallistan och tryck på den **Blå**  knappen. Menyn val av favoritlista kommer att visas. Markera listan som kanalen ska läggas till i och tryck på **OK** knappen. Kanalen läggs till i den valda favoritlistan. För att ta bort kanalen från favoritlistan, markera kanalen i kanallistan och tryck på **Blå** knappen. Menyn val av favoritlista kommer att visas. Markera listan som kanalen ska tas bort från och tryck på **OK** knappen. Kanalen kommer att tas bort från den valda favoritlistan.

För att ställa en favoritkanallista som huvudkanallista, tryck på den **Röda** knappen och ställ **Välj typ** -alternativet som **Favorit**. Markera sedan önska favoritlista och tryck på **OK**. För att ändra kanalens position i favoritlistan, tryck på den **Gula** knappen, markera **Flytta**-alternativet och tryck på **OK**. Använd sedan riktningsknapparna **Upp** och **ned** för att flytta kanalen till önskad position och tryck på **OK**. För att ta bort kanalen från favoritlistan, tryck på den **Gula** knappen, markera **Radera**-alternativet och tryck på **OK**.

# **Programguide**

Med hjälp av EPG-funktionen (Electronic Programguide) på din TV kan du bläddra i händelseschemat för de kanaler som för närvarande är installerade i kanallistan. Det beror på relaterade sändningen om denna funktion stöds eller inte.

Elektronisk programguide finns i Live TV-läge. Om du vill växla till Live-TV-läge kan du antingen trycka på knappen **Avsluta** eller markera **Live TV**-appen från raden **Appar** på startskärmen och trycka på **OK**. I vissa länder finns **Live TV** appen belägen i **Hem**fliken på Hemskärmen och raden med denna app har namnet **Favoritappar**. För att få tillgång till den elektroniska programguiden på startskärmen trycker du på **Guide**knappen på fjärrkontrollen.

Använd riktningsknapparna för att navigera genom programguiden. Du kan använda riktningsknapparna Upp/Ned eller **Program +/-** för att växla till föregående/ nästa kanal i listan och höger/vänster riktningsknappar för att välja önskad händelse för kanalen som för närvarande är markerad. Om tillgängligt, visas fullständigt namn, start-sluttid, och genren på den markerade händelsen och kort information om det nederst på skärmen.

Tryck på **Blå** knapp för att filtrera händelserna. På grund av den stora mängden filteralternativ hittar du önskat evenemang snabbare. Tryck på den **Gula** knappen för att se detaljerad information om den markerade händelsen. Du kan också använda **röda** och **gröna** knappar för att se händelser föregående dag och nästa dag. Funktionerna tilldelas de färgade knapparna på fjärrkontrollen när de är tillgängliga. Följ informationen på skärmen för korrekta knappfunktioner.

Tryck på **Spela in** -knappen för att lägga till en timer för den markerade händelsen i guiden. Du kan definiera timertypen genom att ställa in alternativet **Schematyp** som **Påminnelse** eller **Spela in** När andra parametrar har ställts in, tryck på den **Gröna** knappen. Timern läggs till i schemalistan. Du kan komma åt Schemalistan från **Spela in** menyn i Live TV-läge.

Guiden kan inte visas om **DTV**-ingångskällan är blockerad från**Inställningar>Kanal>Föräldrakontroller> Inmatningar Blockerade** i Live-TV-läge eller på startskärmen.

# **Ansluta till Internet**

Du kan ansluta till Internet via din TV, genom att ansluta den till ett bredbandssystem. Det är nödvändigt att konfigurera nätverksinställningarna för att kunna njuta av en mängd strömmande innehåll och internet-program. Dessa inställningar kan konfigureras från**Inställningar > Nätverk och Internet** menyn. Du kan också markera ikonen Anslutning/inte ansluten på startskärmen och trycka på **OK**för att komma åt den här menyn. För ytterligare information se **avsnittet Nätverk & Internet** under rubriken **Inställningar**.

### **Trådbunden anslutning**

Anslut din TV till modemet/routern via ethernetkabel. Det finns en LAN-port på baksidan av din TV.

Status för anslutningen under **Ethernet** avsnittet i **Nätverk och internet** menyn kommer att ändras från **Ej ansluten** till **Ansluten**.

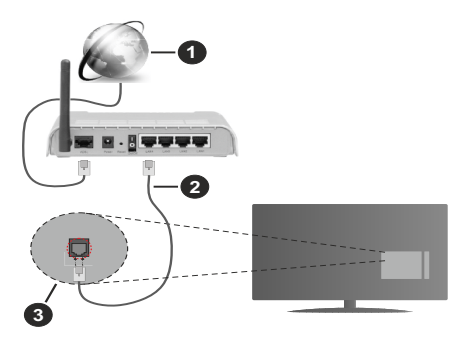

- **1.** Bredband ISP-anslutning
- **2.** LAN-kabel (Ethernet)
- **3.** LAN-ingång på baksidan av TV:n

Eventuellt kan du ansluta din TV till ett LANnätverksuttag beroende på nätverkets konfigurering. I så fall kan du ansluta din TV direkt till nätverket med en Ethernet-kabel.

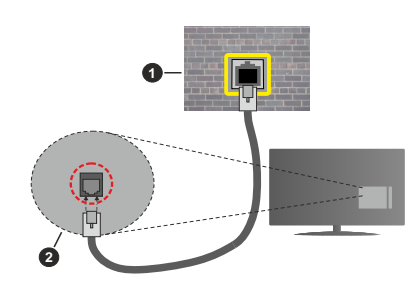

- **1.** nätverksuttag
- **2.** LAN-ingång på baksidan av TV:n

### **Trådlös anslutning**

Ett trådlöst LAN-modem/router krävs för att ansluta TV: n till Internet via trådlöst LAN.

Markera **Wi-Fi** alternativet i **Nätverk & Internet** menyn och tryck **OK**för att aktivera trådlös anslutning. Tillgängliga nätverk visas. Välj en och tryck på **OK**för att ansluta. Mer information finns i avsnittet **Nätverk & Internet** under rubriken **Inställningar**.

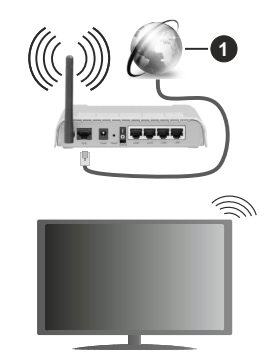

**1.** Bredband ISP-anslutning

Ett nätverk med dolt SSID kan inte upptäckas av andra enheter. Om du vill ansluta till ett nätverk med dolt SSID markerar du alternativet **Lägg till nytt nätverk** under menyn **Inställningar>Nätverk & Internet** på startskärmen och trycker på **OK**. Lägg till nätverket manuellt genom att ange dess namn med hjälp av relaterade alternativet.

Vissa nätverk kan ha en auktoriseringssystem, som kräver en andra inloggning i en arbetsmiljö. Markera i detta fall efter anslutning till önskad trådlös nätverk **Meddelanden** i övre högra hörnet på **Startskärmen** och tryck på **OK**. Markera sedan Logga in till **Wi-Fi nätverk** meddelandet och tryck på **OK**. Ange dina uppgifter för att logga in.

En Wireless-N-router (IEEE 802.11a/b/g/n//ac) med samtidiga 2,4 och 5 GHz-band är utformad för att öka

bandbredden. Dessa är optimerade för jämnare och snabbare videoströmning i HD, filöverföringar och trådlöst spelande.

Använd en LAN-anslutning för snabbare dataöverföring mellan andra enheter såsom datorer.

Överföringshastigheten är olika beroende på avståndet och antalet hinder mellan transmissionsprodukterna, konfigureringen av dessa produkter, radiovågsförhållandena, linjetrafiken och på vilka produkter du använder. Överföringarna kan också stängas av eller avbrytas beroende på radiovågsförhållandena för DECT-telefoner eller någon annan WLAN 11b-apparat. Standardvärdena för överföringshastigheten är de teoretiska maxvärdena för de trådlösa standarderna. De är inte dataöverföringens aktuella hastigheter.

Den mest effektiva platsen för överföringen skiljer sig beroende på användningsmiljön.

TV:ns trådlösa funktion stöder modem av typen 802.11 a, b, g, n &ac. Det rekommenderas starkt att du bör använda IEEE 802.11n kommunikationsprotokoll för att undvika eventuella problem när du tittar på video.

Du måste ändra modemets SSID när det finns andra modem omkring med samma SSID. Du kan annars stöta på problem med anslutningen. Använd i stället trådbunden anslutning om du upplever problem med trådlös anslutning.

En stabil anslutningshastighet krävs för att spela upp strömmande innehåll. Använd en Ethernet-anslutning om den trådlösa LAN-hastigheten är instabil.

# **Multimediaspelare**

På startskärmen rullar du till **Appar-**raden, välj **Multimedia Player (MMP)** och tryck på **OK** för att starta Om denna app inte är tillgänglig, markera **Lägg app till favoriter** -alternativet (plus-märke) på **Appar**-raden on tryck på **OK**. Välj sedan **Multi Media Player (MMP)** appen och tryck på **OK** för att lägga till. I vissa länder befinner sig **Multi Media Player** appen på **Hem**-fliken på Hemskärmen och raden med denna app har namnet **Favorit-appar**.

Välj medietyp på huvudskärmen för mediaspelare. På nästa skärm kan du trycka på **Meny**knappen för att komma åt en lista med menyalternativ medan fokus ligger på en mapp eller en mediefil. Med hjälp av alternativen på den här menyn kan du ändra mediatyp, sortera filerna, ändra miniatyrstorleken och förvandla din TV till en digital fotoram. Du kommer också att kunna kopiera, klistra in och ta bort mediefilerna med hjälp av relaterade alternativ på den här menyn, om en FAT32-formaterad USB-lagringsenhet är ansluten till TV:n. Dessutom kan du växla visningsstil genom att välja antingen**Normal Parser** eller **Rekursiv Parser**. I **Normal Parser** läget visas filerna med mappar om tillgängliga. Så bara den valda typen av mediafiler i rotmappen eller i den valda mappen kommer att visas. Om det inte finns några mediefiler av den valda typen antas mappen vara tom. I **Rekursiv Parser**läget kommer källan att sökas igenom efter alla tillgängliga mediefiler av den valda typen och de hittade filerna visas. Tryck på knappen **bakåt/retur** att stänga menyn.

Välj **Foto** som mediatyp, för att aktivera fotoramsfunktionen. Tryck sedan på **Menu**-knappen, markera **Fotoram** och tryck på **OK**. Om du väljer **Ett foto läge** alternativet och trycker på **OK**, visas fotot som ställts in tidigare som fotoramsbild, när fotoramsfunktionen aktiveras. Om du väljer USBlagringsenhet alternativet, visas första filen (i **Rekursiv Parser** läge) . För att ställa in fotoramsbild, tryck på **Menu**-knappen, när vald fotofil visas, markera, **Fotoramsbilden** och tryck på **OK**.

Dessutom kan du växla mellan att bläddringslägen genom att trycka på den **Blå** knappen. Listvy och rutnätsvy finns tillgängliga. När du bläddrar efter video-, foto- och textfilerna visas en förhandsgranskning av den markerade filen i ett litet fönster till vänster på skärmen om visningsformatet är inställt på Listvy. Du kan också använda **Program +/-** knapparna till att hoppa direkt till första eller sista mappen eller filen, om vyformatet är ställd som Rutnätsvy.

Du kan också aktivera eller avaktivera USB Auto Play -funktionen genom att trycka på den **Gula** knappen. Med den här funktionen kan du sätta TV:n att spela upp medieinnehållet i USB-minnet automatiskt. Se **USB Auto Play -funktion** avsnitt för detaljerad information.

#### Videofiler

Tryck **OK** för att spela markerad videofil.

**Info:** Visa infofältet. Tryck två gånger för att visa utökad information och nästa fil.

**Paus/spela:** Pausar och fortsätter uppspelningen.

**Spola tillbaka:** Startar uppspelning bakåt. Tryck upprepat för att ställa in bakåtuppspelningshastigheten.

**Snabbspolning framåt:** Starta snabbspolning framåt. Tryck upprepat för att ställa in framåtuppspelningshastigheten.

**Stopp:** Stoppar uppspelning.

**Program +:** Byt till nästa fil.

**Program -:** Byt till föregående fil.

**Tillbaka/Återgå:** Återgå till mediaspelarskärmen.

Musikfiler

Tryck **OK** för att spela markerad musik-/ljudfil.

**Info:** Visa utökad information och nästa fil.

**Paus/spela:** Pausar och fortsätter uppspelningen.

**Spola tillbaka:** Håll nedtryckt för att spola bakåt.

**Snabbspolning framåt:** Håll nedtryckt för att spola snabbt framåt.

**Stopp:** Stoppar uppspelning.

**Program +:** Byt till nästa fil.

**Program -:** Byt till föregående fil.

**Tillbaka/Återgå:** Återgå till mediaspelarskärmen.

Om du trycke på Bakåt/Retur knappen utan att stoppa uppspelningen först, fortsätter uppspelningen, medans du bläddrar i multimediaspelaren. Du kan kontrollera uppspelningen med mediaspelarens knappar. Uppspelningen slutar, om mediaspelaren stängs eller mediatypen byts till **Video**.

#### Fotofiler

Tryck **OK** för att spela markerad fotofil. När **OK**knappen trycks in, startar bildspelet och alla fotofiler i nuvarande mapp eller lagringsenhet, beroende på visningsvy, visas i valordning. Om **Upprepa**alternativet är ställd till **Ingen,** visas bara filerna mellan den markerade och sista bild. Tryck på **OK** eller **Paus/spela** knappen för att pausa eller fortsätta bildspelet. Bildspelet slutar. när sista valda fil visats och mediaspelarskärmen visas.

**Info:** Visa infofältet. Tryck två gånger för att visa utökad information och nästa fil.

**Paus/spela:** Pausar och fortsätter bildspelet.

**Grön knapp (Rotera/tid):** Rotera bilden / ställ in intervall mellan bilderna.

**Gul knapp (zooma/Effekt):** Zooma en bild / använd olika effekter i bildspelet.

**Program +:** Byt till nästa fil.

**Program -:** Byt till föregående fil.

**Tillbaka/Återgå:** Återgå till mediaspelarskärmen.

#### **Textfiler**

När **OK**-knappen trycks in, startar bildspelet och alla textfiler i nuvarande mapp eller lagringsenhet, beroende på visningsvy, visas i valordning. Om **Upprepa**-alternativet är ställd till **Ingen,** visas bara filerna mellan den markerade och sista bild. Tryck på **OK** eller **Paus/spela** knappen för att pausa eller fortsätta bildspelet. Bildspelet slutar. när sista valda fil visats och mediaspelarskärmen visas.

**Info:** Visa infofältet. Tryck två gånger för att visa utökad information och nästa fil.

**Paus/spela:** Pausar och fortsätter bildspelet.

**Program +:** Byt till nästa fil.

**Program -:** Byt till föregående fil.

**Pilknappar (Ner eller höger / upp eller vänster):** Byt till nästa sida / Byt till föregående sida.

**Tillbaka/Återgå:** Stoppar bildspelet och återgår till mediaspelarskärmen.

**Menyalternativ** 

Tryck på **Menu**-knappen för att visa tillgängliga alternativ, medans mediafiler spelas upp eller visas. Denna menyns innehåll beror på mediafiltyp.

**Paus/spela:** Pausar och fortsätter uppspelning eller bildspel.

**Upprepa:** Ställ in upprepa-alternativet. Markera ett alternativ och tryck på **OK** för att byta inställning. Om **Upprepa en** alternativet är vald, spelas eller visas nuvarande media upprepat. Om **Upprepa alla** alternativet är vald, spelas eller visas alla mediafiler av samma typ i mappen eller lagringsenheten, beroende på visningsvy.

**Blanda på/av:** Slå på eller av blanda-alternativet. Tryck på **OK**, för att ändra inställningen.

**Tid:** Ställ in intervall mellan bilderna. Markera ett alternativ och tryck på **OK** för att byta inställning. Du kan också ställa in genom att trycka på den **Gröna** knappen. Denna alternativ är inte tillgänglig, om bildspelet är pausat.

**Rotera:** Rotera bilden. Bilden roteras 90 grader medsols, varje gång du trycker på **OK**. Du kan också rotera genom att trycka på den **Gröna** knappen. Denna alternativ är inte tillgänglig, om bildspelet inte är pausat.

**Effekt:** Använd olika effekter i bildspelet. Markera ett alternativ och tryck på **OK** för att byta inställning. Du kan också ställa in genom att trycka på den **Gula** knappen. Denna alternativ är inte tillgänglig, om bildspelet är pausat.

**Zoom:** Zooma bild som visas. Markera ett alternativ och tryck på **OK** för att byta inställning. Du kan också zooma, genom att trycka på den **Gula** knappen. Denna alternativ är inte tillgänglig, om bildspelet inte är pausat.

**Font:** Ställ in font-alternativet. Ställ in storlek, stil och färg enligt dina önskemål.

**Visa info:** Visar utökad information.

**Fotoramsbild:** Ställ in visad bild som fotoramsbild. Denna bild visas, om **Ett foto läge** är vald istället för ansluten lagringsenhet, när fotoramsfunktionen aktiveras. Annars spelas alla filer upp som bildspel, när fotoramsfunktionen aktiveras.

**Göm/visa spektrum:** Göm eller visa spektrum, om tillgänglig.

**Sångtextalternativ:** Visa sångtextalternativ, om tillgänglig.

**Bild av:** Öppna TV:ns effektmeny. Du kan använda **Bild av** alternativet till att stänga skärmen. Tryck på en knapp på fjärrkontrollen eller på TV:n för att slå på skärmen igen.

**Skärmläge:** Ställ in bildformatalternativet.

**Bildinställningar:** Visar bildinställningsmenyn.

**Ljudinställningar:** Visar ljudinställningsmenyn.

**Musik:** Ställer in ljudspåralternativet, om fler än en är tillgänglig.

**Sista minnet:** Ställ som **Tid**, om du vill fortsätta uppspelningen från läge, där den avslutades nästa gång samma videofil öppnas. Om ställd som **Av**-startar uppspelningen från början. Markera ett alternativ och tryck på **OK** för att byta inställning.

**Sök:** Hoppa till specificerad tid i videofilen. Använd siffer- och pilknapparna till att mata in tid och tryck på **OK**.

**Kodning av undertexter:** Visa kodning av undertexter -alternativ, om tillgänglig.

### **Från USB-anslutning**

**VIKTIGT!** *Spara filerna på din USB-lagringsenhet innan du ansluter dem till en TV. Tillverkaren är inte ansvarig för skadade filer eller förlorade data. Vissa typer av USB-enheter (t.ex. MP3-spelare) eller USB-hårddiskar/minnespinnar kanske inte är kompatibla med den här TV:n. TV:n stödjer FAT32 diskformattering, NTFS stöds inte. FAT32 formaterade enheter med över 2TB lagringskapacitet stöds inte. Större än 4 GB filer stöds inte.*

Du kan visa dina foton, textdokument eller spela upp dina musik- och videofiler installerade på en ansluten USB-lagringsenhet på TV:n. Anslut USBlagringsenheten till en av USB-ingångarna på TV:n.

Välj önskad mediatyp på huvudmediaspelarskärmen. På nästa skärm, markera ett filnamn i listan över tillgängliga mediefiler och tryck på **OK** knappen. Följ instruktionerna på skärmen för mer information om andra tillgängliga knappfunktioner.

*Observera: Vänta lite innan varje i och urkoppling eftersom spelaren kanske fortfarande läser filer. Underlåtelse att göra så kan orsaka fysisk skada på USB-spelaren och USB-enheten. Dra inte ut din enhet medan du spelar en fil.*

### **USB autoplay-funktion**

Denna funktion spelar upp medieinnehållet i flyttbara enheten automatiskt. Den använder Multi Media Player appen. Olika typer av mediainnehåll har olika prioriteringar för att kunna spelas. Den minskande prioritetsordningen är foto, video och ljud. Det innebär att om det finns fotoinnehåll i rotkatalogen på den flyttbara enheten, kommer Multi Media Player visa foton i en sekvens (i filnamnsordning) i stället för videoeller ljudfiler. Om inte kommer den att kontrolleras för videoinnehåll och till sist ljud.

Du kan aktivera USB Auto Play funktionen från Multi Media Player appen. Öppna applikationen på hemskärmen och tryck på den **Gula** knappen på fjärrkontrollen för att aktivera eller avaktivera denna funktion. Om funktionen är aktiverad nät USB-enheten är redan ansluten, koppla ur och anslut enheten igen, för att aktivera funktionen.

Den här funktionen fungerar bara om alla av följande situationer uppstår:

• USB Autoplayfunktionen är aktiverad

- • USB-enheten är ansluten.
- • Uppspelbar innehåll är installerad i USB-minnet.

Om flera USB-enheter är anslutna till TV:n, används sist ansluten enhet som innehållskälla.

# **USB-inspelning**

För att spela in ett program måste du först ansluta ett USB-minne korrekt till din TV medan TV:n är avstängd. Du bör sedan slå på TV:n för att aktivera inspelningsfunktionen.

För att spela in långvariga program så som filmer rekommenderas att använda USB - HDD:s.

Inspelade program sparas på det anslutna USBminnet. Om du vill kan du lagra/kopiera inspelningar på en dator. Dessa filer kommer dock inte att kunna spelas på en dator. Du kan bara spela upp inspelningarna via din tv.

Fördröjning i läppsynkronisering kan ske under tidsförskjutning. Radioinspelning stöds inte.

Om skrivhastigheten för den anslutna USB-disken inte räcker till, kan inspelningen misslyckas och timer shifting-funktionen finns eventuellt inte.

Av detta skäl bör en USB-hårddisk användas för att spela in högupplösta program.

Ta inte bort USB:n/hårddisken under inspelning. Detta kan skada den anslutna USB:n/hårddisken.

Vissa strömpaket spelas eventuellt inte in på grund av signalproblem. I en del fall kan därför videon frysa under uppspelning.

Om en inspelning startar från timer när text-TV är på visas en dialog. Om du markerar **Ja**och trycker på **OK**stängs text-TV av och inspelningen startar.

### **Omedelbar inspelning**

Tryck på knappen **Spela in** för att starta inspelningen direkt medan du tittar på ett program. Tryck på **Stopp**knappen för att stoppa och spara den omedelbara inspelningen.

Du kan inte sända eller se Media-bläddraren i inspelningsläget.

### **Titta på inspelade program**

Välj **Spela in lista** från **Spela in** menyn i Live TV-läge och tryck på **OK**. Välj en inspelning från listan (om någon redan finns inspelad). Tryck på **OK**-knappen för att titta på.

Tryck på knappen **Stopp eller Bakåt/Retur** för att stoppa uppspelningen.

Inspelningarna kommer att namnges i följande format: Channel Name\_Date(Year/Month/Day)\_Programme Name.

## **Fördröjd-inspelning**

För att använda **tidsförskjutningsfunktionen** för inspelning av tidsförskjutningsläge bör alternativet i menyn **Spela in>TIdsskift Läge** aktiveras först.

I förskjutnings-läget pausas programmet och spelas samtidigt in på USB-minne. Tryck på**Paus/Spela** när du ser ett TV-program och vill växla till timeshiftingläge. Tryck på**Pause/Spela upp** knappen igen för att återuppta det pausade programmet där du stannade. Tryck på knappen **Stopp** för att avsluta tidsinspelning och återgå till direktsändningen.

När den här funktionen används för första gången **Disk Inställning** guiden visas när **Pause/Spela upp** knappen trycks ner. Du kan antingen välja **Auto**eller **Manuellt** inställningsläge. I **Manuellt** läge, om du föredrar, kan du formatera din USB-enhet och ange lagringsutrymme som ska användas för tidförskjutningsfunktionen. När installationen är klar visas resultatet för diskinställningar. Tryck på **OK**knappen för att lämna.

Timeshift-funktionen är inte tillgänglig för radiosändningar.

### **Diskformat**

När du använder en ny USB-lagringsenhet rekommenderas att du först formaterar den med hjälp av **Format** alternativet i **Record>Enhet** menyn i Live TV läge. Markera den anslutna enheten på **Enhetsinformation** skärmen och tryck på **OK** höger riktningsknapp för att se listan över tillgängliga alternativ. Markera sedan **Format** och tryck på **OK**  för att fortsätta. En bekräftelsedialog visas. Markera **Ja** och tryck på **OK** för att börja formatera.

**VIKTIGT:** Om du formaterar din USB-lagringsenhet raderasALLAdata på den och dess filsystem kommer att konverteras till FAT32. I de flesta fall kan drifts fel fixas efter en formatering men du förlorar ALLA din data.

### **Schemalista**

Du kan lägga till påminnelser eller spela in timers med menyn **Schemalistan**. Du kan komma åt **Schemalistan** från **Spela in**menyn i Live TV-läge. Markera **schema lista** och tryck på **OK**. Tidigare inställda timers kommer att listas om några tillgängliga.

Tryck på knappen **Spela in** för att lägga till en timer medan menyn **Schemalista** visas på skärmen. Du kan definiera timertypen genom att ställa in alternativet **Schematyp** som **Påminnelse** eller **Spela in** När andra parametrar har ställts in, tryck på den **Gröna** knappen. Timern läggs till i listan.

Om någon är tillgänglig kan du också redigera eller ta bort timers i den här listan. Markera den valda timern och tryck på den **Röda knappen** för att modifiera. Efter att timern har modifierats, tryck på den **Gröna** knappen

för att spara ändringarna. Markera den valda timern och tryck på den **Blå knappen** för att ta bort. När du väljer att ta bort en timer visas en bekräftelsedialogruta på skärmen. Markera **Ja** och tryck på **OK** för att radera den valda timern.

Ett varningsmeddelande visas om tidsintervallet på de två timers överlappar varandra Du kan inte ange fler än en timer för samma tidsintervall.

Tryck på **EXIT**-knappen för att stänga Schemalistan.

# **CEC**

Med CEC-funktionen på din TV kan du manövrera en ansluten enhet med TV-fjärrkontrollen. Denna funktion använder HDMI CEC (Consumer Electronics Control) för att kommunicera med de anslutna enheterna. Enheter måste stödja HDMI CEC och måste vara ansluten med en HDMI-anslutning.

För att använda CEC-funktionen, ska relaterad alternativ i menyn slås på. Gör följande för att slå på eller av CEC-funktionen:

- • Öppna **Inställningar> Enhetsinställningar> Ingångar** menyn på startskärmen eller **TV-alternativ> Inställningar> Enhetsinställningar> Ingångar** menyn i Live TV-läge.
- • Bläddra ner till **Consumer Electronic Control (CEC)** avsnitt. Kontrollera om **HDMI-kontroll** alternativet är på.
- • Markera **HDMI-kontroll** alternativet och tryck **OK** för att slå på eller av.

Kontrollera att alla CEC-inställningar är korrekt inställda på den anslutna CEC-enheten. CECfunktionen har olika namn på olika märken. CECfunktionen kanske inte fungerar med alla enheter. Om du ansluter en enhet med stöd för HDMI CEC till din TV kommer den relaterade HDMI-ingångskällan att döpas om med den anslutna enhetens namn.

För att använda den anslutna CEC enheten, välj den relaterade HDMI-**Ingångskällan**från Inmatningsmenyn på startskärmen. Eller tryck på **Källknappen**om TV:n är i Live TV-läge och välj den relaterade HDMIingångskällan från listan. För att avsluta denna funktion och för att styra TV:n via fjärrkontrollen igen, tryck på knappen **Source**, som fortfarande kommer att vara funktionell, på fjärrkontrollen och byt till en annan källa.

TV-fjärrkontrollen kan automatiskt styra enheten när den anslutna HDMI-källan har valts. Men inte alla knappar kommer att vidarebefordras till enheten. Endast enheter som stöder CECfjärrkontrollsfunktionen svarar på TV-fjärrkontrollen.

Tv:n stöder också eARC (Enhanced Audio Return Channel) -funktionen. Liksom ARC, möjliggör eARCfunktionen överföring av digitalaudioström från TV:n till ansluten audioenhet via HDMI-kabel. eARC är en förbättrad version av ARC. Den har mycket högre bandbredd än dess föregångare. Bandbredden representerar frekvensområden eller datamängd, som överförs vid tillfället. Högre bandbredd betyder högre datamängd, som kan överföras. Högre bandbredd betyder också, att den digitala audiosignalen inte behöver komprimeras och är mycket mer detaljerad, rikare och livligare.

När eARC är aktiverad från ljudmenyn, försöker TV:n först att etablera eARC-länk. Om den anslutna enheten stödjer eARC, växlar utgången till eARC-läge och "eARC" indikatorn visas i den anslutna enhetens skärm. Om en eARC-länk inte kan etableras (t. ex. den anslutna enheten stödjer inte eARC, men vara ARC) eller om eARC är avaktiverad från ljudmenyn, initierar TV:n ARC.

För att aktivera ARC har funktionen, ska **eARC** ställas in som **Auto**. Du kan komma åt det här alternativet från **TV-alternativ> Inställningar> Enhetsinställningar> Ljud**menyn i Live TV-läge eller från **Inställningar> Enhetsinställningar> Ljud** på Hem-skärmen. När eARC är aktivt stänger TV:n automatiskt av övriga ljudutgångar. Så du kommer bara att höra ljud från ansluten ljudenhet Volymkontrollknapparna på fjärrkontrollen kommer att riktas till ansluten ljudenhet och du kommer att kunna styra volymen på den anslutna enheten med din TV-fjärrkontroll.

För att eARC ska fungera ordentligt:

- • Den anslutna enheten ska också stödja eARC.
- • Några HDMI-kablar har inte tillräckligt med bandbredd för att överföra ljudkanaler med hör bit-hastighet, använd HDMI-kabel med eARC-stöd (HDMIhöghastighetskabel med Ethernet och ny HDMIultrahöghastighetskabel - se senaste info i hdmi.org).

**Obs.:** *eARC stöds endast via HDMI2-ingången.*

# **Google Cast**

Med den inbyggda Google Cast-teknologin kan du casta innehållet från din mobila enhet direkt till din TV. Om din mobila enhet har Google Cast-funktionen, kan du spegla enhetens skärm till din TV trådlöst. Välj Casta skärmalternativet på din android-enhet. Tillgängliga enheter kommer att upptäckas och listas. Välj din TV från listan och tryck på den för att starta castning. Du kan hämta nätverksnamnet på din TV från menyn **Inställningar > Enhetsinställningar > Om** på startskärmen. **Enhetsnamnet** kommer att vara en av de visade artiklarna. Du kan också ändra namnet på din TV. Markera**enhetsnamn** och tryck på **OK**. Markera sedan **Ändra** och tryck på **OK**igen. Du kan antingen välja ett av de fördefinierade namnen eller ange ett eget namn.

### **För att casta enhetens skärm till TV-skärmen...**

- **1.** På din Android-enhet, gå till "Inställningar" från anmälningspanelen eller startskärmen
- **2.** Tryck på "Enhetsanslutning"
- **3.** Tryck på "Enkel projektion" och aktivera "Trådlös projektion". Tillgängliga enheter kommer att listas
- **4.** Välj TV:n du vill lägga till

# eller

- **1.** Skjut ner meddelandefältet
- **2.** Tryck på "Trådlös projektion"
- **3.** Välj TV:n du vill lägga till

Om mobilappen är Cast-aktiverad, till exempel YouTube, Dailymotion, Netflix, kan du kasta din app till din TV. I mobilappen, leta efter Google Cast-ikonen och tryck på den. Tillgängliga enheter kommer att upptäckas och listas. Välj din TV från listan och tryck på den för att starta castning.

#### **För att casta en app till TV-skärmen...**

- **1.** Öppna en app som stöder Google Cast på din smartphone eller surfplatta
- **2.** Tryck på ikonen Google Cast-ikonen
- **3.** Välj TV:n du vill lägga till
- **4.** Appen du valt ska börja spela på TV

#### *Anmärkningar:*

*Google Cast fungerar på Android och iOS. Kontrollera att din mobila enhet är ansluten till samma nätverk som din TV.*

*Menyalternativen och namngivningarna för Google Castfunktionen på din Android-enhet kan skilja sig från varumärke till varumärke och kan ändras med tiden. Se enhetens handbok för senaste information om Google Cast-funktionen.*

# **HBBTV System**

HbbTV (Hybrid Broadband TV) är en standard som sömlöst kombinerar tv-tjänster som levereras via sändning med tjänster som levereras via bredband och också ger tillgång till Internet endast tjänster för konsumenter som använder anslutna TV-apparater och set-top-boxar. Tjänster som levereras via HbbTV omfattar traditionella tv-kanaler, catchup, video-on-demand, elektronisk programguide, interaktiv reklam, personalisering, röstning, spel, sociala nätverk och andra multimediaapplikationer.

HbbTV-program är tillgängliga på kanaler där de sänds av sändaren.

HbbTV-applikationerna lanseras vanligtvis med ett tryck på en färgad knapp på fjärrkontrollen. Generellt visas en liten röd knappikon på skärmen för att meddela användaren att det finns en HbbTV-applikation på den kanalen. Tryck på knappen som anges på skärmen för att starta programmet.

HbbTV-program använder knapparna på fjärrkontrollen för att interagera med användaren. När en HbbTV-applikation startas ägs kontrollen av vissa knappar av programmet. Till exempel, den numeriska kanalväljaren kanske inte fungerar i ett texttv-program där siffrorna anger sidorna.

HbbTv kräver att plattformen har AV-strömningskapacitet. Ett flertal program erbjuder VOD (Video on demand) fördröjningstjänster av TV-tjänster. Knapparna **OK** (uppspelning och paus), **Stopp**, **Snabbspola framåt**, och**Bakåt**på fjärrkontrollen kan användas för att interagera med AV-innehållet.

*Observera: Du kan aktivera eller inaktivera den här funktionen från menyn TV-Inställningar> Avancerade alternativ>* **HBBTV-inställningar** *i Live-TV-läge.*

# **Snabb Standby-sökning**

Om en automatisk sökning utförts tidigare, kommer din TV att söka efter nya eller saknade digitala kanaler vid 05:00 varje morgon i snabbstandby-läge.

Och om alternativet **Automatisk kanaluppdatering** i menyn **Inställningar> Kanal** är aktiverat kommer TV:n att vakna inom 5 minuter efter att den har växlats till snabb vänteläge och söker efter kanaler. Standby-lysdioden blinkar under denna process. När standby-lampan slutar blinka är sökprocessen klar. Alla nya hittade kanaler läggs till i kanallistan. Om kanallistan uppdateras kommer du att informeras om ändringarna vid nästa påslagning.

# **Mjukvaruuppdatering**

Din TV kan hitta och uppdatera den inbyggda programvaran automatiskt via internet.

För att få bästa möjliga användning av din TV och dra nytta av de senaste förbättringarna, se till att ditt system alltid är uppdaterat.

### **Mjukvaruuppdatering via internet**

På startskärmen anger du **Inställningar> Enhetsinställningar> Om** meny för att uppdatera din Android-systemversion. Flytta fokus till **Systemuppdatering** alternativ och tryck på **OK**. Du kommer att informeras om system status och tid som enheten kontrollerades senast för en uppdatering visas. **Kontrollera om uppdatering** alternativet kommer att markeras, tryck på **OK** om du vill leta efter en tillgänglig uppdatering.

*Observera: Ta inte ur strömkabeln medan under omstartsprocessen. Om Tv:n inte fungerar efter uppgraderingen, koppla ur Tv:n i 2 minuter och anslut den igen.*

# **Felsökning och tips**

### **TV:n slås inte på**

- • Kontrollera att strömkabeln är helt ansluten till strömuttaget.
- • Koppla bort strömkabeln från eluttaget. Vänta en minut och anslut sedan igen den.
- • Tryck på **Standby/på**-knappen på TV:n.

#### **TV svarar inte på fjärrkontrollen**

- TV:n kräver lite tid att starta upp. Under denna tid svarar TV:n inte på fjärrkontrollen eller TV-kontroller. Detta är normalt beteende.
- • Kontrollera om fjärrkontrollen fungerar med hjälp av en mobiltelefon-kamera. Sätta telefonen i kameraläge och rikta fjärrkontrollen mot kameralinsen. Om du trycker på valfri knapp på fjärrkontrollen och du märker infrarött LED-flimmer genom kameran, fungerar fjärrkontrollen. TV:n behöver kontrolleras.

 Om du inte märker flimret, kan batterierna vara förbrukade. Byt ut batterierna. Om fjärrkontrollen fortfarande inte fungerar, kan fjärrkontrollen vara trasig och måste kontrolleras.

Denna metod för att kontrollera fjärrkontrollen är inte möjlig med fjärrkontroller som paras trådlöst till TV:n.

#### **Inga kanaler**

- • Kontrollera att alla kablar är korrekt anslutna och att rätt nätverk är markerat.
- • Kontrollera att rätt kanallista är markerad.
- • Kontrollera att har angivit rätt kanalfrekvens om du har gjort en manuell finjustering.

#### **Ingen bild / förvrängd bild**

- • Kontrollera att antennen är korrekt ansluten till TV.
- • Kontrollera att antennkabeln inte är skadad.
- • Kontrollera att rätt enhet är vald som ingångskälla.
- • Kontrollera att den externa enheten eller källan är korrekt ansluten.
- • Kontrollera att bildinställningarna är rätt inställda.
- • Högtalare, ojordade ljudenheter, neonljus, höga byggnader och andra stora objekt kan påverka mottagningskvaliteten. Om möjligt, försök förbättra mottagningskvaliteten genom att ändra antennens riktning eller flytta enheter från TV:n.
- • Ändra till ett annat bildformat, om bilden inte passar skärmen
- • Kontrollera att din dator använder den upplösning och uppdateringsfrekvens som stöds.

### **Inget ljud / dåligt ljud**

- • Kontrollera att ljudinställningarna är korrekt inställda.
- • Kontrollera att alla kablar är korrekt anslutna.
- • Kontrollera att volymen inte är avstängd eller inställd på noll, öka volymen för att kontrollera.
- • Se till att TV-ljudutgången är ansluten till ljudingången på det externa ljudsystemet.
- • Ljudet kommer från endast en högtalare. Kontrollera balansinställningar i **Ljud**menyn.

### **Indatakällor – kan inte väljas**

- • Kontrollera att enheten är ansluten till TV:n.
- • Kontrollera att alla kablar är korrekt anslutna.
- • Kontrollera att du väljer rätt ingångskälla som är tillägnad den anslutna enheten.
- • Kontrollera, att rätt ingångskälla inte är gömd från **Ingångar**-menyn.

# **Kompatibilitet för HDMI-signal**

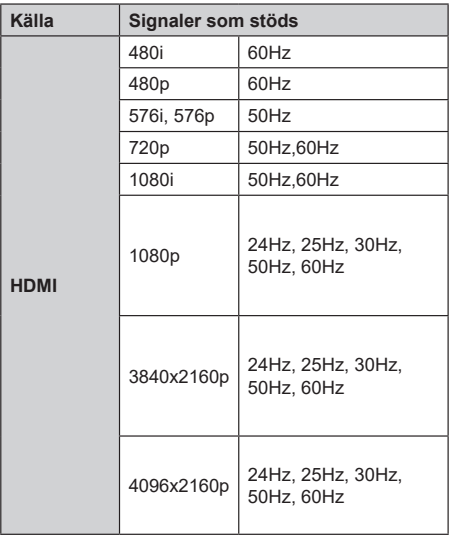

I vissa fall kanske inte en korrekt signal visas på tv:n. Problemet kan vara en inkonsekvens med standarder från källutrustningen (DVD, digital box, etc.). Om du upplever detta problem, ta kontakt med din återförsäljare och tillverkaren av den sändande utrustningen.

# **Filformat som stöds i USB-läget**

# **Videoavkodare**

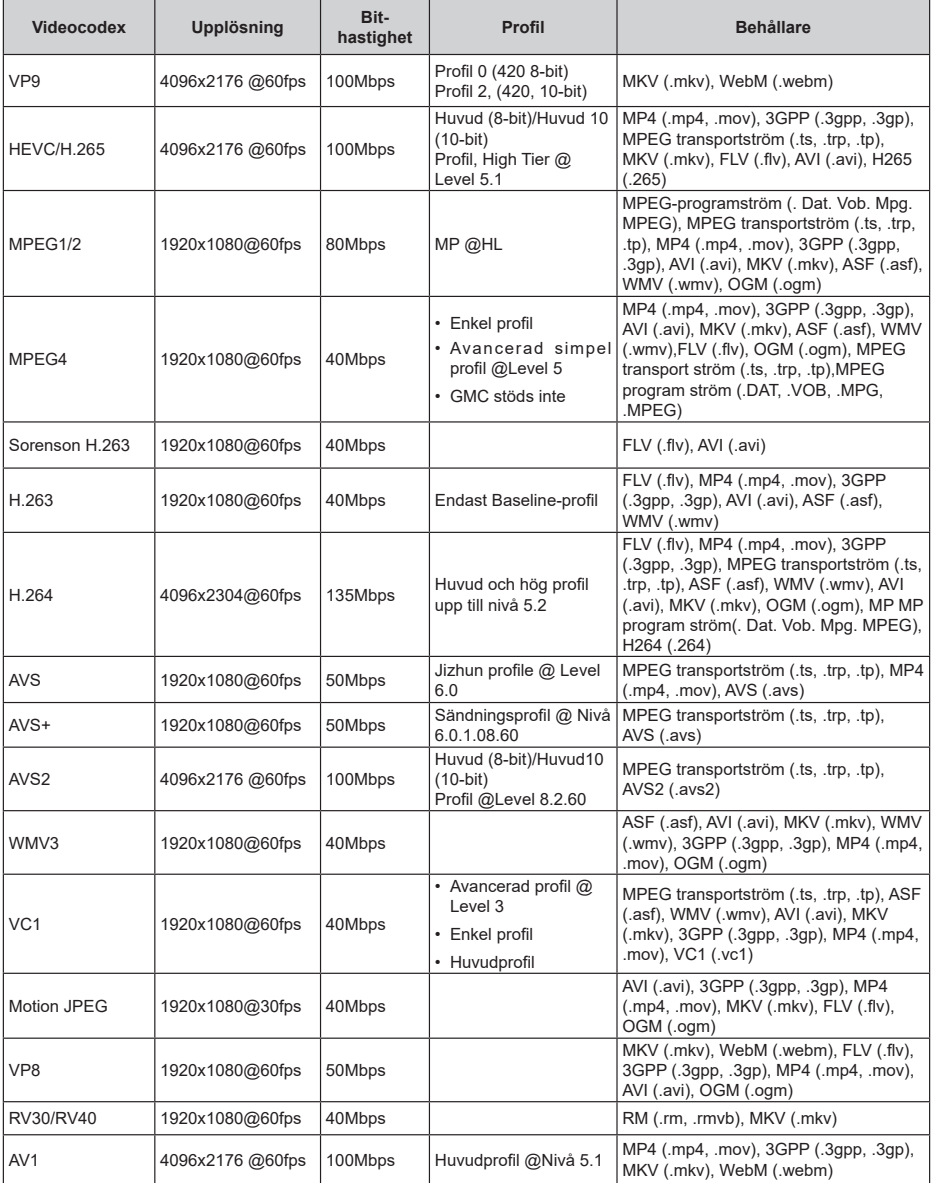

# **Videoavkodare**

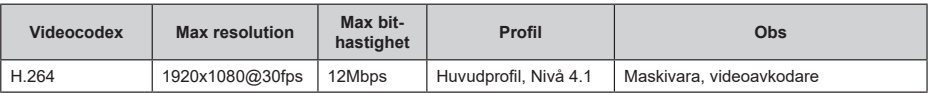

### **Audio**

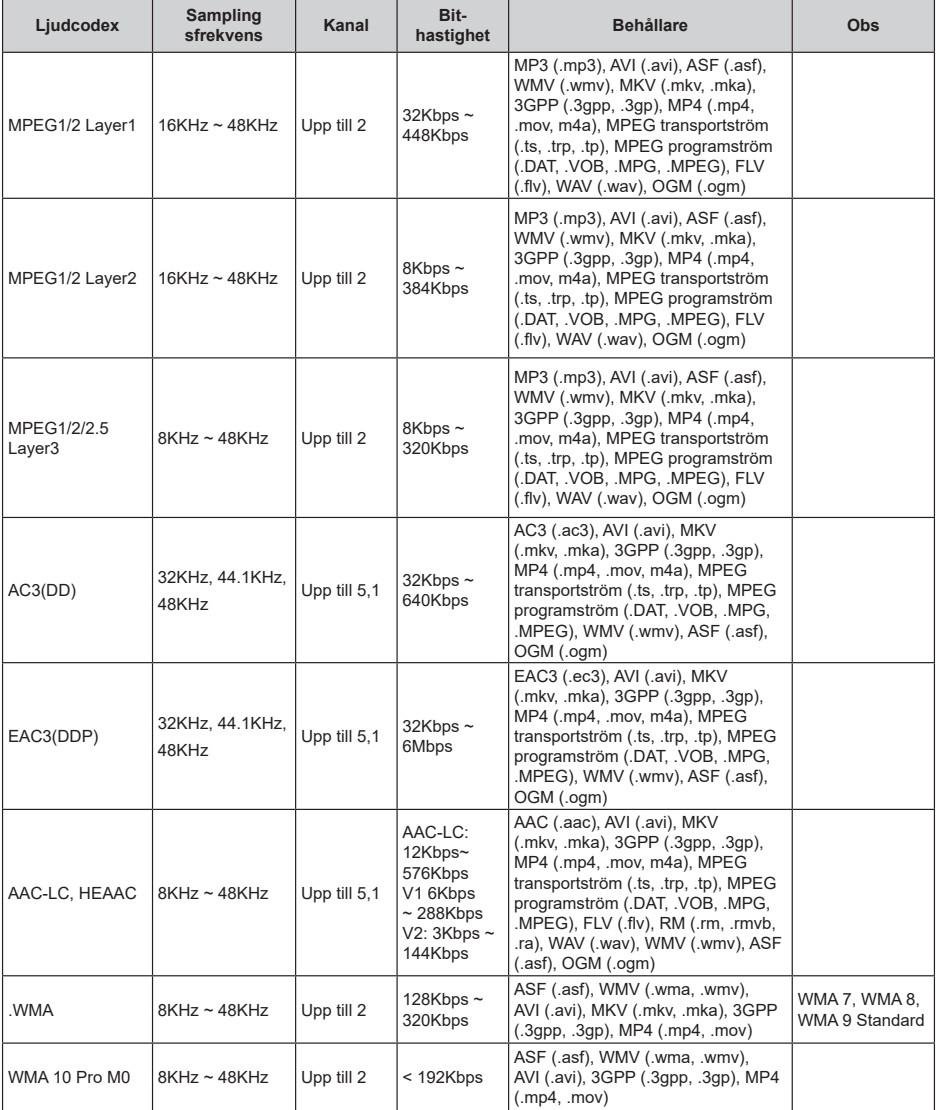

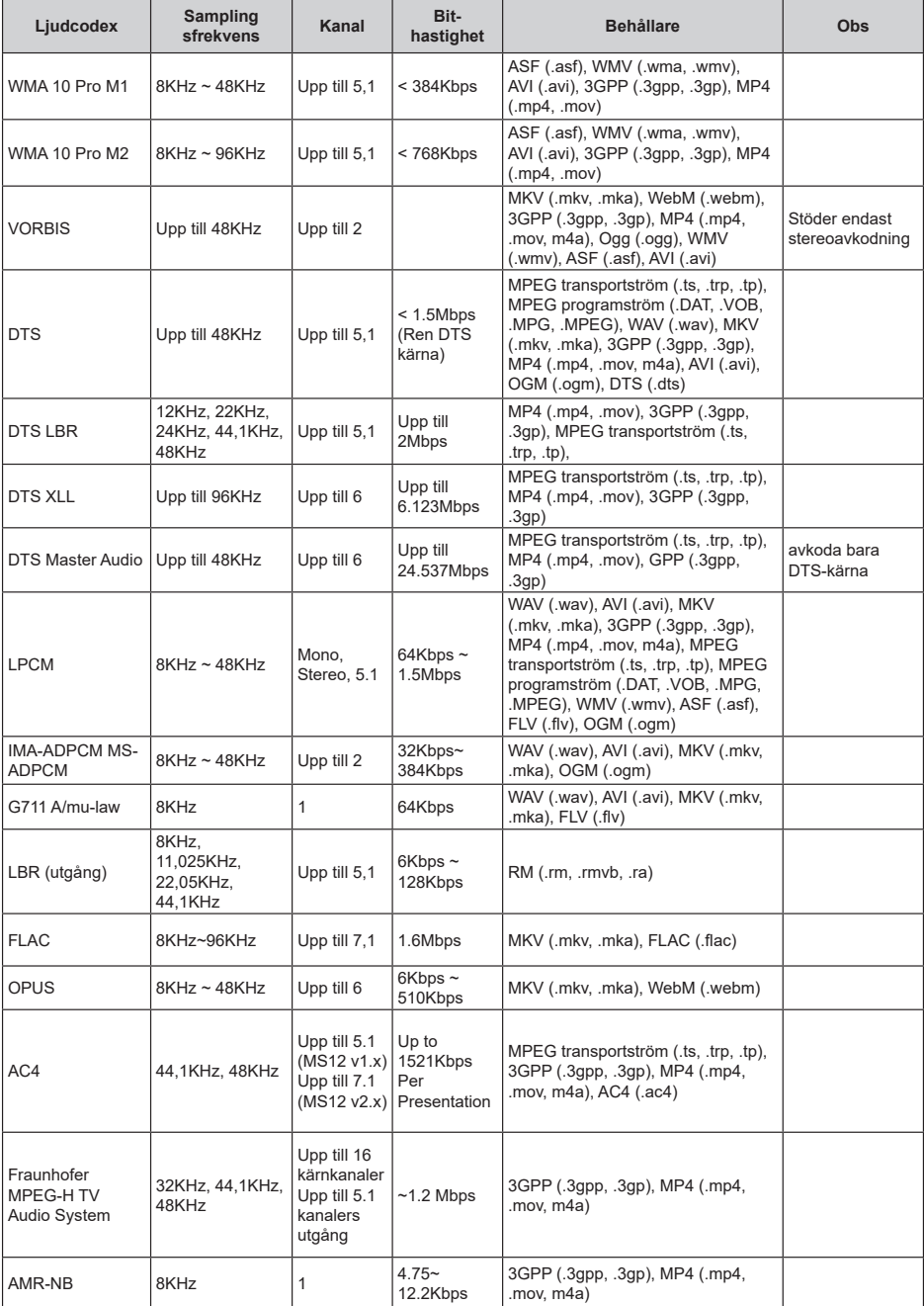

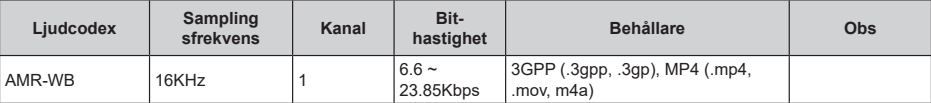

### **Bild**

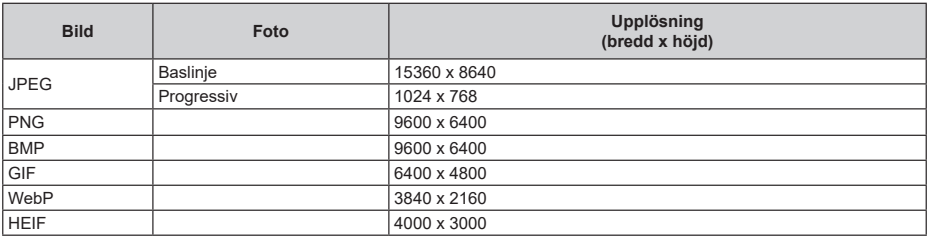

# **Undertext**

#### **Internt**

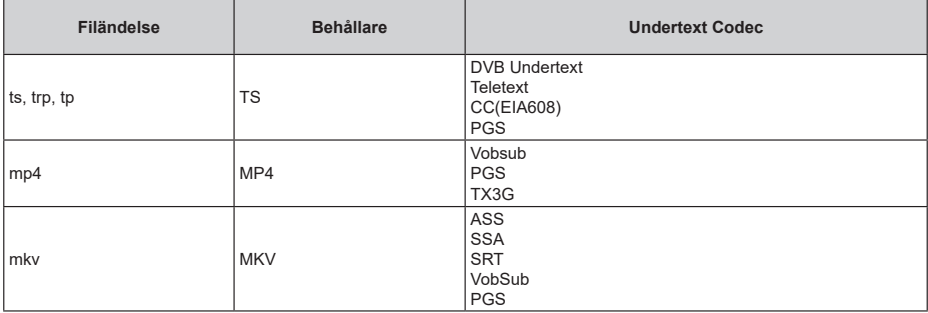

#### **Extern**

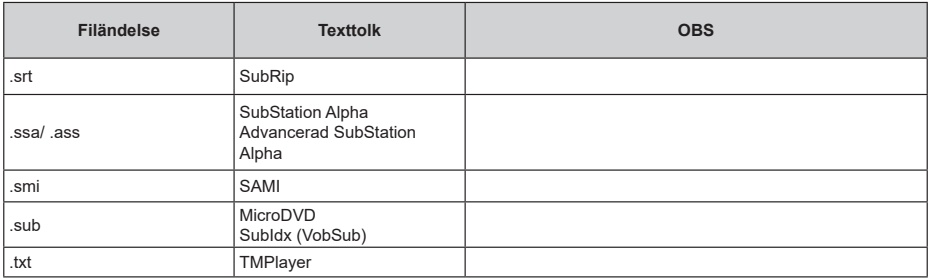

# **DVI-upplösningar som stöds**

När du ansluter enheter till TV:ns anslutningar via DVI kabel (DVI-till-HDMI-kabel - medföljer inte), kan du se följande resolution.

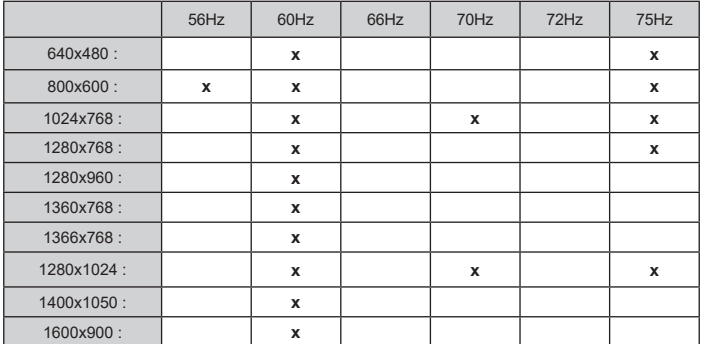

# **Specifikationer**

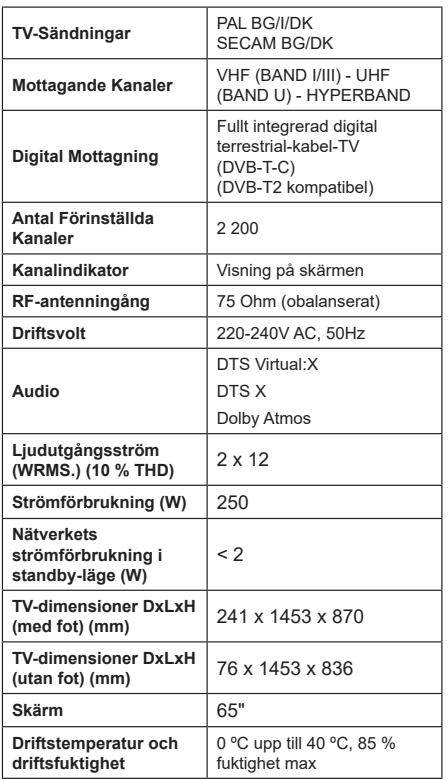

### **Trådlösa LAN-sändarspecifikationer**

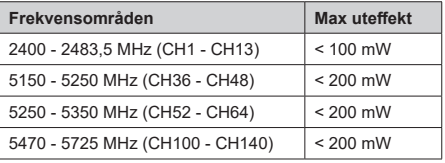

#### **Landsbegränsningar**

Denna enhet är avsedd för hem och kontor i alla EU-länder (och andra länder efter det relevanta EU-direktivet). 5,15- 5,35 GHz bandet är begränsad till endast inomhusbruk i EU-länder.

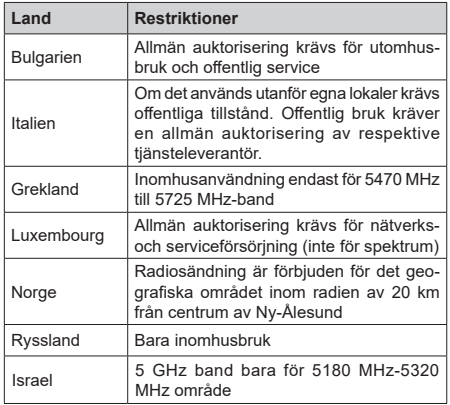

Kraven för länder kan ändras när som helst. Det rekommenderas att användaren kollar med lokala myndigheter för aktuell status för sina nationella bestämmelser för 5 GHz trådlöst LAN.
## **Licens**

Benämningarna HDMI och HDMI High-Definition Multimedia Interface HDMI trade dress och HDMI- logotypen är varumärken eller registrerade varumärken som tillhör HDMI Licensing Administrator, Inc.

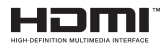

Dolby, Dolby Atmos, Dolby Vision och dubbel-Dsymbolen är varumärken som tillhör Dolby Laboratories Licensing Corporation. Tillverkad under licens från Dolby Laboratories. Konfidentiella opublicerade arbeten. Copyright © 2012-2022 Dolby Laboratories. Alla rättigheter förbehålls.

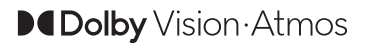

Google, Android, Android TV, Chromecast, Google Play och YouTube är Google LLC;s varumärken.

För DTS-patenter, se http://patents.dts.com. Tillverkade under licens ifrån DTS Licensing Limited. DTS, DTS: Virtual:X och DTS:X logo är DTS, Inc:s. registrerade varumärken eller varumärken i Förenta staterna och/eller andra länder. © 2022, DTS Inc. ALLA RÄTTIGHETER RESERVERADE.

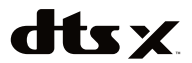

Denna produkt innehåller teknologi med förbehåll för vissa av Microsofts immateriella rättigheter. Användning eller distribution av denna teknologi förutom denna produkt är förbjuden utan behöriga licenser från Microsoft.

Innehållsägare använder innehållsåtkomststeknologi från Microsoft PlayReady™ för att skydda sin immateriella egendom, inklusive upphovsrättsskyddat innehåll. Denna enhet använder PlayReady-teknik för att komma åt PlayReady-skyddat innehåll och/ eller WMDRM-skyddat innehåll. Om enheten inte korrekt tillämpar begränsningar för användning av innehåll kan innehållsägarna kräva att Microsoft återkallar enhetens förmåga att använda PlayReadyskyddat innehåll. Återkallelse bör inte påverka oskyddat innehåll eller innehåll som skyddas av andra innehållsåtkomststeknologier. Innehållsägare kan kräva att du uppgraderar PlayReady för att komma åt deras innehåll. Om du nekar en uppgradering kommer du inte att kunna få tillgång till innehåll som kräver uppgraderingen.

"CI Plus"-logotypen är ett varumärke som tillhör CI Plus LLP.

Denna produkt är skyddad av vissa immateriella rättigheter för Microsoft Corporation. Användning eller distribution av sådan teknologi förutom denna produkt är förbjuden utan licens från Microsoft eller ett auktoriserat Microsoft-dotterbolag.

## **Kasseringsinformation**

### **[Europeiska unionen]**

Dessa symboler anger att den elektriska, elektroniska utrustningen och batteriet med denna symbol inte får kastas som vanligt hushållsavfall vid skrotning. Istället ska produkterna överlämnas till tillämpliga insamlingsställen för återvinning av elektrisk och elektronisk utrustning liksom batterier, för lämplig hantering och återvinning i enlighet med ditt lands inhemska lagstiftning, och direktiven 2012/19/EU och 2013/56/EU.

Genom att kasta dessa produkter på rätt sätt hjälper du till med att bevara naturresurser och förhindra möjliga negativa effekter på miljön och hälsan, vilket annars skulle kunna orsakas av olämplig avfallshantering av dessa produkter.

För mer information om insamlingsställen och återvinning av dessa produkter, var god kontakta ditt kommunala kontor, ditt sophanteringsbolag eller affären där du handlade produkten.

I enlighet med inhemsk lagstiftning kan böter bli följden vid oriktigt bortskaffande av detta avfall.

#### **[Företagsanvändning]**

Om du vill kassera denna produkt, kontakta din leverantör och kontrollera villkoren i köpekontraktet.

#### **[Andra länder utanför EU]**

Dessa symboler är enbart giltiga inom EU.

Kontakta din lokala myndighet för att lära dig om bortskaffande och återvinning.

Produkten och förpackningen ska tas till ditt lokala uppsamlingsställe för återvinning.

Vissa uppsamlingsställen tar emot produkter utan kostnad.

*Anmärkning: Tecknet Pb nedanför symbolen för batterier indikerar att detta batteri innehåller bly.*

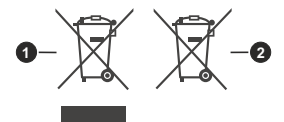

- **1.** Produkter
- **2.** Batteri

# **Table of Contents**

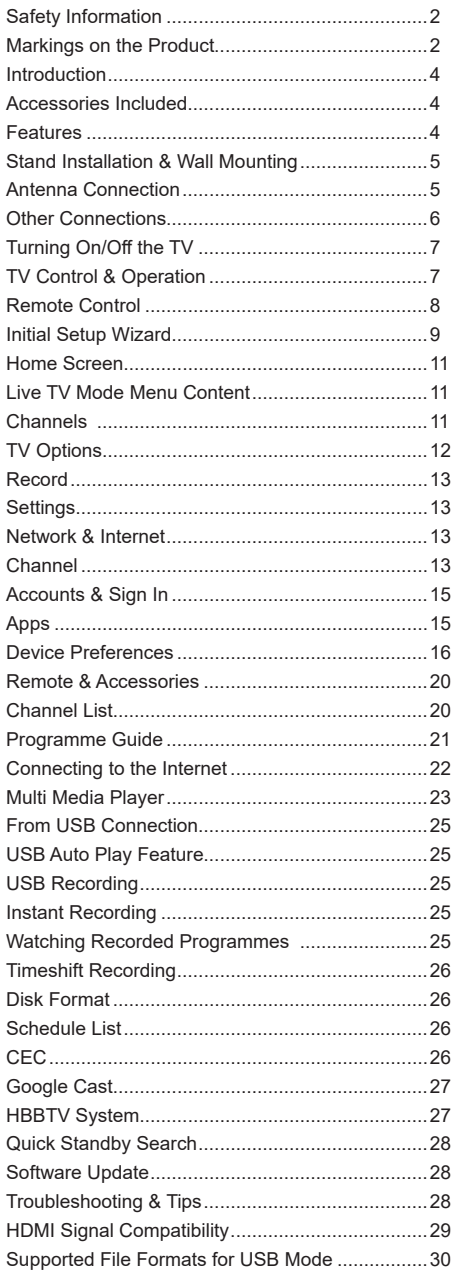

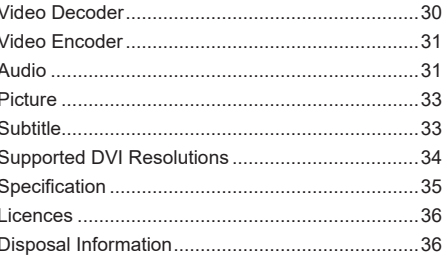

# **Safety Information**

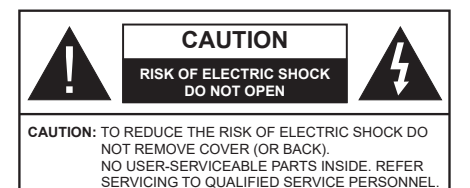

In extreme weather (storms, lightning) and long inactivity periods (going on holiday) disconnect the TV set from the mains.

The mains plug is used to disconnect TV set from the mains and therefore it must remain readily operable. If the TV set is not disconnected electrically from the mains, the device will still draw power for all situations even if the TV is in standby mode or switched off.

*Note: Follow the on screen instructions for operating the related features.*

### **IMPORTANT - Please read these instructions fully before installing or operating**

**WARNING: This device is intended to be used by persons (including children) who are capable / experienced of operating such a device unsupervised, unless they have been given supervision or instruction concerning the use of the device by a person responsible for their safety.**

- Use this TV set at an altitude of less than 5000 metres above the sea level, in dry locations and in regions with moderate or tropical climates.
- The TV set is intended for household and similar indoor use but may also be used in public places.
- For ventilation purposes, leave at least 5cm of free space around the TV.
- The ventilation should not be impeded by covering or blocking the ventilation openings with items, such as newspapers, table-cloths, curtains, etc.
- The power cord/plug should be easily accessible. Do not place the TV, furniture, etc. on the power cord. A damaged power cord/plug can cause fire or give you an electric shock. Handle the power cord by the plug, do not unplug the TV by pulling the power cord. Never touch the power cord/plug with wet hands as this could cause a short circuit or electric shock. Never make a knot in the power cord or tie it with other cords. When damaged it must be replaced, this should only be done by qualified personnel.
- Do not expose the TV to dripping or splashing of liquids and do not place objects filled with liquids, such as vases, cups, etc. on or over the TV (e.g. on shelves above the TV).
- Do not expose the TV to direct sunlight or do not place open flames such as lit candles on the top of or near the TV.
- Do not place any heat sources such as electric heaters, radiators, etc. near the TV set.
- Do not place the TV on the floor or inclined surfaces.
- To avoid danger of suffocation, keep plastic bags out of the reach of babies, children and domestic animals.
- Carefully attach the stand to the TV. If the stand is provided with screws, tighten the screws firmly to prevent the TV from tilting. Do not over-tighten the screws and mount the stand rubbers properly.
- Do not dispose of the batteries in fire or with hazardous or flammable materials.

#### **WARNING**

- Batteries must not be exposed to excessive heat such as sunshine, fire or the like.
- Excessive sound pressure from earphones or headphones can cause hearing loss.

**ABOVE ALL - NEVER let anyone, especially children, push or hit the screen, push anything into holes, slots or any other openings in the TV.**

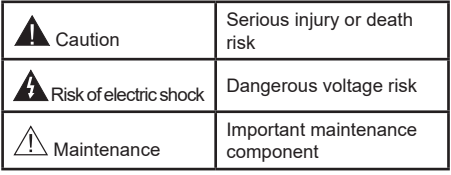

#### **Markings on the Product**

The following symbols are used on the product as a marker for restrictions and precautions and safety instructions. Each explanation shall be considered where the product bears related marking only. Note such information for security reasons.

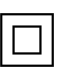

**Class II Equipment:** This appliance is designed in such a way that it does not require a safety connection to electrical earth.

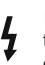

**Hazardous Live Terminal:** The marked terminal(s) is/are hazardous live under normal operating conditions.

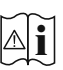

**Caution, See Operating Instructions:** The marked area(s) contain(s) user replaceable coin or button cell batteries.

**CLASS 1 LASER PRODUCT** 

**Class 1 Laser Product:** This product contains Class 1 laser source that is safe under reasonably foreseeable conditions of operation.

### **WARNING**

Do not ingest the battery, Chemical Burn Hazard This product or the accessories supplied with the product may contain a coin/button cell battery. If the coin/ button cell battery is swallowed, it can cause severe internal burns in just 2 hours and can lead to death. Keep new and used batteries away from children. If the battery compartment does not close securely, stop using the product and keep it away from children. If you think batteries might have been swallowed or placed inside any part of the body, seek immediate medical attention.

**– – – – – – – – – – – –**  A television may fall, causing serious personal injury or death. Many injuries, particularly to children, can be avoided by taking simple precautions such as:

- ALWAYS use cabinets or stands or mounting methods recommended by the manufacturer of the television set.
- ALWAYS use furniture that can safely support the television set.
- ALWAYS ensure the television set is not overhanging the edge of the supporting furniture.
- ALWAYS educate children about the dangers of climbing on furniture to reach the television set or its controls.
- ALWAYS route cords and cables connected to your television so they cannot be tripped over, pulled or grabbed.
- NEVER place a television set in an unstable location.
- NEVER place the television set on tall furniture (for example, cupboards or bookcases) without anchoring both the furniture and the television set to a suitable support.
- NEVER place the television set on cloth or other materials that may be located between the television set and supporting furniture.
- NEVER place items that might tempt children to climb, such as toys and remote controls, on the top of the television or furniture on which the television is placed.
- The equipment is only suitable for mounting at heights ≤2 m.

If the existing television set is going to be retained and relocated, the same considerations as above should be applied.

#### **– – – – – – – – – – – –**

Apparatus connected to the protective earthing of the building installation through the MAINS connection or through other apparatus with a connection to protective earthing – and to a television distribution system using coaxial cable, may in some circumstances create a fire hazard. Connection to a television distribution system has therefore to be provided through a device providing electrical isolation below a certain frequency range (galvanic isolator).

## **WALL MOUNTING WARNINGS**

- Read the instructions before mounting your TV on the wall.
- The wall mount kit is optional. You can obtain from your local dealer, if not supplied with your TV.
- Do not install the TV on a ceiling or on an inclined wall.
- Use the specified wall mounting screws and other accessories.
- Tighten the wall mounting screws firmly to prevent the TV from falling. Do not over-tighten the screws.

Figures and illustrations in these operating instructions are provided for reference only and may differ from the actual product appearance. Product design and specifications may be changed without notice

## **Introduction**

Thank you for choosing our product. You'll soon be enjoying your new TV. Please read these instructions carefully. They contain important information which will help you get the best from your TV and ensure safe and correct installation and operation.

# **Accessories Included**

- Remote Control
- Batteries: 2 x AAA
- Operating Instructions
- Quick Start Guide
- Power Cord

## **Features**

- Remote controlled colour TV
- Android™ operating system
- Google Cast
- Voice Search (optional)
- Fully integrated digital terrestrial/cable TV (DVB-T-T2/C)
- HDMI inputs to connect other devices with HDMI sockets
- USB input
- Stereo sound system
- Teletext
- Headphone connection
- Automatic programming system
- Manual tuning
- Sleep timer
- On/Off timer
- Switch off timer
- Picture off function
- No signal auto power off function
- Ethernet (LAN) for Internet connectivity and service
- 802.11 a/b/g/n/ac built in WLAN Support
- HbbTV

### **Ultra HD (UHD)**

The TV supports Ultra HD (Ultra High Definition - also known as 4K) which provides resolution of 3840 x 2160 (4K:2K). It equals 4 times the resolution of Full HD TV by doubling the pixel count of the Full HD TV both horizontally and vertically. Ultra HD content is supported via native and market applications, HDMI, some of the Over-the-Top (OTT) services, USB inputs and over DVB-T2 and DVB-S2 broadcasts.

### **High Dynamic Range (HDR) / Hybrid Log-Gamma (HLG)**

Using this feature the TV can reproduce greater dynamic range of luminosity by capturing and then combining several different exposures. HDR/HLG promises better picture quality thanks to brighter, more realistic highlights, more realistic colour and other improvements. It delivers the look that filmmakers intended to achieve, showing the hidden areas of dark shadows and sunlight with full clarity, colour and detail. HDR/HLG content is supported via native and market applications, HDMI, USB inputs and over DVB-S broadcasts. When the input source is set to the related HDMI input press the **Menu** button and set the **HDMI EDID Version** option in the **TV Options>Settings>Device Preferences>Inputs**  menu as **EDID 2.0** or **Auto EDID** in order to watch HDR/HLG content, if the HDR/HLG content is received through an HDMI input. The source device should also be at least HDMI 2.0a compatible in this case.

### **Dolby Vision**

Dolby Vision™ delivers a dramatic visual experience, astonishing brightness, exceptional contrast, and vivid colour, that brings entertainment to life. It achieves this stunning image quality by combining HDR and wide colour gamut imaging technologies. By increasing the brightness of the original signal and using a higher dynamic colour and contrast range, Dolby Vision presents amazing true-to-life images with stunning detail that other post-processing technologies in the TV aren't able to produce. Dolby Vision is supported via native and market applications, HDMI and USB inputs. When the input source is set to the related HDMI input press the **Menu** button and set the **HDMI EDID Version** option in the **TV Options>Settings>Device Preferences>Inputs** menu as **EDID 2.0** or **Auto EDID**  in order to watch Dolby Vision content, if the Dolby Vision content is received through an HDMI input. The source device should also be at least HDMI 2.0a compatible in this case. In the **Picture Mode** menu three predefined picture modes will be available if Dolby Vision content is detected: **Dolby Vision Bright**, **Dolby Vision Dark** and **Dolby Vision Vivid**. All allow the user to experience the content in the way the creator originally intended with different ambient lighting conditions. To change the **Picture Mode** setting press the **Menu** button while watching the Dolby Vision content and go to **Picture** menu. While watching Dolby Vision Content via an application, except YouTube, Netflix and Multi Media Player, you will not be able to access the **Picture** menu and set the **Picture Mode**.

# **Stand Installation & Wall Mounting**

### **Assembling / Removing the pedestal**

### **Preparations**

Take out the pedestal(s) and the TV from the packing case and put the TV onto a work table with the screen panel down on a clean and soft cloth (blanket, etc.).

- Use a flat and firm table bigger than the TV.
- Do not hold the screen panel part.
- Make sure not to scratch or break the TV.

#### **Assembling the pedestal**

- **1.** Place the pedestal(s) on the mounting pattern(s) on the rear side of the TV.
- **2.** Insert the screws provided and tighten them gently until the pedestal(s) is/are properly fitted.

#### **Removing the pedestal from the TV**

Be sure to remove the pedestal in the following way when using the wall mount bracket or repacking the TV.

- Put the TV onto a work table with the screen panel down on a clean and soft cloth. Leave the pedestal(s) protruding over the edge of the surface.
- Unscrew the screws that fix the pedestal(s).
- Remove the pedestal(s).

#### **When using the wall mount bracket**

Your TV is also prepared for a VESA-compliant wall mount bracket. If it is not supplied with your TV, contact your local dealer to purchase the recommended wall mount bracket.

Holes and measurements for the wall mount bracket installation;

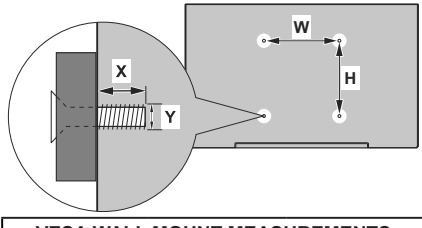

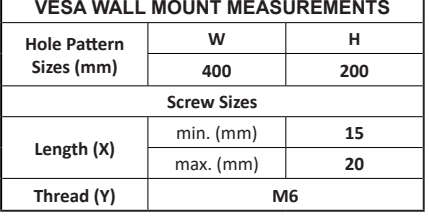

# **Antenna Connection**

Connect the aerial or cable TV plug to the AERIAL INPUT (ANT) socket located on the left side of the TV.

### **Left side of the TV**

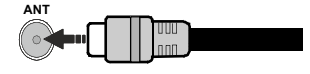

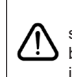

 If you want to connect a device to the TV, make sure that both the TV and the device are turned off before making any connection. After the connection is done, you can turn on the units and use them.

# **Other Connections**

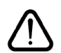

 If you want to connect a device to the TV, make sure that both the TV and the device are turned off before making any connection. After the connection is done, you can turn on the units and use them.

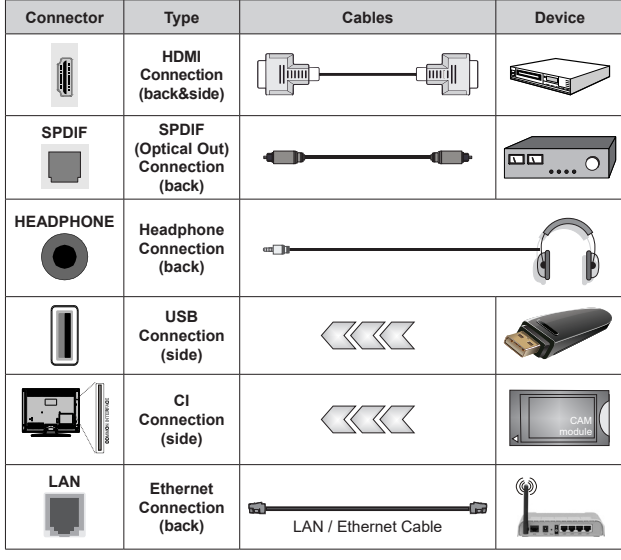

*When using the wall mounting kit (contact your dealer to purchase one, if not supplied), we recommend that you plug all your cables into the back of the TV before mounting on the wall. Insert or remove the CI module only when the TV is SWITCHED OFF. You should refer to the module instruction manual for details of the settings. The USB inputs on the TV support devices up to 500mA. Connecting devices that have current value above 500mA may damage your TV. When connecting equipment using a HDMI cable to your TV, to guarantee sufficient immunity against parasitic frequency radiation and trouble-free transmission of high definition signals, such as 4K content, you have to use a high speed shielded (high grade) HDMI cable with ferrites.*

# **Turning On/Off the TV**

#### **Connect power**

### **IMPORTANT: The TV set is designed to operate on 220-240V AC, 50 Hz socket.**

After unpacking, allow the TV set to reach the ambient room temperature before you connect the set to the mains.

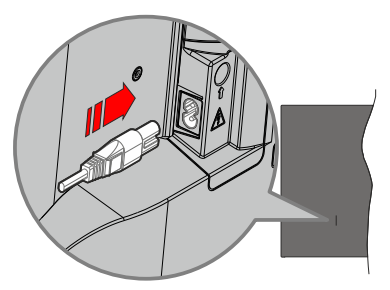

Plug one end (the two-hole plug) of the supplied detachable power cord into the power cord inlet on the rear side of the TV as shown above. Then plug the other end of the power cord into the mains socket outlet. The TV will switch on automatically.

*Note: The position of the power cord inlet may differ depending on the model.*

#### **To switch on the TV from standby**

If the TV is in standby mode the standby LED lights up. To switch on the TV from standby mode either:

- Press the **Standby** button on the remote control.
- Press the control button on the TV.

The TV will then switch on.

#### **To switch the TV into standby**

The TV cannot be switched into standby mode via control button. Press and hold the **Standby** button on the remote control. **Power off** dialogue will appear on the screen. Highlight **OK** and press the **OK** button. The TV will switch into standby mode.

#### **To switch off the TV**

To power down the TV completely, unplug the power cord from the mains socket.

#### **Quick Standby Mode**

In order to switch the TV into quick standby mode either;

• Press the **Standby** button on the remote.

Press again to go back to operating mode.

• Press the control button on the TV.

Press the control button again to go back to operating mode.

Your TV continues to operate in the quick standby mode state, as it regularly checks for updates. This is not a malfunction, it meets the requirements for energy consumption. In order to minimise energy consumption switch your TV into standby mode as explained above.

# **TV Control & Operation**

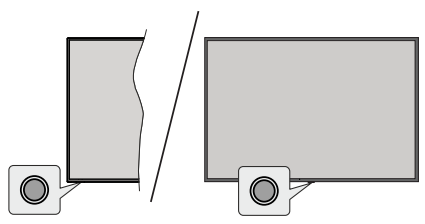

The control button allows you to control the Quick Standby-On function of the TV.

*Note: The position of the control button may differ depending on the model.*

**To turn the TV off (Quick Standby):** Press the control button to turn the TV into quick standby mode.

**To turn the TV off (Standby):** The TV cannot be switched into standby mode via control button.

**To turn on the TV:** Press the control button, the TV will turn on.

*Note: Live TV settings menu OSD in Live TV mode cannot be displayed via the control button.*

### **Operation with the Remote Control**

Press the **Menu** button on your remote control to display Live TV settings menu when in Live TV mode. Press **Home** button to display or return to the Home Screen of the Android TV. Use the directional buttons to move the focus, proceed, adjust some settings and press **OK** to make selections in order to make changes, set your preferences, enter a sub-menu, launch an application, etc. Press **Back/Return** to return to the previous menu screen.

#### **Input Selection**

Once you have connected external systems to your TV, you can switch to different input sources. Press the **Source** button on your remote control consecutively or use the directional buttons and then press the **OK** button to switch to different sources when in Live TV mode. Or enter the **Inputs** menu on the Home Screen, select the desired source from the list and press **OK**.

#### **Changing Channels and Volume**

You can adjust the volume by using the **Volume +/-** buttons and change the channel in Live TV mode by using the **Programme +/-** buttons on the remote.

## **Remote Control**

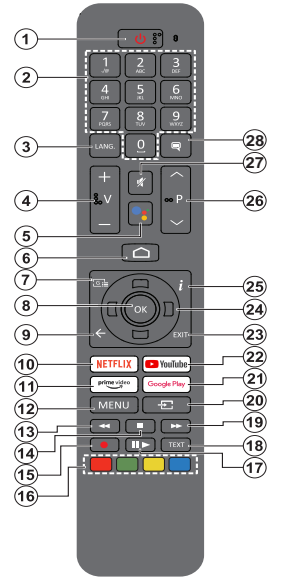

#### **Inserting the Batteries into the Remote**

The remote may have a screw that secures the battery compartment cover onto the remote control (or this may be in a separate bag). Remove the screw, if the cover is screwed on previously. Then remove the battery compartment cover to reveal the battery compartment. Insert two 1.5V - size **AAA** batteries. Make sure the (+) and (-) signs match (observing correct polarity). Do not mix old and new batteries. Replace only with same or equivalent type. Place the cover back on. Secure the cover again with the screw, if any.

#### **To pair remote with the TV**

When the TV is turned on for the first time, a search for accessories will be performed after the initial setup starts. You will need to pair your remote control with your TV at this point.

Press and hold the **Source** button on the remote until the LED on the remote starts to blink, then release the **Source** button. That means the remote is in pairing mode.

Now you will wait for the TV to find your remote. Select the name of your remote and press **OK** when it appears on the TV screen.

When the pairing process is successful, the LED on the remote will go off. If the pairing process fails the remote will enter sleep mode after 30 seconds.

In order to pair your remote later on, you can go to **Settings** menu, highlight **Remotes & Accessories** option and press **OK** to start a search for accessories.

- **1. Standby:** Quick Standby / Standby / On<br>**2. Numeric buttons:** Switches the chan
- **2. Numeric buttons:** Switches the channel in Live TV mode, enters a number or a letter in the text box on the screen
- **3. Language:** Switches among sound modes (analogue TV), displays and changes audio language (digital TV, where available)
- **4. Volume +/-**
- **5. Microphone:** Activates the microphone on the remote **6. Home:** Opens the Home Screen
- **6. Home:** Opens the Home Screen
- **7. Guide:** Displays the electronic programme guide in Live TV mode
- **8. OK:** Confirms selections, enters sub-menus, views channel list (in Live TV mode)
- **9. Back/Return:** Returns to previous menu screen, goes one step back, closes open windows, closes teletext (in Live TV-Teletext mode)
- **10. Netflix:** Launches the Netflix application
- **11. Prime Video:** Launches the Amazon Prime Video application
- **12. Menu:** Displays Live TV Settings menu (in Live TV mode), displays available setting options such as sound and picture
- **13. Rewind:** Moves frames backwards in media such as movies
- **14. Stop:** Stops the media being played
- **15. Record:** Records programmes in Live TV mode
- **16. Coloured Buttons:** Follow the on-screen instructions for coloured button functions
- **17. Pause:** Pauses the media being played, starts timeshift recording in Live TV mode  **Play:** Starts to play selected media
- **18. Text:** Opens and closes teletext (where available in Live TV mode)
- **19. Fast forward:** Moves frames forward in media such as movies
- **20. Source:** Shows all available broadcast and content sources, is also used in pairing process of the remote.
- **21. Google Play:** Launches the Google Play Store application
- **22. YouTube:** Launches the YouTube application
- **23. Exit:** Closes and exits from Live TV Settings menus, closes the Home Screen, exits from any running application or menu or OSD banner, switches to last set source
- **24. Directional buttons:** Navigates menus, setting options, moves the focus or cursor, etc. sets record time and displays the subpages in Live TV-Teletext mode when pressed Right or Left. Follow the on-screen instructions.
- **25. Info:** Displays information about on-screen content
- **26. Programme +/-:** Increases/Decreases channel number in Live TV mode
- **27. Mute:** Completely turns off the volume of the TV
- **28. Subtitles:** Turns subtitles on and off (where available)

#### **Standby Button**

Press and hold the **Standby** button on the remote control. **Power off** dialogue will appear on the screen. Highlight **OK** and press the **OK** button. The TV will switch into standby mode. Press briefly and release to switch the TV into quick standby mode or to switch on the TV when in quick standby or standby mode.

# **Initial Setup Wizard**

*Note: Follow the on-screen instructions to complete the initial setup process. Use the directional buttons and the OK button on the remote to select, set, confirm and proceed.*

When turned on for the first time, a welcome screen will be displayed. Select your language and press **OK**. Follow the on-screen instructions to setup your TV and install channels. The installation wizard will quide you through the setup process. You can perform initial setup anytime using the **Factory reset** option in the **Settings>Device Preferences>About** menu. You can access the **Settings** menu from the Home screen or from the **TV options** menu in Live TV mode.

#### **1. Welcome Message and Language Selection**

"**Welcome**" message will be displayed along with the language selection options listed on the screen. Select the desired language from the list and press **OK** to continue.

#### **2. Region/Country**

In the next step select your region or country from the list and press **OK** to continue.

#### **3. Initial Setup**

After the region/country selection you can start the initial setup wizard. Highlight **Continue** and press **OK** to proceed. You will not be able go back and change the language and region/country once you proceed. If you need to change your language or region/country selection after this step, you will have to switch the TV into standby mode so the setup process starts from the beginning when you next switch on the TV. In order to do this, press and hold the **Standby** button. A dialogue will be displayed. Highlight **OK** and press **OK**.

#### **4. Search for accessories**

A search for accessories will be performed after the initial setup has started. Follow the on-screen instructions to pair your remote control (depends on the model of the remote control) and other wireless accessories with your TV. Press **Back/Return** button to end adding accessories and proceed.

#### **5. Quick Setup**

If you didn't priorly connect your TV to the Internet via Ethernet a screen will be displayed where you can transfer your Android phone's WLAN network and Google Account to your TV. Highlight **Continue** and press **OK** to proceed. Follow the on-screen instructions on your TV and your phone to complete the process. You can also skip this step by selecting **Skip** option. Some steps may be skipped depending on the settings made in this step.

If you did priorly connect your TV to the Internet via Ethernet a message will be displayed stating that you are connected. You can choose to continue with wired connection or change the network. Highlight **Change** 

**network** and press **OK** if you want to use wireless connection instead of wired connection.

#### **6. Network Connection**

You will be directed to the next step automatically, if you connect your TV to the Internet via Ethernet at this point. If not, available wireless networks will be searched and listed on the next screen. Select your WLAN network from the list and press **OK** to connect. Enter the password using the virtual keyboard if the network is password protected. Select the **Other network** option from the list, if the network that you want to connect has hidden SSID.

If you prefer not to connect to the Internet at this point you can skip this step by selecting **Skip** option. You can connect to the Internet later using the **Network & Internet** menu options in the **Settings** menu from the Home Screen or from the **TV options** menu in Live TV mode.

This step will be skipped if internet connection has been established in the previous step.

#### **7. Network Privacy Policy**

Network Privacy Policy screen will be displayed next. Read the related explanations displayed on the screen. You can use Up and Down directional buttons to scroll through and read the entire text. Highlight **Accept** and press **OK** on the remote to confirm and proceed. You can change this setting later using **Network Privacy Policy** option in the **Settings>Network & Internet** menu.

This step will be skipped if no internet connection has been established in the previous step.

#### **8. Sign in to your Google account**

If connection succeeds, you can sign in to your Google account on the next screen. You need to be signed in to a Google account in order to use Google services. This step will be skipped if no internet connection has been established in the previous step or if you already signed in to your Google account in Quick Setup step.

By signing in, you will be able to discover new apps for videos, music and games on Google Play; get personalised recommendations from apps like YouTube; buy or rent the newest movies and shows on Google Play Movies & TV; access your entertainment and control your media. Highlight **Sign In** and press **OK** to proceed. You can sign in to your Google account by entering your e-mail address or phone number and your password, or create a new account.

If you prefer not to sign in to your Google account at this point you can skip this step by selecting **Skip** option.

#### **9. Terms of Service**

Terms of Service screen will be displayed next. By continuing, you will agree to the Google Terms of Service, the Google Privacy Policy and the Google Play Terms of Service. Highlight **Accept** and press

**OK** on the remote to confirm and proceed. You can also view **Terms of Service**, **Privacy Policy** and **Play Terms of Service** on this screen. To display the content an internet connection is needed. A message will be displayed mentioning the web site address on which this information can also be viewed, in case internet access is not available.

#### **10. Google Services**

Select each to learn more about each service, such as how to turn it on or off later. Data will be used according to Google's Privacy Policy. Highlight **Accept** and press **OK** to confirm your selection of these Google services settings.

#### **Use location**

You can allow or disallow Google and third party apps to use your TV's location information. Highlight **Use location** and press **OK** to view detailed information and turn this feature on or off. You can change this setting later using **Location status** option in the **Settings>Device Preferences>Location** menu.

#### **Help improve Android**

Automatically send diagnostic information to Google, like crash reports and usage data from your device and apps. This information won't be used to identify you. Highlight **Help improve Android** and press **OK** to view detailed information and turn this feature on or off. You can change this setting later using the **Settings>Device Preferences>Usage & Diagnostics** menu.

#### **Services and your privacy**

Google Assistant sends services you talk to a unique code. That way, services can remember things like your preferences during conversations. You can view, manage and reset the data sent to services on each service's page in the Explore section of the Assistant mobile app. Learn more at g.co/assistant/idreset.

Information on Google services and some features of your TV will be displayed next. If you have signed in to your Google account in the previous steps, you can also turn on personal results for Assistant by choosing the related option when prompted. Press **OK** consecutively to proceed.

#### **11. Password**

Depending on the country selection you made in the earlier steps, you may be asked to define a 4-digit password (PIN) at this point. Press **OK** to proceed. The selected PIN cannot be '0000'. This PIN will be required in order to access some menus, content or to release locked channels, sources, etc. You will have to enter it if you are asked to enter a PIN for any menu operation later.

#### **12. Select TV Mode**

In the following step of the initial setup, you can set the TV's operation mode either as **Home** or as **Store**. **Store** option will configure your TV's settings for store environment. This option is intended only for store use. It is recommended to select **Home** for home use.

#### **13. Chromecast built-in always available**

Select your chromecast availability preference. If set as **On** your TV will be detected as a Google Cast device and allow Google Assistant and other services to wake your TV up to respond to Cast commands, even when on standby mode and the screen is off.

#### **14. Tuner Mode**

The next step is the selection of the tuner mode. Select your tuner preference to install channels for Live TV function. **Antenna** and **Cable** options are available. Highlight the option that corresponds to your environment and press **OK** or **Right** directional button to proceed. If you don't want to perform a tuner scan highlight **Skip** and press **OK**.

When the channel scan with the selected tuner is completed, the installation wizard will bring you back to this step. In case you want to continue scanning channels with another tuner, you can proceed as explained below.

#### **Antenna**

If **Antenna** option is selected, you can choose to search for digital terrestrial and analogue broadcasts. On the next screen highlight the option you prefer and press **OK** to start the search or select **Skip Scan** to continue without performing a search.

*Note: If the country selected does not have analogue broadcasts, analogue channels may not be searched.*

#### **Cable**

If **Cable** option is selected, you can choose to search for digital cable and analogue broadcasts. If any, available operator options will be listed on the **Select Operator** screen. Otherwise this step will be skipped. You can select only one operator from the list. Highlight the desired operator and press **OK** or the **Right** directional button to proceed. On the next screen highlight the option you prefer and press **OK** to start the search or select **Skip Scan** to continue without performing a search. If one of the digital channel search options is selected a configuration screen will be displayed next. **Scan Mode**, **Frequency (KHz)**, **Modulation**, **Symbol Rate (Ksym/s)**, **Network ID** options may need to be set. To perform a full scan set the **Scan Mode** as **Full** or **Advanced** if available. Depending on the selected operator and/or **Scan Mode** some options may not be available to be set.

*Note: If the country selected does not have analogue broadcasts, analogue channels may not be searched.*

Once you are done with setting available options, press the **Right** directional button to proceed. The TV will start to search available broadcasts.

When the initial setup is completed a message will be displayed. Press **OK** to finish the setup.

You will be asked to give your consent to the collection of your data. Read the text on the screen for detailed information. Highlight **Accept** and press **OK** to give your consent and proceed. To skip without giving your consent, select **Skip**. You can change this setting later using the **Settings>Device Preferences>Manufacturer Usage & Diagnostics** menu.

Home Screen will be displayed. You can press the **Exit** button on the remote to switch to Live TV mode and watch TV channels.

# **Home Screen**

To enjoy the benefits of your Android TV, your TV must be connected to the Internet. Connect the TV to a home network with a high-speed Internet connection. You can connect your TV wirelessly or wired to your modem/router. Refer to the **Network & Internet** and **Connecting to the Internet** sections for further information on how to connect your TV to the Internet.

The Home menu is the centre of your TV. From the Home menu, you can start any application, switch to a TV channel, watch a movie, or switch to a connected device. Press the **Home** button to display Home Screen. You can also select the **Android TV Home** option from the **Inputs** menu to switch to Home Screen. To open the **Inputs** menu, press the **Source** button on the remote or press the **Menu** button on the remote when the TV is in Live TV mode, highlight the **Source** option in the **TV options** menu, and press **OK**. Depending on your TV setup and your country selection in the initial setup, the Home menu may contain different items.

The available options of the Home Screen are positioned in rows. To navigate through the Home Screen options use the directional buttons on the remote. Apps, YouTube, Google Play Movies & TV, Google Play Music and Google Play related rows and rows of the applications you have installed might be available. Select a row then move the focus to the desired item in the row. Press **OK** button to make a selection or to enter a sub-menu.

On the upper left of the screen, search tools will be located. You can choose either to type a word to start a search via the virtual keyboard or try voice search option if your remote has a built-in microphone. Move the focus to the desired option and press **OK** to proceed.

On the upper right of the screen, **Notifications**, **Inputs, Network & Internet** (will be named as **Connected** or **Not Connected** according to the current connection status), **Settings** and the current time will be displayed. You can configure your date and time preferences using the **Date & Time** menu options from the **Settings>Device Preferences** menu.

First row will be the **Apps** row. **Live TV** and **Multi Media Player** apps will be available alongside with other favourite apps. If not, highlight **Add app to favourites** option (plus sign) on the **Apps** row and press **OK**. Then select the app you want to add and press **OK**. Repeat this procedure for each app. Highlight **Live TV** and press **OK** or press the **Exit**  button on the remote to switch to Live TV mode. If the source was set to an option other than **Antenna**, **Cable**, **Satellite** or **ATV** previously, press the **Source** button and set one of these options to watch live TV channels. Highlight **Multi Media Player** and press **OK** to browse the connected USB devices and play/display the installed media content on the TV. The audio can be played through the speakers of the TV or through the speaker systems connected to the TV. To browse the Internet, you will need an internet browser application. Make a search or launch the Google Play Store app. find a browser and download it.

For some countries, the Home Screen will be organised into several tabs. **Home**, **Discover** and **Apps** tabs will be available. You can scroll through the tabs using the directional buttons. Each tab will have a featured content row at the top. In the **Home** tab, there will be rows for favourite apps, recent Live TV programmes and recommendations from streaming apps. In the **Discover** tab recommendations from streaming services will be displayed. In the **Apps** tab, all the apps installed on your TV will be displayed and you can install more from Play Store using the related option. Depending on your TV setup and your country selection in the initial setup, the tabs on the Home Screen may contain different items.

# **Live TV Mode Menu Content**

Switch the TV to Live TV mode first and then press the **Menu** button on the remote to see Live TV menu options. To switch to Live TV mode you can either press the **Exit** button or highlight the **Live TV** app from the **Apps** row on the Home Screen and press **OK**. For some countries, the **Live TV** app will be situated in the **Home** tab on the Home Screen and the row with this app will be named as **Favourite Apps**.

### **Channels**

**Programme Guide:** Open the electronic programme guide. Refer to the **Programme Guide** section for detailed information.

**Channel:** Open the **Channel** menu. You can use the **Channels** menu options to search for broadcast channels. Refer to the **Channel** section for more information.

## **TV Options**

**Source:** Display the list of input sources. Select the desired one and press **OK** to switch to that source.

**Picture:** Open the **Picture** menu. Refer to **Device Preferences** section for detailed information.

**Sound:** Open the **Sound** menu. Refer to **Device Preferences** section for detailed information.

#### **Power**

**Sleep Timer:** Define a time after which you want your TV to enter sleep mode automatically. Set as **Off** to disable.

**Picture off:** Select this option and press **OK** to turn the screen off. Press a button on the remote or on the TV to turn the screen on again. Note that you can not turn the screen on via the **Volume +/-**, **Mute** and **Standby** buttons. These buttons will function normally.

**No Signal Auto Power Off:** Set the behaviour of the TV, when no signal is detected from the currently set input source. Define a time after which you want your TV to turn itself off or set as **Off** to disable.

**Auto Sleep:** Define an idle time after which you want your TV to enter sleep mode automatically. **4 Hours**, **6 Hours** and **8 Hours** options are available. Set as **Never** to disable.

**CI Card:** Display available menu options of the CI card in use. This item may not be available depending on the input source setting.

#### **Advanced Options**

The options of this menu may change and/or appear as greyed out depending on the selected input source.

**Audio Channel:** Set your **Audio Channel**  preference.

**Audio Language:** Set your language preference for audio. This item may not be available depending on the input source setting.

**2nd Audio Language:** Set one of the listed language options as second audio language preference.

**Sound Tracks:** Set your sound track preference, if any available.

**Blue Mute:** Turn this function on/off according to your preference. When turned on, blue background will be displayed on the screen when no signal is available.

**Default Channel:** Set your default startup channel preference. When the **Select Mode** is set as **User Select**, **Show Channels** option will become available. Highlight and press **OK** to see channel list. Highlight a channel and press **OK** to make a selection. Selected channel will be displayed, every time the TV is turned back on from any standby

mode. If the **Select Mode** is set as **Last Status**, the last watched channel will be displayed.

**Interaction Channel:** Turn the Interaction Channel function on or off. This feature is useful in the UK and Ireland only.

**MHEG PIN Protection:** Turn the MHEG PIN protection function on or off. This setting enables or disables access some of the MHEG applications. Disabled applications can be released by entering the right PIN. This feature is useful in the UK and Ireland only.

#### **HBBTV Settings**

**HBBTV Support:** Turn the HBBTV function on or off.

**Do Not Track:** Set your preference regarding the tracking behaviour for HBBTV services.

**Cookie Settings:** Set your cookie setting preference for HBBTV services.

**Persistent Storage:** Turn the Persistent Storage function on or off. If set as **On** cookies will be stored with an expiry date in the persistent memory of the TV.

**Block Tracking Sites:** Turn the Block Tracking Sites function on or off.

**Device ID:** Turn the Device ID function on or off.

**Reset Device ID:** Reset the device ID for HBBTV services. Confi̇rmati̇on dialogue will be displayed. Press **OK** to proceed, **Back** to cancel.

#### **Subtitle**

**Analogue Subtitle:** Set this option as **Off**, **On** or **Mute**. If **Mute** option is selected, the analogue subtitle will be displayed on the screen but the speakers will be muted simultaneously.

**Digital Subtitle:** Set this option as **Off** or **On**.

**Subtitle Tracks:** Set your subtitle track preference, if any available.

**Digital Subtitle Language:** Set one of the listed language options as first digital subtitle language preference.

**2nd Digital Subtitle Language:** Set one of the listed language options as second digital subtitle language preference. If the selected language in the **Digital Subtitle Language** option is not available, the subtitles will be displayed in this language.

**Subtitle Type:** Set this option as **Normal** or **Hearing Impaired**. If **Hearing Impaired** option is selected, it provides subtitle services to deaf and hard of hearing viewers with additional descriptions.

#### **Teletext**

**Digital Teletext Language:** Set the teletext language for digital broadcasts.

**Decoding Page Language:** Set the decoding page language for teletext display.

**System Information:** Display detailed system information on the current channel such as **Signal Level**, **Signal Quality**, **Frequency**, etc.

### **Record**

**Record List:** The recordings will be displayed if any available. Highlight a recording of your choice and press the **Yellow** button to delete it or press the **Blue** button to view detailed information. You can use **Red** and **Green** buttons to scroll the page up and down.

**Device Info:** Connected USB storage devices will be displayed. Highlight the device of your choice and press **OK** to see available options.

**Set TimeShift:** Tag the selected USB storage device or a partition on it for time shift recording.

**Set PVR:** Tag the selected USB storage device or a partition on it for PVR.

**Format:** Format the selected USB storage device. Refer to **USB Recording** section for more information

**Speed Test:** Start a speed test for the selected USB storage device. The test result will be displayed when completed.

**Schedule List:** Add reminders or record timers using the **Schedule List** menu.

**Time Shift Mode:** Enable or disable timeshift recording feature. Refer to **USB Recording** section for more information.

## **Settings**

You can access the **Settings** menu from the Home Screen or from the **TV options** menu in Live TV mode.

### **Network & Internet**

You can configure your TV's network settings using the options of this menu. You can also highlight the Connected/Not Connected icon on the Home screen and press **OK** to access this menu.

**Network Privacy Policy:** Display network privacy policy**.** You can use Up and Down directional buttons to scroll through and read the entire text. Highlight **Accept** and press **OK** to give your consent.

**Wi-Fi:** Turn the wireless LAN (WLAN) function on and off.

#### **Available networks**

When the WLAN function is turned on, available wireless networks will be listed. Highlight **See all** and press **OK** to see all networks. Select one and press **OK** to connect. You may be asked to enter a password to connect to the selected network, in case the network is password protected. Additionally you can add new networks by using the related options.

#### **Other options**

**Add new network:** Add networks with hidden SSID's.

**Scanning always available:** You can let the location service and other apps scan for networks, even when WLAN function is turned off. Press **OK** to turn it on and off.

**Wow:** Turn this function on and off. This function allows you to turn on or awaken your TV via wireless network.

**Wol:** Turn this function on and off. This function allows you to turn on or awaken your TV via network.

#### **Ethernet**

**Connected/Not connected:** Displays the status of the internet connection via Ethernet, IP and MAC addresses.

**Proxy settings:** Set a HTTP proxy for browser manually. This proxy may not be used by other apps.

**IP settings:** Configure your TV's IP settings.

### **Channel**

The content of this menu may change depending on the selected input source and whether the channel installation is completed.

#### **Channels**

Options of this menu may change or become inactive depending on the input source and on the **Channel Installation Mode** selection.

#### **Input Source - Antenna**

**Channel Scan:** Start a scan for digital terrestrial channels. You can press the **Back/Return** button to cancel the scan. The channels that have already been found will be stored in the channel list.

**Update Scan:** Search for updates. Previously added channels will not be deleted, but any newly found channels will be stored in the channel list.

**Single RF Scan:** Select the **RF Channel** by using the Right/Left directional buttons. **Signal Level** and **Signal Quality** of the selected channel will be shown. Press **OK** to start scan on the selected RF channel. The found channels will be stored in the channel list.

**Manual Service Update:** Start a service update manually.

**LCN:** Set your preference for LCN. LCN is the Logical Channel Number system that organises available broadcasts in accordance with a recognisable channel number sequence (if available).

**Channel Scan Type:** Set your scan type preference.

**Channel Store Type:** Set your store type preference.

**Favourite Network Select:** Select your favourite network. This menu option will be active, if more than one network is available.

**Channel Skip:** Set channels to be skipped when switching the channels via **Programme +/-** buttons on the remote. Highlight the desired channel/s on the list and press **OK** to select/unselect.

**Channel Swap:** Replace the positions of the two selected channels in the channel list. Highlight the desired channels on the list and press **OK** to select. When the second channel is selected, the position of this channel will be replaced with the position of the first selected channel. You can press the **Yellow** button and enter the number of the channel you want to select. Then highlight **OK** and press **OK** to go to that channel. You may need to set the **LCN** option to **Off** in order to enable this feature.

**Channel Move:** Move a channel to the position of another channel. Highlight the channel you want to move and press **OK** to select. Then do the same for a second channel. When the second channel is selected, you can press the **Blue** button and the first selected channel will be moved to the position of that channel. You can press the **Yellow** button and enter the number of the channel you want to select. Then highlight **OK** and press **OK** to go to that channel. You may need to set the **LCN** option to **Off** in order to enable this feature.

**Channel Edit:** Edit channels in the channel list. Edit the name of the selected channel and display **Network Name**, **Channel Type** and **Frequency** information related to that channel if available. Depending on the channel other options may also be editable. Press **OK** or the **Yellow** button to edit the highlighted channel. You can press the **Blue** button to delete the highlighted channel.

**Channel Delete:** Highlight the desired channel/s on the list and press **OK** or the **Yellow** button to select/ unselect. Then press the **Blue** button to delete the selected channel/s.

**Clear Channel List:** Delete all channels stored in the channel list. A dialogue will be displayed for confirmation. Highlight **OK** and press **OK** button to proceed. Highlight **Cancel** and press **OK** to cancel.

#### **Input Source - Cable**

**Channel Scan:** Start a scan for digital cable channels. If available, operator options will be listed. Select the desired one and press **OK**. **Scan Mode**, **Frequency** and **Network ID** options may be available. The options may vary depending on the operator and the **Scan Mode** selections. Set the **Scan Mode** as **Full** if you don't know how to set up other options. Highlight **Scan** and press **OK** or the **Right** directional button to start the scan. You can press the **Back/Return** button to cancel the scan. The channels that have already been found will be stored in the channel list.

**Single RF Scan:** Enter the **Frequency** value. **Signal Level** and **Signal Quality** of the selected **Frequency** will be shown. Highlight the **Scan** option and press **OK** or the **Right** directional button to start scan. The found channels will be stored in the channel list.

**LCN:** Set your preference for LCN. LCN is the Logical Channel Number system that organises available broadcasts in accordance with a recognisable channel number sequence (if available).

**Channel Scan Type:** Set your scan type preference.

**Channel Store Type:** Set your store type preference.

**Favourite Network Select:** Select your favourite network. This menu option will be active, if more than one network is available. This option may not be available depending on the selected country during the initial setup process.

**Channel Skip:** Set channels to be skipped when switching the channels via **Programme +/-** buttons on the remote. Highlight the desired channel/s on the list and press **OK** to select/unselect.

**Channel Swap:** Replace the positions of the two selected channels in the channel list. Highlight the desired channels on the list and press **OK** to select. When the second channel is selected, the position of this channel will be replaced with the position of the first selected channel. You can press the **Yellow** button and enter the number of the channel you want to select. Then highlight **OK** and press **OK** to go to that channel. You may need to set the **LCN** option to **Off** in order to enable this feature.

**Channel Move:** Move a channel to the position of another channel. Highlight the channel you want to move and press **OK** to select. Then do the same for a second channel. When the second channel is selected you can press the **Blue** button and the first selected channel will be moved to the position of that channel. You can press the **Yellow** button and enter the number of the channel you want to select. Then highlight **OK** and press **OK** to go to that channel. You may need to set the **LCN** option to **Off** in order to enable this feature.

**Channel Edit:** Edit channels in the channel list. Edit the name of the selected channel and display **Network Name**, **Channel Type**, **Frequency**, **Modulation** and **Symbol Rate** information related to that channel. Depending on the channel other options may also be editable. Press **OK** or the **Yellow** button to edit the highlighted channel. You can press the **Blue** button to delete the highlighted channel.

**Channel Delete:** Highlight the desired channel/s on the list and press **OK** or the **Yellow** button to select/ unselect. Then press the **Blue** button to delete the selected channel/s.

**Clear Channel List:** Delete all channels stored in the channel list. A dialogue will be displayed for confirmation. Highlight **OK** and press **OK** button to proceed. Highlight **Cancel** and press **OK** to cancel.

*Note: Some options may not be available and appear as greyed out depending on the operator selection and operator related settings.*

#### **Auto Channel Update**

Turn the auto channel update function on or off.

#### **Channel Update Message**

Turn the channel update message function on or off.

#### **Parental Controls**

*(\*) To enter this menu PIN should be entered first. Use the PIN that you have defined during the initial setup process. If you have changed the PIN after the initial setup use that PIN. If you didn't set a PIN during the initial setup, you can use the default PIN. The default PIN is 1234. Some options may not be available or vary depending on the country selection during the initial setup. The content of this menu may not be displayed if the channel installation is not completed and no channels are installed.*

**Channels Blocked:** Select channel/s to be blocked from the channel list. Highlight a channel and press **OK** to select/unselect. To watch a blocked channel PIN should be entered first.

**Programme Restrictions:** Block programmes according to the age rating information that is being broadcasted with them. You can turn on or off restrictions, set rating systems, age limits, and block unrated programmes using the options of this menu.

**Inputs Blocked:** Prevent access to the selected input source content. Highlight the desired input option and press **OK** to select/unselect. To switch to a blocked input source PIN should be entered first.

**Change PIN:** Change the PIN you defined during the initial setup. Highlight this option and press **OK**. You will need to enter the current PIN first. Then new PIN entry screen will be displayed. Enter the new PIN twice for confirmation.

#### **Open Source Licences**

Display Open Source Software licence information.

### **Accounts & Sign In**

Highlight this option and press **OK** to sign into your Google account. Following options will be available if you have signed into your Google account.

**Google:** You can configure your data syncing preferences or remove your registered account on the TV. Highlight a service listed in the **Choose synced apps** section and press **OK** to enable/disable data sync. Highlight **Sync now** and press **OK** to sync all enabled services at once.

**Add account:** Add a new one to available accounts by signing in to it.

### **Apps**

Using the options of this menu, you can manage the apps on your TV.

#### **Recently opened apps**

You can display recently opened apps. Highlight **See all apps** and press **OK** to see all the apps installed on your TV. The amount of storage space that they needed will also be displayed. You can see the version of the app, open or force to stop the running of the app, uninstall a downloaded app, see the permissions and turn them on/off, turn on/off the notifications, clear the data and cache, etc. Highlight an app and press **OK** to see available options.

#### **Changing the storage location of an app**

If you did priorly format your USB storage device as device storage to extend the storage capacity of your TV, you can move the app to that device. For more information refer to the **Storage** section in the **Settings>Device Preferences** menu.

Highlight the app you want to move and press **OK** to see available options. Then highlight the **Storage used** option and press **OK**. If the selected app is convenient you will see your USB storage device as an option for this app to be stored. Highlight that option and press **OK** to move the app.

Note that the apps that moved to a connected USB storage device will not be available if that device is disconnected. And if you format the device with the TV as removable storage, don't forget to back up the apps using the related option. Otherwise, the apps stored on that device will not be available after formatting. For more information refer to the **Storage** section in the **Settings>Device Preferences** menu.

#### **Permissions**

Manage the permissions and some other features of the apps.

**App permissions:** The apps will be sorted by permission type categories. You can enable disable permissions for the apps from within these categories.

**Special app access:** Configure some app features and special permissions.

**Security & restrictions:** You can allow or restrict installation of apps from sources other than the Google Play Store.

## **Device Preferences**

**About:** Check for system updates, change the device name, reset the TV to the factory defaults and display system information such as network addresses, serial numbers, versions, etc. You can also display legal information, manage advertisings, display your advertising ID, reset it and turn on/off the personalised advertisings based on your interests.

**Factory reset:** Reset all TV settings to the factory defaults. Highlight **Factory reset** and press **OK**. A confirmation message will be displayed, select **Factory reset** to proceed with resetting. A further confirmation message will be displayed, select **Delete everything** to factory reset the TV. The TV will switch off/on first and the initial setup will start. Select **Cancel** to exit.

*Note: You may be asked to enter a PIN to proceed with the reset operation. Enter the PIN you have defined during the initial setup. If you didn't set a PIN during the initial setup, you can use the default PIN. The default PIN is 1234.*

**Netflix ESN:** Displays your ESN number. ESN number is an unique ID number for Netflix, created especially to identify your TV.

**TV Life Time:** Your TV's lifetime information is displayed.

**Date & Time:** Set the date and time options of your TV. You can set your TV to automatically update the time and date data over the network or over the broadcasts. Set corresponding to your environment and preference. Disable by setting as **Off** if you want to manually change the date or time. Then set date, time, time zone and hour format options.

#### **Timer**

**Power On Time Type:** Set your TV to turn on by itself. Set this option as **On** or **Once** to enable a power on timer to be set, set as **Off** to disable. If set as **Once** the TV will turn on only once at the defined time in **Auto Power On Time** option below.

**Auto Power On Time:** Available if the **Power On Time Type** is enabled. Set the desired time for your TV to come on from standby using the directional buttons and press **OK** to save the new set time.

Power Off Time Type: Set your TV to turn off by itself. Set this option as **On** or **Once** to enable a power off timer to be set, set as **Off** to disable. If set as **Once** the TV will turn off only once at the defined time in **Auto Power Off Time** option below.

**Auto Power Off Time:** Available if the **Power Off Time Type** is enabled. Set the desired time for your TV to go to standby using the directional buttons and press **OK** to save the new set time.

**Language:** Set your language preference.

**Keyboard:** Select your keyboard type and manage keyboard settings.

**Inputs:** Show or hide an input terminal, change the label for an input terminal, and configure the options for HDMI CEC (Consumer Electronic Control) function and display the CEC device list.

#### **Power**

**Sleep Timer:** Define a time after which you want your TV to enter sleep mode automatically. Set as **Off** to disable.

**Picture Off:** Select this option and press **OK** to turn the screen off. Press a button on the remote to turn the screen on again. Note that you can not turn the screen on via the **Volume +/-**, **Mute** and **Standby** buttons. These buttons will function normally.

**No Signal Auto Power Off:** Set the behaviour of the TV, when no signal is detected from the currently set input source. Define a time after which you want your TV to turn itself off or set as **Off** to disable.

**Auto Sleep:** Define an idle time after which you want your TV to enter sleep mode automatically. **4 Hours**, **6 Hours** and **8 Hours** options are available. Set as **Never** to disable.

#### **Picture**

**Picture Mode:** Set the picture mode to suit your preference or requirements. Picture mode can be set to one of these options: **Standard**, **Vivid**, **Sport**, **Movie** and **Game**.

*Dolby Vision Modes: If Dolby Vision content is detected Dolby Vision Bright*, *Dolby Vision Dark and Dolby Vision Vivid picture mode options will be available instead of other picture modes.*

**Backlight**, **Brightness**, **Contrast**, **Colour**, **HUE**, **Sharpness** settings will be adjusted according to the selected picture mode.

**Dolby Vision Notification:** Set your notification appearance preference for Dolby Vision content. When turned on, Dolby Vision logo will be displayed on the screen when Dolby Vision content is detected.

**Auto Backlight:** Set your auto backlight preference. **Off**, **Low**, **Middle** and **Eco** options will be available. Set as **Off** to disable.

**Backlight:** Adjust the backlight level of the screen manually. This item will not be available if the **Auto Backlight** is not set as **Off**.

**Brightness:** Adjust the brightness value of the screen.

**Contrast:** Adjust the contrast value of the screen.

**Colour:** Adjust the colour saturation value of the screen.

**HUE:** Adjust the hue value of the screen.

**Sharpness:** Adjust the sharpness value for the objects displayed on the screen.

**Gamma:** Set your gamma preference. **Dark**, **Middle** and **Bright** options will be available.

**Colour Temperature:** Set your colour temperature preference. **User**, **Cool**, **Standard** and **Warm** options will be available. You can adjust red, green and blue gain values manually. If one of these values is changed manually, **Colour Temperature** option will be changed to **User**, if not already set as **User**.

**Display Mode:** Set the aspect ratio of the screen. Select one of the predefined options according to your preference.

**HDR:** Turn the HDR function on or off. This item will be available if HDR content is detected.

#### **Advanced Video**

**DNR:** Dynamic Noise Reduction (DNR) is the process of removing noise from digital or analogue signals. Set your DNR preference as **Low**, **Medium**, **Strong**, **Auto** or turn it off by setting as **Off**.

**MPEG NR:** MPEG Noise Reduction cleans up block noise around outlines and noise on the background. Set your MPEG NR preference as **Low**, **Medium**, **Strong** or turn it off by setting as **Off**.

**Max Vivid:** Manipulates contrast and colour perception, basically converts Standard Dynamic Range picture to High Dynamic Range picture. Set as **On** to enable.

**Adaptive Luma Control:** Adaptive Luma control adiusts contrast settings globally according to content histogram in order to provide deeper black and brighter white perception. Set your Adaptive Luma Control preference as **Low**, **Medium**, **Strong** or turn it off by setting as **Off**.

**Local Contrast Control:** Local contrast control divides each frame to defined small regions and provides ability to apply independent contrast setting for each region. This algorithm improves fine details and provides better contrast perception. It makes higher depth impression by enhancing dark and bright areas without any detail loss. Set your Local Contrast Control preference as **Low**, **Medium**, **High** or turn it off by setting as **Off**.

**Flesh Tone:** Adjusts the skin tone brightness. Set your preference as **Low**, **Medium**, or **High** to enable. Set as **Off** to disable.

**DI Film Mode:** It is the function for 3:2 or 2:2 cadence detection for 24 fps film content and improves the side effects (like interlacing effect or judder) which are caused by these pull down methods. Set your DI Film Mode preference as **Auto** or turn it off by setting as **Off**. This item will not be available if Game Mode or PC Mode is turned on.

**Blue Stretch:** Human eye perceives cooler whites as brighter white, Blue Stretch feature changes White balance of mid-high grey levels to cooler colour temperature. Turn the Blue Stretch function on or off.

**Game Mode:** Game mode is the mode which cuts down some of the picture processing algorithms to keep up with video games that have fast frame rates. Turn the Game Mode function on or off.

*Note: The game mode can not be used for Netflix and YouTube. If you want to use the game mode for Multi Media Player or HDMI source, you need to set the MJC option to Off.*

**ALLM:** ALLM (Auto Low Latency Mode) function allows the TV to activate or deactivate low latency settings depending on playback content. Highlight this option and press **OK** to turn the ALLM function on or off.

**PC Mode:** PC Mode is the mode which cuts down some of the picture processing algorithms to keep signal type as it is. It can be usable especially for RGB inputs. Turn the PC Mode function on or off.

**De-Contour:** Decreases the contour effects in low-resolution content and auto streaming services. Set your preference as **Low**, **Middle**, or **High** to enable. Set as **Off** to disable.

**MJC:** Optimises the TV's video settings for motional images to acquire a better quality and readability. Highlight this option and press **OK** to see available options. **Effect**, **Demo Partition**, and **Demo** options will be available. Set the **Effect** option to **Low**, **Middle***,* or **High** to enable the MJC function. When enabled, **Demo Partition** and **Demo** options will become available. Highlight **Demo Partition** and press **OK** to set your preference. **All**, **Right** and **Left** options will be available. Highlight **Demo** and press **OK** to activate the demo mode. While the demo mode is active, the screen will be divided into two sections, one displaying the MJC activity, the other displaying the normal settings for the TV screen. If the **Demo Partition** option is set to **All**, both sides will display the MJC activity.

**HDMI RGB Range:** This setting should be adjusted according to input RGB signal range on HDMI source. It can be limited range (16-235) or full range (0-255). Set your HDMI RGB range preference. **Auto**, **Full** and **Limit** options will be available. This item will not be available, if the input source is not set as HDMI.

**Low Blue Light:** Electronic device screens emit blue light that can cause eye strain and may lead to eye problems over time. To reduce the effect of blue light set your preference as **Low**, **Middle**, or **High**. Set as **Off** to disable.

**Colour Space:** You can use this option to set the range of colours displayed on your TV screen. When set as **On**, colours are set according to the source signal. When set as **Auto**, the TV decides to set this function as on or off dynamically, according to source signal type. When set as **Off**, the TV's maximum colour capacity is used by default.

**Colour Tuner:** Colour saturation, hue, brightness can be adjustable for red, green, blue, cyan, magenta, yellow and flesh tone (skin tone) for having more vivid or more natural image. Set the **HUE**, **Colour**, **Brightness**, **Offset** and **Gain** values manually. Highlight **Enable** and press **OK** to turn this function on.

**11 Point White Balance Correction:** White balance feature calibrates TV's colour temperature in detailed grey levels. By visually or measurement, grey scale uniformity can be improved. Adjust the strength of the **Red**, **Green**, **Blue** colours and **Gain** value manually. Highlight **Enable** and press **OK** to turn this function on.

**Reset to Default:** Reset the video settings to factory default settings.

*Note: Depending on the currently set input source some menu options may not be available.*

#### **Sound**

**System Sounds:** System sound is the sound played when navigating or selecting an item on the TV screen. Highlight this option and press **OK** to turn this function on or off.

**Sound Style:** For easy sound adjustment, you can select a preset setting. **User**, **Standard**, **Vivid**, **Sports**, **Movie**, **Music** and **News** options will be available. Sound settings will be adjusted according to the selected sound style. Some other sound options may become unavailable depending on the selection.

**Balance:** Adjust the left and right volume balance for speakers and headphones.

**Sound Surround:** Turn the surround sound feature on or off.

**Equalizer Detail:** Adjust the equalizer values according to your preferences.

**Speakers Delay:** Adjust the delay value for speakers.

**eARC:** Set your eARC preference. **Off** and **Auto** options will be available. Set as **Off** to disable.

**Digital Output:** Set the digital sound output preference. **Auto**, **Bypass**, **PCM**, **Dolby Digital Plus** and **Dolby Digital** options will be available. Highlight the option you prefer and press **OK** to set.

**Digital Output Delay:** Adjust the digital output delay value.

**Auto Volume Control:** With Auto Volume Control, you can set the TV to automatically level out sudden volume differences. Typically at the beginning of adverts or when you are switching channels. Turn this option on/off by pressing **OK**.

**Downmix Mode:** Set your preference to convert multi-channel audio signals to two-channel audio signals. Press **OK** to see the options and set. **Stereo** and **Surround** options will be available. Highlight the option you prefer and press **OK** to set.

**DTS DRC:** Dynamic Range Control provides gain adjustment of the source to maintain suitable audible range at both low and high playback levels. Turn this option on/off by pressing **OK**.

**Dolby Audio Processing:** With Dolby Audio Processing, you can improve the sound quality of your TV. Press **OK** to see the options and set. Some other sound options may become unavailable and appear as greyed out depending on the settings made here. Set the **Dolby Audio Processing** option to **Off** if you would like to change these settings.

**Dolby Audio Processing:** Highlight this option and press **OK** to turn this function on/off. Some options may not be available if this option is not turned on.

**Sound Mode:** If the **Dolby Audio Processing** option is turned on **Sound Mode** option will be available to set. Highlight the **Sound Mode** option and press **OK** to see the preset sound modes. **Game**, **Movie**, **Music**, **News**, **Stadium**, **Smart** and **User** options will be available. Highlight the option you prefer and press **OK** to set. Some options may not be available if this option is not set to **User**.

**Volume Leveler:** Allows you to balance the sound levels. In this way, you are minimally affected by abnormal sound rises and falls. Turn this feature on/off by pressing **OK**.

**Surround Virtualiser:** Turn the surround virtualiser feature on or off.

**Dolby Atmos:** Your TV supports Dolby Atmos technology. By means of this technology the sound moves around you in three-dimensional space, so you feel like you're inside the action. You will have the best experience if the input audio bitstream is Atmos. Turn this option on/off by pressing **OK**.

**Dialogue Enhancer:** This feature provides sound postprocessing options for speech-gated dialogue enhancement. **Off**, **Low**, **Medium** and **High** options will be available. Set according your preference.

*Note: This feature has an effect only if the input audio format is AC-4 or dolby audio processing is enabled. This effect only applies to the TV loudspeaker output.*

**Dolby Atmos Notification:** Set your notification appearance preference for Dolby Atmos content. When turned on, Dolby Atmos logo will be displayed on the screen when Dolby Atmos content is detected.

**DTS Virtual:X:** This feature will enhance your sound experience by providing a virtualisation of surround speakers through your TV's speakers. Highlight **Virtual:X** and press **OK**. **TruBass** option will become available. TruBass manages and enhances low frequency signals. Highlight this option and press **OK** to turn it on or off. Some other options may become unavailable and appear as greyed out depending on the setting made here. This item will not be available if Dolby Audio Processing is turned on.

**Reset to Default:** Resets the sound settings to factory defaults.

**Storage:** View the total storage space status of the TV and connected devices if available. To see detailed information on the usage details highlight and press **OK**. There will also be options for ejecting and setting up the connected USB storage devices as device storage.

**Migrate data to this storage:** This option will appear if you did priorly format your USB storage device as device storage. You can use this option to migrate some of the data stored on your TV to your USB storage device.

*Note: If you move data to your USB storage device, you may need to plug in your storage device to use all your apps and other content.*

**Eject:** To keep your content safe, eject your USB storage device before you unplug it from your TV.

**Delete & format as device storage:** You can use the connected USB storage device to extend the storage capacity of your TV. After doing this, that device will only be usable with the TV. Follow the on-screen instructions and read the information displayed on the screen before proceeding.

*Note: Formatting the connected storage device will erase all data installed on it. Back up the files that you want to keep before you proceed with formatting the device.*

**Delete & format as removable storage:** If you did priorly format your USB storage device as device storage, it will only be usable with your TV. You can use this option to format it again in order to use it with other devices. Before proceeding with the formatting, you may consider backing up the data on your device to your TV's internal storage or to another USB storage device using the **Back up apps** option. Otherwise, some apps may not work properly after formatting. Follow the on-screen instructions and read the information displayed on the screen before proceeding.

*Note: Formatting the connected storage device will erase all data installed on it. Back up the files that you want to keep before you proceed with formatting the device.*

You can also go to the **Notifications** section on the Home Screen after connecting your USB device to your TV to see the available options. Highlight the notification related to your connected USB device and press **OK**.

**Browse:** Opens the **Storage** menu.

**Setup as device storage:** Has the same functionality as the **Delete & format as device storage** option described above.

**Eject:** Same as described above.

**Home Screen:** Customise your Home Screen. Select channels which will be displayed on the Home Screen, enable/disable video and audio previews. Organise apps and games, change their order or get more of them. Display open source licences.

For some countries, the Home Screen will be organised into several tabs and this menu will contain additional options to customise the content of these tabs. Highlight **Set up** and press **OK** to sign in to a Google account, so you can browse personalised recommendations for that account in the **Discover** tab on the Home Screen. After signing in, using the related options in this menu, you can view your account activity controls and permissions, customise services and define content preferences to get better recommendations.

**Store Mode:** Highlight **Store mode** and press **OK**. A dialogue will be displayed asking for your confirmation. Read the description, highlight **Continue** and press **OK** if you want to proceed. Then highlight **On** to activate or **Off** to deactivate and press **OK**. In store mode your TV's settings will be configured for store environment and the supported features will be displayed on the screen. Once activated, **Store Messaging** setting will become available. Set according to your preference. It is recommended not to activate store mode for home use.

**Google Assistant:** Highlight **On** and press **OK** to turn this feature on or off. Select your active account, view permissions, select which apps to include in search results, activate safe search filter and offensive word blocking, view open source licences.

**Chromecast Built-in:** Set your remote control notification preference. Highlight **Let others control your cast media** and press **OK**. **Always, While Casting**  and **Never** options will be available. You can display open source licences and view version number and serial number under the **About** section.

**Screen Saver:** Set the screensaver options for your TV. You can choose a screensaver, set wait time for the screensaver or start the screensaver mode.

**Energy Saver:** Define a time after which you want your TV to turn itself off for energy saving. Set as **Never** to disable.

**Location:** You can allow the use of the wireless connection to estimate the location, see the recent location requests and allow or restrict the listed apps to use your location information.

**Usage & Diagnostics:** Automatically send usage data and diagnostic information to Google. Set according to your preference.

**Manufacturer Usage & Diagnostics:** If you accept, your TV will send diagnostic information (such as MAC address, country, language, software and firmware versions, bootloader versions and the source of the TV) and anonymous usage data from your device to a server located in Ireland. We are not able to identify you and are only collecting and storing this diagnostic information and anonymous usage data to ensure your device operates properly.

**Accessibility:** Configure **Audio Type, Visually Impaired**, **Captions**, **Text to Speech** settings and/or turn **High Contrast Text** on/off. Some of the caption settings may not be applied.

**Audio Type:** Set your audio type preference. **Normal**, **Audio Description**, **Spoken Subtitle**, **Hearing Impaired**, and **Audio Description and Spoken Subtitle** options are available.

**Visually Impaired:** Set the **Audio Type** as **Audio Description** to enable this option. Digital TV channels can broadcast special audio commentary describing on-screen action, body language, expressions and movements for people with visual disabilities.

**Speaker:** Turn this option on if you want to hear the audio commentary through the TV speakers.

**Headphone:** Turn this option on if you want to route the sound of the audio commentary to the TV's headphone output.

**Volume:** Adjust the volume level of the audio commentary.

**Pan and Fade:** Turn this option on if you want to hear the audio commentary more clearly, when it is available through broadcast.

**Audio for the Visually Impaired:** Set the audio type for visually impaired. Options will be available depending on the selected broadcast.

**Fader Control:** Adjust the volume balance between the main TV audio (**Main**) and audio commentary (**AD**).

**Captions:** Configure the settings for the captions. You can set the language, text size and style using the options of this menu. Highlight **Display** and press **OK** to turn on or off the sample caption demonstration.

**Text to speech:** With text-to-speech feature, your TV can convert written text into voice text to help visually impaired people listen to the information they are unable to read. You can choose your preferred engine, configure the engine settings, and speech rate, play a short demonstration of speech synthesis, and display default language status using the options of this menu.

**High Contrast Text:** Increase the contrast of the menu options and texts to make them easier to read. Highlight this option and press **OK** to turn this feature on or off.

**Restart:** A confirmation message will be displayed, select **Restart** to proceed with restarting. The TV will switch off/on first. Select **Cancel** to exit.

### **Remote & Accessories**

You can use wireless accessories, such as your remote control (depends on the model of the remote control), headphones, keyboards or game controllers with your Android TV. Add devices to use them with your TV. Select this option and press **OK** to start searching available devices in order to pair them with your TV. If available highlight **Add accessory** option and press **OK** to start the search. Set your device to pairing mode. Available devices will be recognised and listed or pairing request will be displayed. To start pairing, select your device from the list and press **OK**, or highlight **OK** and press **OK** when the pairing request appears.

Connected devices will also be listed here. To unpair a device, highlight it and press **OK**. Then highlight the **Unpair** option and press **OK**. Then select **OK** and press **OK** again to unpair the device from the TV. You can also change the name of a connected device. Highlight the device and press **OK**, then highlight **Change name** and press **OK** again. Press **OK** again and use the virtual keyboard to change the name of the device.

## **Channel List**

The TV sorts all stored channels in the **Channel List**. Press the **OK** button to open the **Channel List** in Live TV mode. You can press the left directional button to scroll up the list page by page, or press the right directional button to scroll down.

To sort the channel or find a channel in the channel list, press the **Yellow** button to display the **Channel Operation** options. Available options are **Sort** and **Find**. **Sort** option may not be available depending on the selected country during the initial setup process. To sort the channels highlight **Sort** and press the **OK** button. Select one of the available options and press **OK** again. The channels will be sorted according to your selection. To find a channel highlight **Find** and press the **OK** button. Virtual keyboard will be displayed. Enter all or a portion of the name or number of the channel you want to find, highlight the check mark

symbol on the keyboard and press **OK**. Matching results will be listed.

To filter the channels press **Red** button. **Select Type** options will be displayed. You can select among **TV**, **Radio, Free, Encrypted** and **Favourites** options to filter the channel list or select **All channels** option to see all installed channels in the channel list. Available options may differ depending on the operator selection.

*Note: If any option except All channels is selected in the Select Type menu, you can only scroll through the channels that are currently listed in the channel list using the Programme +/- buttons on the remote.*

### **Editing the Channels and the Channel List**

You can edit the channels and the channel list using the **Channel Skip**, **Channel Swap, Channel Move**, **Channel Edit** and **Channel Delete** options under the **Settings>Channel>Channels** menu. You can access the **Settings** menu from the Home Screen or from the **TV options** menu in Live TV mode.

*Note: The options Channel Swap, Channel Move and Channel Edit may not be available and appear as greyed out depending on the operator selection and operator related settings. You can turn off the LCN setting in the Settings>Channel >Channels menu, as it prevents channel editing. This option might be set to On by default depending on the selected country during the initial setup process.*

### **Managing Favourite Channel Lists**

You can create four different lists of your favourite channels. These lists include only the channels that are specified by you. Press the **OK** button to display the channel list.

To add a channel to one of the favourite lists, highlight that channel in the channel list and press the **Blue** button. Favourite list selection menu will be displayed. Highlight the list/s you want the channel to be added and press **OK**. The channel will be added to the selected favourite list/s.

To remove a channel from a favourite list highlight that channel in the channel list and press the **Blue** button. Favourite list selection menu will be displayed. Highlight the list/s you want the channel to be removed and press **OK**. The channel will be removed from the selected favourite list/s.

To set one of your favourite channel lists as the main channel list, press the **Red** button and set the **Select Type** option to **Favourites**. Then highlight the desired favourite list and press **OK**. In order to change the position of a channel in the favourite list press the **Yellow** button, then highlight the **Move** option and press **OK**. Then use the **Up** and **Down** directional buttons to move the channel to the desired position and press **OK**. In order to delete a channel from the favourite list press the **Yellow** button, then highlight the **Delete** option and press **OK**.

## **Programme Guide**

By means of Electronic Programme Guide (EPG) function of your TV, you can browse the event schedule of the currently installed channels on your channel list. It depends on the related broadcast whether this feature is supported or not.

Electronic Programme Guide is available in Live TV mode. To switch to Live TV mode you can either press the **Exit** button or highlight the **Live TV** app from the **Apps** row on the Home Screen and press **OK**. For some countries, the **Live TV** app will be situated in the **Home** tab on the Home Screen and the row with this app will be named as **Favourite Apps**. In order to access the Electronic Programme Guide press the **Guide** button on the remote.

Use the directional buttons to navigate through the programme guide. You can use the Up/Down directional buttons or **Programme +/-** buttons to switch to previous/next channel on the list and Right/ Left directional buttons to select a desired event of the currently highlighted channel. If available, the full name, start-end time and date, genre of the highlighted event and a brief information about it will be displayed on the screen.

Press **Blue** button to filter the events. Due to the large variety of filter options you can find events of the desired type quicker. Press **Yellow** button to see detailed information on the highlighted event. You can also use the **Red** and **Green** buttons to see events of previous day and next day. The functions will be assigned to the coloured buttons on the remote when they are available. Follow the on-screen information for accurate button functions.

Press the **Record** button to add a timer for the highlighted event in the guide. You can define the type of the timer by setting the **Schedule type** option as **Reminder** or **Record**. When other parameters are set press the **Green** button. The timer will be added to the schedule list. You can access the schedule list from the **Record** menu in Live TV mode.

The guide can not be displayed if **DTV** input source is blocked from the **Settings>Channel>Parental Controls>Inputs Blocked** menu in Live TV mode or on Home Screen.

# **Connecting to the Internet**

You can access the Internet via your TV, by connecting it to a broadband system. It is necessary to configure the network settings in order to enjoy a variety of streaming content and internet applications. These settings can be configured from **Settings>Network & Internet** menu. You can also highlight the Connected/ Not Connected icon on the Home screen and press **OK** to access this menu. For further information refer to **Network & Internet** section under the title of **Settings**.

### **Wired Connection**

Connect your TV to your modem/router via an Ethernet cable. There is a LAN port on the rear side of your TV.

The status of the connection under the **Ethernet** section in the **Network & Internet** menu will change from **Not connected** to **Connected**.

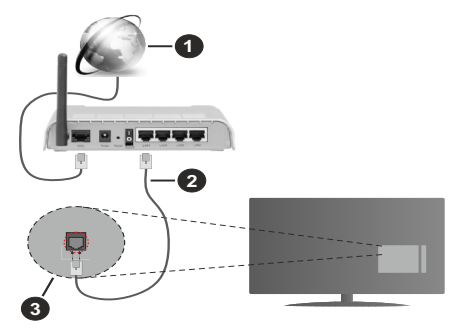

- **1.** Broadband ISP connection
- **2.** LAN (Ethernet) cable
- **3.** LAN input on the rear side of the TV

You might be able to connect your TV to a network wall socket depending on your network's configuration. In that case, you can connect your TV directly to the network using an Ethernet cable.

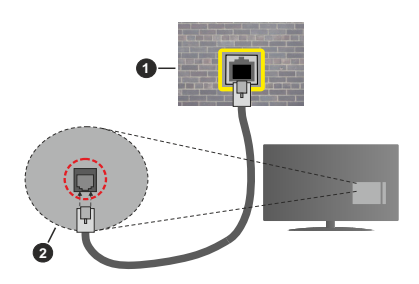

- **1.** Network wall socket
- **2.** LAN input on the rear side of the TV

### **Wireless Connection**

A wireless LAN modem/router is required to connect the TV to the Internet via wireless LAN.

Highlight **Wi-Fi** option in the **Network & Internet** menu and press **OK** to enable wireless connection. Available networks will be listed. Select one and press **OK** to connect. For more information refer to **Network & Internet** section under the title of **Settings**.

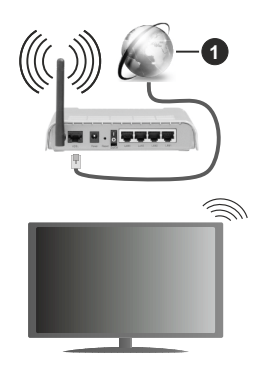

#### **1.** Broadband ISP connection

A network with hidden SSID can not be detected by other devices. If you want to connect to a network with hidden SSID, highlight the **Add new network** option under the **Settings>Network & Internet** menu on the Home Screen and press **OK**. Add the network by entering its name manually using the related option.

Some networks may have an authorisation system that requires a second login as such in a work environment. In this case, after connecting to the wireless network you want to connect to, highlight **Notifications** situated on the upper right of the **Home Screen** and press **OK**. Then highlight the Sign in to **Wi-Fi network** notification and press **OK**. Enter your credentials to log in.

A Wireless-N router (IEEE 802.11a/b/g/n/ac) with simultaneous 2.4 and 5 GHz bands is designed to increase bandwidth. These are optimised for smoother and faster HD video streaming, file transfers and wireless gaming.

Use a LAN connection for quicker data transfer between other devices like computers.

The transmission speed differs depending on the distance and number of obstructions between the transmission products, the configuration of these products, the radio wave conditions, the line traffic and the products that you use. The transmission may also be cut off or may get disconnected depending on the radio wave conditions, DECT phones or any other WLAN 11b appliances. The standard values of the transmission speed are the theoretical maximum

values for the wireless standards. They are not the actual speeds of data transmission.

The location where the transmission is most effective differs depending on the usage environment.

The Wireless feature of the TV supports 802.11 a, b, q, n & ac type modems. It is highly recommended that you should use the IEEE 802.11n communication protocol in order to avoid any possible problems while watching videos.

You must change your modem's SSID when there are any other modems around with the same SSID. You can encounter connection problems otherwise. Use a wired connection if you experience problems with a wireless connection.

A stable connection speed is required to play back streaming content. Use an Ethernet connection if the wireless LAN speed is unstable.

# **Multi Media Player**

On the Home Screen scroll to **Apps** row, select **Multi Media Player (MMP)** and press the **OK** button to launch. If this app is not available, highlight **Add app to favourites** option (plus sign) on the **Apps** row and press **OK**. Then select the **Multi Media Player (MMP)**  app and press **OK** to add. For some countries, the **Multi Media Player** app will be situated in the **Home** tab on the Home Screen and the row with this app will be named as **Favourite Apps**.

Select the media type on the main media player screen. On the next screen, you can press the **Menu** button to access a list of menu options while the focus is on a folder or a media file. Using the options of this menu you can change the media type, sort the files, change the thumbnail size and turn your TV into a digital photo frame. You will also be able to copy, paste and delete the media files using the related options of this menu, if a FAT32 formatted USB storage device is connected to the TV. Additionally you can switch the viewing style by selecting either **Normal Parser** or **Recursive Parser**. In **Normal Parser** mode the files will be displayed with folders if any available. So only the selected type of media files in the root folder or in the selected folder will be displayed. If there isn't any media files of the selected type, the folder will be assumed as empty. In **Recursive Parser** mode the source will be searched for all available media files of the selected type and the found files will be listed. Press the **Back/Return** button to close this menu.

In order to activate photo frame feature select **Photo**  as the media type. Then press the **Menu** button, highlight **Photo Frame** and press **OK**. If you select **One Photo mode** option and press **OK** the image that you set as photo frame image earlier will be displayed when photo frame feature is activated. If you select the USB storage device option the first file (in **Recursive**  **Parser** mode) will be displayed. To set the photo frame image press the **Menu** button while the photo file of your choice is displayed, highlight **Photo Frame Image**  and press **OK**.

Additionally, you can toggle between browsing modes by pressing the **Blue** button. List View and Grid View modes are available. While browsing for the video, photo and text files a preview of the highlighted file will be displayed in a small window on the left side of the screen if the browse mode is set to List View. You can also use **Programme +/-** buttons to jump directly to the first and last folder or file if the view style is set to Grid View.

You can also enable or disable the USB Auto Play feature by pressing the **Yellow** button. Using this feature you can set your TV to start playing the media content installed on a connected USB storage device automatically. Refer to the **USB Auto Play Feature** section for more information.

### **Video Files**

Press **OK** to play back the highlighted video file.

**Info:** Display the info bar. Press twice to display the extended information and the next file.

**Pause/Play:** Pause and resume the playback.

**Rewind:** Start reverse playback. Press consecutively to set the rewind speed.

**Fast Forward:** Start fast forward playback. Press consecutively to set the forward playback speed.

**Stop:** Stop the playback.

**Programme +:** Switch to next file.

**Programme -:** Switch to previous file.

**Back/Return:** Return to the media player screen.

#### **Music Files**

Press **OK** to play back the highlighted music/audio file.

**Info:** Display the extended information and the next file.

**Pause/Play:** Pause and resume the playback.

**Rewind:** Press and hold to rewind.

**Fast Forward:** Press and hold to fast forward.

**Stop:** Stop the playback.

**Programme +:** Switch to next file.

**Programme -:** Switch to previous file.

**Back/Return:** Return to the media player screen.

If you press **Back/Return** button without stopping the playback first the playback will continue while you are browsing in the multimedia player. You can use the media player buttons to control the playback. The playback will stop if you exit the media player or switch the media type to **Video**.

#### **Photo Files**

Press **OK** to display the highlighted photo file. When you press the **OK** button slide show will also start and all photo files in the current folder or in the storage device, depending on the viewing style, will be displayed in order. If the **Repeat** option is set to **None** only the files between the highlighted one and the last listed one will be displayed. Press the **OK** or **Pause/ Play** button to pause or resume the slide show. The slide show will stop after the last listed file is displayed and media player screen will be displayed.

**Info:** Display the info bar. Press twice to display the extended information and the next file.

**Pause/Play:** Pause and resume the slide show.

**Green button (Rotate/Duration):** Rotate the image / Set the interval between the slides.

**Yellow button (Zoom/Effect):** Zoom in on the image / Apply various effects to the slide show.

**Programme +:** Switch to next file.

**Programme -:** Switch to previous file.

**Back/Return:** Return to the media player screen.

#### **Text Files**

When you press the **OK** button slide show will start and all text files in the current folder or in the storage device, depending on the viewing style, will be displayed in order. If the **Repeat** option is set to **None** only the files between the highlighted one and the last listed one will be displayed. Press the **OK** or **Pause/Play** button to pause or resume the slide show. The slide show will stop after the last listed file is displayed and media player screen will be displayed.

**Info:** Display the info bar. Press twice to display the extended information and the next file.

**Pause/Play:** Pause and resume the slide show.

**Programme +:** Switch to next file.

**Programme -:** Switch to previous file.

**Directional buttons (Down or Right / Up or Left):** Switch to next page / Switch to previous page.

**Back/Return:** Stop the slide show and return to the media player screen.

#### **Menu Options**

Press the **Menu** button to see available options while playing back or displaying media files. The content of this menu differs depending on the media file type.

**Pause/Play:** Pause and resume the playback or the slide show.

**Repeat:** Set the repeat option. Highlight an option and press **OK** to change the setting. If **Repeat One** option is selected the current media file will be repeatedly played back or displayed. If the **Repeat All** option is selected all media files of the same type in the current folder or in the storage device, depending on the viewing style, will be repeatedly played back or displayed.

**Shuffle On/Off:** Turn the shuffle option on or off. Press **OK** to change the setting.

**Duration:** Set the interval between the slides. Highlight an option and press **OK** to change the setting. You can also press the **Green** button to set. This option will not be available if the slide show is paused.

**Rotate:** Rotate the image. The image will be rotated 90 degrees clockwise each time you press **OK**. You can also press the **Green** button to rotate. This option will not be available if the slide show is not paused.

**Effect:** Apply various effects to the slide show. Highlight an option and press **OK** to change the setting. You can also press the **Yellow** button to set. This option will not be available if the slide show is paused.

**Zoom:** Zoom in on the image that is currently being displayed. Highlight an option and press **OK** to change the setting. You can also press the **Yellow** button to zoom in. This option will not be available if the slide show is not paused.

**Font:** Set the font options. Size, style and colour can be set according to your preferences.

**Show Info:** Display the extended information.

**Photo Frame Image:** Set the currently displayed image as photo frame image. This image will be displayed if the **One Photo mode** is selected instead of the connected storage device while activating the photo frame feature. Otherwise all files will be played back as a slide show when photo frame feature is activated.

**Hide/Show Spectrum:** Hide or show the spectrum if available.

**Lyric Options:** Display lyric options if available.

**Picture Off:** Open the power menu of your TV. You can use the **Picture off** option here to turn the screen off. Press a button on the remote or on the TV to turn the screen on again.

**Screen Mode:** Set the aspect ratio option.

**Picture Settings:** Display the picture settings menu.

**Sound Settings:** Display the sound settings menu.

**Sound Tracks:** Set the soundtrack option if more then one available.

**Last Memory:** Set to **Time** if you want to resume the playback from the position where it was stopped next time you open the same video file. If set to **Off** the playback will start from the beginning. Highlight an option and press **OK** to change the setting.

**Seek:** Jump to a specific time of the video file. Use the numeric and directional buttons to enter the time and press **OK**.

**Subtitle Encoding:** Display subtitle encoding options if available.

## **From USB Connection**

*IMPORTANT! Back up the files on your USB storage devices before connecting them to the TV. Manufacturer will not be responsible for any file damage or data loss. Certain types of USB devices (e.g. MP3 Players) or USB hard disk drives/ memory sticks may not be compatible with this TV. The TV supports FAT32 disk formatting, NTFS is not supported. FAT32 formatted devices with a storage capacity larger than 2TB are not supported. Files larger than 4 GB are not supported.*

You can view your photos, text documents or play your music and video files installed on a connected USB storage device on the TV. Plug in the USB storage device to one of the USB inputs on the TV.

On the main media player screen select the desired media type. On the next screen, highlight a file name from the list of available media files and press the **OK** button. Follow the on-screen instructions for more information on other available button functions.

*Note: Wait a little while before each plugging and unplugging as the player may still be reading files. Failure to do so may cause physical damage to the USB player and the USB device itself. Do not pull out your drive while playing a file.*

## **USB Auto Play Feature**

This feature is used to start playing the media content installed on a removable device automatically. It uses the Multi Media Player application. The media content types have different priorities in order to be played. The reducing priority order is as Photo, Video and Audio. That means, if there is Photo content in content in the root directory of the removable device, the Multi Media Player will play the Photos in a sequence (in file name order) instead of Video or Audio files. If not, it will be checked for Video content and as last Audio.

You can enable the USB Auto Play feature from within the Multi Media Player app. Launch the application on the Home Screen and press the **Yellow** button on the remote to enable or disable this feature. If the feature is enabled while the USB device is already connected, unplug the device and then plug it back in to activate the feature.

This feature will only work if all of the following circumstances occur:

- The USB Auto Play feature is enabled
- The USB device is plugged in
- Playable content is installed on the USB device

If more than one USB device is connected to the TV, the last one plugged in will be used as content source.

# **USB Recording**

To record a programme, you should first connect a USB storage device to your TV while the TV is switched off. You should then switch on the TV to enable the recording feature.

To record long duration programmes such as movies, it is recommended to use USB Hard disk drives (HDD's).

Recorded programmes are saved onto the connected USB storage device. If desired, you can store/copy recordings onto a computer; however, these files will not be available to be played on a computer. You can play the recordings only via your TV.

Lip Sync delay may occur during the timeshifting. Radio record is supported.

If the writing speed of the connected USB storage device is not sufficient, the recording may fail and the timeshifting feature may not be available.

It is recommended to use USB hard disk drives for recording HD programmes.

Do not pull out the USB/HDD during a recording. This may harm the connected USB/HDD.

Some stream packets may not be recorded because of signal problems, as a result sometimes videos may freeze during playback.

If a recording starts from timer when teletext is on, a dialogue will be displayed. If you highlight **Yes** and press **OK** teletext will be turned off and recording will start.

### **Instant Recording**

Press **Record** button to start recording an event instantly while watching a programme. Press **Stop** button to stop and save the instant recording.

You can not switch broadcasts during the recording mode.

## **Watching Recorded Programmes**

Select **Record List** from the **Record** menu in Live TV mode and press **OK**. Select a recorded item from the list (if previously recorded). Press the **OK** button to watch.

Press the **Stop or Back/Return** button to stop a playback.

The recordings will be named in the following format: Channel Name\_Date(Year/Month/Day)\_Programme Name.

## **Timeshift Recording**

In order to use timeshift recording feature **Time Shift Mode** option in the **Record>Time Shift Mode** menu should be enabled first.

In timeshifting mode, the programme is paused and simultaneously recorded to the connected USB storage device. Press **Pause/Play** button while watching a broadcast to activate timeshifting mode. Press **Pause/ Play** button again to resume the paused programme from where you stopped. Press the **Stop** button to stop timeshift recording and return to the live broadcast.

When this feature is used for the first time **Disk Setup** wizard will be displayed when the **Pause/Play** button is pressed. You can either choose **Auto** or **Manual** setup mode. In **Manual** mode, if you prefer, you can format your USB storage device and specify the storage space that will be used for timeshift function. When the setup is complete, the Disk Setup Result will be displayed. Press **OK** button to exit.

Timeshift function will not be available for radio broadcasts.

## **Disk Format**

When using a new USB storage device, it is recommended that you first format it using the **Format**  option in the **Record>Device Info** menu in Live TV mode. Highlight the connected device on the **Device Info** screen and press **OK** or Right directional button to see the list of available options. Then highlight **Format** and press **OK** to proceed. A confirmation dialogue will be displayed. Highlight **Yes** and press **OK** to start formatting.

**IMPORTANT:** Formatting your USB storage device will erase ALL the data on it and its file system will be converted to FAT32. In most cases operation errors will be fixed after a format but you will lose ALL your data.

## **Schedule List**

You can add reminders or record timers using the **Schedule List** menu. You can access the **Schedule List** from the **Record** menu in Live TV mode. Highlight **Schedule List** and press **OK**. Previously set timers will be listed if any available.

Press the **Yellow** button to add a timer while the **Schedule List** menu is displayed on the screen. You can define the type of the timer by setting the **Schedule Type** option as **Reminder** or **Record**. When other parameters are set press the **Green** button. The timer will be added to the list.

If any available, you can also edit or delete the timers on this list. Highlight the timer of your choice and press the **Red button** to edit. After you edited the timer press the **Green** button to save changes. Highlight the timer of your choice and press the **Blue button** to delete. When you choose to delete a timer a confirmation dialogue will be displayed on the screen. Highlight **Yes** and press **OK** to delete the selected timer.

A warning message will be displayed if the time intervals of two timers overlap. You can not set more than one timer for the same time interval.

Press **EXIT** button to close the Schedule List.

## **CEC**

With CEC function of your TV you can operate a connected device with the TV remote control. This function uses HDMI CEC (Consumer Electronics Control) to communicate with the connected devices. Devices must support HDMI CEC and must be connected with an HDMI connection.

In order to make use of the CEC functionality the related option in the menu should be switched on. To check, switch on or off the CEC function, do the following:

- Enter the **Settings>Device Preferences>Inputs**  menu on the Home Screen or **TV options>Settings>Device Preferences>Inputs** menu in Live TV mode.
- Scroll down to **Consumer Electronic Control (CEC)** section. Check if the **HDMI control** option is switched on.
- Highlight the **HDMI control** option and press **OK** to switch on or off.

Make sure that all CEC settings are properly set up on the connected CEC device. The CEC functionality has different names on different brands. CEC function might not work with all devices. If you connect a device with HDMI CEC support to your TV, the related HDMI input source will be renamed with the connected device's name.

To operate the connected CEC device, select the related HDMI input source from the **Inputs** menu on the Home Screen. Or press the **Source** button if the TV is in Live TV mode and select the related HDMI input source from the list. To terminate this operation and control the TV via the remote again, press the **Source** button, which will still be functional, on the remote and switch to another source.

The TV remote is automatically able to control the device once the connected HDMI source has been selected. However not all buttons will be forwarded to the device. Only devices that support CEC Remote Control function will respond to the TV remote control.

The TV supports also eARC (Enhanced Audio Return Channel) feature. Similar to ARC, the eARC feature enables the transfer of the digital audio stream from your TV to a connected audio device via the HDMI cable. eARC is an improved version of ARC. It has a much higher bandwidth than its predecessor. Bandwidth represents the range of frequencies or amount of data that is being transferred at a time. Higher bandwidth translates into a higher amount of data that can be transferred. Higher bandwidth also means that digital audio signal doesn't have to be compressed and is much more detailed, rich, and vibrant.

When eARC is enabled from the sound menu, TV first tries to establish eARC link. If eARC is supported by the connected device, the output turns into eARC mode and the "eARC" indicator can be observed on the connected device's OSD. If an eARC link cannot be established (for example, the connected device is not supporting eARC but supporting ARC only) or if eARC is disabled from the sound menu, then TV initiates ARC.

In order to activate ARC feature the **eARC** option should be set as **Auto**. You can access this option from the **TV options>Settings>Device Preferences>Sound** menu in Live TV mode or from **Settings>Device Preferences>Sound** menu on the Home Screen. When eARC is active, TV will mute its other audio outputs automatically. So you will hear audio from the connected audio device only. The volume control buttons of the remote will be directed to the connected audio device and you will be able to control the volume of the connected device with your TV remote.

For eARC to function properly;

- The connected audio device should also support eARC.
- Some HDMI cables do not have enough bandwidth to carry high-bit-rate audio channels, use an HDMI cable with eARC support (HDMI High Speed Cables with Ethernet and the new Ultra High Speed HDMI Cable - check hdmi.org for latest info).

*Note: eARC is supported only via the HDMI2 input.*

# **Google Cast**

With the built-in Google Cast technology you can cast the content from your mobile device straight to your TV. If your mobile device has Google Cast feature, you can mirror your device's screen to your TV wirelessly. Select Cast screen option on your android device. Available devices will be detected and listed. Select your TV from the list and tap on it to start casting. You can get the network name of your TV from the **Settings>Device Preferences>About** menu on the Home screen. **Device name** will be one of the shown options. You can also change the name of your TV. Highlight **Device name** and press **OK**. Then highlight **Change** and press **OK** again. You can either select one of the predefined names or enter a custom name.

#### **To cast your device's screen to the TV screen…**

- **1.** On your android device, go to 'Settings' from the notification panel or home screen
- **2.** Tap on 'Device Connectivity'
- **3.** Tap on the 'Easy projection' and enable 'Wireless projection'. Available devices will be listed
- **4.** Select the TV you would like to cast to

#### or

- **1.** Slide down the notification panel
- **2.** Tap on 'Wireless projection'
- **3.** Select the TV you would like to cast to

If the mobile app is Cast-enabled, such as YouTube, Dailymotion, Netflix, you can cast your app to your TV. On the mobile app, look for the Google Cast icon and tap on it. Available devices will be detected and listed. Select your TV from the list and tap on it to start casting.

#### **To cast an app to the TV screen…**

- **1.** On your smartphone or tablet, open an app that supports Google Cast
- **2.** Tap the Google Cast icon
- **3.** Select the TV you would like to cast to
- **4.** The app you selected should start playing on TV

#### *Notes:*

*Google Cast works on Android and iOS. Make sure that your mobile device is connected to the same network as your TV.*

*The menu options and namings for Google Cast function on your Android device can differ from brand to brand and can change with time. Refer to your device's manual for latest information on Google Cast function.*

# **HBBTV System**

HbbTV (Hybrid Broadcast Broadband TV) is a standard that seamlessly combines TV services delivered via broadcast with services delivered via broadband and also enables access to the Internet only services for consumers using connected TVs and set-top boxes. Services delivered through HbbTV include traditional broadcast TV channels, catch-up services, video on demand, electronic programme guide, interactive advertising, personalisation, voting, games, social networking and other multimedia applications.

HbbTV applications are available on channels where they are signalled by the broadcaster.

The HbbTV applications are generally launched with the press of a coloured button on the remote. Generally a small red button icon will appear on the screen in order to notify the user that there is an HbbTV application on that channel. Press the button indicated on the screen to launch the application.

HbbTV applications use the buttons on the remote control to interact with the user. When an HbbTV application is launched, the control of some buttons are owned by the application. For example, numeric channel selection may not work on a teletext application where the numbers indicate teletext pages.

HbbTV requires AV streaming capability for the platform. There are numerous applications providing VOD (video on demand) and catch-up TV services. The **OK** (play&pause), **Stop**, **Fast forward**, and **Rewind** buttons on the remote control can be used to interact with the AV content.

*Note: You can enable or disable this feature from the TV Options>Advanced Options>HBBTV Settings menu in Live TV mode.*

## **Quick Standby Search**

If earlier an automatic search is performed, your TV will search for new or missing digital channels at 05:00 am every morning while in quick standby mode.

And if the **Auto Channel Update** option in the **Settings>Channel** menu is enabled the TV will wake up within 5 minutes after it is switched into quick standby mode and search for channels. Standby LED will blink during this process. Once the standby LED stops blinking the search process is completed. Any new found channels will be added to the channel list. If the channel list is updated, you will be informed on the changes at the next power on.

# **Software Update**

Your TV is capable of finding and updating the software automatically via Internet.

To experience the best use of your TV and benefit from the latest improvements make sure your system is always up to date.

### **Software update via internet**

On the Home Screen enter the **Settings>Device Preferences>About** menu in order to update your Android system version. Move the focus to the **System update** option and press **OK**. You will be informed about the system status and the time at which the device was last checked for an update will be displayed. The **Check for update** option will be highlighted, press **OK** if you want to check for an available update.

*Note: Do not unplug the power cord during the reboot process. If the TV fails to come on after the upgrade, unplug, wait for two minutes then plug it back in.*

# **Troubleshooting & Tips**

### **TV does not switch on**

- Make sure the power cord is plugged in securely to the power outlet.
- Disconnect the power cord from the power outlet. Wait for one minute then reconnect it.
- Press the **Standby/On** button on the TV.

#### **TV does not respond to the remote control**

- The TV requires some time to start up. During this time, the TV does not respond to the remote control or TV controls. This is normal behaviour.
- Check if the remote control is working by means of a mobile phone camera. Put the phone in camera mode and point the remote control to the camera lens. If you press any key on the remote control and you notice the infra red LED flicker through the camera, the remote control is working. The TV needs to be checked.

If you do not notice the flickering, the batteries may be exhausted. Replace the batteries. If the remote is still not working, the remote control might be broken and needs to be checked.

This method of checking the remote control is not possible with remote controls which are wirelessly paired with the TV.

#### **No Channels**

- Make sure that all cables are properly connected and that the correct network is selected.
- Make sure that the correct channel list is selected.
- Make sure that you have entered the correct channel frequency if you have done manual tuning.

#### **No picture / distorted picture**

- Make sure that the antenna is properly connected to the TV.
- Make sure that the antenna cable is not damaged.
- Make sure that the correct device is selected as the input source.
- Make sure that the external device or source is properly connected.
- Make sure that the picture settings are set correctly.
- Loud speakers, unearthed audio devices, neon lights, high buildings and other large objects can influence reception quality. If possible, try to improve the reception quality by changing the antenna direction or moving devices away from the TV.
- Change to a different picture format, if the picture does not fit the screen
- Make sure that your PC uses the supported resolution and refresh rate.

#### **No sound / poor sound**

- Make sure that the sound settings are correctly set.
- Make sure that all cables are properly connected.
- Make sure that the volume is not muted or set to zero, increase the volume to check.
- Make sure that the TV audio output is connected to the audio input on the external sound system.
- Sound may be coming from only one speaker. Check the balance settings from **Sound** menu.

### **Input sources - can not be selected**

- Make sure that the device is connected to the TV.
- Make sure that all cables are properly connected.
- Make sure that you select the right input source which is dedicated to the connected device.
- Make sure that the right input source is not hidden from the **Inputs** menu.

# **HDMI Signal Compatibility**

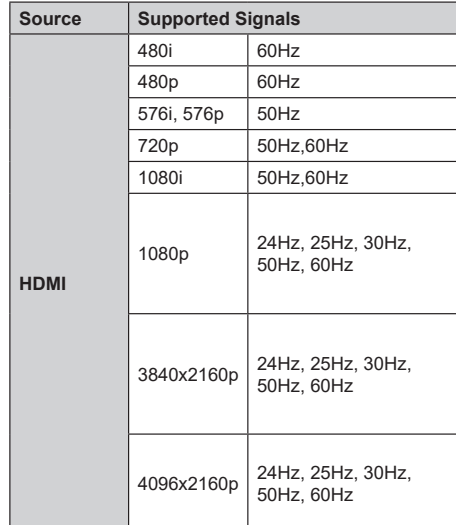

In some cases a signal on the TV may not be displayed properly. The problem may be an inconsistency with standards from the source equipment (DVD, Set-top box, etc. ). If you do experience such a problem please contact your dealer and also the manufacturer of the source equipment.

# **Supported File Formats for USB Mode**

## **Video Decoder**

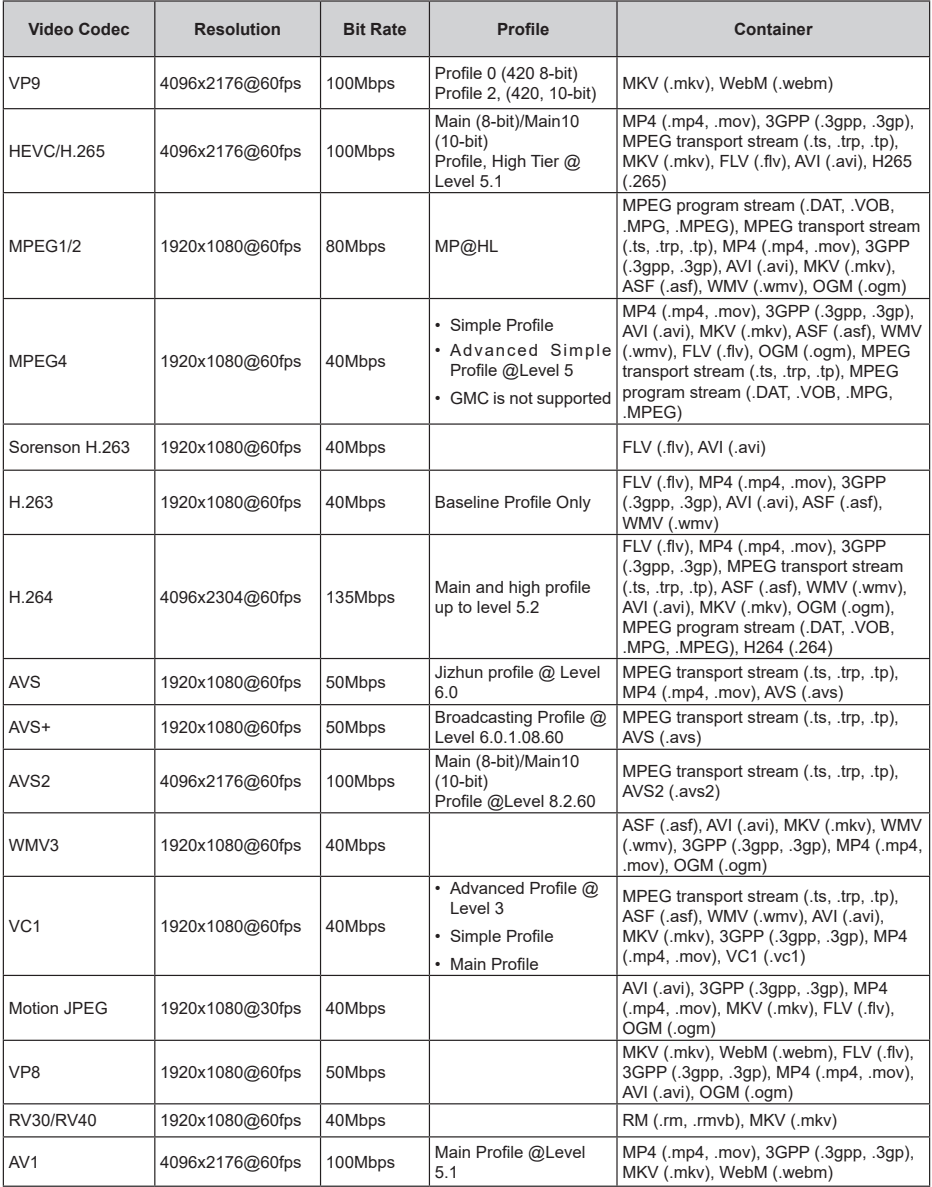

## **Video Encoder**

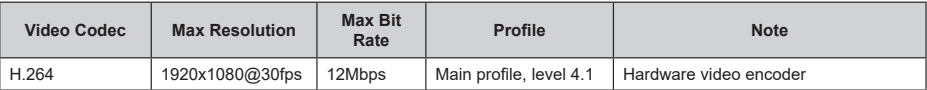

## **Audio**

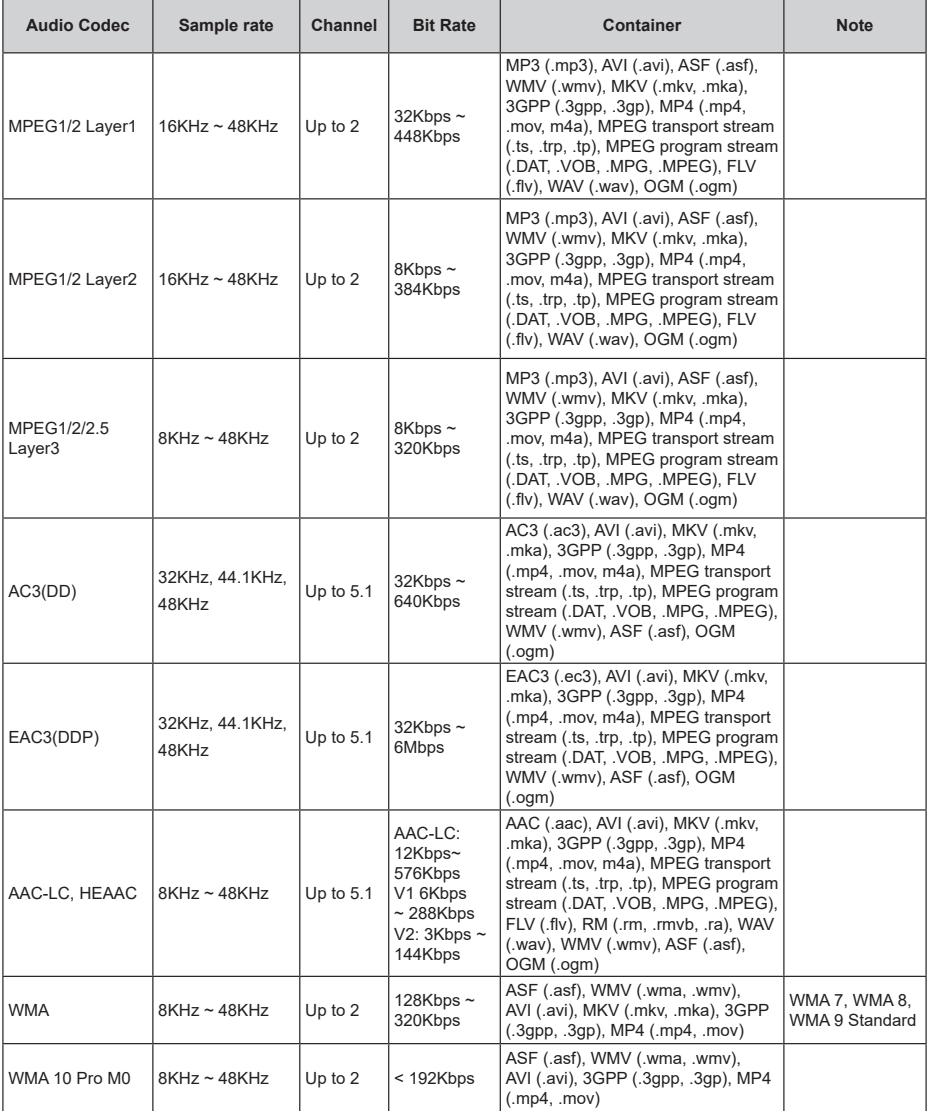

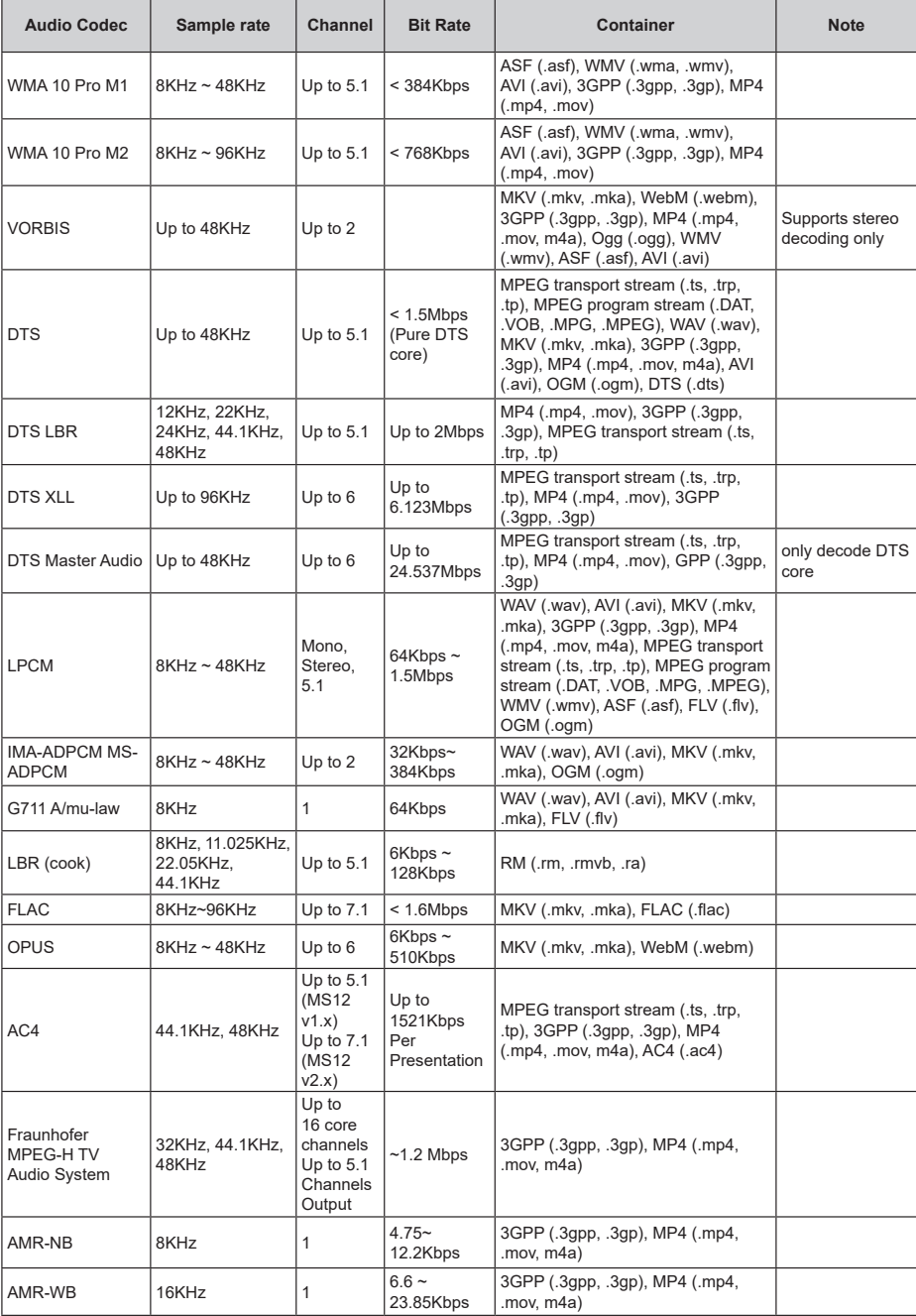

## **Picture**

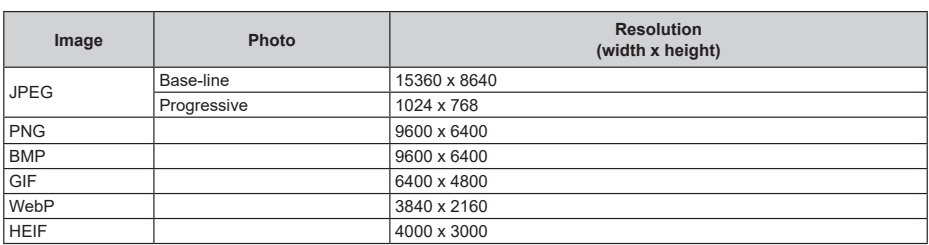

## **Subtitle**

#### **Internal**

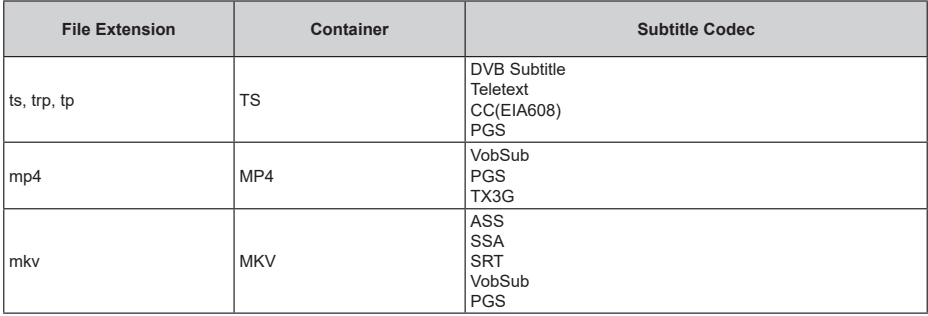

### **External**

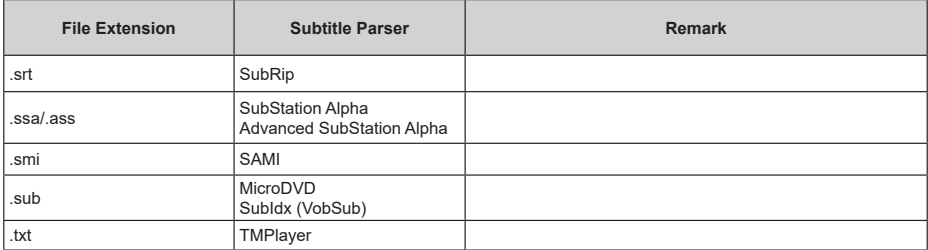

# **Supported DVI Resolutions**

When connecting devices to your TV's connectors by using a DVI converter cable (DVI to HDMI cable - not supplied), you can refer to the following resolution information.

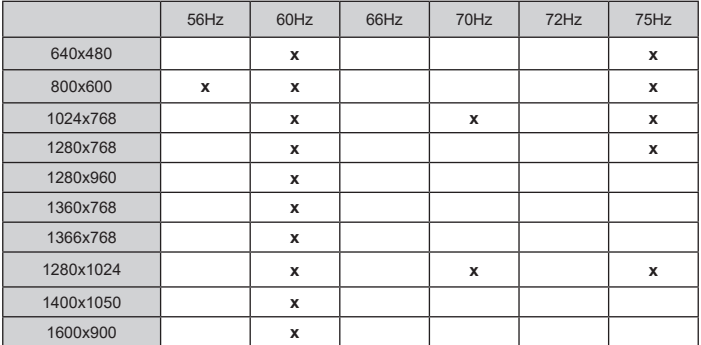

# **Specification**

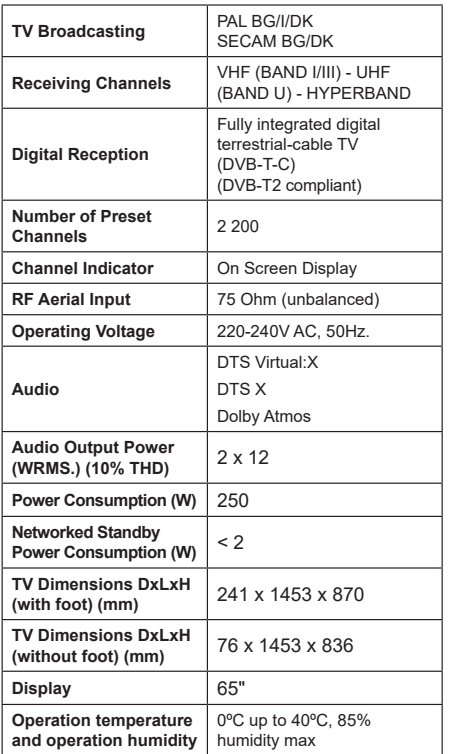

## **Wireless LAN Transmitter Specifications**

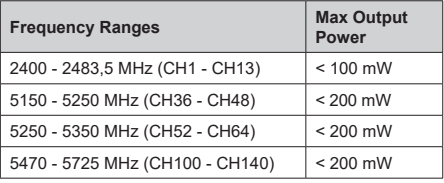

### **Country Restrictions**

This device is intended for home and office use in all EU countries (and other countries following the relevant EU directive). The 5.15 - 5.35 GHz band is restricted to indoor operations only in the EU countries.

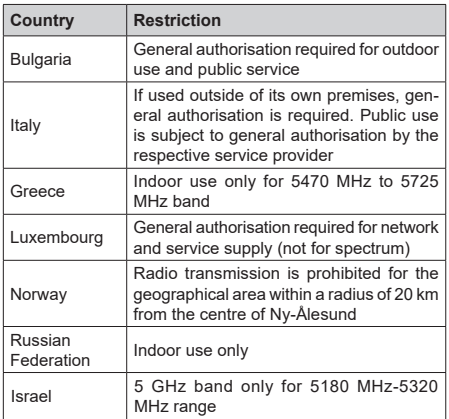

The requirements for any country may change at any time. It's recommended that user checks with local authorities for the current status of their national regulations for 5 GHz wireless LAN's.
## **Licences**

The terms HDMI, HDMI High-Definition Multimedia Interface, HDMI trade dress and the HDMI Logos are trademarks or registered trademarks of HDMI Licensing Administrator, Inc.

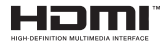

Dolby, Dolby Vision, Dolby Atmos, and the double-D symbol are registered trademarks of Dolby Laboratories Licensing Corporation. Manufactured under licence from Dolby Laboratories. Confidential unpublished works. Copyright © 2012-2022 Dolby Laboratories. All rights reserved.

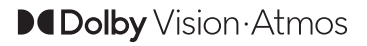

Google, Android, Android TV, Chromecast, Google Play and YouTube are trademarks of Google LLC.

For DTS patents, see http://patents.dts.com. Manufactured under licence from DTS Licensing Limited. DTS, DTS:X, Virtual:X, and the DTS:X logo are registered trademarks or trademarks of DTS, Inc. in the United States and other countries. © 2022 DTS Inc. ALL RIGHTS RESERVED.

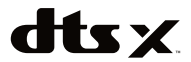

This product contains technology subject to certain intellectual property rights of Microsoft. Use or distribution of this technology outside of this product is prohibited without the appropriate licence(s) from Microsoft.

Content owners use Microsoft PlayReady™ content access technology to protect their intellectual property, including copyrighted content. This device uses PlayReady technology to access PlayReady-protected content and/or WMDRM-protected content. If the device fails to properly enforce restrictions on content usage, content owners may require Microsoft to revoke the device's ability to consume PlayReady-protected content. Revocation should not affect unprotected content or content protected by other content access technologies. Content owners may require you to upgrade PlayReady to access their content. If you decline an upgrade, you will not be able to access content that requires the upgrade.

The "CI Plus" Logo is a trademark of CI Plus LLP.

This product is protected by certain intellectual property rights of Microsoft Corporation. Use or distribution of such technology outside of this product is prohibited without a licence from Microsoft or an authorised Microsoft subsidiary.

# **Disposal Information**

#### **[European Union]**

These symbols indicate that the electrical and electronic equipment and the battery with this symbol should not be disposed of as general household waste at its end-of-life. Instead, the products should be handed over to the applicable collection points for the recycling of electrical and electronic equipment as well as batteries for proper treatment, recovery and recycling in accordance with your national legislation and the Directive 2012/19/EU and 2013/56/EU.

By disposing of these products correctly, you will help to conserve natural resources and will help to prevent potential negative effects on the environment and human health which could otherwise be caused by inappropriate waste handling of these products.

For more information about collection points and recycling of these products, please contact your local municipal office, your household waste disposal service or the shop where you purchased the product.

Penalties may be applicable for incorrect disposal of this waste, in accordance with national legislation.

#### **[Business users]**

If you wish to dispose of this product, please contact your supplier and check the terms and conditions of the purchase contract.

#### **[Other Countries outside the European Union]**

These symbols are only valid in the European Union.

Contact your local authority to learn about disposal and recycling.

The product and packaging should be taken to your local collection point for recycling.

Some collection points accept products free of charge.

*Note: The sign Pb below the symbol for batteries indicates that this battery contains lead.*

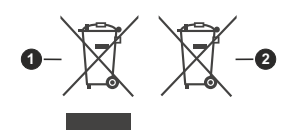

**1.** Products

**2.** Battery

# Indholdsfortegnelse

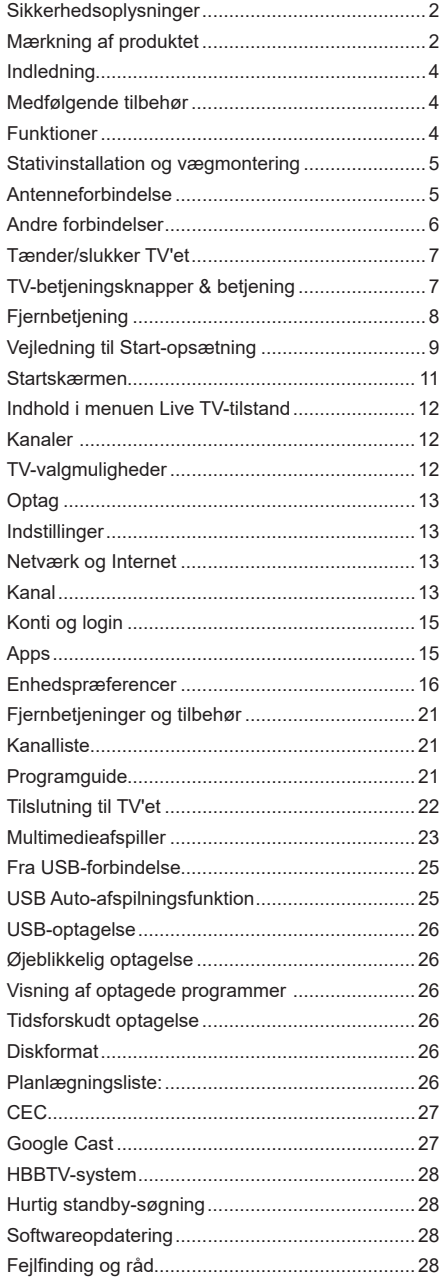

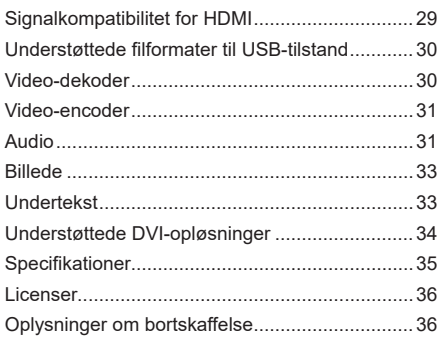

j

١  $\overline{1}$ 

# **Sikkerhedsoplysninger**

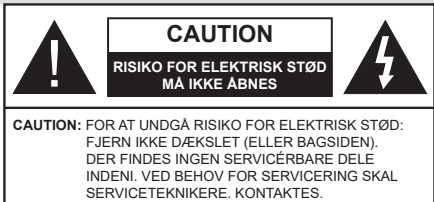

Under ekstreme vejrforhold (storme, lyn) og lange perioder med inaktivitet perioder (på ferie), så afbryd TV'et fra lysnettet.

Strømstikket bruges til at afbryde TV'et fra lysnettet og skal derfor hele tiden være tilgængeligt og brugbart. Hvis TV'et ikke er frakoblet elektricitet fra lysnettet, vil enheden stadig trække strøm i alle situationer, selv hvis fjernsynet er i standby eller slukket.

*Bemærk: Følg anvisningerne på skærmen for betjening af relaterede funktioner.*

## **VIGTIGT - Læs brugsanvisningen helt inden installation eller brug.**

**ADVARSEL: Dette produkt er beregnet til brug af personer (herunder børn), som er i stand til/ erfarne i at anvende en sådan enhed uovervåget, med mindre, de har fået instruktion i brugen af apparatet af en person med ansvar for deres sikkerhed.**

- • Brug dette TV i en højde på under 5000 meter over havets overflade, på tørre steder og i regioner med moderat eller tropisk klima.
- • TV-apparatet er beregnet til husholdning og lignende indendørs brug, men kan også bruges på offentlige steder.
- Af hensyn til ventilation skal du sørge for mindst 5 cm fri plads omkring TV'et.
- • Ventilationen må ikke hindres ved at dække ventilationsåbningerne med ting, såsom aviser, duge, gardiner osv.
- • Strømstikket skal være let tilgængeligt. Anbring ikke TV'et, møbler, osv. på strømkablet. Et beskadiget kabel/stik kan forårsage brand eller give elektrisk stød. Håndter ledningen ved stikket, frakobl ikke TV'et, ved at trække i ledningen. Rør aldrig ved strømkablet/stikket med våde hænder, da dette kan forårsage en kortslutning eller elektrisk stød. Slå aldrig knude på strømkablet og bind det aldrig sammen med andre kabler. Hvis det er beskadiget, skal det udskiftes, dette bør kun udføres af kvalificeret personale.
- • Udsæt ikke TV'et for dryp eller sprøjt af væsker og placer ikke genstande med væske, såsom vaser, kopper mv. på eller over TV'et (f.eks på hylder TV).
- • Udsæt ikke TV'et for direkte sollys eller placer ikke åben ild, såsom tændte stearinlys på toppen af eller i nærheden af fjernsynet.
- • Placer ikke varmekilder såsom elektriske varmeapparater, radiatorer mv. nær TV'et.
- • Anbring ikke TV'et på gulvet og skrå flader.
- • For at undgå risiko for kvælning, skal plastikposer opbevares utilgængeligt for babyer, børn og husdyr.
- • Fastgør omhyggeligt stativet til TV'et. Hvis stativet er forsynet med skruer, strammes skruerne godt fast for at forhindre TV'et i at vippe. Over-stram ikke skruerne og montere stativets gummi-fødder ordentligt.
- Smid ikke batterierne i ild eller sammen med farlige eller brandbare materialer.

#### **ADVARSEL**

- • Batterier må ikke udsættes for stærk varme som direkte solskin, ild og lignende.
- • For kraftig lyd fra øre- og hovedtelefoner kan medføre høretab.

#### **FØRST OG FREMMEST – Lad ALDRIG nogen, især børn, skubbe eller ramme skærmen, skubbe noget ind gennem huller og sprækker eller andre åbninger i dækslet.**

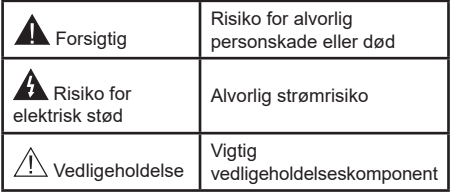

#### **Mærkning af produktet**

Følgende symboler anvendes på produktet som markør for begrænsninger og forholdsregler og sikkerhedsanvisninger. Hver forklaring skal iagttages, hvor produktet er forsynet med relateret mærkning alene. Bemærk sådanne oplysninger af sikkerhedsmæssige årsager.

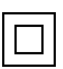

**Klasse II-udstyr:** Dette apparat er udformet på en sådan måde, at det ikke kræver en sikkerhedstilslutning til elektrisk jord.

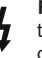

**Farlig ledende terminal:** Den markerede terminal er farligt ledende under normale driftsforhold.

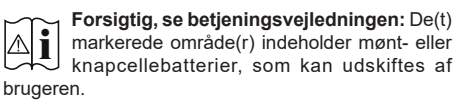

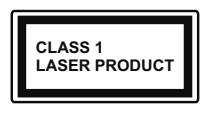

**Klasse 1 Laserprodukt:** Dette produkt indeholder en klasse 1-laserkilde, som er sikker under rimeligt forudsigelige driftsforhold.

### **ADVARSEL**

Batteriet må ikke sluges. Giver risiko for kemiske ætsningsskader

Dette produkt eller tilbehøret, som leveres sammen med produktet, kan indeholde et batteri i knapstørrelse. Hvis knapcellebatteriet sluges, kan det medføre alvorlige indre ætse-skader på bare 2 timer, hvilket kan være livsfarligt.

Opbevar nye og brugte batterier utilgængeligt for børn. Hvis batteridækslet ikke lukker ordentligt, skal du stoppe med at bruge produktet og opbevare det utilgængeligt for børn.

Hvis du har mistanke om at batterier kan være blevet slugt eller placeret inde i en del af kroppen, skal du straks søge lægehjælp.

#### **– – – – – – – – – – – –**

Et TV kan falde ned og forårsage alvorlig personskade eller død. Mange skader, især for børn, kan undgås ved at tage simple forholdsregler, såsom:

- Brug ALTID kabinetter stativer eller monteringsmetoder, der er anbefalet af producenten af fjernsynet.
- • Brug ALTID møbler, der kan understøtte TV'et sikkert.
- • Sørg ALTID for at TV'et ikke rager ud over kanten af støttemøblet.
- • Lær ALTID børn om farerne ved at klatre op på møbler for at kunne nå TV'et eller dets kontrolknapper.
- • Sæt ALTID ledninger og kabler, der er tilsluttet dit TV, så man ikke kan snuble, trække i dem eller gribe dem.
- • Anbring ALDRIG et TV-apparat på et ustabilt sted.
- • Anbring ALDRIG fjernsynet på høje møbler (f.eks. skabe eller bogreoler) uden at forankre både møbler og TV til en passende støtte.
- • Anbring ALDRIG TV'et på stof eller andre materialer, der er placeret mellem TV'et og støttemøbler.
- • Placer ALDRIG genstande, der kan friste børn til at klatre, såsom legetøj og fjernbetjeninger, på toppen af TV'et eller møblerne, som fjernsynet er placeret på.

• Udstyret passer kun til montering i højder på ≤ 2m. Hvis dit nuværende TV er ved at blive afmonteret og flyttet, bør de samme overvejelser som ovenfor anvendes.

#### **– – – – – – – – – – – –**

Apparater forbundet til bygningsinstallationernes beskyttende jordforbindelse gennem LYSNETTET eller gennem andet apparat med beskyttende jordforbindelse – og til et TV-distributionssystem ved brug af koaksialkabel, kan under visse omstændigheder være brandfarligt. Tilslutning til et kabelfordelersystem skal derfor foretages gennem en anordning, der giver elektrisk isolation under et bestemt frekvensområde (galvanisk isolator).

## **ADVARSLER VED VÆGMONTERING**

- • Læs vejledningen før montering af dit TV på væggen.
- • Vægmonteringskit er ekstraudstyr Du kan få det fra din lokale forhandler, hvis ikke det følger med TV'et.
- • Installer ikke TV'et på et loft eller på en skrå væg.
- • Brug de angivne vægmonteringsskruer og andet tilbehør.
- • Stram vægmonteringsskruerne for at forhindre TV'et i at falde. Overspænd ikke skruerne.

Figurer og illustrationer i denne brugervejledning er kun vejledende og kan afvige fra det faktiske produktudseende. Produktdesign og specifikationer kan ændres uden varsel.

# **Indledning**

Tak, fordi du har valgt vores produkt. Du vil snart nyde snart dit nye TV. Læs disse instruktioner omhyggeligt. De indeholder vigtige oplysninger, som vil hjælpe dig med at få det bedste ud af dit TV og sikre en sikker og korrekt installation og drift.

## **Medfølgende tilbehør**

- Fiernbetiening
- • Batterier: 2 x AAA
- • Brugsanvisning
- Hurtigveiledning
- • Strømkabel

# **Funktioner**

- • Fjernbetjent farve-TV.
- • AndroidTM operativsystem
- • Google Cast
- • Stemmesøgning (ekstra)
- • Fuldt integreret digital antenne/kabel -TV (DVB-T-T2/C)
- • HDMI-indgange til at tilslutte andre enheder med HDMI-stik
- USB-indgang
- Stereolydsystem
- Tekst-TV
- Tilslutning af høretelefoner
- • Automatisk programmeringssystem
- Manuel tuning
- • Sove-timer
- • tænd-/sluk-timer
- • Sluk timeren:
- • Billed-deaktiveringsfunktion
- • Automatisk slukkefunktion ved ingen signal
- • Ethernet (LAN) til internetforbindelse og -tjeneste
- • 802.11 a/b/g/n/ac indbyggetWLAN-understøttelse
- • HbbTV

## **Ultra HD (UHD)**

TV understøtter Ultra HD (Ultra High Definition - også kaldet 4K), der giver opløsning på 3840 x 2160 (4K: 2K). Det er lig med 4 gange opløsningen af Full HD-TV ved at fordoble antallet af pixels i Full HD-TV både vandret og lodret. Ultra HD-indhold understøttes via oprindelige og markedsapplikationer., nogle Over-the-Tap (OTT)-tjenester, USB-input og udsendelser over DVB-T2 og DVB-S2.

## **High Dynamic Range (HDR) / Hybrid Log-Gamma (HLG):**

Ved hjælp af denne funktion kan TV'et gengive et større dynamikområde i lysstyrke ved at opfange og derefter kombinere flere forskellige eksponeringer. HDR/HLG lover bedre billedkvalitet takket være klarere, mere realistisk lysfremhævning, mere realistisk farve og andre forbedringer. Det leverer det udseende, som filmskabere skal opfylde, og viser de skjulte områder i mørke skygger og sollys med fuld klarhed, farver og detaljer. HDR/HLG-indhold understøttes via indbyggede og portal-applikationer, HDMI, USB-indgange og via DVB-S-udsendelser Når indgangskilden er indstillet til den tilhørende HDMI-indgang, skal du trykke på **Menu**-knappen og indstille**versionsindstillingen HDMI EDID** i **TVindstillinger>Indstillinger> Enhedspræferencer> Indgange** som **EDID 2.0** eller **Auto EDID** for at se HDR/HLG-indhold, hvis HDR/HLG-indholdet modtages via en HDMI-indgang. Kildeenheden skal også være mindst HDMI 2.0a-kompatibel i dette tilfælde.

## **Dolby Vision**

Dolby Vision™ leverer en dramatisk visuel oplevelse, forbløffende lysstyrke, uforlignelig kontrast og fængslende farve, der giver liv til underholdningen. Det giver denne fantastiske billedkvalitet ved at udnytte gennembruddet med HDR og bred farve-gamut-billedteknologi. Ved at øge lysstyrken af det originale signal og bruge et højere dynamisk farve- og kontrastområde, præsenterer Dolby Vision fantastiske, virkelige billeder med fantastiske detaljer, som andre efterbehandlingsteknologier i TV'et ikke er i stand til at producere. Dolby Vision understøttes via originale og markedsapplikationer, HDMI- og USB-indgange. Når indgangskilden er indstillet til den tilhørende HDMI-indgang, skal du trykke på **Menu**-knappen og indstille**versionsindstillingen HDMI EDID** i **TV-indstillinger>Indstillinger> Enhedspræferencer> Indgange** som **EDID 2.0** eller **Auto EDID** for at se Dolby Vision-indhold, hvis Dolby Vision-indholdet modtages via en HDMI-indgang. Kildeenheden skal også være mindst HDMI 2.0a-kompatibel i dette tilfælde. I menuen **System>Billede>Tilstand** vil tre foruddefinerede billedtilstande være tilgængelige, hvis det detekterer Dolby Vision-indhold: **Dolby Vision Bright**, **Dolby Vision Dark** og **Dolby Vision Vivid**. Begge giver brugeren mulighed for at opleve indholdet på den måde som opfinderen oprindeligt havde til hensigt med forskellige omgivende lysforhold. Sådan ændres **Billedtilstand** indstilling tryk på **Menu**, mens du ser Dolby Vision-indholdet og gå til **menuen Billede**. Når du ser Dolby Vision-indhold via en applikation, bortset fra YouTube, Netflix og Multi Media Player, vil du ikke være i stand til at tilgå menuen **Billede** og indstille **Billedtilstand**.

# **Stativinstallation og vægmontering**

#### **Montering / fjernelse af soklen**

#### **Forberedelser**

Tag soklen(-erne) og TV'et fra emballagen og sæt TV'et på et arbejdsbord med skærmpanelet ned på ren og blød klud (tæppe, mm).

- • Brug en flad og fast bord større end TV'et.
- • Hold ikke på skærmpanelet.
- • Sørg for ikke at ridse eller ødelægge TV'et.

#### **Samling af soklen**

- 1. Anbring soklen(-erne) på sokkelmonteringsmønstret(-erne) på bagsiden af TV'et.
- **2.** Indsæt de fire skruer og stram dem forsigtigt, indtil foden er monteret ordentligt.

#### **Fjernelse af soklen fra TV'et**

Sørg for at fjerne soklen på følgende måde, når du bruger vægbeslag eller pakker TV'et ned.

- • Sæt fjernsynet på et arbejdsbord med skærmpanelet nedad på ren og blød klud. Lad soklen stå fremspringende over kanten af overfladen.
- • Løsn skruerne, som fastholder stativet(-erne).
- Fjern soklen(-erne).

#### **Ved brug af vægbeslag**

Dit TV er forberedt til et VESA-kompatibelt vægbeslag. Hvis det ikke leveres med dit TV, skal du kontakte din lokale forhandler for at købe det anbefalede vægbeslag.

Huller og mål for vægbeslagsinstallation er som vist nedenfor.

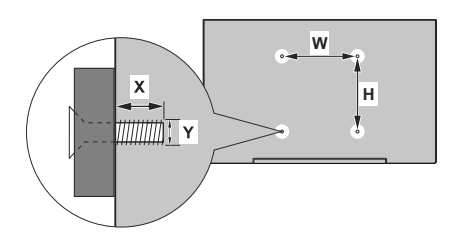

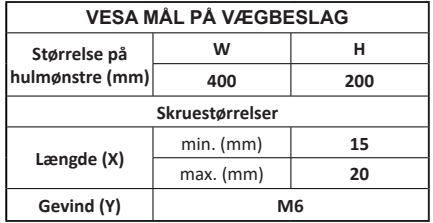

# **Antenneforbindelse**

Forbind antennekablet eller stikket til kabel-TV til ANTENNEINDGANGEN (ANT) nederst på bagsiden af TV'et.

#### **TV'ets venstre side**

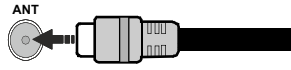

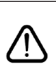

 Hvis du vil tilslutte en enhed til TV'et, skal du sørge for, at både TV'et og enheden er slukket, før tilslutningen oprettes. Når forbindelsen er etableret, kan du tænde for enhederne og bruge dem.

# **Andre forbindelser**

 Hvis du vil tilslutte en enhed til TV'et, skal du sørge for, at både TV og enheden er slukket, før du opretter en forbindelse. Når forbindelsen er etableret, kan du tænde for enhederne og bruge dem.

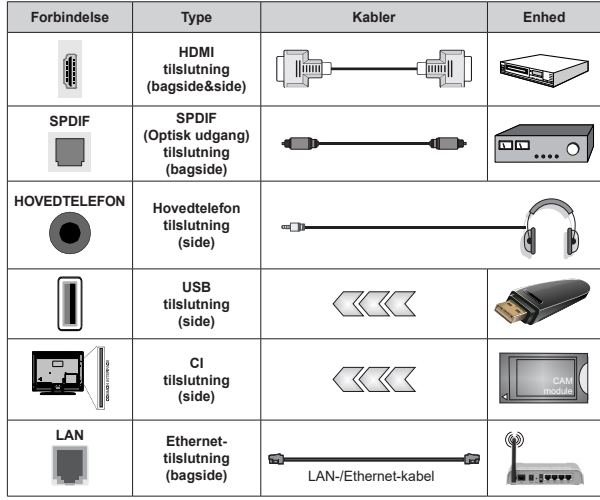

*Ved brug af vægmonteringssættet (kontakt din forhandler for at købe et, hvis det ikke medfølger), anbefaler vi, at du sætter alle dine kabler i bag på TV'et, før det monteres på væggen. CI-modulet må kun isættes eller fjernes, når TV'et er SLUKKET. Se instruktionsmanualen til modulet for detaljer omkring indstillinger. USB-indgange på dit TV understøtter enheder på op til 500mA. Tilslutning af enheder, der har strømværdi over 500mA, kan beskadige dit TV. Ved tilslutning udstyr ved hjælp af et HDMI-kabel til dit TV, for at sikre tilstrækkelig immunitet mod parasitfrekvens-stråling og problemfri overførsel af high definition-signaler, såsom 4K-indhold, skal du bruge en høj hastighed afskærmet (høj kvalitet) HDMI-kabel med ferritkerner .*

# **Tænder/slukker TV'et**

#### **Tilslut strøm**

#### **VIGTIGT: Dette TV-apparat er designet til at fungere med 220-240V, 50 Hz stikkontakt.**

Efter udpakning skal du lade TV-apparatet komme op på den omgivende rumtemperatur, før du tilslutter det til strømforsyningen.

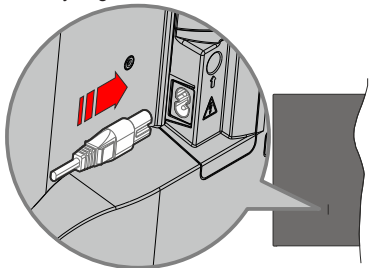

Indsæt den ene ende (stik med dobbelt hul) på den medfølgende, aftagelige strømledning ind i strømindgangsstikket på TV'ets bagside, som vist ovenfor. Indsæt den anden ende af strømkablet i stikkontakten. TV'et tænder automatisk.

*Bemærk: Strømindgangens placering kan variere afhængigt af modellen.*

#### **Sådan tændes TV'et fra standby:**

Hvis TV'et er i standby-tilstand, lyser LED'en. For at tænde TV'et fra standby-tilstand skal man enten:

- • Tryk på **Standby**-knappen på fjernbetjeningen.
- • Tryk på kontrolknappen på TV'et.

TV'et tændes herefter.

#### **Sådan tændes TV'et til standby:**

TV'et kan ikke skiftes til standbytilstand via kontrolknappen. Tryk og hold **Standby**-knappen på fjernbetjeningen. Nu vises **Sluk**-menuen på skærmen. Marker **OK** og tryk på knappen **OK**. TV'et skifter nu til standbytilstand.

#### **For at slukke for TV'et.**

For at slukke TV'et helt, tag strømledningen ud af stikkontakten.

#### **Hurtig standby-tilstand**

For at tænde TV'et fra standbytilstand skal man enten:

• Tryk på **Standby**-knappen på fjernbetjeningen.

Tryk igen for at gå tilbage til driftstilstand..

• Tryk på kontrolknappen på TV'et.

Tryk igen på kontrolknappen for at gå tilbage til driftstilstand..

Dit TV fungerer fortsat i tilstanden hurtig standby, da det regelmæssigt kontrollerer for opdateringer. Dette er ikke en fejl, det opfylder kravene til energiforbrug.

For at minimere energiforbruget skal du sætte dit TV i standbytilstand som forklaret ovenfor.

# **TV-betjeningsknapper & betjening**

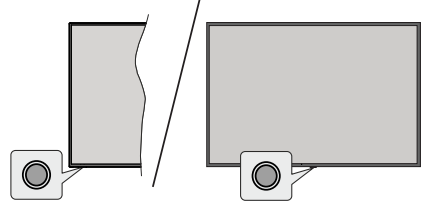

Kontrolknappen giver dig mulighed for at styre Hurtig standbyfunktioner på TV'et.

*Bemærk: Placeringen af kontrol-knappen kan variere alt efter modellen.*

**Sådan slukkes TV'et (hurtig standby):** Tryk på kontrolknappen for at skifte TV'et til hurtig standbytilstand.

**Sådan slukkes TV'et:** TV'et kan ikke skiftes til standbytilstand via kontrolknappen.

**For at tænde for TV'et:** Tryk på kontrolknappen, TV'et vil tænde.

*Bemærk: Live TV-indstillingsmenu OSD i Live TV-tilstand kan ikke vises via kontrolknappen.*

## **Brug af fjernbetjeningen**

Tryk på knappen **Menu** på din fjernbetjening, for at se Live-TV, indstillingsmenu i Live-TV-tilstand. Tryk på **Hjem**-knappen for at få vist eller vende tilbage til startskærmen på Android TV. Brug retningsknapperne til at flytte fokus, fortsætte, justere nogle indstillinger og trykke på **OK** at foretage valg for at foretage ændringer, indstille dine præferencer, gå ind i en undermenu, starte et , program osv. Tryk på **Retur/Tilbage** for at vende tilbage til den forrige menuskærm.

### **Indgangsvalg**

Når de eksterne systemer er tilsluttet TV'et, kan du skifte mellem de forskellige signalindgange. Tryk på **Kilde**-knappen på fjernbetjeningen i rækkefølge, eller brug piletasterne, og tryk derefter på **OK-**knappen for at skifte til forskellige kilder i Live TV-tilstand. Eller indtast **Indgange** på startskærmen, vælg den ønskede kilde på listen og tryk på **OK**.

#### **Ændring af kanaler og lydstyrke**

Du kan justere lydstyrken ved hjælp af **Volumen +/** knapper og skift kanal i Live TV-tilstand ved hjælp af **Program +/-** knapper på fjernbetjeningen.

# **Fjernbetjening**

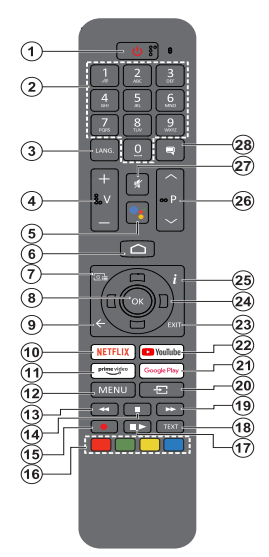

#### **Sæt batterierne i fjernbetjeningen**

Fiernbetieningen kan have en skrue, der sikrer batterirummets dæksel på fjernbetjeningen (eller dette kan være i en særskilt pose). Fjern dækslet, hvis skruen allerede er skruet på.. For at fjernedækslet til batterirummet for at åbne batterirummet. Indsæt to 1,5V **AAA**-batterier. Sørg for at (+) og (-) stemmer overens (vær opmærksom på korrekt polaritet). Bland ikke gamle og nye batterier. Udskift kun med nogle af samme eller tilsvarende type. Sæt dækslet på igen. Sæt dækslet på igen med skruen, hvis der findes en.

#### **For at parre fjernbetjeningen med TV'et**

Når TV'et tændes for første gang, udføres der en søgning efter tilbehør, inden den indledende opsætning starter. Du bliver nødt til at parre din fjernbetjening med dit TV på dette tidspunkt.

Tryk og hold knappen **Kilde** på fjernbetjeningen nede, indtil LED på fjernbetjeningen begynder at blinke, slip derefter **Kilde**-knappen. Det betyder, at fjernbetjeningen er i parringstilstand.

Nu venter du på at TV'et skal finde din fjernbetjening. Vælg navnet på din fjernbetjening, og tryk på **OK** når det vises på TV-skærmen.

Når parringsprocessen lykkes, slukkes LED'en på fjernbetjeningen. Hvis parringsprocessen mislykkes, går fjernbetjeningen i dvaletilstand efter 30 sekunder. For at parre din fjernbetjening senere kan du gå til **Indstillinger** menu, fremhæv **Fjernbetjeninger og tilbehør** og tryk på **Okay** for at starte en søgning efter tilbehør.

- **1. Standby:** Hurtig Standby/Standby/Til
- **2. Numerisk knapper:** Skifter kanal i Live-TV-tilstand, indtaster et tal eller bogstav i tekstboksen på skærmen.
- **3. Sprog:** Skifter mellem lydtilstande (analogt TV), viser og ændrer lyd/undertekstsprog (digital TV, hvor det er tilgængeligt)
- **4. Volumen +/-**
- **5. Mikrofon:** Aktiverer mikrofonen på fjernbetjeningen
- **6. Hjem:** Viser startskærmen.
- **7. Guide:** Viser den elektroniske programguide i Live TV-tilstand
- **8. OK:** Bekræfter valg, går ind i undermenuer, viser kanalliste (i Live TV-tilstand)
- **9. Tilbage/Retur:** Vender tilbage til forrige menuskærm, går et skridt tilbage, lukker åbne vinduer, lukker tekst-TV (i Live TV-Tekst-TV-tilstand)
- **10. Netflix:** Starter Netflix-programmet
- **11. Prime Video:** Åbner Amazon Prime Video-applikationen
- **12. Menu:** Viser menuen Live TV-indstillinger i Live TVtilstand viser de tilgængelige indstillinger som lyd og billede
- **13. Spol tilbage:** Flytter billeder bagud i medier, såsom film
- **14. Stop:** Stopper mediet, der afspilles
- **15. Optag**: Optager programmer i Live TV-tilstand
- **16. Farvede knapper:** Følg vejledningen på skærmen for farvede knapfunktioner
- **17. Pause:** Sætter det medie, der afspilles på pause, starter tidsforskudt optagelse i Live TV-tilstand  **Afspil:** Starter afspilning af valgt medie
- **18. Tekst:** Åbner og lukker Tekst-TV (hvor det er tilgængeligt i Live TV-tilstand)
- **19. Hurtigt fremad:** Flytter billeder fremad i medier, såsom film
- **20. Kilde:** Viser alle tilgængelige udsendelses- og indholdskilder, bruges også ved fjernbetjeningens parringsproces.
- **21. Google Play:** Starter applikationen Google Play Film
- **22. YouTube:** Starter YouTube-applikationen
- **23. Afslut:** Lukker og forlader Live TV-indstillingsmenuer, lukker Startskærmen, forlader enhver kørende applikation eller menu eller OSD-banner, skifter til sidst indstillede kilde
- **24. Retningsbestemte knapper:** Navigerer i menuer, indstillingsindstillinger, flytter fokus eller markør osv., Indstiller optagetid og viser undersiderne i Live TV-tekst-TV-tilstand, når der trykkes på højre eller Venstre. Følg instruktionerne på skærmen.
- **25. Info:** Viser information om indhold på skærmen
- **26. Program +/-:** Øger/reducerer kanalnummeret i Live TV-tilstand
- **27. Lydløs:** Slukker helt for lydstyrken på TV'et
- **28. Undertekster:** Slår undertekster til og fra (hvis tilgængelig

#### **Standby-knap**

Tryk og hold **Standby**-knappen på fjernbetjeningen. Nu vises **Sluk**-menuen på skærmen. Marker **OK** og tryk på knappen **OK**. TV'et skifter nu til standbytilstand. Tryk kortvarigt og slip for at skifte TV'et til hurtig standbytilstand eller for at tænde TV'et i hurtig standby- eller standbytilstand.

# **Vejledning til Start-opsætning**

*Bemærk: Følg instruktionerne på skærmen for at fuldføre startopsætningen. Brug piletasterne og* **OK***-knappen på fjernbetjeningen for at vælge, indstille, konfigurere og fortsætte.*

Når TV'et tændes første gang, vises Velkomstskærmen. Vælg dit foretrukne sprog og tryk på **OK**. Følg instruktionerne på skærmen for at indstille dit TV og installere kanaler. Installationsguiden vil guide dig gennem installationsprocessen. Du kan udføre førstegangsinstallation når som helst ved hjælp af menuvalget **Fabriksnulstilling** i den tilhørende indstilling i menuen **Indstillinger>foretrukne enheder>Om.** Du kan få adgang til **Indstillinger** fra startskærmen eller fra **TV-indstillinger-**menu i Live TV-tilstand.

## **1. Velkomstmeddelelse og sprogvalg**

"**Velkomst**"-meddelelsen vises sammen med sprogvalg på skærmen. Vælg det ønskede sprog, og tryk på **OK** for at fortsætte.

## **2. Region/Land**

Vælg Område Land fra listen i dit næste trin og tryk på **OK** for at fortsætte.

## **3. Startopsætning**

Efter valg af / land kan du starte den oprindelige installationsguide. Vælg **FORTSÆT** og tryk på **OK** for at fortsætte. Du kan ikke gå tilbage og ændre sprog og region/land, når du fortsætter. Hvis du har brug for at ændre dit sprog eller landevalg efter dette trin, skal du skifte TV'et til standbytilstand, så installationsprocessen starter fra starten, når du tænder for fjernsynet. For at gøre dette skal du trykke på **Standby-**knappen. Der vises en dialog. Fremhæv **OK** og tryk **OK**.

## **4. Søg efter tilbehør**

En søgning efter tilbehør udføres, efter at den første opsætning er startet. Følg informationerne på skærmen for at parre din fjernbetjening (afhænger af model af fjernbetjening) og andet trådløst tilbehør med dit TV. Tryk på **Tilbage/retur-knappen** for at afslutte tilføjelse af tilbehør og starte opsætningen.

## **5. Hurtig opsætning**

Hvis du ikke tidligere har tilsluttet dit TV til internettet via Ethernet, vises der en skærm, hvor du kan overføre din Android-telefons WLAN-netværk og Google-konto til dit TV. Vælg **FORTSÆT** og tryk på **OK** for at fortsætte. Følg instruktionerne på dit TV og din telefon for at afslutte processen. Du kan også springe dette trin over ved at vælge **Spring over**-muligheden. Nogle trin springes muligvis over afhængigt af de indstillinger, der er foretaget i dette trin.

Hvis du tidligere tilsluttede dit TV til internettet via Ethernet, vises der en meddelelse om, at du er tilsluttet. Du kan vælge at fortsætte med en kabelforbindelse

eller skifte netværk. Fremhæv **Skift netværk** og tryk på **OK,** hvis du vil bruge trådløs forbindelse i stedet for kabelforbindelse.

## **6. Netværksforbindelse**

Du ledes automatisk til det næste trin, hvis du tilslutter dit TV tasten til internet via Ethernet på dette tidspunkt. Hvis ikke, vil tilgængelige trådløse netværk søges og vises på den næste skærm. Marker dit WLANnetværk på listen, og tryk på **OK** for at forbinde. Indtast adgangskoden, hvis det valgte netværk er beskyttet med adgangskode. Vælg **Andet netværk** fra listen, hvis det netværk, du vil oprette forbindelse, har skiult SSID.

Hvis du foretrækker ikke at oprette forbindelse til internettet på dette tidspunkt, kan du springe dette trin over ved at vælge **Spring over-**muligheden. Du kan oprette forbindelse til internettet senere ved hjælp af **Netværk og Internet-**menuindstillinger i **Indstillinger** fra startskærmen eller fra **TV-indstillings**menu i Live TV-tilstand.

Dette trin springes over, hvis der er oprettet internetforbindelse i det forrige trin.

## **7. Netværks-fortrolighedspolitik**

Netværks-fortrolighedspolitik-skærmbilledet vises derefter. Læs de tilhørende forklaringer, der bliver vist på skærmen. Brug op- og ned-retningsknapperne til at rulle gennem teksten og læs hele teksten. Fremhæv **Godkend,** og tryk **på OK** på fjernbetjeningen for at bekræfte og fortsætte. Du kan ændre denne indstilling senere, ved brug af **Netværks-fortrolighedspolitik** i menuen **Indstillinger>Netværk og Internet**.

Dette trin springes over, hvis der ikke er oprettet internetforbindelse i det forrige trin.

## **8. Log ind på din Google-konto**

Hvis forbindelsen oprettes, kan du logge på din Google-konto på den næste skærm. Du skal være logget ind på en Google-konto for at kunne bruge Google-tjenester. Dette trin springes over, hvis der ikke er oprettet nogen internetforbindelse i det forrige trin, eller hvis du allerede er logget ind på din Google-konto i Quick Setup-trin.

Ved at logge ind vil du være i stand til at finde nye apps til videoer, musik og spil på Google Play, få tilpassede anbefalinger fra apps som YouTube, købe eller leje de nyeste film og shows på Google Play Film og TV, få adgang til din underholdning, kontrollere dine medier og spørge om noget på Google Assistant. Vælg **Log ind** og tryk på **OK** for at fortsætte. Ved hjælp af denne mulighed kan du logge på din Google-konto ved at indtaste din e-mail-adresse eller telefonnummer og din adgangskode.

Hvis du foretrækker ikke at logge ind på din Googlekonto på dette tidspunkt, kan du springe dette trin over ved at vælge **Spring over-**muligheden.

#### **9. Betingelser for Service**

Servicevilkår-skærmbilledet vises derefter. Ved at fortsætte accepterer du Googles servicevilkår, Googles privatlivspolitik og Google Play Servicevilkår. Fremhæv **Godkend,** og tryk **på OK** på fjernbetjeningen for at bekræfte og fortsætte. Du kan også se **Servicevilkår**, **Fortrolighedspolitik** og **Play-servicevilkår** på denne skærm. For at få vist indholdet er der brug for en internetforbindelse. Der vises en meddelelse om webstedets adresse, hvor disse oplysninger også kan ses, hvis internetadgang ikke er tilgængelig.

#### **10. Google-tjenester**

Vælg hvert punkt for at høre mere om hver tjeneste, så som hvordan du tænder eller slukker dem senere. Data vil blive brugt i overensstemmelse med Google's Fortrolighedspolitik. Fremhæv **Accept** og tryk på **OK** for at bekræfte dit valg af disse indstillinger til Googletjenester.

#### Brug lokation

Du kan tillade eller afvise at Google eller tredjepartsapps bruger dit Tv's lokationsoplysninger. Fremhæv **Brug lokation** og tryk på **OK** for at se detaljerede oplysninger og tænde eller slukke denne funktion. Du kan ændre denne indstilling senere, ved brug af **Lokationsstatus i** menuen **Indstillinger> Enhedspræferencer>Lokation.**.

#### Hjælp med at forbedre Android

Send automatisk diagnosticeringsoplysninger til Google, som f.eks. crashrapporter og brugerdata fra din enhed og apps. Disse oplysninger vil ikke blive brugt til at identificere dig. Fremhæv **Hjælp med at forbedre Android** og tryk på **OK** for at se detaljerede oplysninger og tænde eller slukke denne funktion. Du kan ændre denne indstilling senere ved hjælp af menuen **Indstillinger>Enhedspræferencer>Brug og diagnosticering** på startskærmen.

Tjenester og dine personlige oplysninger

Google Assistant sender tjenester du taler til med en unik kode. På denne måde kan tjenester huske ting, som dine præferencer under samtaler. Du kan se, styre og nulstille data sendt til tjenester på hver tjenestes side i Explore-afsnittet på Assistentens mobilapp. Få mere at vide på g.co/assistant/idreset.

Derefter vises oplysninger om Google-tjenester og nogle funktioner på dit TV. Hvis du er logget ind på din googlekonto i de tidligere trin, kan du også tænde for personlige resultater for Assistenten ved at vælge den relaterede mulighed, når du bliver spurgt om det. Tryk på **OK** flere gange for at fortsætte.

#### **11. Adgangskode**

Afhængigt af det land, du foretog i det forrige trin, kan du blive bedt om at definere en 4- Tal adgangskode (PIN) på dette tidspunkt. Tryk på **OK** for at starte. Den valgte PIN-kode må ikke være '0000'. Denne pinkode kræves for at få adgang til nogle menuer, indhold eller for at frigive låste kanaler, kilder, osv. Du bliver nødt til at indtaste den, hvis du bliver bedt om at indtaste en PIN-kode til en menuoperation senere.

#### **12. Vælg TV-tilstand**

I det følgende trin i den første opsætning kan du indstille TV'ets betjeningstilstand enten som **Hjem** eller som **Butik**. **Butik** vil konfigurere TV'ets indstillinger til forretningsmiljø. Denne tilstand er kun beregnet til brug i butikker. Det anbefales at vælge **Hjemmetilstand** ved brug i hjemmet.

#### **13. Indbygget Chromecast altid tilgængeligt**

Vælg din foretrukne Chromecast-tilgængelighed. Hvis indstillet som **Til** bliver dit TV bliver registreret som en Google Cast-enhed og tillader Google Assistant og andre tjenester at vække dit TV til at svare på Cast-kommandoer, selv når det er i standbytilstand og skærmen er slået fra.

#### **14. Tunertilstand**

Det næste trin er valg af tunertilstand. Vælg din tunerpræference for at installere kanaler til Live TVfunktion. **Antenne** og **Kabel** er tilgængelige. Fremhæv den indstilling, der svarer til dit miljø, og tryk på **OK** eller **Højre** retningsknap for at fortsætte. Hvis du ikke ønsker at udføre en tunerscanning, så fremhæv **Spring over** og tryk på **OK**.

Når kanalscanningen med den valgte tuner er fuldført, vil installationsguiden bringe dig tilbage til dette trin. Hvis du vil fortsætte kanalscanning med en anden tuner, kan du gøre som forklaret nedenfor.

#### Antenne

Hvis **Antenne** er valgt, kan du vælge at søge efter digitale jordbaserede og analoge udsendelser. Fremhæv på næste skærm menupunktet **Scanning** og tryk på OK for at starte søgningen eller vælg **Spring scanning over** for at fortsætte uden at udføre en søgning.

*Bemærk: Hvis det valgte land ikke har analoge udsendelser, er den analoge søgemulighed måske ikke tilgængelig.*

#### Kabel

Hvis **Kabel** er valgt, kan du vælge at søge efter digitale kabel- og analoge udsendelser. Hvis der er nogen, vil tilgængelige operatørindstillinger blive vist på skærmen **Vælg operatør**. Ellers denne funktion blive sprunget over. Du kan kun vælge en operatør fra listen. Fremhæv den ønskede operatør, og tryk på **OK** eller den **Højre** retningsknap for at fortsætte. Fremhæv på næste skærm menupunktet **Scanning** og tryk på OK for at starte søgningen eller vælg **Spring scanning over** for at fortsætte uden at udføre en søgning. Hvis en af de digitale kanalsøgninger er valgt, vil der næste gang blive vist en konfigurationsskærm. **Scanningstilstand**, **Frekvens (kHz)**, **Modulation**, **Symbolhastighed (Ksym/s)**, **Netværks-id**-indstillinger skal muligvis

indstilles. For at udføre en fuld scanning skal du indstille **Scanningstilstand** som **Fuld/Avanceret**  hvis muligt. Afhængig af den valgte operatør og/eller **Scanningstilstand** er nogle indstillinger muligvis ikke tilgængelige til at indstilles.

*Bemærk: Hvis det valgte land ikke har analoge udsendelser, er den analoge søgemulighed måske ikke tilgængelig.*

Når du er færdig med at indstille tilgængelige indstillinger, skal du trykke på **Højre** retningsknap for at fortsætte. TV'et begynder at lede efter tilgængelige udsendelser.

Når den indledende opsætning er afsluttet, vises en meddelelse. Tryk på **OK** for at afslutte indstillingerne.

Du bil blive anmodet om at tillade indsamlingen af dine brugerdata. Læs teksten på skærmen for detaljerede oplysninger. Fremhæv **Accepter** og tryk på **OK** for at give din tilladelse og fortsætte. For at forlade uden at give din tilladelse, vælg **Spring over**. Du kan ændre denne indstilling senere ved hjælp af menuen **Indstillinger>Enhedspræferencer>Brug og diagnosticering** på startskærmen.

Startskærmen vil blive vist. Du kan trykke på **Exit**knappen på fjernbetjeningen eller fremhæve Live TVappen og trykke på OK for at skifte til Live TV-tilstand og se TV-kanaler.

## **Startskærmen**

For at nyde fordelene ved dit Android TV skal dit TV være tilsluttet internettet. Tilslut TV'et til et hjemmenetværk med en højhastighedsinternetforbindelse. Du kan tilslutte dit TV trådløst eller kabelforbundet til dit modem/router. Vi henviser til afsnittene **Netværk og Internet** og **Oprettelse af forbindelse til Internettet** for yderligere information om, hvordan du forbinder dit TV til internettet.

Startmenuen er centrum for tit TV. Fra startmenuen kan du starte ethvert program, skifte til en TV-kanal, se en film eller skifte til en tilsluttet enhed. Tryk på **Home**-knappen for at vise menuskærmen. Du kan også vælge **Android TV Home** fra menuen **Indgange** for at skifte til startskærmen. For at åbne menuen **Indgange**, tryk på knappen **Kilde** på fjernbetjeningen eller tryk på knappen **Menu** på fjernbetjeningen, når Tv'et er i Live Tv-tilstand, fremhæv **Kilde** på menuen **TV-valgmuligheder**, og tryk på **OK**. Afhængigt af din TV-opsætning og dit lands valg i den første opsætning kan hjemmemenuen indeholde forskellige elementer.

De tilgængelige indstillinger på startskærmen er placeret i rækker. For at navigere gennem indstillingerne for startskærm skal du bruge retningsknapperne på fiernbetieningen. Apps. YouTube, Google Play Film og TV, Google Play Musik og Google Play relaterede rækker og rækker af de applikationer, du har installeret, er muligvis tilgængelige. Vælg en række, og flyt derefter fokuset til det ønskede emne i rækken. Tryk på **OK** for at foretage et valg eller for at åbne en undermenu.

I øverste venstre hjørne af skærmen findes søgeredskaber. Du kan vælge enten at indtaste et ord for at starte en søgning via det virtuelle tastatur eller prøve stemmesøgning, hvis din fjernbetjening har en indbygget mikrofon. Flyt fokus til det ønskede punkt og tryk på **OK** for at starte applikationen.

I øverste højre hjørne af skærmen **underretninger**, **Indgange, netværk og internet** (vil blive navngivet som **forbundet** eller **Ikke forbundet** i henhold til den aktuelle forbindelsesstatus). Indstillinger og den aktuelle tid vises. Du kan konfigurere dine dato- og tidsindstillinger ved hjælp af **Dato og tid** menuindstillinger fra menuen**Indstillinger>Enhedspræferencer**.

Første række vil være **Apps-**rækken. **Live TV** og **Multi Media Player-**apps vil være tilgængelige sammen med andre foretrukne apps. Hvis ikke, så fremhæv **Tilføj app til Foretrukne** (plustegn) på **Apps**-rækken og tryk **OK**. Marker den App, du vil tilføje, og tryk på **OK** for at vælge. Gentag denne procedure for hver app. Fremhæv **Live TV** og tryk på **OK** eller tryk på knappen **Exit** på fjernbetjeningen for at skifte til Live TV-tilstand. Hvis kilden tidligere var indstillet til en anden indstilling end **Antenne, Kabel, Satellit,** så tryk på **Kilde**-knappen og indstil som **TV** for at se Live TV-kanaler. Fremhæv **Multimedieafspiller** og tryk på **OK** for at gennemse de tilsluttede USB-enheder eller medieservere og afspille/vise det installerede medieindhold på TV'et. Lyden kan afspilles gennem højttalerne på TV'et eller gennem de højttalersystemer, der er tilsluttet til TV'et. For at søge på internettet, har du brug for et internetbrowserprogram. Foretag en søgning eller start Google Play-appen, find en browser og download den.

For nogle lande vil startskærmen være organiseret i flere faneblade. Fanebladene **Start**, **Discover** og **Apps** vil være tilgængelige. Du kan bladre gennem fanebladene ved hjælp af piltasterne. Hvert faneblad har en række med udvalgt indhold øverst. På fanebladet **Start**, vil der være rækker til favoritapps, nylige Live Tv-programmer og anbefalinger fra streamingapps. På fanebladet **Discover** vil der blive vist anbefalinger fra streaming-tjenester. På fanebladet **Apps** vil alle apps installeret på dit TV blive vist, og du kan installere flere fra Play Store ved brug af denne valgmulighed. Afhængigt af din TV-opsætning og dit lands valg i den første opsætning kan hjemmemenuen indeholde forskellige elementer.

# **Indhold i menuen Live TV-tilstand**

Skift først TV'et Live TV-tilstand, og tryk derefter på **Menu**-knappen på fjernbetjeningen for at se Live TV-menuindstillinger. For at skifte til Live TV-tilstand kan du enten trykke på knappen **Afslut** eller fremhæv **Live TV**-appen fra **Apps-**rækken og tryk på **OK** på startskærmen. For visse lande vil **Live TV** app være placeret under fanebladet **Start** på startskærmen og rækken med denne app vil blive navngivet som **Favourite Apps**.

## **Kanaler**

**Programguide:** Viser den elektroniske programoversigt Se afsnittet **Elektronisk programguide (EPG)** for flere oplysninger.

**Kanal:** Åben **kanalmenuen**. Du kan bruge **Kanal**menuindstillinger for at søge efter udsendelseskanaler. Se afsnittet **Kanal** for at få flere oplysninger..

## **TV-valgmuligheder**

**Kilde:** Vis listen over inputkilder. Vælg den ønskede og tryk på **OK** for at skifte til den kilde.

**Billede:** Åben **billedmenuen** Henviser til afsnittet **Enhedspræferencer** for detaljerede oplysninger.

**Lyd:** Åben **lydmenuen** Henviser til afsnittet **Enhedspræferencer**for detaljerede oplysninger

#### **Effekt**

**Dvaletimer** Definer en tid, hvorefter du ønsker, at dit TV automatisk skal gå i dvaletilstand. Sæt til **Fra** for at deaktivere.

**Billede fra:** Vælg denne mulighed, og tryk på **OK, for** at slukke for skærmen med det samme. Tryk på en knap på fjernbetjeningen eller på TV'et for at tænde for skærmen igen. Bemærk, at du ikke kan tænde for skærmen via **Volumen +/-**, **Lydløs** og **Standby-**knapperne. Disse knapper vil fungerenormalt.

**Til signal automatisk sluk:** Indstil TV'ets opførsel, når der ikke registreres noget signal fra den aktuelt indstillede indgangskilde. Definer et tidsrum, efter hvilket du ønsker, at dit TV automatisk skal slukke eller indstil til **Fra for at deaktivere**.

**Auto-dvale:** Definer en tomgangstid, hvorefter du ønsker, at dit TV automatisk skal gå i dvaletilstand. **Valgmulighederne 4 timer**, **6 timer** og **8 timer** er tilgængelige. Indstil til **Aldrig** for at deaktivere.

**CI-kort** Vis tilgængelige menupunkter på det brugte CI-kort. Denne indstilling er muligvis ikke tilgængelig afhængigt af inputkildeindstillingen .

#### **Avancerede indstillinger**

Punkterne i denne menu kan ændres og/eller fremstå grå afhængigt af den valgte inputkilde.

**Lydkanal:** Indstil din **Audio-kanalpræference**.

**Lydsprog:** Indstil din sprogpræference for audio. Denne indstilling er muligvis ikke tilgængelig afhængigt af inputkildeindstillingen .

**Andet lydsprog:** Indstil en af de angivne sprogindstillinger som anden lydsprogpræference.

**Lydspor:** Angiv præferencer for lydspor, hvis det er tilgængeligt.

**Blue Mute:** Tænd/sluk for denne funktion i henhold til dine præferencer. Når det er tændt, vises blå baggrund på skærmen, når der ikke er noget signal til rådighed.

**Standardkanal:** Indstil din standardopstartkanalpræference. Når **Vælg tilstand** er indstillet som **Brugervalg**, **Vis kanaler** indstillingen bliver tilgængelig. Fremhæv, og tryk på **OK** for at se kanalliste. Marker en kanal og tryk på **OK** for at fortsætte. Den valgte kanal vises, hver gang TV'et tændes fra hurtig standbytilstand. Hvis **Vælg tilstand** er indstillet som **Sidste status**, vises den sidst sete kanal.

**Interaktionskanal:** Tænd eller sluk Interaktionskanalen. Denne funktion er kun nyttig i Storbritannien og Irland.

**MHEG PIN-beskyttelse:** Tænd eller sluk MHEG PIN-beskyttelsesfunktionen. Denne indstilling aktiverer eller deaktiverer adgang til nogle af MHEGapplikationerne. Handicap-applikationer kan frigives ved at indtaste den rigtige pinkode. Denne funktion er kun nyttig i Storbritannien og Irland.

#### **HBBTV-indstillinger**

**HBBTV-understøttelse** Tænd eller sluk HBBTVfunktionen.

**Spor ikke:** Du kan angive din præference vedrørende sporingsadfærd for HBBTV-tjenester ved hjælp af denne indstilling.

**Cookie-indstillinger:** Indstil din foretrukne cookie-indstilling for HBBTV-tjenester.

**Permanent opbevaring:** Tænd eller sluk den permanente opbevaringsfunktion. Hvis indstillet som **Til** gemmes cookies med en udløbsdato i TV'ets permanente hukommelse.

**Bloker sporingssteder:** Tænd eller sluk blokersporingsstedfunktionen.

**Enheds-ID:** Tænd eller sluk Enheds-IDfunktionen.

**Nulstil enheds-ID:** Nulstil enhedens ID for HBBTV-tjenester. Der vises en bekræftelsesdialog. Trykke **OK** at fortsætte, **Tilbage** at annullere.

**Undertekst**

**Analog undertekst:** Indstil denne indstilling som **Fra**, **Til** eller **Lydløs**. Hvis indstillingen **Lydløs** er valgt, vises den analoge undertekst på skærmen. men højttalerne slukkes samtidig.

**Digitalt undertekst:** Indstil som **Fra** eller **Til**.

**Undertekstspor:** Angiv præferencer for undertekstspor, hvis det er tilgængeligt.

**Digitalt undertekstsprog:** Indstil en af de angivne sprogindstillinger som første digitale lydsprogpræference.

**Andet digitale undertekstsprog:** Indstil en af de angivne sprogindstillinger som anden digitale undertekst-præference. Hvis det valgte **sprog i indstillingen Digital**t **undertekstsprog** ikke er tilgængeligt, vises underteksterne på dette sprog.

**Underteksttype:** Sæt denne indstilling som **Normal** eller **Hørehæmmet**. Hvis indstillingen til **hørehæmmede** er valgt, giver den underteksttjenester til døve og hørehæmmede seere med yderligere beskrivelser.

#### **Tekst-TV**

**Digitalt Tekst-TV-sprog:** Indstil Tekst-TV-sproget til digitale udsendelser.

**Afkodning af sidesprog:** Indstil sprog for dekodningssider til visning af Tekst-TV.

Systeminformation: Vis detaljeret systeminformation om den aktuelle kanal så som **Signalniveau**, **Signalkvalitet**, **, Frekvens** osv.

## **Optag**

**Optagelsesliste:** Optagelserne vises, hvis de er tilgængelige. Fremhæv en optagelse efter eget valg, og tryk på **Gul** knap for at slette den eller trykke på **Blå** knap for at se detaljerede oplysninger. Du kan bruge de **røde** og **grønne** knapper til at rulle siden op og ned.

**Enhedsinfo:** Forbundne USB-lagerenheder vises. Fremhæv den fane, du vil have, og tryk på **OK for** at se tilgængelige muligheder.

**Indstil Tidsforskydning:** Tag den valgte USBlagerenhed eller en partition på den til tidsforskudt optagelse.

**Indstil PVR:** Tag den valgte USB-lagerenhed eller en partition på den til PVR.

**Formater:** Formater den valgte USB-lagerenhed. Se afsnittet **USB-optagelse** for at få flere oplysninger.

**Hastighedstest:** Start en hastighedstest for den valgte USB-lagerenhed. Testresultatet vises, når det er afsluttet.

**Planlægningsliste:** Tilføj påmindelser eller optagetimere ved hjælp af menuen **Planlægningsliste**.

**Tidsforskudt tilstand** Aktiver eller deaktiver tidsforskudt optagelsesfunktion. Se afsnittet **USBoptagelse** for at få flere oplysninger.

# **Indstillinger**

Du kan få adgang til **Indstillinger** fra startskærmen eller fra **TV-indstillinger-**menu i Live TV-tilstand.

## **Netværk og Internet**

Du kan konfigurere dit TV's netværksindstillinger ved at benytte valgmulighederne i denne menu. Du kan også få vist Forbundet/Ikke-forbundet-ikonet på startskærmen og trykke på **OK** for at få adgang til denne menu.

**Netværks-fortrolighedspolitik:** Vis netværks-fortrolighedspolitik**.** Brug op- og ned-retningsknapperne til at rulle gennem teksten og læs hele teksten. Fremhæv **Accepter** og tryk på **OK** for at give din tilladelse.

**Wi-Fi:** Tænd eller sluk LAN (WLAN)-funktionen.

#### **Tilgængelige netværk**

Når WLAN-funktionen er tændt, vises tilgængelige trådløse netværk. Fremhæv **Se alt** og tryk på **OK** for at se alle netværk. Vælg en og tryk på **OK** for at forbinde. Du bliver muligvis bedt om at indtaste en adgangskode for at oprette forbindelse til det valgte netværk, hvis netværket er adgangskodebeskyttet. Derudover kan du tilføje nye netværk ved hjælp af de relaterede indstillinger.

#### **Andre muligheder**

**Tilføj nyt netværk:** Tilføj netværk med skjulte SSID'er.

**Scanning altid tilgængelig:** Du kan lade placeringstjenesten og andre apps scanne efter netværk, selv når WLAN-funktionen er slået fra. Tryk på **OK** for at tænde eller slukke for den.

**Wow:** Slå denne funktion til og fra. Denne funktion giver dig mulighed for at tænde eller vække dit TV via trådløst netværk.

**Wol:** Slå denne funktion til og fra. Denne funktion giver dig mulighed for at tænde eller vække dit TV via netværk.

#### **Ethernet**

**Tilsluttet/ikke tilsluttet:** Viser status for internetforbindelsen via Ethernet-, IP- og MAC-adresser.

**Proxy-indstillinger:** Indstil en HTTP-proxy til browseren manuelt. Denne proxy bruges muligvis ikke af andre apps.

**IP-indstillinger:** Konfiguration af TV'ets IP-indstillinger

#### **Kanal**

Indholdet af denne menu kan ændres afhængigt af den valgte inputkilde og om kanalinstallationen er fuldført..

#### **Kanaler**

Indstillingerne i denne menu kan ændres eller blive inaktiveret afhængigt af valg af **Kanalinstallationstilstand**.

#### **Inputkilde - Antenne**

**Kanalscanning:** Start en scanning efter og digitale jordbaserede kanaler. Du kan trykke på knappen **Back** for at annullere scanningen. De kanaler, der allerede er fundet, gemmes i kanallisten.

**Opdater scanning:** Søg efter opdateringer. Tidligere tilføjede kanaler slettes ikke, men alle nyligt fundne kanaler gemmes på kanallisten.

**Enkelt RF-scanning:** Vælg **RF-kanal ved at bruge** Højre/Venstre retningsknapper. Signalniveau **og** Signalkvalitet **af den valgte kanal vil blive vist. Tryk på**  OK **for at starte scanning på den valgte** RF-kanal**. De**fundne kanaler vil blive gemt i kanallisten.

**Manuel serviceopdatering** Start en serviceopdatering manuelt.

**LCN:** Indstil din præference for LCN. **(\*)** LCN er et logisk kanalnummer-system, der arrangerer tilgængelige udsendelser i overensstemmelse med en genkendelig kanalrækkefølge, (hvis denne er tilgængelig).

**Kanalscanningstype:** Indstil præference for scanningstype.

**Kanallagringstype** Angiv din lagringstype-præference.

**Favoritnetværksvalg:** Vælg dit yndlingsnetværk. Denne menuindstilling vil være aktiv, hvis mere end kun et netværk er tilgængeligt.

**Spring kanaler over:** Indstil kanaler, der skal springes over, når du skifter kanaler via **Program +/-** knapper på fjernbetjeningen. Marker den/de ønskede kanal/ kanaler på listen, og tryk på **OK** for at vælge/fravælge.

**Kanalbytning** Ombyt positionerne for de to valgte kanaler på kanallisten. Marker de ønskede kanaler på listen, og tryk på OK for at vælge. Når den anden kanal vælges, erstattes denne kanals position med placeringen af den første valgte kanal. Du kan trykke på den **Gule** knap og indtaste nummeret på den kanal, du ønsker at vælge. Fremhæv derefter **Ok** og tryk på **Ok** for at gemme dine ændringer. Du skal indstille **LCN** mulighed for at **Fra** eller Standard for at aktivere denne funktion.

**Kanalflytning:** Flyt en kanal til positionen for en anden kanal. Marker den kanal, du vil flytte, og tryk på **OK** for at vælge. Gør derefter det samme for en anden kanal. Når den anden kanal vælges, kan du trykke på den Blå knap, og den første valgte kanal vil blive flyttet til den første kanals position. Du kan trykke på den **Gule** knap og indtaste nummeret på den kanal, du ønsker at vælge. Fremhæv derefter **Ok** og tryk på **Ok** for at gemme dine ændringer. Du skal indstille **LCN** mulighed for at **Fra** eller Standard for at aktivere denne funktion.

**Kanalredigering:** Rediger kanaler på kanallisten Rediger navnet på den valgte kanal og vis **Netværksnavn**, **kanaltype og Frekvens**-oplysninger relateret til den kanal, hvis den er tilgængelig. Afhængigt af kanalen kan andre indstillinger også redigeres. Tryk på **OK** eller den **Gule** knap for at se den markerede kanal. Du kan trykke på den **Blå** knap for at slette den fremhævede kanal.

**Sletning af kanal:** Marker den/de ønskede kanal/ kanaler på listen, og tryk på **OK** eller den **Gule** knap for at vælge/fravælge. Du kan trykke på den **Blå** knap for at slette den/de fremhævede kanal/kanaler

**Slet kanalliste** Sletning af kanaler, der er gemt på kanallisten. Der vil blive vist en dialog for bekræftelse. Marker **OK** og tryk på knappen **OK**, for at fortsætte. Markér **Annullér** og tryk på **OK** for at annullere.

#### **Inputkilde - Kabel**

**Kanalscanning:** Start en scanning efter og digitale kabelkanaler. Hvis operatørvalg er tilgængelige vil de blive listet. Vælg det ønskede og tryk på **OK**. **Scanningstilstand, Frekvens og** Netværks-ID**-indstillinger kan være tilgængelige. Valgmulighederne kan variere afhængigt af operatøren og valg af Scanningstilstand. Indstil** Scanningstilstand **som fuld, hvis du ikke ved, hvordan du indstiller andre indstillinger.** Fremhæv **Scan** og tryk på **OK** eller den højre retningsknap for at starte scanning. Du kan trykke på knappen **Back** for at annullere scanningen. De kanaler, der allerede er fundet, gemmes i kanallisten.

**Enkelt RF-scanning:** Indtast **Frekvensværdien**. **Signalniveau og Signalkvalitet af den valgte frekvens vil blive vist.** Fremhæv **Scannningsmuligheder og tryk OK** eller **Højre retningsknap** for at startet scanning. Defundne kanaler vil blive gemt i kanallisten.

**LCN:** Indstil din præference for LCN. **(\*)** LCN er et logisk kanalnummer-system, der arrangerer tilgængelige udsendelser i overensstemmelse med en genkendelig kanalrækkefølge, (hvis denne er tilgængelig).

**Kanalscanningstype:** Indstil præference for scanningstype.

**Kanallagringstype** Angiv din lagringstype-præference.

**Favoritnetværksvalg:** Vælg dit yndlingsnetværk. Denne menuindstilling vil være aktiv, hvis mere end kun et netværk er tilgængeligt. Denne mulighed er muligvis ikke tilgængelig afhængigt af det valgte land under førstegangsinstallationen.

**Spring kanaler over:** Indstil kanaler, der skal springes over, når du skifter kanaler via **Program +/-** knapper på fjernbetjeningen. Marker den/de ønskede kanal/ kanaler på listen, og tryk på **OK** for at vælge/fravælge.

**Kanalbytning** Ombyt positionerne for de to valgte kanaler på kanallisten. Marker de ønskede kanaler på listen, og tryk på OK for at vælge. Når den anden kanal vælges, erstattes denne kanals position med placeringen af den første valgte kanal. Du kan trykke på den **Gule** knap og indtaste nummeret på den kanal, du ønsker at vælge. Fremhæv derefter **Ok** og tryk på

**Ok** for at gemme dine ændringer. Du skal indstille **LCN** mulighed for at **Fra** eller Standard for at aktivere denne funktion.

**Kanalflytning:** Flyt en kanal til positionen for en anden kanal. Marker den kanal, du vil flytte, og tryk på **OK** for at vælge. Gør derefter det samme for en anden kanal. Når den anden kanal vælges, kan du trykke på den Blå knap, og den første valgte kanal vil blive flyttet til den første kanals position. Du kan trykke på den **Gule** knap og indtaste nummeret på den kanal, du ønsker at vælge. Fremhæv derefter **Ok** og tryk på **Ok** for at gemme dine ændringer. Du skal indstille **LCN** mulighed for at **Fra** eller Standard for at aktivere denne funktion.

**Kanalredigering:** Rediger kanaler på kanallisten Rediger navn og kanalnummer for den valgte kanal og vis **Netværksnavn, Kanaltype, Frekvens, Modulation og Symbol Rate**-information relateret til den kanal. Afhængigt af kanalen kan andre indstillinger også redigeres. Tryk på **OK** eller den **Gule** knap for at se den markerede kanal. Du kan trykke på den **Blå** knap for at slette den fremhævede kanal.

**Sletning af kanal:** Marker den/de ønskede kanal/ kanaler på listen, og tryk på **OK** eller den **Gule** knap for at vælge/fravælge. Du kan trykke på den **Blå** knap for at slette den/de fremhævede kanal/kanaler

**Slet kanalliste** Sletning af kanaler, der er gemt på kanallisten. Der vil blive vist en dialog for bekræftelse. Marker **OK** og tryk på knappen **OK**, for at fortsætte. Markér **Annullér** og tryk på **OK** for at annullere.

*Bemærk: Nogle indstillinger er muligvis ikke tilgængelige og vises som nedtonet afhængigt af operatørvalg og operatørrelaterede indstillinger.*

#### **Automatisk kanalopdatering**

Tænd eller sluk den automatiske kanalopdateringsfunktion.

#### **Kanalopdateringsmeddelelse**

Tænd eller sluk for kanalopdateringsmeddelelsen.

#### **Forældrekontrol**

*(\*) For at indtaste denne menu skal PIN-koden først indtastes. Brug den pinkode, du har defineret ved førstegangsinstallationen. Hvis du har ændret pinkoden efter den indledende indstilling, skal du bruge den pinkode. Hvis du ikke har indstillet en pinkode ved førstegangsinstallationen, kan du bruge standardpinkoden.. PIN-koden er fabriksindstillet til 1234. Nogle indstillinger er muligvis ikke tilgængelige afhængigt af det valgte land ved Førstegangsinstallationen. Indholdet af denne menu vil måske ikke blive vist, hvis kanalinstallationen ikke er fuldført og der ikke er installeret nogen kanaler.*

**Blokerede kanaler:** Vælg kanal/er, der skal blokeres fra kanallisten. Fremhæv en kanal og tryk på **OK** for at vælge/fravælge. For at se en blokeret kanal, skal PIN indtastes først.

**Programrestriktioner:** Bloker programmer i henhold til aldersklassificeringsinformationerne, der sendes sammen med dem. Du kan slå restriktioner til eller fra, indstille klassificeringssystemer, begrænsningsniveauer og aldersgrænser ved hjælp af indstillingerne i denne menu.

**Blokerede input:** Forhindre adgang til det valgte indgangskildeindhold. Fremhæv den ønskede indtastning, og tryk på **OK** for at vælge/fravælge. For at skifte til en blokeret inputkilde, skal PIN først indtastes.

**Skift pinkode** Skift den pinkode, du har defineret ved førstegangsinstallationen. Fremhæv dette valg og tryk på **OK**. Du skal først indtaste den gamle pinkode. Derefter vil skærmen for indtastning af din nye pinkode blive vist. Indtast den nye pinkode to gange som bekræftelse.

#### **Open source-licens**

Viser Open Source software-licensoplysninger.

## **Konti og login**

Fremhæv dette punkt og tryk OK for at logge indpå din Google-konto. Denne indstilling vil være tilgængelig, hvis du er logget ind på din Google-konto.

**Google:** Du kan konfigurere dine datasynkroni seringspræferencer eller fjerne din registrerede konto på TV'et. Fremhæv en tjeneste, der er anført i afsnittet **Vælg synkroniserede apps** og tryk på **OK** for at aktivere/deaktivere datasynkronisering. Fremhæv **Synkroniser nu** og tryk på **OK** for at synkronisere alle aktiverede tjenester på én gang.

**Tilføj konto:** Føj en ny til de tilgængelige konti ved at logge ind på den.

#### **Apps**

Ved hjælp af indstillingerne i denne menu kan du administrere apps på dit TV.

#### **Nyligt åbnede apps**

Du kan vise nyligt åbnede apps. Fremhæv **Se alle apps** og tryk på **OK** for at se alle de apps, der er installeret på dit TV. Mængden af lagerplads, som de havde brug for, vil også blive vist. Du kan se versionen af appen, åbne eller tvinge til at stoppe kørslen af appen, afinstallere en downloadet app, se tilladelserne og slå dem til/fra, tænde/slukke for meddelelserne, rydde data og cache , osv. Fremhæv en app og tryk på **OK** for at se tilgængelige indstillinger.

Skift hukommelsesplacering for en app

Hvis du tidligere formatterede din USBhukommelse som enhedshukommelse for at udvide dit TV's lagerkapacitet, kan du flytte appen til den enhed. For yderligere oplysninger henvises til afsnittet **Hukommelse** i menuen **Indstillinger>Enhedspræferencer**.

Fremhæv den App, du vil have, og tryk på **OK for** at se tilgængelige muligheder. Fremhæv derefter **Anvendt lager** og tryk på **OK**. Hvis den valgte app passer til, vil du se din USB-hukommelsesenhed som en mulighed for at denne app kan gemmes. Fremhæv et menupunkt og tryk på **OK** for at flytte appen.

Bemærk at apps, der flyttes til en tilsluttet USBhukommelsesenhed ikke vil være tilgængelig bliver afbrudt. Og hvis du formatterer enheden med TV'et som hukommelse, der kan fjernes, så glem ikke at tage sikkerhedskopi af apps med den pågældende mulighed. Ellers vil apps lagret på den enhed ikke være tilgængelige efter formattering. For yderligere oplysninger henvises til afsnittet **Hukommelse** i menuen **Indstillinger>Enhedspræferencer**.

#### **Tilladelser**

Administrer tilladelserne og nogle andre funktioner på apps.

App- tilladelser: Apps sorteres efter tilladelsestypekategorier. Du kan aktivere deaktivere tilladelser for apps fra disse kategorier.

**Speciel appadgang:** Konfigurer nogle appfunktioner og specielle tilladelser.

**Sikkerhed og begrænsninger:** Du kan tillade eller begrænse installation af apps fra andre kilder end Google Play Store.

### **Enhedspræferencer**

**Om:** Kontroller for systemopdateringer, skift enhedsnavnet, genstart TV'et og vis systemoplysninger såsom netværksadresser, serienumre, versioner , osv. Du kan også vise juridiske oplysninger, styre annoncer, vise dit annoncerings-ID, nulstille det og tænde/slukke de tilpassede annoncer baseret på dine interesser.

**Fabriksnulstilling:** Nulstil TV-indstillingerne til fabriksstandard. Fremhæv **Fabriks nulstilling og tryk OK**. En bekræftelsesmeddelelse vises, vælg **Slet alt** for at fortsætte med nulstilling. En yderligere bekræftelsesmeddelelse vil blive vist, vælg **Slet alt** for at nulstille TV-apparatet til fabrikstilstand. TV'et slukkes/tændes først, og den førstegangsopsætning starter. Vælg **Annuller for at forlade**.

*Bemærk: Du kan blive bedt om at indtaste en pinkode for at fortsætte med nulstillingsproceduren. Indtast den pinkode, du har defineret ved førstegangsinstallationen. Hvis du ikke har indstillet en pinkode ved førstegangsinstallationen, kan du bruge standardpinkoden.. PIN-koden er fabriksindstillet til 1234.*

**Netflix ESN:** Vis dit ESN-nummer. ESN-nummeret er et unikt id-nummer for Netflix, skabt specielt til at identificere dit TV.

**TV'ets levetid:** Dit TV's levetidsoplysninger vises.

**Dato/Tid:** Angiv dato og klokkeslæt for dit TV. Du kan indstille dit TV til automatisk at opdatere tids- og datooplysninger over netværket eller via udsendelser. Indstil det, så det svarer til dit miljø og dine præferencer. Deaktiver ved at indstille som **Fra,** hvis du manuelt vil ændre dato eller klokkeslæt. Angiv derefter indstillinger for dato, tid, tidszone og tidsformat.

#### **Timer**

**Tænd-timer-type:** Indstil dit TV til at tænde af sig selv. Indstil denne indstilling som **Til** eller **En gang** for at aktivere en tændingstidsindstilling, indstilles som **Fra** for at deaktivere. Hvis TV'et er indstillet som **En gang**, tændes det kun én gang på det definerede tidspunkt i **Automatisk tændetid** nedenfor.

**Automatisk tændetid:** Tilgængelig, hvis **Tændetidstype** er aktiveret. Indstil det ønskede tidspunkt, hvor dit TV skal tænde fra standby ved hjælp af retningsknapper og tryk på **OK** for at gemme den nye indstillede tid.

**Sluk-timer-type:** Indstil dit TV til at slukke af sig selv. Indstil denne indstilling som **Til** eller **En gang** for at aktivere en slukketidsindstilling, indstilles som **Fra** for at deaktivere. Hvis TV'et er indstillet som **En gang**, tændes det kun én gang på det definerede tidspunkt i **Automatisk slukketid** nedenfor.

**Automatisk slukketid:** Tilgængelig, hvis **Slukketidstype** er aktiveret. Indstil det ønskede tidspunkt for dit TV til at gå på standby ved hjælp af retningsknapper og tryk på **OK** for at gemme den nye indstillede tid.

**Sprog:** Indstil din sprogpræference.

**Tastatur:** Vælg din tastaturtype, og administrer tastaturindstillinger.

**Indgange:** Vis eller skjul en indgangsterminal, skift etiketten for en indgangsterminal, og konfigurer indstillingerne for HDMI CEC (Consumer Electronic Control)-funktionen og vise CeC-enhedslisten..

#### **Effekt**

**Dvaletimer** Definer en tid, hvorefter du ønsker, at dit TV automatisk skal gå i dvaletilstand. Sæt til **Fra** for at deaktivere.

**Billede fra:** Vælg denne mulighed, og tryk på **OK, for** at slukke for skærmen med det samme. Tryk på en knap på fjernbetjeningen eller på TV'et for at tænde for skærmen igen. Bemærk, at du ikke kan tænde for skærmen via **Volumen +/-**, **Lydløs** og **Standby-**knapperne. Disse knapper vil fungere normalt.

**Autosluk ved intet signal** Indstil TV'ets opførsel, når der ikke registreres noget signal fra den aktuelt indstillede indgangskilde. Definer et tidsrum, efter hvilket du ønsker, at dit TV automatisk skal slukke eller indstil til **Fra** for at deaktivere.

**Auto-dvale:** Definer en tomgangstid, hvorefter du ønsker, at dit TV automatisk skal gå i dvaletilstand. Valgmulighederne **4 timer**, **6 timer** og **8 timer** er tilgængelige. Indstil til **Aldrig** for at deaktivere.

#### **Billede**

**Billedtilstand:** Du kan ændre billedtilstanden, så den passer til dine præferencer eller krav. Billedtilstand kan indstilles til en af følgende: **Bruger**, **Standard, Levende, Sport**, **Film** og **Spil**.

*Dolby Vision-tilstande: Hvis Dolby Vision-indhold er registreret, vil Dolby Vision Dark og* Dolby Vision Bright*-tilstande være tilgængelige i stedet for Biograf- og Natur-tilstande.*

**Baggrundslys**, **Lysstyrke**, **Kontrast**, **Mætning**, **HUE**, **Skarpheds-**indstillingerne justeres i henhold til den valgte billedtilstand.

**Dolby Vision-notifikation** Sætter foretrukne indstillinger for udseendet af Dolby Vision-indhold. Når det er tændt , vil Dolby Vision-logoet blive vist på skærmen, når Dolby Vision-indhold er detekteret.

**Automatisk baggrundsbelysning:** Indstil din automatiske baggrundslyspræference. **Fra, Lav, Medium** og **Høj**-valg vil være tilgængelige. Sæt til **Fra** for at deaktivere.

**Baggrundslys:** Juster baggrundsbelysningsniveauet manuelt af skærmen. Denne indstilling vil ikke være tilgængelig, hvis **Automatisk baggrundsbelysning** ikke er indstillet til **Fra**.

**Lysstyrke:** Justerer skærmens lysstyrkeværdi.

**Kontrast:** Juster skærmens kontrastværdi

**Farve:** Juster skærmens farvemætningsværdi.

**HUE:** Juster skærmens hueværdi

**Skarphed:** Indstiller skarphedsværdi for de genstande, der vises på skærmen.

**Gamma:** Indstil din gammapræference. **Mørk**, **Middel** og **Lys** vil være tilgængelige.

**Farvetemperatur:** Indstil din præference for farvetemperatur. **Bruger, Kølig, Standard** og **Varm** vil være tilgængelige. Du kan justere røde, grønne og blå forstærkningsværdier manuelt. Hvis en af disse værdier ændres manuelt, vil **Farvetemperatur** blive skiftet til **Bruger**, hvis de ikke allerede er indstillet til **Bruger**.

**Visningstilstand:** Indstiller skærmens billedformat Vælg en af de foruddefinerede indstillinger i henhold til dine præferencer.

**HDR:** Tænd eller sluk HDR-funktionen. Denne vare vil være tilgængelig, hvis HDR-indhold registreres.

#### **Avanceret video**

**DNR** Dynamic Noise Reduction (DNR) er processen til at fjerne støj fra digitalt eller analogt signal. Indstil din DNR-præference som **Lav**, **Medium**, **Stærk**, **Auto** eller sluk den ved at indstille som **Fra**.

**MPEG NR:** MPEG-støjreduktion renser blokstøj omkring konturer og støj på baggrunden. Indstil din MPEG DNR-præference som **Lav**, **Medium**, **Stærk**, Auto eller sluk den ved at indstille som **Fra**. **Max Vivid:** Manipulerer kontrast- og farveopfattelse, konverterer grundlæggende Standard Dynamic Range-billede til High Dynamic Range-billede. Indstil som **Til** for at aktivere.

**Adaptiv lumenkontrol:** Adaptiv Lumenkontrol justerer kontrastindstillinger globalt i henhold til indholdshistogram for at give dybere sorte og lysere hvide opfattelser. Indstil din Adaptive lumenkontrol -præference til **Lav**, **Medium**, **Stærk** eller sluk den ved at indstille den til **Fra**.

**Lokal kontrastkontrol:** Lokal kontrastkontrol opdeler hver ramme til definerede små regioner og giver mulighed for at anvende uafhængig kontrastindstilling for hver region. Denne algoritme forbedrer fine detaljer og giver bedre kontrastopfattelse. Det giver større dybdeindtryk ved at forbedre mørke og lyse områder uden tab af detaljer. Indstil din Lokale kontrastkontrol -præference til **Lav**, **Medium**, **Høj** eller sluk den ved at indstille den til **Fra**.

**Hudfarve** Justerer lysstyrke på hudfarve. Sæt din præference som **Lav**, **Medium** eller **Høj** for at aktivere. Sæt til **Fra** for at deaktivere.

**DI Film-tilstand:** Det er funktionen til 3:2 eller 2:2-kadencedetektion for 24 fps filmindhold og forbedrer bivirkningerne (som interlacing-effekt eller judder), der er forårsaget af disse nedtrækningsmetoder. Indstil din DI Filmtilstandspræference som **Auto** eller sluk den ved at indstille til **Fra**. Dette menupunkt er ikke tilgængeligt, hvis Spiltilstand eller PC-tilstand er tændt.

**Blue Stretch:** Det menneskelige øje opfatter køligere hvid som lysere hvid, blå strækfunktion ændrer hvidbalancen mellem mellemhøje grå niveauer til køligere farvetemperatur. Tænd eller sluk Blue Stretch-funktionen.

**Spiltilstand:** Spiltilstand er den tilstand, der skærer nogle af billedbehandlingsalgoritmerne ned for at holde trit med videospil, der har hurtige billedhastigheder. Tænd eller sluk Spiltilstandsfunktionen.

*Bemærk: Spiltilstand kan ikke bruges til Netflix og YouTube. Hvis du ønsker at bruge spiltilstanden til Multimedieplayer eller HDMI -kilde, skal du indstille MJC til* **Fra***.*

**ALLM** ALLM-funktionen (Auto Low Latency Mode) gør det muligt for TV'et at aktivere eller deaktivere indstillinger for lav latens afhængigt af afspilningsindhold. **Fremhæv dette menupunkt og** tryk OK for at slukke eller tænde ALLM-funktionen.

**PC-tilstand** PC-tilstand er den tilstand, der skærer ned på nogle af billedbehandlingsalgoritmerne for at holde signaltypen, som den er. Det kan være anvendeligt især til RGB-indgange. Tænd eller sluk PC-tilstandsfunktionen.

**De-contour:** Reducere konturvirkningerne i indhold med lav - opløsning og autostreaming-tjenester. Sæt din præference som **Lav**, Midt **Høj** for at aktivere. Sæt til **Fra** for at deaktivere.

**MJC:** Optimerer TV'ets videoindstillinger for bevægelsesbilleder at opnå en bedre kvalitet og læsbarhed. Fremhæv dette valg og tryk på **OK** for at se tilgængelige muligheder. **Effekt**, **Demo-partition**, og **Demo-muligheder** vil være tilgængelige. Indstil **Effect**-muligheden til **Lav**, **Middel** eller **Høj** for at aktivere MJC-funktionen. Når **Demo-partitionen** og **Demo-mulighederne** er aktiverede, vil de blive tilgængelige. Fremhæv **Demo-partition** og tryk på **OK** for at indstille din præference. **Begge**, **Højre** og **Venstre** er tilgængelige. Fremhæv **Demo** og tryk på **OK** for at aktivere Demo-tilstand. Når demotilstanden er aktiveret, opdeles skærmen i to dele. Den ene viser MJC-aktivitet, den anden viser de normale indstillinger for TV-skærmen. Hvis **Demo-partitions**-muligheden er indstillet til **Begge**, vil begge sider vise MJC-aktiviteten.

**HDMI RGB-rækkevidde:** Denne indstilling skal justeres i henhold til RGB-indgangssignalets signalområde på HDMI-kilde. Det kan være begrænset rækkevidde (16-235) eller fuld rækkevidde (0-255). Indstil din HDMI RGB-rækkevidde. **Auto**, **Til** og **Begrænset** er tilgængelige. Dette punkt vil ikke være tilgængeligt, hvis indgangskilden ikke er indstillet til HDMI .

**Svagt blåt lys,** Elektroniske enheder udsender blåt lys og kan forårsage belastede øjne og føre til øjenproblemer med tiden. For at mindske virkningen af blåt lys kan du indstille din præference som **Lav**, **Middel** eller **Høj**. Sæt til **Fra** for at deaktivere.

**Farverum:** Du kan benytte denne valgmulighed til at indstille den viste farveskala på din TV-skærm. Når den er sat **Til**, vises farverne som i kildesignalet. Når det er indstillet til **Auto**, beslutter TV'et at indstille denne funktion til eller Fra dynamisk, i forhold til signaltypen. Når den er sat til **Fra**, benyttes TV'ets maksimale farvekapacitet.

**Farvetuner:** Farvemætning, farvetone, lysstyrke kan justeres til rød, grøn, blå, cyan, magenta, gul og hudtone (hudfarve) for at få et mere levende eller mere naturligt billede. Indstil **Farvetone**, **mætning**, **lysstyrke**, **Offset** og **Forstærknings-**værdier manuelt. Fremhæv **Aktiver** og tryk på **OK** for at tænde for denne funktion.

**11-punkts hvidbalancekorrektion:** Hvidbalancefunktion kalibrerer TV'ets farvetemperatur i detaljerede grå niveauer. Ved visuelt skøn eller måling kan ensartethed i grå skala forbedres. Juster styrken på **Rød**e, **Grønne**, **Blå** farver og **forstærkningsværdi** manuelt. Fremhæv **Aktiver** og tryk på **OK** for at tænde for denne funktion.

**Nulstil til standardværdier:** Nulstiller videoindstillingerne til fabriksstandarderne.

*Bemærk: Afhængigt af den aktuelt indstillede inputkilde er nogle menuindstillinger muligvis ikke tilgængelige.*

**Lyd**

**Systemlyde:** Systemlyd er den lyd, der afspilles, når du navigerer eller vælger et element på TVskærmen. Fremhæv dette valg og tryk på **OK** for at tænde eller slukke for denne funktion.

**Lydstil:** For nem lydjustering kan du vælge en forudindstillet indstilling. **Bruger**, **Standard**, **Vivid**, **Sport**, **film**, **musik** eller **Nyheds**-indstillinger vil være tilgængelige. Lydindstillingerne justeres i henhold til den valgte lydstil. Nogle andre lydindstillinger kan muligvis ikke være tilgængelige afhængigt af valget.

**Balance:** Juster venstre og højre lydstyrke for høittalere og hovedtelefoner.

**Surround-lyd:** Tænd eller sluk surroundsound-funktionen

**Equalizer-detaljer:** Juster equalizerværdierne i henhold til dine præferencer.

**Højttalerforsinkelse:** Juster forsinkelse for højttalere

**eARC:** Indstil din eARC-præference. **Fra** og **Auto**-valgmuligheder er tilgængelige. Sæt til **Fra** for at deaktivere.

**Digital udgang:** Indstiller den digitale lydudgangsindstilling. **Auto**, **Bypass, PCM, Dolby Digital Plus** og **Dolby Digital** vil være tilgængelige. Fremhæv den fane, du vil have, og tryk på **OK** for at indstille.

**Digital udgang Forsinkelse:** Juster output-forsinkelsesværdien.

**Automatisk volumenkontrol:** Med automatisk volumenkontrol kan du indstille TV'et til automatisk at udjævne pludselige lydstyrkeforskelle. Typisk i begyndelsen af annoncer, eller når du skifter kanal. Tænd/sluk for denne indstilling ved at trykke på **OK**.

**Downmix-tilstand** Indstil din præference for at konvertere multikanals lydsignaler til to-kanal lydsignaler. Tryk **OK** for at se valgmuligheder og indstille. **Stereo** og **Surround**-muligheder vil være tilgængelige. Fremhæv den fane, du vil have, og tryk på **OK** for at indstille.

**DTS DRC:** Dynamic Range Control giver forstærkningsjustering af kilden for at opretholde passende lydområde ved både lave og høje afspilningsniveauer. Tænd/sluk for denne indstilling ved at trykke på **OK**.

**Dolby Audio-behandling:** Med Dolby Audio-behandling kan du forbedre lydkvaliteten på dit TV. Tryk **OK** for at se valgmuligheder og indstille. Nogle andre lydindstillinger kan muligvis ikke være

tilgængelige og vises som nedtonet afhængigt af de indstillinger, der er foretaget her. Indstil **Dolby lydbehandling** til **Fra,** hvis du vil ændre disse indstillinger.

**Dolby Audio-behandling:** Fremhæv dette valg og tryk på **OK** for at tænde/slukke for denne funktion. Nogle menuvalg er måske ikke tilgængelige, hvis denne valgmulighed ikke er tændt.

**Lydtilstand:** Hvis **Dolby lydbehandling** indstillingen er tændt på **Lydtilstand**, er muligheden tilgængelig til at indstille. Fremhæv **Lydtilstand-**valgmulighed og tryk på **OK** for at se de forudindstillede lydtilstande. **Spil**, **Film**, **Musik**, **Nyheder, Stadion, Smart** og **Bruger** menupunkter vil være tilgængelige. Fremhæv den fane, du vil have, og tryk på **OK** for at indstille. Nogle menuvalg er måske ikke tilgængelige, hvis denne valgmulighed ikke er indstillet til Bruger.

**Volumen-niveauindstilling:** Tillader dig at balancere lydniveauer. På denne måde er du minimalt påvirket af unormale fald og stigninger i lyden. Tænd/sluk for denne funktion ved at trykke på **OK**.

**Surround-virtualiser:** Tænd eller sluk surround virtualizer-funktionen

**Dolby Atmos:** Dit TV understøtter Dolby Atmos-teknologi. Ved hjælp af denne teknologi bevæger lyden sig omkring dig i et tredimensionelt rum, så du har lyst til at være inde i handlingen. Du vil få den bedste oplevelse, hvis input audio-bitstream er Atmos. Tænd/sluk for denne indstilling ved at trykke på **OK**.

**Dialog-forbedring:** Denne funktion giver muligheder for efterbehandling af lyd til tale-rettet dialogforbedring. **Fra, Lav, Medium** og **Høj**-valg vil blive tilgængelige. Vælg den indstilling, du foretrækker.

*Bemærk: Denne funktion har kun effekt, hvis audio- tasten input-format er AC--4 eller dolby lydbehandling er aktiveret. Denne effekt gælder kun for tasten TV højttalerudgang.*

**Dolby Atmos-notifikation** Sætter foretrukne indstillinger for udseendet af Dolby Atmos-indhold. Når det er tændt , vil Dolby Atmos-logoet blive vist på skærmen, når Dolby Atmos-indhold er detekteret.

**DTS Virtual:X:** Denne funktion forbedrer din lydoplevelse ved at tilvejebringe en virtualisering af surroundhøjttalere gennem dit TV's højttalere. Fremhæv **Virtual:X** og tryk **OK**. **TruBass-**muligheden vil blive tilgængelig. TruBass styrer og forbedrer lave frekvenssignaler. Fremhæv dette valg og tryk på **OK** for at tænde/slukke for denne. Nogle andre indstillinger kan muligvis ikke være tilgængelige og vises som nedtonet afhængigt af de indstillinger, der er foretaget her. Dette menupunkt er ikke tilgængeligt, hvis Dolby Audio Processing er tændt.

**Nulstil til standardværdier:** Nulstiller lydindstillingerne til fabriksstandard.

**Lager:** Se TV'ets og den tilsluttede enheds samlede lagerpladsstatus, hvis det er tilgængeligt. For at se detaljerede oplysninger om brugsdetaljer fremhæv og tryk på **OK**. Der vil også være muligheder for at skubbe ud og indstille de tilsluttede hukommelsesenheder..

**Migrer data til denne hukommelse:** Denne mulighed vil dukke op, hvis du tidligere formatterede din USB-hukommelse som enhedshukommelse. Du kan bruge denne mulighed til at migrere nogle af dataene, der er gemt på dit TV til din USBlagringsenhed.

*Bemærk: Hvis du flytter data til din USB-hukommelsesenhed, skal du måske tilslutte din hukommelsesenhed til at bruge alle dine apps og andet indhold..*

**Skub ud:** For at holde dit indhold sikkert, skal du tage dit USB-stik ud, før du fjerner det fra dit TV.

**Slet og formater som enhedshukommelse:** Du kan bruge den tilsluttede USB-hukommelsesenhed for at udvide dit TV's lagerkapacitet.. Efter det vil den enhed kun kunne bruges med TV'et Følg instruktionerne på skærmen og læs oplysningerne vist på skærmen, inden du fortsætter.

*Bemærk: Formattering af den tilsluttede hukommelse vil slette alle data installeret på den. Tag en sikkerhedskopi af de filer, du ønsker at gemme, inden du fortsætter med at formattere enheden*

**Slet og formatersom flytbar hukommelse:** Hvis du tidligere har formatteret din USBhukommelse, kan den kun bruges med dit TV. Du kan bruge denne mulighed til at formattere den igen for at bruge den med andre enheder. Inden du fortsæter med formatteringen, kan du overveje at tage sikkerhedskopi af dataene på din enheds interne hukommelse eller en anden USB-hukommelsesenhed ved brug af menupunktet **Backup apps**. Ellers vil nogle apps måske ikke virke korrekt efter formattering. Følg instruktionerne på skærmen og læs oplysningerne vist på skærmen, inden du fortsætter.

*Bemærk: Formattering af den tilsluttede hukommelse vil slette alle data installeret på den. Tag en sikkerhedskopi af de filer, du ønsker at gemme, inden du fortsætter med at formattere enheden*

Du kan også gå til afsnittet **Underretninger** på startskærmen efter tilslutning af din USB-enhed til dit TV for at se tilgængelige muligheder Fremhæv underretningen relateret til din tilsluttede USB-enhed og tryk på **OK**.

**Søg:** Åbner **Hukommelsesmenuen**

**Indstil som enhedshukommelse:** Har den samme funktionalitet somSlet og formater**som ovenstående hukommelsesenheder**.

**Skub ud:** Samme som beskrevet ovenfor.

**Startskærmen:** Tilpas din startskærm. Vælg kanaler, som vil blive vist på startskærmen, aktiver/deaktiver video- og Audio-forhåndsvisninger. Organiser apps og spil, skift deres rækkefølge eller få flere af dem. Vis Open Source-licenser:

For nogle lande vil startskærmen blive organiseret i flere faneblade, og denne menu vil indeholde yderligere muligheder for at tilpasse indholdet af disse faneblade. Fremhæv **Set up** og tryk på **OK** for at logge ind på en Google-konto, så du kan søge efter personlige anbefalinger for den konto under fanebladet **Discover** på startskærmen. Efter indlogning, når du bruger de relaterede valg under denne menu, kan du se din kontoaktivitetsstyring og tilladelser, tilpasse tjenester og definere indholdspræferencer for at få bedre anbefalinger.

**Butikstilstand:** Fremhæv **Butikstilstand** og tryk på **OK**. Der vil blive vist en dialog, som spørger om bekræftelse. Læs beskrivelsen, fremhæv **Fortsæt** og tryk på **OK** hvis du vil fortsætte. Fremhæv derefter **Til** for at aktivere eller **Fra** for at deaktivere og tryk på **OK**. I butikstilstand vil dit TV's indstillinger blive konfigureret til butiksmiljø, og de understøttede funktioner vises på skærmen. Når den er aktiveret, vil **Hukommelses-besked-**indstillinger blive tilgængelige. Indstil efter din præference. Det anbefales ikke at vælge butikstilstand ved brug i hjemmet.

**Google-assistent:** Fremhæv **On** og tryk på **OK** for at tænde/slukke for denne funktion. Vælg din aktive konto, se tilladelser, vælg hvilke apps, der skal inkluderes i søgeresultaterne, aktivere sikkert søgefilter, aktiv stødende ordblokering og se open source Licens.

**Indbygget Chromecast:** Indstil din underretningspræference for fjernbetjeningen Fremhæv **Lad andre kontrollere dine castede medier** og tryk på **OK**. **Altid, Under casting** og **Aldrig** vil være tilgængelige. Du kan vise open source-licenser og se versionsnummer under afsnittet **Om**.

**Pauseskærm:** Indstil pauseskærmen på dit TV. Du kan vælge en pauseskærm, indstille ventetid for pauseskærmen eller starte pauseskærmstilstand.

**Energibesparer:** Definer et tidsrum, efter hvilket du ønsker, at dit TV automatisk skal slukke for at spare energi. Indstil til **Aldrig** for at deaktivere.

**Beliggenhed:** Du kan tillade brug af den trådløse forbindelse til at estimere placeringen, se de nylige anmodninger om placering og tillade eller begrænse de anførte apps til at bruge dine placeringsoplysninger.

**Brug og diagnose:** Send automatisk brugsdata og diagnostiske oplysninger til Google. Indstil efter din præference.

**Fabrikant: brug og diagnose:** Hvis du accepterer vil dit TV sende diagnostiske oplysninger (så som MAC-adresse, land, sprog, software- firmwareversioner, bootloader-versions og kilde for TV'et) og anonyme brugerdata fra din enhed til en server placeret i Irland. Vi er ikke i stand til at identificere dig og indsamler kun disse diagnostiske oplysninger og anonyme brugerdata for at sikre at din enhed virker korrekt.

**Indstillinger for handikappede:** Konfigurer **Audiotype, Synshæmmede**, **Captions, Tekst-til-tale**-indstillinger og/eller tænde/slukke **Tekst med høj kontrast** til/fra. Nogle af billedtekstindstillingerne anvendes muligvis ikke.

**Audio-type** Angiv din lagringstype-præference. **Normal**, **Audiobeskrivelse**, **Talt undertitel**, **Hørehæmmede og Audio-beskrivelse og Talt undertitel er tilgængelig**.

**Svagtseende:** Indstil **Audiotype** som **Audio-beskrivelse** for at aktivere denne mulighed. Digitale TV-kanaler kan udsende en særlig lydkommentar, der beskriver handling på skærmen, kropssprog, udtryk og bevægelser for mennesker med synshandicap.

**Højttaler:** Slå denne mulighed til, hvis du vil høre lydkommentaren gennem TV-højttalerne.

**Hovedtelefoner:** Slå denne mulighed til, hvis du vil dirigere lyden fra lydkommentaren til TV'ets hovedtelefonudgang.

**Lydstyrke:** Juster lydstyrken på lydkommentaren.

**Panorer og dæmp:** Slå denne mulighed til, hvis du vil høre lydkommentaren klarere, når den er tilgængelig gennem TV-udsendelsen.

**Lyd til synshæmmede:** Indstil lydtype til svagtseende. Valgmulighederne vil være tilgængelige afhængigt af den valgte udsendelse.

**Dæmpningskontrol:** Juster lydstyrken mellem den almindelige TV-lyd (**Alm.**) og lydkommentar (**AD**).

**Undertekster:** Konfigurer indstillinger til markering. Du kan indstille sprog, tekststørrelse og stil med menupunkterne. Fremhæv **Display** og tryk på **OK** for at tænde eller slukke demonstrationen af eksempelmarkering.

**Tekst til tale:** Med Tekst til tale-funktionen kan dit TV konvertere skreven tekst til stemme for at hjælpe svagtsynede med at lytte til de oplysninger, de ikke kan læse. Du kan vælge din foretrukne funktion, konfigurere funktionsindstillinger og talehastighed, afspille en kort demonstration af talesyntese og vises status for standardsprog ved brug af punkterne i denne menu.

**Tekst med høj kontrast:** Forøg kontrasten mellem menupunkter og tekster for at gøre dem lettere at læse. Fremhæv dette valg og tryk på **OK** for at tænde eller slukke for denne funktion.

**Genstart** En bekræftelsesmeddelelse vises**,** vælg **Genstart** for at forsætte med at genstarte. TV'et VIL FØRST SLUKKE/TÆNDE **Vælg** Annuller for at forlade.

## **Fjernbetjeninger og tilbehør**

Du kan bruge trådløst tilbehør, såsom din fjernbetjening (afhænger af modellen af fjernbetjening), hovedtelefoner, tastaturer eller spilkontrollere med dit Android TV. Tilføj enheder for at bruge dem på dit TV. Vælg denne indstilling, og tryk på **OK** for at begynde at søge efter tilgængelige enheder for at parre dem med dit TV. Fremhæv derefter **Tilføj tilbehør** og tryk på **OK** for at starte søgningen. Indstil enheden til parringstilstand Tilgængelige enheder genkendes, og der vises en liste, eller parringsanmodning vises. start, Vælg din enhed fra listen, og tryk på **OK** eller fremhæv **OK** og tryk på **OK** for at starte parring.

Tilsluttede enheder vises også her. For at frakoble en enhed skal du markere den og trykke på **OK**. Fremhæv derefter **Frakobling** og tryk på **OK**. Vælg derefter **OK** og tryk på **OK** igen for at frakoble enheden fra TV'et. Du kan skifte navnet på en tilsluttet enhed. Fremhæv enheden, og tryk på **OK**, fremhæv derefter **Skift navn** og tryk på **OK** igen. Tryk på **OK** igen og brug det virtuelle tastatur til at skifte navnet på enheden.

# **Kanalliste**

TV'et sorterer alle gemte stationer i **Kanallisten**. Tryk på **OK**-knappen, for at åbne **Kanallisten** i Live-TVtilstand. Du kan trykke på Venstre retningsknap for at rulle op på listen side for side, eller tryk på højre retningsknap for at rulle ned.

For at sortere kanalerne eller finde en kanal i kanallisten, tryk på den **Gule** knap for at vise menuen **Kanaloperationer**. Tilgængelige muligheder er **Sorter** og **Find**. **Sorteringsmuligheder** er muligvis ikke tilgængelige afhængigt af det valgte land ved førstegangsinstallationen.. For at filtrere kanalens fremhævning **Vælg Type** og tryk på **OK-** knappen. Vælg en af de tilgængelige indstillinger, og tryk igen på **OK**. Kanalerne vil blive sorteret efter dit valg. For at finde en kanal fremhæv **Find** og tryk på **OK-**knappen. Det virtuelle tastatur vil blive vist. Indtast hele eller en del af navnet eller nummeret på den kanal, du vil finde, fremhæv markeringssymbolet på tastaturet og tryk på **OK**. Matchende resultater vil blive opført .

For at filtrere kanalerne, tryk på den **Røde** knap. **Vælg type**-punkter vil blive vist. Du kan vælge mellem **TV, Radio, Gratis, Krypteret**, og **Foretrukne**-indstillinger for at filtrere kanallisten eller vælge **Alle kanaler** for at se alle installerede kanaler på kanallisten. Tilgængelige indstillinger kan være anderledes afhængigt af operatørvalg.

*Bemærk: Hvis nogen mulighed undtagen Kanal er valgt i Vælg type-menuen, kan du kun rulle gennem de kanaler, der i øjeblikket er vist på kanallisten ved hjælp Programmer +/- knapper på fjernbetjeningen.*

## **Sletning af kanalerne på kanallisten**

Du kan redigere kanalerne og kanallisten vha. **Kanalspring**, **Kanalsortering, Kanalflytning** og **Kanalredigering og kanalsletnings**sindstillinger under menuen **Indstillinger>Kanaler> Kanaler**. Du kan få adgang til **Indstillinger** fra startskærmen eller fra **TV-indstillinger-**menu i Live TV-tilstand.

*Bemærk: Indstillingerne Kanalbytning, Kanalflytning og kanalredigering er måske ikke tilgængelige og fremstå som grå afhængigt af operatørvalgog operatørspecifikke indstillinger. Du kan slukke for LCN-indstillingen i menuen Indstillinger>Kanal >kanaler da det forhindrer kanalredigering. Denne mulighed er muligvis indstillet til TIL afhængigt af det valgte land under førstegangsinstallationen.*

## **Styring af foretrukne kanallister**

Du kan oprette fire forskellige lister over dine foretrukne kanaler. Disse lister inkluderer kun de kanaler, der er specificeret af dig. Tryk på **OK**-knappen, for at vise Kanallisten.

For at Tilføj en kanal fra listen over foretrukne skal du åbne favoritlisten, fremhæve kanalen og trykke på den **tasten Blå** knap. Menuen til valg af foretrukne lister vil blive vist. Fremhæv den liste, som kanalen skal Tilføj og tryk så på "**OK**". Kanalen vil blive føjet til den udvalgte foretrukne liste/

For at fjerne en kanal fra listen over foretrukne skal du åbne favoritlisten fremhæve kanalen og trykke på den **tasten Blå** knap. Menuen til valg af foretrukne lister vil blive vist. Fremhæv den liste, som kanalen skal fjernes fra og tryk på "**OK**". Kanalen vil blive fjernet fra den udvalgte foretrukne liste(r).

For at indstille en af dine foretrukne kanallister som hovedkanalliste, tryk på den **Røde** knap og indstil **Vælg type** til **Foretrukne**. Så Fremhæv den ønskede Favoritliste og tryk på **OK**. For at skifte positionen af en kanal i den foretrukne liste, skal du trykke på den **Gule** knap, derefter fremhæve **Flyt** og trykke på **OK**. Brug derefter **Op** og **ned** retningsknapper for at flytte kanalen til den ønskede position og trykke på **OK**. For at slette en kanal i den foretrukne liste, skal du trykke på den **Gule** knap, derefter fremhæve **Slet** og trykke på **OK**.

# **Programguide**

Ved hjælp af elektronisk programstyringsfunktion (EPG) på dit TV kan du gennemse begivenhedsplanen for de aktuelt installerede kanaler på din kanalliste. Det afhænger af den relaterede udsendelse, om denne funktion understøttes eller ej.

Elektronisk programguide er tilgængelig i Live TV-tilstand. For at skifte til Live TV-tilstand kan du enten trykke på knappen **Afslut** eller fremhæv **Live TV**-appen fra **Apps-**rækken og tryk på **OK** på startskærmen. For visse lande vil **Live TV** app være placeret under fanebladet **Start** på startskærmen og rækken med denne app vil blive navngivet som **Favourite Apps**. For at få adgang til den elektroniske programguide på startskærmen skal du trykke på **Guide** -knappen på fjernbetjeningen.

Brug retningsknapperne til at navigere gennem programguiden. Du kan bruge op/ned retningsknapper eller **Program +/-** for at skifte til forrige/næste kanal på listen og højre/venstre retningsknapper for at vælge en ønsket begivenhed på den aktuelt fremhævede kanal. Hvis det er tilgængeligt, vises det fulde navn, start-sluttid og Dato, for den fremhævede begivenhed og en kort information om den nederst på skærmen.

Tryk på den **Blå** knap for at åbne programoversigten. På grund af det store udvalg af filterindstillinger kan du finde begivenheder af den ønskede type hurtigere. Tryk **Gul** for at se detaljerede oplysninger om den fremhævede begivenhed. Du kan også bruge **tasten røde** og **grønne** knapper til at se begivenheder fra foregående dag og næste dag. Funktionerne tildeles de farvede knapper på fjernbetjeningen, når de er tilgængelige. Følg vejledningen på skærmen for præcise knapfunktioner

Tryk på knappen **tasten Optag** for at tilføje en timer for den fremhævede begivenhed i guiden. Du kan definere timertypen ved at indstille **Planlægningstype** mulighed som **Påmindelse** eller **Optag**. Når andre parametre er indstillet, så tryk på den **Grønne** knap. Timeren vil blive føjet til planlægningslisten. Du kan få adgang til Planlægningsliste fra **Optag-**menuen i Live TV-tilstand.

Vejledningen kan ikke vises, hvis TV-indgangskilde er blokeret fra **Indstillinger>Kanal>Forældrekontrol> Blokerede input** i Live TV-tilstand eller på startskærmen.

# **Tilslutning til TV'et**

Du kan få adgang til internettet på dit TV ved at forbinde det til et bredbåndssystem. Det er nødvendigt at konfigurere netværksindstillingerne for at nyde en lang række streaming-indhold og internet-applikationer. Disse indstillinger kan konfigureres fra **Indstillinger>Netværk og Internet-**menuen. Du kan også få vist Forbundet/Ikke-forbundet-ikonet på startskærmen og trykke på **OK** for at få adgang til denne menu. For yderligere oplysninger henvises til **Netværk og Internet-**afsnittet under **Indstillinger**.

## **Kabelforbundet forbindelse**

Tilslut dit TV til dit modem eller din router via et ethernet-kabel. Der er en LAN-port på bagsiden af dit TV.

Status for forbindelsen under **Ethernet-**afsnittet i menuen **Netværk og Internet** vil skifte fra **Ikke forbundet** til **forbundet**.

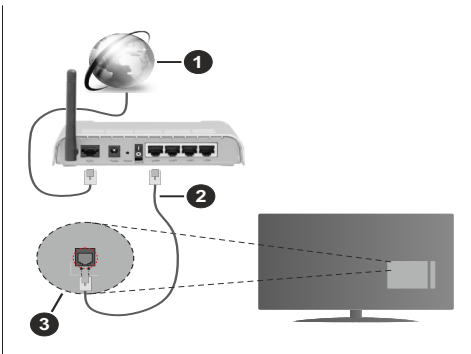

- **1.** ISP-bredbåndsforbindelse
- **2.** LAN (Ethernet)-kabel
- **3.** LAN-indgang på bagsiden af TV'et

Du vil måske være i stand til at forbinde dit TV til dit LAN-netværk, afhængigt af dit netværks konfiguration. I dette tilfælde kan du tilslutte dit TV direkte til netværket ved hjælp af et Ethernet-kabel.

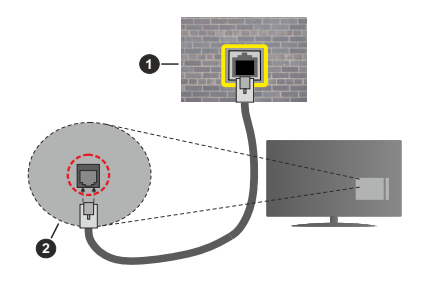

- **1.** Netværksstik i væggen
- **2.** LAN-indgang på bagsiden af TV'et

## **Trådløs forbindelse**

Et trådløst LAN-modem/router kræves for at forbinde TV'et til Internettet via trådløst netværk.

Fremhæv **Wi-Fi** i **Netværk og Internet-**menuen og tryk på **OK** for at aktivere Trådløs forbindelse. Tilgængelige netværk vil blive opført. Vælg en og tryk på **OK** for at forbinde. For yderligere oplysninger henvises til **Netværk og Internet**-afsnittet under **Indstillinger**.

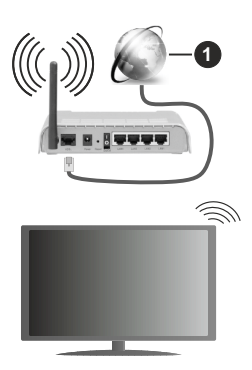

**1.** ISP-bredbåndsforbindelse

Et netværk med skjult SSID kan ikke detekteres af andre enheder. Hvis du vil oprette forbindelse til et netværk med skjult SSID, skal du fremhæve **Tilføj nyt netværk** mulighed under **Netværk og Internet** på startskærmen, og tryk på **OK**. Tilføj netværket ved at indtaste dets navn manuelt ved hjælp af den relaterede mulighed.

Nogle netværk har et godkendelsessystem, der krævet er andet login i et sådant arbejdsmiljø. I dette tilfælde, skal du fremhæve **Underretninger** placeret øverst til højre på **Startskærmen** og trykke **OK** efter at du har tilsluttet til det netværk, du gerne vil på.. Fremhæv derefter **Log ind på Wi-Fi-netværksunderretninger** og tryk på **OK**. Indtast dine brugeroplysninger for at logge ind.

En trådløs N-router (IEEE 802.11a/b/g/n/ac) med simultan 2,4 og 5 GHz-bånd er designet til at øge båndbredden. Disse er optimeret til en lettere og hurtigere HD-streaming af videoer, filoverførsler og trådløs gaming.

Brug en LAN-forbindelse for hurtigere fildeling mellem andre enheder såsom computere.

Transmissionshastigheden varierer afhængigt af afstanden og antallet af forhindringer mellem transmissionsprodukterne, konfigurationen af disse produkter, radiobølgeforholdene, ledningstrafik og de produkter, du bruger. Transmissionen kan også falde ud eller blive afbrudt afhængigt af radiobølgeforhold, DECT-telefoner eller andre WLAN 11b-apparater. Standardværdierne for overførselshastigheden er de teoretiske maksimumværdier for de trådløse standarder. De er ikke de faktiske hastigheder på datatransmission.

Den placering, hvor overførslen er mest effektiv, varierer afhængigt af brugsmiljøet.

Den trådløse funktion i TV'et understøtter modemer af type 802.11 a,b,g,n & ac. Det anbefales kraftigt, at du bruger IEEE 802.11n kommunikationsprotokollen for at undgå eventuelle problemer, mens du ser videoer.

Du skal ændre dit modems SSID, når der er andre modemer i nærheden med samme SSID. Ellers kan det støde på forbindelsesproblemer. Brug en kabelforbundet forbindelse i stedet, hvis du oplever problemer med den trådløse forbindelse.

En stabil tilslutningshastighed kræves for at afspille streamingindhold. Brug en Ethernet-forbindelse, hvis den trådløse LAN-hastighed er ustabil.

## **Multimedieafspiller**

Rul til på startskærmen **Apps-**rækken, vælg **Multi Media Player (MMP)** og tryk på **OK** knappen for at starte. Hvis denne app ikke er tilgængelig, så fremhæv **Tilføj app til Foretrukne** (plustegn) på **Apps**-rækken og tryk **OK**. Vælg derefter **Multimedieafspiller-appen (MMP)** og tryk på **OK** for at tilføje. I nogle lande vil Multimedieafspillerappen findes på fanebladet Start på startskærmen og rækken med denne app vil blive navngivet som **Foretrukne Apps.**

Vælg den ønske medietype på mediebrowserens hovedmenu og tryk på OK På det næste skærmbillede kan du trykke på **Menu**-knappen for at få adgang til en liste over menuindstillinger, mens fokus er på en mappe eller en mediefil. Ved hjælp af indstillingerne i denne menu kan du ændre medietypen, sortere filerne, ændre miniaturestørrelsen og omdanne dit TV til en digital fotoramme. Du vil også være i stand til at kopiere, indsætte og slette mediefilerne ved hjælp af de relaterede indstillinger i denne menu. Hvis der er en FAT32-USB-lagerenhed tilsluttet til TV'et. Derudover kan du skifte visningsstil ved at vælge **Normal parser** eller **Rekursiv Parser**. I **Normal parser**-tilstand vises filerne med mapper, hvis de er tilgængelige. Så kun den valgte type af mediefiler i rodmappen eller i den valgte mappe vil blive vist. Hvis der ikke er nogen mediefiler af den valgte type, antages mappen at være tom. I **Rekursiv parser**-tilstand kilden søges efter alle tilgængelige mediefiler af den valgte type, og de fundne filer vises på listen. Tryk på **Tilbage/Retur** for at lukke denne menu.

Vælg **Foto** som medietype for at aktivere fotorammefunktionen. Tryk på knappen **Menu,** vælg **Fotoramme,** og tryk på **OK.** Hvis du vælger menupunktet **One fototilstand** og trykker på **OK** vises det billede, du har indstillet som fotorammebillede tidligere, når fotoramme-funktionen er aktiveret. Hvis du vælger menupunktet USB-lagerenhed vises den første fil (i **Rekursiv parser**-tilstand) . Tryk på **menu**-knappen for at indstille fotoramme-billedet **Menu-**knappen, mens den valgte fotofil vises, fremhæv **Fotoramme-billede**  og tryk på **OK**.

Desuden kan du skifte imellem søge-tilstande ved at trykke på den **Blå** knap. Listevisning og Gridvisning er tilgængelige. Når du gennemser videofilerne, vises

en forhåndsvisning af den fremhævede video i et lille vindue til venstre på skærmen, hvis visningsstilen er indstillet til Listevisning. Du kan også bruge **Program +/-** knapper for at springe direkte til den første og sidste mappe eller fil, hvis visningsstilen er indstillet til gittervisning.

Du kan også aktivere eller deaktivere USB Auto Play-funktionen ved at trykke på den **gule** knap. Ved brug af denne funktion kan du indstille dit TV til at afspille medieindhold installeret på en USBhukommelsesenhed automatisk. Se afsnittet **USBautoafspilningsenhed** for at få flere oplysninger.

#### Videofiler

Tryk på **OK** for at afspille den fremhævede videofil.

**Info:** Vis infolinjen. Tryk to gange for at få vist den udvidede information og den næste fil.

**Pause/Afspil:** Sæt på pause, og genoptag afspilningen.

**Spol tilbage:** Starter afspilningen. Tryk flere gange for at indstille tilbagespolingshastigheden.

**Hurtigt fremad:** Start hurtig fremad-afspilning. Tryk flere gange for at indstille hastigheden for afspilning fremad.

**Stop:** Stop afspilningen.

**Program +:** Skift til næste fil.

**Program-:** Skift til forrige fil.

**Tilbage/Retur:** Vend tilbage til medieafspillerskærmen Musikfiler

Tryk på **OK** for at afspille den fremhævede musik/lydfil.

**Info:** Vis den udvidede information og den næste fil.

**Pause/Afspil:** Sæt på pause, og genoptag afspilningen.

**Spol tilbage:** Tryk og hold for at spole tilbage.

**Hurtigt fremad:** Tryk og hold for at spole fremad.

**Stop:** Stop afspilningen.

**Program +:** Skift til næste fil.

**Program-:** Skift til forrige fil.

**Tilbage/Retur:** Vend tilbage til medieafspillerskærmen

Hvis du trykker på **Tilbage/Retur**-knappen uden først at stoppe afspilningen, fortsætter afspilningen, mens du gennemser multimedieafspilleren. Du kan bruge medieafspillerknapperne til at kontrollere afspilningen. Afspilningen stopper, hvis du forlader medieafspilleren eller skifter medietype til **Video**.

#### Fotofiler

Tryk på **OK** for at afspille den fremhævede fotofil. Når du trykker på **OK-**knappen, vil diasshowet også starte og alle fotofiler i den aktuelle mappe eller i lagerenheden afhængigt af visningsstil, vises i rækkefølge. Hvis **Gentag-**indstillingen er indstillet til

**Ingen,** vil kun filerne mellem den fremhævede og den sidst viste vises. Tryk ok **OK** eller **Pause/Afspil**  -knappen for at sætte på pause eller genoptage diasshowet. Diasshowet vil stoppe efter den sidst opførte fil er vist og media player-skærmen vil blive vist.

**Info:** Vis infolinjen. Tryk to gange for at få vist den udvidede information og den næste fil.

**Pause/Afspil:** Sæt diasshowet på pause og fortsæt.

**Grøn knap (Roter/varighed):** Roter billedet/Indstil intervallet mellem lysbillederne.

**Gul knap (Zoom/Effekt):** Zoom ind på billedet/Anvend forskellige effekter på diasshowet.

**Program +:** Skift til næste fil.

**Program-:** Skift til forrige fil.

**Tilbage/Retur:** Vend tilbage til medieafspillerskærmen

#### **Tekstfiler**

Når du trykker på **OK-**knappen, vil diasshowet starte og alle tekstfiler i den aktuelle mappe eller i lagerenheden afhængigt af visningsstil, vises i rækkefølge. Hvis **Gentag-**indstillingen er indstillet til **Ingen,** vil kun filerne mellem den fremhævede og den sidst viste vises. Tryk ok **OK** eller **Pause/Afspil** -knappen for at sætte på pause eller genoptage diasshowet. Diasshowet vil stoppe efter den sidst opførte fil er vist og media player-skærmen vil blive vist.

**Info:** Vis infolinjen. Tryk to gange for at få vist den udvidede information og den næste fil.

**Pause/Afspil:** Sæt diasshowet på pause og fortsæt.

**Program +:** Skift til næste fil.

**Program-:** Skift til forrige fil.

**Retningsknapper (Ned eller Højre/Op eller Venstre):** Skift til næste side / Skift til forrige side.

**Tilbage/Retur:** Stop Diasshowet, og vend tilbage til medieafspillerens skærm.

#### Menuvalg

Tryk på **Menu**-knappen for at se tilgængelige indstillinger, mens du afspiller eller viser mediefiler. Indholdet af denne menu varierer afhængigt af mediefiltypen.

**Pause/afspil:** Sæt afspilningen eller diasshowet på pause og fortsæt.

**Gentag:** Indstil gentagelsesvalget. Fremhæv et menupunkt og tryk på **OK** for at skifte indstilling. Hvis **Gentag en** er valgt, vil den aktuelle mediefil blive afspillet eller vist gentagne gange. Hvis menuvalget **Gentag alle** er valgt, vil alle mediefiler af samme type i den aktuelle mappe eller i lagerenheden, afhænger af visningsstil, vil gentagne gange blive afspillet eller vist.

**Shuffle til/fra:** Tænd eller sluk shufflefunktionen. Tryk på "**OK**" for at ændre indstillingen.

**Varighed:** Indstil intervallet mellem lysbillederne. Fremhæv et menupunkt og tryk på **OK** for at skifte indstilling. Du kan også trykke på den **Grønne** knap for at indstille. Denne indstilling vil ikke være tilgængelig, hvis diasshowet er sat på pause.

**Roter:** Drej billedet. Billedet roteres 90 grader med uret, hver gang du trykker på **OK**. Du kan også trykke på den **Grønne** knap for at rotere. Denne indstilling vil ikke være tilgængelig, hvis diasshowet ikke er sat på pause.

**Effekt:** Anvend forskellige effekter på diasshowet. Fremhæv et menupunkt og tryk på **OK** for at skifte indstilling. Du kan også trykke på den **Gule** knap for at indstille. Denne indstilling vil ikke være tilgængelig, hvis diasshowet er sat på pause.

**Zoom:** Zoom ind på det billede, der i øjeblikket vises. Fremhæv et menupunkt og tryk på **OK** for at skifte indstilling. Du kan også trykke på **Gul** knap for at zoome ind. Denne indstilling er ikke tilgængelig, hvis diasshowet ikke er sat på pause.

**Font:** Indstil valget af skrifttyper. Størrelse, stil og farve kan indstilles i henhold til dine præferencer.

**Vis info:** Vis den udvidede information

**Fotorammebillede:** Indstil det aktuelt viste billede som fotorammebillede. Dette billede vises, hvis **Én fototilstand** vælges i stedet for den tilsluttede lagerenhed, mens fotoramme-funktionen aktiveres. Ellers afspilles alle filer som et diasshow, når fotoramme-funktionen er aktiveret.

**Skjul/vis spektrum:** Skjul eller vis spektret, hvis det er tilgængeligt.

**Lyriske indstillinger:** Vis lyriske indstillinger, hvis de er tilgængelige.

**Billede fra:** Åbn strømmenuen på dit TV. Du kan bruge **Billede fra** her for at slukke for skærmen. Tryk p en knap på fjernbetjeningen eller TV'et for at tænde for skærmen igen.

**Skærmtilstand:** Indstil aspect ratio.

**Billedindstillinger:** Vis menuen med billedindstillinger.

**Lydindstillinger:** Vis lydindstillingsmenuen.

**Lydspor:** Indstil lydsporindstillingen, hvis der er mere end et tilgængeligt.

**Sidste hukommelse:** Indstil til **Tid** hvis du vil genoptage afspilningen fra den position, hvor den blev stoppet næste gang du åbner den samme videofil. Hvis indstillet til **Fra**, starter afspilningen begyndelsen. Fremhæv et menupunkt og tryk på **OK** for at skifte indstilling.

**Søgning:** Gå til et bestemt tidspunkt på videofilen. Brug de numeriske og retningsbestemte knapper til at indtaste tiden og tryk på **OK**.

**Kodning af undertekst:** Vis Undertekstkodning, hvis de er tilgængelige.

## **Fra USB-forbindelse**

*VIGTIGT! Tag en sikkerhedskopi af dine filer på dine lagringsenheder, før du tilslutter dem til TV'et. Producenten kan ikke holdes ansvarlig for skadede filer og datatab. Visse USBenheder (f.eks. MP3-afspillere) eller USB-harddiskdrev/-nøgler er muligvis ikke kompatible med dette TV. TV'et understøtters FAT32-diskformatting, NTFS er ikke understøttet. FAT32 formatterede enheder med en lagringskapacitet større end 2TB understøttes ikke Filer større end 4 GB understøttes ikke.*

Du kan se dine fotos, tekstdokumenter eller afspille dine musik- og videofiler, der er installeret på en tilsluttet USB-lagerenhed på TV'et. Tilslut WLAN-Enhed til en af USB-indgange på TV'et

På den vigtigste medieafspillerskærm skal du vælge den ønskede medietype. På det næste skærmbillede skal du fremhæve et filnavn fra listen over tilgængelige mediefiler og trykke på **OK**-knappen. Følg vejledningen på skærmen for mere information på farvede knapfunktioner

*Bemærk: Vent lidt, før hver tilslutning og frakobling, da afspilleren muligvis stadig læser filer. Undladelse af dette kan forårsage fysisk skade på USB-afspilleren og på selve USB-enheden. Træk ikke drevet ud under afspilning af en fil.*

## **USB Auto-afspilningsfunktion**

Denne funktion bruges til at starte automatisk afspilning af medieindhold installeret på en aftagelig enhed. Den bruger Multi medieafspilningsappen. Medieindholdstyperne har forskellige prioriteter for at blive afspillet. Den nedadgående afspilningsrækkefølge er foto, video og audio. Det betyder, at hvis der er fotoindhold i rodmappen på den aftagelige enhed, vil Multi medieafspilleren afspille fotos i rækkefølge (i rækkefølge efter filnavn) i stedet for video eller audiofiler. Hvis ikke, vil det blive kontrolleret for videoindhold og til sidst audio.

Du kan aktivere USB Auto Play-funktionen inde fra multimedieafspillerappen. Start appen på startskærmen og tryk på den **gule** knap på fiernbetieningen for at aktivere eller deaktivere denne funktion. Hvis funktionen bliver aktiveret imens USBenheden allerede er tilsluttet, så tag enheden ud, og sæt den i igen for at aktivere funktionen.

Denne funktion vil kun virke, hvis alle følgende betingelser er opfyldt:

- • USB-afspilningsfunktionen er aktiveret.
- • USB-enheden er tilsluttet
- • Der er installeret indhold på USB-enheden, der kan afspilles.

Hvis der er tilsluttet mere end en USB-enhed til TV'et, vil den sidst tilsluttede blive anvendt som indholdskilde.

# **USB-optagelse**

Hvis du vil optage et program, skal du først forbinde en USB memory-stick til TV'et, mens det er slukket. Du skal derefter tænde for TV'et, for at aktivere optagelsesfunktionen.

For at optage langvarige programmer, såsom film, anbefales det at bruge USB-harddiskdrev (HDD's ).

Optagede programmer gemmes på den tilsluttede USB-enhed. Hvis du ønsker det, kan du gemme/ kopiere optagelser til en computer, men disse filer vil ikke være tilgængelige til afspilning på computeren. Du kan kun afspille optagelser via dit TV.

Forsinkelse af læbesynkronisering kan forekomme under tidsforskydning. Radiooptagelse understøttes. Hvis skrivehastigheden på den tilsluttede USB-enhed ikke er tilstrækkelig, kan registreringen svigte og tidsforskydningsfunktionen er muligvis ikke tilgængelig.

Af denne grund anbefales det at bruge USBharddiskdrev til optagelse af HD-programmer.

Frakobl ikke USB/HDD under en optagelse. Dette kan beskadige den tilsluttede USB/HDD.

Nogle streaming-pakker ikke kan registreres på grund af signalproblemer, hvilket kan medføre, at videoer undertiden kan fryse under afspilning.

Hvis timeren starter en optagelse, når tekst-TV er tændt, vil der blive vist en dialog. Hvis du fremhæver **Ja** og trykker på **OK**, slukkes Tekst-TV og optagelsen starter.

## **Øjeblikkelig optagelse**

Tryk på **Optag-**knappen for at starte optagelsen af en begivenhed med det samme, mens du ser et program. Tryk på **Stop**-knappen for stop og gem øjeblikkelig optagelse.

Du kan ikke skifte udsendelser under optagelsestilstand.

## **Visning af optagede programmer**

Vælg **Registreringsliste** fra **Optage** i Live TV-tilstand, og tryk på **OK**. Vælg et optaget element fra listen (hvis det er optaget tidligere). Tryk på knappen **OK for at fortsætte.**

Tryk på **Stop eller Tilbage/Retur** for at stoppe en afspilning.

Optagelserne vil blive navngivet i følgende format: Channel Name\_Date(Year/Month/Day)\_Programme Name.

## **Tidsforskudt optagelse**

For at bruge tidsforskudt optagefunktion skal **Tidsforskudt tilstand**s-indstilling i **Optag>Tidsforskudt tilstand**-menu først aktiveres.

I tidsforskudt funktion bliver programmet stoppet, og samtidig optaget på den tilsluttede USB-enhed. Tryk på knappen **Pause/Afspil** mens du ser en udsendelse for at aktivere tidsforskydningstilstand. Tryk på knappen **Pause/Afspil** igen, for at genoptage program på pause, fra hvor du stoppede. Tryk på knappen **Stop** for at stoppe tidsforskudt optagelse og vende tilbage til live-udsendelsen.

Når denne funktion bruges første gang, vil **Diskopsætningsguiden** vises, når **Pause/Afspil**knappen trykkes ned. Du kan enten vælge **Auto** eller **Manuel** opsætningstilstand. I **Manuel** tilstand, hvis du foretrækker det, kan du formatere din USBlagringsenhed og specificere den lagerplads, der skal bruges til tidsforskudt funktion. Når opsætningen ier fuldført, vises diskopsætningsresultatet. Tryk på knappen OK for at afslutte.

Tidsforskudt funktion er ikke tilgængelig for radioudsendelser.

## **Diskformat**

Når du bruger en ny USB-lagerenhed, anbefales det, at du først formaterer den ved hjælp af **Formater**indstilling i **Optag> Enhedsinfo** menu i Live TV-tilstand. Fremhæv den tilsluttede enhed på **Enhedsinfo**skærm, og tryk på **OK** eller Højre retningsknap for at se listen over tilgængelige indstillinger. Så fremhæv **Formater** og tryk på **OK** for at fortsætte. Der vises en bekræftelsesskærm. Vælg **JA** og tryk på **OK** for at starte formatering.

**IMPORTANT:** Formattering af USB-drevet vil slette ALLE data på det, og dets filsystem vil blive konverteret til FAT32. I de fleste tilfælde vil driftsfejl blive ordnet efter en formattering, men du vil miste ALLE dine data.

## **Planlægningsliste:**

Du kan tilføje påmindelser eller optagetimere ved hjælp af menuen **Planlægningsliste**. Du kan få adgang til **Planlægningsliste** fra **Optag-**menuen i Live TVtilstand. Fremhæv **Planlægningsliste** og tryk på **OK**. Tidligere indstillede timere vil blive vist, hvis der er nogen tilgængelige.

Tryk på **Optag** for at tilføje en timer, mens **Planlægningsliste** menu vises på skærmen. Du kan definere timertypen ved at indstille **Planlægningstype** mulighed som **Påmindelse** eller **Optag**. Når andre parametre er indstillet, så tryk på den **Grønne** knap. Timeren vil blive føjet til listen.

Hvis der er nogen tilgængelige, kan du også redigere eller slette timerne på denne liste. Fremhæv den timer, du vil have, og tryk på **den røde knap** for at redigere. Efter at du har redigeret timeren, så tryk på den **grønne** knap for at gemme ændringer. Fremhæv den timer, du vil have, og tryk på **den Blå knap** for at redigere. Når du vælger at slette en timer, vises en bekræftelsesdialog på skærmen. Fremhæv **Ja** og tryk på **OK** for at slette den valgte kanal.

En advarselsmeddelelse vises, hvis tidsintervaller for to timere overlapper hinanden. Du kan ikke indstille mere end en timer for det samme tidsinterval.

Tryk på **Forlad**-knappen, for at vise hovedmenuen.

# **CEC**

Med CEC-funktionen på dit TV kan du betjene en tilsluttet enhed med TV-fjernbetjeningen. Denne funktion bruger HDMI CEC (Consumer Electronics Control) til at kommunikere med de tilsluttede enheder. Enheder skal understøtte HDMI CEC og skal være tilsluttet en HDMI-forbindelse.

For at gøre brug af CEC-funktionaliteten, skal den tilhørende valgmulighed tændes. For at kontrollere, tænd eller sluk ved CEC-funktionen, gør følgende:

- • Gå end i menuen **Indstillinger> Enhed Præferencer> Indgange** på startskærmen eller menuen**TV-valg>Indstillinger> Enhedspræferencer> Indgange** in Live TV-tilstand.
- • Rul ned til **Forbrugerelektronisk kontrol (CEC)-**afsnittet. Kontroller om HDMI-kontrol er tændt.
- • Fremhæv **HDMI**-kontrol og tryk **OK** for at tænde eller slukker

Sørg for, at alle CEC-indstillinger er korrekt konfigureret på den tilsluttede CEC-enhed. CEC-funktionaliteten har forskellige navne på forskellige mærker. CECfunktion fungerer muligvis ikke på alle enheder. Hvis du tilslutter en enhed med HDMI CEC-understøttelse til dit TV, omdøbes den relaterede HDMI-indgangskilde med den tilsluttede enheds navn.

For at betjene den tilsluttede CEC-enhed skal du vælge den relaterede HDMI-indgangskilde fra menuen **Indgange** på startskærmen. Eller tryk på **Kilde**knappen, hvis TV'et er i Live TV-tilstand, og vælg den relaterede HDMI-indgangskilde fra listen. Tryk på for at afslutte denne handling og styre TV'et via fjernbetjeningen igen skal du trykke på **Kilde**-knappen, der stadig vil være funktionel, på fjernbetjeningen og skifte til en anden kilde.

TV'ets fjernbetjening er automatisk i stand til at kontrollere de vigtigste funktioner efter den tilsluttede HDMI-kilde er valgt. Imidlertid videresendes ikke alle knapper til enheden. Kun enheder, der understøtter CEC-fjernbetjeningsfunktion, vil svare på TVfiernbetieningen.

TV'et understøtter også eARC (Audio Return Channel) funktionen. Lige som ARC, aktiverer eARCfunktionen overførslen af den digitale audio stream fra dit TV til en tilsluttet audio-enhed via HDMIkablet. eARC er en forbedret udgave af ARC. Den har meget højere båndbredde, end sin forgænger. Båndbredde repræsenterer intervallet af frekvenser eller mængden af data, der bliver overført samtidigt. Højere båndbredde omsættes til en større mængde data, der kan overføres. Højere båndbredde betyder også at det digitale audiosignal ikke behøver at blive komprimeret og er meget mere detaljeret, omfattende og levende.

Når eARC aktiveres fra lydmenuen, prøver TV'et først at etablere eArc-link. Hvis eARC understøttes af den tilsluttede enhed, går udgangen til eArc-tilstand og "eARC"-indikatoren kan observeres på den tilsluttede enheds OSD. Hvis en eARC-link ikke kan etableres (for eksempel den tilsluttede enhed ikke understøtter eARC men kun understøtter ARC) eller hvis eARC deaktiveres fra lydmenuen, initierer Tv'et ARC.

For at aktivere ARC-funktionen, skal **eARC** indstilles til **Auto**. Du kan få adgang til denne indstilling fra **TV-indstillinger** eller TV-indstillinger> Indstillinger> Enhedspræferencer> Lyd menu i Live TV-tilstand eller fra **Indstillinger> Enhedspræferencer> Lyd** menu på startskærmen. Når eARC er aktiv, vil TV'et automatisk sætte sine øvrige lydudgange på lydløs. Så vil du kun høre lyd fra den tasten tilsluttede lydenhed Lydstyrkeknapperne på fjernbetjeningen dirigeres til tilsluttet lydenhed, og du kan kontrollere lydstyrken på den tilsluttede enhed med din TV-fjernbetjening.

For at eARC fungerer korrekt:

- • Den tilsluttede audioenhed skal også understøtte eARC.
- • Nogle HDMI-kabler har ikke tilstrækkelig båndbredde til at overføre audiokanaler med høj bitrate, brug et HDMI-kabel med eARC-understøttelse (HDMI højhastighedskabler med Ethernet og det nye Ultra High Speed HDMI-kabel - kontroller hdmi.org for seneste oplysninger).

**Bemærk***:eARC understøttes kun via HDMI2-indgangen.*

# **Google Cast**

Med den indbyggede Google Cast-teknologi kan du caste indholdet fra din mobile enhed direkte til dit TV. Hvis din mobile enhed har Google Cast-funktion, kan du spejle din enheds skærm trådløst. Vælg Cast skærmindstilling på din Android-enhed. Tilgængelige enheder vil blive detekteret og opført. Vælg dit TV fra listen, og tryk på det for at starte casting. Du kan hente enhedsnavnet på dit TV fra menuen **Indstillinger> Enhedspræferencer> Om** på startskærmen. **Enhedsnavn** vil være en af de viste artikler. Du kan Skifte navnet på dit TV'et. Fremhæv **Enhedsnavn** og tryk på **OK**. Fremhæv derefter **Formater** og tryk på OK igen. Du kan enten vælge et af de foruddefinerede navne eller indtaste et brugerdefineret navn.

#### **For at spejle din enheds skærm på TV-skærmen**

- **1.** Gå til 'Indstillinger' på din Android-enhed fra underretningspanelet eller startskærmen
- **2.** Tryk på 'Enhedsforbindelse'
- **3.** Tryk på 'Let projektion' og aktiver 'Trådløs projektion'. Tilgængelige enheder vil blive opført.
- **4.** Vælg det TV, du gerne vil caste til

#### eller

**1.** Skub underretningspanelet ned

- **2.** Tryk på 'Trådløs projektion'
- **3.** Vælg det TV, du gerne vil caste til

Hvis mobilappen er Cast-aktiveret, såsom YouTube, Dailymotion, Netflix, kan du caste din app til dit TV. I mobilappen skal du kigge efter Google Cast-ikonet og trykke på det. Tilgængelige enheder vil blive detekteret og opført. Vælg dit TV fra listen, og tryk på det for at starte casting.

#### **For at caste en app til TV-skærmen ...**

- **1.** Åbn en app, der understøtter Google Cast på din smartphone eller tablet
- **2.** Tryk på Google Cast-ikonet
- **3.** Vælg det TV, du gerne vil caste til
- **4.** Den app, du valgte, skal begynde at afspille på TV

*Bemærkninger: Google Cast fungerer på Android og iOS. Kontroller at enhederne er tilsluttet til det samme netværk som dit TV.*

*Menupunkter og navngivninger til Google Cast-funktion på din Android-enhed kan afvige fra mærke til mærke og kan ændre sig med tiden. Se din enheds manual for seneste informationer om Google Cast-funktion.*

# **HBBTV-system**

HbbTV (Hybrid Broadcast Broadband TV) er en ny industristandard, der problemfrit kombinerer TV-tjenester, der leveres via signaler med tjenester, der leveres via bredbånd, og giver også adgang til ydelser forbeholdt internettet, til forbrugere, der anvender tilsluttede TV og Set-Top-bokse. Tjenester, der leveres gennem HbbTV omfatter traditionelle TV, catch-up, video-on-demand, EPG, interaktiv reklame, personalisering, afstemninger, spil, sociale netværk og andre multimedieapplikationer.

HbbTV-applikationer er tilgængelige på kanaler, hvor de signaleres af TV-stationen.

HbbTV-applikationer startes generelt med et tryk på en farvet knap på fjernbetjeningen. Generelt vises et lille rødt knapikon på skærmen for at underrette brugeren om, at der er et HbbTV-program på denne kanal. Tryk på knappen, der vises på skærmen for at starte applikationen.

HbbTV-applikationer bruger tasterne på fjernbetjeningen til at interagere med brugeren. Når en HbbTV-applikation åbnes, ejes visse taster af applikationen. For eksempel vil et numerisk kanalvalg muligvis ikke fungere på en tekst-TV-applikation, hvor tallene indikerer tekst-TV-sider.

HbbTV kræver AV-streamingsfunktion til platformen. Der findes utallige applikationer, som tilbyder VOD (video on demand) og catch-up TV-tjenester. Knapperne **OK** (Afspil og pause), **Stop**, **Spol frem**, og **Spol tilbage** på fjernbetjeningen kan bruges til at interagere med AV-indholdet.

*Bemærk:* **Du kan aktivere eller deaktivere denne funktion fra menuen** *T***V-Indstillinger>Avancerede indstillinger>HB-BTV-indstillinger i Live TV-tilstand.**

# **Hurtig standby-søgning**

Hvis der tidligere udføres en automatisk søgning, søger dit TV efter nye eller manglende digitale kanaler kl. 05:00 hver morgen, mens du er i hurtig standbytilstand.

Og hvis **Auto Channel Update** indstilling i **Indstillinger>Kanal** menuen er aktiveret, vil TV'et vågne op inden for 5 minutter efter det er skiftet til hurtig standbytilstand og søgning efter kanaler. Standby-LED blinker under denne proces. Når standby-LED'en holder op med at blinke, er søgeprocessen afsluttet. De fundne kanaler vil blive gemt i kanallisten. Hvis kanallisten opdateres, vil du blive informeret om ændringerne ved næste start.

# **Softwareopdatering**

TV'et er i stand til at finde og opdatere softwaren automatisk via udsendelsessignalet.

For at opleve den bedste brug af dit TV og drage fordel af de seneste forbedringer skal du sikre dig, at dit system altid er opdateret.

## **Softwareopdatering via Internet**

På startskærmen gå ind i **Indstillinger> Enhedspræferencer> Om** for at opdatere din Android-systemversion. Flyt fokus til det **Systemopdatering** og tryk på **OK**. Du vil blive informeret om systemstatus, og det tidspunkt, hvor enheden sidst blev kontrolleret for en opdatering, vises. **Søg efter opdatering** indstillingen fremhæves, tryk på **OK** hvis du vil tjekke for en tilgængelig opdatering.

*Bemærk: Træk ikke strømkablet ud genstartprocessen. Hvis TV'et ikke tændes efter en opgradering, skal du tage stikket ud, vente to minutter og derefter sætte stikket i igen.*

# **Fejlfinding og råd**

## **TV'et tænder ikke**

- • Sørg for at strømledningen er sat korrekt i stikkontakten.
- • Frakobl strømkablet fra stikkontakten. Vent et minut, og tilslut det derefter igen.
- • Tryk på Standby/tænd-knappen på TV'et.

## **TV'et reagerer ikke på fjernbetjeningen.**

- • TV'et kræver noget tid at starte op. I løbet af denne periode reagerer TV'et ikke på fjernbetjeningen eller TV-kontrollerne. Dette er ganske normalt.
- • Kontroller om fjernbetjeningen fungerer ved hjælp af et mobiltelefonkamera. Sæt telefonen i kameratilstand, og peg fjernbetjeningen mod kameralinsen. Hvis du trykker på en vilkårlig tast på fjernbetjeningen og bemærker, at den infrarøde LED flimrer gennem kameraet, fungerer fjernbetjeningen. TV'et skal kontrolleres:

 Hvis du ikke bemærker nogen flimren, kan batterierne muligvis være opbrugt. Udskift batterierne. Hvis fjernbetjeningen stadig ikke fungerer, kan fjernbetjeningen muligvis være ødelagt og skal kontrolleres.

Denne metode til kontrol af fjernbetjeningen er ikke mulig med fjernbetjeninger, der er trådløst parret med TV'et.

### **Ingen kanaler**

- • Sørg for, at alle kabler er korrekt tilsluttet, og at det korrekte netværk er valgt.
- • Sørg for, at den korrekte kanalliste er valgt.
- Sørg for, at du har indstillet den rigtige kanalfrekvens, hvis du har udført manuel indstilling.

### **Intet billede/forvrænget billede**

- • Kontroller at antennen er korrekt tilsluttet til TV'et.
- • Kontroller at antennekablet ikke er beskadiget.
- • Kontroller at den korrekte enhed er valgt som inputkilde.
- • Kontroller at den eksterne enhed eller kilde er korrekt tilsluttet.
- • Kontroller at følgende billedindstillinger er korrekte:
- • Højttalere, ikke-jordforbundne lydenheder, neonlys, høje bygninger og andre store genstande kan påvirke modtagelseskvaliteten. Forsøg om muligt at forbedre modtagelseskvaliteten ved at ændre antenneretningen eller flytte enheder væk fra TV'et.
- • Skift til et andet billedformat, hvis billedet ikke passer til skærmen
- • Sørg for, at din PC bruger den understøttede opløsning og opdateringshastighed.

## **Ingen lyd / dårlig lyd**

- • Kontroller at lydindstillingerne er korrekte:
- • Kontroller at alle kabler er tilsluttet korrekt og fastgiort.
- • Kontroller at lydstyrken ikke er sat på lydløs eller indstillet til nul, øg lydstyrken, der skal kontrolleres.
- • Kontroller at TV-lydudgangen er tilsluttet lydindgangen på det eksterne lydsystem.
- • Der kommer kun lyd fra en højttaler Tjek balanceindstillingerne i **Lydmenuen**.

#### **Indgangskilder - kan ikke vælges**

- • Kontroller at enheden er korrekt tilsluttet til TV'et.
- • Kontroller at alle kabler er tilsluttet korrekt og fastgjort.
- • Kontroller at du vælger den rigtige inputkilde, der er dedikeret til den tilsluttede enhed.
- • Sørg for, at den rigtige inputkilde ikke er skjult for menuen **Indgange**.

# **Signalkompatibilitet for HDMI**

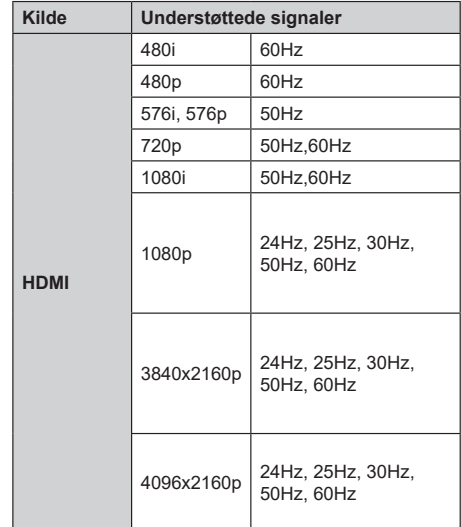

I visse tilfælde kan et signal ikke vises ordentligt på TV'et. Problemet kan være manglende overensstemmelse med standarder fra kildeudstyr (DVD, antenneboks osv.). Hvis man oplever sådanne problemer, bør man kontakte forhandleren samt producenten.

# **Understøttede filformater til USB-tilstand**

## **Video-dekoder**

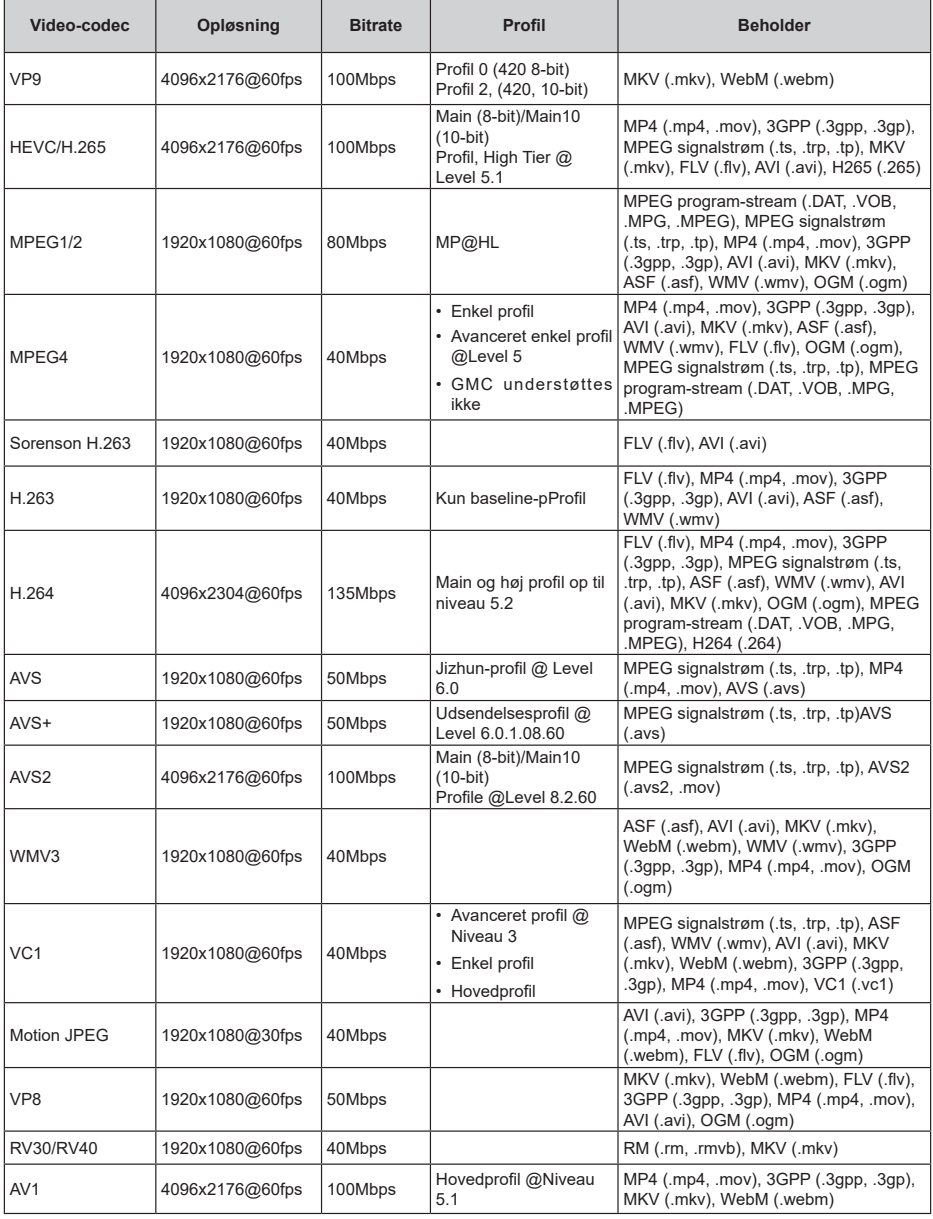

## **Video-encoder**

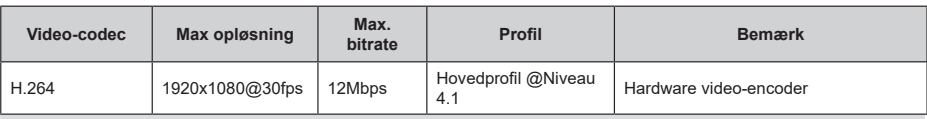

## **Audio**

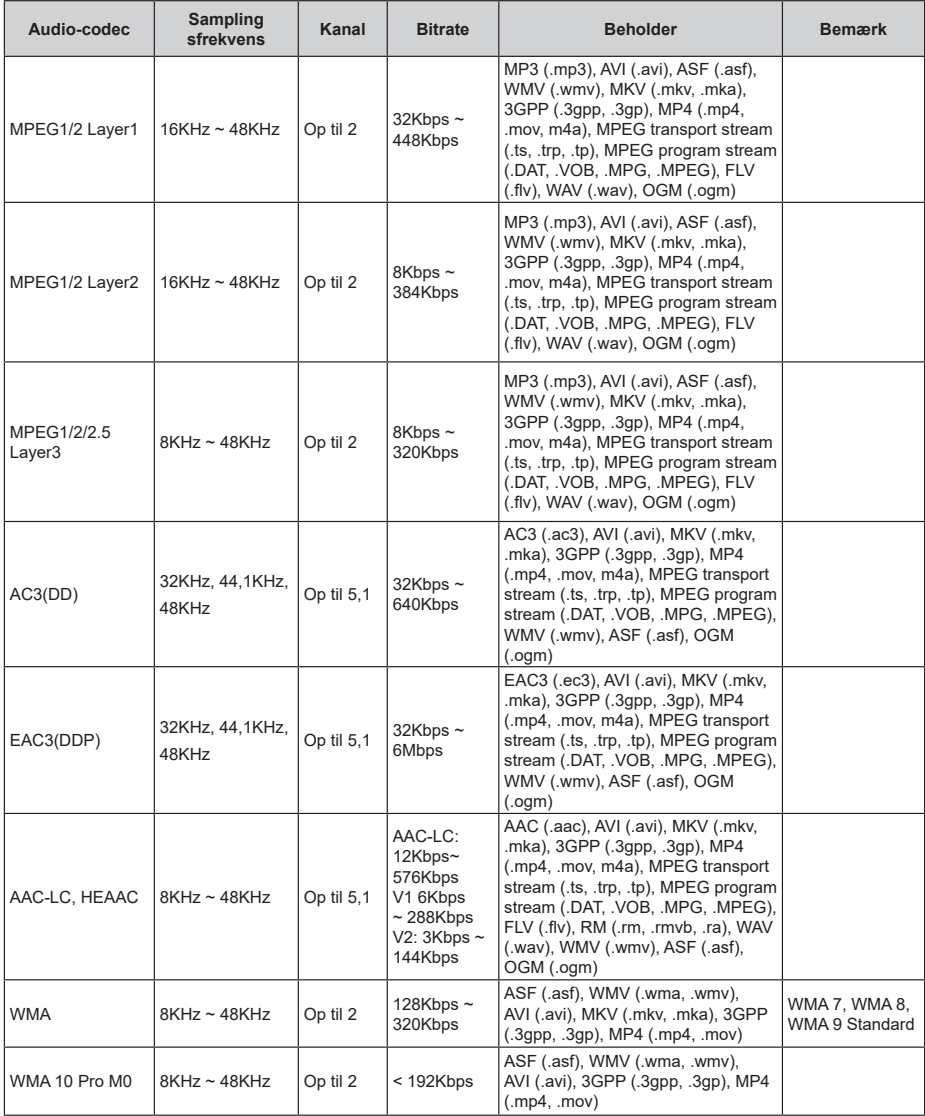

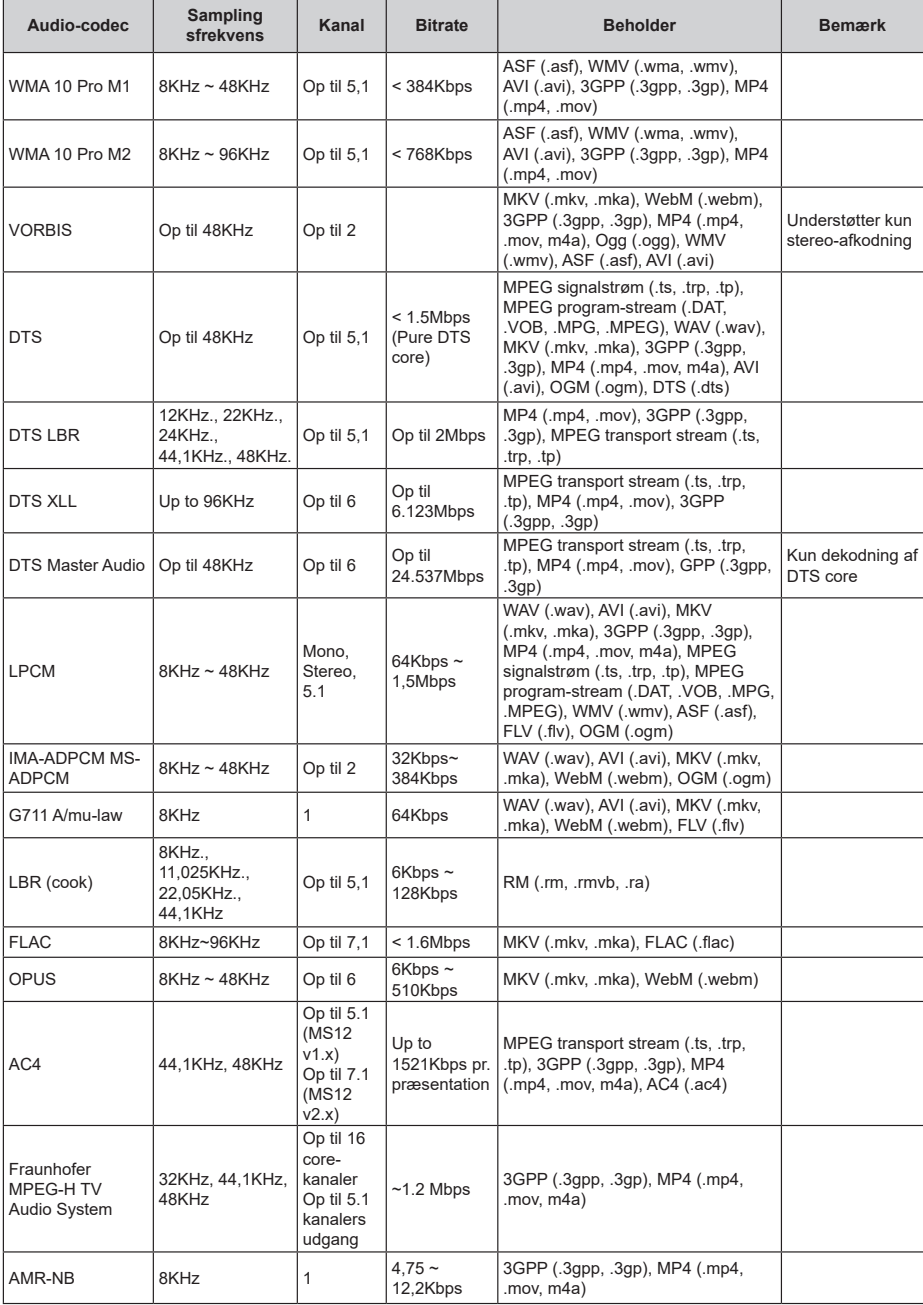

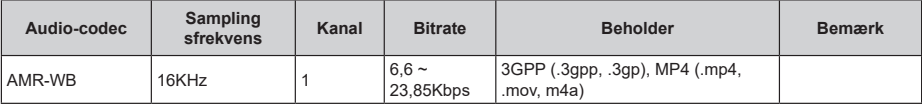

## **Billede**

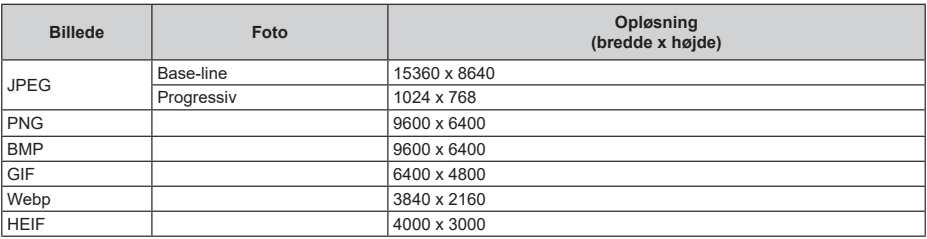

## **Undertekst**

#### **Intern**

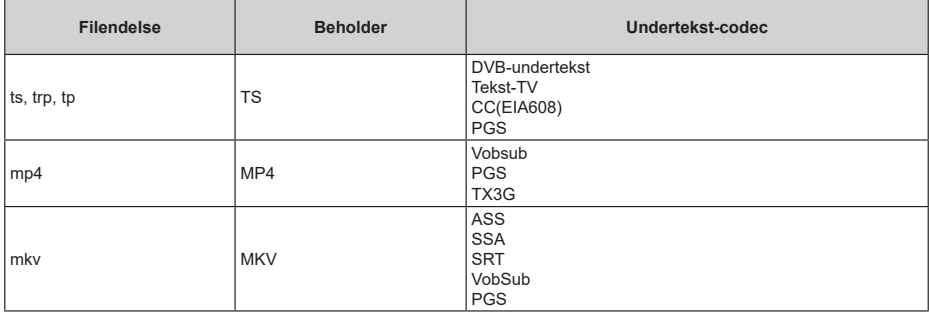

### **Ekstern**

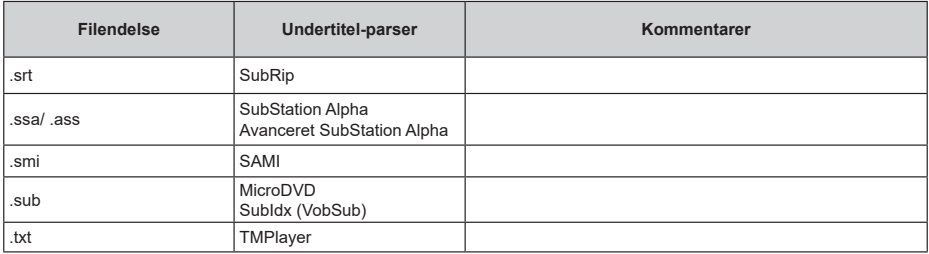

# **Understøttede DVI-opløsninger**

Når du tilslutter udstyr til stikkene på dit TV ved brug af et A DVI-konverteringskabel (DVI til HDMI kabel medfølger ikke), kan du referere til følgende oplysninger om opløsning.

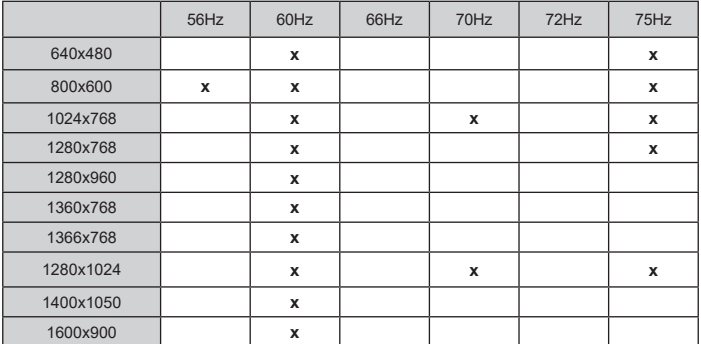

# **Specifikationer**

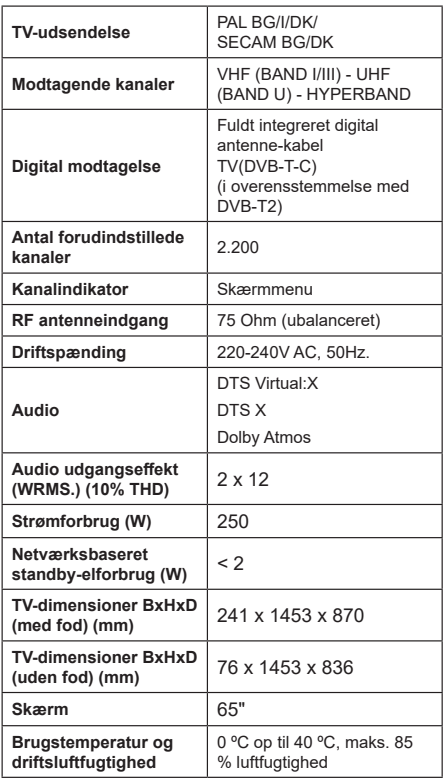

## **Trådløse LAN-Specifikationer**

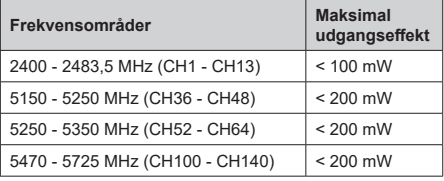

#### **Landebegrænsninger**

Denne enhed er beregnet til hjemme- og kontorbrug i alle EU-lande (og andre lande ifølge det relevante EU-direktiv). 5,15-5,35-GHz-båndet må kun bruges indendørs i EU-lande.

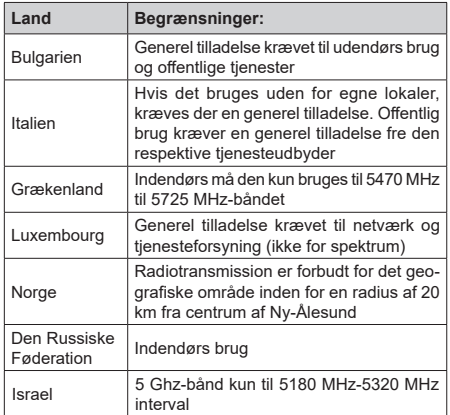

Kravene til et land kan til enhver tid ændres. Det anbefales, at brugeren undersøger den aktuelle status hos de lokale myndigheder om deres nationale forordninger for 5 GHz trådløs LAN.
# **Licenser**

Ordene HDMI og HDMI trade dress og HDMI-logoer erer varemærker eller registrerede varemærker tilhørende HDMI Licensing Administrator, Inc.

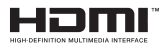

Dolby, Dolby Vision, Dolby Atmos, og dobbelt-Dsymbolet er varemærker tilhørende Dolby Laboratories Licensing Corporation. Fremstillet under Licens fra Dolby Laboratories. Fortrolige upublicerede værker Copyright © 2012-2022 Dolby Laboratories. Alle rettigheder forbeholdes.

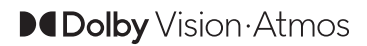

Google, Android, Android TV, Chromecast, Google Play og YouTube er varemærker tilhørende Google  $ILC$ 

For DTS-patenter, se http://patents.dts.com. Fremstillet under Licens fra DTS Licensing Limited. DTS, DTS X, Virtual X og DTS X-logoet er registrerede varemærker eller varemærker tilhørende DTS, Inc. i USA og/eller andre lande. © 2022, DTS Inc. ALLE RETTİGHEDER FORBEHOLDES.

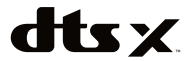

Dette produkt indeholder teknologi underlagt visse intellektuelle ejendomsrettigheder tilhørende Microsoft. Brug eller distribution af denne teknologi uden for dette produkt er forbudt uden den relevante Licens (-er) fra Microsoft.

Ejere af indhold bruger Microsoft PlayReady™ indholds-adgangsteknologi til at beskytte deres immaterielle rettigheder, herunder ophavsretligt beskyttet indhold. Denne enhed bruger PlayReadyteknologi til at få adgang til PlayReady-beskyttet indhold og/eller WMDRM-beskyttet indhold. Hvis enheden ikke påtvinger tilstrækkelige restriktioner for brug af indhold, kan indholdsejerne kræve, at Microsoft tilbagekalder enhedens evne til at forbruge PlayReadybeskyttet indhold. Tilbagekaldelse bør ikke påvirke ubeskyttet indhold eller indhold beskyttet af andre indholds-adgangs-teknologier. Ejere af indhold kan kræve, at du opgraderer PlayReady for at få adgang til deres indhold. Hvis du afviser en opgradering, vil du ikke kunne få adgang til indhold, der kræver opgraderingen.

Logoet "CI Plus" er et varemærke tilhørende CI Plus LLP.

Dette produkt er beskyttet af visse intellektuelle ejendomsrettigheder i Microsoft Corporation. Brug eller distribution af en sådan teknologi uden for dette produkt er forbudt uden den relevante Licens(-er) fra Microsoft eller et autoriseret Microsoft-datterselskab.

# **Oplysninger om bortskaffelse**

#### **[Den Europæiske Union]**

Disse symboler angiver, at det elektriske og elektroniske udstyr ikke skal bortskaffes som almindeligt husstandsaffald ved slutningen af udstyrets levetid. I stedet for skal udstyret overdrages til et indsamlingssted for genbrug af elektriske og elektroniske apparater med henblik på korrekt behandling, genindvinding og genbrug i overensstemmelse med national lovgivning og EUdirektiverne 2012/19/EU og 2013/56/EU.

Ved korrekt bortskaffelse af disse produkter er man med til at bevare naturlige ressourcer og hjælper med til at forhindre potentielle miljø- og sundhedsmæssige negative effekter, der ellers ville være forårsaget af ukorrekt affaldsbortskaffelse af disse produkter.

For mere detaljeret information om indsamlingssteder og genbrug af disse produkter, kontakt venligst din kommune, din lokale genbrugsoplysning eller stedet, hvor du har erhvervet dette produkt.

Der kan udstedes bøder for ukorrekt bortskaffelse af dette affald i henhold til national lovgivning.

#### **(Virksomhedsbrugere)**

Hvis du ønsker at bortskaffe dette produkt, bedes du kontakte din leverandør og kontrollere vilkårene og betingelserne for købsaftalen.

#### **[Andre lande uden for Den Europæiske Union]**

Disse symboler er kun gyldige i EU.

Kontakt din lokale myndighed for at lære om bortskaffelse og genanvendelse.

Produktet og emballagen skal tages til dit lokale opsamlingssted for genanvendelse.

Nogle samlingspunkter accepterer produkter gratis.

*Bemærk: Pb-mærket som sidder under batterisymbolet angiver, at dette batteri indeholder bly.*

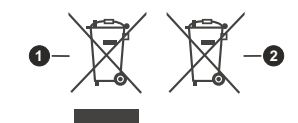

- **1.** Produkter
- **2.** Batteri

# **Sisältö**

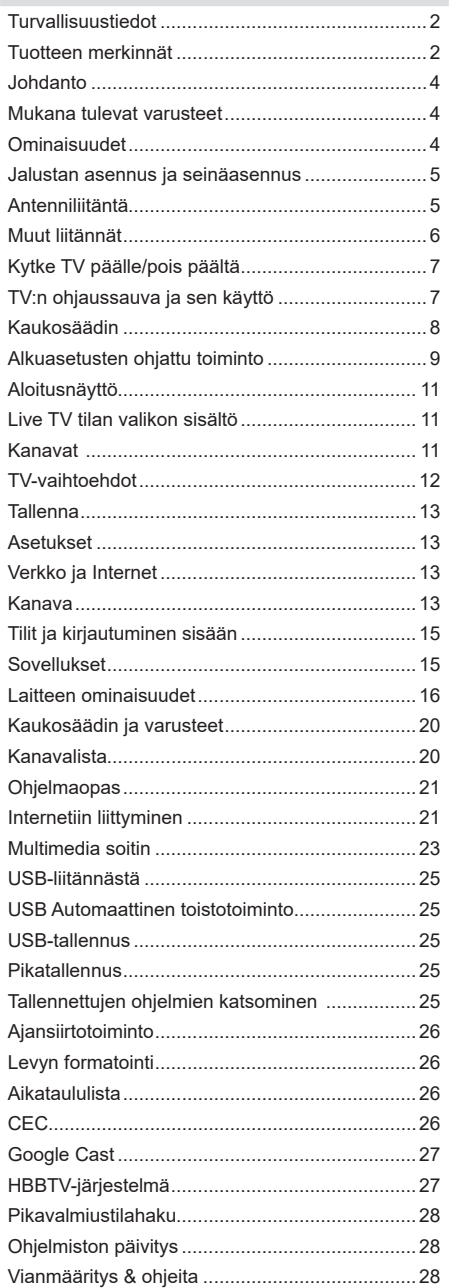

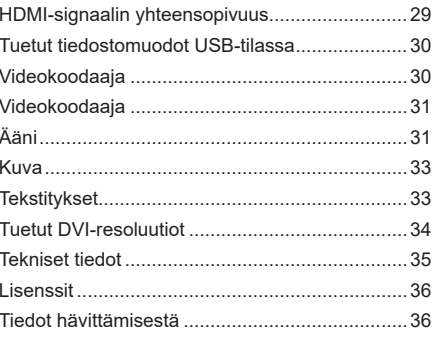

# **Turvallisuustiedot**

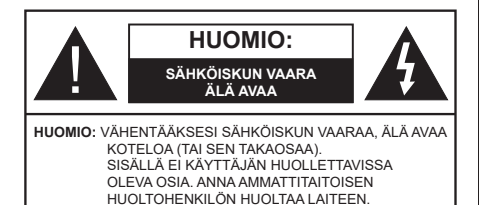

Ääriolosuhteissa (myrskyt, ukonilma) ja kun laitetta ei käytetä pitkään aikaan (loman aikana) kytke TV irti pistorasiasta.

Verkkopistoketta käytetään irrottamaan televisio verkkovirrasta, ja siksi sen on oltava helposti käytettävissä. Jos TV:tä ei kytketä irti virransyötöstä, laite kuluttaa virtaa vaikka se olisi valmiustilassa tai sammutettu.

*Huomautus: Noudata näytössä näkyviä ohjeita laitteen käytöstä.*

## **TÄRKEÄÄ - Lue nämä ohjeet kokonaan ennen kuin asennat tai käytät laitetta**

**VAROITUS: Tämä laite ei ole tarkoitettu lasten tai sellaisten henkilöiden käyttöön (lapset mukaan lukien), joiden fyysinen, aistillinen tai henkinen toimintakyky on rajoittunut tai joilla ei ole kokemusta tai tietoa laitteen käytöstä, ellei käyttöä valvo tai ohjaa turvallisuudesta vastaava henkilö.**

- • Käytä tätä TV:tä alle 5000 metrin korkeuksissa, kuivissa tiloissa ja alueilla maltillisella tai trooppisella ilmastolla.
- • TV on tarkoitettu kotitalous- ja vastaavaan sisäkäyttöön, mutta sitä voidaan käyttää myös julkisissa tiloissa.
- • Jätä vähintään 5 cm rako TV:n ympärille hyvän ilmanvaihdon varmistamiseksi.
- • Ilmanvaihtoa ei saa estää peittämällä ilmanvaihtoaukko sanomalehtien, pöytäliinojen tai verhojen kaltaisilla esineillä.
- • Virtajohtoon/-pistokkeeseen tulisi olla helppo pääsy. Älä sijoita televisiota, huonekalua tai muuta esinettä sähköjohdolle päälle. Vaurioitunut sähköjohto/pistoke voi aiheuttaa tulipalon tai sähköiskun. Käsittele sähköjohtoa sen pistokkeesta, älä irrota televisiota seinästä vetämällä sähköjohdosta. Älä kosketa virtajohtoa/pistoketta märillä käsillä, sillä se voi aiheuttaa oikosulun tai sähköiskun. Älä tee solmua sähköjohtoon tai sido sitä yhteen muiden johtojen kanssa. Jos johto vahingoittuu, se tulee vaihtaa valmistajan tai ammattitaitoisen henkilön toimesta.
- • Televisiota ei saa asettaa alttiiksi tippuvalle tai roiskuvalle vedelle, sen vuoksi älä sijoita television

yläpuolelle nestettä sisältävää astiaa kuten esim. maljakkoa (esim. hyllyt TV:n yläpuolella).

- • Älä altista TV:tä suoralle auringonpaisteelle tai sijoita avotulia, kuten kynttilöitä sen päälle tai lähelle.
- • Älä sijoita lämpölähteitä, kuten sähkölämmittimet, lämpöpatterit jne. TV:n lähelle.
- • Älä sijoita TV:tä lattialle ja kalteville pinnoille.
- • Tukehtumisvaaran välttämiseksi, pidä muovipussit lasten ja lemmikkien ulottumattomissa.
- • Kiinnitä jalusta tiukasti TV:seen. Jos jalusta on varustettu ruuveilla, kiristä ruuvit tiukkaan TV:n kaatumisen estämiseksi. Älä ylikiristä ruuveja ja asenna jalustan kumit kunnolla.
- • Älä hävitä paristoja tulessa tai vaarallisten tai syttyvien materiaalien kanssa.

#### **VAROITUS**

- • Akkuja ei saa altistaa liialliselle kuumuudelle kuten auringonpaisteelle, tulelle tai muulle vastaavalle.
- • Liiallinen äänenpaine kuulokkeista voi heikentää kuuloa.

**ÄLÄ ENNEN KAIKKEA - KOSKAAN anna kenenkään, erityisesti lapsien, tönäistä tai lyödä ruutua tai työntää mitään kotelon reikiin, rakoihin tai muihin aukkoihin.**

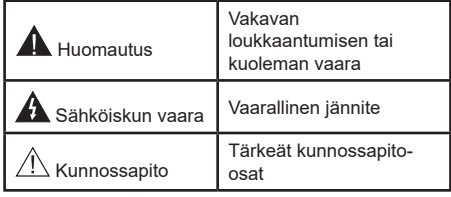

#### **Tuotteen merkinnät**

Seuraavia merkintöjä käytetään tässä tuotteessa osoittamaan rajoituksia, varotoimia ja turvallisuusohjeita. Ohjeita tulee noudattaa, kun tuotteessa on niitä vastaava merkki. Noudata näitä ohjeita turvallisuussyistä.

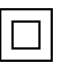

**Luokan II laite:** Tämä laite on suunniteltu siten, että se ei edellytä maadoitusta.

**Vaarallinen jännitteinen napa:**  Merkityt **1** navat ovat vaarallisen jännitteisiä normaaleissa käyttöolosuhteissa.

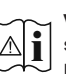

**Varoitus, katso käyttöohjetta:** Merkityt alueet sisältävät käyttäjän vaihdettavissa olevia nappiparistoja.

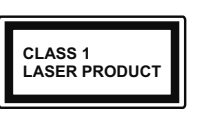

**Luokan 1 lasertuote:** Tämä tuote sisältää luokan 1 laserilähteen, joka on turvallinen kohtuudella ennakoitavissa olevissa olosuhteissa

## **VAROITUS**

Älä niele paristoa, kemiallisen palovamman vaara Tämä tuote tai mukana tulleet lisätarvikkeet saattavat sisältää nappipariston. Nappipariston nieleminen saattaa aiheuttaa vakavia sisäisiä palovammoja jo 2 tunnissa ja johtaa kuolemaan.

Pidä uudet ja käytetyt paristot lasten ulottumattomissa. Mikäli paristokotelo ei mene kunnolla kiinni, lopeta laitteen käyttö ja pidä se lasten ulottumattomissa.

Mikäli epäilet, että henkilö on niellyt pariston tai asettanut sen mihin tahansa paikkaan kehonsa sisällä, tulee tämän tällöin hakeutua välittömästi hoitoon.

**– – – – – – – – – – – –** 

Televisio voi pudota ja aiheuttaa henkilövahingon tai kuoleman. Monet vahingot, etenkin lapsiin kohdistuvat, voidaan välttää noudattamalla yksinkertaisia varotoimenpiteitä, kuten:

- • Käyttämällä television valmistajan suosittelemia jalustoja tai asennusmenetelmiä.
- • Käyttämällä vain kalustoa, joka voi turvallisesti tukea televisiota.
- • Varmistamalla, että televisio ei ulotu tukevan kaluston reunan yli.
- • Kerro lapsillesi, että on vaarallista kiivetä huonekalujen päälle ylettyäkseen televisioon tai sen säätimiin.
- • Vedä kaikki televisioon liitetyt johdot ja kaapelit niin, että niihin ei voida kompastua, tarttua tai vetää niitä.
- • Älä koskaan aseta televisiota epävakaalle alustalle.
- • Välttämällä TV:n asettamista korkeiden huonekalujen päälle (kirjahyllyt) kiinnittämättä TV:tä ja huonekalua sopivalla tavalla.
- • Olemalla asettamatta TV:tä kankaiden tai muiden materiaalien päälle, jotka voivat sijaita TV: sarja ja huonekalun välissä.
- • asettamatta esineitä, kuten kaukosäätimiä tai leikkikaluja television tai huonekalun lähelle, joiden perään lapset voivat halua kiivetä.

• Laite soveltuu vain asennukseen ≤ 2 m korkeudelle. Jos televisio siirretään, tulee näitä suosituksia noudattaa tässäkin tilanteessa.

**– – – – – – – – – – – –** 

Rakennuksen verkkovirran suojamaattoon tai suojamaattoon kytkettyyn laitteeseen liitetty laite - ja TV:n jakelujärjestelmään käyttämällä koaksiaalikaapelia, voi jossain olosuhteissa aiheuttaa tulipalovaaran. Liitäntä television jakelujärjestelmään on siksi tehtävä sähköeristyksen antavan laitteen kautta tietyn taajuusalueen alapuolella (galvaaninen eristin)

## **VAROITUKSET SEINÄASENNUKSESSA**

- • Lue ohjeet ennen TV:n kiinnittämistä seinälle.
- • Seinäkiinnityssarja on lisävaruste. Saat sen jälleenmyyjältä, jos sitä ei toimitettu TV:n mukana.
- • Älä asenna TV:tä kattoon tai kaltevalle pinnalle.
- • Käytä määritettyjä asennusruuveja ja muita lisävarusteita.
- • Kiristä asennusruuvit tiukkaan, TV:n putoamisen estämiseksi. Älä ylikiristä ruuveja.

Kuvat ja kuvaukset käyttöohjeessa ovat vain viitteellisiä ja voivat erota todellisesta tuotteesta. Pidätämme oikeuden teknisiin muutoksiin ilman eri ilmoitusta

# **Johdanto**

Kiitos, että olet valinnut tuotteemme. Voit kohta nauttia uudesta televisiostasi. Lue nämä ohjeet huolellisesti. Ne sisältävät tärkeitä ohjeita, jotka auttavat TV:n käyttämisessä turvallisesti ja varmistavat oikean asennuksen ja käytön.

# **Mukana tulevat varusteet**

- • Kaukosäädin
- • Paristot: 2 x AAA
- • Käyttöohjeet
- PIKA-ALOITUSOPAS
- • Virtajohto

# **Ominaisuudet**

- • Kauko-ohjattu väri-TV.
- • AndroidTM-käyttöjärjestelmä
- • Google Cast
- • Äänihaku (lisävaruste)
- • Täysin integroitu digitaali/maanpäällinen TV (DVB-T-T2/C)
- • HDMI-sisääntulot HDMI-liitännöillä varustettujen laitteiden liitäntään
- • USB-liitäntä
- • Stereoäänijärjestelmä
- Teksti-TV
- • Kuulokkeiden liitäntä
- • Automaattinen ohjelmointijärjestelmä.
- • Manuaalinen viritys
- • Uniajastin
- • Päällä/pois ajastin
- • Kytke ajastin pois päältä
- • Kuva pois -toiminto
- • Ei signaalia, automaattinen sammutustoiminto
- • Ethernet (LAN) Internetin liitäntään ja palveluihin
- • 802.11 a/b/g/n/ac sisäänrakennettu WLAN-tuki
- • HbbTV

## **Ultra HD (UHD)**

TV tukee Ultra HD (Ultra High Definition - tunnetaan myös nimellä 4K) resoluutiota joka on 3840 x 2160 (4K:2K). Se on 4 kertaa enemmän kuin Full HD TV:n tarkkuus kaksinkertaistaen Full HD TV:n resoluution sekä vaaka- että pystysuorassa. Ultra HD sisältöä tuetaan HDMI:n, osa (OTT) palveluista, USB-liitännän sekä DVB-T2 ja DVB-S2 lähetysten kautta.

### **High Dynamic Range (HDR) / Hybrid Log-Gamma (HLG):**

Käyttämällä tätä toimintoa, TV voi tuottaa suuremman dynaamisen valoalueen kaappaamalla ja yhdistämällä usean eri valaistuksen. HDR/HLG lupaa paremman kuvanlaadun, kirkkaampien, realistisempien korostusten, kirkkaampien värien ja muiden parannusten ansiosta. Se tarjoaa kuvan, jota elokuvantekijät tavoittelevat, näyttämällä tummien varjojen piilotetut alueet ja auringonvalon täydellä selvyydellä, väreillä ja yksityiskohdilla. HDR/HLG -sisältöä tuetaan natiivi- ja markkinasovellusten, HDMI, USB -tulojen ja DVB-S lähetysten kautta. Kun tulolähteeksi on asetettu liittyvä HDMI-tulo**,** paina **Menu**  painiketta ja aseta **HDMI EDID Versio** vaihtoehto **TV vaihtoehdot>Asetukset>Laiteominaisuudet>Tulot** valikossa tilaan **EDID 2.0** tai **Auto EDID** HDR/ HLG sisällön katsomiseksi, jos HDR/HLG sisältöä vastaanotetaan HDMI-tulon kautta. Lähdelaitteen tulee myös olla vähintään HDMI 2.0a yhteensopiva tässä tapauksessa.

## **Dolby Vision**

Dolby Vision™ tarjoaa dramaattisen visuaalisen kokemuksen, hämmästyttävän kirkkauden, vertaamattoman kontrastin ja ällistyttävät värit, jotka saavat kuvan elämään. Se luo hämmästyttävän kuvalaadun tarjoamalla mullistavan HDR- ja laajakuvavärikirjon kuvannustekniikan. Lisäämällä alkuperäisen signaalin kirkkautta käyttämällä korkeampia dynaamisia värejä ja kontrastisuhdetta, Dolby Vision tarjoaa hämmästyttävän, todellisen yksityiskohtien selkeyden, verrattuna muihin jälkikäsittelytekniikoihin. Dolby Vision -toimintoa tuetaan natiivi- ja portaalisovellusten, HDMI- ja USB-tulojen kautta. Kun tulolähteeksi on asetettu liittyvä HDMI-tulo, paina **Menu-** painiketta ja aseta **HDMI EDID Versio** vaihtoehto **TV vaihtoehdot>Asetukset>- Laiteominaisuudet>Tulot** valikossa tilaan **EDID 2.0**  tai **Auto EDID** HDR/HLG sisällön katsomiseksi, jos HDR/HLG sisältöä vastaanotetaan HDMI-tulon kautta. Lähdelaitteen tulee myös olla vähintään HDMI 2.0a yhteensopiva tässä tapauksessa. **Kuvatila** -valikossa on kolme esimääritettyä kuvatilaa, jos Dolby Vision -sisältö havaitaan: **Dolby Vision Bright**, **Dolby Vision Dark** ja **Dolby Vision Vivid**. Kaikki mahdollistavat sisällön kokemisen laatijan tarkoittamalla tavalla eri ympäristövalon olosuhteissa. **Kuvatilan** asetusten muuttamiseksi, paina **Menu** painiketta katsoessasi Dolby Vision sisältöä ja siirry **Kuvavalikkoon**. Kun katsot Dolby Vision -sisältöä sovelluksen kautta, muu kuin YouTube, Netflix ja Multi Media Player, et voi avata **Kuva**-valikkoa ja asettaa **Kuvatilaa**.

# **Jalustan asennus ja seinäasennus**

#### **Jalustan asennus/irrotus**

#### **Valmistelu**

Ota jalusta(t) ja televisio pakkauksesta ja aseta televisio pöydälle puhtaan ja pehmeän vaatteen (huopa tms.) päälle näyttöruutu alaspäin..

- • Käytä tasaista ja tukevaa pöytää, joka on suurempi kuin televisio.
- • Älä ota otetta ruudusta.
- • Varo naarmuttamasta tai rikkomasta televisiota.

#### **Jalustan asennus**

- **1.** Aseta jalusta(t) jalustan asennuskuvioon TV:n takaosassa.
- **2.** Aseta ruuvit ja kiristä niitä varovasti, kunnes jalusta(t) on kunnolla kiinnitetty.

#### **Jalustan irrottaminen televisiosta**

Varmista, että irrotat jalustan seuraavalla tavalla käyttäessäsi seinäkiinnityskiinnikettä tai laittaessasi television takaisin pakkaukseensa.

- • Aseta televisio pöydälle puhtaan ja pehmeän vaatteen päälle näyttöruutu alaspäin. Jätä jalusta työntymään esille pinnan reunan yli.
- • Irrota jalustan (jalustojen) kiinnitysruuvit.
- Irrota jalusta(t).

#### **Käytettäessä seinäkiinnikettä**

TV on myös varustettu asennukseen VESAyhteensopivalle seinäkiinnikkeellä. Jos sitä ei toimiteta TV:n kanssa, ota yhteyttä jälleenmyyjään suositellun seinäkiinnikkeen ostamiseksi.

Reiät ja mittaukset seinäkiinnikkeen asennukseen.

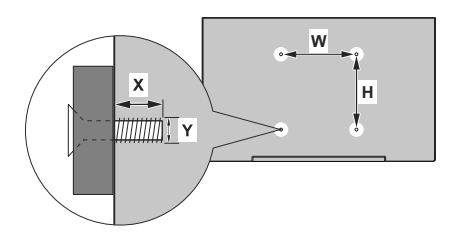

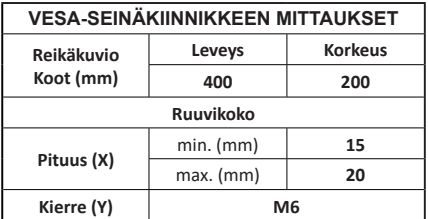

# **Antenniliitäntä**

Liitä antenni- tai kaapeli-TV:n liitin ANTENNISISÄÄNTULOON (ANT-TV) TV:n vasemmassa laidassa.

#### **TV:n vasen laita**

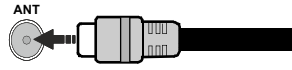

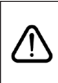

 Jos haluat liittää laitteen TV:seen, varmista, että sekä TV että laite on sammutettu ennen liitännän suorittamista. Kun liitäntä on valmis, voit kytkeä laitteet päälle ja käyttää niitä.

# **Muut liitännät**

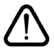

 Jos haluat liittää laitteen TV:seen, varmista, että sekä TV että laite on sammutettu ennen liitännän suorittamista. Kun liitäntä on valmis, voit kytkeä laitteet päälle ja käyttää niitä.

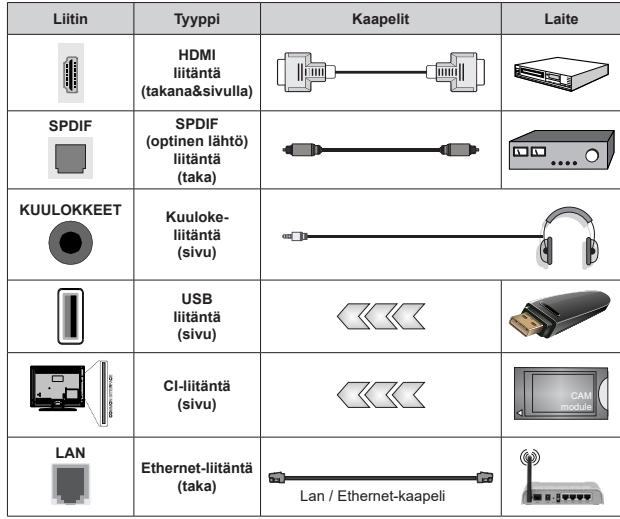

*Käytettäessä seinäasennussarjaa (saatavissa alan liikkeestä, mikäli ei sis. toimitukseen) suosittelemme, että liität kaikki johdot takaliitäntöihin ennen asennusta seinään. Liitä tai poista CI-moduuli vain, kun TV on POIS PÄÄLTÄ. Katso moduulin ohjekäsikirjaa asetustietojen vuoksi. Jokainen TV:n USB-tulo tukee enintään 500 mA laitteita. Laitteet, joiden virta-arvo on yli 500mA, voivat vaurioittaa TV:tä. Yhdistäessäsi HD-MI-kaapelin televisioosi, sinun tulee käyttää suojattua HDMI-kaapelia varmistaaksesi riittävän suojan high definition -signaalien taajuushäiriöiltä, kuten 4K-sisältö, sinun on käytettävä suurnopeuksista suojattua (korkean tason) HDMI-kaapelia ferriittiytimellä.*

# **Kytke TV päälle/pois päältä**

#### **Liitä virta**

#### **TÄRKEÄÄ: TV on suunniteltu käytettäväksi 220- 240V AC, 50 Hz pistorasiassa.**

Otettuasi TV:n ulos pakkauksesta, anna sen lämmetä huonelämpötilaan ennen kuin kytket sen verkkovirtaan.

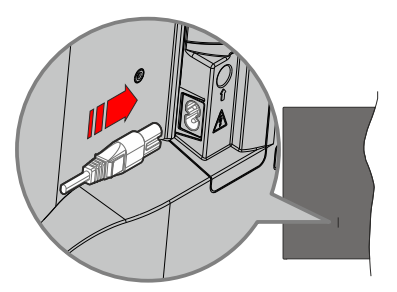

Liitä yksi irrotettavan johdon pää (2-reikäinen pistoke) virtajohdon liitäntään TV:takaosassa, kuten esitetty kuvassa. Liitä sitten virtajohdon toinen pää pistorasiaan. TV kytkeytyy päälle automaattisesti.

*Huomautus: Virtajohdon liitännän paikka voi vaihdella mallien mukaan.*

#### **TV:n kytkeminen päälle valmiustilasta**

Jos TV on valmiustilassa, syttyy valmiustilan LED. Kytkeäksesi TV:n päälle valmiustilasta suorita jokin seuraavista:

- • Paina **valmiustila-**painiketta kaukosäätimessä.
- • Paina hallintapainiketta TV:ssä.

TV kytkeytyy päälle.

#### **TV:n kytkeminen valmiustilaan**

TV:tä ei voida kytkeä valmiustilaan ohjauspainikkeesta. Paina **valmiustila-**painiketta kaukosäätimessä. **Sammutus**-valikko ilmestyy ruutuun. Korosta **OK** ja paina **OK**-painiketta. TV siirtyy valmiustilaan.

#### **TV:n kytkeminen pois päältä**

Kytke virta pois kokonaan irrottamalla virtajohto pistorasiasta.

#### **Pikavalmiustila**

Kytkeäksesi TV:n pikavalmiustilaan suorita jokin seuraavista:

- • Paina **valmiustila-**painiketta kaukosäätimessä. Paina uudestaan palataksesi käyttötilaan.
- • Paina hallintapainiketta TV:ssä.

Paina ohjauspainiketta uudestaan palataksesi käyttötilaan.

TV jatka toimintaa pikavalmiustilassa, etsiessään päivityksiä. Tämä ei ole vika, vaan se vastaa energiakulutuksen vaatimuksia. Energiankulutuksen minimoimiseksi, kytke TV valmiustilaan yllä kuvatulla tavalla.

# **TV:n ohjaussauva ja sen käyttö**

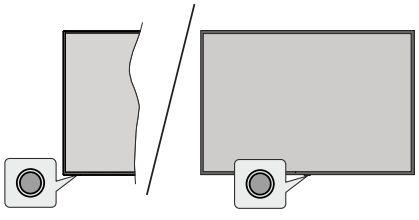

Ohjauspainikkeen avulla voit hallita Pikavalmiustila päällä -toimintoja televisiossa.

*Huomautus: Hallintapainikkeen sijainti saattaa vaihdella mallin mukaan.*

**TV:n kytkeminen pois päältä (Pikavalmiustila):** Paina ohjauspainiketta TV:n kytkemiseksi pikavalmiustilaan.

**TV:n kytkeminen pois päältä (valmiustila):** TV:tä ei voida kytkeä valmiustilaan ohjauspainikkeesta.

**TV:n kytkeminen päälle:** Paina hallintapainiketta, TV kytkeytyy päälle.

*Huomautus: Live TV asetukset -valikon ruutunäyttöä ei voida näyttää Live TV tilassa ohjauspainikkeella.*

### **Käyttö kaukosäätimellä**

Paina **Menu**-painiketta kaukosäätimessä avataksesi Live TV asetukset -valikon Live TV -tilassa. Paina **Aloitus**-painiketta näyttääksesi Android TV:n Aloitusnäytön. Käytä suuntapainikkeita kohdistuksen siirtämiseksi, jatkamiseksi, asetusten säätämiseksi ja paina **OK** valinnan tekemiseksi muutoksiin, mieltymysten asettamiseen, alivalikoiden avaamiseen, sovellusten avaamiseen jne. Paina **Palaa/takaisin**  palataksesi edelliseen valikkoon.

#### **Sisääntulon valinta**

Kun olet liittänyt kaikki oheislaitteet TVvastaanottimeen, voit kytkeä eri sisääntulolähteitä. Paina **Lähde**-painiketta kaukosäätimessä toistuvasti tai käytä suuntapainikkeita ja paina **OK**-painiketta lähteiden vaihtamiseksi Live TV -tilassa. Tai avaa **Tulot**-valikko Aloitusnäytöllä, valitse haluttu lähde listalta ja paina **OK**.

#### **Kanavien ja äänenvoimakkuuden vaihto**

Voit säätää äänenvoimakkuutta **Äänenvoimakkuus +/-** -painikkeilla ja vaihtaa kanavaa Live TV -tilassa **Ohjelma +/-** -painikkeilla kaukosäätimessä.

# **Kaukosäädin**

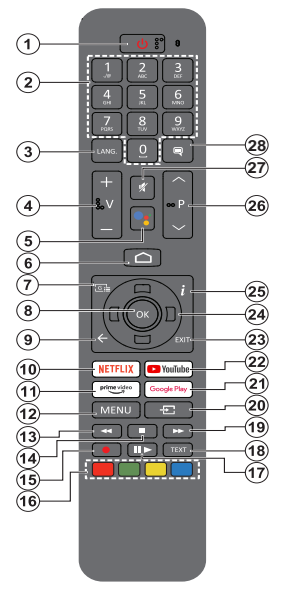

#### **Kaukosäätimen paristojen asentaminen**

Kaukosäätimen paristolokeron kannessa voi olla kiinnitysruuvi (tai tämä voi olla erillisessä pussissa). Irrota ruuvi, jos kansi on kiinnitetty sillä. Irrota kaukosäätimen takakansi paristolokeron avaamiseksi. Asenna kaksi 1,5 V **AAA**-paristoa. Varmista, että (+) ja (-) merkit täsmäävät (tarkasta oikea napaisuus). Älä sekoita vanhoja ja uusia paristoja keskenään. Vaihda vanhat paristot vain samanmallisiin. Aseta takakansi takaisin paikalleen. Asenna nyt kansi paikalleen ruuvilla.

#### **Kaukosäätimen pariutus TV:n kanssa**

Kun TV kytketään päälle ensimmäisen kerran, lisälaitteiden haku suoritetaan alkuasetuksen käynnistymisen jälkeen. Kaukosäätimen ja TV:n laitepari on muodostettava tässä kohdassa.

Pidä **Source**-painike painettuna kaukosäätimessä, kunnes LED-valo kaukosäätimessä alkaa vilkkumaan, vapauta sitten **Source**-painike. Tämä tarkoittaa, että kaukosäädin on laiteparin muodostamistilassa.

Odota nyt, että TV löytää kaukosäätimen. Valitse kaukosäätimen nimi ja paina **OK**, kun se ilmestyy TV-ruutuun.

Kun laitepari on muodostettu, LED-valo kaukosäätimessä sammuu. Jos laiteparin muodostaminen epäonnistuu, kaukosäädin siirtyy lepotilaan 30 sekunnin kuluttua.

Kaukosäätimen pariuttamiseksi myöhemmin, avaa **Asetukset**-valikko, korosta **Kaukosäädin ja varusteet** -vaihtoehto ja paina **OK** varusteiden hakemiseksi.

- **1. Valmiustila:** Pikavalmiustila / Valmiustila / Päällä
- **2. Numeropainikkeet:** Vaihtaa kanavan Live TV -tilassa, syöttää numeron tai kirjaimen näytön tekstiruutuun.
- **3. Kieli:** Vaihtaa äänitilojen (analoginen TV), näyttöjen ja ääni-/tekstityskielien välillä (Digitaali-TV, jos käytettävissä)
- **4. Äänenvoimakkuus +/-**
- **5. Mikrofoni:** Aktivoi mikrofonin kaukosäätimessä.
- **6. Alkuun:** Avaa Aloitusnäytön
- **7. Opas:** Näyttää elektronisen ohjelmaoppaan Live TV -tilassa
- **8. OK:** Vahvistaa valinnan, avaa alivalikot, näyttää kanavaluettelon (Live TV -tilassa)
- **9. Palaa/takaisin:** Palauttaa edelliseen valikkoon, siirtyy taakse yhden vaiheen, sulkee avoimen ikkunan, sulkee Teksti-TV:n (Live TV-Teksti-TV tilassa)
- **10. Netflix:** Käynnistää Netflix-sovelluksen.
- **11. Prime Video:** Avaa Amazon Prime video -sovelluksen
- **12. Valikko:** Näyttää Live TV -asetusvalikon (Live TV -tilassa), näyttää käytettävissä olevat asetukset, kuten ääni ja kuva
- **13. Kelaus taaksepäin:** Siirtää ruutuja taaksepäin mediassa, kuten elokuvat
- **14. Pysäytä:** Pysäyttää toistettavan median
- **15. Tallenna:** Tallentaa ohjelmat Live TV -tilassa
- **16. Väripainikkeet:** Seuraa ruudulle tulevia ohjeita saadaksesi lisätietoja värillisten painikkeiden toiminnoista
- **17. Tauko:** Keskeyttää median toiston, aloittaa ajansiirtotallennuksen Live TV -tilassa  **Toista:** Käynnistää valitun median toiston
- **18. Teksti:** Avaa ja sulkee teksti-TV:n (jos käytettävissä Live TV-tilassa)
- **19. Pikakelaus eteenpäin:** Siirtää ruutuja eteenpäin mediassa, kuten elokuvat
- **20. Lähde:** Näyttää kaikki lähetys- ja sisältölähteet. Käytetään myös kaukosäätimen pariutukseen.
- **21. Google Play:** Avaa Google Play Store -sovelluksen
- **22. YouTube:** Avaa YouTube-sovelluksen
- **23. Poistu:** Sulkee ja poistaa Live TV-asetusvalikosta, sulkee Aloitusnäytön, poistuu käynnissä olevasta sovelluksesta, valikosta tai ruutunäytön tietopalkista, vaihtaa viimeksi asetettuun lähteeseen
- **24. Suuntapainikkeet:** Selaa valikoita, asetuksia, siirtää kohdistuksen tai osoittimen jne. asettaa tallennusajan ja näyttää alisivut Live TV-teksti-TV tilassa, kun painetaan oikealle tai vasemmalle. Noudata kuvaruudulla olevia ohjeita.
- **25. Tiedot:** Näyttää tiedot näytön sisällöstä
- **26. Ohjelma +/-:** Suurentaa/pienentää kanavanumeroa Live TV -tilassa.
- **27. Mykistys:** Hiljentää TV:n äänen kokonaan
- **28. Tekstitys:** Kytkee tekstitykset päälle ja pois (jos käytettävissä)

#### **Valmiustilapainike**

Paina **valmiustila-**painiketta kaukosäätimessä. **Sammutus**-valikko ilmestyy ruutuun. Korosta **OK** ja paina **OK**-painiketta. TV siirtyy valmiustilaan. Paina nopeasti ja päästä TV:n vaihtamiseksi pikavalmiustilaan tai TV:n päälle pikavalmiustilasta tai valmiustilasta.

# **Alkuasetusten ohjattu toiminto**

*Huomautus: Noudata ohjeita ruudussa ensiasennuksen suorittamiseksi. Käytä suuntapainikkeita ja* **OK***-painiketta kaukosäätimessä valintaa, asettamiseen, vahvistamiseen ja jatkamiseen.*

Kun laite kytketään päälle ensimmäistä kertaa, tervetulonäyttö ilmestyy ruutuun. Valitse haluamasi kieli ja paina **OK.** Noudata näyttöohjeita TV:n asettamiseksi ja kanavien virittämiseksi. Ohjattu asennustoiminto opastaa sinua asennuksen aikana. Voit suorittaa **Ensiasennuksen** milloin tahansa käyttämällä **Tehdasasetukset**-vaihtoehtoa **Asetukset>Laiteominaisuudet>Tietoja**-valikossa. Voit avata **Asetukset**-valikon Aloitusnäytöltä tai **TV-vaihtoehdot** -valikosta Live TV -tilassa.

### **1. Tervetuloa-viesti ja kielivalinta**

"**Tervetuloa**" viesti yhdessä kielivalinnan vaihtoehtojen kanssa ruutuun. Valitse luettelosta haluamasi kieli ja paina **OK**.

### **2. Alue/maa**

Seuraavassa vaiheessa valitset Alueen tai Maan luettelosta ja paina **OK** jatkaaksesi.

### **3. Alkuasetus**

Alueen/maan valinnan jälkeen voit aloittaa alkuasetusten ohjatun toiminnon. Korosta **Jatka** ja paina **OK** jatkaaksesi. Et voi siirtyä takaisin ja vaihtaa kieltä ja aluetta/maata, kun jatkat tästä vaiheesta. Kielen tai alueen/maan vaihtamiseksi tämän vaiheen jälkeen, sinun on kytkettävä TV valmiustilaan niin, että asetustoiminto alkaa alusta, kun TV kytketään päälle uudelleen. Tee tämä painamalla **Standby**-painiketta. Valintaikkuna tulee esiin. Korosta **OK** ja paina **OK.**

### **4. Lisävarusteiden haku**

Lisävarusteiden haku suoritetaan alkuasetusten käynnistymisen jälkeen. Noudata ruutuun tulevia ohjeita kaukosäätimen (riippuu kaukosäätimen mallista) ja muiden langattomien lisälaitteiden laiteparin muodostamiseksi TV:n kanssa. Paina **Palaa/takaisin** -painiketta lisälaitteiden lisäämisen päättämiseksi ja jatkaaksesi.

## **5. Pika-asetus**

Jos TV:tä ei ole jo liitetty Internetiin Ethernet-kaapelilla, tulee ruutu esiin, jossa voit siirtää Android-puhelimen WLAN-verkon ja Google tilin TV:seen. Korosta **Jatka** ja paina **OK** jatkaaksesi. Noudata TV-ruutuun ja puhelimen näyttöön tulevia ohjeita toiminnon päättämiseksi. Voit myös ohittaa tämän vaiheen valitsemalla **Ohita**-vaihtoehdon. Osa vaiheista voidaan ohittaa, johtuen tässä vaiheessa tehdyistä asetuksista.

Jos TV on liitetty Internetiin Ethernet-kaapelilla, tulee viesti, jossa ilmoitetaan, että yhteys on muodostettu esiin. Voit jatkaa langallisella yhteydellä tai vaihtaa verkkoa. Korosta **Vaihda verkko** ja paina **OK**, jos haluat käyttää langallista verkkoa langattoman sijaan.

### **6. Verkkoyhteys**

Siirryt automaattisesti seuraavaan vaiheeseen, jos yhdistät TV:n Internetiin Ethernet-kaapelilla tässä vaiheessa. Jos ei, langattomia verkkoja etsitään ja ne luetellaan seuraavassa ruudussa. Valitse WLAN verkko luettelosta ja paina **OK**. Syötä salasana virtuaalinäppäimistöllä, jos verkko on salasanasuojattu. Valitse **Toinen verkko** -vaihtoehto luettelosta, jos haluamassasi verkossa on piilotettu SSID.

Jos et haluat yhdistää Internetiin tässä vaiheessa, ohita vaihe valitsemalla **Ohita**-vaihtoehto. Voit yhdistää Internetiin myöhemmin käyttämällä **Verkko ja Internet** -valikkovaihtoehtoja **Asetukset**-valikossa Aloitussivulla tai **TV-vaihtoehdot** valikossa Live TV tilassa.

Tämä vaihe ohitetaan, jos Internet-yhteys on muodostettu edellisessä vaiheessa.

## **7. Verkon tietosuojakäytäntö**

Seuraavaksi näytetään Verkon tietosuojakäytännön näyttö. Noudata ruudussa annettuja ohjeita. Selaa tekstiä ylös- ja alas-suuntapainikkeilla ja lue se huolellisesti. Korosta **Hyväksy** ja paina **OK** kaukosäätimessä vahvistaaksesi ja jatkaaksesi. Voit muuttaa tätä asetusta myöhemmin **Verkon tietosuojakäytäntö** -vaihtoehdolla **Asetukset>Verkko ja Internet** valikossa.

Tämä vaihe ohitetaan, jos Internet-yhteyttä ei ole muodostettu edellisessä vaiheessa.

## **8. Kirjaudu Google-tilillesi**

Jos yhteys on muodostettu, voit kirjautua Googletilillesi seuraavalta näytöltä. Sinun on kirjauduttava Google-tilille Google-palveluiden käyttämiseksi. Tämä vaihe ohitetaan, jos Internet-yhteyttä ei ole muodostettu edellisessä vaiheessa tai olet jo kirjautunut Google-tilille Pika-asetusvaiheessa.

Kirjautumalla voit etsiä uusia video-, musiikki- ja pelisovelluksia Google Playsta; saada henkilökohtaisia suosituksia sovelluksista, kuten YouTube; ostaa tai vuokrata uusimmat elokuvat ja ohjelmat Google Play Movies & TV toiminnosta; käyttää viihdetiedostojasi ja hallita mediaa. Korosta **Kirjaudu sisään** ja paina **OK** jatkaaksesi. Voit kirjautua Google-tilille syöttämällä sähköpostiosoitteen tai puhelinnumeron ja salasanan, tai luoda uuden tilin.

Jos et halua kirjautua Google-tilille tässä vaiheessa, ohita vaihe valitsemalla **OHITA**-vaihtoehto.

### **9. Käyttöehdot**

Seuraavaksi näytetään käyttöehdotruutu. Jatkamalla hyväksyt Google käyttöehdot ja Google yksityisyydensuojan ja Google Play käyttöehdot. Korosta **Hyväksy** ja paina **OK** kaukosäätimessä vahvistaaksesi ja jatkaaksesi. Voit myös nähdä

**Käyttöehdot, Yksityisyydensuojan** ja **Play Käyttöehdot** tällä näytöllä. Tämän sisällön näyttämiseen vaaditaan Internet-yhteys. Viesti, jossa ilmoitetaan verkkosivun osoite, jolla nämä tiedot voidaan myös nähdä, näytetään, jos Internet-yhteyttä ei ole.

#### **10. Google-palvelut**

Valitse jokainen saadaksesi lisätietoja palveluista, kuten miten se kytketään päälle tai pois myöhemmin. Tietoja käytetään Googlen tietosuojakäytännön mukaan. Korosta **Hyväksy** ja paina **OK** näiden Google-palveluiden asetusten valinnan vahvistamiseksi.

#### Käytä sijaintia

Voit sallia tai kieltää Googlen ja kolmannen osapuolen sovellukset käyttämästä TV:n sijaintitietoja. Korosta **Käytä sijaintia** ja paina **OK** yksityiskohtaisten tietojen näyttämiseksi ja toiminnon kytkemiseksi päälle tai pois. Voit muuttaa tätä asetusta myöhemmin **Sijainnin tila** -vaihtoehdolla **Asetukset>Laiteominaisuudet>Sijainti** valikossa.

#### Auta Android-toiminnon parantamisessa

Lähetä automaattisesti diagnostiikkatiedot Googlelle, kuten vikaraportit ja käyttötiedot laitteesta ja sovelluksista. Näitä tietoja ei käytetä sinun tunnistamiseen. Korosta **Auta parantamaan Android-laitetta** ja paina **OK** yksityiskohtaisten tietojen näyttämiseksi ja toiminnon kytkemiseksi päälle tai pois. Voit muuttaa asetuksia myöhemmin **Asetukset>Laiteominaisuudet>Käyttö- ja diagnostiikka** -valikosta.

#### Palvelut ja yksityisyydensuoja

Google Assistant lähettää palveluihin joihin puhut ainutlaatuisen koodin. Tällä tavalla palvelut voivat muistaa asiat, kuten asetukset keskustelujen aikana. Voit näyttää, hallita ja nollata palveluihin lähetetyt tiedot jokaisen palvelun sivulta Assistant-mobiilisovelluksen Tutustuminen-osassa. Lisätietoja on osoitteessa g.co/ assistant/idreset.

Seuraavaksi näytetään tietoja Google-palveluksista ja joistakin TV:n toiminnoista. Jos olet kirjautunut Google-tilillesi aiemmassa vaiheessa, voit myös ottaa käyttöön Assistantin henkilökohtaiset tulokset valitsemalla kyseisen vaihtoehdon pyydettäessä. Jatka painamalla **OK** toistuvasti.

#### **11. Salasana**

Edellisessä vaiheessa tehdystä maavalinnasta riippuen, pyydetään sinua ehkä antamaan 4 salasana (PIN) tässä vaiheessa. Jatka painamalla OK -painiketta. Valittu PIN-koodi ei voi olla '0000'. Tämä PIN vaaditaan joidenkin valikoiden, sisällön, lukitun kanavan tai lähteiden avaamiseen jne. Se on syötettävä, jos sinua pyydetään syöttämään PIN myöhemmille valikkotoiminnoille.

#### **12. Valitse TV-tila**

Seuraavassa alkuasennuksen vaiheessa voit asettaa TV:n käyttötilaksi **Kotitila** tai **Liiketila**. **Liiketila**vaihtoehto säätää televisiosi asetukset liiketilaa varten. Tämä valinta on tarkoitettu vain myymäläkäyttöön. **Aloitustilaa** varten suosittelemme Kotitilaa.

#### 13. Sisäänrakennettu Chromecast aina **käytettävissä**

Valitse haluamasi chromecast-käytettävyys. Jos asetettu **Päälle,** TV havaitaan Google Cast -laitteena ja Google Assistant ja muut palvelut voivat herättää TV:n vastaamaan Cast-komentoihin, vaikka se on valmiustilassa ja ruutu sammutettu.

#### **14. Viritystila**

Seuraava vaihe on viritintilan valinta. Valitse viritinominaisuudet kanavien asentamiseksi Live-TV-toiminnolle. **Antenni** ja **Kaapeli** -vaihtoehto on käytettävissä. Korosta ympäristöäsi vastaava vaihtoehto ja paina **OK** tai **Oikealle** suuntapainiketta jatkaaksesi. Jos et halua suorittaa viritinhakua, korosta **Ohita** ja paina **OK**.

Kun kanavahaku valitulla virittimellä on valmis, palauttaa asennuksen ohjattu toiminto sinut tähän vaiheeseen. Jos haluat etsiä kanavia toisella virittimellä, voit toimia alla kuvatulla tavalla.

#### Antenni

Jos **Antenni**-vaihtoehto valitaan, TV etsii digitaalisia maanpäällisiä ja analogisia lähetyksiä. Korosta seuraavalla näytöllä haluttu vaihtoehto ja paina **OK** haun aloittamiseksi tai valitse **Ohita haku** jatkaaksesi ilman hakua.

*Huomautus: Jos valitussa maassa ei ole analogisia lähetyksiä, ei analogisia kanavia ehkä etsitä.*

#### Kaapeli

Jos **Kaapeli**-vaihtoehto valitaan, TV etsii digitaalisia kaapeli- ja analogisia lähetyksiä. Operaattorit luetellaan **Valitse operaattori** -näytöllä, jos olemassa. Muutoin vaihe ohitetaan. Voit valita haluamasi operaattorin luettelosta. Korosta operaattori ja paina **OK** tai **Oikealle** suuntapainiketta jatkaaksesi. Korosta seuraavalla näytöllä haluttu vaihtoehto ja paina **OK** haun aloittamiseksi tai valitse **Ohita haku** jatkaaksesi ilman hakua. Jos yksi digitaalikanavien hakuvaihtoehto valitaan, tulee asetussivu esille seuraavaksi. **Hakutila**, **Taajuus (KHz)**, **Modulointi**, **Symbolinopeus (Ksym/s)**, **Verkkotunnus** -vaihtoehdot on ehkä asetettava. Täydellisen haun suorittamiseksi, aseta **Hakutilaksi Täysi** tai **kehittynyt**, jos käytettävissä. Valitun operaattorin ja/tai **Hakutilan** mukaan, osaa vaihtoehdoista ei ehkä voida asettaa.

*Huomautus: Jos valitussa maassa ei ole analogisia lähetyksiä, ei analogisia kanavia ehkä etsitä.*

Kun käytettävissä olevat asetukset ovat valmiit, paina **Oikealle** suuntapainiketta jatkaaksesi. TV aloittaa saatavilla olevien asemien haun.

Kun alkuasennus on valmis viesti tulee esiin. Paina OK asennuksen päättämiseksi.

Sinua pyydetään antamaan lupa käyttäjätietojesi keräämiseksi. Lue teksti näytöllä huolellisesti. Korosta **Hyväksy** ja paina **OK** luvan antamiseksi ja jatkaaksesi. Ohita antamatta lupaa valitsemalla **Ohita**. Voit muuttaa asetuksia myöhemmin **Asetukset>Laiteominaisuudet>Valmistajan käyttöja diagnostiikka** -valikosta.

Aloitusnäyttö tulee esiin. Voit painaa **Exit**-painiketta kaukosäätimessä vaihtaaksesi Live TV tilaan ja katsoa TV-kanavia.

# **Aloitusnäyttö**

Nauttiaksesi Android TV:n toiminnoista, TV on liitettävä Internetiin. Liitä TV kotiverkkoon nopealla Internet-yhteydellä. Et voi liittää TV:tä langattomasti tai langallisesti modeemiin/reitittimeen. Katso lisätietoja TV:n liittämisestä Internetiin **Verkko ja Internet** ja **Yhdistäminen Internetiin** osista.

Aloitusvalikko on TV:n keskus. Aloitusvalikosta voit avata kaikki sovellukset, vaihtaa TV-kanavaa, katsoa elokuvia tai vaihtaa liitettyyn laitteeseen. Näytä Aloitusnäyttö painamalla **Aloitus**-näppäintä. Voit myös valita **Android TV koti** -vaihtoehdon **Tulot**-valikosta vaihtaaksesi Aloitusnäyttöön. Avaa **Tulot**-valikko painamalla **Source**- tai **Menu-**painiketta kaukosäätimessä, kun TV on Live TV -tilassa, korosta **Lähde**-vaihtoehto **TV-vaihtoehdot** -valikossa ja paina **OK**. Riippuen TV:n asetuksista ja maavalinnasta alkuasennuksessa, Aloitusvalikko voi sisältää eri kohteita.

Aloitusnäytön käytössä olevat vaihtoehdot on sijoitettu riveihin. Selaa Aloitusnäytön vaihtoehtoja suuntapainikkeella. Sovellukset, YouTube, Google Play Movies & TV, Google Play Music ja Google Play rivit ja asennettujen sovellusten rivit voivat olla käytettävissä. Valitse rivi ja liikuta kohdistus haluttuun kohteeseen rivillä. Paina **OK**-painiketta valinnan tekemiseksi tai alivalikon avaamiseksi.

Hakutyökalut sijaitsevat näytön vasemmassa yläkulmassa. Voit kirjoittaa sanan haun aloittamiseksi virtuaalinäppäimistöllä tao kokeilla äänihakuvaihtoehtoa, jos kaukosäätimessä on sisäänrakennettu mikrofoni. Kohdista haluttu vaihtoehto ja paina **OK** jatkaaksesi.

Ruudun oikeassa yläkulmassa näytetään, **Ilmoitukset**, **Tulot, Verkot ja Internet** (nimetään tilaan **Yhdistetty** tai **Ei yhdistetty** nykyisen yhteystilan mukaan), **Asetukset** vaihtoehdot ja nykyinen aika. Voit muokata päivämäärän ja ajan asetuksia **Päivämäärä ja aika** -valikkovaihtoehdoilla **Asetukset>Laiteominaisuudet** -valikossa.

Ensimmäinen rivi on **Sovellukset**-rivi. **Live TV** ja **Multimediasoitin** -sovellukset ovat käytettävissä muiden suosikkisovellusten joukossa. Jos tämä sovellus ei ole saatavissa, korosta **Lisää sovellus suosikkeihin** -vaihtoehto (plus-merkki) **Sovellukset**rivillä ja paina **OK**. Valitse lisättävä Sovellus ja paina **OK**. Toista tämä jokaiselle sovellukselle. Korosta **Live TV** ja paina **OK** tai paina **Exit**-painiketta kaukosäätimessä vaihtaaksesi Live TV -tilaan. Jos lähteeksi on asetettu aiemmin muu kuin **Antenni, Kaapeli, Satelliitti** ja **ATV**, paina **Lähde**-painiketta ja aseta yksi niistä TV kanavien katsomiseksi. Korosta **Multimediasoitin** ja paina **OK** selataksesi liitettyjä USB-laitteita ja toistaa/näyttää TV:seen asennetun mediasisällön. Ääni voidaan toistaa TV:n kaiuttimien tai siihen liitetyn kaiutinjärjestelmän kautta. Internetin selaamiseksi tarvitset Internetselainsovelluksen. Suorita haku tai avaa Google Play Store -sovellus, etsi selain ja lataa se.

Joissakin maissa aloitusnäyttö on jaettu useaan välilehteen. **Aloitus**, **Löydä** ja **Sovellukset** -välilehdet ovat käytettävissä. Voit selata välilehtiä suuntapainikkeilla. Jokaisessa välilehdessä on sisältörivi yläosassa. **Aloitus**-välilehdellä on rivit suosikkisovelluksille, viimeisille Live TVohjelmille ja suosituksille suoratoistosovelluksista. **Löydä**-välilehdellä näytetään suositukset suoratoistopalveluista. **Sovellukset**-välilehdellä näytetään kaikki televisioon asennetut sovellukset ja voit asentaa lisää Play Storesta käyttämällä liittyviä vaihtoehtoja. Riippuen TV:n asetuksista ja maavalinnasta alkuasennuksessa, Aloitusvalikko voi sisältää eri kohteita.

# **Live TV tilan valikon sisältö**

Kytke TV Live TV -tilaan ensin ja paina **Menu**painiketta kaukosäätimessä nähdäksesi Live TV -asetukset -valikon vaihtoehdot. Vaihtaaksesi Live TV -tilaan, voit painaa **Poistu**-painiketta tai korostaa **Live TV** -sovelluksen **Sovellukset**-rivillä ja painaa **OK** Aloitusnäytöllä. Joissakin maissa **Live TV** -sovellus sijaitsee **Aloitus**-välilehdessä Aloitusnäytöllä ja rivi tällä sovelluksella nimetään **Suosikkisovellukset**.

## **Kanavat**

**Ohjelmaopas:** Näyttää elektronisen ohjelmaoppaan. Katso lisätietoja **Ohjelmaopas**-osiosta.

**Kanava:** Avaa **Kanava**-valikon. Voit käyttää **Kanava**valikon vaihtoehtoja lähetyskanavien hakemiseen. Katso lisätietoja **Kanava** -osasta.

# **TV-vaihtoehdot**

**Lähde:** Näyttää tulolähteiden luettelon. Valitse haluamasi ja paina **OK** vaihtaaksesi kyseiseen lähteeseen.

**Kuva:** Avaa **Kuva**-valikon. Tarkempia tietoja löytyy osasta **Laiteominaisuudet**.

**Ääni:** Avaa **Ääni**-valikon. Tarkempia tietoja löytyy osasta **Laiteominaisuudet**.

#### **Virta**

**Uniajastin:** Aseta käyttämättä aika, jolloin haluat TV:n siirtyvän lepotilaan automaattisesti. Aseta **Pois,** jos toimintoa ei käytetä.

**Kuva pois päältä:** Valitse tämä vaihtoehto ja paina **OK** ruudun sammuttamiseksi. Paina mitä tahansa painiketta kaukosäätimestä tai TV:stä avataksesi ruudun uudelleen. Huomaa, että ruutua ei voida kytkeä päälle **Äänentaso +/-**, **Mykistys** ja **Valmiustila**-painikkeilla. Nämä painikkeet toimivat mormaalisti.

**Ei signaalia virrankatkaisu:** Asettaa TV:n käyttäytymisen, kun signaalia ei havaita asetetusta tulolähteestä. Aseta käyttämättä aika, jolloin haluat TV:n sammuvan automaattisesti tai aseta tilaan **Pois**.

**Automaattinen lepotila:** Aseta käyttämättä aika, jolloin haluat TV:n siirtyvän lepotilaan automaattisesti. **4 tuntia**, **6 tuntia** ja **8 tuntia** on käytettävissä. Aseta **Ei koskaan**, jos toimintoa ei käytetä.

**CI-kortti:** Näyttää CI-kortilla olevat valikkovaihtoehdot. Kohta ei välttämättä käytettävissä, sisääntulolähteen asetuksista riippuen.

#### **Lisävalinnat**

Vaihtoehdot tässä valikossa voivat vaihdella ja/tai näkyä harmaina, valitusta tulolähteestä riippuen.

**Audiokanava:** Aseta **Audiokanavan** ominaisuudet.

**Äänikieli:** Aseta haluamasi kieliäänelle. Kohta ei välttämättä käytettävissä, sisääntulolähteen asetuksista riippuen.

**2. äänikieli:** Aseta yksi kielivaihtoehdoista toiseksi äänikieleksi.

**Ääniraidat:** Aseta ääniraitojen asetukset, jos saatavissa.

**Blue Mute:** Kytke tämä toiminto päälle/pois. Kun päällä, sininen tausta näytetään aina näytöllä, kun signaalia ei ole saatavissa.

**Oletuskanava:** A seta haluamasi oletusaloituskanava. Kun **Valitse tila** on asetettu tilaan **Käyttäjän valinta**, **Näytä kanavat** vaihtoehto tulee käyttöön. Korosta ja paina **OK** kanavaluettelon näyttämiseksi. Korosta kanava ja paina **OK** valitsemiseksi. Valittu kanava näytetään joka kerta,

kun TV kytketään päälle valmiustilasta. Jos **Valitse tila** on asetettu tilaan **Viimeisin tila**, viimeksi katsottu kanava näytetään.

**Vuorovaikutuskanava:** Kytke vuorovaikutus kanavatoiminto päälle tai pois. Tämä toiminto on käytettävissä vain Iso-Britanniassa ja Irlannissa.

**MHEG PIN-suojaus:** Kytke MHEG PIN -suojaus päälle tai pois. Tämä asetus mahdollista tai estää joidenkin MHEG-sovelluksiin pääsyn. Pois käytöstä asetetut sovelluksen voidaan vapauttaa antamalla PIN-koodi. Tämä toiminto on käytettävissä vain Iso-Britanniassa ja Irlannissa.

#### **HBBTV-asetukset**

**HBBTV-tuki:** Kytke HBBTV-toiminto päälle tai pois.

**Älä jäljitä:** Voit asettaa haluamasi jäljitystoiminnot HBBTV palveluille tällä toiminnolla.

**Evästeasetukset:** Aseta evästeasetukset HBBTV-palveluille.

**Jatkuva tallennus:** Kytke jatkuva tallennus -toiminto päälle tai pois. Jos asetettu **Päälle**, evästeet tallennetaan erääntymispäivän mukaan TV:n muistiin.

**Estä jäljityssivustot:** Kytke estä jäljityssivustot -toiminto päälle tai pois.

**Laitetunnus:** Kytke laitetunnus-toiminto päälle tai pois.

**Nollaa laitetunnus:** Nollaa laitetunnus HBBTVpalveluille. Vahvistusikkuna tulee esiin. Jatka painamalla **OK** tai peruuta painamalla **Takaisin**.

#### **Tekstitykset**

**Analogiset tekstitykset:** Aseta vaihtoehto tilaan **Pois**, **Päällä** tai **Mykistä**. Jos **Mykistä**-vaihtoehto on valittu, näytetään analoginen tekstitys näytöllä mutta kaiuttimet mykistetään.

**Digitaliset tekstitykset:** Aseta tämä vaihtoehto tilaan **Pois** tai **Päällä**.

**Tekstitysraidat:** Aseta tekstitysraitojen asetukset, jos saatavissa.

**Digitaalinen Tekstityskieli:** Aseta yksi kielivaihtoehdoista ensimmäiseksi digitaaliseksi tekstityskieleksi.

**2. Digitaalinen Tekstityskieli:** Aseta yksi kielivaihtoehdoista toiseksi digitaaliseksi tekstityskieleksi. Jos valittu kieli **Digitaalinen tekstityskieli** -vaihtoehdossa ei ole käytettävissä, ei tekstitystä näytetä tällä kielellä.

**Tekstitystyyppi:** Aseta tilaan **Normaali** tai **Kuulovammainen**. Jos **Kuulovammainen** -vaihtoehto valitaan, näytetään lisätekstitys kuuroille ja kuulovammaisille.

**Teksti-TV**

**Digitaalinen Teksti-TV kieli:** Aseta Teksti-TV-kieli digitaalisille lähetyksille.

**Koodaussivun kieli:** Aseta koodaussivun kieli Teksti-TV-näytölle.

**Järjestelmätiedot:** Näyttää nykyisen kanavan yksityiskohtaiset järjestelmätiedot, kuten **Signaalitaso**, **Signaalin laatu**, **Taajuus** jne.

## **Tallenna**

**Tallennusluettelo:** Näyttää tallennukset, jos olemassa. Korosta haluamasi tallennus ja paina **Keltaista** painiketta sen poistamiseksi tai **Sinistä** painiketta yksityiskohtaisten tietojen näyttämiseksi. Voit myös selata sivuja ylös ja alas **Punaisella** ja **Vihreällä** painikkeella.

**Laitetiedot:** Liitetyt USB-tallennuslaitteet näytetään. Korosta haluamasi laite ja paina **OK** vaihtoehtojen näyttämiseksi.

**Aseta aikasiirto:** Merkitse valittu USB-tallennuslaite tai sen osa aikasiirtotallennukseen.

**Aseta PVR:** Merkitse valittu USB-tallennuslaite tai sen osa PVR-toiminnolle.

**Formatointi:** Formatoi Valittu USB-tallennuslaite. Lisätietoja on **USB-tallennus**-osiossa.

**Nopeustesti:** Aloita nopeustesti valitulle USBtallennuslaitteelle. Testitulos tulee näyttöön, kun se on valmis.

Aikataululista: Lisää muistutukset tai tallennusajastimet **Aikataululista**-valikosta.

**Aikasiirtotila:** Ottaa käyttöön tai poistaa käytöstä aikasiirtotallennustoiminnon. Lisätietoja on **USBtallennus**-osiossa.

# **Asetukset**

Voit avata **Asetukset**-valikon Aloitusnäytöltä tai **TVvaihtoehdot** -valikosta Live TV -tilassa.

## **Verkko ja Internet**

Voit asettaa TV:n verkkoasetukset tämän valikon vaihtoehdoista. Voit myös korostaa liitetty/ei liitetty kuvakkeen aloitusnäytöllä ja painaa **OK** tämän valikon avaamiseksi.

**Verkon tietosuojakäytäntö:** Näyttää Verkon tietosuojakäytännön. Selaa tekstiä ylös- ja alas-suuntapainikkeilla ja lue se huolellisesti. Korosta **Hyväksy** ja paina **OK** suostumuksen antamiseksi.

**Wi-Fi:** Kytke langaton LAN (WLAN) toiminto päälle tai pois.

#### **Löydetyt verkot**

Kun WLAN-toiminto on kytketty päälle, käytettävissä olevat langattomat verkot esitetään. Korosta **Näytä**  **kaikki** ja paina **OK** kaikkien verkkojen näyttämiseksi. Valitse yksi ja paina **OK** yhdistääksesi. Voit joutua syöttämään salasanan yhdistämiseksi valittuun verkkoon, jos se on salasanasuojattu. Tämän lisäksi voit lisätä uusia verkkoja vastaavilla vaihtoehdoilla.

#### **Muut vaihtoehdot**

**Lisää uusi verkko:** Lisää verkot piilotetuilla SSID:llä

**Haku aina käytössä:** Voit antaa paikannuspalvelun tai muiden sovellusten hakea verkkoja, vaikka WLAN-toiminto ei olisi päällä. Paina **OK** kytkeäksesi se päälle tai pois päältä.

**Wow:** Kytke tämä toiminto päälle ja pois päältä. Tämä toiminto mahdollistaa TV:n avaamisen tai kytkemisen päälle langattoman verkon kautta.

**Wol:** Kytke tämä toiminto päälle ja pois päältä. Tämä toiminto mahdollistaa TV:n avaamisen tai kytkemisen päälle verkon kautta.

#### **Ethernet**

**Yhdistetty/ei yhdistetty:** Näyttää Internet-yhteyden tilan Ethernetin, IP- ja MAC-osoitteiden kautta.

**Välityspalvelimen asetukset:** Aseta HTTP-välityspalvelin selaimelle manuaalisesti. Muut sovellukset eivät käytä tätä välityspalvelinta.

**IP-asetukset:** Muokkaa TV:n IP-asetuksia.

#### **Kanava**

Tämän valikon sisältö voi vaihdella riippuen valitusta tulolähteestä ja onko kanava-asennus valmis.

#### **Kanavat**

Tämän valikon vaihtoehdot voivat muuttua tai eivät ehkä ole käytettävissä valitusta tulolähteestä ja **Kanavan asennustilasta** riippuen.

#### **Tulolähde - Antenni**

**Kanavahaku:** Aloita digitaalisten maanpäällisten kanavien haku. Voit keskeyttää haun painamalla**Taakse/ Paluu** -painiketta. Löytyneet kanavat tallennetaan kanavaluetteloon.

**Päivitysten haku:** Etsi päivityksiä. Aiemmin lisättyjä kanavia ei poisteta, mutta uudet kanavat tallennetaan kanavaluetteloon.

**Yksi RF-haku:** Valitse **RF-kanava vasen/oikea suuntapainikkeella**. **Valitun kanavan** Signaalin taso ja Signaalin laatu näytetään. **Paina OK valitun RF-kanavan haun aloittamiseksi.** Löydetyt kanavat tallennetaan kanavaluetteloon.

**Manuaalinen palvelupäivitys:** Aloita palvelupäivitys manuaalisesti.

**LCN:** Aseta LNC-mieltymyksesi. LCN on Looginen kanavajärjestys, joka lajittelee saatavilla olevat lähetykset tunnistettavan kanavajärjestyksen mukaisesti (mikäli saatavilla).

**Kanavahakutyyppi:** Aseta haluamasi hakutyyppi.

**Kanavaien tallennustyyppi:** Aseta haluamasi tallennustyyppi.

**Suosikkiverkon valinta:** Valitse suosikkiverkko. Tämä valikkovaihtoehto on käytössä, jos useampi kuin yksi verkko on käytettävissä.

**Kanavan ohitus:** Aseta ohitettavat kanavat vaihtaessasi kanavia **Ohjelmat +/-** painikkeilla kaukosäätimessä. Korosta haluamasi kanavat luettelossa ja paina **OK** niiden valitsemiseksi/poistamiseksi.

**Kanavan vaihto:** Vaihda kahden valitun kanavan paikkaa kanavaluettelossa. Korosta haluamasi kanavat luettelossa ja paina **OK** niiden valitsemiseksi. Kun toinen kanava valitaan, vaihdetaan tämän kanavan paikka ensimmäiseksi valitun kanavan paikkaan. Voit painaa **Keltaista** painiketta ja syöttää halutun kanavan numeron. Korosta sitten **OK** ja siirry tähän kanavaan painamalla **OK**. Aseta **LCN**-vaihtoehto tilaan **Pois** tämän toiminnon käyttämiseksi.

**Kanavan siirto:** Siirrä kanava toisen kanavan paikkaan. Korosta siirrettävä kanava ja valitse se painamalla **OK**. Tee sama toiselle kanavalle. Kun toinen kanava valitaan, voit painaa **Sinistä** painiketta ja tämän kanavan paikka vaihdetaan ensimmäiseksi valitun kanavan paikkaan. Voit painaa **Keltaista** painiketta ja syöttää halutun kanavan numeron. Korosta sitten **OK** ja siirry tähän kanavaan painamalla **OK**. Aseta **LCN**-vaihtoehto tilaan **Pois** tämän toiminnon käyttämiseksi.

**Kanavien muokkaus:** Kanavien muokkaaminen kanavalistalla Muokkaa valitun kanavan nimeä ja näytä kanavaan liittyvät **Verkkonimi**, **Kanavatyyppi** ja **Taajuus**, jos saatavissa. Myös muita vaihtoehtoja voi olla saatavissa kanavasta riippuen. Paina **OK** tai **Keltaista** painiketta korostetun kanavan muokkaamiseksi. Voit poistaa korostetun kanava painamalla **Sinistä** painiketta.

**Kanavan poisto:** Korosta haluamasi kanavat luettelossa ja paina **OK** tai **Keltaista** painiketta niiden valitsemiseksi/poistamiseksi. Voit poistaa korostetun kanava painamalla **Sinistä** painiketta.

**Tyhjennä kanavaluettelo:** Kaikkien kanavien poistaminen kanavaluettelosta. Vahvistusikkuna tulee esiin. Korosta **OK** ja paina **OK**-painiketta jatkaaksesi. Valitse **Peruuta** ja paina **OK**-painiketta peruuttamiseksi.

#### **Tulolähe - Kaapeli**

**Kanavahaku:** Aloita digitaalisten kaapelikanavien haku. Jos olemassa, operaattorivaihtoehdot on lueteltu. Valitse haluamasi ja paina **OK**. Hakutila**,** Taajuus **ja** Verkkotunnus **-vaihtoehdot voivat olla käytössä. Vaihtoehdot voivat vaihdella operaattorin ja Hakutilan valinnan mukaan. Aseta** Hakutilaksi **Täysi, jos et halua asettaa muita vaihtoehtoja.** Korosta Haku ja paina **OK tai Oikealle** suuntapainiketta hauin aloittamiseksi. Voit keskeyttää haun painamalla**Taakse/** **Paluu** -painiketta. Löytyneet kanavat tallennetaan kanavaluetteloon.

**Yksi RF-haku:** Syötä Taajuusarvo. **Valitun Taajuuden Signaalin taso ja Signaalin laatu näytetään.** Korosta Haku ja paina **OK** tai **Oikealle** suuntapainiketta haun aloittamiseksi. Löydetyt kanavat tallennetaan kanavaluetteloon.

**LCN:** Aseta LNC-mieltymyksesi. LCN on Looginen kanavajärjestys, joka lajittelee saatavilla olevat lähetykset tunnistettavan kanavajärjestyksen mukaisesti (mikäli saatavilla).

**Kanavahakutyyppi:** Aseta haluamasi hakutyyppi.

**Kanavaien tallennustyyppi:** Aseta haluamasi tallennustyyppi.

**Suosikkiverkon valinta:** Valitse suosikkiverkko. Tämä valikkovaihtoehto on käytössä, jos useampi kuin yksi verkko on käytettävissä. Tämä-vaihtoehto eivät ehkä ole käytettävissä tai vaihtelevat riippuen Ensiasennuksen aikana valitusta maasta.

**Kanavan ohitus:** Aseta ohitettavat kanavat vaihtaessasi kanavia **Ohjelmat +/-** painikkeilla kaukosäätimessä. Korosta haluamasi kanavat luettelossa ja paina **OK** niiden valitsemiseksi/poistamiseksi.

**Kanavan vaihto:** Vaihda kahden valitun kanavan paikkaa kanavaluettelossa. Korosta haluamasi kanavat luettelossa ja paina **OK** niiden valitsemiseksi. Kun toinen kanava valitaan, vaihdetaan tämän kanavan paikka ensimmäiseksi valitun kanavan paikkaan. Voit painaa **Keltaista** painiketta ja syöttää halutun kanavan numeron. Korosta sitten **OK** ja siirry tähän kanavaan painamalla **OK**. Aseta **LCN**-vaihtoehto tilaan **Pois** tämän toiminnon käyttämiseksi.

**Kanavan siirto:** Siirrä kanava toisen kanavan paikkaan. Korosta siirrettävä kanava ja valitse se painamalla **OK**. Tee sama toiselle kanavalle. Kun toinen kanava valitaan, voit painaa **Sinistä** painiketta ja tämän kanavan paikka vaihdetaan ensimmäiseksi valitun kanavan paikkaan. Voit painaa **Keltaista** painiketta ja syöttää halutun kanavan numeron. Korosta sitten **OK** ja siirry tähän kanavaan painamalla **OK**. Aseta **LCN**-vaihtoehto tilaan **Pois** tämän toiminnon käyttämiseksi.

**Kanavien muokkaus:** Kanavien muokkaaminen kanavalistalla Muokkaa valitun kanavan nimeä ja näytä kanavaan liittyvät **Verkkonimi**, **Kanavatyyppi**, **Taajuus**, **Modulointi ja Symbolinopeus**. Myös muita vaihtoehtoja voi olla saatavissa kanavasta riippuen. Paina **OK** tai **Keltaista** painiketta korostetun kanavan muokkaamiseksi. Voit poistaa korostetun kanava painamalla **Sinistä** painiketta.

**Kanavan poisto:** Korosta haluamasi kanavat luettelossa ja paina **OK** tai **Keltaista** painiketta niiden valitsemiseksi/poistamiseksi. Voit poistaa korostetun kanava painamalla **Sinistä** painiketta.

**Tyhjennä kanavaluettelo:** Kaikkien kanavien poistaminen kanavaluettelosta. Vahvistusikkuna tulee esiin. Korosta **OK** ja paina **OK**-painiketta jatkaaksesi. Valitse **Peruuta** ja paina **OK**-painiketta peruuttamiseksi.

*Huomautus: Osa vaihtoehdoista ei ehkä ole käytettävissä ja ovat harmaat riippuen käyttäjänvalinnoista ja operaattorin asetuksista.*

#### **Kanavien automaattinen päivitys**

Kytke kanavien automaattinen päivitys päälle tai pois.

#### **Kanavien päivitysviesti**

Kytke kanavien päivitysviesti päälle tai pois.

#### **Lapsilukko**

*(\*) Salasana on syötettävä tämän valikon avaamiseksi. Syötä ensiasennuksessa määritetty PIN-koodi. Jos PIN-koodia on vaihdettu ensiasennuksen jälkeen, käytä tätä PIN-numeroa. Jos PIN-koodia ei syötetty ensiasennuksen yhteydessä, voit käyttää oletus-PIN-koodia. Oletus-PIN-koodi on 1234. Jotkin vaihtoehdot eivät ehkä ole käytettävissä tai vaihtelevat riippuen Ensiasennuksen aikana valitusta maasta. Tämän valikon sisältöä ei ehkä näytetä, jos kanava-asennus ei ole valmis ja kanavia ei ole asennettu.*

**Kanavat lukittu:** Valitse lukittavat kanavat kanavaluettelosta. Korosta kanavat ja paina **OK** valitsemiseksi/ poistaaksesi valinnan. Lukitun kanavan katsomiseksi on syötettävä PIN.

**Ohjelmarajoitukset:** Lukitse ohjelmat lähetyksen ikärajoitusten mukaan. Voit kytkeä rajoitukset päälle tai pois, asettaa arvostelujärjestelmät ja ikärajat tämän valikon vaihtoehdoilla.

**Sisääntulot lukittu:** Estä pääsy valitun sisääntulolähteen sisältöön. Korosta haluamasi sisääntulovaihtoehto ja paina **OK**valitsemiseksi/poistaaksesi valinnan. Lukitun kanavan katsomiseksi on syötettävä PIN.

**Vaihda PIN:** Muuta ensiasennuksessa määritetty PIN-koodia. Korosta tämä vaihtoehto ja paina **OK**. Vanha PIN on syötettävä ensin. Uuden PIN syöttöruutu tulee esiin. Syötä uusi PIN kahdesti vahvistukseksi.

#### **Avoin lähdelisenssi**

Näyttää avoimen lähdekoodin ohjelmistojen lisenssitiedot.

### **Tilit ja kirjautuminen sisään**

Korosta tämä vaihtoehto ja paina OK kirjautumiseksi Google-tilille. Seuraavat vaihtoehdot ovat käytettävissä, jos olet kirjautunut Google-tilille.

**Google:** Voit asettaa tietojen synkronoinnin tai poistaa rekisteröidyn tilin televisiosta. Korosta **Valitse synkronoidut sovellukset** -valikossa oleva palvelu ja paina **OK** tietojen synkronoinnin kytkemiseksi päälle/pois. Korosta **Synk nyt** ja paina **OK** kaikkien palveluiden synkronoimiseksi kerralla.

**Lisää tili** Lisää uusi käytettäviin tileihin kirjautumalla sisään siihen.

## **Sovellukset**

Käyttämällä tämän valikon vaihtoehtoja, voit hallita TV:n sovelluksia.

#### **Vasta avatut sovellukset**

Voit näyttää vasta avatut sovellukset. Korosta **Näytä kaikki sovellukset** ja paina **OK**, nähdäksesi kaikki TV:seen asennetut sovellukset. Myös vaadittu tallennustila näytetään. Voit nähdä sovelluksen version, avata tai pakottaa sovelluksen sammutuksen, poistaa ladatun sovelluksen, nähdä luvat ja kytkeä ne päälle/pois, kytkeä ilmoitukset päälle/pois, tyhjentää tiedot ja välimuistin jne. Korosta sovellus ja paina **OK** käytettävissä olevien vaihtoehtojen näyttämiseksi.

Sovelluksen säilytyspaikan muuttaminen

Jos olet alustanut USB-tallennuslaitteen aiemmin laitemuistiksi TV:n muistikapasiteetin laajentamiseksi, voit siirtää sovelluksen tähän laitteeseen. Lisätietoja on **Tallennus**-osassa **Asetukset>Laitteen ominaisuudet** valikossa.

Korosta sovellus jonka haluat siirtää ja paina **OK** vaihtoehtojen näyttämiseksi. Korosta sitten **Käytetty tallennusmuisti** vaihtoehto ja paina **OK**. Jos valittu sovellus on sopiva, näet USB-tallennuslaitteen vaihtoehtona tälle tallennettavalle sovellukselle. Korosta tämä vaihtoehto ja paina **OK** sovelluksen siirtämiseksi.

Huomaa, että liitettyyn USB-tallennuslaitteeseen siirretyt sovellukset eivät ole käytettävissä, jos tämä laite irrotetaan. Ja jos laite alustetaan TV:n kanssa irrotettavaksi muistiksi, muista varmuuskopioida sovellukset kyseisellä vaihtoehdolla. Muutoin tähän laitteeseen tallennetut sovellukset eivät ole käytettävissä alustuksen jälkeen. Lisätietoja on **Tallennus**-osassa **Asetukset>Laitteen ominaisuudet** valikossa.

#### **Käyttöluvat**

Hallitse käyttölupia ja joitakin sovellusten muita toimintoja.

**Sovelluksen käyttöluvat:** Sovellukset lajitellaan käyttölupatyyppien luokkien mukaan. Voit ottaa käyttöön / poistaa käytöstä käyttöluvat sovelluksille näistä luokista.

**Sovelluksen erikoiskäyttö:** Aseta joitakin sovelluksen toimintoja erikoiskäyttölupia.

**Turvallisuus ja rajoitukset:** Voit sallia tai estää sovellusten asennuksen muista lähteistä kuin Goovle Play Store.

# **Laitteen ominaisuudet**

**Tietoja:** Etsi järjestelmäpäivityksiä, muuta laitteen nimeä, nollata TV:n tehdasasetuksiin ja näytä järjestelmätiedot, kuten verkko-osoitteet, sarjanumerot, versiot jne. Voit myös näyttää lakitiedot, hallita mainoksia, näyttää mainostunnuksesi, nollata sen ja kytkeä henkilökohtaiset mainokset päälle/pois kiinnostuksiesi mukaan.

**Tehdasasetukset:** Palauta kaikki TV:n asetukset oletuksiin. Korosta **Tehdasasetukset ja paina OK**. Vahvistusviesti näytetään**.** Jatka palauttamista valitsemalla **Tehdasasetukset. Lisävahvistusviesti näytetää**n**.** Palauta TV tehdasasetuksiin valitsemalla **Poista kaikki.** TV kytkeytyy pois/päälle ja alkuasennus käynnistyy. Poistu valitsemalla **Peruuta**.

*Huomautus: Voit joutua syöttämään PIN-koodin nollaustoiminnon jatkamiseksi. Syötä ensiasennuksessa määritetty PIN-koodi. Jos PIN-koodia ei syötetty ensiasennuksen yhteydessä, voit käyttää oletus-PIN-koodia. Oletus-PIN-koodi on 1234.*

**Netflix ESN:** Näyttää ESN-koodin. ESN-koodi on yksilöllinen ID-luku Netflixiä varten, jonka avulla se voi tunnistaa televisiosi.

**TV:n käyttöikä:** TV:n käyttöikätiedot näytetään.

**Päivämäärä ja aika:** Aseta TV:n päivämäärä ja aika. Voit asettaa TV:n päivittämään päivämäärän ja ajan automaattisesti verkon tai lähetysten kautta. Aseta käyttöympäristösi ja ominaisuudet. Poista käytöstä asettamalla tilaan **Pois**, jos haluat muuttaa päivämäärää ja aikaa manuaalisesti. Aseta sitten päivämäärä, aika, aikavyöhyke ja tuntimuoto.

#### **Ajastin**

**Virran ajastin:** Aseta TV kytkeytymään päälle itsestään. Aseta tämä vaihtoehto tilaan **Päällä** tai **Kerran**, ajastinkäynnistyksen käyttämiseksi, tai aseta se **Pois**. Jos **Kerran** on valittu, TV kytkeytyy päälle vain kerran, **Ajastin**-vaihtoehdossa asetettuna aikana.

**Automaattinen käynnistysaika:** Käytettävissä, jos **Virran ajastin** on päällä. Aseta aika TV:n kytkemiseksi päälle valmiustilasta suuntapainikkeilla ja paina **OK** uuden ajan tallentamiseksi.

**Virran sammutusajastin:** Aseta TV kytkeytymään pois päältä itsestään. Aseta tämä vaihtoehto tilaan **Päällä** tai **Kerran**, ajastinsammutuksen käyttämiseksi, tai aseta se **Pois**. Jos **Kerran** on valittu, TV kytkeytyy pois päältä vain kerran, **Sammutusajastin**-vaihtoehdossa asetettuna aikana.

**Automaattinen sammutusaika:** Käytettävissä, jos **Virran ajastin** on päällä. Aseta aika TV:n kytkemiseksi pois päältä valmiustilasta suuntapainikkeilla ja paina **OK** uuden ajan tallentamiseksi.

**Kieli:** Aseta haluamasi kieli.

**Näppäimistö:** Valitse näppäimistötyyppi ja hallitse näppäimistön asetuksia.

**Tulot:** Näytä tai piilota tuloliitin, muuta tuloliittimen nimeä ja mukauta HDMI CEC (Consumer Electronic Control) -toiminnon vaihtoehtoja ja näytä CEC-laiteluettelo.

#### **Virta**

**Uniajastin:** Aseta käyttämättä aika, jolloin haluat TV:n siirtyvän lepotilaan automaattisesti. Aseta **Pois,** jos toimintoa ei käytetä.

**Kuva pois päältä:** Valitse tämä vaihtoehto ja paina **OK** ruudun sammuttamiseksi. Paina mitä tahansa painiketta kaukosäätimestä avataksesi ruudun uudelleen. Huomaa, että ruutua ei voida kytkeä päälle **Äänentaso +/-**, **Mykistys** ja **Valmiustila**-painikkeilla. Nämä painikkeet toimivat normaalilla tavalla.

**Ei signaalia virrankatkaisu:** Asettaa TV:n käyttäytymisen, kun signaalia ei havaita asetetusta tulolähteestä. Aseta käyttämättä aika, jolloin haluat TV:n sammuvan automaattisesti tai aseta tilaan **Pois**.

**Automaattinen lepotila:** Aseta käyttämättä aika, jolloin haluat TV:n siirtyvän lepotilaan automaattisesti. **4 tuntia, 6 tuntia** ja **8 tuntia** on käytettävissä. Aseta **Ei koskaan**, jos toimintoa ei käytetä.

#### **Kuva**

**Kuvatila:** Voit muuttaa kuvatilan vastaamaan toiveitasi ja vaatimuksiasi. Kuvatilaksi voidaan valita jokin seuraavista vaihtoehdoista: **Vakio, Eloisa, Urheilu**, **Elokuva ja Peli**

*Dolby Vision -tilat: Jos Dolby Vision -sisältö havaitaan, Dolby Vision Bright*, *Dolby Vision Dark ja Dolby Vision Vivid -kuvatila on käytettävissä muiden tilojen sijaan.*

**Taustavalo-**, **Kirkkaus-, Kontrasti-, Saturaatio, Sävy-, Terävyys** -asetukset säädetään valitun kuvatilan mukaan.

**Dolby Vision ilmoitus:** Asettaa ilmoituksen Dolby Vision -sisällön saatavuudelle. Kun Päällä, Dolby Vision logo näkyy näytöllä, kun Dolby Vision -sisältö havaitaan.

**Automaattinen taustavalo:** Aseta haluamasi automaattinen taustavalo. **Pois, Matala, Keskitaso** ja **Eko** vaihtoehdot ovat käytettävissä. Aseta **Pois**, jos toimintoa ei käytetä.

**Taustavalo:** Säätää ruudun taustavalon taso manuaalisesti. Tämä vaihtoehto ei ole käytössä, jos **Automaattinen taustavalo** vaihtoehto ei ole tilassa **Pois**.

**Kirkkaus:** Säätää kuvaruudun kirkkausarvot.

**Kontrasti:** Säätää kuvaruudun kontrastiarvot.

**Väri:** Säätää kuvaruudun värikylläisyysarvot.

**VÄRISÄVY:** Säätää kuvaruudun värisävyarvot.

**Terävyys:** Säätää kuvaruudussa olevien kohteiden terävyyttä.

**Gamma:** Aseta haluamasi gamma-arvo. **Tumma**, Keskitaso ja **Kirkas** -vaihtoehdot ovat käytettävissä.

**Värilämpötila:** Aseta haluamasi värilämpötila: **Käyttäjä, Viileä, Vakio** ja **Lämmin** vaihtoehdot ovat käytettävissä. Voit säätää punaisen, vihreän ja sinisen vahvistusarvot manuaalisesti Jos yhtä näistä arvoista muutetaan manuaalisesti, **Värilämpötila**-vaihtoehto muuttuu **Käyttäjäksi**, jos se ei jo ole siinä tilassa.

**Näyttötila:** Muuttaa ruudun kuvasuhdetta. Valitse yksi esimääritetty vaihtoehto mieltymyksiesi mukaan.

**HDR:** Kytke HDR-toiminto päälle tai pois. Tämä kohde on käytössä, jos HDR-sisältö havaitaan.

#### **Kehittynyt video**

**DNR:** Dynaaminen kohinanvaimennus (DNR) on toiminto kohinan poistamiseksi digitaali- tai analogisignaalista. Aseta tämä DNR tilaan **Matala, Keskitaso, Voimakas**, **Auto** tai sammuta se asettamalla se **Pois**.

**MPEG NR:** MPEG-kohinanvaimennus puhdistaa kohinan ääriviivojen ja taustan kohinaa. Aseta tämä MPEG NR tilaan **Matala, Keskitaso, Voimakas** tai sammuta se asettamalla se **Pois**.

**Max Vivid:** Muokkaa kontrasti- ja värierottelua, muuntaa periaatteessa vakio dynaamisen alueen kuvan korkealle dynaamiselle alueelle. Aseta **Päälle** käyttämiseksi.

**Adaptiivinen Luma-ohjaus:** Adaptiivinen Luma-ohjaus säätää yleisiä kontrastiasetuksia sisältöhistorian mukaan syvemmän mustan ja kirkkaamman valkoisen luomiseksi. Aseta tämä Adaptiivinen Luma-ohjaus tilaan **Matala, Keskitaso, Voimakas** tai sammuta se asettamalla se **Pois**.

**Paikallinen kontrastin säätäminen:** Paikallinen kontrastin säätäminen jakaa jokaisen kuvan määritettyihin pieniin alueisiin ja mahdollisuuden käyttää kontrastiasetuksia erikseen jokaisella alueella. Tämä algoritmi parantaa yksityiskohtia ja tarjoaa paremman kontrastin erottelukyvyn. Se korostaa syvyysvaikutelmaa korostamalla mustia ja valkoisia alueita yksityiskohtia kadottamatta. Aseta tämä Paikallinen kontrastin säätäminen tilaan **Matala, Keskitaso, Voimakas** tai sammuta se asettamalla se **Pois**.

**Ihonsävy:** Säätää ihonsävyn kirkkautta. Aseta tilaksi **Matala**, **Keski**, tai **Korkea** käyttämiseksi. Aseta **Pois**, jos toimintoa ei käytetä.

**DI filmitila:** Se on 3:2 tai 2:2 tahdin tunnistus 24 fps filmisisällölle ja parantaa sivuvaikutuksia (kuten limitys tai värinä), joka johtuu näistä vetomenetelmistä. Aseta DI filmitilaksi **Auto** tai sammuta tämä vaihtoehto asettamalla sen **Pois**. Tämä ei ole käytettävissä, jos Peli- tai PC-tila on päällä.

**Blue Stretch:** Ihmissilmä erottaa viileämmät valkoiset sävyt kirkkaanvalkoisina, Blue Stretch -toiminto muuttaa valkotasapainon keski-korkea harmaatasoista viileämpään värilämpötilaan. Kytke Blue Strech -toiminto päälle tai pois.

**Pelitila:** Pelitila on tila, joka laskee osan kuvan prosessialgoritmeista videopelin nopeuden ylläpitämiseksi. Kytke Pelitila -toiminto päälle tai pois.

*Huomautus: Pelitilaa ei voida käyttää Netflix ja YouTube -toiminnoille. Jos haluat käyttää pelitilaa Multimediasoittimelle tai HDMI-lähteelle, on MJCvaihtoehto asetettava Pois.*

**ALLM:** ALLM (Auto Low Latency Mode) toiminnolla TV voi käynnistää tai sammuttaa matalan viiveen asetukset toistosisällöstä riippuen. Korosta tämä vaihtoehto ja paina **OK** ALLM-toiminnon kytkemiseksi päälle/pois.

**PC-tila:** PC-tila on tila, joka laskee osan kuvan prosessialgoritmeista signaalityypin ylläpitämiseksi. Sitä voidaan käyttää erityisesti RGB-tuloille. Kytke PC-tila -toiminto päälle tai pois.

**Ääriviivanpoisto:** Vaimentaa ääriviivatehosteita matalaresoluutiokohteissa ja automaattisissa suoratoistopalveluissa. Aseta tilaksi **Matala**, **Keski**, tai **Korkea** käyttämiseksi . Aseta **Pois**, jos toimintoa ei käytetä.

**MJC:** Optimoi TV:n kuva-asetuksia liikkuvissa kuvissa paremman laadun saamiseksi. Korosta tämä vaihtoehto ja paina **OK** nähdäksesi kaikki käytettävissä olevat vaihtoehdot. **Tehoste**, **Demo-ositus**, ja **Demo** -vaihtoehdot ovat käytettävissä. Ottaaksesi MJC-toiminnon käyttöön aseta **Tehoste**-vaihtoehdon arvoksi **Matala**, **Keski** tai **Korkea**. Kun päällä, **Demo-ositus** ja **Demo** -vaihtoehdot ovat käytettävissä. Korosta **Demo-ositus** ja paina **OK** asettamiseksi . **Kaikki, Oikea ja Vasen** vaihtoehdot ovat käytettävissä. Korosta **Demo** ja Aktivoi demotila painamalla **OK**. Kun demo-tila on aktiivinen, on ruutu jaettu kahteen osaan, jossa toisessa näkyy **MJC**–toiminto ja toisessa tavallinen TV-kuva. Jos **Demo-ositus** -vaihtoehto on tilassa **Kaikki**, molemmat puolet näyttävät MJC-toiminnon.

**HDMI RGB alue:** Tämä asetus tulee säätää tulon RGB-signaalialueen mukaan HDMI-lähteessä. Se voi olla rajoitettu alue (16-235) tai täysi alue (0-255). Aseta haluamasi HDMI RGB -alue. **Automaattinen, Täysi** ja **Rajoitettu** -vaihtoehdot ovat käytettävissä. Tämä vaihtoehto ei ole käytössä, jos tulolähde ei ole HDMI.

**Matala sininen valo:** Elektronisten laitteiden näytöt säteilevät sinistä valoa, joka voi aiheuttaa silmien väsymistä ja silmäongelmia ajan myötä. Sinisen valon vaikutuksen rajoittamiseksi aseta se tilaan **Matala**, **Keski**, tai **Korkea**. Aseta **Pois**, jos toimintoa ei käytetä.

**Väritila:** Voit käyttää tätä vaihtoehtoa TV-ruudussa näytettyjen värialueiden asettamiseen. Kun asetettu Päälle, värit asetetaan lähdesignaalin mukaan. Kun asetettu tilaan **Automaattinen**, TV asettaa tämän toiminnon päälle tai pois dynaamisesti, lähteen signaalityypin mukaan. Kun asetettu **Pois**, TV:n maksimivärikapasiteettia käytetään oletuksena.

**Värinsäätäjä:** Värikylläisyys, sävy, kirkkaus voidaan säätää punaiselle, vihreälle, siniselle, syaanille, purppuralle, keltaiselle ja ihonsävylle, eloisamman ja luonnollisemman kuvan saamiseksi. Aseta **Värisävy**, **Kylläisyys**, **Kirkkaus**, **Poikkeama** ja **Nousu** arvot manuaalisesti. Korosta **Käytä** ja paina **OK** toiminnon ottamiseksi käyttöön.

**11 pisteen valkotasapainon korjaus:** Valkotasapaino kalibroi TV:n värilämpötilaa yksityiskohtaisilla harmaatasoilla. Harmaatason yhtenäisyyttä voidaan parantaa visuaalisesti tai mittaamalla. Säädä **Punainen**, **Vihreä**, **Sininen** värien voimakkuutta ja **Nousu**-arvoa manuaalisesti. Korosta **Käytä** ja paina **OK** toiminnon ottamiseksi käyttöön.

**Palauta oletukset:** Voit palauttaa kuva-asetukset tehtaan asettamiin oletusasetuksiin.

*Huomautus: Asetetusta tulolähteestä riippuen, osa vaihtoehdoista ei ehkä ole käytettävissä.*

#### **Ääni**

**Järjestelmän äänet:** Järjestelmän ääni on toistettava ääni navigoinnin tai kohteen valinnan aikana TV-ruudussa. Korosta tämä vaihtoehto ja paina **OK** toiminnon kytkemiseksi päälle/pois.

**Äänityyli:** Säädön helpottamiseksi voit valita esiasetuksen. **Käyttäjä**, **Vakio**, **Eloisa**, **Urheilu**, **Elokuva**, **Musiikki** tai **Uutiset** -vaihtoehdot ovat käytettävissä. Ääniasetukset säädetään valitun äänityylin mukaan. Osa äänivaihtoehdoista ei ehkä ole käytettävissä valinnasta riippuen.

**Kanavatasapaino:** Säädä kaiuttimien ja kuulokkeiden vasen-oikea tasapainoa.

**Sound Surround:** Kytke surround-ääni päälle tai pois.

**Taajuuskorjaimen tiedot:** Säädä taajuuskorjaimen arvoja mieltymystesi mukaisesti.

**Kaiuttimien viive:** Säädä kaiuttimien viivearvo.

**eARC:** Aseta haluamasi eARC-arvo. **Auto** ja **Pois** vaihtoehdot ovat käytettävissä. Aseta **Pois**, jos toimintoa ei käytetä.

**Digitaaliulostulo:** Asettaa digitaalisen ääniulostulon asetukset. **Auto**, **Ohitus, PCM, Dolby Digital Plus** ja **Dolby Digital** -vaihtoehdot ovat käytettävissä. Korosta vaihtoehto ja paina **OK**.

**Digitaaliulostulon viive:** Säädä Digitaaliulostulo-viivearvoa.

**Automaattinen äänenvoimakkuuden ohjaus:**  Automaattinen äänenvoimakkuuden ohjaus asettaa TV:n automaattisesti tasoittamaan äkillisiä äänentason muutoksia. Tavallisesti mainosten alussa tai kun kanavia vaihdetaan. Aseta vaihtoehto päälle/ tai pois painamalla **OK**.

**Downmix-tila:** Aseta haluamasi asetukset monikanavaisten äänisignaalien muuntamiseksi kaksikanavaisiksi äänisignaaleiksi. Paina **OK** nähdäksesi vaihtoehdot ja aseta. **Stereo** ja **Surround** -vaihtoehdot ovat käytettävissä. Korosta vaihtoehto ja paina **OK**.

**DTS DRC:** Dynamic Range Control tarjoaa lähteen voimakkuuden säädön, sopivan matalan ja korkean toistotason äänialueen ylläpitämiseksi. Aseta vaihtoehto päälle/tai pois painamalla **OK**.

**Dolby Audio Prosessointi:** Dolby Audio Prosessoinnilla voit parantaa TV:n äänenlaatua. Paina **OK** nähdäksesi vaihtoehdot ja aseta. Muut äänivaihtoehdot eivät ehkä ole käytössä ja näytetään harmaina tässä tehdyistä asetuksista riippuen. Aseta **Dolby Audio Prosessointi** vaihtoehto **Pois**, jos haluat muuttaa näitä asetuksia.

**Dolby Audio Prosessointi:** Korosta tämä vaihtoehto ja paina **OK** toiminnon kytkemiseksi päälle/ pois. Osa vaihtoehdoista ei ehkä ole käytettävissä, jos tämä vaihtoehto ei ole päällä.

**Äänitila:** Jos **Dolby Audio Prosessointi** -vaihtoehto on päällä **Äänitila**-vaihtoehto voidaan asettaa. Korosta **Äänitila**-vaihtoehto ja paina **OK** esiasetettujen äänitilojen asettamiseksi. **Peli**, **Elokuva**, **Musiikki**, **Uutiset**, **Stadion, Smart** ja **Käyttäjä** vaihtoehdot ovat käytettävissä. Korosta vaihtoehto ja paina **OK**. Osa vaihtoehdoista ei ehkä ole käytettävissä, jos tämä vaihtoehto ei ole tilassa **Käyttäjä**..

**Äänen tasapainotus:** Voit tasapainottaa äänentasoja. Tällä tavalla voi vähentää epätavallisten äänen nousujen ja laskujen häiriöitä. Aseta vaihtoehto päälle/tai pois painamalla **OK**.

**Surround Virtualiser:** Kytke surround virtualiser -toiminto päälle tai pois.

**Dolby Atmos:** Televisiosi tukee Dolby Atmos -tekniikkaa. Tällä tekniikalla ääni liikkuu ympärilläsi kolmiulotteisessa tilassa, joten tunnet olevasi tapahtumien sisällä. Saat parhaan kokemuksen, jos äänitulon bittivirta on Atmos. Aseta vaihtoehto päälle/tai pois painamalla **OK**.

**Keskustelun parannus:** Tämä toiminto tarjoaa äänen jälkiparannustoiminnot puhepohjaisen dialogin parantamiseksi. **Pois, Matala, Keskitaso** ja **Korkea** vaihtoehdot ovat käytettävissä. Aseta mieltymyksiesi mukaan

*Huomautus: Tällä toiminnolla on vaikutus vain, jos tuloäänimuoto on AC--4 tai dolby on päällä. Tämä toiminto vaikuttaa vain TV:n kaiutinulostuloon.*

**Dolby Atmos ilmoitus:** Asettaa ilmoituksen Dolby Atmos -sisällön ulkomuodon. Kun päällä, Dolby Atmos logo näkyy näytöllä, kun Dolby Atmos -sisältö havaitaan.

**DTS Virtual:X:** Tämä toiminto korostaa äänikokemusta, tarjoamalla surround-kaiuttimien virtualisoinnin TV-kaiuttimien kautta. Korosta **Virtual:X** ja paina **OK**. **TruBass**-vaihtoehto on käytettävissä. TruBass hallitsee ja korostaa matalataajuussignaaleja. Korosta tämä vaihtoehto ja paina **OK** sen kytkemiseksi päälle/pois. Muut vaihtoehdot eivät ehkä ole käytössä ja näytetään harmaina tässä tehdyistä asetuksista riippuen. Tämä ei ole käytettävissä, jos Dolby Audio Prosessointi on päällä.

**Palauta oletukset:** Nollaa ääniasetukset tehdasasetuksiin.

**Tallennustila:** Näytä TV:n ja liitettyjen laitteiden tallennustila, jos saatavissa. Käyttötietojen tarkkojen yksityiskohtien näyttämiseksi, korosta ja paina **OK**. Voit myös poistaa ja asettaa liitetyt tallennuslaitteet laitemuistiksi.

**Siirrä tiedot tähän tallennuslaitteeseen:** Tämä vaihtoehto näytetään, jos formatoit USBtallennuslaitteen aiemmin tallennuslaitteeksi. Voit käyttää tätä vaihtoehtoa TV:seen tallennettujen tietojen siirtoon USB-tallennuslaitteeseen.

*Huomautus: Jos siirrät tiedot USB-tallennuslaitteeseen, on se ehkä liitettävä kaikkien sovellusten ja muun sisällön käyttämiseksi.*

**Poista:** Sisällön turvaamiseksi, poista USBtallennuslaite ennen sen irrottamista TV:stä.

**Tyhjennä ja formatoi laitemuisti:** Voit käyttää liitettyä USB-tallennuslaitetta TV:n muistikapasiteetin lisäämiseen. Tämän jälkeen laitetta voidaan käyttää vain TV:n kanssa. Noudata kuvaruudulla olevia ohjeita ja lue tiedot ennen jatkamista.

*Huomautus: Liitetyn tallennuslaitteen alustus poistaa kaikki tiedot siitä. Varmuuskopioi tiedostot jotka haluat säästää ennen laitteen alustusta.*

**Tyhjennä ja formatoi irrotettava muisti:** Jos alustit USB-tallennuslaitteen laitemuistiksi, voidaan sitä käyttää vain TV:n kanssa. Voit käyttää tätä vaihtoehtoa sen alustamiseen uudelleen sen käyttämiseksi muiden laitteiden kanssa. Ennen kuin jatkat alustusta, voit harkita laitteessa olevien tietojen varmuuskopioimista TV:n sisäiseen muistiin tai toiseen USB-tallennuslaitteeseen käyttämällä **Varmuuskopioi sovellukset** -vaihtoehtoa. Muutoin

osa sovelluksista ei ehkä toimi oikein alustuksen jälkeen. Noudata kuvaruudulla olevia ohjeita ja lue tiedot ennen jatkamista.

*Huomautus: Liitetyn tallennuslaitteen alustus poistaa kaikki tiedot siitä. Varmuuskopioi tiedostot jotka haluat säästää ennen laitteen alustusta.*

Voit myös siirtyä **Huomautukset**-osaan aloitusnäytöllä, kun olet liittänyt USB-laitteen TV:seen käytettävissä olevien vaihtoehtojen näyttämiseksi. Korosta liitettyyn USB-laitteeseen liittyvä huomautus ja paina **OK**.

**Selaa:** Avaa **Tallennus**-valikon.

**Aseta laitemuistiksi:** Sama toiminta kuin yllä kuvatussa **Tyhjennä ja formatoi laitemuisti** -vaihtoehdossa.

**Poista:** Sama kuin kuvattu yllä.

**Aloitusnäyttö:** Mukauta aloitusnäyttöä. Valitse kanavat, jotka näytetään aloitusnäytöllä. käytä/poista käytöstä video- ja ääniesikatselut. Järjestä sovellukset ja pelit, muuta niiden järjestystä tai lisää niitä. Näytä avoimet lähdelisenssit.

Joissakin maissa Aloitusnäyttö on järjestetty usealle välilehdelle ja tämä valikko sisältää lisätoiminnot näiden välilehtien sisällön muokkaamiseen. Korosta **Aseta** ja paina **OK** kirjautuaksesi Google-tilille niin, että voit selata henkilökohtaisia suosituksia tälle tilille **Löydä**-välilehdeltä aloitusnäytöllä. Kun olet kirjautunut sisään, voit käyttämällä kyseisiä vaihtoehtoja tässä valikossa, nähdä tilin toiminto-ohjaimet ja luvat, mukauttaa palveluita ja määrittää sisällön ominaisuudet parempien suositusten saamiseksi.

**Liiketila:** Korosta **Liiketila** ja paina **OK**. Vahvistusikkuna tulee esiin. Lue kuvaus, korosta **Jatka** ja paina **OK**, jos haluat jatkaa. Korosta sitten **Päällä** aktivoimiseksi tai **Pois** poistamiseksi käytöstä ja paina **OK**. Liiketilassa TV:n asetukset muokataan liikeympäristöön ja tuetut toiminnot näytetään näytöllä. Aktivoituna, **Liike viestit** asetukset ovat käytettävissä. Aseta mieltymyksiesi mukaan. Kotikäyttöä varten emme suosittele liiketilan käyttämistä.

**Google Assistant:** Korosta **Päällä** ja paina **OK** toiminnon kytkemiseksi päälle/pois. Valitse aktiivinen tili, katso käyttöluvat, valitse mitkä sovellukset sisältyvät hakutuloksiin, aktivoi turvallinen hakusuodatin, aktivoi loukkaavien sanojen esto ja katso avointen lähteiden lisenssit.

**Sisäänrakennettu Chromecast:** Aseta kaukosäätimen ilmoitusominaisuudet. Korosta **Anna muiden ohjata cast-mediaa** ja paina **OK**. **Aina, Kun Casting-toiminto on päällä** ja **Ei koskaan** -vaihtoehdot ovat käytettävissä. Voit näyttää avoimien lähteiden lisenssit ja versio- ja sarjanumerot **Tietoja**-osassa.

**Näytönsäästäjä:** Aseta TV:n näytönsäästäjän asetukset. Voit valita näytönsäästäjän, asettaa sen odotusajan tai aloittaa näytönsäästäjätilan.

**Energiansäästö:** Aseta käyttämättä aika, jolloin haluat TV:n sammuvan automaattisesti energian säästämiseksi. Aseta **Ei koskaan**, jos toimintoa ei käytetä.

**Sijainti:** Voit sallia langattoman yhteyden käytön sijainnin arvioimiseen, katsoa viimeisimmät sijaintipyynnöt ja sallia tai rajoittaa lueteltujen sovellusten käyttämästä sijaintitietoja.

**Käyttö ja diagnosointi:** Lähetä käyttö- ja diagnostiikkatiedot automaattisetsi Googlelle. Aseta mieltymyksiesi mukaan.

**Valmistajan käyttö ja diagnosointi:** Jos hyväksyt, TV lähettää diagnostiikkatietoja (kuten MAC-osoite, maa, kieli, ohjelma- ja laiteohjelmistoversiot, bootloader-versiot ja TV-lähde) ja anonyymeja käyttötietoja TV:stä palvelimeen Irlannissa. Emme voi tunnistaa sinua ja keräämme ja tallennamme nämä' diagnostiikkatiedot ja anonyymit käyttötiedot vain varmistaaksemme, että laitteesi toimii kunnolla.

**Saavutettavuus:** Aseta **Äänityyppi, Näkövammainen**, **Kuvatekstit**, **Teksti puheelle** asetukset ja/tai kytke **Korkean kontrastin teksti** päälle/pois. Osa Kuvateksti-asetuksista ei ehkä ole käytössä.

**Audiotyyppi:** Aseta haluamasi audiotyyppi. **Normaali**, **Äänen kuvaus**, **Puhutut tekstitykset**, **Kuulovammainen**, **Äänen kuvaus ja Puhutut tekstitykset** vaihtoehdot ovat käytettävissä.

**Näkövammainen:** Aseta **Äänityypiksi Äänen kuvaus** tämän vaihtoehdon käyttämiseksi. Digitaaliset TV-kanavat voivat lähettää erikoisia äänikommentteja, jotka kuvaavat tapahtumia, kehokieltä, ilmeitä ja liikkeitä kuvaruudussa.

**Kaiutin:** Ota tämä vaihtoehto käyttöön, jos haluat kuulla kommentit TV:n kaiuttimista.

**Kuulokkeet:** Ota tämä vaihtoehto käyttöön, jos haluat reitittää kommenttien äänen TV:n kuulokkeiden kautta.

**Äänenvoimakkuus:** Säädä äänikommenttien äänenvoimakkuutta.

**Panoroi ja häivytä:** Kytke tämä vaihtoehto päälle, jos haluat kuulla äänikommentin selvemmin, kun se on käytettävissä lähetyksen kautta

**Ääni näkövammaisille:** Aseta äänityyppi näkövammaisille. Vaihtoehdot ovat käytössä valitun lähetyksen mukaan.

**Hävityksen ohjaus:** Säädä äänentason tasapainoa TV:n pää-äänen (**Pää**) ja äänikommenttien välillä (**AD**).

**Kuvatekstit:** Mukauta asetukset kuvateksteille. Voit asettaa kielen, tekstikoon ja tyylin tämän valikon vaihtoehdoista. Korosta **Näyttö** ja paina **OK** näytekuvatekstien esityksen kytkemiseksi päälle tai pois.

**Teksti puheeksi:** Teksti-puheeksi toiminnolla TV voi muuntaa kirjoitetun tekstin äänitekstiksi, niin

että näkövammaiset henkilöt voivat kuulla tekstin, jota he eivät voi lukea. Voit valita halutun moottorin, asettaa moottorin, puhenopeuden, toistaa lyhyen puhesynteesin esittelyn ja näyttää oletuskielen tilan tämän valikon vaihtoehdoilla.

**Korkean kontrastin teksti:** Paranna valikkovaihtoehtojen ja tekstin kontrastia, niiden lukemisen helpottamiseksi. Korosta tämä vaihtoehto ja paina **OK** kytkeäksesi toiminnon päälle/pois.

**Käynnistä uudelleen:** Vahvistusviesti näytetään. Jatka käynnistystä valitsemalla **Käynnistä uudestaan**. TV kytkeytyy pois/päälle ensin. Poistu valitsemalla **Peruuta**.

## **Kaukosäädin ja varusteet**

Voit käyttää langattomia varusteita, kuten kaukosäätimiä (riippuu kaukosäätimen mallista), kuulokkeita, näppäimistöjä tai peliohjaimia Android-TV:ssä Lisää laitteita niiden käyttämiseksi TV:ssä. Valitse tämä vaihtoehto ja paina **OK** laitteiden hakemiseksi ja laiteparin muodostamiseksi TV:n kanssa. Jos käytettävissä, korosta **Lisää varuste** -vaihtoehto ja aloita haku painamalla **OK**. Aseta laite paritustilaan Käytettävissä olevat laitteet havaitaan ja luetellaan tai laiteparin muodostamispyyntö näytetään. Pariutuksen käynnistämiseksi, valitse laite luettelosta ja paina **OK** tai korosta **OK** ja paina **OK** laiteparin muodostamiseksi.

Liitetyt laitteet luetellaan myös tässä. Pura laitepari korostamalla se ja paina **OK**. Korosta sitten **Poista laitepari** vaihtoehto ja paina **OK**. Valitse **OK** ja paina **OK** uudestaan laiteparin purkamiseksi. Voit myös muuttaa liitetyn laitteen nimeä. Korosta laite ja paina **OK**, korosta sitten **Muuta nimi** ja paina **OK** uudestaan. Paina **OK** uudestaan ja käytä virtuaalinäppäimistöä laitteen nimen muuttamiseksi.

# **Kanavalista**

TV lajittelee kaikki **Kanavaluetteloon** tallennetut kanavat. Paina **OK**-painiketta avataksesi **Kanavaluettelon** Live-TV-tilassa. Paina vasemmalle suuntapainiketta selataksesi luettelo ylös ja oikealle suuntapainiketta selataksesi sitä alas.

Kanavien lajittelemiseksi tai etsimiseksi kanavaluettelossa, paina **Keltaista** painiketta **Kanavatoiminnot** -vaihtoehtojen näyttämiseksi. Käytettävissä olevat vaihtoehdot ovat **Lajittele** ja **Etsi**. **Lajittelu**-vaihtoehto ei ehkä ole käytettävissä riippuen Ensiasennuksen aikana valitusta maasta. Kanavien järjestämiseksi, korosta **Järjestä** ja paina **OK**-painiketta. Valitse yksi vaihtoehdoista ja paina **OK** uudestaan. Kanavat järjestetään valintasi mukaan. Kanavien löytämiseksi, korosta **Etsi** ja paina **OK**painiketta. Virtuaalinäppäimistö tulee esiin. Syötä kanavan koko nimi tai sen osa tai numero, jonka haluat

löytää, korosta valintamerkkisymboli näppäimistössä ja paina **OK**. Vastaavat tulokset näytetään.

Suodata kanavia painamalla **Punaista** painiketta. **Valitse tyyppi** vaihtoehdot näytetään. Voit valita **TV**, **Radio, Vapaa, Salattu** ja **Suosikit** vaihtoehtojen välillä kanavaluettelon suodattamiseksi tai valita **Kaikki kanavat**-vaihtoehdon, nähdäksesi kaikki asennetut kanavat kanavaluettelossa. Jotkut vaihtoehdot voivat olla erilaiset riippuen valitusta operaattorista.

*Huomautus: Jos jokin vaihtoehto, paitsi* **Kaikki kanavat***, on valittu Valitse tyyppi -valikossa, voit vain selata kanavia jotka on lueteltu kanavaluettelossa käyttämällä Ohjelma +/ painikkeita kaukosäätimessä.*

#### **Kanavien muokkaaminen kanavalistalla**

Voit muokata kanavia ja kanavaluetteloa **Kanavan ohitus**, **Kanavan vaihto**, **Kanavan siirto**, **Kanavan muokkaus** ja **Kanavan poisto** -vaihtoehdoilla **Asetukset>Kanava>Kanavat** -valikossa. Voit avata **Asetukset**-valikon Aloitusnäytöltä tai **TV-vaihtoehdot** -valikosta Live TV -tilassa.

*Huomautus: Vaihtoehdot Kanavan vaihto, Kanavan siirto ja* **Kanavan muokkaus** *ei ehkä ole käytettävissä ja ovat harmaat riippuen käyttäjänvalinnoista ja operaattorin asetuksista. Voit kytkeä LCN asetukset pois päältä Asetukset>Kanava***>Kanavat** *valikossa, koska se estää kanavan muokkauksen. Tämä vaihtoehto voi olla Päällä oletuksena, riippuen Ensiasennuksen aikana valitusta maasta.*

#### **Suosikkikanavaluettelon hallinta**

Voit luoda neljä erilaista luetteloa suosikkikanaviasi varten. Nämä listat sisältävät vain sinun määrittämät kanavat. Paina **OK**-painiketta avataksesi Kanavaluettelon.

Kanavan lisäämiseksi suosikkiluetteloon, korosta haluttu kanava kanavaluettelossa ja paina **Sinistä** painiketta. Suosikkilistan valinta -valikko näytetään. Korosta luettelo johon kanava lisätään ja paina **OK** painiketta. Kanava lisätään valittuun suosikkiluetteloon.

Kanavan poistamiseksi suosikkiluettelosta korosta haluttu kanava kanavaluettelossa ja paina **Sinistä** painiketta. Suosikkilistan valinta -valikko näytetään. Korosta luettelo jolta kanava poistetaan ja paina **OK** painiketta. Kanava poistetaan valitusta suosikkiluettelosta.

Yhden suosikkikanavaluettelon asettamiseksi pääkanavaluetteloksi, paina **Punaista** painiketta ja aseta **Valitse tyyppi** -vaihtoehdoksi **Suosikit**. Korosta nyt haluamasi suosikkiluettelo ja paina **OK**. Kanavan paikan vaihtamiseksi suosikkiluettelossa, paina **Keltaista** painiketta, korosta **Siirrä**-vaihtoehto ja paina **OK**. Käytä sitten **Ylös** ja **Alas** suuntapainikkeita kanavan siirtämiseksi haluttuun kohtaan ja paina **OK**. Kanavan poistamiseksi suosikkiluettelosta, paina **Keltaista** painiketta, korosta **Poista**-vaihtoehto ja paina **OK**.

# **Ohjelmaopas**

Elektronisen ohjelmaoppaan (EPG) avulla TV voi selata asennettujen kanavien tapahtumaluetteloa. Ohjelman käyttötuki riippuu kyseisestä lähetyksestä.

Elektroninen ohjelmaopas on käytettävissä Live TV-tilassa. Vaihtaaksesi Live TV -tilaan, voit painaa **Poistu**-painiketta tai korostaa **Live TV** -sovelluksen **Sovellukset**-rivillä ja painaa **OK** Aloitusnäytöllä. Joissakin maissa **Live TV** -sovellus sijaitsee **Aloitus**välilehdessä Aloitusnäytöllä ja rivi tällä sovelluksella nimetään **Suosikkisovellukset**. Elektronisen ohjelmaoppaan avaamiseksi Aloitusnäytöllä, paina **Guide**-painiketta kaukosäätimessä.

Selaa ohjelmaopasta suuntapainikkeilla. Käytä ylös/ alas suuntapainikkeita tai **Ohjelma +/-** painikkeita vaihtaaksesi edellisen/seuraavan kanavan välillä luettelossa ja vasen/oikea suuntapainikkeita korostetun kanavan tapahtuman valintaan. Jos käytössä, näytetään korostetun tapahtuman koko nimi, aloituspäättymisaika ja päivämäärä ja lyhyt kuvaus näytetään näytön alaosassa.

Paina **Sinistä** painiketta tapahtumien suodattamiseksi. Suodatinvaihtoehtojen suuresta määrästä johtuen, voit löytää halutut tapahtumat nopeasti. Paina **Keltaista** painiketta nähdäksesi korostetun tapahtuman yksityiskohtaiset tiedot. Voit myös edellisen tai seuraavan päivän tapahtumat **punaisella** ja **vihreällä** painikkeella. Toiminnot määritetään väripainikkeisiin kaukosäätimessä, kun ne ovat käytettävissä. Seuraa ruudulle tulevia ohjeita saadaksesi lisätietoja painikkeiden toiminnoista.

Paina **Tallenna**-painiketta ajastimen lisäämiseksi korostetulle tapahtumalle oppaassa. Voit määrittää ajastintyypin asettamalla **Aikataulutyyppi**vaihtoehdon tilaan **Muistutus** tai **Tallenna**. Kun muita parametreja asetetaan, paina **Vihreää** painiketta. Ajastin lisätään aikataululuetteloon. Voit avata Aikataululuettelon **Tallenna**-valikosta Live TV -tilassa.

Opasta ei näytetä, jos **DTV**-tulolähde on lukittu **Asetukset>Kanava>Lapsilukko>Tulon lukitus** -valikosta Live TV -tilassa tai Aloitusnäytöllä.

# **Internetiin liittyminen**

Voit yhdistää Internetiin TV:n kautta liittämällä sen laajakaistajärjestelmään. Verkkoasetukset on asetettava suoratoistosisällön katsomiseksi ja Internet-sovellusten käyttämiseksi. Nämä asetukset voidaan asettaa **Asetukset>Verkko ja Internet** valikossa. Voit myös korostaa liitetty/ei liitetty kuvakkeen aloitusnäytöllä ja painaa **OK** tämän valikon avaamiseksi. Lisätietoja on **Verkko ja Internet** osassa **Asetukset-osassa.**

## **Langallinen yhteys**

Liitä TV modeemiin/reitittimeen Ethernet-kaapelilla. TV:n takaosassa on lähiverkkoliitäntä.

#### Liitännän tila **Ethernet-**osassa **Verkko ja Internet**  valikossa vaihtuu **Ei liitetty** tilasta **Liitetty** tilaan.

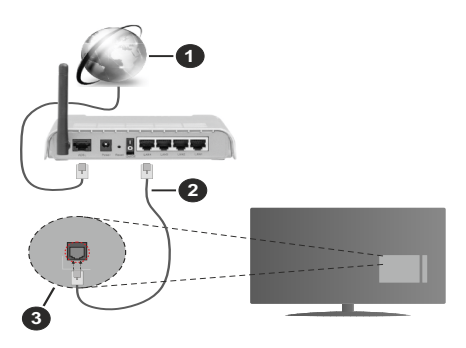

- **1.** Laajakaista ISP-liitäntä
- **2.** LAN (Ethernet)-kaapeli
- **3.** LAN-sisääntulo television takaosassa

Voit ehkä liittää TV:n verkon seinäpistokkeeseen verkkoasetuksista riippuen. Tässä tapauksessa voit liittää TV:n suoraan verkkoon ethernet-kaapelilla.

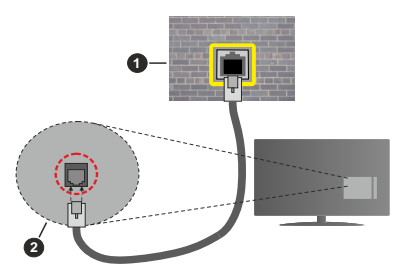

- **1.** Verkon seinäpistoke
- **2.** LAN-sisääntulo television takaosassa

## **Langaton yhteys**

Langaton LAN-modeemi/reitin vaaditaan TV:n yhdistämiseen Internetiin langattoman LAN-yhteyden kautta.

Korosta **Wi-Fi** vaihtoehto **Verkko ja Internet** valikossa ja paina **OK** langattoman yhteyden muodostamiseksi. Käytettävissä olevat verkot on lueteltu. Valitse yksi ja paina **OK** yhdistääksesi. Lisätietoja on **Verkko ja Internet** osassa **Asetuksissa**.

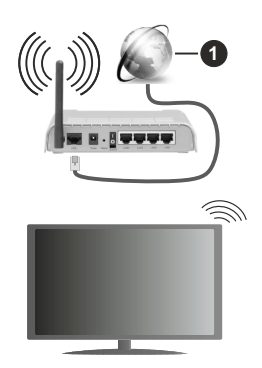

#### **1.** Laajakaista ISP-liitäntä

Verkkoa piilotetulla SSID:lla ei voida havaita toisista laitteista. Jos haluat yhdistää verkkoon piilotetulla SSID:lla, korosta **Lisää uusi verkko** -vaihtoehto **Asetukset>Verkko ja Internet** -valikosta Aloitusnäytöllä ja paina **OK**. Lisää verkko kirjoittamalla sen nimen manuaalisesti kyseisellä vaihtoehdolla.

Joissakin verkoissa voi olla valtuutusjärjestelmä, joka vaatii toisen kirjautumisen, kuten työympäristö. Korosta tässä tapauksessa langattomaan verkkoon yhdistämisen jälkeen **Ilmoitukset Aloitusnäytön** oikeassa yläkulmassa ja paina **OK**. Korosta sitten **Kirjaudu Wi-Fi verkkoon** ilmoitus ja paina **OK**. Syötä tietosi kirjautuaksesi sisään.

Langaton-N-reititin (IEEE 802.11a/b/g/n/ ac) samanaikaisella 2.4 ja 5 GHz kaistalla lisää kaistanleveyttä. Se on optimoitu tasaisempaan ja nopeampaan HD-videosuoratoistoon, kuvansiirtoon ja langattomaan pelaamiseen.

Käytä LAN-liitäntää nopeampaan jakamiseen muiden laitteiden, kuten tietokoneiden, kanssa.

Siirtonopeus eroaa etäisyydestä ja esteiden määrästä lähetyslaitteen, näiden laitteiden asetuksen, radioaalto-olosuhteiden, linjaliikenteen ja käyttämiesi tuotteiden mukaan. Lähetys voi myös pätkiä tai katketa johtuen radioaaltojen olosuhteissa, DECT-puhelimista tai muista WLAN 11b -laitteista. Lähetysnopeuden vakioarvot ovat teoreettisia maksimiarvoja langattomalle standardille. Ne eivät edusta tiedonsiirron todellista nopeutta.

Paikka, jossa lähetys on nopein, vaihtelee käyttöympäristön mukaan.

Television langaton toiminto tukee 802.11 a, b, g, n & ac –tyyppisiä modeemeja. Suosittelemme, että käytät IEEE 802.11n tietoliikenneprotokollaa mahdollisten ongelmien välttämiseksi, kun katsot HD-videoita.

Modeemin SSID on muutettava, jos lähistöllä on muita modeemeja samalla SSID:llä. Muussa tapauksessa voit kokea ongelmia liitännässä. Käytä langallista yhteyttä jos sinulla on ongelmia langattoman yhteyden kanssa.

Vakaa yhteysnopeus vaaditaan suoratoistossa. Käytä Ethernet-liitäntää, jos langaton LAN-nopeus on epävakaa.

# **Multimedia soitin**

Selaa Aloitusnäytöllä **Sovellukset**-riville, valitse **Multimedia soitin (MMP)** ja paina **OK**-painiketta sen avaamiseksi. Jos tämä sovellus ei ole saatavissa, korosta **Lisää sovellus suosikkeihin** -vaihtoehto (plus-merkki) **Sovellukset**-rivillä ja paina **OK**. Valitse sitten **Multimedia soitin** (MMP) sovellus ja paina **OK** sen lisäämiseksi. Joissakin maissa **Multimedia soitin** -sovellus sijaitsee **Aloitus**-välilehdessä **Aloitus**näytöllä ja rivi tällä sovelluksella nimetään **Suosikkisovellukset**

Valitse mediatyyppi mediasoittimen päänäytöllä. Paina seuraavalla sivulla **Menu**-painiketta valikkovaihtoehtojen luettelon avaamiseksi kohdistuksen ollessa kansiossa tai mediatiedostossa. Käyttämällä tämän valikon vaihtoehtoja voit muuttaa mediatyyppiä, lajitella tiedostoja, muuttaa pikkukuvien kokoa ja muuttaa TV:n digitaaliseksi valokuvakehykseksi. Voit myös kopioida, liittää tai poistaa mediatiedostoja käyttämällä liittyviä vaihtoehtoja valikossa, jos FAT32 alustettu USB-muisti on liitetty televisioon. Voit myös vaihtaa näyttötyyliä valitsemalla **Normaali jäsennys** tai **Valittu jäsennys**. **Normaali jäsennys** -tilassa tiedostot näytetään kansioissa, jos olemassa. Näin valitun tyyppiset mediatiedostot näytetään juurikansiossa valitussa kansiossa. Jos valitun tyyppisiä mediatiedostoja ei ole olemassa, kansion oletetaan olevan tyhjä. **Valittu jäsennys** -tilassa lähteestä etsitään valitun tyyppisiä mediatiedostoja ja löydetyt tiedostot luetellaan. Paina **Takaisin/Palaa** -painiketta valikon sulkemiseksi.

Valokuvakehystoiminnon aktivoimiseksi, valitse mediatyypiksi **Valokuva**. Paina sitten **Menu**-painiketta, korosta **Valokuvakehys** ja paina **OK**. Jos valitset **Yksi valokuva tila** vaihtoehdon ja painat **OK**, näytetään valokuvakehyskuvaksi asettamasi kuva, kun valokuvakehystoiminto aktivoidaan. Jos valitset USB-tallennuslaite vaihtoehdon, ensimmäinen tiedosto (**Valittu jäsennys** tilassa) näytetään. Valokuvakehyskuvan asettamiseksi, paina **Menu**painiketta, kun haluamasi valokuvatiedosto näytetään, korosta **Valokuvakehyskuva** ja paina **OK**.

Tämän lisäksi voit vaihtaa selaustilojen välillä painamalla **Sinistä** painiketta. Luettelonäkymä ja ruudukkonäkymätila on käytettävissä. Kun video-, valokuva- ja tekstitiedostoja selataan, näytetään korostetun tiedoston esikatselu pienessä ikkunassa näytön vasemmassa laidassa, jos näyttötyyliksi on asetettu Luettelonäkymä. Voit myös käyttää **Ohjelma +/-** painikkeita hypätäksesi suoraan ensimmäiseen ja viimeiseen kansioon tai tiedostoon, jos näyttötyyliksi on asetettu Ruutunäkymä.

Voit ottaa USB automaattinen toistotoiminnon käyttöön tai poistaa sen käytöstä painamalla **Keltaista** painiketta. Tällä toiminnolla voit asettaa TV toistamaan USB-tallennuslaitteeseen tallennettua mediaa automaattisesti. Katso lisätietoja kohdasta **USB automaattinen toistotoiminto**.

#### Videotiedostot

Paina **OK** toistaaksesi korostetun videotiedoston.

**Tiedot:** Näyttää tietopalkin. Paina kahdesti lisätietojen ja seuraavan tiedoston näyttämiseksi.

**Tauko/Toisto:** Keskeytä/jatka toistoa.

**Kelaus taaksepäin:** Aloittaa toiston taaksepäin. Paina toistuvasti kelausnopeuden asettamiseksi.

**Nopea eteenpäin:** Aloittaa pikakelauksen eteenpäin. Paina toistuvasti eteenpäin kelausnopeuden asettamiseksi.

**Pysäytä:** Pysäytä toisto.

**Ohjelma +:** Vaihtaa seuraavaan tiedostoon.

**Ohjelma -:** Vaihtaa edelliseen tiedostoon.

**Takaisin/Palaa:** Palauttaa mediasoitinnäyttöön.

Musiikkitiedostot

Paina **OK** toistaaksesi korostetun musiikki-/ äänitiedoston.

**Tiedot:** Näyttää lisätiedot ja seuraavan tiedoston.

**Tauko/Toisto:** Keskeytä/jatka toistoa.

**Kelaus taaksepäin:** Pidä painettuna kelaamiseksi taaksepäin.

**Nopea eteenpäin:** Pidä painettuna pikakelaukseen eteenpäin.

**Pysäytä:** Pysäytä toisto.

**Ohjelma +:** Vaihtaa seuraavaan tiedostoon.

**Ohjelma -:** Vaihtaa edelliseen tiedostoon.

**Takaisin/Palaa:** Palauttaa mediasoitinnäyttöön.

Jos painat **Takaisin/paluu** painiketta pysäyttämättä toistoa ensin, toisto jatkuu, kun selaat multimediasoitinta. Voit hallita toistoa mediasoittimen painikkeilla. Toisto pysähtyy, jos poistut mediasoittimesta tai mediatyypiksi vaihdetaan **Video**.

#### Valokuvatiedostot

Paina **OK** näyttääksesi korostetun valokuvatiedoston. Diaesitys käynnistyy, kun painat **OK**-painiketta ja kaikki valokuvatiedostot nykyisessä kansiossa tai tallennuslaitteessa, näyttötyylistä riippuen, näytetään järjestyksessä. Jos **Uusinta**-vaihtoehto on asetettu tilaan **Ei mitään**, vain tiedostot korostetun ja viimeisen

välillä näytetään. Paina **OK** tai **Tauko/toisto** painiketta diaesityksen keskeyttämiseksi tai jatkamiseksi. Diaesitys pysähtyy viimeisen tiedoston näyttämisen jälkeen jamediasoitinnäyttö tulee esiin.

**Tiedot:** Näyttää tietopalkin. Paina kahdesti lisätietojen ja seuraavan tiedoston näyttämiseksi.

**Tauko/Toisto:** Keskeytä ja jatka diaesitystä.

**Vihreä painike (Kierrä/kesto):** Kierrä kuvaa / aseta aikaväli kuvien välillä.

**Keltainen painike (Zoomaus/tehoste):** Zoomaa kuvaa / käytä eri tehosteita diaesityksessä.

**Ohjelma +:** Vaihtaa seuraavaan tiedostoon.

**Ohjelma -:** Vaihtaa edelliseen tiedostoon.

**Takaisin/Palaa:** Palauttaa mediasoitinnäyttöön.

#### Tekstitiedostot

Diaesitys käynnistyy, kun painat **OK**-painiketta ja kaikki tekstitiedostot nykyisessä kansiossa tai tallennuslaitteessa, näyttötyylistä riippuen, näytetään järjestyksessä. Jos **Uusinta**-vaihtoehto on asetettu tilaan **Ei mitään**, vain tiedostot korostetun ja viimeisen välillä näytetään. Paina **OK** tai **Tauko/toisto** painiketta diaesityksen keskeyttämiseksi tai jatkamiseksi. Diaesitys pysähtyy viimeisen tiedoston näyttämisen jälkeen jamediasoitinnäyttö tulee esiin.

**Tiedot:** Näyttää tietopalkin. Paina kahdesti lisätietojen ja seuraavan tiedoston näyttämiseksi.

**Tauko/Toisto:** Keskeytä ja jatka diaesitystä.

**Ohjelma +:** Vaihtaa seuraavaan tiedostoon.

**Ohjelma -:** Vaihtaa edelliseen tiedostoon.

**Suuntapainikkeet (Alas tai oikealle / Ylös tai vasemmalle):** Vaihda seuraavalle / edelliselle sivulle.

**Takaisin/Palaa:** Pysäyttää diaesityksen ja palauttaa mediasoitinnäyttöön.

#### **Valikkovaihtoehdot**

Paina **Menu**-painiketta käytettävissä oloevien vaihtoehtojen näyttämiseksi toiston tai mediatiedostojen näytön aikana. Valikon sisältö vaihtelee mediatiedostotyypin mukaan.

**Tauko / Toisto:** Keskeytä ja jatka toistoa tai diaesitystä.

**Toista:** Aseta toista-vaihtoehto. Korosta vaihtoehto ja paina **OK** asetuksen muuttamiseksi. Jos **Toista yksi** vaihtoehto on valittu, nykyinen mediatiedosto toistetaan tai näytetään toistuvasti. Jos **Toista kaikki** vaihtoehto on valittu, kaikki samantyyppiset mediatiedostot nykyisessä kansiossa tai tallennuslaitteessa, näyttötyylistä riippuen, toistetaan tai näytetään.

**Sekoita päällä tai pois:** Kytke sekoita-vaihtoehto päälle tai pois. Paina **OK**-painiketta asetuksen muuttamiseksi.

**Kesto:** Aseta aikaväli kuvien välillä. Korosta vaihtoehto ja paina **OK** asetuksen muuttamiseksi. Voit asettaa myös painamalla **Vihreää** painiketta. Tämä vaihtoehto ei ole käytettävissä, jos diaesitys on keskeytetty.

**Kierrä:** Kierrä kuvaa. Kuvaa kierretään 90 astetta myötäpäivään joka kerta, kun painat **OK**. Voit kiertää myös painamalla **Vihreää** painiketta. Tämä vaihtoehto ei ole käytettävissä, jos diaesitystä ei ole keskeytetty.

**Tehoste:** Käytä eri tehosteita diaesityksessä. Korosta vaihtoehto ja paina **OK** asetuksen muuttamiseksi. Voit asettaa myös painamalla **Keltaista** painiketta. Tämä vaihtoehto ei ole käytettävissä, jos diaesitys on keskeytetty.

**Suurenna:** Suurenna näytettyä kuvaa. Korosta vaihtoehto ja paina **OK** asetuksen muuttamiseksi. Voit suurentaa painamalla **Keltaista** painiketta. Tämä vaihtoehto ei ole käytettävissä, jos diaesitystä ei ole keskeytetty.

**Fontti:** Aseta fonttivaihtoehdot. Koko, tyyli ja väri voidaan asettaa toivomusten mukaan.

**Näytä tiedot:** Näyttää lisätiedot.

**Valokuvakehyskuva:** Aseta nykyinen kuva valokuvakehyskuvaksi. Tämä kuva näytetään, jos **Yksi valokuva tila** on valittu liitetyn tallennuslaitteen sijaan, kun valokuvakehystoiminto aktivoidaan. Muutoin kaikki tiedostot toistetaan diaesityksenä, kun valokuvakehystoiminto aktivoidaan.

**Piilota/näytä spektra:** Piilota tai näytä spektra, jos käytettävissä.

**Laulun sanat vaihtoehdot**: Näyttää laulun sanat vaihtoehdon, jos käytettävissä.

**Kuva pois päältä:** Avaa TV:n virtavalikon. Voit sammuttaa näytön käyttämällä **Kuva pois päältä** vaihtoehtoa. Paina mitä tahansa painiketta kaukosäätimestä tai TV:stä avataksesi ruudun uudelleen.

**Näyttötila:** Aseta kuvasuhdevaihtoehto.

**Kuva-asetukset:** Näyttää kuva-asetukset -valikon.

**Ääniasetukset:** Näyttää ääniasetukset-valikon.

**Ääniraidat:** Asettaa ääniraitavaihtoehdon, jos useampi kuin yksi on käytettävissä.

**Viimeinen muisti:** Aseta tilaan **Aika**, jos haluat jatkaa toistoa kohdasta, jossa se pysäytettiin, kun avaat saman videotiedoston seuraavan kerran. Aseta tilaan **Pois**, toisto alkaa alusta. Korosta vaihtoehto ja paina **OK** asetuksen muuttamiseksi.

**Etsi:** Siirry määritettyyn kohtaan videotiedostossa. Käytä numero- ja suuntapainikkeita ajan syöttämiseen ja paina **OK**.

**Tekstityksen koodaus:** Näyttää tekstityksen koodaus -vaihtoehdot, jos käytettävissä.

# **USB-liitännästä**

**TÄRKEÄÄ!** *Varmuuskopioi tiedostot tallennuslaitteessa ennen sen liittämistä TV:seen. Valmistaja ei vastaa mistään tiedostojen vahingoittumisesta tai tietojen katoamisesta. On mahdollista, että tietyn tyyppiset USB-laitteet (esim. MP3-soittimet) tai USB-kovalevyasemat/muistitikut eivät ole yhteensopivia tämän TV:n kanssa. TV tukee FAT32-levyn formatointia, NTFS ei tueta. FAT32 formatoituja laitteita yli 2TB:n tallennustilalla ei tueta. Yli 4 gb:n kokoisia tiedostoja ei tueta.*

Voit katsoa liitetyssä USB-muistissa olevia valokuvia, tekstiasiakirjoja tai toistaa musiikki- ja videotiedostoja TV:ssä. Liitä USB-laitteesi television USB-sisääntuloon.

Valitse mediaselaimen päänäytöllä haluttu mediatyyppi. Korosta seuraavalla näytöllä tiedostonimi mediatiedostojen luettelossa ja paina **OK**-painiketta. Seuraa ruudulle tulevia ohjeita saadaksesi lisätietoja muiden painikkeiden toiminnoista

*Huomautus: Odota hetki ennen liittämistä ja irrottamista, koska soitin voi vielä lukea tiedostoja. Jos näin ei toimita, voi tämä aiheuttaa fyysisiä vaurioita USB-soittimelle ja USBlaitteelle. Älä vedä asemaa ulos tiedostoa soitettaessa.*

### **USB Automaattinen toistotoiminto**

USB automaattinen toistotoiminto aloittaa siirrettävällä laitteella olevan mediasisällön toiston automaattisesti. Se käyttää Multi Media Player -sovellusta. Mediasisältötyypeillä on eri toistoprioriteetit. Aleneva järjestys on Valokuva, Video ja Ääni. Tämä tarkoittaa, että jos siirrettävän laitteen juurivalikossa on valokuvia, Multi Media Player sovellus toistaa valokuvat järjestyksessä (tiedostonimijärjestys) Video- ja Äänitiedostojen sijaan. Jos valokuvia ei ole, etsitään Videotiedostoja ja lopuksi Äänitiedostoja.

Voit ottaa USB automaattinen toistotoiminnon käyttöön Multi Media Player -sovelluksesta. Avaa sovellus aloitusnäytöltä ja paina **Keltaista** painiketta kaukosäätimessä toiminnon ottamiseksi käyttöön tai poistamiseksi käytöstä. Jos toiminto on käytössä, kun USB-laite on jo liitetty, irrota ja liitä laite uudestaan toiminnon aktivoimiseksi.

Tämä toiminto toimii vain, jos seuraavat ehdot täytetään:

- • USB automaattinen toistotoiminto -vaihtoehto on päällä
- USB-laite on liitetty.
- Toistettava sisältö on asennettu USB-laitteeseen

Jos useampi kun yksi USB-laite on liitetty TV:seen, käytetään viimeiseksi liitettyä sisältölähteenä.

# **USB-tallennus**

Ohjelman tallentamiseksi sinun tulisi kytkeä USBmuistitikku ensin TV:seen, kun TV on pois päältä. Kytke sitten TV päälle tallennusominaisuuden mahdollistamiseksi.

Pitkäkestoisten ohjelmien kuten elokuvien tallentamiseen suositellaan käytettäväksi USBkovalevyjä (HDD).

Tallennetut ohjelmat tallennetaan liitettyyn USB tallennuslaitteeseen. Voit halutessasi tallentaa/ kopioida tallenteet tietokoneelle; mutta näitä tiedostoja ei voi toistaa tietokoneella. Voit toistaa ne vain TV:n kautta.

Huulien liikutuksen viive voi tapahtua ajanvaihdon aikana. Radiotallennus on tuettu.

Jos liitetyn USB-tallennuslaitteen kirjoitusnopeus ei ole tarpeeksi nopea, tallennus saattaa epäonnistua ja ajanvaihto ominaisuus ei ole käytettävissä.

Suosittelemme USB-kiintolevyasemien käyttämistä HD-ohjelmien tallennuksessa.

Älä irrota USB-muistia/kiintolevyä tallennuksen aikana. Tämä voi vaurioittaa liitettyä USB-muistia/kiintolevyä.

Jotkut lähetysvirtapaketit eivät ehkä tallennu, signaaliongelmista johtuen, joten joskus video saattaa jäätyä toiston aikana.

Jos tallennus alkaa teksti-TV:n ollessa päällä, tulee valintaikkuna esiin. Jos korostat **Kyllä** ja painat **OK**, Teksti-TV kytketään pois päältä ja tallennus käynnistyy.

### **Pikatallennus**

Paina **Record** -painiketta käynnistääksesi tallennuksen välittömästi ohjelmaa katsottaessa. Paina **Pysäytys**painiketta välittömän tallennuksen pysäyttämiseksi ja tallentamiseksi.

Lähetyksiä ei voida vaihtaa tallennuksen aikana.

### **Tallennettujen ohjelmien katsominen**

Valitse **Tallennusluettelo Tallennus**valikosta Live TV -tilassa ja paina **OK**. Valitse tallennettu kohde listasta (jos aikaisemmin tallennettu). Katsele painamalla OK-painiketta.

Paina **Pysäytys tai Takaisin/paluu** painiketta toiston pysäyttämiseksi.

Tallennukset nimetään seuraavassa muodossa: Channel Name\_Date(Year/Month/Day)\_Programme Name.

# **Ajansiirtotoiminto**

Aikasiirtotallennuksen käyttämiseksi, **Aikasiirtotila**vaihtoehto **Tallenna>Aikasiirtotila** valikossa tulee ottaa käyttöön ensiksi.

Ohjelma keskeytetään ajanvaihto-tilassa ja tallennetaan samanaikaisesti liitettyyn USB-tallennuslaitteeseen. Paina **Tauko/Toista**-painiketta kun katsot lähetystä ajansiirtotilan kytkemiseksi. Paina **Tauko/Toista**  -painiketta uudelleen jatkaaksesi keskeytetyn ohjelman katsomista pysäytyshetkestä. Paina **Stop**painiketta ajanvaihtotallennuksen pysäyttämiseksi ja siirtymiseksi takaisin suoraan lähetykseen.

Kun tätä toimintoa käytetään ensimmäisen kerran, **Levyn asetuksen** ohjattu toiminto avautuu, kun **Tauko/Toista** painiketta painetaan. Voit valita **Automaattinen** tai **Manuaalinen** asetustilan. **Manuaalisessa** tilassa voit halutessasi formatoida USB-tallennuslaitteen ja määrittää tallennustilan, jota käytetään aikasiirtotoiminnossa. Kun asetus on valmis, näytetään Levyn asetuksen tulos. Poistu painamalla **OK**-painiketta.

Aikasiirtotoiminto ei ole saatavissa radiokanaville.

## **Levyn formatointi**

Kun käytät uutta USB-tallennuslaitetta, suosittelemme, että formatoit sen ensin **Formatointi**-vaihtoehdolla **Tallenna>Laitetiedot** -valikossa Live TV -tilassa. Korosta liitetty laite **Laitetiedot**-näytöllä ja paina **OK** tai Oikealle suuntapainiketta avataksesi käytettävissä olevien vaihtoehtojen listan. Korosta sitten **Formatoi** ja paina **OK** jatkaaksesi. Vahvistusvalintaikkuna ilmestyy ruutuun. Korosta **Kyllä** ja paina **OK** formatoinnin aloittamiseksi.

**TÄRKEÄÄ:** USB-aseman formatointi poistaa KAIKKI tiedostot asemasta ja sen tiedostojärjestelmä alustetaan FAT32-muotoon. Virheet korjataan useimmissa tapauksissa formatoinnin jälkeen, mutta menetät KAIKKI tiedot.

## **Aikataululista**

Lisää muistutukset tai tallennusajastimet **Aikataululista**-valikosta. Voit avata **Aikataululistan Tallenna**-valikosta Live TV -tilassa. Korosta **Aikataululista** ja paina **OK**. Asetetut ajastimet näytetään, jos olemassa.

Paina **Keltaista** painiketta ajastimen lisäämiseksi, kun **Aikataululista**-valikko näytetään näytöllä. Voit määrittää ajastintyypin asettamalla **Aikataulutyyppi**vaihtoehdon tilaan **Muistutus** tai **Tallenna**. Kun muita parametreja asetetaan, paina **Vihreää** painiketta. Ajastin lisätään luetteloon.

Jos jokin on käytössä, voit muokata tai poistaa ajastimia luettelossa. Korosta haluamasi ajastin ja paina **Punaista** painiketta sen muokkaamiseksi. Tallenna ajastimen muutokset painamalla **Vihreää** painiketta. Korosta haluamasi ajastin ja paina **Sinistä** 

painiketta sen poistamiseksi. Jos haluat poistaa ajastimen, tulee vahvistusvalintaikkuna näyttöön. Korosta **Kyllä** ja poista valittu ajastin painamalla **OK**.

Varoitusviesti näytetään, jos kahden ajastimen ajat ovat päällekkäiset. Samalle aikavälille voidaan asettaa vain yksi ajastin.

Paina **Poistu**-painiketta Ajastinluettelon sulkemiseksi.

# **CEC**

TV:n CEC-toiminnolla voit käyttää liitettyä laitetta TV:n kaukosäätimellä. Tämä toiminto käyttää HDMI CEC (Consumer Electronics Control) -toimintoa yhteydessä liitettyihin laitteisiin. Laitteiden on tuettava HDMI CEC -toimintoa ja oltava liitetty HDMI-liitännällä.

CEC-toiminnon käyttämiseksi, tulee vastaava vaihtoehto valikossa kytkeä päälle. Tarkastaaksesi onko, kytkin päällä tai pois CEC-toiminnossa, toimi seuraavasti:

- • Siirry **Asetukset>Laiteominaisuudet>Tulot**  valikkoon aloitusnäytöllä tai **TV-vaihtoehdot>Asetukset>Laiteominaisuudet>Tulot** valikkoon Live TV tilassa.
- • Selaa **Consumer Electronics Control (CEC)** Kuluttajaelektroniikan valvonta), osaan. Tarkasta, onko **HDMI-ohjaus** vaihtoehto kytketty päälle.
- • Korosta **HDMI-ohjaus** vaihtoehto ja paina **OK** kytkeäksesi päälle tai pois.

Varmista, että kaikki CEC-asetukset ovat oikein liitetyssä CEC-laitteessa. CEC-toiminnolla on eri nimi eri merkkien välillä. CEC--toiminto ei ehkä toimi kaikissa laitteissa. Jos liität laitteen HDMI CEC -tuella TV:seen, nimetään kyseinen HDMI-tulolähde uudestaan liitetyn laitteen nimellä.

Liitetyn CEC-laitteen käyttämiseksi, valitse HDMItulolähde Aloitusnäytön **Tulot**-valikosta. Tai paina **Lähde**-painiketta, jos TV on Live TV -tilassa ja valitse HDMI-tulolähde luettelosta. Tämän toiminnon lopettamiseksi ja TV:n ohjaamiseksi uudestaan kaukosäätimellä, paina **Lähde**-painiketta, joka on käytettävissä, kaukosäätimessä ja vaihda lähdettä.

Television kaukosäädin pystyy ohjaamaan laitetta automaattisesti, kun liitetty HDMI-lähde on valittu. Kaikkia painikkeita ei kuitenkaan ohjata laitteeseen. Vain laitteet, jotka tukevat CEC-kaukosäädintä vastaavat TV:n kaukosäätimeen.

Televisio tukee myös eARC (Parannettu audiopaluukanava) -ominaisuutta. Samoin kuin ARC, eARC-toiminto mahdollistaa digitaalisen äänivirran lähettämisen TV:stä liitettyyn äänilaitteeseen HDMIkaapelin kautta. eARC on ARC:n parannettu versio. Siinä on edeltäjää paljon korkeampi kaistaleveys. Kaistaleveys edustaa taajuusalueita tai siirrettävän tiedon määrää. Korkeampi kaistaleveys tarkoittaa suurempaa tietomäärää, joka voidaan siirtää. Korkeampi kaistaleveys tarkoittaa myös, että

digitaalista äänisignaalia ei tarvitse pakata ja on paljon yksityiskohtaisempi, rikkaampi ja eloisampi.

Kun eARC on otettu käyttöön äänivalikosta, TV yrittää ensin muodostaa eARC-yhteyden. Jos liitetty laite tukee eARC-toimintoa, vaihtuu lähtö eARC-tilaan ja "eARC" ilmaisin syttyy liitetyn laitteen näytöllä. Jos eARC-yhteyttä ei voida muodostaa (esim. liitetty laite ei tue eARC-toimintoa vaan vain ARC-toimintoa) tai jos eARC on poistettu käytöstä äänivalikosta, TV käynnistää ARC-toiminnon.

ARC-toiminnon aktivoimiseksi, **eARC**-vaihtoehto tulee asettaa tilaan **Automaattinen**. Voit avata tämän vaihtoehdon kohdasta **TV-vaihtoehdot>Asetukset>- Laiteominaisuudet>Ääni** valikosta Live TV -tilassa tai **Asetukset>Laiteominaisuudet>Ääni** valikosta aloitusnäytöllä. eARC:n ollessa aktiivinen, televisio mykistää sen muut äänilähteet automaattisesti. Joten kuulet äänen vain liitetyltä audiolaitteelta Äänentasopainikkeet kaukosäätimessä ohjataan liitettyyn äänilaitteeseen ja voit ohjata liitetyn laitteen äänentasoa TV:n kaukosäätimellä.

Jotta eARC toimisi oikein;

- • Liitetyn äänilaitteen on tuettava eARC-toimintoa.
- • Joidenkin HDMI-kaapeleiden kaistaleveys ei riitä suuren bittinopeuden äänikanavien tukemiseen, käytä HDMI-kaapelia eARC-tuella (HDMI suurnopeuskaapeleita joissa Ethernet ja uusia HDMI-ultrasuurnopeuskaapeleita - katso lisätietoja osoitteesta hdmi.org).

**Huom.:** *eARC:ta tuetaan vain HDMI2-tulon kautta.*

# **Google Cast**

Sisäänrakennetulla Google Cast -tekniikalla voit lähettää sisältöä mobiililaitteesta suoraan TV:seen. Jos mobiililaitteessa on Google Cast -toiminto, voit peilata laitteen näytön TV:seen langattomasti. Valitse lähetysvaihtoehto Android-laitteesta. Käytettävissä olevat laitteet havaitaan ja luetellaan. Valitse TV luettelosta ja näpäytä sitä lähetyksen aloittamiseksi. Voit hakea TV:n verkkonimen **Asetukset>Laiteominaisuudet>Tietoja** -valikosta Aloitusnäytöllä. **Laitteen nimi** on yksi näytetyistä kohteista. Voit myös vaihtaa TV:n nimeä. Korosta **Laitteen nimi** ja paina **OK**. Korosta sitten **Vaihda** ja paina **OK** uudestaan. Voit valita esiasetetun nimen tai syöttää oman nimen.

#### **Laitteen näytön lähettäminen TV-ruutuun...**

- **1.** Android-laitteessa, siirry 'Asetuksiin' ilmoitusnäytöltä tai aloitussivulta.
- **2.** Napsauta 'Laitteen liitettävyys'
- **3.** Napsauta 'Helppo projektio' ja ota 'Langaton projektio' käyttöön. Käytettävissä olevat laitteet luetellaan.
- **4.** Valitse TV, johon haluat lähettää
- **1.** selaa ilmoituspaneelia.
- **2.** Napsauta 'Langaton projektio'
- **3.** Valitse TV, johon haluat lähettää

Jos mobiilisovellus on lähetystilassa, kuten YouTbe, Dailymotion, Netflix, voit lähettää sovelluksen televisioon. Etsi mobiilisovelluksesta Google Cast -kuvake ja näpäytä sitä. Käytettävissä olevat laitteet havaitaan ja luetellaan. Valitse TV luettelosta ja näpäytä sitä lähetyksen aloittamiseksi.

#### **Sovelluksen lähettäminen TV-ruutuun...**

- **1.** Avaa älypuhelimessa tai tabletissa sovellus, joka tukee Google Cast -toimintoa.
- **2.** Näpäytä Google Cast -kuvaketta.
- **3.** Valitse TV, johon haluat lähettää
- **4.** Valitun sovelluksen tulisi toistua TV:ssä.

*Huomautukset: Google Cast toimii Android- ja iOSkäyttöjärjestelmissä. Varmista, että matkapuhelin on samassa verkossa kuin TV.*

*Valikkovaihtoehdot ja nimet Google Cast -toiminnolle Androidlaitteessa voivat erota merkkien välillä ja muuttua ajan myötä. Katso laitteen käyttöohjeesta viimeiset tiedot Google Cast -toiminnosta.*

# **HBBTV-järjestelmä**

HbbTV (Hybrid Broadcast Broadband TV) on uusi standardi, joka yhdistää TV-lähetysten palvelut ja laajakaistapalvelut saumattomasti ja mahdollistaa Internet-palveluiden käytön liitetystä TV:stä ja digi-bokseista. HbbTV:n kautta toimitetut palvelut sisältävät perinteiset TV, tilauspalvelut, video-on-demand, Elektroninen ohjelmaoppaan, interaktiivisen mainonnan, mukauttamisen, äänestyksen, pelit, sosiaaliset verkostot, ja muita multimediasovelluksia.

HbbTV sovellukset ovat saatavilla kanavilla joiden ohjelmantarjoaja lähettää HbbTV tietoja.

HbbTV-sovellukset avataan tavallisesti painamalla väripainikkeita kaukosäätimessä. Yleensä pieni punainen painikekuvake ilmestyy näyttöön ja ilmoittaa käyttäjälle, että tässä kanavassa on HbbTV-sovellus. Paina näytöllä näytettyä painiketta sovelluksen avaamiseksi.

HbbTV-sovelluksissa käytetään kaukosäätimen painikkeita. Kun HbbTV-sovellus avataan, osa painikkeiden toiminnoista siirtyy sovelluksen haltuun. Esimerkiksi numeropainikkeet eivät välttämättä toimi teksti-TV-sovelluksessa, jossa numerot ilmaisevat teksti-TV:n sivua.

HbbTV vaatii alustan AV-virtauksen. Olemassa on useita sovelluksia, jotka tarjoavat VOD (video on demand) ja tilauspalveluita. **OK** (toisto ja tauko), **Pysäytä**, **Kelaus eteen-** ja **Taaksepäin** painikkeita kaukosäätimessä voidaan käyttää AV-sisällön hallintaan.

*Huomautus: Voit ottaa tämän toiminnon käyttöön / poistaa käytöstä* **TV -vaihtoehdot>Lisävaihtoehdot>HBBTV-asetukset** *valikosta Live TV -tilassa.*

# **Pikavalmiustilahaku**

Jos automaattihaku on suoritettu aiemmin, TV etsii uusia tai puuttuvia digitaalikanavia kello 05:00 joka aamu pikavalmiustilassa.

Ja jos **Kanavien automaattinen päivitys** vaihtoehto **Asetukset> Kanava**-valikossa on päällä, TV käynnistyy 5 minuuttia sen jälkeen, kun se on kytketty pikavalmiustilaan ja etsii kanavia. Valmiustilan LED-valo vilkkuu tämän toiminnon aikana. Kun valmiustilan LED-valon vilkkuminen päättyy, on hakutoiminto valmis. Löydetyt kanavat tallennetaan kanavaluetteloon. Jos kanavaluettelo päivitetään, saat tiedot tästä, kun TV kytketään päälle seuraavan kerran.

# **Ohjelmiston päivitys**

Televisiosi pystyy löytämään ja päivittämään laiteohjelmiston automaattisesti Internetin kautta.

TV:n ominaisuuksien käyttämiseksi parhaalla tavalla ja uusimpien parannusten hyödyntämiseksi, varmista että järjestelmä on aina päivitetty.

## **Ohjelmiston päivitys Internetin kautta**

Avaa Aloitusnäytöllä **Asetukset>Laiteominaisuudet>Tietoja** -valikko Android-järjestelmäversion päivittämiseksi. Kohdista **Järjestelmäpäivitys**-vaihtoehto ja paina **OK**. Saat tietoja järjestelmän tilasta ja ajan, jolloin laitteen päivitykset viimeksi tarkastettiin. **Etsi päivityksiä** -vaihtoehto korostetaan, paina **OK**, jos haluat etsiä päivityksiä.

*Huomautus: Älä kytke virtajohtoa irti uudelleenkäynnistyksen aikana. Jos TV ei löydä päivitystä, kytke TV irti, odota kaksi minuuttia ja kytke se takaisin.*

# **Vianmääritys & ohjeita**

## **TV Ei kytkeydy päälle**

- • Varmista että virtajohto on kytketty oikein pistorasiaan.
- • Kytke irti virtajohto verkkovirrasta. Odota minuutin ajan ja kytke se takaisin verkkovirtaan.
- • Paina **Valmiustila/Päällä** -painiketta TV:ssä.

#### **TV ei tottele kaukosäädintä**

- • TV vaatii lyhyen käynnistymisajan. Tämän aikana TV ei vastaa kaukosäätimeen tai TV:n ohjaimiin. Tämä on normaalia.
- • Tarkasta toimiiko kaukosäädin matkapuhelimen kamerana. Aseta puhelin kameratilaan ja osoita kaukosäädin kameran linssiä päin. Jos painat jotain näppäintä kaukosäätimessä ja huomaat infrapuna-LED-valon vilkkumista kameran läpi, kaukosäädin toimii. TV on tarkastettava.

Jos vilkuntaa ei esiinny, voivat paristot olla tyhjenneet. Vaihda paristot. Jos kaukosäädin ei siltikään toimi, voi se olla viallinen ja se on tarkistettava.

Tämä kaukosäätimen tarkastus ei ole mahdollista kaukosäätimissä, jotka on pariutettu langattomasti TV:n kanssa.

#### **Ei kanavia**

- • Varmista, että kaikki kaapelit on liitetty oikein ja että oikea verkko on valittu.
- • Varmista, että oikea kanavaluettelo on valittuna.
- • Tarkista, että olet valinnut oikean kanavataajuuden, mikäli olet valinnut manuaalisen virityksen.

### **Ei kuvaa / vääristynyt kuva**

- • Varmista, että antenni on liitetty TV:seen oikein.
- • Varmista, että antennijohto on ehjä.
- • Varmista, että oikea laite on valittu tulolähteeksi.
- • Varmista, että ulkoinen laite tai lähde on liitetty oikein.
- • Varmista, kuva-asetukset on säädetty oikein.
- • Kaiuttimet, maadoittamattomat äänilaitteet, korkeat rakennukset ja muut suuret kohteet voivat vaikuttaa vastaanoton laatuun. Yritä parantaa vastaanottoa muuttamalla antennin suuntausta tai liikuttamalla laitetta etäämmäksi televisiosta.
- • Muuta kuvamuotoa, jos kuva ei mahdu ruutuun.
- • Varmista, että käytetty tietokone käyttää tuettua resoluutiota ja virkistystasoa.

### **Ei ääntä / heikko ääni**

- • Varmista, ääniasetukset on säädetty oikein.
- • Varmista, että kaikki kaapelit on liitetty oikein.
- • Varmista, että ääntä ei ole mykistetty tai asetettu nollaan, lisää äänenvoimakkuutta.
- • Varmista, että TV:n äänilähtö on liitetty ulkoisen äänijärjestelmän äänituloon.
- • Vain toisesta kaiuttimesta kuuluu ääni. Tarkista kanavatasapainoasetukset **Ääni**-valikosta.

### **Sisääntulolähteet - ei valittavissa**

- • Varmista, että laite on liitetty TV:seen oikein.
- • Varmista, että kaikki kaapelit on liitetty oikein.
- • Varmista, että oikea, laitteeseen liittyvä tulolähde on valittu.
- • Varmista, että oikea tulolähde ei ole piilotettu **Tulot**valikosta.

# **HDMI-signaalin yhteensopivuus**

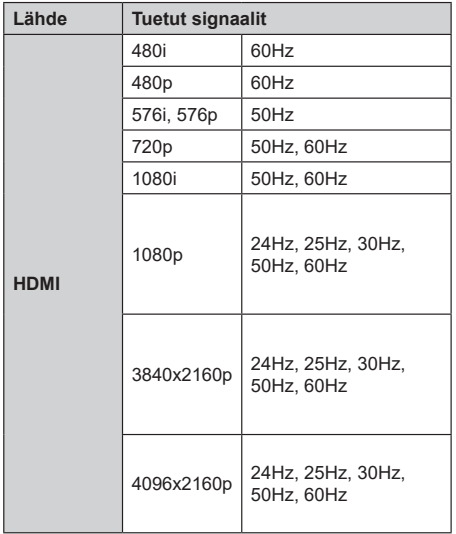

Joissain tapauksissa TV:n signaali ei näy oikein. Ongelma voi johtua yhteensopimattomuudesta lähdelaitteen kanssa (DVD, digi-boksi, jne.). Jos kyseisiä ongelmia esiintyy, ota yhteys jälleenmyyjään sekä lähdelaitteen valmistajaan.

# **Tuetut tiedostomuodot USB-tilassa**

# **Videokoodaaja**

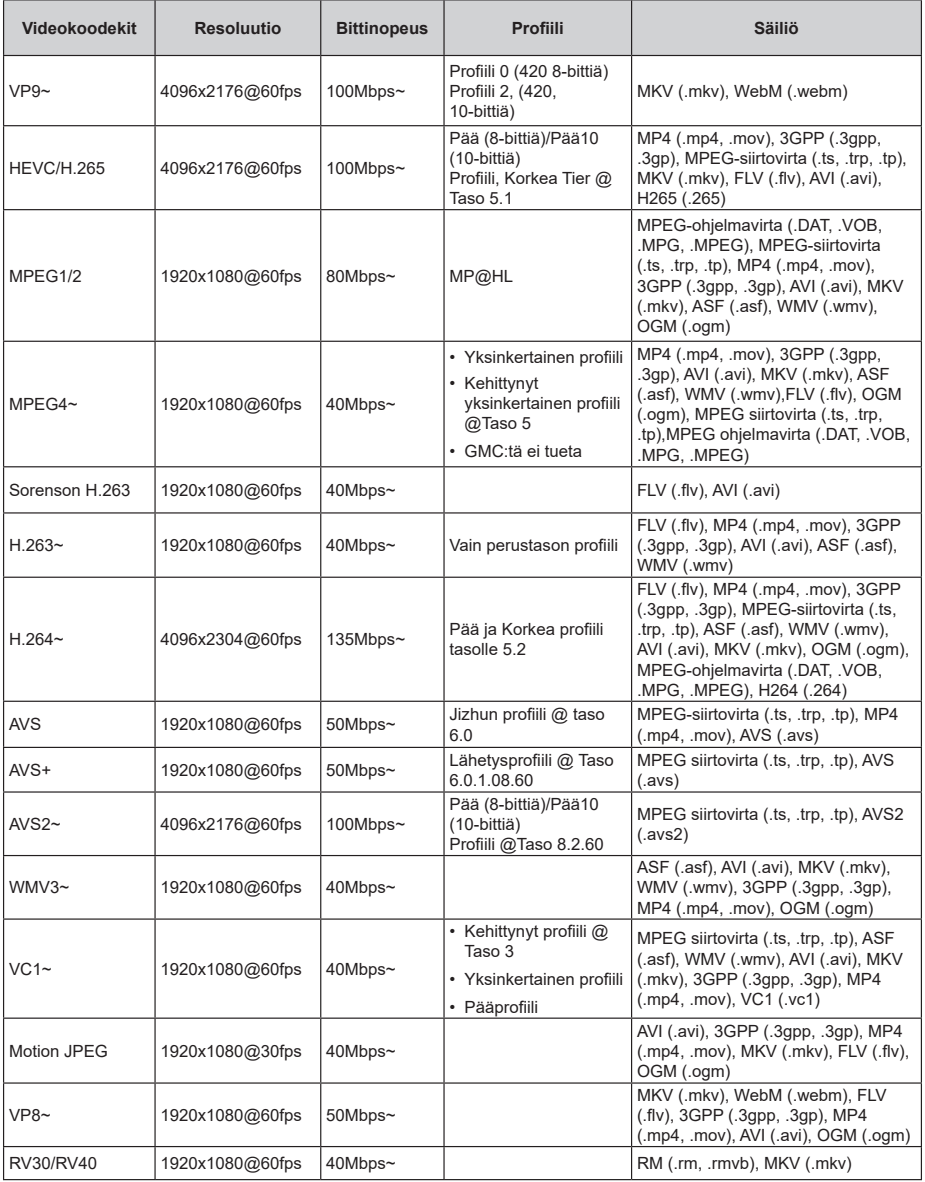

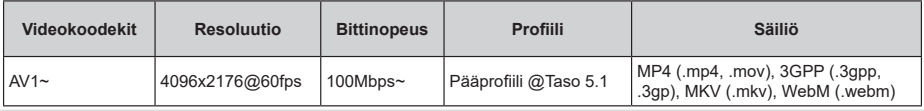

# **Videokoodaaja**

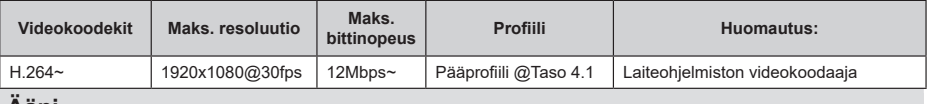

#### **Ääni**

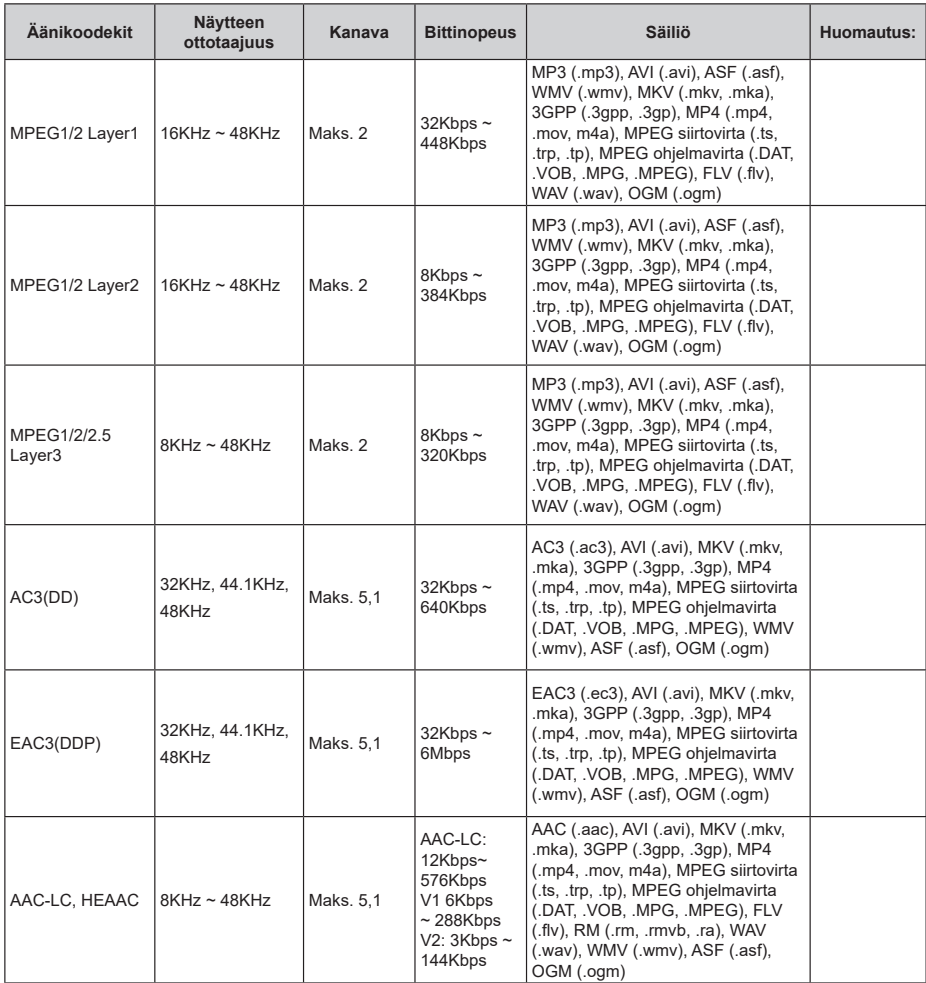

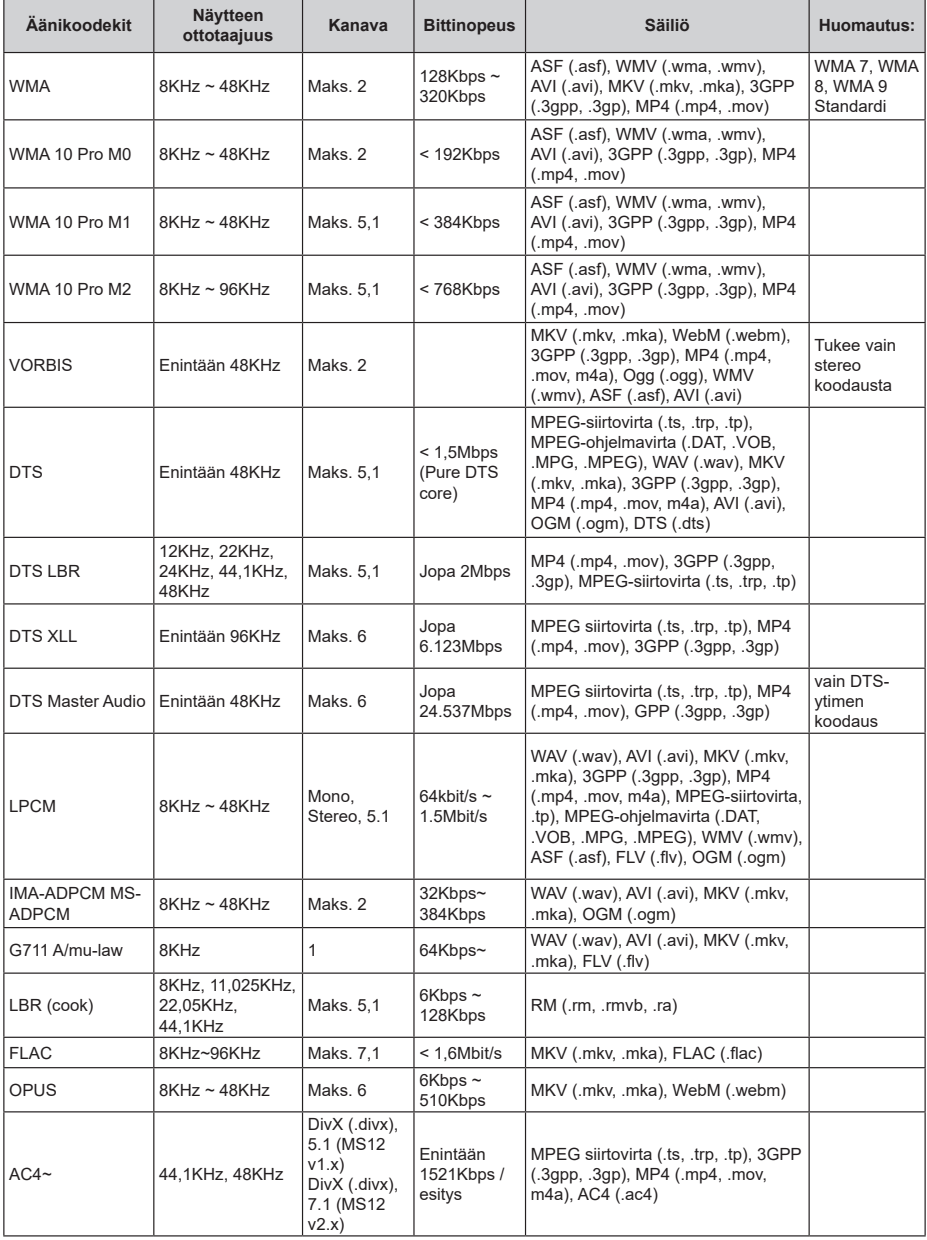

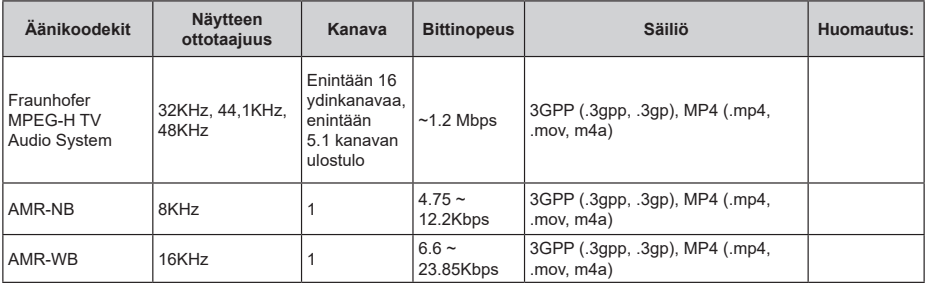

# **Kuva**

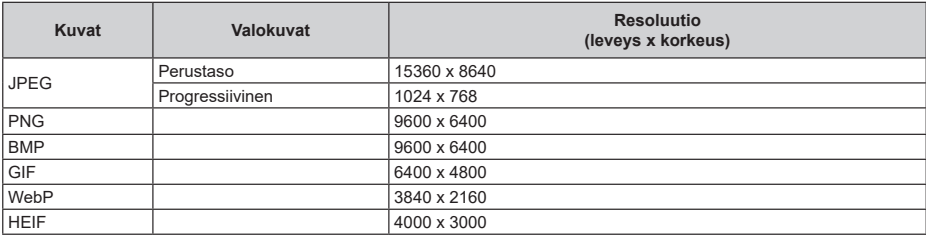

# **Tekstitykset**

### **Sisäinen**

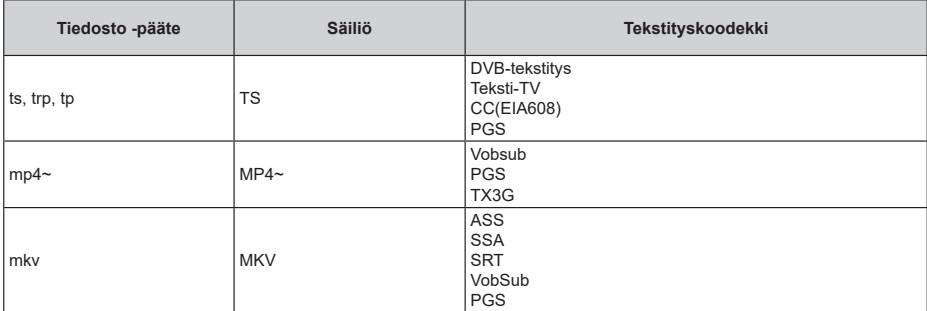

#### **Ulkoinen**

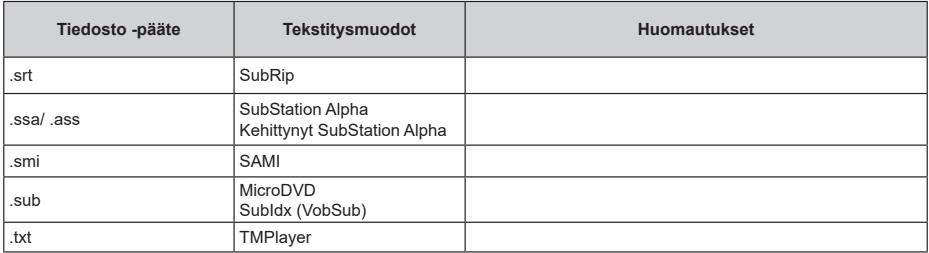

# **Tuetut DVI-resoluutiot**

Kun liität laitteita TV:n liittimiin käyttämällä DVI-muuntokaapeleita (DVI-HDMI-kaapeli ei sisälly toimitukseen), katso seuraavat resoluutiotiedot.

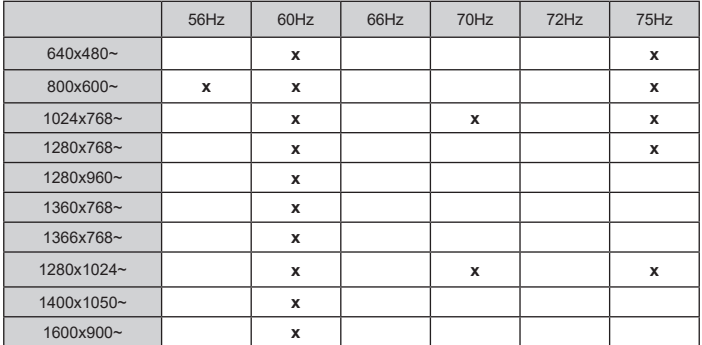

# **Tekniset tiedot**

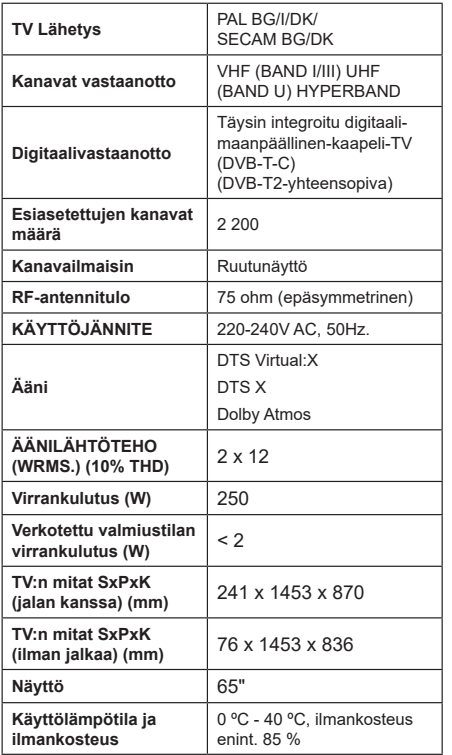

### **Langattoman lähiverkkolähettimen ominaisuudet**

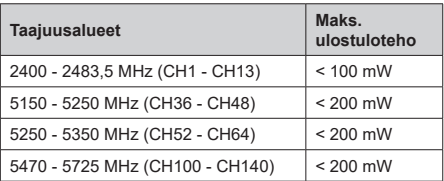

#### **Maakohtaiset rajoitukset**

Tämä laite on tarkoitettu koti- ja toimistokäyttöön kaikissa EU-maissa (ja muissa olennaista EU-direktiiviä noudattavissa maissa). 5.15 - 5.35 GHz kaista on rajoitettu vain sisäkäyttöön EU-maissa.

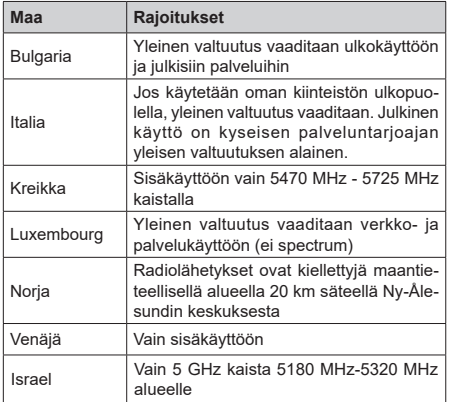

Maiden vaatimukset voivat muuttua milloin tahansa. Suosittelemme, että käyttäjät tarkastavat paikallisilta viranomaisilta 5 GHz langatonta lähiverkkoa koskevat kansalliset määräykset.
## **Lisenssit**

Termit HDMI ja HDMI High-Definition Multimedia Interface, HDMI trade dress ja HDMI logot ovat HDMI Licensing Administrator, Inc.:n tavaramerkkejä tai rekisteröityjä tavaramerkkejä.

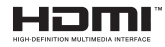

Dolby, Dolby Vision, Dolby Atmos, ja double-D symbolit ovat Dolby Laboratories Licensing Corporation-yhtiön tavaramerkkejä. Valmistettu Dolby Laboratories lisenssillä. Luottamuksellisia julkaisemattomia töitä. Copyright 2012-2022 Dolby Laboratories. Kaikki oikeudet pidätetään.

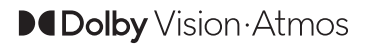

Google, Android, Android TV, Chromecast, Google Play ja YouTube ovat gle LLC:n tavaramerkkejä.

DTS-patentit, ks. http://patents.dts.com. Valmistettu DTS Licensing Limited lisenssillä. DTS, DTS:X, Virtual:X, ja DTS:X logo ovat DTS, Inc. rekisteröityjä tavaramerkkejä tai tavaramerkkejä Yhdysvalloissa ja/tai muissa maissa. © 2022DTS, Inc. KAIKKI OIKEUDET PIDÄTETÄÄN.

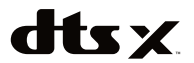

Tämä tuote sisältää Microsoftin immateriaalioikeuksiin sisältyvää teknologiaa. Tämän teknologian käyttö tai jakelu on kielletty ilman Microsoftin lisenssiä.

Sisällön omistajat käyttävät Microsoft PlayReady™ -sisällön käyttöteknologiaa immateriaaliomaisuuden, mukaan lukien tekijänoikeussuojatun, sisällön suojaamiseksi. Tämä laite käyttää PlayReadytekniikkaa PlayReady- ja/tai WMDRM-suojatun sisällön avaamiseen. Jos laite ei kykene noudattamaan sisällön käyttörajoituksia, voi sisällön omistajat pyytää Microsoftia estämään laitetta käyttämästä PlayReady-suojattua sisältöä. Tämä estäminen ei saa vaikuttaa suojaamattomaan sisältöön tai muun sisällön käyttötekniikan suojaamaa sisältöä. Sisällön omistajat voivat vaatia PlayReadyn päivittämisen heidän sisällön käyttämiseksi. Jos et hyväksy päivitystä, et voi käyttää sisältöä, joka vaatii päivityksen.

"CI Plus" Logo on CI Plus LLP:n tavaramerkki.

Tätä tuotetta suojaavat tietyt Microsoft Corporationin immateriaalioikeudet. Tällaisen tekniikan käyttö tai jakelu tämän tuotteen ulkopuolella on kielletty ilman Microsoftin tai valtuutetun Microsoft-tytäryhtiön suostumusta.

## **Tiedot hävittämisestä**

#### **[Euroopan Unioni]**

Nämä symbolit viittaavat siihen, että sähköiset ja elektroniset laitteet ja akut, joissa symboli esiintyy, ei saisi hävittää yleisenä talousjätteenä sen käyttöiän päätyttyä. Sen sijaan tuote on luovutettava sopivaan sähkö- ja elektroniikkalaitteiden kierrätyksestä huolehtivaan keräyspisteeseen ja käytettyjen paristojen asianmukainen käsittely, talteen ottaminen ja kierrätys edellyttävät niiden viemistä tarjolla oleviin keräyspisteisiin kansallisten määräysten sekä direktiivien 2012/19/EU ja 2013/56/EU mukaisesti.

Varmistamalla tuotteen oikeaoppinen hävittäminen, autat estämään mahdolliset ympäristö- ja terveyshaitat, jotka voivat syntyä tuotteen väärästä hävittämisestä.

Kysy lisätietoja tuotteen keräyspisteistä ja kierrätyksestä, paikallisesta jätteenkäsittelykeskuksesta tai liikkeestä josta ostit tuotteen.

Jätteen väärä hävittäminen voi olla rangaistava teko kansallisen lainsäädännön mukaisesti.

#### **(Yritykset)**

Jos haluat hävittää tuotteen, ota yhteyttä jälleenmyyjään ja tarkasta ostosopimuksesi ehdot ja säännöt.

#### **[Euroopan unionin ulkopuoliset maat]**

Nämä symbolit ovat voimassa ainoastaan Euroopan Unionissa.

Pyydä paikalliselta viranomaiselta lisätietoja hävittämisestä ja kierrätyksestä.

Tuote ja pakkausmateriaali tulee viedä paikalliseen kierrätyskeskukseen.

Ora kierrätyskeskuksista hyväksyy tuotteet maksutta.

*Huomautus: Pb-merkki paristoissa symbolin alapuolella tarkoittaa, että ne sisältävät lyijyä.*

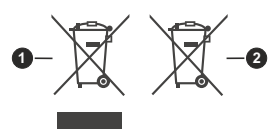

**1.** Tuotteet

**2.** Akku

# Innhold

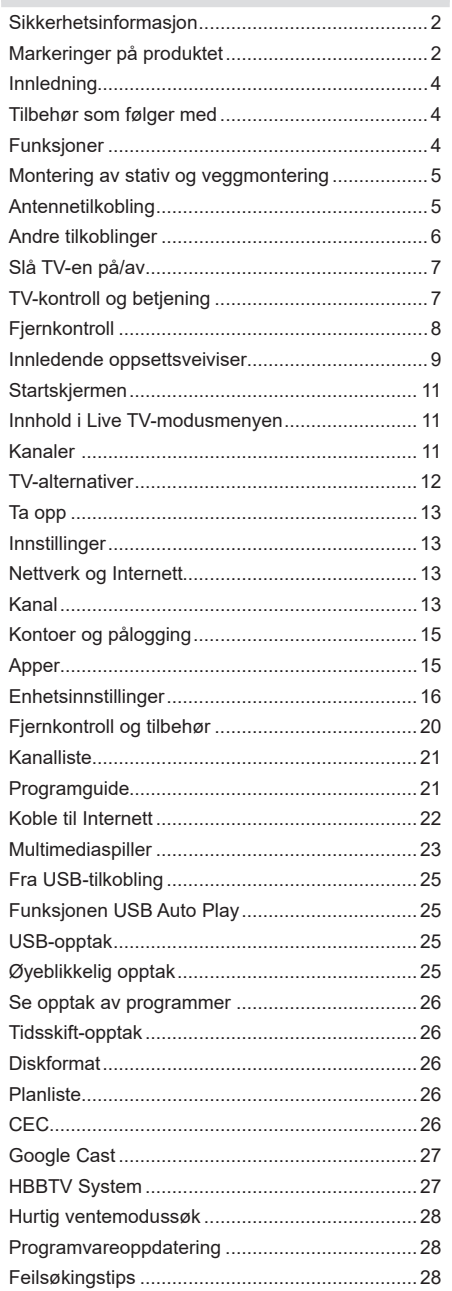

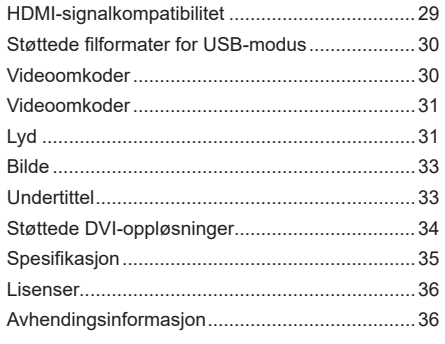

# **Sikkerhetsinformasjon**

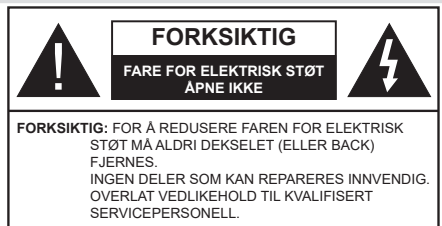

I ekstremvær (stormer, lyn) og lange perioder uten aktivitet (ferie), må du koble apparatet fra strømnettet.

Støpselet brukes til å koble apparatet fra strømnettet, og derfor må det være lett tilgjengelig. Hvis TV-apparatet er ikke koblet galvanisk fra nettet, vil enheten fortsatt trekke strøm for alle situasjoner, selv om TV-en er i standbymodus eller slått av.

*Merk: Følg instruksjonene på skjermen for å betjene de relaterte funksjoner.*

## **VIKTIG - Vennligst les disse instruksjonene helt før du installerer eller bruker**

**ADVARSEL: Denne enheten er beregnet på å brukes av personer (inkludert barn) som har evnen til / erfaring med å bruke en slik enhet uten tilsyn, med mindre de har fått tilsyn eller instruksjoner om bruk av apparatet av en person som er ansvarlig for deres sikkerhet.**

- • Bruk dette TV-apparatet på en høyde på mindre enn 5000 meter over havet, på tørre steder og i områder med moderate eller tropiske klima.
- • TV-apparatet er beregnet for hjemmebruk og lignende innendørs bruk, men kan også brukes på offentlige steder.
- La det være 5 cm med fri plass rundt TV-en.
- • Ventilasjonen må ikke hindres ved å dekke til eller blokkere ventilasjonsåpningene med gjenstander som aviser, duker, gardiner osv.
- • Støpselet må være lett tilgjengelig. Ikke plasser TV, møbler etc. på strømledningen. En skadet strømkabel/støpsel kan forårsake brann eller gi deg elektrisk støt. Håndter kabelen med støpselet, ikke dra ut støpselet ved å dra i kabelen. Rør aldri strømledningen når du er våt på hendene, da dette kan føre til kortslutning eller elektrisk sjokk. Lag aldri knute på ledningen, og bind den aldri sammen med andre ledninger. Når kabelen er skadet, må den skiftes ut. Dette må utføres av kvalifiserte fagfolk.
- • Ikke utsett TV for drypp og sprut av væsker og ikke plasser gjenstander fylt med væske, for eksempel vaser, kopper, osv. på eller over TV (f.eks. på hyller over TV-en).
- Ikke utsett TV-en for direkte sollys eller ikke plasser åpne flammer som f.eks. tente lys på toppen av eller i nærheten av TV-en.
- Ikke plasser varmekilder som panelovner, radiatorer, osv. i nærheten av TV-apparatet.
- • Ikke plasser TV-en på gulvet eller skrå flater.
- • For å unngå fare for kvelning, hold plastposer utilgjengelige for babyer, barn og husdyr.
- Fest stativet til TV-en forsiktig. Hvis stativet er utstyrt med skruer, skru til skruene godt for å hindre at TV-en vipper. Ikke stram skruene og monter gummifestene riktig.
- Ikke kast batteriene i ild eller sammen med farlige eller brennbare materialer.

#### **ADVARSEL:**

- • Batteriene må ikke utsettes for stor varme, som f. eks. sollys, ild o.l.
- • Kraftig lydtrykk fra hodetelefoner kan føre til hørselsskader.

**VIKTIGST AV ALT - ALDRI la noen, spesielt ikke barn, dytte eller slå skjermen, dytte noe inn i hullene, sporene eller andre åpninger i TV-en.**

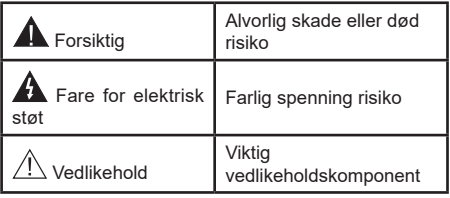

#### **Markeringer på produktet**

Følgende symboler brukes på produktet som en markør for restriksjoner og advarsler og sikkerhetsinstruksjoner . Hver forklaring skal bare vurderes dersom har et relatert merke. Noter slik informasjon av sikkerhetsmessige grunner.

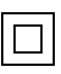

**Klasse II-utstyr:** Dette apparatet er utformet på en slik måte at det ikke krever en sikkerhetsforbindelse til elektrisk jord.

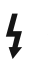

**Farlig strømledende terminal:** De(n) markerte terminalen(e) er farlig strømledende under normale driftsforhold.

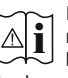

**Forsiktig, se bruksanvisningen:** Det/de markerte området(-ene) inneholder mynt eller knappecellebatterier som kan skiftes av brukeren.

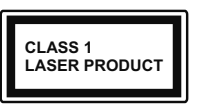

**Laserprodukt klasse 1:** Dette produktet inneholder et Klasse 1-laserprodukt som er trygt under rimelig forutsigbare driftsforhold.

### **ADVARSEL:**

Batteriet må ikke svelges, etsefare

Dette produktet eller tilbehøret som følger med produktet kan inneholde et mynt-/knappecellebatteri. Hvis mynt-knappecellebatteriet svelges, kan den forårsake alvorlige brannskader på bare 2 timer og føre til død. Hold nye og brukte batterier vekk fra barn.

Hvis batterirommet ikke lukkes ordentlig, må du slutte å bruke produtet og holde det vekk fra barn.

Hvis du tror du kan ha svelget eller fått en del inn i kroppen, må du be om umiddelbar medisinsk hjelp.

**– – – – – – – – – – – –** 

Fjernsynet kan falle og forårsake alvorlig personskade eller død. Mange skader, spesielt til barn, kan unngås ved å ta enkle forholdsregler som for eksempel:

- ALLTID bruk av kabinetter eller stativer eller monteringsmetoder anbefalt av produsenten av fjernsynsapparatet.
- • Bruk alltid møbler som sikkert klarer å gi støtte til fiernsynsapparatet.
- • ALLTID påse at fjernsynsapparatet ikke henger over kanten til støttende møbler.
- • ALLTID informer barn om faren ved å klatre på møbler for å nå fjernsynsapparatet eller dets kontroller.
- • ALLTID før ledninger og kabler som koblet til TV-en slik at de ikke kan snubles over, trekkes eller gripes.
- • Plasser aldri et fjernsynsapparat på et ustabilt sted.
- • ALDRI plasser fjernsynsapparatet på høye møbler (for eksempel skap, eller bokhyller) uten å forankre både møbel og fjernsynsapparatet til en støtte.
- • ALDRI plasser fjjernsynsapparatet stå på stoff eller andre materialer som kan ligge mellom fjernsynsapparatet og støttende møbler.
- • ALDRI plasser elementer som kan friste barn til å klatre, for eksempel leker og fjernkontroller, på toppen av TV-en eller møblene som TV-en er plassert på.

• Udstyret passer kun til montering i højder på ≤ 2m. Hvis ditt eksisterende fjernsynsapparat skal bli beholdt og flyttes, skal du uansette følge instruksjonene ovenfor.

**– – – – – – – – – – – –**  Et apparat som er koblet til byggets jordingssystem via strømnettet (eller koblet til et annet apparat som igjen er koblet til jording) og som er koblet til et TV-apparat med en koaksialkabel, kan utgjøre en brannfare. Tilkobling til et TV-fordelingssystem må derfor gjøres gjennom en enhet som tilbyr elektrisk isolasjon under et visst frekvensområde (galvanisk isolator).

## **Advarsler om veggmontasje**

- • Les instruksjonene før du monterer TV-en på veggen.
- • Veggmonteringssett er valgfritt. Du kan hente settet fra din lokale forhandler, hvis det ikke følger med TV-en.
- Ikke monter TV-en på et tak eller en skrå vegg.
- Bruk spesifiserte veggmonteringsskruer og annet tilbehør.
- • Trekk til veggfesteskruene fast for å hindre at TVen faller. Ikke trekk til skruene for mye.

Tall og illustrasjoner i denne brukerhåndboken er kun gitt som referanse og kan avvike fra det faktiske produktutseendet. Produktdesign og spesifikasjoner kan endres uten forvarsel.

# **Innledning**

Takk for at du valgte vårt produkt. Du vil snart kunne nyte den nye TV-en din. Vennligst les disse instruksjonene nøye. De inneholder viktig informasjon som vil hielpe deg å få det beste ut av TV-en din og sikre sikker og korrekt installasjon og drift.

## **Tilbehør som følger med**

- Fiernkontroll
- • Batterier: 2 x AAA
- • BRUKSANVISNING
- Hurtigstartquide
- • Strømledning

# **Funksjoner**

- • Fjernstyrt farge-TV
- • AndroidTM operativsystem
- • Google Cast
- Talesøk (valgfritt)
- • Fullt integrert digital bakkesendt/kabel TV (DVB-T-T2/C)
- • HDMI-innganger til å koble til andre enheter med HDMI-kontakter
- USB-inngang
- Stereolydsystem
- Tekst-TV
- Tilkobling for hodetelefoner
- • Automatisk programmering system
- Manuell innstilling
- Dvaletimer
- • Av/på-timer
- • Slå av timeren
- • Bilde av-funksjon
- • Ingen signal Automatisk avslåing-funksjon
- • Ethernet (LAN) for Internett-tilkobling og service
- • 802.11 a/b/g/n/ac innebygd WLAN-støtte
- • HbbTV

### **Ultra HD (UHD)**

TV-en støtter Ultra HD (Ultrahøy oppløsning – også kjent som 4K) som gir en oppløsning på 3840 x 2160 (4K: 2K). Den tilsvarer 4 ganger oppløsningen til Full HD-TV ved å doble antall piksler for Full HD-TV både horisontalt og vertikalt. Ultra HD-innhold støttes via innebygde og markedsapplikasjoner, HDMI, noen Over-the-Top (OTT)-tjenster, USB-innganger og over DVB-T2 og DVB-S2-sendinger.

### **High Dynamic Range (HDR) / Hybrid Log-Gamma (HLG)**

Med denne funksjonen kan TV-en gjenskape et større dynamisk område av lysstyrken ved å fange og deretter kombinere flere forskjellige eksponeringer. HDR/HLG lover bedre bildekvalitet takket være lysere, mer realistiske høydepunkter, mer realistisk farge og andre forbedringer. Det gir utseendet som filmskapere har til hensikt å oppnå, og viser de skjulte områdene av mørke skygger og sollys med full klarhet, farge og detaljer. HDR/HLG-innhold støttes via innebygde programmer og markedsprogrammer, HDMI-, USB-innganger og over DVB-S-kringkastinger. Når inngangskilden er satt til den relaterte HDMIinngangen, trykk på **Meny**-knappen og sett **HDMI EDID versjon**-alternativet i menyen **TV-alternativer >Innstillinger>Enhetsinnstillinger>Innganger EDID 2.0** eller **Auto EDID** i rekkefølge for å se HDR/HLGinnhold, hvis HDR/HLG-innholdet mottas gjennom en HDMI-inngang. Kildeenheten bør i det minste være kompatibel med HDMI 2.0a i dette tilfellet.

### **Dolby Vision**

Dolby Vision™ gir en dramatisk visuell opplevelse, forbløffende lysstyrke, fantastisk kontrast og levende farge, og bringer underholdning til live. Den oppnår denne fantastiske bildekvaliteten ved å kombinere HDR og bildebehandlingsteknologier med et bredt fargespekter. Ved å øke lysstyrken til det opprinnelige signalet og bruke et høyere dynamisk farge- og kontrastområde, presenterer Dolby Vision fantastiske, virkelige bilder med fantastiske detaljer som andre etterbehandlingsteknologier i TV-en ikke klarer å produsere. Dolby Vision støttes via innebygde applikasjoner og markedsapplikasjoner, HDMI og USB-innganger. Når inngangskilden er satt til den relaterte HDMI-inngangen, trykk på **Meny**-knappen og sett **HDMI EDID versjon**-alternativet i menyen **TV-alternativer>Innstillinger>Enhetsinnstillinger>Innganger EDID 2.0** eller **Auto EDID** i rekkefølge for å se Dolby Vision-innhold, hvis Dolby Vision-innholdet mottas gjennom en HDMI-inngang. Kildeenheten bør i det minste være kompatibel med HDMI 2.0a i dette tilfellet. I menyen **Bildemodus** vil tre forhåndsdefinerte bildermoduser være tilgjengelig hvis Dolby Vision-innholdet er oppdaget: **Dolby Vision Bright**, **Dolby Vision Dark** og **Dolby Vision Vivid**. Alle tillater brukeren å oppleve innholdet på den måten skaperen opprinnelig tiltenkte med forskjellige omgivelseslysforhold. For å endre **Bildemodus**-innstillingen, trykk på **Meny**-knappen mens du ser på Dolby Vision-innholdet og gå til **Bilde**-menyen. Når du ser på Dolby Vision Content via et program, Youtube, Netflix og Multi Meda Player ikke inkludert, vil du ikke kunne få tilgang til **Bilde**-menyen og stille inn **Bildemodus**.

## **Montering av stativ og veggmontering**

#### **Montere/fjerne sokkelen**

#### **Forberedelser**

Ta ut sokkelen(-ene) og TV-en fra esken og sett TV på et arbeidsbord med skjermpanelet vendt ned på et ren og mykt tøystykke (teppe, osv.)

- • Bruk et flatt og fast bord som er større enn TV-en.
- Ikke hold i skiermpanelet.
- • Pass på å ikke skrape eller ødelegge TV-en.

#### **Montere sokkelen**

- **1.** Plasser sokkelen(-ene) på mønstret(-ene) for monteringen på baksiden av TV-en.
- **2.** Sett inn skruene som følger med og stram dem forsiktig fest inntil sokkelen(-ene) er korrekt montert.

#### **Fjerne sokkelen fra TV-en**

Sørg for å fjerne sokkelen på følgende måte når du bruker en veggmonteringsbrakett eller ompakker TV-en.

- • Sett TV-en på et arbeidsbord med skjermpanelet vendt ned på et rent og mykt tøystykke. La sokkelen( lene) stikke ut over kanten av flaten.
- • Skru løs skruene som holder sokkelen(-ene) fast.
- Fjern sokkelen(-ene).

#### **Når du bruker veggmonteringsbraketten**

TV-en din er også klargjort for en VESA-kompatibel veggmonteringsbrakett. Hvis den ikke følger med TVen din, må du kontakte din lokale forhandler for å kjøpe den anbefalte veggmonteringsbraketten.

Hull og dimensjoner for montering av veggmonteringsbraketten

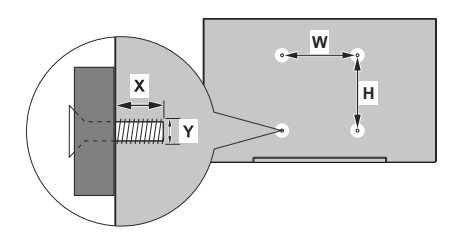

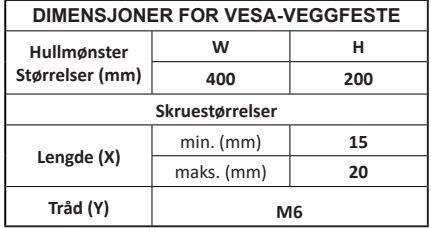

## **Antennetilkobling**

Koble antenne- eller kabel-TV-pluggen til ANTENNEINNGANG (ANT)-kontakten på venstre side av TV-en.

#### **Venstre side av TV-en**

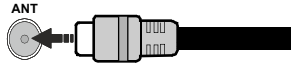

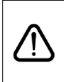

 Hvis du vil koble en enhet til TV-en, kontroller at både TV-en og enheten er slått av før du gjør en tilkobling. Etter tilkoblingen er ferdig, kan du slå på enheter og bruke dem.

## **Andre tilkoblinger**

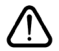

 Hvis du vil koble en enhet til TV-en, kontroller at både TV-en og enheten er slått av før du gjør en tilkobling. Etter tilkoblingen er ferdig, kan du slå på enheter og bruke dem.

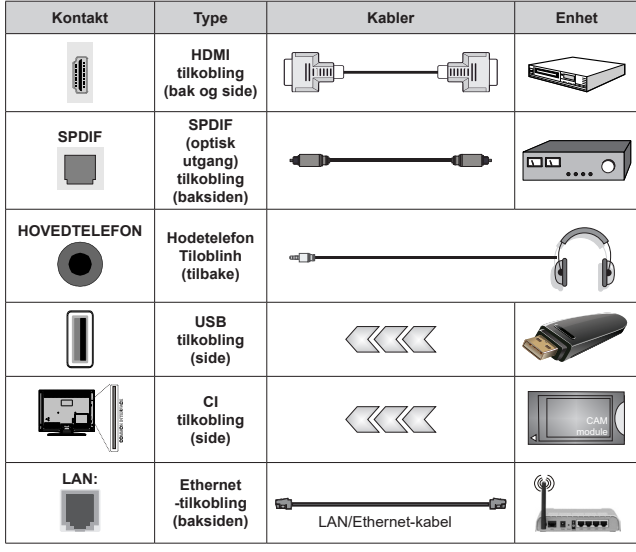

*Når du bruker monteringspakken for vegger (kontakt forhandleren din for å kjøpe én, hvis det ikke medfølger), anbefaler vi at du plugger alle kablene inn i baksiden av TV-en før du monterer veggen. Sett inn eller fjern en CI-modulen kun når TV-en er SLÅTT AV. Du bør henvise til bruksanvisningen for moduler for detaljer om innstillingene. USB-inngangene på TV-en støtter enheter opp til 500 mA. Tilkobling av enheter som har en nåværende verdi på 500mA kan skade TV-en. Ved tilkobling av utstyr ved hjelp av en HDMI-kabel til TV-apparatet, for å garantere tilstrekkelig immunitet mot parasittbølger og problemfri overføring av HD-signaler, som for eksempel 4K-innhold, må man bruke en høyhastighetsskjermet (hø kvalitets) HDMI-kabel med ferritter .*

# **Slå TV-en på/av**

#### **Koble til strøm**

#### **VIKTIG: TV-apparatet er designet for å operere på 220-240V AC, 50 Hz stikkontakt.**

Etter utpakking av fjernsynet; la det få romtemperatur før du kobler det til.

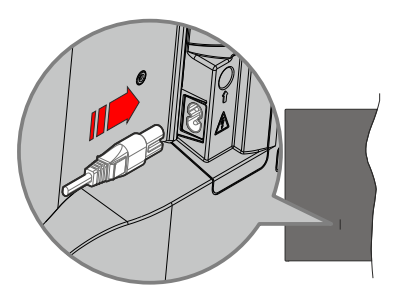

Koble den ene enden (tohullspluggen) av den medfølgende avtakbare strømledningen inn i strømkabelinntaket på baksiden av TV-en som vist ovenfor. Koble deretter strømledningens andre ende til stikkontakten. TV-en slås på automatisk.

*Merk: Plasseringen til strøminntaket kan variere avhengig av modell.*

#### **For å slå TV på fra standbymodus**

Hvis TV-en er i standbymodus, vil LED-en for standby lyse. For å slå TV på fra standbymodus, enten:

- • Trykk **Standby** -knappen på fjernkontrollen.
- • Trykk på kontrollknappen på TV-en.

TV-en slås på.

#### **For å sette TV-en i standby-modus**

TV-en kan ikke settes i standby-modus via kontrollknappen. Trykk og hold inne **Standby**-knappen på fjernkontrollen **Slå av**-dialogen vises på skjermen. Marker **OK** og trykk på **OK**-knappen. TV-en vil gå over til ventemodus.

#### **For å slå av TV-en**

For å slå strømmen helt av, trekk ut strømledningen fra stikkontakten.

#### **Quick standby**

For å sette TV-en i quick standby-modus, enten;

• Trykk **Standby**-knappen på fjernkontrollen.

Trykk igjen for å gå tilbake til driftsmodus.

• Trykk på kontrollknappen på TV-en.

Trykk på kontrollknappen igjen for å gå tilbake til driftsmodus.

Dit TV fortsætter med at fungere i hurtig standbytilstand, da den regelmæssigt checker for opdateringer. Det er ikke en feil, det oppfyller kravene til energiforbruk. For å minimere energiforbruk, sett TV-en i standbymodus, som forklart ovenfor.

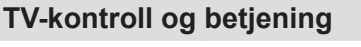

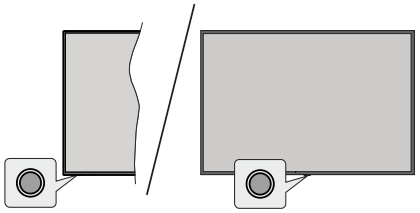

Med bruk av kontrollknappen kan du kontrollere TV-ens Hurtig ventemodus-funksjonen.

*Merk: Plasseringen av kontrollknapper kan variere avhengig av modell.*

**For å slå av TV-en (quick standby):** Trykk på kontrollknappen for å sette TV-en i quick standbymodus.

**For å slå på TV-en (standby):** TV-en kan ikke settes i standby-modus via kontrollknappen.

**For å slå på TV-en:** Trykk på kontrollknappen vil TVen slå seg på.

*Merk: Live TV-innstillingsmenyen i Live-TV-modus kan ikke vises via kontrollknappen.*

### **Betjening av fjernkontrollen**

Trykk på **Menu**-knappen på fjernkontrollen for å vise Live TV-innstillingsmenyen i Live TV-modus. Trykk på **Hjem**-knappen for å vise eller gå tilbake til startskjermen til Android TV. Bruk retningsknappene for å flytte fokus, fortsette, justere noen innstillinger og trykk på **OK** for å gjøre valg for å gjøre endringer, stille inn preferanser, gå inn i en undermeny, starte et program osv. Trykk på **Tilbake/Returner** for å gå tilbake til forrige menyskjerm.

#### **Inngangsvalg**

Når du har koplet det eksterne systemet til TV-en din, kan du velge andre inngangskilder. Trykk på **Kilde**knappen på fjernkontrollen fortløpende, eller bruk retningsknappene. Trykk deretter på **OK**-knappen for å bytte til forskjellige kilder du er i Live TV-modus. Eller gå til **Innganger**-menyen på startskjermen, velg ønsket kilde fra listen og trykk på **OK**.

#### **Endre kanaler og volum**

Du kan justere volumet ved å bruke **Volum +/** knappene og bytte kanal i Live TV-modus ved å bruke **Program +/-** knappene på fjernkontrollen.

## **Fjernkontroll**

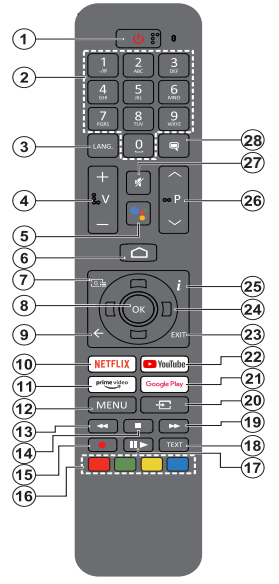

#### **Sette inn batterier i fjernkontrollen**

Fjernkontrollen kan ha en skrue som fester batteriromdekselet på fjernkontrollen (eller dette kan være i en egen pose). Fjern skruen vhis dekselet er skrudd på tidligere. Fjern deretter batteriromdekselet for å avsløre batterirommet. Sett inn to 1,5 V batterier med størrelsen **AAA**. Kontroller at tegnene (+) og (-) matcher (observer riktig polaritet). Ikke kombiner gamle og nye batterier. Bytt ut kun med samme eller tilsvarende type. Sett dekselet tilbake på plass. Fest dekselet igjen med skruen, hvis det finnes.

#### **For å parre fjernkontrollen med TV-en**

Når TV-en slås på for første gang, vil det bli utført et søk etter tilbehør før det innledende oppsettet starter Du må pare fjernkontrollen med TV-en på dette tidspunktet.

Trykk og hold **Source**-knappen på fjernkontrollen inne og bytt til LED-lyset på fjernkontrollen begynner å blinke, slipp deretter opp **Source**-knappen. Det betyr at fjernkontrollen er i paremodus.

Nå må du vente mens TV-en finner fjernkontrollen. Velg navnet på fjernkontrollen og trykk på **OK** når det vises på TV-skjermen.

Når paringsprosessen er vellykket, slukkes LED-en på fjernkontrollen. Hvis pareprosessen mislykkes, vil fjernkontrollen gå i hvilemodus etter 30 sekunder.

For å pare fjernkontrollen senere, kan du gå til **Innstillings**-menyen, utheve **Fjernkontroll og tilbehør** og trykke OK for å starte et søk etter tilbehør.

- **1. Ventemodus:** Hurtig standby / Standby / På
- **2. Nummertaster:** Bytter kanal i Live TV-modus, legger inn et nummer eller en bokstav i tekstboksen på skjermen
- **3. Språk:** Veksler mellom lydmodi (analog TV), skjermer og endrer språk på lydspråk (digital TV, der det er tilgjengelig)
- **4. Volum +/-**
- **5. Mikrofon:** Aktiverer mikrofonen på fjernkontrollen
- **6. Home:** Åpner startskjermen
- **7. Guide:** Viser den elektroniske programguiden i Live TV-modus
- **8. OK:** Bekrefter valg, går til undermenyer, viser kanalliste (i Live TV-modus)
- **9. Tilbake/Returner:** Går tilbake til forrige menyskjerm, går ett skritt tilbake, lukker åpne vinduer, lukker tekst-TV (i Live TV Tekst-TV-modus)
- **10. Netflix:** Starter Netflix-applikasjonen
- **11. Prime Video:** Starter Amazon Prime Video-programmet
- **12. Meny:** Viser Live TV-innstillingsmenyen (i Live TVmodus) viser tilgjengelige innstillingsalternativer som lyd og bilde
- **13. Spol tilbake:** Flytter bilder bakover i media slik som filmer
- **14. Stopp:** Stopper media som spilles
- **15. Opptak:** Tar opp programmer i Live TV-modus
- **16. Fargede Knapper:** Følg instruksjonene på skjermen for funksjonene til fargede knapper
- **17. Pause:** Setter media som spilles på pause starter tidsskift-opptak i Live TV-modus  **Spill:** Begynner avspilling av valgt media
- **18. Tekst:** Åpner og lukker tekst-TV (der det er tilgjengelig i Live TV-modus)
- **19. Spol forover:** Flytter bilder forover i media slik som filmer
- **20. Kilde:** Viser alle tilgjengelige kringkastings- og innholdskilder, brukes også i paringsprosessen til fjernkontrollen.
- **21. Google Play:** Starter Google Play Store-programmet
- **22. YouTube:** Starter YouTube-applikasjonen
- **23. Avslutt:** Lukker og avslutter menyene for Live TVinnstillinger, lukker startskjermen, går ut av alle applikasjoner eller menyer eller OSD-bannere som er oppe, bytter til sist angitte kilde
- **24. Retningsknapper:** Navigerer i menyer, stiller inn alternativer, flytter fokus eller markør osv., angir opptakstid og viser undersidene i Live TV tekst-TV-modus når du trykker på høyre eller venstre. Følg instruksjonene på skjermen.
- **25. Info:** Viser informasjon om skjerminnhold
- **26. Program +/-:** Øker/reduserer kanalnummeret i Live TV-modus
- **27. Mute:** Slår lyden på TV-en helt av
- **28. Teksting:** Slår undertekster av og på (hvor tilgjengelig)

#### **Standby-knapp:**

Trykk og hold inne **Standby**-knappen på fjernkontrollen **Slå av**-dialogen vises på skjermen. Marker **OK** og trykk på **OK**-knappen. TV-en vil gå over til ventemodus. Trykk kort og slipp for å slå TV-en i quick standby-modus eller for å slå på TV-en i quick standbyeller standby-modus.

## **Innledende oppsettsveiviser**

*Merk: Følg instruksjonene på skjermen for å fullføre den første installasjonsprosessen. Bruk retningsknappene og OK-knappen på fjernkontrollen for å velge, stille inn, bekrefte og fortsette.*

En velkomstskjerm vises når TV-apparatet slås på første gang. Velg ønsket språk og trykk **OK**. Følg instruksjonene på skjermen for å stille inn TV-en din og installere kanaler. Installasjonsveiviseren vil hjelpe deg gjennom oppsettsprosessen. Du kan utføre førstegangsinstallasjon når som helst ved bruk av **Fabrikknullstilling**-alternativet i menyen **Innstillinger>Om**. Du kan få tilgang til **Innstillinger**-menyen fra startskjermen eller fra **TV-alternativ**-menyen i Live TV-modus.

#### **1. Velkomstmelding og språkvalg**

Meldingen "**Velkommen**" vises sammen med språkvalg på skjermen. Velg ønsket språk fra listen og trykk på **OK** for å fortsette.

#### **2. Region/land**

I neste trinn velger du region eller land fra listen og trykker på **OK** for å fortsette.

#### **3. Første gangs setup**

Etter valg av region/land kan du starte den første installasjonsveiviseren. Uthev **Fortsett** og trykk **OK** for å fortsette. Du vil ikke kunne gå tilbake og endre språk og region/land når du fortsetter. Hvis du trenger å endre språket ell regionen/landet etter dette trinnet, må du sette TV-en i standby-modus, slik at installasjonsprosessen starter fra begynnelsen når du slår på TV-en neste gang. For å gjøre dette, trykk og hold inne **Standby**-knappen. En dialog vises. Uthev **OK** og trykk på **OK**.

#### **4. Søk etter tilbehør**

Et søk etter tilbehør vil bli utført etter at den første installasjonen har startet. Følg informasjonen på skjermen for å pare fjernkontrollen (avhenger av fjernkontrollmodellen) og andre trådløse tilbehør med TV-en. Trykk på **Tilbake/returner**-knappen for å avslutte å legge til tilbehør og fortsett.

#### **5. Hurtigoppsett**

Hvis du ikke tidligere har koblet TV-en til internett via Ethernet, vises det en skjerm der du kan overføre Android-telefonens WLAN-nettverk og Google-konto til TV-en. Uthev **Fortsett** og trykk **OK** for å fortsette. Følg instruksjonene på TV-skjermen og telefonen din for å fullføre prosessen. Du kan også hoppe over dette trinnet ved å velge alternativet **Hopp over**. Noen trinn kan hoppes over, avhengig av innstillingene som er gjort i dette trinnet.

Hvis du tidligere koblet TV-en til Internett via Ethernet, vises en melding om at du er tilkoblet. Du kan velge å fortsette med kablet tilkobling eller endre nettverket.

Uthev **Endre nettverk** og trykk på **OK** hvis du vil bruke trådløs tilkobling i stedet for kablet tilkobling.

#### **6. Nettverkstilkobling**

Du blir automatisk ledet til neste trinn hvis du kobler TVen til Internett via Ethernet på dette tidspunktet. Hvis ikke blir tilgjengelige trådløse nettverk søkt etter og listet opp på neste skjermbilde. Velg WLAN-nettverket ditt fra listen og trykk **OK** for å koble til. Angi passordet ved hielp av det virtuelle tastaturet hvis nettverket er passordbeskyttet. Velg alternativet **Annet nettverk** fra listen hvis nettverket du vil koble til har skjult SSID.

Hvis du foretrekker å ikke koble til internett på dette tidspunktet, kan du hoppe over dette trinnet ved å velge **Hopp over**. Du kan koble til Internett senere ved å bruke menyalternativene **Nettverk og Internett** i menyen **Innstillinger** fra startskjermen eller fra **TValternativ**-menyen i Live TV-modus.

Dette trinnet blir hoppet over hvis en internettforbindelse ble opprettet i forrige trinn.

#### **7. Personvernsreglement for nettverk**

Personvernreglement for nettverk vises dernest. Les de relaterte forklaringene som vises på skjermen. Du kan bruke retningsknappene opp og ned for å bla gjennom og lese hele teksten. Velg **Godta** og trykk **OK** på fjernkontrollen for å bekrefte og fortsette. Du kan utføre innstillingen senere som helst ved bruk av **Personvernreglement for nettverk**-alternativet i menyen **Innstillinger>Nettverk og Internett**.

Dette trinnet blir hoppet over hvis ingen internettforbindelse ble opprettet i forrige trinn.

#### **8. Logg på Google-kontoen din**

Hvis tilkoblingen lykkes, kan du logge deg på Googlekontoen din på neste skjermbilde. Du må være logget på en Google-konto for å kunne bruke Googletienester. Dette trinnet blir hoppet over hvis det ikke er opprettet noen internettforbindelse i forrige trinn, eller hvis du allerede har logget deg på Google-kontoen din i Hurtigoppsett-trinnet.

Ved å logge på vil du kunne oppdage nye apper for videoer, musikk og spill på Google Play; få tilpassede anbefalinger fra apper som YouTube; kjøpe eller leie de nyeste filmene og showene på Google Play Movies & TV; få tilgang til underholdningen din og kontrollere mediene dine. Uthev **Logg inn** og trykk **OK** for å fortsette. Du kan logge på Google-kontoen din ved å oppgi e-postadresse eller telefonnummer og passord, eller opprette en ny konto.

Hvis du foretrekker å ikke logge deg på Googlekontoen din på dette tidspunktet, kan du hoppe over dette trinnet ved å velge **Hopp over**.

#### **9. Betingelser for service**

Servicevilkår-skjermbildet vises dernest. Ved å fortsette, samtykker du til Googles vilkår for bruk, Googles personvernregler og Google Plays vilkår for bruk. Velg **Godta** og trykk **OK** på fjernkontrollen for å bekrefte og fortsette. Du kan også se **Vilkår for bruk**, **Personvernregler** og**Spill av vilkår for bruk** på denne skjermen. For å vise innholdet er det nødvendig med en internettforbindelse. Det vises en melding om nettstedsadressen som denne informasjonen også kan vises på i tilfelle internettilgang ikke er tilgjengelig.

#### **10. Google-tjenester**

Velg hver for å lære mer om hver tjeneste, for eksempel hvordan du slår den på eller av senere. Data vil bli brukt i henhold til Googles personvernerklæring. Uthev **Godta** og trykk på **OK** for å bekrefte valget av disse innstillingene for Google-tjenester.

#### Bruk posisjon

Du kan tillate eller nekte Google og tredjepartsapper å bruke TV-ens posisjonsinformasjon. Uthev **Bruk posisjon** og trykk på **OK** for å se detaljert informasjon og slå denne funksjonen på eller av. Du kan utføre innstillingen senere som helst ved bruk av **Posisjonsstatus**-alternativet i menyen **Innstillinger>Enhetspreferanser>Posisjon**.

#### Hjelp med å forbedre Android

Send diagnostisk informasjon automatisk til Google, for eksempel krasjrapporter og bruksdata fra enheten og appene dine. Denne informasjonen vil ikke bli brukt til å identifisere deg. Uthev **Bidra til forbedring av Android** og trykk på **OK** for å se detaljert informasjon og slå denne funksjonen på eller av. Du kan endre denne innstillingen senere ved å bruke menyen **Innstillinger > Enhetsinnstillinger > Bruk og diagnostikk**.

## Tjenester og personvernet ditt

Google Assistant sender en unik kode til tjenester du snakker med. På den måten kan tjenester huske ting som f.eks. dine preferanser under samtaler. Du kan se, administrere og tilbakestille dataene som sendes til tjenester på hver tjenestes side i Utforsk-delen av Assistent-mobilappen. Finn ut mer på g.co/assistant/ idreset.

Informasjon om Google-tjenester og enkelte funksjoner på TV-en din vises dernest. Hvis du har logget deg på Google-kontoen din i de foregående trinnene, kan du også slå på personlige resultater for Assistent ved å velge det relaterte alternativet når du blir bedt om det. Trykk på **OK** fortløpende for å fortsette.

#### **11. Passord**

Avhengig av hvilket land du valgte i tidligere trinn, kan du bli bedt om å definere et 4-sikret passord (PIN) på dette tidspunktet. Trykk på **OK** for å fortsette. Valgt PIN kan ikke være '0000'. Denne PIN-koden vil være nødvendig for å få tilgang til visse menyer, innhold eller for å frigjøre låste kanaler, kilder osv. Du må angi den hvis du blir bedt om å oppgi en PIN-kode for en menyoperasjon senere.

#### **12. Velg TV-modus**

I det følgende trinnet i det innledende oppsettet, kan du angi TV-ens driftsmodus som enten **Hjem** eller **Butikk**. **Butikk**-alternativet vil konfigurere TVinnstillingene for butikkmiljø. Dette alternativet er kun ment for butikkbruk. Det anbefales å bruke **Hjem** for hjemmebruk.

#### **13. Chromecast built-in alltid tilgjengelig**

Velg Chromecast-tilgjengelighet. Hvis den er satt som **På**, blir TV-en din oppdaget som en Google Cast-enhet og lar Google Assistant og andre tjenester vekke TV-en din for å svare på Cast-kommandoer, selv når du er i ventemodus og skjermen er av.

#### **14. Tunermodus**

Neste trinn er valg av tunermodus. Velg tunerinnstillingen din for å installere kanaler for Live TV-funksjonen. Alternativene **Antenne** og **Kabel** er tilgiengelige. Uthev alternativet som tilsvarer miljøet ditt, og trykk på **OK** eller **høyre** retningsknapp for å fortsette. Hvis du ikke ønsker å utføre et tunersøk, uthever du **Hopp over** og trykker på **OK**.

Når kanalskanningen med den valgte tuneren er fullført, vil installasjonsveiviseren bringe deg tilbake til dette trinnet. Hvis du ønsker å fortsette å skanne kanaler med en annen tuner, kan du fortsette som forklart nedenfor.

#### Antenne

Hvis **Antenne** er valgt, kan du velge å søke etter digitale bakkesendinger og analoge sendinger. Uthet alternativet du ønsker på neste skjermbilde og trykk **OK** for å starte søket, eller velg **Hopp over søking** for å fortsette uten å utføre et søk.

*Merk: Hvis det valgte landet ikke har analoge sendinger, kan det være umulig å søke etter analoge kanaler.*

#### Kabel

Hvis **Kabel** er valgt, kan du velge å søke etter digitale kabelendinger og analoge sendinger. Hvis det finnes, vil tilgjengelige operatøralternativer vises på **Velg operatør**-skjermbildet. Ellers blir dette trinnet hoppet over. Du kan bare velge én operatør fra listen. Uthev ønsket operatør og trykk på **OK** eller **høyre** retningsknapp for å fortsette. Uthet alternativet du ønsker på neste skjermbilde og trykk **OK** for å starte søket, eller velg **Hopp over søking** for å fortsette uten å utføre et søk. Hvis ett av alternativene for digital kanalsøk er valgt, vises det neste konfigurasjonsskjermbildet. Alternativene **Søkemodus**, **Frekvens (KHz)**, **Modulering**, **Symbolhastighet (Ksym / s)**, **Nettverks-ID** må kanskje stilles inn. For å utføre en full søking, angi **Søkemodus** som **Full** eller **Avansert** hvis tilgjengelig. Avhengig av valgt operatør og/eller **Søkemodus**, kan det hende at noen alternativer ikke vil kunne velges.

*Merk: Hvis det valgte landet ikke har analoge sendinger, kan det være umulig å søke etter analoge kanaler.*

Når du er ferdig med å angi tilgjengelige alternativer, trykker du på **høyre** retningsknapp for å fortsette. TV-apparatet vil begynne å søke etter tilgjengelige kringkastinger.

Når det første oppsettet er fullført, vises en meldingen. Trykk på **OK** for å fullføre installasjonen.

Du blir bedt om å samtykke til innsamlingen av dataene dine. Les teksten på skjermen for detaljert informasjon. Uthev **Godta** og trykk på **OK** for å gi ditt samtykke og fortsette. Du kan hoppe over dette trinnet uten å gi samtykke ved å trykke på **Hopp over**. Du kan endre denne innstillingen senere ved å bruke menyen **Innstillinger > Enhetsinnstillinger > Produsentbruk og diagnostikk**.

Startskjermen vises. Du kan trykke på **Avslutt**knappen for å bytte til Live TV-modus og se på TVkanaler.

# **Startskjermen**

For å kunne nyte fordelene med Android TV, må TV-en din være koblet til Internett. Koble TV-en til et hjemmenettverk med en høyhastighets Internetttilkobling. Du kan til koble TV-en din eller til modemet/ ruteren trådløst eller med kabel. Se avsnittene **Nettverk og Internett** og **Koble til Internett** for mer informasjon om hvordan du kobler TV-en til internett.

Hjemmenyen er TV-ens sentrum. Fra Hjem-menyen kan du starte ethvert program, bytte til en TV-kanal, se en film eller bytte til en tilkoblet enhet. Trykk på **Hjem**-knappen for å vise startskjermen. Du kan også velge alternativet **Startskjerm for Android-TV** fra **Innganger**-menyen for å bytte til startskjermen. For å åpne **Innganger**-menyen trykker du på **Kilde**-knappen på fjernkontrollen eller trykker på **Meny**-knappen på fjernkontrollen når TV -en er i Live TV-modus, uthever **Kilde**-alternativet i menyen**TV-alternativer**, og trykker på **OK**. Avhengig av TV-oppsettet og ladsvalget ditt i det første oppsettet, kan Hjem-menyen inneholde forskjellige elementer.

De tilgjengelige alternativene på startskjermen er plassert i rader. For å navigere gjennom alternativene på Startskjermen bruker du retningsknappene på fjernkontrollen.Apper, YouTube, Google Play-filmer og TV, Google Play Musikk og Google Play-relaterte rader og rader med applikasjonene du har installert, kan være tilgjengelige. Velg en rad og flytt deretter fokuset til ønsket element på raden. Trykk på **OK**-knappen for å gjøre et valg eller for å gå inn i en undermeny.

Øverst til venstre på skjermen vil søkeverktøyene være plassert. Du kan velge å skrive inn et ord for å starte et søk via det virtuelle tastaturet eller prøve stemmesøkalternativet dersom fjernkontrollen har en innebygd mikrofon. Flytt fokuset til ønsket alternativ og trykk på **OK** for å fortsette.

Øverst til høyre på skjermen vil alternativene **Varsler**, **Innganger, nettverk og Internett** (vil bli navngitt som **Tilkoblet** eller **Ikke tilkoblet** iht. gjeldende tilkoblingsstatus), **Innstillinger** og gjeldende tid vises.

Du kan konfigurere preferanser for dato og klokkeslett ved å bruke menyalternativene **Dato og klokkeslett** fra menyen **Innstillinger > Enhetsinnstillinger**.

Første rad blir **Apper**-raden. Appene **Live TV** og **Multi Media Player** vil være tilgjengelige sammen med andre favorittapper. Dersom ikke uthever du alternativet **Legg til app i favoritter** (plusstegn) på **Apper**-raden og trykker på **OK**. Uthev deretter appen du vil legge til, og trykk på **OK**. Gjenta denne fremgangsmåten for hver app. Uthev **Live TV** og trykk på **OK**, eller trykk på **Avslutt**-knappen på fjernkontrollen for å bytte til Live TV-modus. Dersom kilden var satt til et annet alternativ enn **Antenne, Kabel, Satellitt** eller **ATV** tidligere, trykker du på **Kilde**-knappen og angir ett av disse alternativene for å se direktesendte TV-kanaler. Uthev **Multimediespiller** og trykk på **OK** for å bla gjennom tilkoblede USB-enheter og spille/vise det installerte medieinnholdet på TV-en. Lydfilene kan spilles av gjennom TV-høyttalerne på eller gjennom høyttalersystemene som er koblet til TV-en. For å surfe på Internett trenger du et nettleserprogram. Gjør et søk eller start Google Play Store-appen, finn en nettleser og last den ned.

For enkelte land kommer Hjemskjermen til å være organisert i flere faner. Hjem, Oppdag og Apper kommer til å være tilgjengelige. Du kan velge mellom fanene ved å bruke retningsknappene. Hver av fanene kommer til å vise tilgjengelige valg øverst. I **Hjemfanen**  kommer det til å vises rader ned favorittapper, seneste direkteprogrammer og anbefalinger for strømmeapper. I **Oppdag**-fanen vises anbefalinger fra strømmtjenester. I **App**-fanen vises alle appene på din TV og du kan installere flere fra PlayStore ved å bruke gjeldende valgmuligheter. Avhengig av TV-oppsettet og ladsvalget ditt i det første oppsettet, kan Hjem-menyen inneholde forskjellige elementer.

## **Innhold i Live TVmodusmenyen**

Sett TV-en i Live TV-modus først, og trykk deretter på **Meny**-knappen på fjernkontrollen for å se Live TVmenyalternativer. For å bytte til Live TV-modus kan du enten trykke på **Avslutt**-knappen eller utheve **Live TV**-appen fra **Apper**-raden på startskjermen og trykke på **OK**. for enkelte land kommer**Live TV**-appen til å være plassert i **Hjem**-fanen på startskjermen, og raden med denne appen vil bli navngitt som **favorittapper**.

## **Kanaler**

**Programguide:** Åpne den elektroniske programguiden Se avsnittet **Programguide** for detaljert in formasjon.

**Kanal:** Åpne **Kanal**-menyen Du kan bruke **Kanaler**menyalternativene for å søke etter kringkastingskanaler. Se avsnittet **Kanal** for mer informasjon.

## **TV-alternativer**

**Kilde:** Vis listen over inngangskilder. Velg ønsket alternativ og trykk på **OK** for å bytte til den kilden.

**Bilde:** Åpner **Bilde**-menyen Se **Enhetspreferanser**delen for detaljert informasjon.

**Lyd:** Åpner **Lyd**-menyen Se **Enhetspreferanser**-delen for detaljert informasjon.

#### **Strøm**

**Sleep Timer (Deaktiveringsur)** Definer en tid der du vil at TV-en skal gå i hvilemodus automatisk. Sett til Av for å deaktivere.

**Bilde av:** Velg dette alternativet og trykk på **OK**for å slå av skjermen. Trykk på en knapp på fjernkontrollen eller på TV-en for å slå på skiermen igjen. Vær oppmerksom på at du ikke kan slå på skjermen via knappene **Volum +/-**, **Demp** og **Standby**. Disse knappene vil fungere normalt.

**Ingen signal automatisk avslåing:** Angir atferden til TV-en når det ikke oppdages noe signal fra den kilden som er angitt. Definer en tid der du vil at TV-en skal slå seg av eller angi som **Av** for å deaktivere.

**Automatisk hvilemodus:** Definer en hviletid der du vil at TV-en skal gå i hvilemodus automatisk. **Alternativer for 4 timer**, **6 timer og 8 timer er tilgjengelige**. **Angi som Aldri for å** deaktivere.

**CI-kort:** Vis tilgjengelige menyalternativer for CI-kortet som er i bruk. Dette elementet vil kanskje ikke være tilgjengelig, avhengig av inngangskildeinnstillingen.

#### **Avanserte alternativer**

Alternativene i denne menyen kan endres og/eller vises som gråtonet avhengig av valgt inngangskilde.

**Lydkanal:** Angi din **Lydkanal-**preferanse.

**Lydspråk (Audio language).** Angi språkinnstillingen din for lyd. Dette elementet vil kanskje ikke være tilgjengelig, avhengig av inngangskildeinnstillingen.

**2. lydspråk** Angi et av de oppførte språkalternativene som andre lydspråkpreferanse.

**Lydspor:** Angi din preferanse for lydspor, dersom noen er tilgjengelig.

**Blå demping:** Slå denne funksjonen av/på i henhold til dine preferanser. Når den er slått på, vil blå bakgrunn vises på skjermen når det ikke er noe signal tilgjengelig.

**Standardkanal:** Angi standardinnstilling for oppstartskanal. Når **Velg modus** er satt til **Brukervalg**, vil alternativet **Vis kanaler** bli tilgjengelig. Uthev og trykk **OK** for å se kanallisten. Uthev en kanal og trykk **OK** for å gjøre et valg. Valgt kanal vises hver gang TV-en slås på igjen fra enhver standby-modus. Dersom **Velg modus** er satt til **Siste status**, vises den kanalen som ble vist sist.

Samhandlingskanal: Slå funksjonen Samhandligskanal på eller av. Denne funksjonen er bare nyttig i Storbritannia og Irland.

**MHEG PIN-beskyttelse:** Slå MHEG PINbeskyttelsesfunksjonen på eller av. Denne innstillingen aktiverer eller deaktiverer tilgang til enkelte MHEG-programmer. Deaktiverte programmer kan frigjøres ved å taste riktig PIN-kode. Denne funksjonen er bare nyttig i Storbritannia og Irland.

#### **HBBTV-innstillinger**

**HBBTV-støtte:** Slå HBBTV-funksjonen på eller av.

**Ikke spor:** Angi preferansene dineangående sporingskode for HBBTV-tjenester.

**Informasjonsinnstillinger:** Angi din preferanse for innstilling av in formasjonskapseler for HBBTVtienester.

**Vedvarende lagring:** Slå Vedvarende lagringfunksjonen på eller av. Dersom den er satt som **På**, vil in formasjonskapsler lagres med en utløpsdato i TV-ens vedvarende minne.

**Blokker sporingssteder:** Slå Blokker sporingssteder-funksjonen på eller av.

**Enhets-ID:** Slå Enhet ID-funksjonen på eller av.

**Tilbakestill enhets-ID:** Tilbakestill enhets-IDen for HBBTV-tjenester. Bekeftelsesdialog vil bli vist. Trykk på **OK** for å fortsette, **Tilbake** for å avbryte.

#### **Undertittel**

**Analoge undertekster:** Angi dette alternativet som **Av, På** eller **Demp**. Dersom **Demp**-alternativet er valgt, vises den analoge underteksten på skjermen, men høyttalerne blir dempet samtidig.

**Digitaler undertekster:** Angi dette alternativet som **Av** eller **På**.

**Undertekstspor:** Angi dine preferanser for undertekstpor, dersom noen er tilgjengelig.

**Digitalt undertekstspråk:** Angi et av de oppførte språkalternativene som første digitale språkpreferanse.

**2. digitalt undertekstspråk:** Angi et av de oppførte språkalternativene som andre digitale språkpreferanse. Dersom det valgte språket i alternativet **Digitalt undertekstspråk** ikke er tilgjengelig, vises undertekstene på dette språket.

**Undereksttype:** Angi dette alternativet som **Normal** eller **Hørselshemmet**. Dersom alternativet **Hørselshemmet** er valgt, gir det underteksttjenester til døve og tunghørte seere med ytterligere beskrivelser.

#### **Tekst-TV**

**Digitalt tekst-TV-språk:** Angi tekst-TV-språket for digitale sendinger.

**Språk for dekoding av sider:** Angi språket for dekoding for tekst-tv-visning.

**Systeminformasjon** Vis detaljert systeminformasjon på gjeldende kanal som **Signalnivå**, **Signalkvalitet**, **Frekvens**, osv.

## **Ta opp**

**Opptaksliste:** Opptakene vises dersom noen er tilgjengelige. Uthev et ønsket opptak du velger, og trykk på den **gule** knappen for å slette det, eller trykk på den **blå** knappen for å se detaljert informasjon. Du kan bruke **røde** og **grønne** knapper til å rulle siden opp og ned.

**Enhetsinfo:** Tilkoblede USB-lagringsenheter vises. Uthev enheten du ønsker og trykk på **OK** for å se tilgjengelige alternativer.

**Angi tidsskift:** Uthev den valgte USBlagringsenheten eller en partisjon på den for tidsskiftopptak.

**Still inn PVR:** Uthev den valgte USBlagringsenheten eller en partisjon på den for PVR.

**Format:** Formater den valgte USB-lagringsenheten. Se avsnittet **USB-opptak** for mer in formasjon.

**Hastighetstest:** Start en hastighetstest for den valgte USB-lagringsenheten. Testresultatet vises når det er fullført.

**Planliste:** Legg til påminnelser eller opptakstimere ved å bruke **Planliste**-menyen.

**Tidsskift-modus:** Aktiver eller deaktiver tidsskiftopptakfunksjonen. Se avsnittet **USB-opptak** for mer in formasjon

# **Innstillinger**

Du kan få tilgang til **Innstillinger**-menyen fra startskjermen eller fra **TV-alternativ**menyen i Live TV-modus.

### **Nettverk og Internett**

Du kan konfigurere TV-ens nettverksinnstillinger ved å bruke alternativene i denne menyen. Du kan også gå til Tilkoblet / Ikke tilkoblet-ikonet på startskjermen og trykke **OK** for å få tilgang til denne menyen.

**Personvernsreglement for nettverk:** Vis personvernsreglement for nettverk. Du kan bruke retningsknappene opp og ned for å bla gjennom og lese hele teksten. Uthev **Godta** og trykk på **OK** for å gi ditt samtykke.

**Wi-Fi:** Slå av og på funksjonen for trådløst LAN (WLAN).

#### **Tilgjengelige nettverk**

Når WLAN-funksjonen er slått på, vises tilgjengelige trådløse nettverk. Uthev **Se alle** og trykk på **OK** for å se alle nettverk. Velg én, og trykk **OK** for å koble til. Du kan bli bedt om å oppgi et passord for å kople til det valgte nettverket, i tilfelle nettverket er passordbeskyttet. I tillegg kan du legge til nye nettverk ved å bruke de relaterte alternativene.

#### **Andre muligheter**

**Legg til nytt nettverk:** Legg til nettverk med skjulte SSID-er.

**Søking alltid tilgjengelig:** Du kan la posisjonstjenesten og andre apper søke etter nettverk, selv når WLAN-funksjonen er slått av. Trykk på **OK** for å slå den av og på.

**Wow:** Slå av og på funksjonen. Denne funksjonen lar deg slå på eller vekke TV-en din via trådløst nettverk.

**Wol:** Slå av og på funksjonen. Denne funksjonen lar deg slå på eller vekke TV-en din via nettverk.

#### **Eternet**

**Tilkoblet / ikke tilkoblet:** Viser statusen til internettforbindelsen via Ethernet-, IP- og MAC-adresser.

**Proxy-innstillinger:** Angi en HTTP-proxy for nettleser manuelt. Denne proxyen kan ikke brukes av andre apper.

**IP-innstillinger:** Konfigurer TV-ens IP-innstillinger.

### **Kanal**

Innholdet i denne menyen kan endres avhengig av den valgte inngangskilden og om kanalinstallasjonen er fullført.

#### **Kanaler**

Alternativene i denne menyen kan endres eller bli inaktive, avhengig av inngangskilde og **Kanalinstallasjonsmodus** som er valgt.

#### **Inngangskilde - Antenne**

**Kanalsøk:** Start en søking for digitale og digitale bakkesendte kanaler. Du kan trykke på**Tilbake/Returne**r-knappen for å avbryte søkingen. Kanalene som allerede er funnet, vil bli lagret i kanallisten.

**Oppdater søking:** Søk etter oppdateringer. Tidligere tillagte kanaler vil ikke bli slettet, men alle nylig oppdagede kanaler vil bli lagret i kanallisten.

**Enkel RF-søking:** Velg **RF-kanalen** ved å bruke høyre/venstre retningsknapper. **Signalnivå** og **Signalkvalitet** for den valgte kanalen vises. Trykk **OK** for å starte søkingen på den valgte RF-kanalen. Kanalene som er funnet, vil bli lagret i kanallisten.

**Manuell serviceoppdatering:** Start en serviceoppdatering manuelt.

**LCN:** Angi preferansene dine for LCN. (\*) LCN er det logiske kanalnummeret som organiserer tilgjengelige sendinger i samsvar med en gjenkjennelig kanalnummerrekkefølge (dersom tilgjengelig).

**Type kanalsøk:** Angi preferansene dine for søkingstype.

**Type kanallagring:** Angi preferanse for butikktype.

**Favorittnettverksvalg:** Velg favorittnettverket ditt. Dette menyalternativet kommer til å være aktivt dersom mer enn ett nettverk er tilgjengelig.

**Kanalhopp:** Still inn kanaler som skal hoppes over når du skifter kanaler via **Program +/-** knappene på fjernkontrollen. Uthev ønsket kanal(e)r på listen og trykk på **OK** for å velge / oppheve valget.

**Kanal veksling:** Bytt ut plasseringene til de to valgte kanalene i kanallisten. Uthev ønsket kanalene på listen og trykk på **OK** for å velge. Når den andre kanalen er valgt, vil posisjonen til denne kanalen erstattes med posisjonen til kanalen som ble valgt først. Du kan trykke på den **gule** knappen og angi nummeret til kanalen du vil velge. Uthev deretter **OK** og trykk på **OK** for å gå til den kanalen. Du bør sette **LCN**-alternativet til **Av** for å aktivere denne funksjonen.

**Kanalflytting:** Flytt en kanal til posisjonen til en annen kanal. Uthev kanalen du vil flytte, og trykk på **OK** for å velge. Gjør det samme for en andre kanal. Når den andre kanalen er valgt, kan du trykke på den **Blå**-knappen så vil den første valgte kanalen bli flyttet til posisjonen til den kanalen. Du kan trykke på den **gule** knappen og angi nummeret til kanalen du vil velge. Uthev deretter **OK** og trykk på **OK** for å gå til den kanalen. Du bør sette **LCN**-alternativet til **Av** for å aktivere denne funksjonen.

**Kanalredigering:** Rediger kanalene i kanallisten Rediger navn for den valgte kanalen og vis informasjon om **Nettverksnavn**, **Kanaltype**, og **Frekvens** relatert til den kanalen dersom tilgjengelig. Avhengig av kanal kan andre alternativer også redigeres. Trykk **OK** eller den **gule** knappen for å se den markerte kanalen. Du kan trykke på den **blå** knappen for å slette den uthevede kanalen.

**Kanalsletting:** Uthev ønsket kanal(e)r på listen og trykk på **OK** eller den **gule** knappen for å velge / oppheve valget. Trykk så på den **blå** knappen for å slette vagt(e) kanaler.

**Fjern kanalliste:** Slette kanaler lagret i kanallisten En dialog vises for bekreftelse. Uthev **OK** og trykk på **OK** for å fortsette. Uthev **Avbryt** og trykk på **OK** for å avbryte.

#### **Inngangskilde - Kabel**

**Kanalsøk:** Start en søking for digitale kabelkanaler. Tilgjengelige operatøralternativer vil vises. Velg ønsket operatør og trykk på **OK**. **Alternativene Søkemodus**, **Frekvens og Nettverk-ID** kan være tilgjengelige. **Alternativene kan variere avhengig av operatør og valg av** skannemodus. Sett **Søkemodus** til **Full** dersom du ikke vet hvordan du konfigurerer andre alternativer. Uthev Søk og trykk på OK **eller høyre retningsknapp** for å starte søket. **Du kan trykke**  **på Tilbake/Returner**-knappen for å avbryte søkingen. Kanalene som allerede er funnet, vil bli lagret i kanallisten.

**Enkel RF-søking:** Angi **Frekvens**-verdien. **Signalnivå** og **signalkvalitet** for valgt **Frekvens** vises. Uthev Søk-alternativet og trykk på **OK** eller høyre retningsknapp for å starte søket. Kanalene som er funnet, vil bli lagret i kanallisten.

**LCN:** Angi preferansene dine for LCN. (\*) LCN er det logiske kanalnummeret som organiserer tilgjengelige sendinger i samsvar med en gjenkjennelig kanalnummerrekkefølge (dersom tilgjengelig).

**Type kanalsøk:** Angi preferansene dine for søkingstype.

**Type kanallagring:** Angi preferanse for butikktype.

**Favorittnettverksvalg:** Velg favorittnettverket ditt. Dette menyalternativet kommer til å være aktivt dersom mer enn ett nettverk er tilgjengelig. Dette alternativet kommer kanskje ikke til å være tilgjengelig, avhengig av landet som ble valgt under innledende oppsett.

**Kanalhopp:** Still inn kanaler som skal hoppes over når du skifter kanaler via **Program +/-** knappene på fjernkontrollen. Uthev ønsket kanal(e)r på listen og trykk på **OK** for å velge / oppheve valget.

**Kanal veksling:** Bytt ut plasseringene til de to valgte kanalene i kanallisten. Uthev ønsket kanalene på listen og trykk på **OK** for å velge. Når den andre kanalen er valgt, vil posisjonen til denne kanalen erstattes med posisjonen til kanalen som ble valgt først. Du kan trykke på den **gule** knappen og angi nummeret til kanalen du vil velge. Uthev deretter **OK** og trykk på **OK** for å gå til den kanalen. Du bør sette **LCN**-alternativet til **Av** for å aktivere denne funksjonen.

**Kanalflytting:** Flytt en kanal til posisjonen til en annen kanal. Uthev kanalen du vil flytte, og trykk på **OK** for å velge. Gjør det samme for en andre kanal. Når den andre kanalen er valgt, kan du trykke på den **Blå**-knappen så vil den første valgte kanalen bli flyttet til posisjonen til den kanalen. Du kan trykke på den **gule** knappen og angi nummeret til kanalen du vil velge. Uthev deretter **OK** og trykk på **OK** for å gå til den kanalen. Du bør sette **LCN**-alternativet til **Av** for å aktivere denne funksjonen.

**Kanalredigering:** Rediger kanalene i kanallisten Rediger navnfor den valgte kanalen og vis **Nettverksnavn**-, **Kanaltype, Frekvens**-, **Modulasjon-** og **Symbolrate**-informasjon relatert til den kanalen dersom tilgjengelig. Avhengig av kanal kan andre alternativer også redigeres. Trykk **OK** eller den **gule** knappen for å se den markerte kanalen. Du kan trykke på den **blå** knappen for å slette den uthevede kanalen.

**Kanalsletting:** Uthev ønsket kanal(e)r på listen og trykk på **OK** eller den **gule** knappen for å velge / oppheve valget. Trykk så på den **blå** knappen for å slette vagt(e) kanaler.

**Fjern kanalliste:** Slette kanaler lagret i kanallisten En dialog vises for bekreftelse. Uthev **OK** og trykk på **OK** for å fortsette. Uthev **Avbryt** og trykk på **OK** for å avbryte.

*Merk: Noen alternativer er kanskje ikke tilgjengelige og vises som nedtonet avhengig av operatørvalg og operatørrelaterte innstillinger.*

#### **Automatisk kanaloppdatering**

Slå den automatiske oppdateringsfunksjonen for kanaler på eller av.

#### **Melding om kanaloppdatering**

Slå meldingsfunksjonen for kanaloppdatering på eller av.

#### **Foreldrekontroller**

*(\*) For å gå inn i denne menyen, må PIN-koden først legges inn. Legg inn PIN-koden du definerte under førstegangsoppsettet. Dersom du har endret PIN-koden etter det første oppsettet, bruker du den PIN-koden. Dersom du ikke angav en PIN-kode under førstegangsoppsett, kan du bruke standard-PIN-koden. Standard-PIN-koden er 1234. Noen alternativer er kanskje ikke tilgjengelige eller varierer avhengig av valg av land under den første installasjonen. Innholdet i denne menyen vises kanskje ikke dersom kanalinstallasjonen ikke er fullført og ingen kanaler er installert.*

**Blokkerte kanaler:** Velg kanal(er) som skal blokkeres fra kanallisten. Uthev en kanal og trykk **OK** for å gjøre et valg / oppheve valget. For å se PIN-kode for en blokkert kanal, må du legge den inn først.

**Programbegrensninger:** Blokker programmer i henhold til aldersklassifiseringsinformasjonen som sendes med dem. Du kan slå på eller av begrensninger, angi klassifiseringssystemer, aldersgrenser og blokkere ikke-klassifiserte programmer ved å bruke alternativene i denne menyen.

**Blokkerte innganger:** Hindre tilgang til valgt innhold på kildekilden. Uthev ønsket opptaksalternativ og trykk på **OK** for å velge / oppheve valg. For å bytte til et passord for sperret PIN-kode for inngangsskilde, må du først angi passord.

**Endre PIN:** Endre PIN-koden du definerte under førstegangsoppsettet. Marker dette alternativet og trykk **OK**. Du må angi den nåværende PIN-koden først. Deretter vises det nye PIN-skjermbildet. Skriv inn den nye PIN-koden to ganger for bekreftelse.

#### **Åpen kildekode-lisenser**

Viser lisensinformasjon for programvare med åpen kilde.

### **Kontoer og pålogging**

Uthev dette alternativet, og trykk på **OK** for å logge på Google-kontoen vår. Følgende alternativer vil være tilgjengelige dersom du har logget på Googlekontoen din.

**Google:** Du kan konfigurere innstillinger for datasynkronisering eller fjerne den registrerte kontoen på TV-en. Uthey en tieneste som er oppført i **Velg synkroniserte apper**-delen og trykk på **OK** for å aktivere/deaktivere datasynkronisering. Uthev **Synkroniser nå** og trykk **OK** for å synkronisere alle aktiverte tjenester samtidig.

**Legg til konto:** Legg til en ny til tilgjengelige kontoer ved å logge på den.

#### **Apper**

Ved å bruke alternativene i denne menyen, kan du administrere appene på TV-en din.

#### **Nylig åpnede apper**

Du kan vise nylig åpnede apper. Uthev **Se alle apper** og trykk på **OK** for å se alle appene som er installert på TV-en din. Mengden lagringsplass som de trengte, vises også. Du kan se versjonen av appen, åpne eller tvinge kjøringen av appen til å stoppe, avinstallere en nedlastet app, se tillatelsene og slå dem av/på, slå på/av varslene, fjerne dataene og hurtigbufferen osv. Uthev en app og trykk på **OK** for å se tilgjengelige alternativer.

Endre appens lagringssted

Hvis du tidligere formaterte USB-lagringsenheten som enhetslager for å utvide lagringskapasiteten til TV-en, kan du flytte appen til den enheten. For mer informasjon kan du se avsnittet **Lagring** i menyen **Innstillinger>Enhetspreferanser**.

Uthev appen du ønsker å flytte og trykk på **OK** for å se tilgiengelige alternativer. Uthey deretter alternativet Lagring brukt, og trykk på **OK**. Hvis den valgte appen er praktisk, vil du se USB-lagringsenheten som et lagringsalternativ for denne appen. Uthev alternativet og trykk på **OK** for å flytte appen.

Vær oppmerksom på at appene som flyttet til en tilkoblet USB-lagringsenhet ikke vil være tilgjengelige hvis enheten er koblet fra. Hvis du formaterer enheten med TV-en som flyttbar lagringsenhet, må du heller ikke glemme å sikkerhetskopiere appene med det tilhørende alternativet. Ellers vil ikke appene som er lagret på den enheten være tilgjengelige etter formatering. For mer informasjon kan du se avsnittet **Lagring** i menyen **Innstillinger>Enhetspreferanser**.

#### **Tillatelser**

Administrer tillatelsene og noen andre funksjoner i appene.

**App-tillatelser:** Appene blir sortert etter tillatelsestypekategorier. Du kan aktivere deaktivere tillatelser for appene fra disse kategoriene.

**Spesiell apptilgang:** Konfigurer noen appfunksjoner og spesielle tillatelser.

**Sikkerhet og begrensninger:** Du kan tillate eller begrense installasjon av apper fra andre kilder enn Google Play Store.

## **Enhetsinnstillinger**

**Om:** Se etter systemoppdateringer, endre enhetsnavnet, tilbakestill TV-en til fabrikkinnstillingene og vis systeminformasjon som nettverksadresser, serienumre, versjoner osv. Du kan også vise juridisk informasjon, administrere annonseringer, vise annonse-ID, tilbakestille den og slå av de tilpassede annonseringene basert på interessene dine.

**Fabrikknullstilling:** Tilbakestill alle TV-innstillingene til fabrikkstandarden. Uthev **Fabrikknullstilling** og trykk på **OK**. En bekreftelsesmelding vil bli vist. Velg **Fabrikknullstilling** for å fortsette med tilbakestilling. **En ytterligere bekreftelsesmelding vil bli vist.** Velg **Slett** alt for å fabrikknullstille TV-en. TV-en slås først av/på, så vil det første oppsettet starter. Velg **Avbryt** for å avslutte.

*Merk: Du kan bli bedt om å angi en PIN-kode for å fortsette med tilbakestillingsoperasjonen. Legg inn the PIN-koden du definerte under førstegangsoppsettet. Dersom du ikke angav en PIN-kode under førstegangsoppsett, kan du bruke standard-PIN-koden. Standard-PIN-koden er 1234.*

**Netflix ESN:** Viser ESN-nummeret ditt. (\*) ESN-nummeret er et unikt nummer for Netflix, laget spesielt for å identifisere TV-en din.

**TV Levetid:** Informasjon om TV-ens levetid vil bli vist.

**Dato og klokkeslett:** Angi dato og klokkeslett for TV-en. Du kan stille inn TV-en din slik at den automatisk oppdaterer klokkeslettet og datodataene over nettverket eller over sendingene. Angi i henhold til ditt/ dine miljø og preferanser. Deaktiver ved å angi som **Av** dersom du vil endre dato eller klokkeslett manuelt. Angi deretter alternativer for dato, klokkeslett, tidssone og time format.

#### **Opptakstimer**

**Type tid for påslåing:** Still inn TV-en slik at den slås på av seg selv. Angi dette alternativet som **På** eller **Én gang** for å aktivere en påslåingstimer som kan stilles inn, angi som **Av** for å deaktivere. Dersom den er satt som **Én gang**, vil TV-en bare slås på én gang på det definerte tidspunktet i **Tid for automatisk påslåing-**alternativet neden for.

**Tid for automatisk påslåing:** Tilgjengelig dersom **Type tid for påslåing** er aktivert. Still inn ønsket klokkeslett for TV-en din fra standbymodus ved å bruke retningsknappene, og trykk på **OK** for å lagre den nye innstilte tiden.

**Type avslåingstid:** Still inn TV-en slik at den slås av seg selv. Angi dette alternativet som **På** eller **Én gang** for å aktivere en avslåingstimer som kan stilles inn, angi som **Av** for å deaktivere. Dersom den er satt som **Én gang**, vil TV-en bare slås av én gang på det definerte tidspunktet i **Tid for automatisk avslåing**-alternativet neden for.

**Tid for automatisk avslåing:** Tilgjengelig dersom **Type tid for avslåing** er aktivert. Still inn ønsket klokkeslett for TV-en for å gå til standbymodus ved å bruke retningsknappene, og trykk på **OK** for å lagre den nye innstilte tiden.

**Språk:** Angi språkinnstillinger.

**Tastatur:** Velg tastaturtype og administrer tastaturinnstillinger.

**Innganger:** Vis eller skjul en inngangsterminal, endre etiketten for en inngangsterminal og konfigurer alternativene for HDMI CEC (Consumer Electronic Control)-funksjon og vis CEC-enhetslisten.

#### **Strøm**

**Sleep Timer (Deaktiveringsur)** Definer en tid der du vil at TV-en skal gå i hvilemodus automatisk. Sett til **Av** for å deaktivere.

**Bilde av:** Velg dette alternativet og trykk på **OK**for å slå av skjermen. Trykk på en knapp på fjernkontrollen eller for å slå på skjermen igjen. Vær oppmerksom på at du ikke kan slå på skjermen via knappene **Volum +/-**, **Demp** og **Standby**. Disse knappene vil fungere normalt.

**Ingen signal automatisk avslåing:** Angir atferden til TV-en når det ikke oppdages noe signal fra den kilden som er angitt. Definer en tid der du vil at TV-en skal slå seg av eller angi som **Av** for å deaktivere.

**Automatisk hvilemodus:** Definer en hviletid der du vil at TV-en skal gå i hvilemodus automatisk. Alternativer for **4** timer, **6 timer** og **8** timer er tilgjengelige. Angi som **Aldri** for å deaktivere.

#### **Bilde**

**Bildemodus:** Du kan stille inn bildemodusen slik at den passer dine preferanser eller behov. Bildemodus kan stilles inn til et av følgende valg: **Standard**, **Levende**, **Sport**, **Sport** og **Spill**.

*Dolby Vision-modus: I Dolby Vision innhold oppdages, vil bildemodusalternativene Dolby Vision Bright*, *Dolby Vision Dark og Dolby Vision Vivid være tilgjengelige istedenfor den andre bildemodusene.*

Innstillinger for **Bakgrunnsbelysning**, **Lysstyrke**, **Kontrast**, **Farge**, **Nyanse** og, **Skarphet** justeres i henhold til valgt bildemodus.

**Dolby Vision Varsling:** Angi hvordan varsler vises for Dolby Vision-innholdet. Når den er satt til På, vil Dolby Vision-logo bli vist på skjermen når Dolby Vision-innhold oppdages.

**Automatisk bakgrunnsbelysning:** Angi innstillinger for automatisk bakgrunnsbelysning. Alternativene **Av**, **Lav**, **Medium** og **Øko** vil være tilgjengelige. Sett til **Av** for å deaktivere.

**Baklys:** Juster bakgrunnsbelysningsnivået manuelt. Dette elementet kommer ikke til å være tilgjengelig dersom **Automatisk bakgrunnsbelysning** ikke er satt som **Av**.

**Klarhet:** Juster lysstyrkeverdien fra skjermen.

**Kontrast:** Juster kontrastverdien fra skjermen.

**Farge:** Juster fargemetningsverdien fra skjermen.

**HUE (FARGETONE):** Juster fargetone fra skjermen.

**Skarphet:** Justerer verdiene for skarphet for objektene vist på skjermen.

**Gamma:** Angi gamma-preferansen din. Alternativene **Mørk**, **Medium** og **Lys** vil være tilgjengelige.

**Fargetemperatur:** Angi preferansen din for fargetemperatur. Alternativene **Bruker**,**Kjølig**, **Standard** og **Varm** vil være tilgjengelige. Du kan justere røde, grønne og blå forsterkningsverdier manuelt. Dersom en av disse verdiene endres manuelt, endres alternativet **Fargetemperatur** til **Bruker**, dersom det ikke allerede er satt som **Bruker**.

**Visningsmodus:** Angir bildeforholdet for skjermen Velg et av de forhåndsdefinerte alternativene i henhold til dine preferanser.

**HDR:** Slå HDR-funksjonen på eller av. Dette elementet vil være tilgjengelig dersom HDR-innhold blir oppdaget.

#### **Avansert video**

**DNR:** Dynamic Noise Reduction (DNR) er prosessen med å fjerne støy fra digitalt eller analoge signaler. Angi din DNR-preferanse som **Lav**, **Medium**, **Sterk**, **Auto** eller slå den av ved å angi som **Av**.

**MPEG NR:** MPEG-støyreduksjon fjerner blokkstøy rundt omrissene og støy i bakgrunnen. Angi din MPEG NR-preferanse som **Lav**, **Medium**, **Sterk** eller slå den av ved å angi som **Av**.

**Maks levende:** Manipulerer kontrast og fargeoppfatning, konverterer i utgangspunktet standard dynamisk område til høyt dynamisk område. Sett som **På** for å aktivere.

**Adaptiv Luma-kontroll:** Adaptiv Luma-kontroll justerer kontrastinnstillinger globalt i henhold til innholdshistogram for å gjøre dypere svart- og lysere hvitnyenser synlige. Angi din Adaptiv Luma-kontroll-preferanse som **Lav**, **Medium**, **Sterk** eller slå den av ved å angi som **Av**.

**Lokal kontrastkontroll:** Lokal kontrastkontroll deler hver ramme til definerte små regioner og gir muligheten til å bruke uavhengig kontrastinnstilling for hvert område. Denne algoritmen forbedrer detaljer og gir bedre kontrastoppfatning. Det gir inntrykk av mer dybde ved å forbedre mørke og lyse områder uten tap av detaljer. Angi din Lokal kontrastkontroll-preferanse som **Lav**, **Medium**, **Høy** eller slå den av ved å angi som **Av**.

**Hudtone:** Justerer hvor lys hudtonen er. Angi preferansene dine som **Lav** , **Middels** eller **Høy** for å aktivere. Sett til **Av** for å deaktivere.

**DI-filmmodus:** Det er funksjonen for 3:2 eller 2:2 kadensdeteksjon for 24 bps filminnhold og forbedrer bivirkningene (som sammenflettende effekt eller risting) som er forårsaket av disse nedtrekksmetodene. Angi preferansene dine for DI-filmmodus som **Auto** eller slå den av ved å angi som **Av**. Dette elementet kommer ikke til å være tilgjengelig dersom spillmodus eller PC-modus er slått på.

**Blått strekk:** Menneskelig øyne oppfatter kjøligere hvite nyanser som lysere hvite nyanser, Blått strekk-funksjonen endrer hvitbalansen mellom mellomhøye grånivåer til kjøligere fargetemperatur. Slå Blått strekk-funksjonen på eller av.

**Spillmodus:** Spillmodus er modus som kutter ned noen av bildebehandlingsalgoritmene for å holde tritt med videospill som har raske bildefrekvenser. Slå spillmodusfunksjonen på eller av.

*Merk: Spillmodus kan ikke brukes Netflix og YouTube. Hvis du vil bruke spillmodusen for Multi Media Player eller HDMI-kilde, må du sette MJC-alternativet til Av.*

**ALLM** ALLM (Auto Low Latency Mode)-funksjonen gjør at TV-en kan aktivere eller deaktivere innstillinger for lav latens avhengig av avspillingsinnhold. Uthev dette alternativet, og trykk på **OK** for å slå ALLM-funksjonen av eller på.

**PC-modus:** PC-modus er modusen som kutter ned noen av bildebehandlingsalgoritmene for å holde signaltypen som den er. Det kan være brukbart spesielt for RGB-innganger. Slå PC Mode-funksjonen på eller av.

**De-Contour:** Reduserer kontureffekter i innhold med lav oppløsning og automatiske streamingtjenester. Angi preferansene dine som **Lav** , **Medium** eller **Høy** for å aktivere. Sett til **Av** for å deaktivere.

**MJC:** Optimaliserer videoinnstillingene på TVen for bilder med bevegelse, slik at man får bedre kvalitet og lesbarhet. Uthev dette alternativet og trykk **OK** for å se tilgjengelige alternativer. Alternativene **Effekt**, **Demopartisjon**, og **Demo** vil være tilgjengelige. Sett alternativet **Effekt til Lav, Middels***,* **eller Høy for å aktivere MJC funksjonen.** Når den er aktivert, blir alternativene **Demopartisjon** og **Demo** tilgjengelige. Uthev **Demopartisjon** og trykk på **OK** for å angi preferansen din. Alternativene **Alle**, **Høyre** og **Venstre** vil være tilgjengelige. Velg **Demo** og trykk **OK** for å aktivere denne modusen. Når demonstrasjonen foregår, vil skjermen være delt i to. En del viser

MJC-aktiviteten og den andre viser filmen med vanlige innstillinger for TV-skjermen. Dersom alternativet **Demopartisjon** er satt til **Alle**, viser begge sidene MJC-aktiviteten.

**HDMI RGB Range:** Denne innstillingen bør justeres i henhold til RGB-signalområdet for inngang på HDMI-kilde. Det kan være begrenset rekkevidde (16-235) eller full rekkevidde (0-255). Angi din HDMI RGB-områdepreferanse. Alternativene **Auto**, **Full** og **Begrensning** vil være tilgjengelige. Dette elementet kommer ikke til å være tilgjengelig dersom inngangskilden ikke er angitt som HDMI.

**Lavt blått lys:** Elektroniske enhetsskjermer avgir blått lys som kan forårsake belastning på øynene og føre til øyeproblemer over tid. For å redusere effekten av blått lys angir du preferansen din som **Lav** , **Middels** eller **Høy.** Sett til **Av** for å deaktivere.

**Fargeområde:** Du kan bruke dette alternativet til å angi spekteret av farger som vises på TV-skjermen. Når den er satt til **På**, angis farger i henhold til kildesignalet. Når den er angitt som **Auto**, bestemmer TV-en seg for å slå denne funksjonen på eller av dynamisk, i henhold til kildesignaltypen. Når den er satt til **Av,** brukes TV-ens maksimale fargekapasitet som standard.

**Fargetuner:** Fargemetning, fargetone, lysstyrke kan justeres for rød, grønn, blå, cyan, magenta, gul og kjøttfarge (hudfarge) for å et mer levende eller mer naturlig bilde. Angi verdiene for **Fargetone**, **Farge**, **Lysstyrke**, **Forskyvning** og **Forsterkning** manuelt. Uthev **Aktiver** og trykk på **OK** for å slå på denne funksjonen.

**11 punkters korrigering av hvitbalanse:** Hvitbalansefunksjonen kalibrerer TV-ens fargetemperatur i detaljerte grånivåer. Ensartetheten i gråskalaverdier kan forbedres visuelt eller ved måling. Juster styrken av fargene **Rød**, **Grønn**, **Blå** og **forsterkning** manuelt. Uthev **Aktiver** og trykk på **OK** for å slå på denne funksjonen.

**Tilbakestill til standardverdier:** Tilbakestil videoinnstillinger til fabrikkinnstillinger.

*Merk: Avhengig av den valgte inndatakilden, er det mulig at noen menyalternativer ikke er tilgjengelige.*

**Lyd**

**Systemlyd:** Systemlyd er lyden som spilles av når du navigerer eller velger et element på TV-skjermen. Uthev dette alternativet, og trykk på **OK** for å slå denne funksjonen av eller på.

**Lydstil:** for enkel lydjustering kan du velge en forhåndsinnstilt innstilling. Alternativene **Bruker**, **Standard**, **Levende**, **Sport**, **Film**, **Musikk** og **Nyheter** vil være tilgjengelige. Lydinnstillingene vil bli justert i henhold til den valgte lydstilen. Noen andre lydalternativer kan bli utilgjengelige, avhengig av valget.

**Balanse:** Juster venstre og høyre volumbalanse for høyttalere og hodetelefoner.

**Sound Surround:** Slå surround-lydfunksjonen på eller av.

**Utjevnerdetalj:** Juster utjevnerverdiene i henhold til dine preferanser.

**Høyttalerforsinkelse:** Juster forsinkelsesverdien for høyttalerne.

**eARC:** Angi eARC-preferansen din. Alternativene **Av** og **Auto** vil være tilgjengelige. Sett til **Av** for å deaktivere.

**Digital utgang:** Angi preferanse for digital lydutgang. Alternativene **Auto**, **Bypass, PCM, Dolby Digital Plus** og **Dolby Digital** vil være tilgjengelige. Uthev alternativet du foretrekker, og trykk på **OK** for å stille inn.

**Digital utgangsforsinkelse:** Juster forsinkelsesverdi for digital utgang.

**Automatisk volumkontroll:** Med automatisk volumkontroll kan du stille inn TV-en slik at den automatisk utjevner plutselige volum forskjeller. Vanligvis i begynnelsen av annonser eller når du bytter kanal. Slå på/av dette alternativet ved å trykke på **OK**.

**Downmix-modus:** Angi preferansene dine for å konvertere lydkanaler for flere kanaler til lydkanaler for to kanaler. Trykk på **OK** for å se alternativer og stille inn. Alternativene **Stereo** og **Surround** vil være tilgjengelige. Uthev alternativet du foretrekker, og trykk på **OK** for å stille inn.

**DTS DRC:** Dynamic Range Control gir forsterkningsjustering av kilden for å vedlikeholde en hørbar rekkevidde ved både lave og høye avspillingsnivåer. Slå på/av dette alternativet ved å trykke på **OK**.

**Dolby Audio Processing:** Med Dolby Audio Processing kan du forbedre lydkvaliteten på TV-en. Trykk på **OK** for å se alternativer og stille inn. Noen andre lydalternativer kan bli utilgjengelige og vises nedtonet, avhengig av innstillingene som er gjort her. Sett alternativet **Dolby Audio Processing** til **Av** dersom du vil endre disse innstillingene.

**Dolby Audio Processing:** Uthev dette alternativet, og trykk på **OK** for å slå denne funksjonen av/på. Noen alternativer vil kanskje ikke være tilgjengelig dersom dette alternativet ikke er slått på.

**Lydmodus:** Dersom alternativet **Dolby Audio Processing** er slått på, vil alternativet **Lydmodus** være tilgjengelig for innstilling. Uthev alternativet **Lydmodus** og trykk på **OK** for å se de forhåndsinnstilte lydmodusene **Spill**, **Film**, **Musikk**, **Nyheter**, **Stadium**, **Smart** og **Bruker** alternativene vil være tilgjengelig. Uthev alternativet du foretrekker, og trykk på **OK** for å stille inn. Noen alternativer

vil kanskje ikke være tilgjengelig dersom dette alternativet ikke er angitt som **Bruker**.

**Volumutjevner:** Lar deg balansere lydnivåene. På denne måten blir du minimalt påvirket av unormale lydstigninger og -fall. Slå på/av denne funksjonen ved å trykke på **OK**.

**Surround Virtualiser:** Slå surround-virtualiseringsfunksjonen på eller av.

**Dolby Atmos:** TV-en din støtter Dolby Atmos-teknologi. Ved hjelp av denne teknologien beveger lyden seg rundt deg i tredimensjonalt rom, slik at du føler at du er inne i handlingen. Du vil ha den beste opplevelsen dersom bitstream for inngangslyd er Atmos. Slå på/av dette alternativet ved å trykke på **OK**.

**Dialogforsterker:** Denne funksjonen gir etterbehandlingsalternativer for lyd for talerettet dialogforbedring. **Av, Lav, Middels** og **Høy** vil være tilgjengelige. Angi etter dine preferanser.

*Merk: Denne funksjonen har en effekt kun dersom lydformatet er AC-4 eller dolby-lydbehandling er aktivert. Denne effekten gjelder bare for TV-høyttaleren.*

**Dolby Atmos-varsling:**Angi hvordan varsler vises for Dolby Atmos-innholdet. Når den er satt tilpå, vil Dolby Atmos-logo bli vist på skjermen når Dolby Atmos-innhold oppdages.

**DTS Virtual:X:** Denne funksjonen vil forbedre lydopplevelsen din ved å tilby en virtualisering av surroundhøyttalere gjennom TV-ens høyttalere. Marker **Virtual:X**og trykk **OK**. **TruBass** alternativet. TrueBass administrerer og forbedrer lavfrekvente signaler. Uthev dette alternativet, og trykk på **OK** for å slå den av eller på. Noen andre alternativer kan bli utilgjengelige og vises nedtonet, avhengig av innstillingene som er gjort her. Dette elementet kommer ikke til å være tilgjengelig dersom Dolby Audio Processing er slått på.

**Tilbakestill til standardverdier:** Tilbakestiller lydinnstillingene til fabrikkinnstillinger.

**Lagring:** Vis den totale lagringsstatusen for TV-en og tilkoblede enheter dersom tilgjengelig. Dersom du vil se detaljert in formasjon om bruksdetaljene, uthever og trykker du på **OK**. Det vil også være alternativer for å mate ut og sette opp og de tilkoblede uSB-llagringsenhetene.

**Migrer data til denne lagringsplassen:** Dette alternativet vises hvis du tidligere formaterte USBlagringsenheten som enhetslagring. Du kan bruke dette alternativet til å migrere noen av dataene som er lagret på TV-en til USB-lagringsenheten.

*Merk: Hvis du flytter data til USB-lagringsenheten, må du kanskje koble til lagringsenheten for å bruke alle appene og annet innhold.*

**Mate ut:** For å holde innholdet trygt må du mate ut USB-lagringsenheten før du kobler den fra TV-en.

**Slett og formater som lagringsenhet:** Du kan bruke den tilkoblede USB-lagringsenheten til å utvide lagringskapasiteten til TV-en. Når du har gjort dette, vil enheten bare kunne brukes med TV-en. Følg instruksjonene på skjermen og les informasjonen som vises på skjermen før du fortsetter.

*Merk: Når du formaterer den tilkoblede lagringsenheten, slettes alle dataene som er installert på den. Sikkerhetskopier filene du vil beholde før du fortsetter med formateringen av enheten.*

**Slett og formater som fjernbar lagring:** Dersom du tidligere formaterte USB-lagringsenheten som enhetslagring, kan den bare brukes med TV-en. Du kan bruke dette alternativet til å formatere den igjen for å kunne bruke den med andre enheter. Før du fortsetter med formateringen, kan du vurdere å sikkerhetskopiere dataene på enheten til TV-ens interne lagringsplass eller til en annen USB-lagringsenhet ved å bruke alternativet **Sikkerhetskopier apper**. Ellers vil appene kanskje ikke fungere ordentlig etter formatering. Følg instruksjonene på skjermen og les informasjonen som vises på skjermen før du fortsetter.

*Merk: Når du formaterer den tilkoblede lagringsenheten, slettes alle dataene som er installert på den. Sikkerhetskopier filene du vil beholde før du fortsetter med formateringen av enheten.*

Du kan også gå til delen **Meldinger** på startskjermen etter at du har koblet USB-enheten til TV-en for å se de tilgjengelige alternativene. Marker varselet knyttet til den tilkoblede USB enheten, ogtrykk **OK**.

**Bla gjennom:** Åpner **Lagring**-menyen

**Sett opp som lagringsenhet:** Har samme funksjonalitet som alternativet **Slett og format som enhetslagrin** beskrevet ovenfor.

**Mate ut:** Smme som beskrevet ovenfor.

**Startskjermen:** Tilpass startskjermen. Velg kanaler som skal vises på startskjermen, aktiver / deaktiver forhåndsvisninger av video og lyd. Organiser apper og spill, endre rekkefølgen eller få mer av dem. Vis åpen kildekode-lisenser

for enkelte land kommerstartskjermen være organisert i flere faner, og denne menyen vil inneholde flere alternativer for å tilpasse innholdet i disse fanene. Uthev **Oppsett** og trykk **OK** for å logge på en Google-konto, slik at du kan bla gjennom personlige anbefalinger for den kontoen i **Oppdag**-fanen på startskjermen. Etter å ha logget på, ved å bruke de relaterte alternativene i denne menyen, kan du se kontoaktivitetskontrollene og tillatelsene dine, tilpasse tjenester og definere innholdspreferanser for å få bedre anbefalinger.

**Lagremodus:** Uthev **Butikkmodus** og trykk **OK**. En dialog vises og ber om bekreftelse. Les beskrivelsen, uthev **Fortsett** og trykk **OK** dersom du vil fortsette. Uthev deretter **På** for å aktivere eller **Av** for å deaktivere og trykk på **OK**. I butikkmodus vil TV-ens innstillinger bli konfigurert for butikkmiljø og de støttede funksjonene vises på skjermen. Når den har blitt aktivert, blir instillingen for**Meldings-lagring**tilgjengelig. Angi i henhold til preferansen din. Det anbefales ikke å aktivere butikkmodus for hjemmebruk.

**Google Assistant:** Uthev **På**, og trykk på **OK** for å slå denne funksjonen av eller på. Velg din aktive konto, vis tillatelser, velg hvilke apper du vil inkludere i søkeresultatene, aktiver trygt søkefilter og blokkering av støtende ord og se åpen kildekode-lisenser.

**Chromecast innebygd:** Angi varslingspreferansen din for fjernkontroll. Uthev **La andre kontrollere dine strømmingsmedia**, og trykk på **OK**. Alternativene **Alltid, under strømming** og **Aldri** vil være tilgjengelige. Du kan vise lisenser med åpen kildekode og se versjonsnummer og serienummer under **Om**-delen.

**Skjermsparer:** Angi skjermspareralternativer for TV -en. Du kan velge skjermsparer, stille inn ventetid for skjermspareren, eller starte skjermsparermodus.

**Energisparing:** Definer en tid der du vil at TV-en skal slå seg av for å spare energi. Angi som **Aldri** for å deaktivere.

**Plassering** Du kan tillate bruk av den trådløse tilkoblingen for å estimere plasseringen, se de nylige posisjons forespørslene og tillate eller begrense de listede appene fra å bruke posisjonsin formasjonen din.

**Bruk og diagnostikk:** Send bruksdata og diagnostisk in formasjon automatisk til Google. Angi i henhold til din preferanse.

**Produsentbruk og -diagnostikk:** Dersom du godtar det, vil TV-en din sende diagnostisk in formasjon ( for eksempel MAC-adresse, land, språk, programvare- og fastvareversjoner, bootloader-versjoner og kilden til TV-en) og anonyme bruksdata fra enheten din til en server i Irland. Vi er ikke i stand til å identifisere deg og samler og lagrer bare denne diagnostiske in formasjonen og anonyme bruksdata for å sikre at enheten din fungerer som den skal.

**Tilgjengelighet:** Konfigurer innstillingene **Lydtype, Synshemmet**, **Bildetekster**, **Tekst til tale** og/eller sl **Tekst med høy kontrast** på/av. Noen av bildetekstinnstillingene blir kanskje ikke brukt.

**Lydtype** Angi preferanse for lydtype. Alternativene **Normal, Lydbeskrivelse, Talt undertekst, Hørselshemmet** og **Lydbeskrivelse** og **Talt undertekst** er tilgjengelige

**Synshemmet:** Angi **Lydtype** som **Lydbeskrivelse** for å aktivere dette alternativet. Digitale TV-kanaler kan kringkaste spesielle lydkommentarer som beskriver det som skjerm på skjermen, kroppsspråk, uttrykk og bevegelser for mennesker med synshemming.

**Høyttaler:** Slå på dette alternativet dersom du vil høre lydkommentaren gjennom TV-høyttalerne.

**Hodetelefon:** Slå på dette alternativet dersom du vil dirigere lyden fra lydkommentaren til TV-apparatets hodetelefonutgang.

**Volum:** Juster lydnivået for lydkommentar.

**Panorering og bortoning:** Slå på dette alternativet dersom du vil høre lydkommentarene tydeligere når de er tilgjengelige via kringkasting.

**Lyd for svaksynte:** Still inn lydtypen for svaksynte. Alternativer vil være tilgjengelige avhengig av valgt kringkasting.

**Borttoningskontroll:** Juster volumbalansen mellom hoved-TV-lyden (**Hoved**) og lydkommentaren (**AD**).

**Bildetekster:** Konfigurer innstillingene for tekstingen. Du kan angi språk, tekststørrelse og stil ved bruk av alternativene i denne menyen. Marker **Display** og trykk **OK** for å slå demonstrasjonen av tekstingseksempler på eller av.

**Tekst til tale:** Med tekst-til-tale-funksjonen kan TV-en din konvertere skrevet tekst til taletekst for å hjelpe synshemmede å lytte til informasjonen de ikke kan lese. Du kan velge din foretrukne motor, konfigurere motorinnstillingene og talehastigheten, spille av en kort demonstrasjon av talesyntese og vise standard språkstatus ved å bruke alternativene i denne menyen.

**Høy kontrast tekst:** Øk kontrasten til menyalternativene og tekstene for å gjøre dem lettere å lese. Uthev dette alternativet, og trykk på **OK** for å slå denne funksjonen av eller på.

**Omstart:** En bekreftelsesmelding vil bli vist. Velg **Omstart** for å fortsette med omstart. TV-en slås av/ på først. Velg **Avbryt** for å avslutte.

### **Fjernkontroll og tilbehør**

Du kan bruke trådløst tilbehør, for eksempel fjernkontrollen din (avhenger av fjernkontrollmodellen), hodetelefoner, tastaturer eller spillkontrollere med Android TV. Legg til enheter for å bruke dem med TV-en. Velg dette alternativet og trykk på **OK** for å begynne å søke etter tilgjengelige enheter for å koble dem med TV-en din. Hvis det er tilgjengelig, uthev **Legg til tilbehør** og trykk på **OK** for å starte søket. Sett enheten i paremodus. Tilgjengelige enheter blir gjenkjent og listet opp, eller parringsforespørsel vises. Velg enheten din fra listen og trykk på **OK** eller uthev **OK** og trykk på **OK** for å starte paringen når paringsforespørselen vises.

Tilkoblede enheter vises også her. Hvis du vil oppheve parring av en enhet, uthever du den og trykker på **OK**. Uthev deretter alternativet **Opphev paring**, og trykk på **OK**. Velg deretter **OK** og trykk på **OK** igjen for å koble enheten fra TV-en. Du kan også endre navnet på en tilkoblet enhet. Uthev enheten og trykk på **OK**, og uthev deretter **Endre navn** og trykk på **OK** igjen. Trykk på **OK** igjen, og bruk det virtuelle tastaturet til å endre navnet på enheten.

## **Kanalliste**

TV-en sorterer alle lagrede kanaler i **Kanalliste**. Trykk på **OK**-knappen for å vise **Kanalliste** i Live TV-modus. Du kan trykke på venstreknappen for å bla oppover listen side for side, eller trykke på den høyreknappen for å bla nedover.

Hvis du vil sortere kanalen eller finne en kanal i kanallisten, trykker du på den **gule** knappen for å vise **Kanaldrift**-alternativene. Tilgjengelige alternativer er **Sorter** og **Finn** . **Sorter**-alternativet vil kanskje ikke være tilgjengelig, avhengig av landet som ble valgt under innledende oppsett. For å sortere kanalene, uthev **Sorter** og trykk på **OK**-knappen. Velg et av de tilgjengelige alternativene og trykk på **OK** igjen. Kanalene blir sortert etter ditt valg. For å finne et kanalhøydepunkt trykk på **Finn** og trykk på **OK**knappen. Det virtuelle tastaturet vises. Skriv inn hele eller en del av navnet eller nummeret på kanalen du vil finne, uthev hakesymbolet på tastaturen og trykk på **OK**. Matchende resultater vil bli oppført.

Trykk på den **røde** knappen for å filtrere kanalene . **Velg type**-alternativer vil vises. Du kan velge mellom **TV**, **Radio, Fri**, **Analog** og **Favoritter** for å filtrere kanallisten eller velge alternativet **Alle kanaler** for å se alle installerte kanaler i kanallisten. Tilgjengelige alternativer kan variere avhengig av valgt operatør.

*Merk: Hvis noe alternativ unntatt Alle kanaler er valgt i Velg type-menyen, kan du bare bla gjennom kanalene som for øyeblikket er oppført i kanallisten ved å bruke Program +/-: knapper på fjernkontrollen.*

### **Redigering av kanaler og kanalliste**

Du kan redigere **kanalene** og kanallisten ved å bruke **Kanalhopp**, **Kanalbytting, Kanalflytting**, **Kanalredigering** og Kanalsletting under menyen **Innstillinger > Kanal > Kanaler**. Du kan få tilgang til **Innstillinger**-menyen fra startskjermen eller fra **TV-alternativ**-menyen i Live TV-modus.

*Merk: Alternativene Kanalbytting, Kanalflytting og Kanalredigering er kanskje ikke tilgjengelige og vises som nedtonet avhengig av operatørens valg og operatørrelaterte innstillinger. Du kan slå av LCN-innstillingen i Innstillinger>- Kanal>Kanaler-menyen, da det forhindrer kanalredigering. Dette alternativet vil bli satt til På som standard, avhengig av landet som ble valgt under innledende oppsett.*

### **Administrering av favorittkanallister**

Du kan opprette fire forskjellige lister med favorittkanaler. Disse listene inkluderer bare kanalene som er spesifisert av deg. Trykk på **OK** for å vise kanallisten.

For å legge til en kanal i favorittlisten, uthev ønsket kanal i kanallisten og trykk på den **blå** knappen. Menyen for valg av favorittliste vises. Marker listen(e) om kanalen skal fjernes fra og trykk **OK**. Kanalen blir lagt til valgt(e) favorittliste(r).

For å fjerne en kanal fra en favorittliste, uthev ønsket kanal i kanallisten og trykk på den **blå** knappen på fjernkontrollen. Menyen for valg av favorittliste vises. Marker listen(e) om kanalen skal legges til og trykk **OK**. Kanalen blir fjernet fra valgt(e) favorittliste(r).

Hvis du vil angi én av favorittkanallistene dine som hovedkanalliste, trykker du på den **røde** knappen og angir **Velg type**-alternativet til **Favoritter**. Uthev ønsket favorittliste og trykk på **OK**. For å endre posisjonen til en kanal i favorittlisten trykker du på den **gule** knappen, uthever deretter alternativet **Flyt** og trykker på **OK**. Bruk deretter **Opp**- og **Ned**-retningsknappene for å flytte kanalen til ønsket posisjon og trykk **OK**. For å slette en kanal fra favorittlisten trykker du på de **gule** knappen, uthever deretter alternativet **Slett** og trykker på **OK**.

## **Programguide**

Ved hjelp av den elektroniske programguiden (EPG) til TV-en, kan du bla gjennom hendelsesplanen for installerte kanaler på kanallisten din. Hvorvidt denne funksjonen støttes eller ikke, er avhengig av den relaterte kringkastingen.

Elektronisk programguide er tilgjengelig i Live TVmodus. For å bytte til Live TV-modus kan du enten trykke på **Avslutt**-knappen eller utheve **Live TV**-appen fra **Apper**-raden på startskjermen og trykke på **OK**. For noen land vil **Live TV**-appen være plassert i **Hjem**fanen på startskjermen, og raden med denne appen vil bli navngitt som **favorittapper**. For å få tilgang til den elektroniske programguiden, trykk på **Guide**-knappen på fjernkontrollen.

Bruk pilknappene for å navigere gjennom programlisten. Du kan bruke opp/ned-retningsknappene eller **Program +/-** knappene for å bytte til forrige/neste kanal på listen og høyre/venstre retningsknapper for å velge en ønsket hendelse for den uthevede kanalen. Dersom det er tilgjengelig, vil det fulle navnet, starttidspunktet og datoen, sjangeren til den uthevede hendelsen og en kort informasjon om den vises på skjermen.

Trykk på den **blå** knappen for å filtrere hendelsene. På grunn av det store utvalget av filteralternativer kan du finne hendelser av ønsket type raskere. Trykk på den **gule** knappen for å se detaljert informasjon om den uthevede hendelsen. Du kan også bruke den **røde** og **grønne** knappen for å se hendelser fra forrige dag og neste dag. Funksjonene tilordnes de fargede knappene på fjernkontrollen når de er tilgjengelige. Følg informasjonen på skjermen for nøyaktige knappefunksjoner.

Trykk på **Spill inn**-knappen for å legge til en timer for den uthevede hendelsen i guiden. Du kan definere timertypen ved å angi **Plantype**-alternativet som **Påminnelse** eller **Innspilling**. Når andre parametere er angitt, trykker du på den **grønne** knappen. Timeren vil bli lagt til i planlisten. Du kan få tilgang til Planliste fra **Opptak**-menyen i Live TV-modus.

Guiden vil kanskje ikke vises dersom **DTV**inngangskilde er blokkert fra menyen **Innstillinger>Kanal>Foreldrekontroller> Innganger>Blokkert** i Live TV-modus eller på startskiermbildet.

# **Koble til Internett**

Du kan få tilgang til Internett via TV-en din ved å koble den til et bredbåndssystem. Det er nødvendig å konfigurere nettverksinnstillingene for å kunne nyte en rekke streaminginnhold og internettapplikasjoner. Disse innstillingene kan konfigureres fra menyen **Innstillinger > Nettverk og Internett**. Du kan også gå til Tilkoblet / Ikke tilkoblet-ikonet på startskjermen og trykke **OK** for å få tilgang til denne menyen. For ytterligere informasjon, se **Nettverk og Internett**-delen under tittelen for **Innstillinger**.

### **Kabel tilkopling**

kople TV-en til modem/ruter via en ethernetkabel. Det er en LAN-port på baksiden av TV-en.

Status for tilkoblingen under **Ethernet**-delen i **Nettverk og Internett**-menyen vil endres fra **Ikke tilkoblet** til **Tilkoblet**.

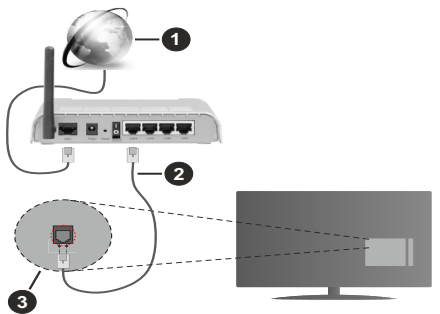

- **1.** Bredbånd ISP-forbindelse
- **2.** LAN (ethernet)-kabel
- **3.** LAN-inngang på baksiden av TV-en

Du kan kanskje koble TV-en til nettveggkontakt avhengig av nettverkets konfigurasjon. I så fall kan du koble TV-en din direkte til nettverket ved hjelp av en Ethernet-kabel.

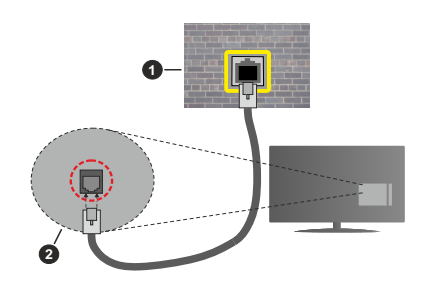

- **1.** Veggkontakt for nettverk
- **2.** LAN-inngang på baksiden av TV-en

### **Trådløse Tilkoplingen**

En trådløst LAN-modem/ruter er nødvendig for å kople TV-en til Internett via trådløst LAN.

Velg **Wi-Fi**-alternativet i **Nettverk kg Internett**menyen og trykk **OK** for å muliggjøre trådløs tilkobling. Tilgjengelige nettverk vises. Velg én, og trykk **OK** for å koble til. For ytterligere informasjon, se **Nettverk og Internett**-delen under tittelen for **Innstillinger**.

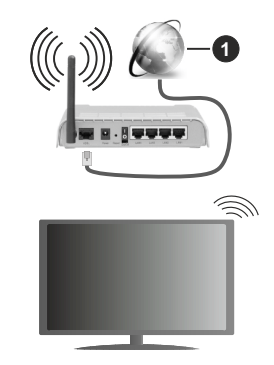

**1.** Bredbånd ISP-forbindelse

Et nettverk med skjult SSID kan ikke oppdages av andre enheter. Hvis du vil koble til et nettverk med skjult SSID, uthever du alternativet **Legg til nytt nettverk** under menyen **Innstillinger>Nettverk og Internett** på startskjermen og trykker på **OK**. Legg til nettverket ved å legge inn navnet manuelt ved å bruke det relaterte alternativet.

Noen nettverk kan ha et autorisasjonssystem som krever en annen pålogging som f.eks, i et arbeidsmiljø. I dette tilfellet, etter å ha koblet til det trådløse nettverket du vil koble til, uthever du **Meldinger** øverst til høyre på startskjermen og trykker på OK. Uthev deretter meldingen **Logg inn på Wi-Fi-nettverk** og trykk på **OK**. Legg in brukernavn og passord for å logge inn.

En Trådløs-N-ruter (IEEE 802.11a/b/g/n/ac) med samtidige 2.4 og 5 GHz bånd er utviklet for å øke båndbredden. Disse er optimalisert for jevnere og raskere HD video streaming, filoverføringer og trådløs spilling.

Bruk LAN-tilkobling for raskere dataoverføring mellom andre enheter som datamaskiner.

Overføringshastigheten varierer avhengig av avstand og antall hindringer mellom overføring produkter, konfigurering av disse produktene, radio bølgeforhold, linjen trafikk, og produktene du bruker. Overføringen kan også bli avbrutt eller frakoblet avhengig av radiobølgeforholdene DECT-telefoner, eller andre WLAN 11b-apparater. Standardverdiene for overføringshastigheten er de teoretiske maksimale verdiene for trådløse standarder. De er ikke de faktiske hastigheter på dataoverføring.

Stedet der overføringen er mest effektiv varierer avhengig av bruksmiljøet.

Den trådløse TV-funksjonen støtter 802.11 a,b,g,n OG ac-type modemer. Det anbefales sterkt å bruke kommunikasjonsprotokollen IEEE 802.11n for å unngå eventuelle problemer mens du ser på videoer.

Du må endre modemets SSID når det er noen andre modemer i nærheten med samme SSID. Ellers kan du få problemer med tilkoblingen. Bruk kablet tilkobling hvis du opplever problemer med trådløs tilkobling.

Det kreves en stabil tilkoblingshastighet for å spille av streaminginnhold. Bruk en Ethernet-tilkobling hvis trådløs LAN-hastighet er ustabil.

## **Multimediaspiller**

På startskjermen blar du til **Apper**-raden, velger **Multi Media Player (MMP)** og trykker på **OK**knappen for å starte. Dersom denne appen ikke er tilgjengelig, uthever du alternativet **Legg til app i favoritter** (plusstegn) på **Apper**-raden og trykker på **OK**. Velg deretter **Multi Media Player (MMP)** appen og trykk **OK** for å legge til. For noen land vil **Multi Media Player-**appen være plassert i **Hjem**-fanen på startskjermen, og raden med denne appen vil bli navngitt som **favorittapper**.

Velg medietype på den sentrale mediaspillerskjermen. På neste skjermbilde kan du trykke på **Meny**-knappen for å få tilgang til en liste over menyalternativer mens fokuset er på en mappe eller en mediefil. Ved å bruke alternativene i denne menyen kan du endre medietypen, sortere filene, endre miniatyrstørrelsen og gjøre TV-en til en digital fotoramme. Du kommer også til å kunne kopiere, lime inn og slette mediefilene ved å bruke de relaterte alternativene i denne menyen, dersom en FAT32- formatert lagringsenhet er koblet til TV-en. I tillegg kan du endre visningsstilen ved å velge enten **Normal parser** eller **Rekursiv parser**. I **Normal parser**-modus vises filene med mapper dersom noen

er tilgjengelige. Bare valgte mediefiltyper i rotmappen eller i den valgte mappen vil dermed vises. Dersom det ikke er noen mediefiler av den valgte typen, antas mappen å være tom. I **Rekursiv parser**-modus blir det søkt etter kilden for alle tilgjengelige mediefiler av valgt type, og oppdagede filer vil bli listet opp. Trykk på **Tilbake/Retur**-knappen for å lukke denne menyen.

for å aktivere fotorammefunksjonen velger du **Foto**  som medietype. Trykk deretter på **Meny**-knappen, uthev **Fotoramme** og trykk på **OK**. Dersom du velger alternativet **Ettfotomodus** og trykker på **O** , vil bildet du har angitt som fotorammebilde tidligere vises når fotorammefunksjonen aktiveres. Dersom du velger USB-lagringsenheten, vises den første filen (i **Modus for rekursiv parser)**. for å stille inn fotorammebilde trykker du på Meny-knappen mens den valgte fotofilen vises, uthever Fotorammebilde og trykker på OK.

I tillegg kan du veksle mellom nettlesermoduser ved å trykke på den **blå** knappen. Listevisning og rutenettvisning er tilgjengelig. Når du leter etter videofilene, vises en forhåndsvisning av den uthevede videoen i et lite vindu på venstre side av skjermen dersom visningsstilen er satt til Listevisning. Du kan også bruke **Program +/-**-knappene til å gå direkte til den første og siste mappen eller filen dersom visningsstilen er satt til Rutenettvisning.

Du kan også aktivere eller deaktivere USB Auto Playfunksjonen ved å trykke på den gule knappen. Ved hjelp av denne funksjoen kan du stille inn skjermen å begynne å spille automatisk av medieinnhold som er installert på en tiloblet USB-lagringsenhet. Henvis til **USB Auto Play-funksjonen** seksjon for mer informasjon.

#### Videofiler

Trykk **OK** for å spille av den uthevede videofilen.

**Info:** Vis infolinjen. Trykk to ganger for å vise den utvidede in formasjonen og den neste filen.

**Pause/Spill av:** Sett avspillingen på pause og fortsett.

**Spol tilbake:** Starte omvendt avspilling. Trykk fortløpende for å stille inn spolehastigheten.

**Spol forover:** Start avspilling med fremoverspoling. Trykk fortløpende for å av avspillingshastigheten.

**Stopp:** Stopp avspillingen.

**Program +:** Bytt til neste fil.

**Program -:** Bytt til forrige fil.

**Tilbake/Returner:** Gå tilbake til mediaspillerskjermen. Musikkfiler

Trykk **OK** for å spille av den uthevede musikk-/lydfilen. **Info:** Vis den utvidede in formasjonen og neste fil.

**Pause/Spill av:** Sett avspillingen på pause og fortsett. **Spol tilbake:** Trykk og hold inne for å spole tilbake. **Spol forover:** Trykk og hold inne for å spole fremover. **Stopp:** Stopp avspillingen.

**Program +:** Bytt til neste fil.

**Program -:** Bytt til forrige fil.

**Tilbake/Returner:** Gå tilbake til mediaspillerskjermen.

Dersom du trykker på **Tilbake/Returner**-knappen uten å stoppe avspillingen først, fortsetter avspillingen mens du surfer i multimediaspilleren. Du kan bruke mediaspiller-knappene til å kontrollere avspillingen. Avspillingen vil stoppe dersom du går ut av mediaspilleren eller bytter medietype til **Video**.

#### Fotofiler

Trykk på **OK** for å vise den uthevede fotofilen. Når du trykker på OK-knappen, vil lysbildefremvisningen starte, og alle fotofiler i den gjeldende mappen eller i lagringsenheten, avhenger av visningsstil, vil vises i rekkefølge. Dersom alternativet **Gjenta** er satt til **Ingen**, vil bare filene mellom den uthevede og den sist oppførte filen vises. Trykk på **OK** eller **Pause/Spill av**-knapp for å stoppe eller fortsette fremvisningen. Lysbildefremvisningen stopper etter at den sist oppførte filen vises og mediespillerskjermen vises.

**Info:** Vis infolinjen. Trykk to ganger for å vise den utvidede in formasjonen og den neste filen.

**Pause/Spill av:** Sett lysbildefremvisning på pause og fortsett.

**Grønn knapp (roter/varighet):** Roter bildet / Still inn intervallet mellom lysbildene.

**Gul knapp (Zoom/effekt):** Zoom inn på bildet / Bruk forskjellige effekter på lysbildefremvisningen.

**Program +:** Bytt til neste fil.

**Program -:** Bytt til forrige fil.

**Tilbake/Returner:** Gå tilbake til mediaspillerskjermen.

#### **Tekstfiler**

Når du trykker på **OK**-bildet, vil lysbildefremvisningen starte, og alle tekstfiler i den gjeldende mappen eller i lagringsenheten, avhenger av visningsstil, vil vises i rekkefølge. Dersom alternativet **Gjenta** er satt til **Ingen**, vil bare filene mellom den uthevede og den sist oppførte filen vises. Trykk på **OK** eller **Pause/Spill av**-knapp for å stoppe eller fortsette fremvisningen. Lysbildefremvisningen stopper etter at den sist oppførte filen vises og mediespillerskjermen vises.

**Info:** Vis infolinjen. Trykk to ganger for å vise den utvidede in formasjonen og den neste filen.

**Pause/Spill av:** Sett lysbildefremvisning på pause og fortsett.

**Program +:** Bytt til neste fil.

**Program -:** Bytt til forrige fil.

**Retningsknapper (ned eller høyre / opp eller venstre):** Bytt til neste side / Bytt til forrige side.

**Tilbake/Returner:** Stopp lysbildefremvisning og gå tilbake til mediaspillerskjermen.

#### Menyalternativ

Trykk på **Meny**-knappen for å se tilgjengelige alternativer mens du spiller av eller viser mediefiler. Innholdet i denne menyen er forskjellig avhengig av mediefiltypen.

**Pause/Spill av:** Pause og fortsett avspillingen eller lysbildefremvisningen.

**Gjenta:** Angi gjentaksalternativet. Uthev et alternativ og trykk **OK** for å endre innstillingen. Dersom alternativet **Gjenta ett** er valgt, vil den nåværende mediefilen bli avspilt gjentatte ganger eller vist. Dersom alternativet **Gjenta alle** er valgt, vil alle mediefiler av samme type i gjeldende mappe eller i lagringsenheten. avhengig av visningsstil, bli avspilt eller vist gjentatte ganger.

**Shuffle på/av:** Slå shuffle-alternative på eller av. Trykk på **OK** for å endre innstillingen.

**Varighet:** Still inn intervallet mellom lysbildene. Uthev et alternativ og trykk **OK** for å endre innstillingen. Du kan også trykke på **Grønn**-knappen for å stille inn. Dette alternativet kommer ikke til å være tilgjengelig dersom lydbildefremvisningen er satt på pause.

**Roter:** Roter bildet. Bildet blir rotert 90 grader med klokken hver gang du trykker på **OK**. Du kan også trykke på **Grønn**-knappen for å rotere. Dette alternativet kommer ikke til å være tilgjengelig dersom lydbildefremvisningen ikke er satt på pause.

Effekt: Bruk forskjellige effekter på lysbildefremvisningen. Uthev et alternativ og trykk **OK** for å endre innstillingen. Du kan også trykke på **Gul**knappen for å stille inn. Dette alternativet kommer ikke til å være tilgjengelig dersom lydbildefremvisningen er satt på pause.

**Zoom** Zoom inn på bildet som vises. Uthev et alternativ og trykk **OK** for å endre innstillingen. Du kan også trykke på den **gule** knappen for å zoome inn. Dette alternativet kommer ikke til å være tilgjengelig dersom lydbildefremvisningen ikke er satt på pause.

**Skrift:** Angi skrifttypealternativene. Størrelse, stil og farge kan angis i henhold til dine preferanser.

**Vis info:** Vis den utvidede in formasjonen.

**Fotorammebilde:** Angi bildet som vises for øyeblikket som fotorammebilde. Dette bildet vil vises dersom **Ettfotomodus** er valgt i stedet for den tilkoblede lagringsenheten mens du aktiverer fotorammefunksjonen. Ellers vil alle filene bli spilt av som lysbildefremvisning når fotorammefunksjonen er aktivert.

**Skjul/vis spektrum:** Skjul eller vis spekteret dersom det er tilgjengelig.

**Tekstalternativer:** Vis tekstalternativer dersom tilgjengelig.

**Bilde av:** Åpne strømmenyen på TV-en din. Du kan bruke alternativet **Bilde av** her for å slå av skjermen. Trykk på en knapp på fjernkontrollen eller på TV-en for å slå på skjermen igjen.

**Skjermmodus:** Velg alternativet for størrelsesforhold.

**Bildeinnstillinger:** Viser menyen for bildeinnstillinger.

**Lydinnstillinger:** Viser menyen for lydinnstillinger.

**Lydspor:** Still inn lydsporalternativet dersom mer enn ett er tilgjengelig.

**Siste minne:** Sett til **Tid** dersom du vil fortsette avspillingen fra posisjonen der den ble stoppet neste gang du åpner den samme videofilen. Dersom den er satt til **Av**, vil avspillingen starte fra begynnelsen. Uthev et alternativ og trykk **OK** for å endre innstillingen.

**Søk:** Hopp til et bestemt tidspunkt for videofilen. Bruk talltastene og retningsknappene for å angi klokkeslettet og trykk på **OK**.

**Tekstkoding:** Vis alternativer for tekstkoding dersom tilgjengelig.

### **Fra USB-tilkobling**

**VIKTIG!** *Sikkerhetskopier filer på USB-lagringsenheter før du kobler dem til TV-en. Vær oppmerksom på at produsenten ikke kan være ansvarlig for skader på filen eller tap av data. Visse typer USB-enheter (f.eks MP3-spillere) eller USB-harddisker/ minnepinner kan ikke være kompatible med denne TV-en. TVen støtter FAT32-diskformatering, NTFS støttes ikke. FAT32 formaterte enheter med en lagringskapasitet større enn 2TB støttes ikke. Filer større enn 4 GB støttes ikke.*

Du kan se på bilder, tekstdokumenter eller spille av musikk- og videofiler som er installert på en tilkoblet USB-lagringsenhet på TV-en. Koble USBlagringsenheten til én av USB-inngangene på TV-en.

På den sentrale mediaspillerskjerm velger du ønsket medietype. Uthev et filnavn fra listen over tilgjengelige mediefiler på neste skjermbilde og trykk på **OK**knappen. Følg instruksjonene på skjermen for mer in formasjon om andre tilgjengelige knappefunksjoner.

*Merk: Vent en liten stund før hver tilkobling og frakobling da det kan hende at spilleren fortsatt leser filer. Dersom du ikke gjøre dette, kan det føre til fysiske skader på USB-spilleren og spesielt USB-enheten. Trekk ikke stasjonen ut mens du spiller av en fil.*

## **Funksjonen USB Auto Play**

Denne funksjonen brukes til å begynne å spille av medieinnholdet som er installert på en flyttbar enhet, automatisk. Den bruker Multi Media Playerprogrammet. Medieinnholdstypene har ulike prioriteter for å vises. Den reduserende prioritetsrekkefølgen er Foto, Video og Lyd. Det betyr at hvis det er fotoinnhold i rotkatalogen til den flyttbare enheten, vil Multi Media Player spille av bildene i en sekvens (i filnavnsrekkefølge) i stedet for video- eller lydfiler. Hvis ikke vil den bli sjekket for videoinnhold og deretter lydinnhold.

Du kan aktivere USB Auto Play-funksjonen fra Multi Media Player-appen. Start applikasjonen på startskjermen og trykk på den gule knappen på fiernkontrollen for å aktivere eller deaktivere denne funksjonen. Hvis funksjonen er aktivert mens USBenheten allerede er tilkoblet, kobler du fra enheten og kobler den til igjen for å aktivere funksjonen

Denne funksjonen vil bare fungere hvis alle følgende omstendigheter oppstår:

- • USB Auto Play-funksjonen er aktivert.
- • USB-enheten er plugget inn
- • Spillbart innhold er installert på USB-enheten

Hvis mer enn én USB-enhet er koblet til TV-en, vil den sist pluggede enheten brukes som innholdskilde.

## **USB-opptak**

For å ta opp et program må du først koble en USBlagrings til din TV mens den er slått av. Du bør da slå på TVen for å aktivere opptaksfunksjonen.

For å ta opp programmer av lang varighet som f.eks. filmer, er det anbefalt å bruke USB harddisk-stasjoner (HDD-er).

Programopptakk lagres i den tilkoblede USBlagringsenheten. Om ønsket, kan du lagre / kopiere opptakene til en datamaskin, men vil disse filene ikke være tilgjengelig for å bli spilt på en datamaskin. Du kan spille opp innspillingene kun via TV-en din.

Lip sync forsinkelser kan forekomme i tidsskifter. Radio registrering støttes.

Hvis skrivehastigheten til den tilkoblede USB-disken ikke er tilstrekkelig kan opptaket mislykkes og timeshifte-funksjonen er kanskje ikke tilgjengelig.

Det er anbefalt å bruke USB-harddisker for opptak av HD-programmer.

Ikke koble ut USB/HDD under en innspilling. Dette kan skade den tilkoblede USB/harddisken.

Noen stream-pakker kan ikke bli tatt opp på grunn av signalproblemer. Derfor kan video noen ganger fryses under avspilling.

Hvis et opptak starter fra tidtakeren når tekst-TV er på, vises en dialog. Hvis du uthever **Ja** og trykker på **OK**, blir tekst-TV slått av og innspillingen starter.

## **Øyeblikkelig opptak**

Trykk **Opptak**-knappen for å starte opptak av et program mens du ser på. Trykk på **Stopp**-knappen for å stoppe og lagre umiddelbart opptak.

Du kan ikke bytte sendinger under opptaksmodus.

## **Se opptak av programmer**

Velg **Opptaksliste** fra **Opptak**-menyen i Live TVmodus, og trykk på **OK** . Velg et innspilt element fra listen (hvis tidligere innspilt). Trykk **OK** for å starte å titte.

Trykk på **Stopp eller Tilbake/Retur**-knappen for å stoppe avspillingen.

Innspillingene vil bli navngitt i følgende format: Kanalnavn Dato (år / måned / dag) Programnavn.

### **Tidsskift-opptak**

For å bruke funksjonen tidsskiftopptak, må alternativet **Tidsskiftmodus** i menyen **Opptak>Tidsskft Modus** aktiveres først.

I tidsskiftmodus blir programmet satt på pause og samtidig satt på pause og samtidig tatt opp på den tilkoblede USB-disken. Trykk på **Pause/Play**knappen mens du ser på en sending for å aktivere tidsskiftemodus. Trykk **Pause/Play**-knappen igjen for å fortsette den midlertidig stansede programmet fra der du stoppet. Trykk **Stop**-knappen for å stoppe tidsskift opptak og gå tilbake til direktesending.

Når denne funksjonen blir brukt for første gang, vises **Diskoppsett**-veiviseren når knappen **Pause/Play** trykkes. Du kan enten velge **Automatisk** eller **Manuell** konfigurasjonsmodus. I **Manuelt** modus, kan du, hvis du foretrekker det formatere USB-diskenog spesifisere hvor du vil lagre for tidsskifte-funksjonen. Når oppsett er fullført, vil Diskoppsett-resultatet vises. Trykk på knappen **OK** for å avslutte.

Tidsskift-funksjonen er ikke tilgjengelig for radiosendinger.

## **Diskformat**

Når du bruker en ny USB-lagringsenhet, anbefales det at du først formaterer den ved å bruke **Formater**alternativet i menyen **Opptak>Enhetsnfo** i Live TVmodus. Uthev den tilkoblede enheten på **Enhetsinfo**skjermen og trykk på **OK** eller høyre retningsknapp for å se listen over tilgjengelige alternativer. Uthev deretter **Formater** og trykk på**OK** for å fortsette. En bekreftelsesdialog vises. Velg **Ja** og trykk **OK** for å begynne å formatere.

**VIKTIG:** Formatering av USB-lagringsenheten vil slette ALLE data på stasjonen og filsystemet vil bli konvertert til FAT32. I de fleste tilfeller vil driftsfeil bli løst etter et format, men du vil miste ALLE data.

### **Planliste**

Du kan legge til påminnelser eller opptakstimere ved å bruke **Planliste**-menyen. Du kan få tilgang til **Planliste** fra **Opptak**-menyen i Live TV-modus. Uthev **Planliste** og trykk **OK**. Tidligere angitte timere vil bli oppført hvis noen er tilgjengelige.

Trykk på den **gule** knappen for å legge til en timer mens **Planliste**-menyen vises på skjermen. Du kan definere timertypen ved å angi **Plantype**-alternativet som **Påminnelse** eller **Innspilling**. Når andre parametere er angitt, trykker du på den **grønne** knappen. Timeren vil bli lagt til i listen.

Hvis det er tilgjengelig, kan du også redigere eller slette timerne på denne listen. Uthev timeren du velger, og trykk på den **røde** knappen for å redigere. Etter at du har redigert timeren, trykker du på den **grønne** knappen for å lagre endringer. Uthev timeren du velger, og trykk på den **blå** knappen for å slette. Når du velger å slette en timer, vil en bekreftelsesdialog vises på skjermen. Velg **Ja** og trykk **OK** for å slette den valgte timeren.

En advarsel vises hvis tidsintervallene for to tidtakere overlapper hverandre. Du kan ikke stille inn mer enn én timer for samme tidsintervall.

Trykk **EXIT**-knappen for å lukke planleggingslisten.

## **CEC**

Med CEC-funksjonen til TV-en din kan du betjene en tilkoblet enhet med TV-fjernkontrollen. Denne funksjonen bruker HDMI CEC (Consumer Electronics Control) til å kommunisere med de tilkoblede enhetene. Enheter må støtte HDMI CEC og må være koblet til en HDMI-tilkobling.

For å kunne bruke CEC-funksjonaliteten, bør det relaterte alternativet i menyen være slått på. For å sjekke, gjør følgende for å slå på CEC-funksjonen:

- • Gå til menyen **Innstillinger > Enhet Innstillinger > Innganger** på startskjermen eller menyen **TV-alternativer > Innstillinger > Enhetsinnstillinger > Innganger** i Live TV-modus.
- • Bla ned til delen **Consumer Electronic Control (CEC)**. Sjekk om alternativet **HDMI-kontroll** er slått på.
- • Uthev **HDMI-kontroll**, og trykk på **OK** for å slå den av eller på.

Forsikre deg om at alle CEC-innstillinger er riktig konfigurert på den tilkoblede CEC-enheten. CECfunksjonaliteten har forskjellige navn på forskjellige merker. CEC-funksjonen fungerer kanskje ikke med alle enheter. Hvis du kobler en enhet med HDMI CEC-støtte til TV-en din, blir den relaterte HDMIinngangskilden omdøpt med navnet på den tilkoblede enheten.

For å betjene den tilkoblede CEC-enheten, velger du den relaterte HDMI-inngangskilden fra **Innganger**menyen på startskjermen. Eller trykk på **Kilde**-knappen hvis TV-en er i Live TV-modus, og velg den relaterte HDMI-inngangskilden fra listen. For å avslutte denne operasjonen og styre TV-en via fjernkontrollen igjen, trykker du på **Kilde**-knappen, som fremdeles vil være funksjonell, på fjernkontrollen og bytter til en annen kilde.

Fjernkontrollen til TV-en kan automatisk styre enheten når den tilkoblede HDMI-kilden er valgt. Imidlertid vil ikke alle knappene bli videresendt til enheten. Bare enheter som støtter CEC-fjernontrollfunksjonen, vil svare på TV-fjernkontrollen.

TV-en støtter også funksjonen eARC (Enhanced Audio Return Channel). I likhet med ARC gjør eARC-funksjonen det mulig å overføre den digitale lydstrømmen fra TV-en din til en tilkoblet lydenhet via HDMI-kabelen. eARC er en forbedret versjon av ARC. Den har mye høyere båndbredde enn forgjengeren. Båndbredde representerer frekvensområdet eller datamengden som overføres om gangen. Høyere båndbredde bertyr at en høyere mengde data kan overføres. Høyere båndbredde betyr også at digitalt lydsignal ikke trenger å bli komprimert og er mye mer detaljert, rikt og sterkt.

Når eARC aktiveres fra lydmenyen, prøver TV først å etablere eARC-kobling. Hvis eARC støttes av den tilkoblede enheten, blir utgangen til eARC-modus, og "eARC" -indikatoren kan observeres på den tilkoblede enhetens skjerm. Hvis en eARC-kobling ikke kan opprettes (den tilkoblede enheten støtter for eksempel ikke eARC, men bare ARC) eller hvis eARC deaktiveres fra lydmenyen, starter TV-en ARC.

For å aktivere ARC-funksjonen, må du sette alternativet **eARC** til **Auto**. Du får tilgang til dette alternativet fra menyen **TV-alternativer>Enhetspreferanser>Lyd** i Live TV-modus eller fra menyen **Innstillinger>Enhetsinnstillinger>Lyd** på startskjermen. Når eARC er aktiv, vil TV-en dempe andre lydutganger automatisk. Så du vil bare høre lyd fra tilkoblet lydenhet. Volumkontrollknappene på fjernkontrollen blir sendt til den tilkoblet lydenhet, og du vil kunne kontrollere volumet på den tilkoblede enheten med TV-fjernkontrollen.

For at eARC skal fungere ordentlig;

- • Den tilkoblede lydenheten skal også støtte eARC.
- • Noen HDMI-kabler har ikke nok båndbredde til å bære lydkanaler med høy bithastighet. Bruk en HDMI-kabel med eARC-støtte (HDMI-høyhastigetskabler bmed Ethernet og den nye HDMI-kabelen med ultrahøy hastighet - sjekk hdmi.org for nyeste informasjon).

**Merk:** *eARC støttes bare via HDMI2-inngangen.*

# **Google Cast**

Med den innebygde Google Cast-teknologien kan du caste innholdet fra mobilenheten din direkte til TV-en. Hvis den mobile enheten din har Google Cast-funksjon, kan du speile skjermen til enheten din trådløst. Velg Cast-skjermalternativet på din Androidenhet. Tilgjengelige enheter vil bli oppdaget og listet opp. Velg TV-en din fra listen og trykk på den for å begynne å caste. Du kan få nettverksnavnet til TV-en

din fra menyen **Innstillinger > Enhetsinnstillinger > Om** på startskjermen. **Enhetsnavn** vil være et av alternativene som vises. Du kan også endre navnet på TV-en din. Uthev **Enhetsnavn** og trykk på **OK**. Uthev deretter **Endre** og trykk **OK** igjen. Du kan enten velge ett av de forhåndsdefinerte navnene eller legge inn et tilpasset navn.

#### **For å kaste enhetens skjerm til TV-skjermen ...**

- **1.** Gå til Innstillinger fra varslingspanelet eller startskjermen på Android-enheten din
- **2.** Trykk på "Enhetstilkobling"
- **3.** Trykk på "Enkel projeksjon" og aktiver "Trådløs projeksjon". Tilgjengelige enheter vises
- **4.** Velg TV-en du vil caste til

eller

- **1.** Skyv ned varslingspanelet
- **2.** Trykk på "Trådløs projeksjon"
- **3.** Velg TV-en du vil caste til

Hvis mobilappen er Cast-aktivert, for eksempel YouTube, Dailymotion eller Netflix, kan du caste appen din til TV-en din. Se etter Google Cast-ikonet på mobilappen og trykk på det. Tilgjengelige enheter vil bli oppdaget og listet opp. Velg TV-en din fra listen og trykk på den for å begynne å caste.

#### **For å caste en app til TV-skjermen ...**

- **1.** Åpne en app som støtter Google Cast på smarttelefonen eller nettbrettet
- **2.** Trykk på Google Cast-ikonet
- **3.** Velg TV-en du vil caste til
- **4.** Appen du valgte vil begynne å spille på TV

*Merknader: Google Cast fungerer på Android og iOS. Sørg for at mobilenheten din er koblet til det samme nettverket som TV-en.*

*Menyalternativene og navnene for Google Cast-funksjonen på Android-enheten din kan variere fra merke til merke, og kan endres med tiden. Se i enhetshåndboken for siste informasjon om Google Cast-funksjonen.*

# **HBBTV System**

HbbTV (Hybrid Broadcast Broadband TV) er en ny standard som sømløst kombinerer TV-tjenester levert via kringkasting med tjenester levert via bredbånd og gir tilgang til utelukkende nettbaserte tjenester for forbrukere som allerede bruker tilkoblede TV-er og digitalbokser. Tjenester som leveres via HbbTV inkluderer tradisjonelle TV-kanaler, oppdateringstjenester, VOD (Video-on-demand), elektronisk programguide, interaktiv markedsføring, tilpassing, stemming, spill, sosiale nettverk og andre multimediaprogrammer.

HbbTV-programmer er tilgjengelige på kanaler hvor de signalliseres av kringkasteren.

HbbTV-applikasjonene startes vanligvis med et trykk på en farget knapp på fjernkontrollen. Vanligvis vises et lite rødt knappikon på skjermen for å varsle brukeren om at det er en HbbTV-applikasjon på den kanalen. Trykk på knappen som vises på skjermen for å starte applikasjonen.

HbbTV-applikasjoner bruker knappene på fjernkontrollen for å samhandle med brukeren. Når du starter et HbbTV-program, vil kontrollen enkelte knapper være underlagt programmet. For eksempel, numerisk kanalvalg vil kanskje ikke fungere på et tekst TV-program der numrene indikerer tekst TV-sider.

HbbTV vaatii AV-virtauksen alustalle. Det er flere programmer som tilbyr VOD (video on demand) og oppdateringstjenester for TV. Knappene **OK** (spill av og pause), **Stopp**, **Fremoverspoling**, og **Tilbakespoling** på fjernkontrollen kan brukes til å samhandle med AV-innhold.

*Merk: Du kan aktivere eller deaktivere denne funksjonen fra menyen TV-alternativer > Avanserte alternativer>HBB-TV-innstillinger i Live TV-modus.*

# **Hurtig ventemodussøk**

Hvis tidligere et automatisk søk blir utført, vil TV-en din søke etter nye eller manglende digitale kanaler kl. 05.00 hver morgen mens du er i quick standby-modus.

Og hvis alternativet **Automatisk kanaloppdatering** i menyen **Innstillinger > Kanal** er aktivert, vil TV-en våkne opp og søke etter kanaler innen 5 minutter etter at den er satt til hurtig ventemodus. Standby-LED blinker under denne prosessen. Når standby-LED-en slutter å blinke, er søkeprosessen fullført. Kanaler som blir funnet, blir lagt til den valgte kanallisten. Hvis kanallisten er oppdatert, vil du bli informert om endringene ved neste oppstart.

## **Programvareoppdatering**

TV-en er i stand til å finne og oppdatere programvaren automatisk via Internett.

For å må mest mulig ut av TV-en og dra nytte av de siste forbedringene, må du forsikre deg om at systemet ditt alltid er oppdatert.

### **Programvareoppdatering via Internett**

På startskjermen går du in i menyen **Innstillinger>Enhetsinnstillinger>Om** for å oppdatere Android-systemversjonen. Flytt fokuset til alternativet **Systemoppdatering** og trykk på **OK**. Du vil bli informert om systemstatus, og klokkeslettet da enheten sist ble sjekket for en oppdatering vises. Alternativet **Se etter oppdatering** blir uthevet. Trykk på **OK** hvis du vil se etter en tilgjengelig oppdatering.

*Merk: Ikke koble fra strømledningen under omstart. Hvis TV-en ikke vil slå seg på etter oppgraderingen, trekker du ut støpselet, venter i to minutter og kobler det til igjen.*

# **Feilsøkingstips**

### **TV slås ikke på**

- • Kontroller at strømledningen er koblet sikkert til stikkontakten.
- • Koble strømledningen fra stikkontakten. Vent i ett minutt og koble den til igjen.
- • Trykk på **Standby/På**-knappen på TV-en.

### **TV-en svarer ikke på fjernkontrollen**

- • TV-en krever litt tid for å starte opp. I løpet av denne tiden svarer ikke TV-en på fjernkontrollen eller TVkontrollene. Dette er vanlig.
- • Sjekk om fjernkontrollen fungerer ved hjelp av et mobiltelefonkamera. Sett telefonen i kameramodus og pek fjernkontrollen mot kameralinsen. Hvis du trykker på en hvilken som helst tast på fjernkontrollen og merker at den infrarøde LED-en flimrer gjennom kameraet, betyr det at fjernkontrollen fungerer. TVen må sjekkes.

 Hvis du ikke legger merke til flimringen, kan batteriene være oppbrukt. Bytt batteriene. Hvis fjernkontrollen fremdeles ikke fungerer, kan fjernkontrollen være ødelagt og må sjekkes.

Denne metoden for å sjekke fjernkontrollen kan ikke utføres med fjernkontroller som er trådløst paret med TV-en.

### **Ingen kanaler**

- • Forsikre deg om at alle kablene er riktig tilkoblet og at riktig nettverk er valgt.
- • Forsikre deg om at riktig kanalliste er valgt.
- • Sjekk om du har valgt riktig kanalfrekvens hvis du har gjort manuell tuning.

### **Ingen bilder / forvrengt bilde**

- • Forsikre deg om at antennen er riktig tilkoblet TV-en.
- • Forsikre deg om at antennekabelen ikke er skadet.
- • Forsikre deg om at riktig enhet er valgt som inngangskilde.
- • Forsikre deg om at den eksterne enheten eller kilden er riktig tilkoblet.
- • Forsikre deg om at bildeinnstillingene er riktig angitt.
- • Høyttalere, ujordede lydenheter, neonlys, høye bygninger og andre store gjenstander kan påvirke mottakskvaliteten. Hvis mulig, prøv å forbedre mottakskvaliteten ved å endre antenneretningen eller flytte enheter bort fra TV-en.
- • Endre til et annet bildeformat, hvis bildet ikke passer til skiermen
- • Forsikre deg om at PC-en bruker den støttede oppløsningen og oppdateringsfrekvensen.

## **Ingen lyd / dårlig lyd**

- • Forsikre deg om at lydinnstillingene er riktig innstilt.
- • Forsikre deg om at alle kablene er riktig tilkoblet.
- • Forsikre deg om at volumet ikke er dempet eller satt til null. Øk volumet for å sjekke.
- • Forsikre deg om at TV-lydutgangen er koblet til lydinngangen på det eksterne lydanlegget.
- • Lyd kommer kanskje fra bare én høyttaler. Sjekk **balanseinnstillingene** i Lyd-menyen.

### **Inngangskilder - kan ikke velges**

- • Forsikre deg om at enheten er koblet til TV-en.
- Forsikre deg om at alle kablene er riktig tilkoblet.
- • Forsikre deg om at du velger riktig inngangskilde som er dedikert til den tilkoblede enheten.
- • Forsikre deg om at riktig inngangskilde ikke er skjult fra **Innganger**-menyen.

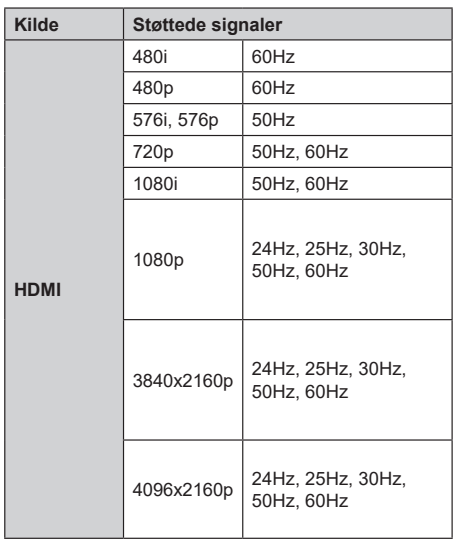

# **HDMI-signalkompatibilitet**

I noen tilfeller kan et signal på TV-en ikke vises skikkelig. Problemet kan være en uforenlighet med standarder fra kildeutstyret (DVD, digitalboks osv.). Dersom du opplever et slikt problem, kontakt forhandleren og produsenten av kildeutstyret.

# **Støttede filformater for USB-modus**

## **Videoomkoder**

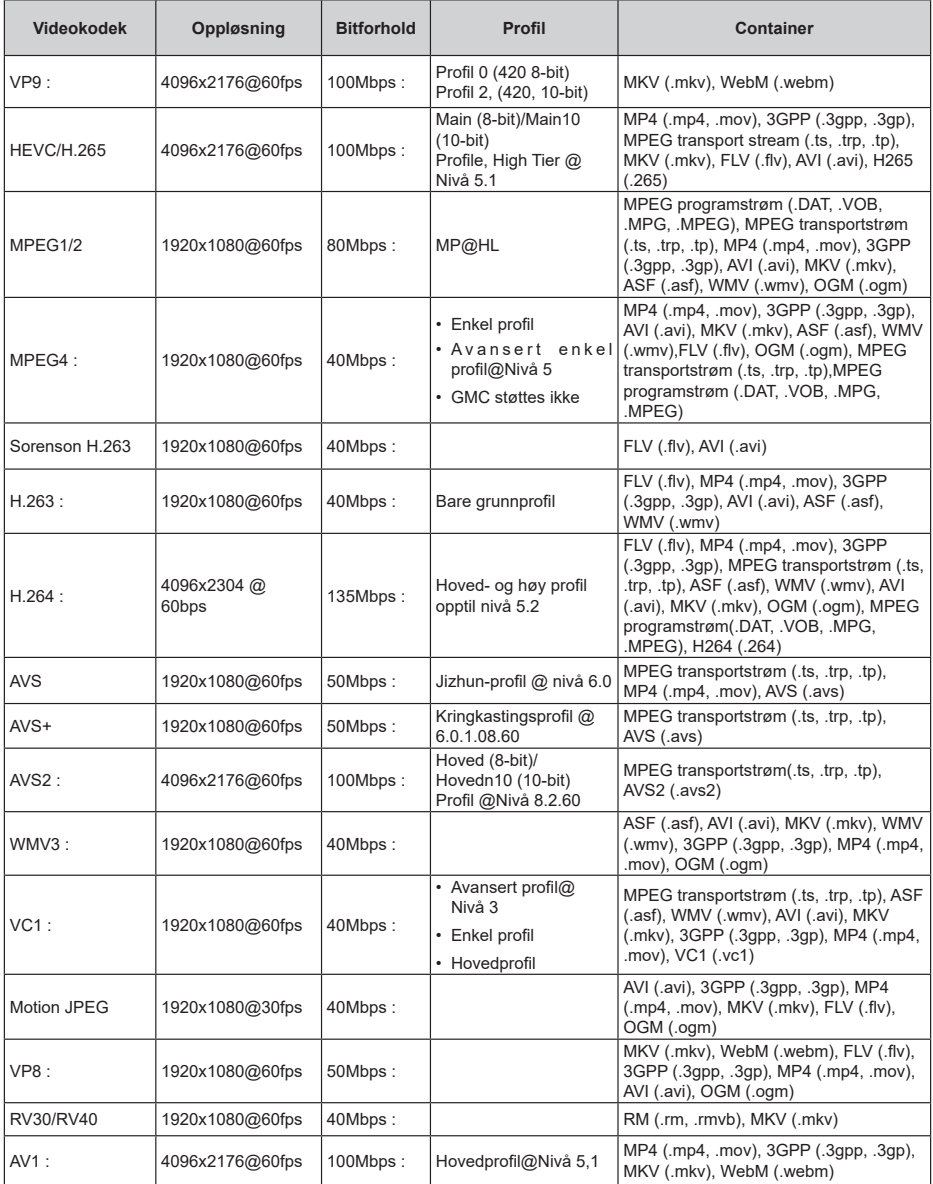

## **Videoomkoder**

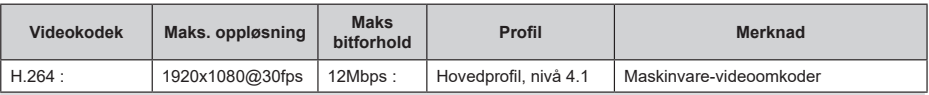

## **Lyd**

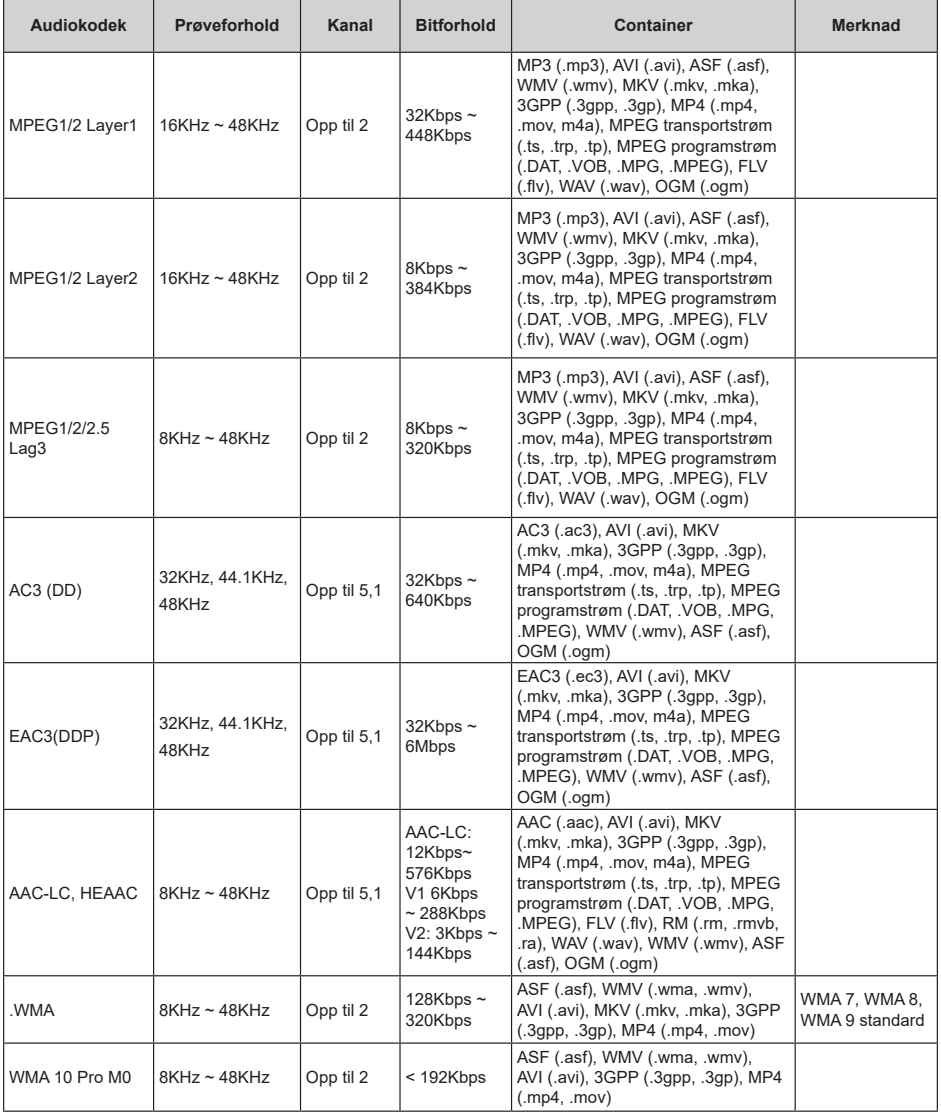

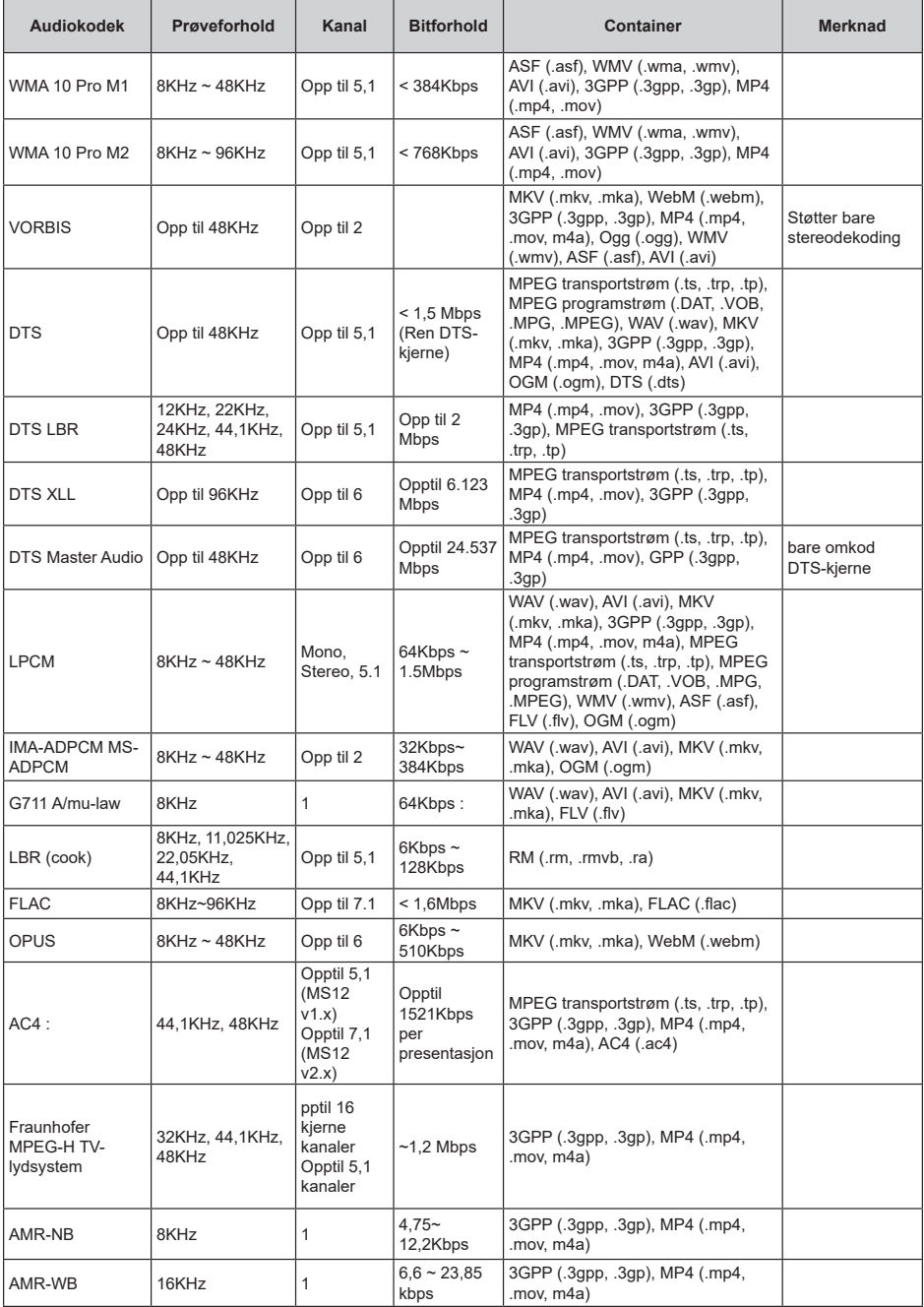

## **Bilde**

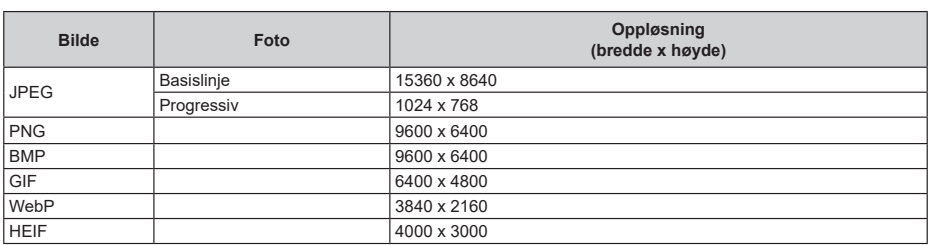

## **Undertittel**

#### **Intern**

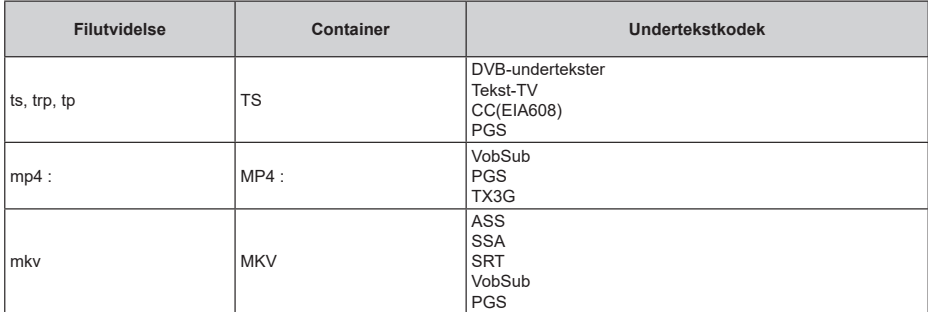

#### **Ekstern**

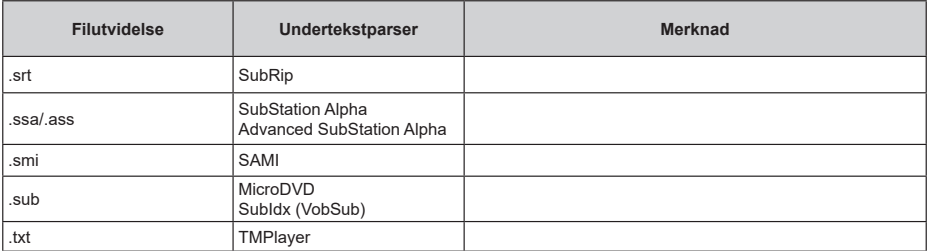

# **Støttede DVI-oppløsninger**

Når du kobler enheter til TV-en din ved å bruke DVI-konversjonskabel (DVI til HDMI-kabler – følger ikke med), kan du bruke følgende resolusjonsinformasjon.

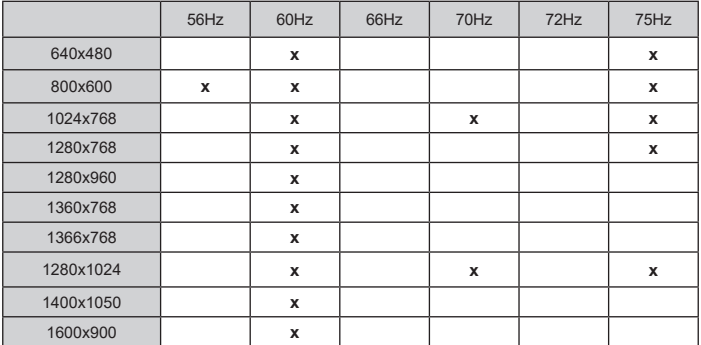

# **Spesifikasjon**

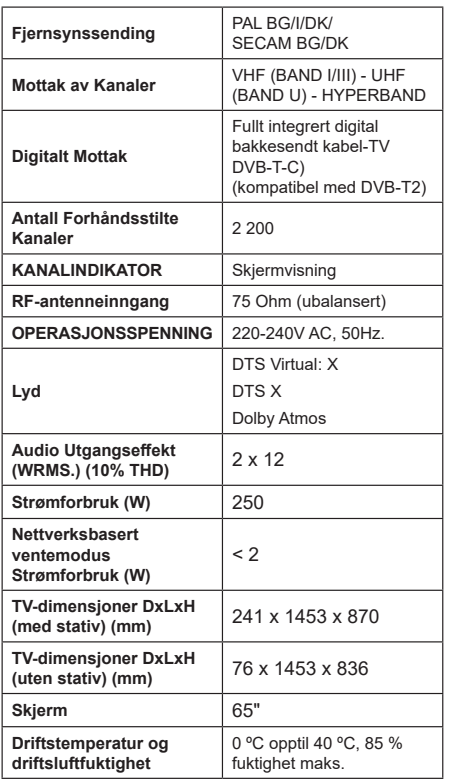

## **Senderspesifikasjoner for trådløs LAN**

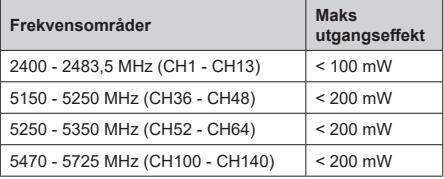

#### **Landsrestriksjoner**

Denne enheten er beregnet for hjemme- og kontorbruk i alle EU-land (og andre land som følger det relevante EU-direktivet). 5,15 - 5,35 GHz-båndet er begrenset til innendørs operasjoner bare i EU-landene.

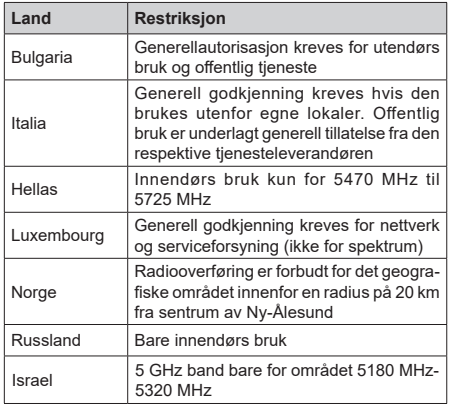

Kravene til alle land kan endres når som helst. Det anbefales at brukeren sjekker med lokale myndigheter for gjeldende status for sine nasjonale bestemmelser for 5 GHz LAN-nettverker.
## **Lisenser**

Uttrykkene HDMI og HDMI High-Definition Multimedia Interface, HDMI-handelskjolenand the HDMI Logos are og HDMI-logoen, er varemerker eller registrerte varemerker som tilhører HDMI Licensing Administrator, Inc.

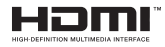

Dolby, Dolby Vision, Dolby Atmos og double-D-symbolet er registrerte varemerker for Dolby Laboratories Licensing Corporation. Produsert på lisens fra Dolby Laboratories. Konfidensielle ikkepubliserte dokumenter. Copyright © 2012-2022 Dolby Laboratories. Alle rettigheter forbeholdt.

# **MDolby** Vision Atmos

Google, Android, Android TV, Chromecast, Google Play og YouTube er varemerker for Google LLC.

For DTS-patenter, se http://patents.dts.com. Produsert på lisens fra DTS Licensing Limited. DTS, DTS:X, Virtual:X, og DTS:X-logoen er registrerte varemerker eller varemerker for DTS, Inc. i USA og andre land. © 2022 DTS, Inc. ALLE RETTIGHETER FORBEHOLDT.

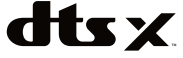

Dette produktet inneholder teknologi som er underlagt visse immaterielle rettigheter av Microsoft. Bruk eller distribusjon av denne teknologien utover dette produktet er forbudt uten riktig(e) lisens(er) fra Microsoft.

Innholdseiere bruker Microsoft Playready™-teknologi for innholdstilgang for å beskytte sine immaterielle rettigheter, herunder opphavsrettslig beskyttet innhold. Denne enheten bruker Playready-teknologi for å få tilgang til Playready-beskyttet innhold og/ eller WMDRM-beskyttet innhold. Hvis enheten ikke håndhever begrensninger av innholdsbruk, kan innholdseiere be Microsoft om å oppheve enhetens evne til å bruke Playready-beskyttet innhold. Oppheving skal ikke påvirke ubeskyttet innhold eller innhold som er beskyttet av andre innholdstilgangsteknologier. Innholdseiere kan kreve at du oppgraderer Playready for å få tilgang til innholdet deres. Hvis du avslår en oppgradering, vil du ikke kunne få tilgang til innhold som krever oppgraderingen.

"CI Plus"-logoen er et varemerke for CI Plus LLP.

Dette produktet er beskyttet av visse immaterielle rettigheter til Microsoft Corporation. Bruk eller distribusjon av slik teknologi utover dette produktet er forbudt uten en lisens fra Microsoft eller et datterselskap godkjent av Microsoft.

# **Avhendingsinformasjon**

## **[Kun EU]**

Disse symbolene indikerer at det elektriske og elektroniske utstyret, samt batteriet, ikke skal kastes som generelt husholdningsavfall ved slutten av sin levetid. Produktet skal isteden leveres til gjeldende oppsamlingspunkt for resirkulering av elektrisk og elektronisk utstyr, så vel som batterier, for passende behandling, gjenvinning og resirkulerig i henhold til dine nasjonale lover og Direktiv 2012/19/EU og 2013/56/EU.

Ved å kaste dette produktet på korrekt måte, bidrar du til å ta vare på naturressursene og hindre potensielle negative effekter på miljøet og menneskers helse som ellers kan forårsakes ved upassende avfallshåndtering av dette produktet.

For mer informasjon om oppsamlingspunkt og resirkulering av dette produktet, kontakt ditt lokale bykontor, din husholdningsavfallstjeneste eller forretningen der du kjøpte produktet.

Du kan bli bøtelagt for ukorrekt avfallshåndtering av produktet, i henhold til nasjonale lover.

### **(Forretningsbrukere)**

Hvis du ønsker å avhende produktet, kan du kontakte leverandøren din og sjekke vilkårene og betingelsene for kjøpskontrakten.

## **[Andre land utenfor Den europeiske union]**

Disse symbolene gjelder kun i EU.

Kontakt din lokale myndighet for å lære om avhending og resirkulering.

Produktet og emballasjen bør tas til ditt lokale innsamlingspunkt for resirkulering.

Noen innsamlingspunkter godtar produkter gratis.

*Merk: Skiltet Pb under symbolet for batterier indikerer at dette batteriet inneholder bly.*

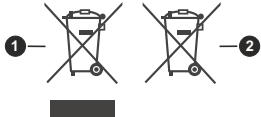

**1.** Produkter

**2.** Batteri

# Inhoudsopgave

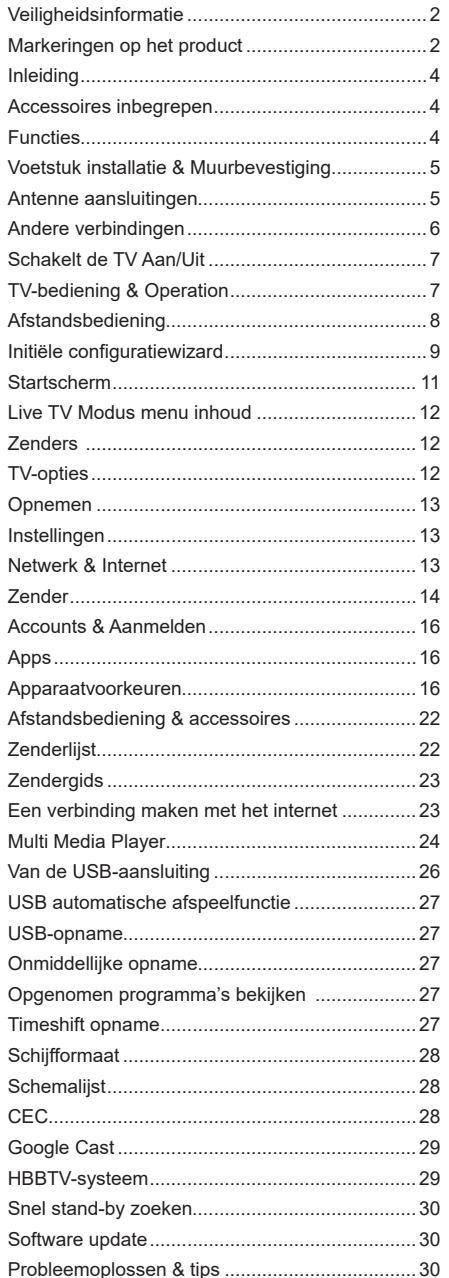

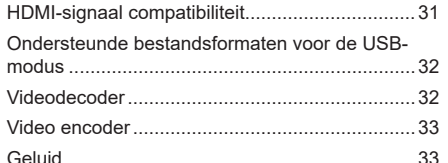

Ì

# **Veiligheidsinformatie**

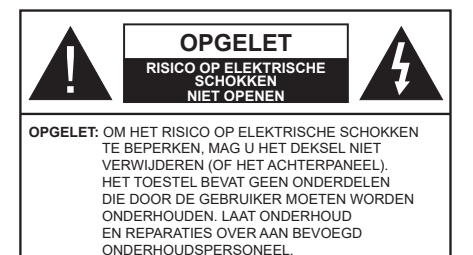

In extreme weersomstandigheden (storm, bliksem) en tijdens lange perioden van inactiviteit (vertrek op vakantie) moet u de tv loskoppelen van het netwerk.

De stekker dient om het tv-toestel los te koppelen van het elektriciteitsnet en moet daarom gemakkelijk te bedienen zijn. Als het televisietoestel niet elektrisch wordt losgekoppeld van het elektrisch net zal het apparaat stroom verbruiken voor alle situaties, zelfs als de televisie in stand-by staat of uitgeschakeld is.

*Opmerking: Volg de instructies op het scherm om de verwante functie te bewerken.*

## **BELANGRIJK – Lees deze instructies volledig voor u de televisie installeert en in gebruik neemt**

**WAARSCHUWING: Dit apparaat is bestemd voor gebruik door personen (inclusief kinderen) die in staat / ervaren zijn met de werking van een dergelijk apparaat, zonder toezicht, tenzij zij onder toezicht staan van of instructies hebben ontvangen met betrekking tot het gebruik van het apparaat door een persoon die instaat voor hun veiligheid.**

- • Gebruik dit televisietoestel op een hoogte van minder dan 5000 meter boven de zeespiegel, in droge locaties en in regio's met een gematigd of tropisch klimaat.
- Het televisietoestel is bedoeld voor huishoudelijk en soortgelijk gebruik binnenshuis, maar kan ook op openbare plaatsen worden gebruikt.
- • Voor ventilatiedoeleinden moet u minimum 5cm vrije ruimte laten rond de televisie.
- De ventilatie mag niet worden belemmerd door de ventilatieopeningen te bedekken of te blokkeren met items zoals een krant, tafelkleedjes, gordijnen, etc.
- • De stekker van het netsnoer moet gemakkelijk bereikbaar zijn. Plaats het toestel, een meubelstuk of andere objecten niet op het netsnoer. Een beschadigd snoer/stekker kan brand veroorzaken of een elektrische schok veroorzaken. Neem het netsnoer beet bij de stekker en verwijder de stekker niet uit het stopcontact door aan het snoer te trekken. Raak het netsnoer/de stekker nooit aan met natte

handen want dit kan kortsluitingen of elektrische schokken veroorzaken. Leg geen knopen in het snoer of bind het niet samen met andere snoeren. Indien beschadigd, moet u hem vervangen. Dit mag uitsluitend worden uitgevoerd door gekwalificeerd personeel.

- • Stel de televisie niet bloot aan spatten of druppels en plaats geen voorwerpen die gevuld zijn met een vloeistof zoals vazen, kopjes, etc. op of boven de televisie (bijv. op een rek boven het toestel).
- Stel de televisie niet bloot aan direct zonlicht of plaats geen open vlammen zoals brandende kaarsen op of in de buurt van de televisie.
- • Plaats geen warmtebronnen zoals een elektrische verwarming, radiator, etc. in de buurt van het televisietoestel.
- • Plaats de televisie niet op de vloer of op hellende oppervlakken.
- • Om verstikkingsgevaar te voorkomen, moet u plastic zakken uit de buurt van baby's, kinderen en huisdieren houden.
- Bevestig de stand zorgvuldig op de televisie. Als de stand voorzien is van schroeven, moet u deze stevig aandraaien om te vermijden dat de televisie zou kantelen. U mag de schroeven niet te hard aandraaien en u moet de rubberen afdichtingen correct aanbrengen.
- • U mag de batterijen niet weggooien in het vuur of met gevaarlijk en brandbaar materiaal.

### **WAARSCHUWING**

- • Batterijen mogen niet blootgesteld worden aan warmtebronnen zoals zonlicht, vuur of andere.
- • Overdadig geluid van hoofdtelefoons kan gehoorschade veroorzaken.

**BOVEN ALLES - NOOIT iemand, zeker geen kinderen, toelaten iets in te brengen de gaten, sleuven of andere openingen van de behuizing.**

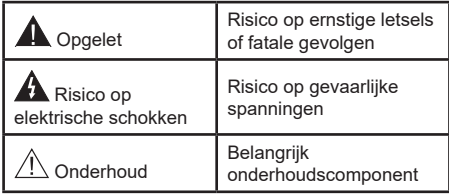

### **Markeringen op het product**

De volgende symbolen worden gebruikt op het product als markeerpunt voor restricties en voorzorgsmaatregelen en veiligheidsinstructies. Elke verklaring wordt beschouwd waar het product enkel relevante markeringen draagt. Merk op dat dergelijke informatie belangrijk is om veiligheidsredenen.

**Klasse II apparatuur:** Dit apparaat is zodanig ontworpen dat het geen veilige aansluiting vereist op een elektrische aarding.

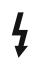

**Spanningvoerende terminal:** De gemarkeerde terminal(s) is/zijn spanningvoerend onder normale operationele voorwaarden.

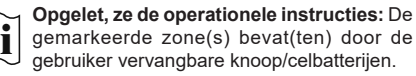

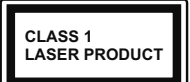

**KLASSE 1 LASER PRO-DUCT:** Dit product bevat Klasse 1 laserbron die veilig is onder redelijk voorzienbare operationele voorwaar-

den.

## **WAARSCHUWING**

U mag de batterij niet inslikken want dit houdt een risico in op chemische brandwonden

Dit product of de accessoires die worden geleverd met het product kunnen een knoop/celbatterij bevatten. Als deze knoop/celbatterij wordt ingeslikt, kan dit al na 2 uur ernstige interne brandwonden veroorzaken en fataal aflopen.

Bewaar nieuwe en oude batterijen uit de buurt van kinderen.

Als het batterijcompartiment niet veilig afsluit, mag u het product niet blijven gebruiken en moet u het uit de buurt van kinderen bewaren.

Als u denkt dat batterijen mogelijk werden ingeslikt of in een lichaamsdeel werd gestoken, moet u onmiddellijk medische zorg inroepen.

#### **– – – – – – – – – – – –**

Een televisie kan vallen en ernstig lichamelijk letsel of overlijden veroorzaken. Talrijke letsels, in het bijzonder bij kinderen, kunnen worden vermeden door eenvoudige voorzorgsmaatregelen te nemen, zoals:

- • Gebruik ALTIJD kasten of statieven of bevestigingsmethoden die door de fabrikant van de televisieserie worden aanbevolen.
- • Gebruik ALTIJD meubels die de TV-set veilig kunnen ondersteunen.
- • Zorg er ALTIJD voor dat de televisie zich niet aan de rand van de ondersteunende meubelen overhangt.
- • Leer kinderen ALTIJD over de gevaren van klimmen op meubels om de televisie of de bediening ervan te bereiken.
- • Leid ALTIJD snoeren en kabels die op uw televisie zijn aangesloten, zodat ze niet kunnen worden omgedraaid, getrokken of gepakt.
- Zet NOOIT een televisie op een instabiele locatie.
- • Plaats de televisie NOOIT op hoog meubilair (bijvoorbeeld kasten of boekenkasten) zonder dat zowel het meubel als de televisie op een geschikte drager is verankerd.
- • Plaats de televisie NOOIT op een doek of ander materiaal dat zich tussen de televisie set en de ondersteunende meubelen bevindt.
- • Plaats NOOIT items die kinderen kunnen verleiden om te klimmen, zoals speelgoed en afstandsbedieningen, op de top van de televisie of meubels waarop de televisie is geplaatst.
- Het apparaat is enkel geschikt voor een montage op een hoogte van ≤ 2m.

Als de bestaande televisiereeks zal worden gehandhaafd en verplaatst, moeten dezelfde overwegingen als hierboven worden toegepast.

**– – – – – – – – – – – –** 

Toestellen die aangesloten zijn via de HOOFDVER-BINDING of via andere toestellen met een aardingverbinding met de aarding van de gebouwinstallatie – en met een monitor distributiesysteem dat coaxiale kabel gebruikt, kunnen in sommige omstandigheden brandgevaar veroorzaken. De verbinding met een monitor distributiesysteem moet daarom worden voorzien via een toestel met elektrische isolatie onder een bepaald frequentiebereik (galvanische isolator)

## **MUURBEVESTIGING WAARSCHUWINGEN**

- • Lees de instructies voor u uw televisie op de muur bevestigt.
- • De muurbevestigingskit is optioneel. Hij is verkrijgbaar bij uw lokale verdeler, indien niet geleverd met uw televisie.
- • U mag de televisie niet monteren aan het plafond of aan een hellende muur.
- • Gebruik de specifieke muurbevestigingsschroeven en overige accessoires.
- • Draai de muurbevestigingsschroeven stevig aan om te voorkomen dat de televisie zou vallen. U mag de schroeven niet te hard aandraaien.

Afbeeldingen en illustraties in deze gebruiksaanwijzing worden uitsluitend als referentie voorzien en ze kunnen verschillen van het reële uiterlijk van het product. Het ontwerp en de specificaties van het product kunnen worden gewijzigd zonder voorafgaande kennisgeving.

# **Inleiding**

Hartelijk dank voor uw keuze van ons product. U zult binnenkort kunnen genieten van uw nieuwe TV. Lees deze instructies aandachtig. Ze bevatten belangrijke informatie die u kan helpen uw TV optimaal te gebruiken en zorgen voor een veilige en correcte installatie en bediening.

# **Accessoires inbegrepen**

- • Afstandsbediening
- • Batterijen: 2 x AAA
- • Gebruiksaanwijzingen
- • Snelle Start Gids
- • Netsnoer

## **Functies**

- • Kleuren-LED-tv met afstandsbediening
- • AndroidTM besturingssysteem
- • Google Cast
- • Stem zoeken (optioneel)
- • Volledig geïntegreerde digitale/kabel TV (DVB-T-T2/C)
- HDMI-ingangen om andere apparaten aan te sluiten met HDMI-aansluitingen
- USB-ingang
- • Stereo geluidssysteem
- Teletekst
- • Hoofdtelefoon aansluiting
- • Automatisch programmeersysteem
- • Manuele afstemming
- • Slaap timer
- • Aan/Uit-timer
- • Uitschakeling timer
- • Beeld uit functie
- • Geen signaal automatische uitschakelfunctie
- Ethernet (LAN) voor Internetverbinding en diensten
- 802.11 a/b/g/n ingebouwde WLAN ondersteuning
- • HbbTV

## **Ultra HD (UHD)**

De TV ondersteunt Ultra HD (Ultra High Definition - ook wel 4K genoemd) die een resolutie biedt van 3840 x 2160 (4K:2K). Het is gelijk aan 4 maal de resolutie van Full HD TV door het aantal pixels te verdubbelen van de Full HD TV, zowel horizontaal als verticaal. De Ultra HD-inhoud wordt ondersteund via native en markt toepassingen, HDMI, enkele van de over-the-Top (OTT) diensten, USB-ingangen en over DVB-T2-en DVB-S2-uitzendingen.

## **Hoog dynamische bereik (HDR) / Hybride Log-Gamma (HLG):**

Met deze functie kan de TV een hoger dynamisch bereik van lichtsterkte reproduceren door meerdere uiteenlopende blootstellingen vast te leggen en daarna te combineren. HDR/HLG belooft een betere beeldkwaliteit dankzij meer heldere, meer realistische highlights, meer realistische kleur en andere verbeteringen. Het levert de look die filmmakers wensen te bereiken, waarbij verborgen zones van donkere schaduwen en zonlicht met volledige helderheid, kleur en detail worden weergegeven. HDR/ HLG inhoud wordt ondersteund via native en markt toepassingen, HDMI, USB ingangen en via DVB-S uitzendingen. **Als de invoerbron is ingesteld op de relevante HDMI-ingang drukt u op de knop Menu en** stelt u de **HDMI EDID Versie** optie in het menu **TV opties>Instellingen>Apparaatvoorkeuren>I ngangen** als **EDID 2.0** of **Auto EDID** om HDR/HLG inhoud weer te geven, als de HDR/HLG inhoud wordt ontvangen via een HDMI ingang. De bron moet in dit geval ook ten minste compatibel zijn met HDMI 2.0a.

## **Dolby Vision**

Dolby Vision™ levert een dramatische visuele ervaring, ongelofelijke helderheid, ongeëvenaard contrast en fascinerende kleuren die entertainment tot leven brengen. Het bereikt de schitterende beeldkwaliteit door de HDR en brede kleurvariatie beeldtechnologieën te combineren. Door de helderheid te verhogen van het originele signaal en met een hoger dynamisch kleuren- en contrastbereik biedt Dolby Vision schitterende, realistische beelden met ongelofelijk veel detail die andere post-processing technologieën in de TV niet kunnen produceren. Dolby Vision wordt ondersteund via native en markt toepassingen, HDMIen USB-ingangen. **Als de invoerbron is ingesteld op de verwante HDMI-ingang drukt u op de knop Menu en** stel de HDMI EDID Versie optie in het menu **TV opties>Instellingen>Apparaatvoorkeuren>In**gangen als **EDID 2.0 of Auto EDID** om Dolby Vision inhoud weer te geven, als de Dolby Vision inhoud wordt ontvangen via een HDMI ingang. De bron moet in dit geval ook ten minste compatibel zijn met HDMI 2.0a. In het menu **Beeldmodus** zijn drie voorgedefinieerde beeldmodi beschikbaar als Dolby Vision gedetecteerd is: **Dolby Vision Bright**, **Dolby Vision Dark** en **Dolby Vision Vivid**. Al deze opties bieden de gebruiker de mogelijkheid de inhoud te ervaren op de wijze die de maker oorspronkelijk bedoeld heeft met verschillende omgevingsverlichting. Druk op de knop **Menu** wanneer u Dolby Vision inhoud weergeeft en ga naar het **Beeldmenu** om de **Beeldmodus** instelling te wijzigen. Wanneer u Dolby Vision inhoud bekijkt via een andere app dan YouTube, Netflix and Multi Media

Player hebt u geen toegang tot het Beeldmenu en kunt u **Beeldmodus** niet instellen.

## **Voetstuk installatie & Muurbevestiging**

## **Het voetstuk assembleren / verwijderen**

## **Voorbereidingen**

Verwijder het (de) voetstuk(ken) en de televisie uit de verpakking en plaats de televisie op een werktafel met het scherm neerwaarts op een schone en zachte doek (deken, etc.).

- • Gebruik een vlakke en stevige tafel die groter is dan de televisie.
- • Houd de televisie niet vast bij het scherm.
- Zorg ervoor de televisie niet te krassen of te breken.

### **Het voetstuk assembleren**

- **1.** Plaats de voetstuk(ken) op het montagepatroon op de achterzijde van de tv.
- **2.** Voer de geleverde schroeven in en draai ze zacht aan tot de voetstuk(ken) correct is (zijn) aangebracht.

## **Het voetstuk verwijderen van de televisie**

Zorg ervoor het voetstuk te verwijderen op de volgende wijze als u een muurmontage beugel gebruikt of de televisie opnieuw inpakt.

- • Plaats de televisie op een werktafel met het scherm neerwaarts op een schone, zachte doek. Laat het (de) voetstuk(ken) uitsteken over de rand van de oppervlakte.
- • Schroef de bevestigingsschroeven van het (de) voetstuk(ken) los.
- • Verwijder het (de) voetstuk(ken).

### **Als u een muurmontage beugel gebruikt**

Uw televisie werd ook voorbereid voor een VESAconforme muurmontage beugel. Als er geen beugel is geleverd met uw TV moet u contact opnemen met uw lokale verdelen om de aanbevolen muurbevestiging beugel aan te bevelen.

Gaten en metingen voor de muurmontage beugel installatie;

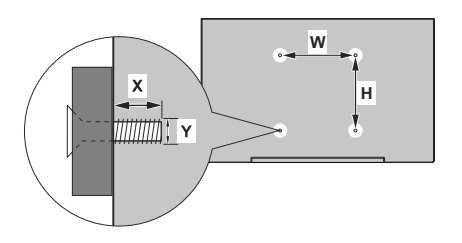

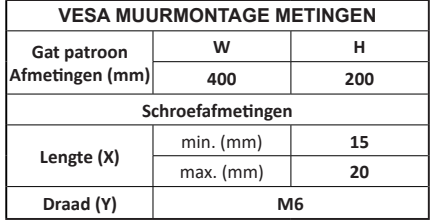

## **Antenne aansluitingen**

Sluit de "antenne" of de "kabel TV" stekker aan op de ANTENNE INGANG (ANT) aan de linkerzijde van de TV.

## **Linkerzijde van de TV**

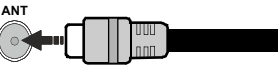

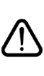

Als u een apparaat wilt verbinden met de TV moet u ervoor zorgen dat zowel de TV als het apparaat uitgeschakeld zijn voor u een verbinding legt. Als de verbinding tot stand is gebracht, kunt u de apparaten inschakelen en ze gebruiken.

# **Andere verbindingen**

 Als u een apparaat wilt verbinden met de TV moet u ervoor zorgen dat zowel de TV als het apparaat uitgeschakeld zijn voor u een verbinding legt. Als de verbinding tot stand is gebracht, kunt u de apparaten inschakelen en ze gebruiken.

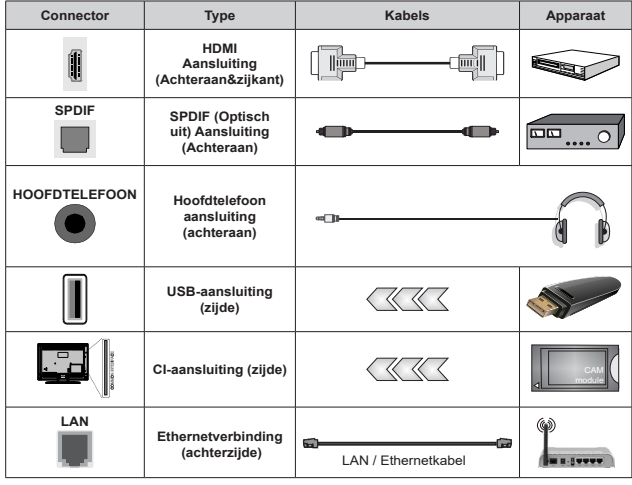

*Wanneer u de wandmontage kit (neem contact op met uw verkoper om er een te kopen als deze niet is geleverd) gebruikt, raden we aan alle kabels in de achterzijde van de tv te steken voor u het toestel monteert op de wand. Verwijder of voeg de CI module enkel in wanneer de tv UITGESCHAKELD is. U moet de module handleiding doornemen voor meer informatie over de instellingen. De USB-ingangen van uw TV ondersteunt apparaten tot 500mA. Apparaten aansluiten met een stroomwaarde van meer dan 500mA kan uw TV beschadigen. Wanneer u apparaten aansluit met een HDMI-kabel op uw televisie om voldoende immuniteit te garanderen teen parasitaire frequentiestralingen en een probleemloze uitzending van hoge definitie signalen, zoals 4K inhoud, moet u een hoge snelheid afgeschermde (high grade) HD-MI-kabel gebruiken met ferrieten.*

# **Schakelt de TV Aan/Uit**

## **Stroom aansluiten**

#### **IMPORTANT: De televisie is ontworpen voor een stopcontact met een vermogen van 220–240 V AC, 50 Hz.**

Laat na het uitpakken het tv- toestel op kamertemperatuur komen voor u het op de netstroom schakelt.

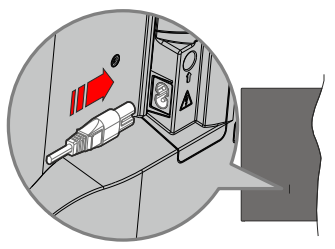

Voer een uiteinde (de stekker met twee openingen) van het geleverde verwijderbare netsnoer in de netsnoer inlaat van de TV zoals hierboven weergegeven. Over daarna het andere uiteinde van het netsnoer in het stopcontact. De tv schakelt automatisch in.

*Opmerking: De positie van de netsnoer inlaat kan verschillen naargelang het model.*

## **De TV inschakelen vanuit stand-by**

Als de TV in de stand-by modus staat, licht het LEDlampje op. Om de TV in te schakelen vanuit de standbymodus kunt u:

- Drukken op de knop Stand-by op de afstandsbediening.
- • Druk op de bedieningstoets van de TV.

De Tv schakelt in.

## **De TV overschakelen naar stand-by:**

De TV kan niet in de stand-bymodus worden geschakeld via de bedieningstoets. Houd de knop **Stand-by** ingedrukt op de afstandsbediening. Het **Uitschakelen** dialoogvenster verschijnt op het scherm. Markeer **OK** en druk op **OK**. De TV schakelt nu over op de stand-bymodus.

## **De TV uitschakelen**

Om de TV volledig uit te schakelen, trekt u de stekker van de TV uit het stopcontact.

## **Snel stand-by modus**

Om de TV over te schakelen op de snel standbymodus, doet u het volgende:

• Druk op de knop **Stand-by** op de afstandsbediening.

Druk opnieuw op deze knop om terug te keren naar de bedieningsmodus.

• Druk op de bedieningstoets van de TV.

Druk opnieuw op de bedieningstoets om terug te keren naar de besturingsmodus.

Uw TV blijft werken in de snelle stand-bymodus status omdat hij regelmatig controleert voor updates. Dit is geen defect. Het is conform met de vereisten met betrekking tot het energieverbruik. Om het energieverbruik te verminderen, moet u uw TV overschakelen op de stand-bymodus zoals hierboven uitgelegd.

# **TV-bediening & Operation**

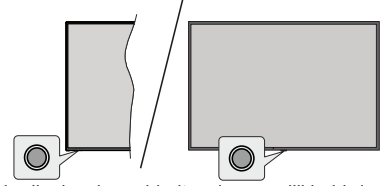

De bedieningsknop biedt u de mogelijkheid de Snel stand-functies te bedienen van de TV.

*Opmerking: De positie van de bedieningstoetsen kan verschillen naargelang het model.*

**De TV uitschakelen (Snel stand-by):** Druk op de bedieningsknop om de TV over te schakelen naar de snel stand-by modus.

**De TV uitschakelen (Stand-by):** De TV kan niet in de stand-bymodus worden geschakeld via de bedieningstoets.

**De TV inschakelen:** Druk op de bedieningsknop en de TV schakelt in.

*Opmerking: Het Live TV instellingenmenu OSD kan niet worden weergegeven met de bedieningsknop.*

## **Bediening via de afstandsbediening**

Druk op de **Menu** knop op uw afstandsbediening om het Live TV instellingenmenu weer te geven in de Live TV modus. Druk op de knop **Startscherm**  om het Startscherm weer te geven of terug te keren naar het Startscherm van de Android TV. Gebruik de navigatietoetsen om de focus te wijzigen, door te gaan, een aantal instellingen te wijzigen en druk op **OK** om selecties te maken om wijzigingen uit te voeren, uw voorkeuren in te stellen, naar een submenu te gaan, een app te starten, etc. Druk op **Terug/Terugkeren** om terug te keren naar het vorige menuscherm.

## **Selecteren van de ingang**

Van zodra u externe systemen hebt aangesloten op uw tv, kunt u overschakelen naar verschillende ingangsbronnen. Druk herhaaldelijk op de knop **Source** op uw afstandsbediening of gebruik de navigatietoetsen en daarna op de knop **OK** om te schakelen tussen verschillende bronnen wanneer de TV in de Live TV-modus staat. Of ga naar het menu **Ingangen** op het Startscherm, selecteer de gewenste bron in de lijst en druk op **OK**.

## **Zenders en volume wijzigen**

**U kunt het volume wijzigen met de Volume +/ knoppen en de zender wijzigen in de Live TV modus met de Programma +/- knoppen op de afstandsbediening.**

# **Afstandsbediening**

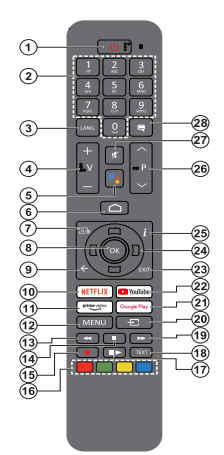

### **De batterijen in de afstandsbediening plaatsen**

De afstandsbediening is mogelijk voorzien van een schroef waarmee het deksel van het batterijvak is bevestigd op de afstandsbediening (of deze kan in een afzonderlijke tas zitten). Verwijder de schroef als de schroef is vastgeschroefd. Verwijder daarna het deksel van het batterijvak om het batterijvak te openen. Voer twee 1.5V - **AAA** batterijen in. Zorg ervoor dat de (+) en (-) tekens overeenstemmen (let op de correcte polariteit). Gebruik geen combinatie van oude en nieuwe batterijen. Uitsluitend met hetzelfde of gelijkwaardig type vervangen. Breng het deksel opnieuw aan. Breng het deksel opnieuw aan met de schroef, indien aanwezig.

#### **De afstandsbediening koppelen met de TV**

Wanneer de toets TV de eerste maal wordt ingeschakeld, wordt een zoekopdracht uitgevoerd voor accessoires voor de initiële instelling start. Op dit moment moet u uw afstandsbediening koppelen met uw TV.

Houd de **Bron** knop op de afstandsbediening ingedrukt tot de LED op de afstandsbediening begint te knipperen en laat dan de **Bron** knop los. Dit betekent dat de afstandsbediening in de koppelingsmodus staat.

Nu moet u wachten tot de TV uw afstandsbediening hebt gevonden. Selecteer de naam van uw afstandsbediening en druk op OK wanneer hij verschijnt op het TV-scherm.

Als de koppeling is gelukt, schakelt de LED op de afstandsbediening uit. Als de koppeling mislukt, schakelt de afstandsbediening over op de slaapmodus na 30 seconden.

Om uw afstandsbediening later te koppelen, kunt u naar het menu **Instellingen** gaan, de optie Afstandsbedieningen & Accessoires markeren en drukken op **Ok** om accessoires te beginnen zoeken.

- **1. Stand-by:** Snel stand-by / Stand-by / On
- **2. Numerieke toetsen:** Schakelt het zender in de Live TV modus, voert een cijfer of een letter in het tekstvak op het scherm
- **3. Taal:** Schakelt tussen de geluidsmodi (analoge TV), geeft de audiotaal weer (digitale TV, waar beschikbaar)
- **4. Volume +/-**
- **5. Microfoon:** Schakelt de microfoon in op de afstandsbediening
- **6. Startpagina**: Opent het Startscherm.<br>**7. Gids:** Geeft de elektronische progra
- **7. Gids:** Geeft de elektronische programmagids weer in de Live TV modus
- **8. OK:** Bevestigt selecties, voert submenu's uit, geeft de zenderlijst weer (in de Live TV modus)
- **9. Terug /Terugkeren:** Keert terug naar het vorige menuscherm, gaat één stap terug, sluit de open vensters, sluit de teletekst (in de Live TV-Teletekst modus)
- **10. Netflix:** Start de Netflix toepassing
- **11. Prime Video:** Start de Amazon Prime Video toepassing
- **12. Menu:** Geeft het Live TV instellingenmenu weer in de Live TV modus, geeft de beschikbare instellingen opties weer zoals het geluid en beeld
- **13. Terugspoelen**: Beweegt terug in media zoals films
- **14. Stoppen:** Stopt de afgespeelde media
- **15. Opnemen**: Neemt programma's op in de Live TV modus
- **16. Gekleurde toetsen:** Volg de instructies op het scherm
- voor de functies van de gekleurde knop **17. Pauze:** Pauzeert de afgespeelde media, start de timeshift opname in de Live TV modus

 **Afspelen:** Begint de geselecteerde media af te spelen

- **18. Tekst:** Opent en sluit teletekst (indien beschikbaar in de Live TV modus)
- **19. Snel vooruitspoelen:** Beweegt voorwaarts in media zoals films
- **20. Bron:** Geeft alle beschikbare uitzending en inhoudsbronnen weer, wordt gebruikt bij de koppeling van de afstandsbediening.
- **21. Google Play:** Lanceert de oogle Play opgeslagen app
- **22. YouTube:** Start de YouTube toepassing
- **23. Verlaten:** Sluit de Live TV-instellingen menu's af, sluit het Startscherm, sluit alle openstaande apps of menu's of OSD banners af, schakelt over op de laatst ingestelde bron
- **24. Navigatietoetsen:** Navigeren in menu's, opties instellen, de focus of cursor verplaatsen, etc., stelt de recordtijd in en geeft de subpagina's weer in Live TV-Teletekst modus indien Rechts of Links ingedrukt. Volg de instructies op het scherm.
- **25. Informatie:** Geeft informatie weer over de inhoud in het scherm
- **26. Programma +/-:** Verhoogt/verlaagt het zendernummer in de Live TV modus
- **27. Geluid dempen**: Schakelt het volume van de TV volledig uit.
- **28. Ondertitels:** Schakelt de ondertiteling in en uit (indien beschikbaar)

#### **Stand-bytoets**

Houd de knop **Stand-by** ingedrukt op de afstandsbe- diening. Het **Uitschakelen** dialoogvenster verschijnt op het scherm. Markeer **OK** en druk op **OK**. De TV schakelt nu over op de stand-bymodus. Druk kort in en laat los om de TV over te schakelen naar de snel stand-by modus of om de TV in te schakelen indien in snel stand-by modus of stand-by modus.

# **Initiële configuratiewizard**

*Opmerking: Volg de instructies op het scherm om de initiële configuratieprocedure te voltooien. Gebruik de navigatietoetsen en de knop* **Ok** *op de afstandsbediening om te selecteren, in te stellen, te bevestigen en door te gaan.*

Wanneer de televisie de eerste maal ingeschakeld wordt, verschijnt het Welkomscherm. Selecteer uw taal en druk op **OK**. Volg de instructies op het scherm om uw televisie in te stellen en de zenders te programmeren. De installatie-assistent begeleidt u doorheen het installatieproces. U kunt de Eerste installatie op elk moment uitvoeren met de **Fabrieksinstelingen terugplaatsen** optie in het menu **Instellingen>Apparaat voorkeuren>Over**. U hebt toegang tot het **Instellingen** menu via het Startscherm of via het **TV opties** menu in de Live TV modus.

### **1. Welkomstbericht en taalselectie**

Het "**Welkom**" bericht verschijnt samen met de taalselectie opties vermeld op het scherm. Selecteer de gewenste taal in de lijst en druk op **OK** om door te gaan.

### **2. Regio/Land**

Selecteer uw regio of land in de volgende stap en druk op **OK** om door te gaan.

#### **3. Initiële set-up**

Na de selectie van het regio'land kunt u de initiële configuratiewizard starten. Markeer **Doorgaan** en druk op **OK** om door te gaan. U kunt niet terugkeren en wijzig de taal en het regio/land zodra u doorgaat. Als u uw taal of de regio/het land moet wijzigen na deze stap moet u de TV overschakelen naar stand-by om de installatie te starten van bij het begin wanneer u de TV de volgende maal inschakelt. Houd hiervoor de **Standbyknop** ingedrukt. Een dialoogvenster verschijnt op het scherm. Markeer **OK** en druk op **OK**.

### **4. Accessoires zoeken**

Een zoekopdracht wordt uitgevoerd nadat de initiële configuratie is gestart. Volg de instructies op het scherm om uw afstandsbediening (afhankelijk van het model van de afstandsbediening) en andere draadloze accessoires te koppelen met uw TV. Druk op de knop **Terug/Terugkeren** om het toevoegen van accessoires te stoppen en ga door.

### **5. Snelle configuratie**

Als u uw TV nooit eerder hebt verbonden met het internet via Ethernet verschijnt een scherm waar u het WLAN-netwerk van uw Android telefoon en Google Account kunt overdragen naar uw TV. Markeer **Doorgaan** en druk op **OK** om door te gaan. Volg de instructies op het scherm van uw TV en uw telefoon om de procedure te voltooien. U kunt deze stap ook overslaan door de optie **Overslaan** te kiezen. Sommige stappen kunnen worden overgeslagen afhankelijk van de instellingen die in deze stap zijn uitgevoerd.

Als u uw TV voordien hebt verbonden met het internet via Ethernet verschijnt een bericht met de melding dat u verbonden bent. U kunt kiezen om door te gaan met de bedrade verbinding of het netwerk wijzigen. Markeer **Netwerk wijzigen** en druk op **OK** als u u de draadloze verbinding wilt gebruiken in de plaats van de bedrade verbinding.

#### **6. Netwerkverbinding**

U wordt automatisch doorgestuurd naar de volgende stap als u uw TV verbindt met toets het internet via Ethernet. Zo niet worden de beschikbare draadloze netwerken gezocht en weergegeven op het volgende scherm. Selecteer uw WLAN netwerk in de lijst en druk op **OK** om de verbinding te maken. Voer het wachtwoord in via het virtuele toetsenbord als het netwerk beveiligd is met een wachtwoord. Selecteer de optie **Ander netwerk** in de lijst als het netwerk waarmee u wilt verbinden een verborgen SSID heeft.

Als u op dit moment liever geen verbinding wilt maken met het internet kunt u deze stap overslaan door de optie **Overslaan** te selecteren. U kunt later een verbinding tot stand brengen met het toets internet via de menu-opties **Netwerk & Internet** in het menu **Instellingen** in het Startscherm of via het menu **TV opties** in de Live TV modus.

Deze stap wordt overgeslagen als de internetverbinding in de vorige stap tot stand is gebracht.

### **7. Netwerk privacybeleid**

Daarna verschijnt het netwerk privacybeleid op het scherm. Lees de gerelateerde verklaringen op het scherm. Gebruik de Omhoog en Omlaag navigatietoetsen om door de volledige tekst te bladeren. Markeer **Aanvaarden** en druk op **OK** op de afstandsbediening om te bevestigen en door te gaan. U kunt deze instelling later wijzigen met de optie **Netwerk privacybeleid** in het menu **Instellingen>Netwerk & Internet**.

Deze stap wordt overgeslagen als er geen internetverbinding tot stand is gebracht in de vorige stap.

### **8. Aanmelden op uw Google account**

Als de verbinding tot stand wordt gebracht, kunt u zich aanmelden op uw Google account op het volgende scherm. U moet aangemeld zijn op een Google account om de Google services te kunnen gebruiken. Deze stap wordt overgeslagen als er geen internetverbinding tot stand is gebracht tijdens de vorige stap of als u al aangemeld bent op uw Google account in de Snelle configuratie stap.

Als u zich aanmeldt, kunt u nieuwe apps ontdekken voor video's, muziek en games op Google Play; gepersonaliseerde aanbevelingen ontvangen van apps zoals YouTube; de nieuwste films en televisieseries kopen of huren op Google Play Movies & TV; toegang tot uw entertainment en uw media beheren. Markeer **Aanmelden** en druk op **OK** om door te gaan. U kunt zich aanmelden op uw Google account door uw e-mailadres of telefoonnummer en uw wachtwoord in te voeren, of een nieuwe account aanmaken.

Als u zich op dit moment niet wilt aanmelden op uw Google account kunt u deze stap overslaan door de optie **Overslaan** te selecteren.

#### **9. Servicevoorwaarden**

Daarna verschijnt het Servicevoorwaarden scherm. Als u doorgaat, verklaart u zich akkoord met de Google Servicevoorwaaden, het Google Privacybeleid en de Google Play Servicevoorwaarden. Markeer **Aanvaarden** en druk op **OK** op de afstandsbediening om te bevestigen en door te gaan. U kunt de **Servicevoorwaarden,** het **Privacybeleid** en de **Play Servicevoorwaarden** op dit scherm weergeven. Om de inhoud weer te geven is een internetverbinding vereist. Er verschijnt een bericht met vermelding van het adres van de website waar deze informatie kan worden geraadpleegd als er geen internettoegang beschikbaar is.

#### **10. Google Services**

Selecteer elke service voor meer informatie over de service, bijv. hoe u hem later kunt in- of uitschakelen. De gegevens worden gebruikt in overeenstemming met het Google privacybeleid. Markeer **Aanvaarden**  en druk op **OK** om uw selectie te bevestigen van deze Google services instellingen.

#### Locatie gebruiken

In het volgende scherm kunt u Google en apps van derde partijen al of niet de toestemming geven de locatiegegevens van uw TV te gebruiken. Markeer **Locatie gebruiken** en druk op **OK** om gedetailleerde informatie weer te geven en deze functie in of uit te schakelen. U kunt deze instelling later wijzigen met de optie **Locatie gebruiken** in het menu **Instellingen> Apparaatvoorkeuren>Locatie**.

#### Help Android te verbeteren

Verzend automatisch diagnosegegevens naar Google, zoals foutrapporten en gebruiksgegevens van uw apparaat en apps. Deze informatie wordt niet gebruikt om u te identificeren. Markeer **Help Android te verbeteren** en druk op **OK** om gedetailleerde informatie weer te geven en deze functie in of uit te schakelen. U kunt deze instelling later wijzigen in het menu **Instellingen>Apparaatvoorkeuren>Gebruik & diagnose** op.

#### Services en uw privacy

Google Assistant verstuurt een unieke code naar de services waarmee u praat. Zo kunnen deze services zich zaken herinneren zoals uw voorkeuren tijdens conversaties. U kunt de gegevens die naar services worden verzonden weergeven, beheren en opnieuw instellen op elke pagina van de service in de sectie Verkennen van de Assistant mobiele app. Meer info op g.co/assistant/idreset.

Daarna wordt informatie weergegeven over de Google services en een aantal functies van uw TV. Als u zich hebt aangemeld op uw Google account in de vorige stappen kunt u ook persoonlijke resultaten inschakelen voor de Assistant door de gerelateerde optie te kiezen indien gevraagd. Druk op **OK** om door te gaan.

### **11. Wachtwoord**

Afhankelijk van het land dat u selecteert in de vorige stappen wordt u op dit moment mogelijk gevraagd een wachtwoord van 4 cijfers (PIN) op te geven. Druk op **OK** om door te gaan. De geselecteerde pincode mag niet '0000 zijn'. Deze PIN is vereist voor toegang tot bepaalde menu's, inhoud of om vergrendelde zenders, bronnen, etc. te ontgrendelen. U moet ze invoeren indien gevraagd een PIN in te voeren voor een latere menubediening.

### **12. Selecteer de TV modus**

In de volgende stap van de initiële configuratie kunt u de bedieningsmodus van de TV instellen als **Thuis** of **Winkel**. De **Winkel** optie zal de instellingen van uw TV configureren voor de winkelomgeving. Deze optie is enkel bedoeld voor gebruik in de winkel. Het wordt aanbevolen **Thuis** te selecteren voor thuisgebruik.

### **13. Chromecast ingebouwd altijd beschikbaar**

Selecteer uw chromecast beschikbaarheid voorkeur. Indien ingesteld als **Aan** zal uw TV worden gedetecteerd als een Google Cast apparaat en Google Assistant en andere service de mogelijkheid bieden uw TV te ontwaken om te reageren op Cast opdrachten, zelfs als deze in de stand-bymodus staat en het scherm is uitgeschakeld.

### **14. Tuner modus**

De volgende stap is de selectie van de tuner modus. Selecteer uw tuner voorkeur om zenders te instellen voor de Live TV functie. De **Antenne** en **Kabel** opties zijn beschikbaar. Markeer de optie die overeenstemt met uw omgeving en druk op **OK** of de **Rechtse** navigatietoets om door te gaan. Als u geen tuner scan wilt uitvoeren, markeert u **Overslaan** en drukt u op **OK**.

Aan het einde van de zenderscan met de geselecteerde tuner brengt de installatie-assistent u terug naar deze stap. Als u een bijkomende zenderscan wilt uitvoeren op een aandere tuner kunt u doorgaan zoals hierna beschreven.

#### Antenne

Als de **Antenne** optie is geselecteerd, kunt u kiezen om digitale aardse en analoge uitzendingen te zoeken. In het volgende scherm markeert u de optie en drukt u op **OK** om de zoekopdracht te starten of u kunt **Scan overslaan** selecteren om door te gaan zonder een zoekopdracht uit te voeren.

*Opmerking: Als het geselecteerde land geen analoge uitzendingen heeft, wordt de analoge zoekoptie mogelijk niet doorzocht.*

Kabel

Als de **Kabel** optie is geselecteerd, kunt u kiezen om digitale aardse en analoge uitzendingen te zoeken. Indien aanwezig, worden de beschikbare operator opties gerangschikt in het **Operator selecteren** scherm. Zo niet wordt deze stap overgeslagen. U kunt slechts één operator selecteren uit de lijst. Markeer de gewenste operator en druk op **OK** of op de **Rechtse** navigatietoets om door te gaan. In het volgende scherm markeert u de optie en drukt u op **OK** om de zoekopdracht te starten of u kunt **Scan overslaan** selecteren om door te gaan zonder een zoekopdracht uit te voeren. Als een van de digitale zender zoekopties is geselecteerd, wordt een configuratiescherm weergegeven. De **Scanmodus**, **Frequentie (KHz)**, **Modulatie**, **Symbol Rate (Ksym/s)**, **Netwerk ID** opties moeten mogelijk worden ingesteld. Stel de **Scanmodus** in op **Volledig of Geavanceerd** indien beschikbaar om een volledige scan uit te voeren. Afhankelijk van de geselecteerde operator en/of de **Scanmodus** zijn een aantal opties mogelijk niet beschikbaar voor configuratie.

*Opmerking: Als het geselecteerde land geen analoge uitzendingen heeft, wordt de analoge zoekoptie mogelijk niet doorzocht.*

Zodra u de beschikbare opties hebt geconfigureerd, drukt u op de **Rechtse** navigatietoets om door te gaan. De TV begint nu te zoeken naar beschikbare zenders.

Aan het einde van de initiële configuratie verschijnt een bericht. Druk op **OK** om de instelling te voltooien.

U wordt gevraagd uw toestemming te geven voor de inzameling van uw gebruiksgegevens. Lees de tekst op het scherm voor gedetailleerde informatie. Markeer **Aanvaarden** en druk op **OK** om uw toestemming te geven en door te gaan. Selecteer **Overslaan** als u wilt doorgaan zonder uw toestemming te geven. U kunt deze instelling later wijzigen in het menu **Instellingen>Apparaatvoorkeuren>Fabrikan gebruik & diagnose** op.

Het Startscherm verschijnt. U kunt drukken op de knop **Afsluiten** op de afstandsbediening om over te schakelen naar de Live TV modus en Tv-zenders te bekijken.

## **Startscherm**

Om te kunnen genieten van de voordelen van uw Android TV moet uw TV verbonden zijn met het Internet. Verbind de TV met een thuisnetwerk met een hoge-snelheid internetverbinding. U kunt uw TV draadloos of bedraad verbinden met uw modem/router. Raadpleeg de **Netwerk & Internet** en **Verbinden met het Internet** secties voor meer informatie over hoe u u uw TV kunt verbinden met het internet.

Het Startmenu is het middelpunt van uw TV. Vanuit het Startscherm kunt u elke app starten, naar een TV zender overschakelen, een film bekijken of overschakelen naar een verbonden apparaat. Druk op de **Startscherm** knop om het Startscherm weer te geven. U kunt ook de optie **Android TV Home** selecteren in het menu **Ingangen** om over te schakelen naar het Startscherm. Om het menu **Ingangen** drukt u op de knop **Bron** op de afstandsbediening of drukt u op de knop **Menu** op de afstandsbediening wanneer de TV in de Live TV modus is geschakeld. markeert u de optie **Bron** in het menu **Tv-opties** en drukt u op **OK**. Afhankelijk van uw TV configuratie en uw landselectie in de initiële configuratie kan het Startscherm verschillende items bevatten.

De beschikbare opties in het Startscherm worden gepositioneerd in rijden. Om naar de Startscherm opties te navigeren kunt u de navigatietoetsen gebruiken van de afstandsbediening. De Apps, YouTube, Google Play Movies & TV, Google Play Music en Google Play relevante rijen en de rijen van de apps die u hebt geïnstalleerd, kunnen beschikbaar zijn. Selecteer een rij en verplaats daarna de focus naar het gewenste item in de rij. Druk op **OK** om een selectie te maken of om naar een submenu te gaan.

De zoek hulpprogramma's bevinden zich bovenin links op het scherm. U kunt kiezen een woord in te typen om een zoekopdracht te starten via het virtuele toetsenbord of u kunt de spraak zoekopdracht proberen als uw afstandsbediening een ingebouwde microfoon heeft. Verplaats de focus naar de gewenste optie en druk op **OK** om door te gaan.

De opties **Meldingen**, **Ingangen, Netwerken & Internet**  (**Verbonden** of **Niet verbonden** genoemd op basis van de huidige verbindingsstatus), **Instellingen** en het huidige tijdstip worden weergegeven bovenaan rechts op het scherm. U kunt uw datum- en tijdvoorkeuren configureren via de **Datum & tijd** menu-opties in het menu **Instellingen>Apparaatvoorkeuren**.

De eerste rij is de **Apps** rij. De **Live TV** en **Multi Media Player** apps zijn beschikbaar naast de andere favoriete apps. Zo niet markeert u de optie **App toevoegen aan favorieten** (plus-teken) in de **Apps** rij en drukt u op **OK**. Markeer daarna de App die u wilt toevoegen en drukt u op **OK**. Herhaal deze procedure voor elke app. Markeer **Live TV** en druk op **OK** of druk op de knop **Afsluiten** op de afstandsbediening om over te schakelen naar de Live TV modus. Als de bron eerder werd ingesteld op een andere optie dan **Antenne, Kabel, Satelliet of ATV** drukt u op de knop **Bron** en configureert u deze opties om live TV zenders te bekijken. Markeer **Multi Media Player** en druk op OK om te bladeren in de verbonden USB apparaten mediaservers en de geïnstalleerde media content op de TV af te spelen/weer te geven. De geluidsbestanden kunnen worden afgespeeld via de luidsprekers van de TV of via de luidsprekersystemen verbonden met de TV. Om de bladeren op het internet hebt u een internetbrowser toepassing nodig. Zoek of open de Google Play Store app, zoek een browser en download hem.

Voor sommige landen is het startscherm onderverdeeld in verschillende tabbladen. De tabbladen Start, Ontdekken en Apps zijn beschikbaar. U kunt door de tabbladen bladeren met behulp van de richtingstoetsen. Elk tabblad heeft bovenaan een rij met aanbevolen inhoud. Op het tabblad Start staan rijen voor favoriete apps, recente Live TV-programma's en aanbevelingen van streaming-apps. Op het tabblad Ontdekken worden aanbevelingen van streamingdiensten weergegeven. Op het tabblad Apps worden alle apps weergegeven die op uw tv zijn geïnstalleerd en u kunt er meer installeren vanuit de Play Store met behulp van de gerelateerde optie. Afhankelijk van uw tvopstelling en uw landselectie bij de eerste installatie, kunnen de tabbladen op het startscherm verschillende items bevatten.

# **Live TV Modus menu inhoud**

Schakel de TV eerst over naar de Live TV modus en druk daarna op de knop **Menu** van de afstandsbediening om de Live TV menu-opties weer te geven. Om over te schakelen naar de Live TV modus kunt u de knop **Afsluiten** indrukken of de **Live TV** app markeren in de **Apps** rij in het Startscherm en drukken op **OK**. In sommige landen bevindt de **Live TV** app zich in het **Thuis** tabblad in het **Thuisscherm** en de rij met deze app wordt de **Favoriete apps** genoemd.

## **Zenders**

**Zendergids:** Open de elektronische programmagids. Raadpleeg de sectie **Programmagids** sectie voor meer informatie.

**Zender:** Opent het menu **Zender**. U kunt de **Zender** menu-opties gebruiken om zenders te zoeken. Raadpleeg de sectie **Programmagids** sectie voor meer informatie.

## **TV-opties**

**Bron:** De lijst van invoerbronnen weergeven. Selecteer de gewenste bron en druk op **OK** om over te schakelen naar die bron.

**Beeld:** Opent het **Beeld** menu. Raadpleeg de **Apparaatvoorkeuren sectie voor meer informatie.**

**Geluid:** Opent het menu **Geluid**. Raadpleeg de **Apparaatvoorkeuren** sectie voor meer informatie.

### **Stroom**

**Slaaptimer:** Definieer een stilstandtijd waarna u wilt dat uw TV automatisch overschakelt naar de slaapmodus. Instellen als **Uit om uit te schakelen.**

**Beeld uit:** Selecteer deze optie en druk op **OK** om het scherm uit te schakelen. Druk op een knop op de afstandsbediening of op de TV om het scherm opnieuw in te schakelen. Let erop dat u het scherm niet kunt inschakelen met de knoppen **Volume +/-**, **Mute** en **Standby**. Deze knoppen werken normaal.

**Geen Signaal automatische uitschakeling:** Stel het gedrag in van de TV als er geen signaal gedetecteerd wordt van de momenteel ingestelde invoerbron. Definieer een tijd waarna u wilt dat uw TV automatisch uitschakelt of stel in als **Uit om uit te schakelen.**

**Automatisch slapen:** Definieer een stilstandtijd waarna u wilt dat uw TV automatisch overschakelt naar de slaapmodus. De 4 uur,6 uur en 8 uur opties zijn beschikbaar. Instellen als **Nooit** om uit te schakelen.

**CI-kaart:** De beschikbare menu-opties weergeven van de Ci-kaart die wordt gebruikt. Dit item is mogelijk niet beschikbaar afhankelijk van de invoerbron configuratie.

### **Geavanceerde opties**

De opties van dit menu kunnen wijzigen en/of grijs worden weergegeven naargelang de geselecteerde invoerbron.

**Geluidszender:** Stel uw voorkeur **Geluidszender** in.

**Audiotaal:** Stel uw gewenste taal in voor het geluid. Dit item is mogelijk niet beschikbaar afhankelijk van de invoerbron configuratie.

**2de audiotaal** Eén van de talen in de lijst instellen als de tweede gewenste audiotaal.

**Sound Tracks:** Uw gewenste sound track instellen, indien beschikbaar.

**Blauw dempen:** Schakel deze functie in/uit op basis van uw voorkeur. Indien ingeschakeld, wordt de blauwe achtergrond weergegeven op het scherm als er geen signaal is.

**Standaardzender:** Uw standaard startzender voorkeur configureren. Wanneer de **Selecteer modus** is geconfigureerd als **Gebruiker selectie** is de **Zenders weergeven** optie beschikbaar. Markeer en druk op **OK** om de zenderlijst weer te geven. **Markeer een zender en druk op OK om een selectie te maken**. De geselecteerde zender wordt weergegeven elke maal de TV opnieuw wordt ingeschakeld vanuit de snel stand-by modus. Als de **Selecteer modus** is geconfigureerd als **Laatste status** verschijnt de laatst weergegeven zender.

**Interactie zender:** Schakel de Interactie zender functie in/uit. Deze functie is enkel nuttig in het VK en Ierland.

**MHEG PIN bescherming:** Schakel de MHEG PIN bescherming functie in/uit. Deze instelling biedt de mogelijkheid de toegang in of uit te schakelen van de MHEG toepassingen. Uitgeschakelde toepassingen kunnen worden vrijgegeven door de correcte PIN-code in te voeren. Deze functie is enkel nuttig in het VK en Ierland.

### **HBBTV-instellingen**

**HBBTV ondersteuning:** Schakel de HBBTVfunctie in/uit.

**Do Not Track:** Uw voorkeur instellen met het tracking gedrag voor HBBTV diensten.

**Cookie instellingen:** Uw cookie instelling voorkeur HBBTV diensten.

**Permanente opslag:** Schakel de Permanente opslag functie in/uit. Indien ingesteld als **Aan** worden cookies opgeslagen met een vervaldatum in het permanente geheugen van de TV.

**Tracking sites:** Schakel de Tracking sites blokkeren functie in/uit.

**Apparaat-ID:** Schakelt de Apparaat-ID functie in/uit.

**Reset Apparaat-ID:** De apparaat-ID voor HBBTV services opnieuw instellen. Een bevestiging dialoogvenster verschijnt op het scherm. Druk op **OK** om door te gaan, **Back** om te annuleren.

### **Ondertiteling**

**Analoge ondertiteling:** Configureer deze optie als **Uit, Aan** of **Dempen**. Als de **Dempen** optie is geselecteerd, wordt de analoge ondertiteling weergegeven op het scherm maar de luidsprekers worden gelijktijdig gedempt.

**Digitale ondertiteling:** Configureer deze optie als **Uit, Aan** of **Dempen**.

**Ondertiteling:** Uw gewenste ondertiteling instellen, indien beschikbaar.

**Digitale ondertiteling taal:** Eén van de talen in de lijst instellen als de eerste digitale ondertiteling taal.

**2de digitale ondertiteling taal**: Eén van de talen in de lijst instellen als de tweede digitale ondertiteling taal. Als de geselecteerde taal in de **Digitale ondertiteling taal** optie niet beschikbaar is, wordt de ondertiteling weergegeven in die taal.

**Type ondertiteling: Configureer deze optie als** Normaal of **Slechthorenden**. Als de optie Slechthorenden is geselecteerd, biedt deze ondertitelservice aan dove en slechthorende kijkers met aanvullende beschrijvingen.

#### **Teletekst**

**Digitale teletekst taal:** De taal configureren van teletekst voor digitale uitzendingen.

**Taal van pagina decoderen:** De taal van de pagina decoderen configureren voor teletekst.

**Systeeminformatie:** Gedetailleerde systeeminformatie weergeven over de huidige zender zoals het Signaalniveau**,** Signaalkwaliteit, Frequentie, etc.

## **Opnemen**

**Lijst opnemen:** De opnames worden weergegeven indien aanwezig. Markeer een opname van uw keuze en druk op de **Gele** knop om ze te verwijderen of op de **Blauwe** knop om de gedetailleerde informatie weer te geven. U kunt de **Rode** en **Groene** knoppen gebruiken om omhoog en omlaag te navigeren op de pagina.

**Apparaatinformatie:** De verbonden USB stations worden weergegeven. Selecteer het gewenste apparaat en druk op **OK** om de beschikbare opties weer te geven.

**TimeShift instellen:** Tag het geselecteerde USB station of een partitie voor de time shift opname.

**PVR instellen:** Tag het geselecteerde USB station of een partitie voor PVR.

**Formatteren:** Het geselecteerde USB station formatteren. Raadpleeg de sectie **USB opname** voor meer informatie.

**Snelheidstest:** Start een snelheidstest van het geselecteerde USB station. Het testresultaat verschijnt aan het einde van de test.

**Schemalijst:** U kunt herinneringen of opname timers toevoegen in het menu **Schemalijst**.

**Time Shift modus:** De timeshift opname functie in- of uitschakelen. Raadpleeg de sectie **USB opname** voor meer informatie.

## **Instellingen**

U hebt toegang tot het **Instellingen** menu via het Startscherm of via het **TV opties** menu in de Live TV modus.

## **Netwerk & Internet**

U kunt de netwerkinstellingen van uw TV configureren met de opties in dit menu. U kunt ook het pictogram Verbonden/Niet verbonden markeren in het Startscherm en op **OK** drukken voor toegang tot dit menu.

**Netwerk privacybeleid:** Netwerk privacybeleid. Gebruik de Omhoog en Omlaag navigatietoetsen om door de volledige tekst te bladeren. Markeer **Aanvaarden** en druk op **OK** om uw toestemming te geven.

**WiFi:** Schakel de draadloze LAN (WLAN) functie in/uit.

#### **Beschikbare netwerken**

Als de WLAN functie is ingeschakeld, worden de beschikbare draadloze netwerken hier gerangschikt. Markeer **Alles weergeven** en druk op **OK** om alle netwerken weer te geven. Maak uw selectie en druk op **OK** om te verbinden. Het is mogelijk dat u wordt gevraagd een wachtwoord in te voeren voor de verbinding met het geselecteerde netwerk als het netwerk is beschermd met een wachtwoord. U kunt bovendien nieuwe netwerken toevoegen via de verwante opties.

#### **Overige opties**

**Nieuw netwerk toevoegen:** Nieuwe netwerken toevoegen met verborgen SSID.

**Scanning altijd beschikbaar:** U kunt de locatie service en andere apps laten scannen voor netwerken, zelfs als de WLAN-functie is uitgeschakeld. Druk op **OK** om het in/uit te schakelen.

**Wow:** Schakel deze functie in of uit. Deze functie biedt u de mogelijkheid uw TV in te schakelen of te ontwaken via het draadloze netwerk.

**Wol:** Schakel deze functie in of uit. Deze functie biedt u de mogelijkheid uw TV in te schakelen of te ontwaken via het netwerk.

#### **Ethernet**

**Verbonden/Niet verbonden:** Geeft de status weer van de internetverbinding via Ethernet, IP- en MAC-adressen.

**Proxy-instellingen:** Handmatig een HTTP proxy instellen voor de browser. Deze proxy kan niet worden gebruikt door andere apps.

**IP-instellingen:** De IP-instellingen van uw TV configureren

## **Zender**

De inhoud van dit menu kan wijzigen naargelang de geselecteerde invoerbron en of de zenderinstallatie is voltooid.

### **Zenders**

De opties van dit menu kunnen wijzigen of inactief worden afhankelijk van de invoerbron en de **Zender installatiemodus** selectie.

#### **Invoerbron - Antenne**

**Zenderscan:** Start een scan voor digitale aardse zenders. U kunt de knop **Terug** indrukken om de scan te annuleren. De zenders die al zijn gevonden, worden opgeslagen in de zenderlijst.

**Scan bijwerken:** Updates zoeken. Eerder toegevoegde zenders worden niet verwijderd, maar alle nieuw gevonden zenders worden opgeslagen in de zenderlijst.

**Enkele RF-scan:** Selecteer de **Rf-zender met de Rechtse/Linkse navigatietoetsen**. **Het niveau en de kwaliteit van het Signaal van de geselecteerde zender worden weergegeven. Druk op OK om de scan te starten op de geselecteerde RF-zender.** De gevonden zenders worden opgeslagen in de zenderlijst.

**Handmatige service update:** Start een service update handmatig.

**LCN:** Stel uw voorkeur in voor LCN. LCN is het Logical Channel Number systeem dat de beschikbare uitzendingen organiseert in overeenstemming met een herkenbare zendersequentie (indien beschikbaar).

**Zender scantype:** Stel uw scantype voorkeur in.

**Zender opslagtype:** Stel uw opslagtype voorkeur in.

**Favoriet netwerk selectie:** Selecteer uw favoriete netwerk. Deze menu-optie zal actief zijn als meer dan een netwerk beschikbaar is.

**Zender overslaan:** Stel zenders in die u wilt overslaan wanneer u schakelt tussen de zenders met de knoppen **Programma +/-** op de afstandsbediening. Markeer de gewenste zenders op de lijst en druk op **OK** om te selecteren/deselecteren.

**Swap Kanalen:** Vervang de posities van de twee geselecteerde zenders in de zenderlijst. Markeer de gewenste zenders in de lijst en druk op **OK** om te selecteren. Als de tweede zender wordt geselecteerd, wordt de positie van deze zender vervangen met de positie van de eerste geselecteerde zender. U kunt de **Gele** knop indrukken en het cijfer invoeren van de zender die u wilt selecteren. **Markeer daarna** OK **en druk op** OK om naar die zender te gaan. U zult mogelijk de **LCN**-optie moeten instellen op **UIT** om deze functie in te schakelen.

**Zender verplaatsen:** Een zender verplaatsen naar de positie van een andere zender. Markeer de zender die u wilt verplaatsen en druk op **OK** om te selecteren. Volg deze procedure ook voor een tweede zender. Als de tweede zender wordt geselecteerd, kunt u de **Blauwe** knop indrukken de eerst geselecteerde zender wordt verplaatst naar de positie van die zender. U kunt de **Gele** knop indrukken en het cijfer invoeren van de zender die u wilt selecteren. **Markeer daarna** OK **en druk op** OK om naar die zender te gaan. U zult mogelijk de **LCN**-optie moeten instellen op **UIT** om deze functie in te schakelen.

**Zender bewerking:** Zenders bewerken in de zenderlijst. Bewerk de naam van de geselecteerde zender en geef de **Netwerknaam, het Zendertype en de Frequentie** gegevens weer met betrekking tot de zender, indien beschikbaar. Afhankelijk van de zender kunnen andere opties worden bewerkt. Druk op **OK** of de **Gele** knop om het gemarkeerde kanaal te bewerken. U kunt de **Blauwe** knop indrukken om de gemarkeerde zender te verwijderen.

**Zender verwijderen:** Markeer de gewenste zender(s) in de lijst en druk op **OK** of de **Gele** knop om te selecteren/deselecteren. Daarna kunt u de **Blauwe** knop indrukken om de gemarkeerde zender(s) te verwijderen.

**Zenderlijst wissen:** Alle zenders verwijderen in de zenderlijst. Een dialoogvenster verschijnt voor bevestiging. Markeer **OK** en druk op **OK** om door te gaan. Markeer **Annuleren** en druk op **OK** om te annuleren.

### **Invoerbron - Kabel**

**Zenderscan:** Start een scan voor digitale kabelzenders. Indien beschikbaar worden de operator opties vermeld. Selecteer de gewenste optie en druk op **OK**. **De Scanmodus, Frequentie en Netwerk ID** opties kunnen beschikbaar zijn. **De opties kunnen variëren naargelang de operator en de Scanmodus selecties. Stel de Scanmodus in als Volledig als u niet weet hoe u de andere opties kunt configureren. Markeer Scan en druk op OK of de rechtse navigatietoets om de scan te starten.** U kunt de knop **Terug**

indrukken om de scan te annuleren. De zenders die al zijn gevonden, worden opgeslagen in de zenderlijst.

**Enkele RF-scan:** Voer de **Frequentiewaarde** in. **Het niveau en de kwaliteit van het Signaal van de geselecteerde frequentie worden weergegeven.** Markeer de optie **Scan** en druk op **OK** of de **Rechtse navigatietoets** om de scan te starten. De gevonden zenders worden opgeslagen in de zenderlijst.

**LCN:** Stel uw voorkeur in voor LCN. LCN is het Logical Channel Number systeem dat de beschikbare uitzendingen organiseert in overeenstemming met een herkenbare zendersequentie (indien beschikbaar).

**Zender scantype:** Stel uw scantype voorkeur in.

**Zender opslagtype:** Stel uw opslagtype voorkeur in.

**Favoriet netwerk selectie:** Selecteer uw favoriete netwerk. Deze menu-optie zal actief zijn als meer dan een netwerk beschikbaar is. Sommige opties zijn mogelijk niet beschikbaar afhankelijk van de landselectie tijdens de **eerste installatie.**

**Zender overslaan:** Stel zenders in die u wilt overslaan wanneer u schakelt tussen de zenders met de knoppen **Programma +/-** op de afstandsbediening. Markeer de gewenste zenders op de lijst en druk op **OK** om te selecteren/deselecteren.

**Swap Kanalen:** Vervang de posities van de twee geselecteerde zenders in de zenderlijst. Markeer de gewenste zenders in de lijst en druk op **OK** om te selecteren. Als de tweede zender wordt geselecteerd, wordt de positie van deze zender vervangen met de positie van de eerste geselecteerde zender. U kunt de **Gele** knop indrukken en het cijfer invoeren van de zender die u wilt selecteren. **Markeer daarna** OK **en druk op** OK om naar die zender te gaan. U zult mogelijk de **LCN**-optie moeten instellen op **UIT** om deze functie in te schakelen.

**Zender verplaatsen:** Een zender verplaatsen naar de positie van een andere zender. Markeer de zender die u wilt verplaatsen en druk op **OK** om te selecteren. Volg deze procedure ook voor een tweede zender. Als de tweede zender wordt geselecteerd, kunt u de **Blauwe** knop indrukken de eerst geselecteerde zender wordt verplaatst naar de positie van die zender. U kunt de **Gele** knop indrukken en het cijfer invoeren van de zender die u wilt selecteren. **Markeer daarna** OK **en druk op** OK om naar die zender te gaan. U zult mogelijk de **LCN**-optie moeten instellen op **UIT** om deze functie in te schakelen.

**Zender bewerking:** Zenders bewerken in de zenderlijst. Bewerk de naam van de geselecteerde zender en geef de **Netwerknaam, het Zendertype, de Frequentie, Modulering en Symbol rate** gegevens met betrekking tot die zender. Afhankelijk van de zender kunnen andere opties worden bewerkt. Druk op **OK** of de **Gele** knop om het gemarkeerde kanaal te bewerken. U kunt de **Blauwe** knop indrukken om de gemarkeerde zender te verwijderen.

**Zender verwijderen:** Markeer de gewenste zender(s) in de lijst en druk op **OK** of de **Gele** knop om te selecteren/deselecteren. Daarna kunt u de **Blauwe** knop indrukken om de gemarkeerde zender(s) te verwijderen.

**Zenderlijst wissen:** Alle zenders verwijderen in de zenderlijst. Een dialoogvenster verschijnt voor bevestiging. Markeer **OK** en druk op **OK** om door te gaan. Markeer **Annuleren** en druk op **OK** om te annuleren.

*Opmerking: Bepaalde opties zijn mogelijk niet beschikbaar en kunnen Grijs worden weergegeven afhankelijk van de operator selectie en operator verwante instellingen.*

#### **Automatische zender update**

Schakel de automatische zender update functie in/uit.

#### **Zender update bericht**

Schakel de zender update bericht functie in/uit.

#### **Ouderlijk toezicht**

*(\*) Om naar dit menu te gaan, moet u het PIN nummer invoeren. Voer de PIN in die u gedefinieerd hebt tijdens de*  **Eerste installatie** *verwerkt. Als u de PIN hebt gewijzigd na de eerste installatie moet u die PIN gebruiken. Als u geen PIN hebt ingesteld tijdens de eerste installatie kunt u de standaard PIN gebruiken. Het standaard PIN-nummer is 1234. Sommige opties zijn mogelijk niet beschikbaar of kunnen variëren afhankelijk van de landselectie tijdens de* **eerste installatie.** *De inhoud van dit menu wordt mogelijk niet weergegeven als de zenderinstallatie niet is voltooid en er geen zenders zijn geïnstalleerd.*

**Geblokte zenders:** Selecteer de zender(s) die moet(en) worden geblokkeerd in de zenderlijst. Markeer een zender en druk op **OK om te selecteren of te deselecteren**. Als u een geblokkeerde zender wilt bekijken, moet u eerst de PIN invoeren.

**Programma beperkingen:** Blokkeer programma's op basis van de leeftijd classificatiegegevens die worden uitgezonden met het programma. U kunt de beperkingen in/uitschakelen, classificatiesystemen instellen, restrictieniveaus en leeftijdslimieten instellen met de opties van dit menu.

**Geblokkeerde ingangen:** De toegang blokkeren voor de inhoud van de geselecteerde invoerbron. Markeer de gewenste invoeroptie en druk op **OK** om te selecteren/deselecteren. Als wilt overschakelen naar een geblokkeerde invoerbron moet u eerst de PIN invoeren.

**PIN wijzigen:** Voer de PIN in die u gedefinieerd hebt tijdens de **Eerste installatie**. Selecteer deze optie en druk op **OK**. U moet eerst de oude PIN invoeren. Daarna verschijnt het invoerscherm voor de nieuwe PIN. Voer de nieuwe PIN twee maal in om de code te bevestigen.

### **Open Source Licenties**

Informatie weergeven over open source softwarelicenties.

## **Accounts & Aanmelden**

Markeer deze optie en druk op OK om u aan te melden op uw Google account. De volgende opties zijn beschikbaar als u zich hebt aangemeld op uw Google account.

**Google:** U kunt uw gegevenssynchronisatie voorkeuren configureren of uw geregistreerde account verwijderen op de TV. Markeer een service vermeld in de sectie **Gesynchroniseerde apps kiezen** en druk op **OK** om de gegevenssynchronisatie in/uit te schakelen. Markeer **Nu synchroniseren** en druk op **OK** om alle ingeschakelde services gelijktijdig te synchroniseren.

**Account toevoegen:** Voeg een nieuwe account toe aan de beschikbare account door u aan te melden.

## **Apps**

U kunt de apps beheren op uw TV via de opties in dit menu.

### **Recent geopende apps**

U kunt recent geopende apps weergeven. Markeer **Alle apps weergeven** en druk op **OK** om alle apps weer te geven die zijn geïnstalleerd op uw TV. De hoeveelheid opslagruimte die ze nodig hebben, wordt weergegeven. U kunt de versie van de app weergeven, de app openen of de uitvoering van de app geforceerd stoppen, een gedownloade app verwijderen, de machtigingen weergeven en deze in/uitschakelen, de meldingen in/uitschakelen, de gegevens en cache wissen, etc. Markeer een app en druk op **OK** om de beschikbare opties te zien.

De opslaglocatie van een app wijzigen

Als u uw USB opslagapparaat in het verleden hebt geconfigureerd als opslagapparaat om de opslagcapaciteit van uw TV uit te breiden, kunt u de app naar dat apparaat verplaatsen. Voor meer informatie verwijzen wij u naar de sectie **Opslag** in het menu**Instellingen>Apparaatvoorkeuren**.

Markeer de app die u wilt verplaatsen en druk op **OK**  om de beschikbare opties weer te geven. Markeer daarna de optie **Gebruikte opslagruimte** en druk op **OK**. Als de geselecteerde app handig is, zult u uw USB opslagapparaat zien als een optie waar deze app kan worden opgeslagen. Markeer die optie en druk op OK om de app te verplaatsen.

Merk op dat de apps die naar een verbonden USB opslagapparaat worden verplaatst niet beschikbaar zullen zijn als dat apparaat is losgekoppeld. En als u het apparaat formatteert met de TV als externe opslagruimte mag u niet vergeten een back-up te maken van de apps die de gerelateerde optie gebruiken. Zo niet zijn de apps die u hebt opgeslagen op dat apparaat niet beschikbaar na de formattering. Voor meer informatie verwijzen wij u naar de sectie **Opslag** in het menu**Instellingen>Apparaatvoorkeuren**.

#### **Machtigingen**

Beheer de machtigingen en een aantal andere functies van de apps.

**App machtigingen:** De apps worden gesorteerd volgens machtiging type categorieën. U kunt de machtigingen in/uitschakelen voor de apps in deze categorieën.

**Speciale app toegang:** Configureer een aantal app functies en speciale machtigingen.

**Veiligheid & beperkingen:** U kunt de installatie van apps toelaten of beperken van andere bronnen dan de Google Play Store.

## **Apparaatvoorkeuren**

**Over:** Controleer of er systeemupdates aanwezig zijn, wijzig de naam van het apparaat, plaats de fabrieksinstellingen terug in op de TV en geef systeeminformatie weer zoals de netwerkadressen, serienummers, versies, etc. U kunt ook juridische informatie weergeven, advertenties beheren, uw reclame-ID weergeven, deze ID opnieuw instellen en de gepersonaliseerde advertenties in/uitschakelen op basis van uw interesses.

**Fabrieksinstelingen terugplaatsen:** Herstelt alle TV instellingen naar de fabrieksinstellingen. Markeer **Fabrieksinstellingen** terugplaatsen **en druk op** OK**.** Een bevestiging verschijnt **Selecteer**  Fabrieksinstelingen terugplaatsen **om door te gaan met de reset. Een bevestiging verschijnt. Selecteer** Alles wissen om **de TV terug te zetten naar de fabrieksinstellingen.** De TV schakelt eerst in/uit en de initiële instelling wordt gestart. Selecteer Annuleren **om af te sluiten.**

*Opmerking: U kunt worden gevraagd een PIN in te voeren om door te gaan met de reset. Voer de PIN in die u gedefinieerd hebt tijdens de Eerste installatie. Als u geen PIN hebt ingesteld tijdens de eerste installatie kunt u de standaard PIN gebruiken. Het standaard PIN-nummer is 1234.*

**Netflix ESN:** Geeft uw ESN-nummer weer. Het ESN-nummer is een uniek ID-nummer voor Netflix, speciaal aangemaakt om uw TV te identificeren.

**TV Live Time:** De lifetime informatie van uw TV wordt weergegeven.

**Datum & tijd:** De datum- en tijdsopties instellen van uw TV. U kunt uw TV instellen om de tijds- en datumgegevens bij te werken via het netwerk of via de uitzendingen. Stel deze opties in op basis van uw omgeving en uw voorkeuren. Schakel deze optie in te stellen als **Uit** als de datum of tijd handmatig wilt wijzigen. Stel daarna de datum, tijd, tijdzone en uur formaatopties in.

#### **Timer**

**Tijdstype inschakelen:** Stel uw TV in om het apparaat automatisch in te schakelen. Stel deze optie in op **Aan** of **Eén maal** om een instelbare inschakeltimer in te schakelen, stel in op **Uit** om uit te schakelen. Indien ingesteld op **Eén maal** zal de TV slechts één maal inschakelen op het ingestelde tijdstip in de onderstaande optie **Automatische inschakeltijd**.

**Automatische inschakeling:** Beschikbaar als het **Inschakeltijd type** is ingeschakeld. Stel het gewenste tijdstip in om uw TV in te schakelen vanuit stand-by met de navigatietoetsen en druk op **OK** om de nieuwe ingestelde tijd op te slaan.

**Uitschakeltijd type:** Stel uw TV in om het apparaat automatisch uit te schakelen. Stel deze optie in op **Aan** of **Eén maal** om een instelbare uitschakeltimer in te schakelen, stel in op **Uit** om uit te schakelen. Indien ingesteld op **Eén maal** zal de TV slechts één maal uitschakelen op het ingestelde tijdstip in de onderstaande optie **Automatische uitschakeltijd**.

**Automatische uitschakeling:** Beschikbaar als het **Uitschakeltijd type** is ingeschakeld. Stel het gewenste tijdstip in om uw TV over te schakelen op stand-by met de navigatietoetsen en druk op **OK** om de nieuwe ingestelde tijd op te slaan.

**Taal:** Uw gewenste taal instellen.

**Toetsenbord:** Uw type toetsenbord selecteren en uw toetsenbordinstellingen beheren.

**Ingangen:** Een ingang weergeven of verbergen, het label voor een ingang wijzigen, de opties configureren voor de HDMI CEC (Consumer Electronic Control) functie en de CEC apparatenlijst weergeven.

#### **Stroom**

**Slaaptimer:** Definieer een stilstandtijd waarna u wilt dat uw TV automatisch overschakelt naar de slaapmodus. Instellen als Uit **om uit te schakelen.**

**Beeld uit:** Selecteer deze optie en druk op **OK** om het scherm uit te schakelen. Druk op een knop op de afstandsbediening of op de TV om het scherm opnieuw in te schakelen. Let erop dat u het scherm niet kunt inschakelen met de knoppen **Volume +/-**, **Mute** en **Standby**. Deze knoppen werken normaal.

**Geen Signaal automatische uitschakeling:** Stel het gedrag in van de TV als er geen signaal gedetecteerd wordt van de momenteel ingestelde invoerbron. Definieer een tijd waarna u wilt dat uw TV automatisch uitschakelt of stel in als **Uit** om uit te schakelen.

**Automatisch slapen:** Definieer een stilstandtijd waarna u wilt dat uw TV automatisch overschakelt naar de slaapmodus. De **4 uur**,**6 uur** en **8 uur** opties zijn beschikbaar. Instellen als **Nooit** om uit te schakelen.

#### **Beeld**

**Beeldmodus:** U kunt de beeldmodus instellen naargelang uw voorkeuren of vereisten. De beeldmodus kan worden ingesteld op een van deze opties: **Standaard**, **Levendig**, **Sport**, **Film** en **Game**.

*Dolby Vision modi: Als Dolby Vision inhoud wordt gedetecteerd, zullen de Dolby Vision Bright*, *Dolby Vision Dark en Dolby Vision Vivid beeldmodi opties beschikbaar zijn in de plaats van de andere beeldmodi.*

De **Achtergrondverlichting**, **Helderheid**, **Contrast**, **Kleur**, **Kleurtemperatuur (HUE (Kleurtemperatuur)** en **Scherpte** instellingen worden aangepast in overeenstemming met de geselecteerde beeldmodus.

**Dolby Vision melding:** Stel uw melding uiterlijk voorkeur in voor de Dolby Vision inhoud. Indien Ingeschakeld, wordt het Dolby Vision logo weergegeven op het scherm van het scherm als Dolby Vision inhoud wordt gedetecteerd.

**Automatische achtergrondverlichting:** Stelt de voorkeur in van uw automatische achtergrondverlichting in. **Uit, Laag, Gemiddeld** en **Eco** opties zijn beschikbaar. Instellen als **Uit** om uit te schakelen.

**Achtergrond verlichting:** Past het niveau van de achtergrondverlichting van het scherm handmatig in. Dit item is niet beschikbaar als de **Automatische achtergrondverlichting** niet is ingesteld op **Uit**.

**Helderheid:** Past de helderheid van het scherm aan.

**Contrast:** Past het contrast van het scherm aan.

**Kleur:** Past de kleursaturatie van het scherm aan.

**HUE (Kleurtemperatuur):** Past de kleurtemperatuur van het scherm aan.

**Scherpte:** Past de scherpte van de objecten op het scherm aan.

**Gamma:** Stelt uw gamma-voorkeur in. De **Donker**, **Gemiddeld** en **Helder** opties zijn beschikbaar.

**Kleurtemperatuur (Colour Temperature):** Stelt uw kleurtemperatuur in. De **Gebruiker**, **Cool**, **Standaard** en **Warm** opties zijn beschikbaar. U kunt de rode, groene en blauwe waarden handmatig aanpassen. Als één van deze waarden handmatig is gewijzigd, wordt de optie **Kleurtemperatuur** gewijzigd in **Gebruiker**, als ze nog niet is ingesteld op **Gebruiker**.

**Weergavemodus:** Wijzigt de beeldverhouding van het scherm. Selecteer een van de vooraf gedefinieerde opties op basis van uw voorkeuren.

**[HDR]** Schakel de HDR-functie in/uit. Dit item zal beschikbaar zijn als er HRD-inhoud wordt gedetecteerd.

#### **Geavanceerde video**

**DNR:** Dynamic Noise Reduction (DNR) is het proces van ruis te verwijderen van het digitale of analoge signaal. Stel uw DNR voorkeur in als **Laag**, **Gemiddeld**, **Sterk**, **Auto** of schakel ze uit met de instelling **Uit**.

**MPEG NR:** MPEG Noise Reduction zuivert blok ruis rond omtrekken en ruis op de achtergrond. Stel uw MPEG NR voorkeur in als **Laag**, **Gemiddeld**, **Sterk**, Auto of schakel ze uit met de instelling **Uit**.

**Max Vivid:** Regelt de contrast- en kleurperceptie, converteert in essentie Standard Dynamic Range beeld in High Dynamic Range beeld. Instellen op **Aan** om in te schakelen.

**Adaptieve Luma bedieningstoets:** De Adaptive Luma bediening past de contrastinstellingen algemeen aan in overeenstemming met de inhoud histogram om een diepere zwart en meer heldere witte perceptie te creëren. Stel uw Adaptieve Luma bedieningstoets voorkeur in als **Laag**, **Gemiddeld**, **Sterk**, Auto of schakel ze uit met de instelling **Uit**.

**Lokale contrastbediening:** De lokale contrastbediening verdeelt elk frame in gedefinieerde regio's en biedt de mogelijkheid onafhankelijke contrastinstellingen uit te voeren voor elke regio. Dit algoritme verbetert fijne details en biedt een betere contrastperceptie. Ze creëert een hogere diepte-indrukt door donkere en heldere zones te verbeteren zonder detailverlies. Stel uw Lokale contrastbediening voorkeur in als **Laag**, **Midden**, **Hoog**, Auto of schakel ze uit met de instelling **Uit**.

**Vleestoon:** Past de helderheid van de huidtoon aan. Stel uw voorkeur in als **Laag**, **Gemiddeld** of **Hoog** om in te schakelen. Instellen als **Uit** om uit te schakelen.

**DI Filmmodus:** Dit is de functie voor de 3:2 of 2:2 cadansdetectie voor 24 fps filminhoud en verbetert de zijde-effecten (zoals het interlacing effect of trillingen) die worden veroorzaakt door deze methoden. Stelt uw DI Filmmodus voorkeur in op **Auto** of schakel ze uit door deze optie in te stellen op **Uit**. Dit item is niet beschikbaar als de Game Mode of PC Mode is ingeschakeld.

**Blue Stretch:** Het menselijke ook ziet koelere witte kleuren als meer heldere kleuren. De Blue Stretch functie wijzigt de witbalans van de mid-hoge grijze niveaus in een koelere kleurtemperatuur. Schakel de Blue Stretch functie in/uit.

**Game Mode (Spelmodus)** De Game mode is de modus die een aantal van de beeldverwerking algoritmes vermindert om bij te blijven met videospelen met snelle frame rates. Schakel de Game Mode (Spelmodus) functie in/uit.

*Opmerking: De game-modus kan niet worden gebruikt voor Netflix en YouTube. Als u de game-modus wilt gebruiken voor Multi Media Player of de HDMI-bron moet u de optie MJC Uitschakelen.*

**ALLM:** De ALLM (Auto Low Latency Mode) functie biedt de TV de mogelijkheid de lage latentie-instellingen in of uit te schakelen naargelang de inhoud die wordt afgespeeld. Markeer deze optie en druk op **OK** om de ALLM-functie in/uit te schakelen.

**PC modus:** De PC mode is de modus die een aantal van de beeldverwerking algoritmes vermindert om het signaaltype te handhaven. Het kan worden gebruikt, in het bijzonder voor RGB-ingangen. Schakel de PC Mode (Pc-modus) functie in/uit.

**De-Contour:** Vermindert de contour-effecten verminderen in lage-resolutie inhoud en automatisch streamingdiensten. Stel uw voorkeur in als **Laag**, **Midden** of **Hoog** om in te schakelen. Instellen als **Uit** om uit te schakelen.

**MJC:** Optimaliseert de video-instellingen van de televisie voor bewegende beelden voor een optimale kwaliteit en leesbaarheid. **Markeer deze optie en druk op OK** om de beschikbare opties weer te geven. De **Effect**, **Demo partitie** en **Demo**  opties zijn beschikbaar. Stel de **Effect** optie in op **Laag** of **Midden** *of* **Hoog** om de MJC-functie inte schakelen. Indien ingeschakeld, worden de **Demo partitie** en **Demo** opties beschikbaar. Markeer de **Demo partitie** en druk op **OK** om uw voorkeur in te stellen. De **Alles**, **Rechts** en **Links** opties zijn beschikbaar. Markeer **Demo** en druk op **OK** om de geselecteerde demonstratiemodus te activeren. Wanneer de demonstratiemodus actief is, wordt het scherm onderverdeeld in twee secties: een met de activiteit van MJC, en de andere met de normale instellingen van het televisiescherm. Als de **Demo partitie** optie is ingesteld op **Alles** geven beide zijden de MJC-activiteit weer.

**HDMI RGB bereik:** Deze instelling moet worden aangepast in overeenstemming met het ingang RGB signaalbereik op de HDMI-bron. Het kan een beperkt bereik (16-235) of een vol bereik (0-255) zijn. Stel uw HDMI RGB bereik voorkeur in. De **Auto**, **Vol** en **Beperkt** opties zijn beschikbaar. Dit item is niet beschikbaar als de invoerbron niet is ingesteld op HDMI.

**Laag blauw licht:** Het scherm van elektronische apparaten geven blauw licht af dat de ogen kan irriteren en na verloop van tijd kan resulteren in oogproblemen. Om het effect van blauw licht te verminderen, kunt u uw voorkeur instellen als **Laag**, **Midden** of **Hoog**. Instellen als **Uit** om uit te schakelen.

**Kleurruimte:** U kunt deze optie gebruiken om het bereik van kleuren in te stellen dat wordt weergegeven op uw Tv-scherm. Als deze optie **ingeschakeld** is, worden de kleuren ingesteld in overeenstemming met het bronsignaal. Indien ingesteld als **Auto** beslist de TV om deze functie dynamisch in te stellen als aan of uit, naargelang het bronsignaaltype. Als deze optie **uitgeschakeld** is, wordt de maximale kleurcapaciteit van de TV standaard gebruikt.

**Kleur tuner:** De kleurverzadiging, kleurtemperatuur, helderheid kan worden aangepast voor rood, groen, blauw, cyaan, magenta, geel en vleestoon (huidtoon) voor een levendiger en natuurlijker beeld. Stel de **Hue**, **Kleur, Helderheid**, **Compensatie** en **Gain** waarden handmatig in. Markeer **Inschakelen**  en druk op **OK** om deze functie in te schakelen.

**11 punt witbalans correctie**: De witbalans functie kalibreert de kleurtemperatuur van de TV in gedetailleerde grijsniveaus. De grijsschaal uniformiteit kan visueel worden verbeterd of met een meting. Stel de sterkte van de **Rode**, **Groene**, **Blauwe** kleuren en de **Gain** waarde handmatig in. Markeer **Inschakelen** en druk op **OK** om deze functie in te schakelen.

**De standaardwaarden terugplaatsen:** Stelt de video-instellingen in op de fabrieksinstellingen.

*Opmerking: Afhankelijk van de momenteel ingestelde invoerbron is het mogelijk dat bepaalde menu-opties niet beschikbaar zijn.*

#### **Geluid**

**Systeemgeluiden:** Het systeemgeluid is het geluid dat wordt afgespeeld wanneer u navigeert naar of een item selecteert op het TV-scherm. Markeer deze optie en druk op **OK** om deze functie in/uit te schakelen.

**Geluidsstijl:** U kunt een vooraf ingestelde instelling selecteren voor een eenvoudige geluidsinstelling. De **Gebruiker**, **Standaard**, **Levendig**, **Sport**, **Film**, **Muziek** of **Nieuws** opties zijn beschikbaar. De geluidsinstellingen worden aangepast in overeenstemming met de geselecteerde geluidsstijl. Sommige andere geluidsopties zijn mogelijk niet beschikbaar afhankelijk van de selectie.

**Balans:** Regel de linkse en rechtse volumebalans bij voor de luidsprekers en hoofdtelefoons.

**Geluid surround:** De surround sound functie in/ uitschakelen.

**Equalizer detail:** Pas de equalizer-waarden bij op basis van uw voorkeuren.

**Luidsprekers startuitstel:** De startuitstelwaarde van de luidsprekers aanpassen.

**eARC:** Stel uw eARC-voorkeur in. De **Uit** en Auto opties zijn beschikbaar. Instellen als **Uit** om uit te schakelen.

**Digitale uitgang:** Stelt de digitale geluidsuitgang voorkeur in. De **Automatisch**, **Bypass**, **PCM**, **Dolby Digital Plus** en **Dolby Digital** opties zijn beschikbaar. Markeer de gewenste optie en druk op **OK** om in te stellen.

**Digitale uitgang startuitstel:** Pas de Digitale uitgang uitstelwaarde aan.

**Automatische volumebediening:** Met de Automatische volumebediening kunt u de TV instellen om plotse geluidsverschillen automatisch te nivelleren. Gewoonlijk aan het begin van advertenties of wanneer u schakelt tussen zenders. Schakel deze optie in/uit door te drukken op **OK**.

**Downmix modus:** Stel uw voorkeuren in om de multi-zender geluidssignalen te converteren naar twee-kanaal geluidssignalen. Druk op **OK** om de opties weer te geven en in te stellen. **De Stereo** en **Surround** opties zijn beschikbaar. Markeer de gewenste optie en druk op **OK** om in te stellen.

**DTS DRC: Dynamic Range Control biedt een** toename aanpassing van de bron om een gepast geluidsbereik te handhaven op de lage en hoge afspeelniveaus. Schakel deze optie in/uit door te drukken op **OK**.

**Dolby Audio verwerking:** Met de Dolby Audio verwerking kunt u de geluidskwaliteit van uw TV verbeteren. Druk op **OK** om de opties weer te geven en in te stellen. Sommige andere geluidsopties kunnen mogelijk niet beschikbaar zijn en Grijs worden weergegeven afhankelijk van de instellingen die hier worden uitgevoerd. Stel de optie **Dolby Audio Processing** in op **Uit** als u deze instellingen wilt wijzigen.

**Dolby Audio verwerking:** Markeer deze optie en druk op **OK** om deze functie in/uit te schakelen. Sommige opties zijn mogelijk niet beschikbaar als deze optie is ingeschakeld.

**Geluidsmodus:** Als de **Dolby Audioverwerking** optie is ingeschakeld, kunt u de **Geluidsmodus** optie instellen. Markeer de **Geluidsmodus** optie en druk op **OK** om de vooraf ingestelde geluidsmodi weer te geven. De **Game**, **Film**, **Muziek**, **Nieuws**, **Stadium**, **Smart en Gebruiker** opties zijn beschikbaar. Markeer de gewenste optie en druk op **OK** om in te stellen. Sommige opties zijn mogelijk niet beschikbaar als deze optie is ingesteld op **Gebruiker**.

**Volumeregelaar:** Biedt u de mogelijkheid het geluidsniveau te regelen. Zo wordt minimaal beïnvloed door abnormale verhogingen of verlagingen van het volume. Schakel deze functie in/uit door te drukken op **OK**.

**Surround Virtualiser:** Schakel de surround virtualiser functie in of uit.

**Dolby Atmos:** Uw televisie ondersteunt de Dolby Atmos technologie. Door middel van deze technologie verplaatst het geluid zich rond u in een driedimensionale ruimte zodat u het gevoel hebt dat u zich in het midden van de actie bevindt. U kunt genieten van een optimale ervaring als de invoer audio bitstream Atmos is. Schakel deze optie in/uit door te drukken op **OK**.

**Dialoog verbetering:** Deze functie biedt geluid post-verwerkingsopties voor gesproken dialoog verbetering.. De **Uit**, **Laag**, **Gemiddeld** en **Hoog**  opties zijn beschikbaar. U kunt deze functie instellen naargelang uw voorkeur.

*Opmerking: Deze functie heeft enkel een effect als het invoer geluidsformaat AC-4 dolby-audioverwerking is ingeschakeld. Dit effect is enkel van toepassing op de uitvoer van de toets TV luidspreker.*

**Dolby Vision melding:** Stel uw melding uiterlijk voorkeur in voor de Dolby Atmos inhoud. Indien Ingeschakeld, wordt het Dolby Atmos logo weergegeven op het scherm van het scherm als Dolby Atmos inhoud wordt gedetecteerd.

**DTS Virtual: X:** Deze functie zal uw geluidservaring verbeteren door een virtualisatie te leveren van de surround luidsprekers via de luidsprekers van uw TV. Markeer **Virtual:X** en druk op **OK**. De **TruBass** optie wordt beschikbaar. TruBass beheert en verbetert de lage frequentiesignalen. Markeer deze optie en druk op **OK** om deze functie in/uit te schakelen. Sommige andere opties kunnen mogelijk niet beschikbaar zijn en Grijs worden weergegeven afhankelijk van de instellingen die hier worden uitgevoerd. Dit item is niet beschikbaar als de Dolby Audio Processing is ingeschakeld.

**De standaardwaarden terugplaatsen:** Herstelt de geluidsinstellingen naar de fabrieksinstellingen.

**Opslagruimte:** Geeft de status weer van de volledige opslagruimte van de TV en de verbonden apparaten indien beschikbaar. Markeer deze optie om de gedetailleerde informatie weer te geven over de gebruiksdetails en druk op **OK**. Er zullen ook opties zijn om de verbonden USB opslagapparaten uit te werpen en te configureren als opslagruimte.

**Gegevens migreren naar deze opslagruimte:** Deze optie verschijnt als u uw USB-opslagapparaat niet vooraf hebt geformatteerd als opslagapparaat. U kunt deze optie gebruiken om bepaalde gegevens te migreren die werden opgeslagen op uw TV naar uw USB-opslagapparaat.

*Opmerking: Als u gegevens verplaatst naar uw USBopslagapparaat moet u uw opslagapparaat mogelijk aansluiten om al uw apps en andere content te gebruiken.*

**Uitwerpen:** Om uw inhoud te beveiligen, moet u uw USB opslagapparaat uitwerpen voor u het loskoppelt van uw TV.

#### **Verwijderen en formatteren als opslagapparaat:**

U kunt het verbonden USB opslagapparaat gebruiken om de opslagcapaciteit van uw TV uit te breiden. Daarna zal dat apparaat enkel kunnen worden gebruikt met de TV. Volg de instructies op het scherm en lees de informatie op het scherm voor u doorgaat.

*Opmerking: Als u het verbonden opslagapparaat formatteert, worden alle gegevens gewist. Maak een backup van de bestanden die u wilt bewaren voor u doorgaat met de formattering van het apparaat.*

**Verwijderen en formatteren als verwijderbare opslag:** Als u uw USB opslagapparaat vooraf hebt geformatteerd als opslagapparaat zal het enkel kunnen worden gebruikt met uw TV. U kunt deze optie gebruiken om het opnieuw te formatteren zodat u het kunt gebruiken met andere apparaten. Voor u doorgaat met de formattering kunt u overwegen een back-up te maken van de gegevens op uw apparaat naar de interne opslag van uw TV of naar een ander USB opslagapparaat met de optie **Back-up maken van apps**. Zo niet zullen sommige apps niet correct werken na de formattering. Volg de instructies op het scherm en lees de informatie op het scherm voor u doorgaat.

*Opmerking: Als u het verbonden opslagapparaat formatteert, worden alle gegevens gewist. Maak een backup van de bestanden die u wilt bewaren voor u doorgaat met de formattering van het apparaat.*

U kunt ook naar de sectie **Meldingen** gaan op de Startpagina nadat u uw USB-apparaat hebt aangesloten op uw TV om de beschikbare opties te zien. Markeer de melding met betrekking tot uw verbonden USB-apparaat en druk op **OK**.

**Bladeren:** Opent het menu **Opslag**.

**Configureren als opslagapparaat:** Heeft dezelfde functionaliteit als de hierboven beschreven optie **Verwijderen en formatteren als opslagapparaat**:

**Uitwerpen:** Zoals hierboven beschreven.

**Startscherm:** Uw startscherm aanpassen. Selecteer de kanalen die worden weergegeven op het startscherm, video in-/uitschakelen en geluid voorbeeldweergaven. Organiseer apps en games, wijzig hun volgorde en ontvang meer apps en games. Open source licenties weergeven.

In bepaalde landen wordt het Thuisscherm georganiseerd in meerdere tabbladen en dit menu bevat bijkomende opties om de inhoud van deze tabbladen aan te passen. Markeer **Instellen** en druk op **OK** om aan te melden op een Google account, zodat u kan bladeren in gepersonaliseerde aanbevelingen voor die account in het tabblad **Ontdekken** in het Thuisscherm. Nadat u bent aangemeld met de relevante opties in dit menu kunt u de controle en machtiging activiteit op uw account weergeven, diensten aanpassen en inhoudvoorkeuren definiëren om betere aanbevelingen te ontvangen.

**Opslagmodus:** Markeer **Opslagmodus** en druk op **OK**. Een dialoogvenster verschijnt voor bevestiging. Lees de beschrijving, markeer **Doorgaan** en druk op **OK** als u wilt doorgaan. Markeer daarna **Aan** om te activeren of **Uit** om de deactiveren en druk op **OK**. In de Winkelmodus worden de instellingen van uw TV geconfigureerd voor de winkelomgeving en de ondersteunde functies worden weergegeven op het scherm. Zodra deze zijn geactiveerd, worden de **Winkel berichtgeving** instelling zichtbaar. U kunt deze optie instellen naargelang uw voorkeuren. Het is aanbevolen de winkelmodus niet te activeren voor gebruik bij u thuis.

**Google Assistant:** Markeer **On** en druk op **OK** om deze functie in/uit te schakelen. Selecteer uw actieve account, geef de machtigingen weer, selecteer de apps die u wilt omvatten in de zoekresultaten, activeer de veilige zoekopdracht filter, beledigende woorden blokkering en raadpleeg de open source licenties.

**Ingebouwde Chromecast:** Stel uw voorkeuren in voor de afstandsbediening meldingen. Markeer **Laat anderen de media bepalen die u wilt casten** en druk op **OK**. De **Altijd, Tijdens het casten** en **Nooit** opties zijn beschikbaar. U kunt de open source licenties, het versienummer en het serienummer weergeven in de sectie **Over**.

**Schermbeveiliging:** Stel de schermbeveiliging opties in voor uw TV. U kunt een schermbeveiliging kiezen, een wachttijd instellen voor de schermbeveiliging of de schermbeveiligingmodus starten.

**Energiebesparing:** Definieer een tijd waarna u wilt dat uw TV automatisch uitschakelt om energie te besparen. Instellen als **Nooit** om uit te schakelen.

**Locatie:** U kunt het gebruik van de draadloze verbinding toelaten om de locatie te schatten. Raadpleeg de recente locatie-aanvragen en geef uw toestemming of beperk de vermelde apps om uw locatiegegevens te gebruiken.

**Gebruik & diagnose:** Automatisch gebruiks- en diagnosegegevens verzenden naar Google. U kunt deze optie instellen naargelang uw voorkeuren.

**Gebruik & diagnose:** Als u aanvaardt, zal uw TV diagnostische informatie (zoals het MAC-adres, land, taal, software en firmware versies, bootloader versies en de bron van de TV) en anonieme gebruiksgegevens verzenden van uw apparaat naar een server in Ierland. Wij kunnen u niet identificeren en we verzamelen deze diagnostische informatie en de anonieme gebruiksgegevens en slaan ze enkel op om de goede werking van uw apparaat te verzekeren.

**Toegankelijkheid:** Configureer de **Geluidstype, Slechtzienden**, **Onderschriften Tekst naar spraak** instellingen en/of schakel **Hoge contrast tekst** aan/ uit. Het is mogelijk dat een aantal van de ondertiteling instellingen worden toegepast.

**Geluidstype:** Stel uw geluidstype voorkeur in. **De opties Normaal**, **Geluidsbeschrijving, Gesproken ondertiteling**, **Slechthorenden** en **Geluidsbeschrijving en Gesproken ondertiteling** zijn beschikbaar.

**Slechtzienden:** Stel het **Geluidstype** in als **Geluid Beschrijving** om deze optie in te schakelen. De Digitale TV zenders kunnen speciale geluidscommentaar uitzenden met de beschrijving van de actie op het scherm, de lichaamstaal, uitdrukkingen en bewegingen voor personen met visuele handicaps.

**Luidspreker:** Schakel deze optie in als u de geluidscommentaar wilt horen via de luidsprekers van de TV.

**Hoofdtelefoon:** Schakel deze optie in als u het geluid van de geluidscommentaar wilt sturen via de hoofdtelefoon uitgang van de TV.

**Volume:** Past het volumeniveau van de geluidscommentaar aan.

**Pannen en Fade:** Schakel deze optie in als u de geluidscommentaar duidelijker, als dit beschikbaar is via de uitzending.

**Geluid voor de slechtzienden:** Stelt het geluidstype in voor de slechtzienden. De opties zijn beschikbaar afhankelijk van de geselecteerde uitzending.

**Fader bediening:** Past de volumebalans aan tussen het hoofd TV geluid (**Main**) en geluidscommentaar (**AD**).

**Onderschriften:** De instellingen configureren voor de onderschriften. U kunt de taal, tekstgrootte en stijl instellen met de opties in dit menu. Markeer **Weergeven** en druk op **OK** om het voorbeeld van de onderschriften demo in of uit te schakelen.

**Tekst naar spraak:** Met de functie tekst-naarspraak kan uw TV geschreven teksts geschreven tekst in spraak tekst om slechtzienden te helpen te luisteren naar de informatie die ze niet kunnen lezen. U kunt uw gewenste machine gebruiken, de machine-instellingen configureren en de spraaksnelheid, een korte demo afspelen van de spraaksynthese en de standaardtaal status weergeven met de opties in dit menu.

**Tekst met hoog contrast:** Verhoog het contrast van de menu-opties en teksten om ze gemakkelijker leesbaar te maken. Markeer deze optie en druk op **OK** om deze FUNCTIE in/uit te schakelen.

**Herstarten:** Een bevestiging verschijnt. Selecteer **Herstarten** om door te gaan met herstarten. De TV schakelt eerst in/uit. Selecteer **Annuleren** om af te sluiten.

## **Afstandsbediening & accessoires**

U kunt draadloze accessoires gebruiken, zoals uw afstandsbediening (hangt af van het model van de afstandsbediening), hoofdtelefoon, toetsenbord of game controllers met uw Android TV. Voeg apparaten toe om ze te gebruiken met uw TV. Selecteer deze optie en druk op **OK** om beschikbare apparaten beginnen zoeken om ze te koppelen met uw TV. Indien beschikbaar, markeer **Accessoire toevoegen** en druk op **OK** om de zoekopdracht te starten. Schakelt uw apparaat over op de koppelingsmodus Beschikbare apparaten worden herkend en gerangschikt of de koppelingsaanvraag wordt weergegeven. Om te beginnen koppelen, selecteert u uw apparaat in de lijst en drukt u op **OK** of markeert u **OK** en drukt u op **OK** wanneer de koppelen aanvraag verschijnt.

De verbonden apparaten worden hier ook vermeld. Om een apparaat te ontkoppelen, moet u het markeren en drukken op **OK**. Markeer daarna **Ontkoppelen** en druk op **OK**. Selecteer daarna **OK** en druk opnieuw op **OK** om het apparaat los te koppelen van de TV. U kunt ook de naam van een verbonden apparaat wijzigen. Markeer het apparaat en druk op **OK**. Markeer daarna **Naam wijzigen** en druk opnieuw op **OK**. Druk opnieuw op OK om het virtuele toetsenbord te gebruiken en de naam van het apparaat te wijzigen.

# **Zenderlijst**

De TV sorteert alle opgeslagen zenders in de **Zenderlijst**. Druk op de **OK** knop **om de Zenderlijst te openen** in de Live TV modus. U kunt de linkse navigatietoets indrukken om pagina per pagina te bladeren in de lijst of de rechtse navigatietoets om naar beneden te navigeren.

Druk op de **Gele** knop om de **Zenderbewerkingen** opties weer te geven om de zenders te sorteren of een zender te vinden in de zenderlijst. Beschikbare opties zijn: **Sorteren** en **Zoeken**. **Deze Sorteren optie is mogelijk niet beschikbaar** afhankelijk van de landselectie tijdens de **eerste installatie.** Om de zenders te sorteren, markeert u **Sorteren** en drukt u op **OK**. Selecteer een van de beschikbare opties en druk opnieuw op **OK**. De zenders worden gesorteerd in overeenstemming met uw selectie. Om een zender te zoeken, markeert u **Zoeken** en drukt u op **OK**. Het virtuele toetsenbord verschijnt. Voer de naam of het nummer volledig of gedeeltelijk in van de zender die u zoekt, markeer het vinkje op het toetsenbord en druk op **OK**. De overeenstemmende resultaten worden weergegeven.

Druk op de **Rode** knop om de zenders te filteren. De opties **Type selecteren** verschijnen. U kunt een selectie maken uit **TV**, **Radio, Vrij, Versleuteld**  en **Favorieten** opties om de zenderlijst te filteren of de optie **Alle zenders** te selecteren om alle geïnstalleerde zenders weer te geven in de zenderlijst. De beschikbare opties kunnen verschillen ariëren naargelang de selectie van de operator.

*Opmerking: Als een andere optie dan* **Alle zenders** *is geselecteerd in het menu Selecteer type kunt u enkel navigeren door de zenders die momenteel vermeld staan in de zenderlijst met de* **Programma +/-** *knoppen op de afstandsbediening.*

### **De zenders en zenderlijst bewerken**

U kunt de zenders en de zenderlijst bewerken met de opties **Zender overslaan**, **Zender sorteren, Zender verplaatsen** en **Zender bewerken** in het menu **Instellingen>Zender>Zenders**. U hebt toegang tot het **Instellingen** menu via het Startscherm of via het **TV opties** menu in de Live TV modus.

*Opmerking: De opties Zenders sorteren, Zender verplaatsen en Zender bewerken zijn mogelijk niet beschikbaar en verschijnen in het grijs afhankelijk van de operator selectie en de operator verwante instellingen. U kunt de LCN instelling uitschakelen in het menu Instellingen>Zender***>Channels** *omdat het de bewerking van de zenders belet.. Deze optie kan standaard worden ingesteld op Aan afhankelijk van de landselectie tijdens de* **eerste installatie.**

## **Favoriete zenderlijsten beheren**

U kunt vier verschillende lijsten aanmaken voor uw favoriete zenders. Deze lijsten omvatten enkel de zenders die door u zijn gespecificeerd. Druk op **OK** om de zenderlijst weer te geven.

Om een zender te voegen aan één van de favorietenlijsten markeert u die zender in de zenderlijst en drukt u op de **Blauwe** knop. Het Favorietenlijst selectiemenu verschijnt. Markeer de lijst(en) waaraan u de zenders wilt toevoegen en druk op **OK**. De zender wordt toegevoegd aan de geselecteerde lijst van favorieten.

Om een zender te verwijderen uit een favorietenlijst markeert u die zender in de zenderlijst en drukt u op de **Blauwe** knop. Het Favorietenlijst selectiemenu verschijnt. Markeer de lijst(en) waar u de zender uit wilt verwijderen en druk op **OK**. De zender wordt verwijderd uit de geselecteerde lijst van favorieten.

Om een van uw favorieten zenderlijsten in te stellen als de hoofd zenderlijst drukt u op de **Rode** knop en stelt u de optie **Type selecteren** in als **Favorieten**. Markeer daarna de gewenste lijst van favorieten en druk op **OK**. Om de positie van een zender in de favorietenlijst te wijzigen, drukt u op de **Gele** knop en markeert u de optie **Verplaatsen** en drukt u op **OK**. Gebruik daarna de **Omhoog** en **Omlaag** navigatietoetsen om de zender naar de gewenste positie te verplaatsen en druk op **OK**. Om een zender te verwijderen uit de favorietenlijst drukt u op de **Gele** knop en markeert u de optie **Verwijderen** en drukt u op **OK**.

# **Zendergids**

U kunt bladeren in het gebeurtenissen schema van de momenteel geïnstalleerde zenders op uw zenderlijst met de Elektronische Programmagids functie van uw TV. Het hangt af van de gerelateerde uitzending of deze functie al of niet wordt ondersteund.

De Elektronische Programmagids is beschikbaar in de Live TV modus. Om over te schakelen naar de Live TV modus kunt u de knop **Afsluiten** indrukken of de **Live TV** app markeren in de **Apps** rij in het Startscherm en drukken op **OK**. In sommige landen bevindt de **Live TV** app zich in het **Thuis** tabblad in het **Thuisscherm** en de rij met deze app wordt de **Favoriete apps** genoemd. Voor toegang tot de Elektronische zendergids drukt u op de knop **Gids** op de afstandsbediening.

Gebruik de navigatietoetsen om te navigeren in de programmagids. U kunt de Omhoog/Omlaag navigatietoetsen of de Programma +/- knoppen gebruiken om te schakelen naar de vorige/volgende zender in de lijst en de Rechtse/Linkse navigatietoetsen om een gewenste gebeurtenis te selecteren van de momenteel gemarkeerde zender. Indien beschikbaar worden de volledige naam, begin- en eindtijd en duur van de gemarkeerde gebeurtenis en een korte beschrijving weergeven op het scherm.

Druk op de **Blauwe** knop om de gebeurtenissen te filteren. Omwille van het hoge aantal filteropties kunt u de gebeurtenissen van het gewenste type sneller vinden. Druk op de Gele knop om gedetailleerde informatie weer te geven over de gemarkeerde gebeurtenis. U kunt ook de Rode en Groene knoppen gebruiken om gebeurtenissen weer te geven van de vorige en de volgende dag. De functies worden toegewezen aan de gekleurde knoppen op de afstandsbediening wanneer ze beschikbaar zijn. Volg de instructies op het scherm voor de nauwkeurige functies.

Druk op de knop **Opnemen** om een timer toe te voegen voor de gemarkeerde gebeurtenis in de gids. U kunt het type timer definiëren door de optie Schematype in te stellen als **Herinnering** of **Opnemen**. Als de andere parameters zijn ingesteld, drukt u op de **Groene** knop. De timer wordt toegevoegd aan de lijst. U hebt toegang tot de **Schemalijst** in het menu **Opnemen** in de Live TV modus.

De gids kan niet worden weergegeven als de TV invoerbron is geblokkeerd in het menu Instellingen>Zender>Ouderlijk **Toezicht>Geblokkeerde ingangen** in de Live TV modus of op het Hoofdscherm.

## **Een verbinding maken met het internet**

U hebt toegang tot het internet via uw TV door deze te verbinden met een breedbandsysteem. De netwerkinstellingen moeten worden geconfigureerd om te kunnen genieten van uiteenlopende streaming inhoud en internet toepassingen. Deze instellingen kunnen worden geconfigureerd in het menu **Instellingen>Netwerk & Internet**. U kunt ook het pictogram Verbonden/ Niet verbonden markeren in het Startscherm en op **OK** drukken voor toegang tot dit menu. Voor bijkomende informatie verwijzen wij u naar de sectie **Netwerk & Internet** onder de titel van **Instellingen**.

## **Bedrade verbinding**

Sluit uw TV aan op uw modem/router via een ethernetkabel. Er is een LAN-poort achteraan op uw TV.

De status van de verbinding in de **Ethernet** sectie in het menu **Netwerk & Internet** wijzigt van **Niet verbonden** in **Verbonden**.

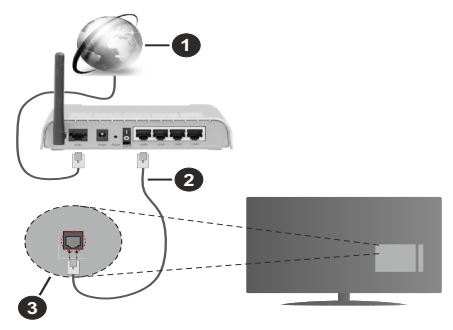

- **1.** Breedband ISP-verbinding
- **2.** LAN (Ethernet) kabel
- **3.** LAN-ingang op de achterzijde van de TV

Het is mogelijk dat u uw TV kunt aansluiten op een netwerk stopcontact afhankelijk van uw netwerkconfiguratie. In dat geval kunt u uw TV rechtstreeks verbinden met het netwerk via een een Ethernet kabel.

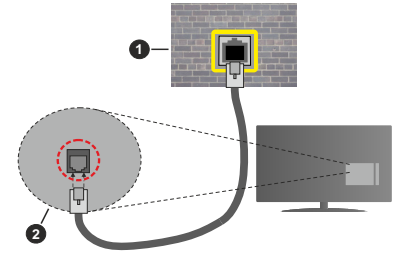

- **1.** Netwerk stopcontact
- **2.** LAN-ingang op de achterzijde van de TV

## **Draadloze verbinding**

Er is een draadloze LAN-modem/router vereist om de TV te verbinden met het internet via draadloze LAN.

Markeer de **WiFi** optie in het menu **Netwerk & Internet** en druk op **OK** om de draadloze verbinding in te schakelen. De beschikbare opties worden gerangschikt. Maak uw selectie en druk op **OK** om te verbinden. Voor bijkomende informatie verwijzen wij u naar de sectie **Netwerk & Internet** onder de titel van **Instellingen**.

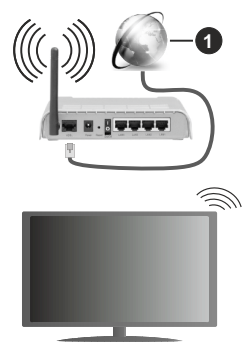

## **1.** Breedband ISP-verbinding

Een netwerk met verbonden SSID kan niet worden gedetecteerd door andere apparaten. Als u een verbinding wilt maken met een netwerk met verborgen SSID moet u de optie **Nieuw netwerk toevoegen** markeren in het menu **Instellingen>Netwerk & Internet** in het Startscherm en op **OK** drukken. Voeg het netwerk toe door de naam handmatig in te voeren via de relevante optie.

Bepaalde netwerken kunnen een machtigingssysteem hebben dat een tweede aanmelding vereist, zoals in een werkomgeving. In dit geval markeert u, nadat u bent verbonden met het draadloze netwerk waarmee u wenst te verbinden, **Meldingen** bovenaan rechts in het **Startscherm** en drukt u op **OK**. Daarna markeert u de melding **Aanmelden op een Wi-Fi netwerk** en drukt u op **OK**. Voer uw verificatiegegevens in om u aan te melden.

Een Draadloze-N router (IEEE 802.11a/b/g/n/ac) met gelijktijdig 2.4 en 5 GHz banden ontworpen om de bandbreedte te verhogen. Deze zijn geoptimaliseerd voor vloeiendere en snellere HD-videostreaming, bestandsoverdracht en draadloos gamen.

Gebruik de LAN-aansluiting om sneller bestanden te kunnen overdragen naar andere apparaten zoals computers.

De overdrachtssnelheid verschilt naargelang de afstand en het aantal obstructies tussen de overdrachtsproducten, de configuratie van deze producten, de radiogolf condities, het verkeer op de lijn en de producten die u gebruikt. De overdracht kan ook worden afgesloten of de verbinding kan worden verbroken afhankelijk va de radiogolf condities DECTtelefoons, of ieder ander WLAN 11b apparaat. De standaardwaarden van de overdrachtssnelheid zijn de theoretische maximumwaarden voor de draadloze standaarden. Dit zijn niet de reële snelheden van gegevensoverdracht.

De locatie waar de overdracht het meest efficiënt is, verschilt naargelang de gebruiksomgeving.

De draadloze functie van de TV ondersteunt 802.11 a,b,g,n & ac type modems. Het wordt sterk aanbevolen het IEEE 802.11n communicatieprotocol te gebruiken om mogelijke problemen te vermijden wanneer u video's bekijkt.

U moet de SSID van uw modem wijzigen als er andere modems in de buurt zijn met dezelfde SSID. Zo niet kunt u verbindingsproblemen ervaren. Gebruik de bedrade verbinding als u problemen ondervindt met de draadloze verbinding.

De snelheid van de verbinding moet stabiel zijn om streaming content te kunnen afspelen. Gebruik een Ethernet verbinding als de snelheid van de draadloze LAN niet stabiel is.

# **Multi Media Player**

Navigeer naar de **Apps** rij op het Startscherm, selecteer **Multi Media Player (MMP)** en druk op **OK** om te lanceren. Als deze app niet beschikbaar is, markeert u de optie **App toevoegen aan favorieten**  (plus-teken) in de **Apps** rij en drukt u op **OK**. Selecteer daarna de **Multi Media Player (MMP)** app en druk op OK om toe te voegen. In bepaalde landen staat de **Multi Media Player** in het tabblad **Thuis** op de Startpagina en de rijs met deze app wordt **Favoriete apps** genoemd.

Selecteer het mediatype in het media player hoofdmenu. In het volgende scherm kunt u drukken op de knop **Menu** voor toegang tot een lijst van menuopties terwijl de focus is geplaatst op een folder of een mediabestand. Met de opties van dit menu kunt u het mediatype wijzigen, de bestanden sorteren, de miniatuurgrootte wijzigen en uw TV omschakelen in een digitaal fotokader. U kunt de mediabestanden ook kopiëren, plakken en verwijderen met de relevante opties van dit menu als een FAT32 geformatteerd USB geheugenstick is verbonden met de TV. U kunt bovendien de weergavestijl wijzigen door **Normale parser** of **Recursieve parser** te selecteren. In de **Normale parser** modus worden de bestanden weergeven met mappen indien beschikbaar. Enkel het geselecteerde type mediabestanden in de basismap

of de geselecteerde map wordt weergegeven. Als er geen mediabestanden zijn van het geselecteerde type wordt de map verondersteld leeg te zijn. In de **Recursieve parser** modus wordt de bron gezocht voor alle beschikbare mediabestanden van het geselecteerde type en de gevonden bestanden worden gerangschikt. Druk op de knop **Terug/Terugkeren** om dit menu te sluiten.

Selecteer **Foto** als het mediatype om de fotolijst functie in te schakelen. Druk daarna op de knop **Menu**, markeer **Fotolijst** en druk op **OK**. Als u de optie **Een fotomodus** selecteert en drukt op **OK** wordt de afbeelding die u eerder hebt ingesteld als de fotolijst afbeelding weergegeven wanneer de fotolijst functie wordt ingeschakeld. Als u de optie USBopslagapparaat selecteert, wordt het eerste bestand (in de **Recursieve parser** modus) weergegeven. Druk op de knop Menu terwijl het gewenste fotobestand is gemarkeerd om de fotolijst afbeelding in te stellen. Markeer **Fotolijst afbeelding** en druk op **OK**.

U kunt bovendien ook schakelen tussen de navigatiemodi door te drukken op de **Blauwe** knop. De Lijstweergave en Roosterweergave modi zijn beschikbaar. Tijdens het navigeren naar de video-, foto- en tekstbestanden wordt het gemarkeerde bestand weergegeven in een klein venster links van het scherm als de navigatiemodus is geconfigureerd als Lijstweergave. U kunt ook de knoppen **Programma +/-** gebruiken om rechtstreeks naar de eerste en laatste map te verspringen als de weergavestijl is ingesteld op Rasterweergave.

U kunt de USB Automatische afspeelfunctie ook in- of uitschakelen door de **Gele** knop in te drukken. Met deze functie kunt u uw TV instellen om de media-inhoud automatisch te beginnen afspelen die is geïnstalleerd op een verbonden USB-opslagapparaat. Raadpleeg de sectie **USB Automatische afspeelfunctie** voor meer informatie.

#### Videobestanden

Druk op **OK** om het gemarkeerde bestand af te spelen.

**Informatie**: De informatiebalk weergeven. Druk twee maal om de uitgebreide informatie en het volgende bestand weer te geven.

**Pauze/Afspelen**: Pauzeert/Hervat de weergave.

**Terugspoelen**: Start de omgekeerde weergave. Druk herhaaldelijk in om de terugspoelsnelheid in te stellen.

**Snel vooruitspoelen**: Start de snel vooruitspoelen weergave. Druk herhaaldelijk in om de vooruitspoelsnelheid in te stellen.

**Stoppen:** Stopt de weergave.

**Programma +:** Vorig / volgend bestand.

**Programma -:** Overschakelen naar het vorige bestand.

**Terug /Terugkeren:** Opent het media player scherm

#### Muziekbestanden

Druk op **OK** om het gemarkeerde muziek/audiobestand af te spelen.

**Informatie**: De uitgebreide informatie en het volgende bestand weergeven.

**Pauze/Afspelen**: Pauzeert/Hervat de weergave.

**Terugspoelen**: Ingedrukt houden om terug te spoelen.

**Snel vooruitspoelen**: Ingedrukt houden om snel vooruit te spoelen:

**Stoppen:** Stopt de weergave.

**Programma +:** Vorig / volgend bestand.

**Programma -:** Overschakelen naar het vorige bestand.

**Terug /Terugkeren:** Opent het media player scherm

Als u de knop **Terug** indrukt zonder eerst de weergave te stoppen, zal de weergave doorlopen terwijl u bladert in de multimedia speler. U kunt de knoppen van de media player gebruiken om de weergave te bedienen. De weergave stopt als u de media player afsluit of het mediatype overschakelt op **Video**.

### Fotobestanden

Druk op **OK** om het gemarkeerde fotobestand af te spelen.Als u de knop **OK** indrukt, wordt diavoorstelling gestart en worden alle fotobestanden in de huidige map of op het opslagapparaat, naargelang de weergavestijl, in volgorde weergegeven. Als de optie **Herhalen** is ingesteld op **Geen** worden enkel de bestanden tussen het gemarkeerde bestand en het laatste bestand in de lijst weergegeven. Druk op **OK** of de knop **Pauze/ Afspelen** om de diavoorstelling te pauzeren of te hervatten. De diavoorstelling stopt nadat het laatste bestand in de lijst is weergegeven en het mediaspeler scherm verschijnt.

**Informatie**: De informatiebalk weergeven. Druk twee maal om de uitgebreide informatie en het volgende bestand weer te geven.

**Pauze/Afspelen**: Pauzeert en hervat de diavoorstelling.

**Groene knop (Roteren/Duur):** Roteert de afbeelding / stelt de interval in tussen de dia's.

**Gele knop (Zoom):** Inzoomen op de afbeelding / uiteenlopende effecten toepassen op de diavoorstelling.

**Programma +:** Vorig / volgend bestand.

**Programma -:** Overschakelen naar het vorige bestand.

**Terug /Terugkeren:** Opent het media player scherm **Tekstbestanden** 

Als u de knop **OK** indrukt, wordt diavoorstelling gestart en worden alle tekstbestanden in de huidige map of op het opslagapparaat, naargelang de weergavestijl, in volgorde weergegeven. Als de optie **Herhalen** is ingesteld op **Geen** worden enkel de bestanden tussen

het gemarkeerde bestand en het laatste bestand in de lijst weergegeven. Druk op **OK** of de knop **Pauze/ Afspelen** om de diavoorstelling te pauzeren of te hervatten. De diavoorstelling stopt nadat het laatste bestand in de lijst is weergegeven en het mediaspeler scherm verschijnt.

**Informatie**: De informatiebalk weergeven. Druk twee maal om de uitgebreide informatie en het volgende bestand weer te geven.

**Pauze/Afspelen**: Pauzeert en hervat de diavoorstelling.

**Programma +:** Vorig / volgend bestand.

**Programma -:** Overschakelen naar het vorige bestand.

**Navigatietoetsen (Omlaag of rechts / Omhoog of links):** Overschakelen naar de volgende pagina / Overschakelen naar de vorige pagina.

**Terug /Terugkeren:** De diavoorstelling stoppen en terugkeren naar het media player scherm.

#### Menu-opties

Druk op de knop **Menu** om de beschikbare opties weer te geven tijdens het afspelen of weergeven van mediabestanden. Die inhoud van dit menu verschilt naargelang het mediabestandstype.

**Pauze/Afspelen** Pauzeert en hervat de weergave van de diavoorstelling.

**Herhalen:** De herhaling optie instellen. **Markeer een optie en druk op** OK om de instelling te wijzigen. Als de optie **Een herhalen** is geselecteerd, wordt het mediabestand herhaaldelijk afgespeeld of weergegeven. Als de optie **Alles herhalen** is geselecteerd, worden alle mediabestanden van hetzelfde type of op het opslagapparaat, naargelang de weergavestijl, herhaaldelijk worden afgespeeld of weergegeven.

**Willekeurig afspelen aan/uit:** De optie willekeurig afspelen in/uitschakelen. Druk op **OK** om een instelling te wijzigen.

**Duur:** Stelt de interval in tussen de dia's. **Markeer een optie en druk op** OK om de instelling te wijzigen. U kunt ook de **Groene** knop indrukken om in te stellen. Deze optie is niet beschikbaar als de diavoorstelling is gepauzeerd.

**Roteren:** De afbeelding roteren. De afbeelding wordt 90 graden rechtsom geroteerd elke maal u drukt op **OK**. U kunt ook de **Groene** knop indrukken om te roteren. Deze optie is niet beschikbaar als de diavoorstelling niet is gepauzeerd.

**Effect:** Uiteenlopende effecten toepassen op de diavoorstelling. **Markeer een optie en druk op** OK om de instelling te wijzigen. U kunt ook de **Gele** knop indrukken om in te stellen. Deze optie is niet beschikbaar als de diavoorstelling is gepauzeerd.

**Zoom:** Inzoomen op de afbeelding die momenteel wordt weergegeven. **Markeer een optie en druk op**  OK om de instelling te wijzigen. U kunt de **Gele** knop ook indrukken om in te zoomen. Deze optie is niet beschikbaar als de diavoorstelling niet is gepauzeerd.

**Lettertype:** De lettertype opties instellen. De grootte, stijl en kleur kunnen worden ingesteld naargelang uw voorkeuren.

**Informatie weergeven:** De uitgebreide informatie weergeven

**Fotolijst afbeelding**: Stel de momenteel weergegeven afbeelding in als de fotolijst afbeelding: Deze afbeelding wordt weergegeven als de **Een fotomodus** is geselecteerd in de plaats van het verbonden opslagapparaat terwijl in de fotolijst functie wordt ingeschakeld. Zo niet worden alle bestanden weergegeven als een diavoorstelling wanneer de fotolijst functie is ingeschakeld.

**Spectrum verbergen/weergeven**: Het spectrum verbergen of weergeven indien beschikbaar.

**Songtekst opties:** De songtekst opties weergeven indien beschikbaar.

**Beeld uit:** Open het stroommenu van uw TV. U kunt de optie **Beeld uit** hier gebruiken om het scherm uit te schakelen. Druk op een knop op de afstandsbediening of op de TV om het scherm opnieuw in te schakelen.

**Schermmodus:** De beeldverhouding optie instellen.

**Beeldinstellingen:** Geeft het beeldinstellingenmenu weer

**Geluidsinstellingen**: Geeft het Geluidsins tellingenmenu weer

**Sound Tracks:** Stelt de Soundtrack optie in als er meer dan één beschikbaar is.

**Laatste geheugen:** Stel deze optie in op **Tijd** als u de weergave wilt hervatten van de positie waar bent gestopt als hetzelfde videobestand de volgende maal opnieuw opent. Indien ingesteld op **Uit** zal de weergave opnieuw starten van bij het begin. **Markeer een optie en druk op** OK om de instelling te wijzigen.

**Zoeken:** Verspring naar een specifieke tijdstip in het videobestand. Gebruik de cijfer- of navigatietoetsen om naar de tijd te gaan en druk op **OK**.

**Ondertiteling codering:** De ondertiteling codering opties weergeven, indien beschikbaar.

## **Van de USB-aansluiting**

*BELANGRIJK! Maak een back-up van de bestanden op uw USB opslagapparaten voor u ze aansluit op de tv. De fabrikant is niet aansprakelijk is voor eventuele schade aan bestanden of gegevensverlies. Sommige types USB-apparaten (bv. MP3-spelers) of USB-harde schijven/geheugensticks zijn mogelijk niet compatibel met deze tv. De TV ondersteunt het FAT32 schijfformaat, NTFS iwordt niet ondersteund. FAT32 geformatteerde apparaten met een opslagcapaciteit van meer dan 2TB worden niet ondersteund. Bestanden die groter zijn dan 4 GB worden niet ondersteund.*

U kunt uw foto's en tekstdocumenten weergeven of uw muziek en videobestanden afspelen op een verbonden USB opslagapparaat op de TV. Voer het USB-apparaat in een van de USB-ingangen van de TV.

Selecteer het gewenste type media op het hoofdscherm van de mediaspeler. Markeer op het volgende scherm een bestandsnaam in de lijst van beschikbare mediabestanden en druk op **OK**. Volg de instructies op het scherm voor meer informatie over andere beschikbare knopfuncties.

*Opmerking: Wacht even voor u ze als de speler aansluit of loskoppelt want de speler kan nog steeds bestanden lezen. Dit kan materiële schade veroorzaken aan de USB-speler en in het bijzonder aan het USB-apparaat zelf. Verwijder de USBmodule niet tijdens de weergave van een bestand.*

## **USB automatische afspeelfunctie**

Deze functie dient om de media-inhoud die is geinstalleerd op een verwijderbaar apparaat automatisch te beginnen afspelen. Het gebruikt de Multi Media Player app. De types media-inhoud worden op basis van verschillende prioriteiten afgespeeld. De verminderende prioriteit volgorde is Foto, Video en Audio. Dit betekent dat als er foto-inhoud aanwezig is in de root directory van het verwijderbare apparaat, de Multi Media Player de foto's in volgorde zal weergeven (volgens bestandsnaam) in de plaats van video- of geluidsbestanden. Zo niet, controleert het op videoinhoud en tot slot Audio.

U kunt de USB automatische afspeelfunctie inschakelen in de Multi Media Player app. Start de app op het Startscherm: en druk op de **Gele** knop op de afstandsbediening om deze functie in of uit te schakelen. Als de functie wordt ingeschakeld terwijl het USB-apparaat al is verbonden, moet u het apparaat loskoppelen en daarna opnieuw invoer om de functie in te schakelen.

Deze functie werkt enkel als aan de volgende voorwaarden is voldaan:

- • De USB automatische afspeelfunctie is ingeschakeld.
- Het USB-apparaat is verbonden.
- • Afspeelbare inhoud wordt geïnstalleerd op het USB-apparaat.

Als er meer dan één USB-apparaat is verbonden met de TV wordt het laatst verbonden apparaat gebruikt als bron.

## **USB-opname**

Om een programma op te nemen, moet u eerst een USB- aansluiten op uw TV terwijl de TV is uitgeschakeld. Daarna moet u de TV inschakelen en de opnamefunctie inschakelen.

Om lange programma's zoals films op te nemen is het aanbevolen USB harde schijven (HDD) te gebruiken. Opgenomen programma's worden opgeslagen op de aangesloten USB-opslagapparaat. Indien gewenst, kunt u opnames opslaan/kopiëren op een computer. Deze bestanden kunnen echter niet worden afgespeeld op een computer. U kunt de opnames enkel op uw TV afspelen.

Lip Sync vertraging kan optreden tijdens de timeshifting. Radio opname wordt niet ondersteund.

Als de schrijfsnelheid van de aangesloten USBopslagapparaat onvoldoende is, kan de opname mislukken en het is mogelijk dat de timeshifting functie niet beschikbaar is.

Om die reden is het aanbevolen om USB harde schijven te gebruiken voor de opnames van HDprogramma's.

U mag de USB/HDD niet verwijderen tijdens de opname. Dit kan de aangesloten USB/HDD beschadigen.

Het is mogelijk dat bepaalde stroompakketten niet worden opgenomen omwille van signaalproblemen. Het is dus mogelijk dat de videobeelden soms bevriezen tijdens het afspelen.

Als een opname start via een timer als de teletekst ingeschakeld is, verschijnt een dialoogvenster. Als u **Ja** markeert en op **OK** drukt, wordt de teletekst uitgeschakeld en de opname start.

## **Onmiddellijke opname**

**Druk op de**toets om de opname van een gebeurtenis onmiddellijk te starten tijdens het bekijken van een programma. Druk op de knop **Stop** om te stoppen en de onmiddellijke opname op te slaan.

U kunt niet omschakelen in de opnamemodus.

## **Opgenomen programma's bekijken**

Selecteer **Lijst opnemen** in het menu **Opnemen** in de Live TV modus en druk op **OK**. Selecteer een opgeslagen item uit de lijst (indien voordien opgeslagen). Druk op **OK** om te kijken.

Druk op de knop **Stop of Terug/Terugkeren** om een weergave te stoppen.

De opnames krijgen een naam in het volgende formaat. Zendernaam\_Datum(Jaar/Maand/Dag)\_ Programmanaam.

## **Timeshift opname**

Om de timeshift opnamefunctie te kunnen gebruiken, moet de **Time Shift modus** optie in het **Opnemen>Time Shift modus** eerst worden ingeschakeld.

In de timeshifting modus wordt het programma gepauzeerd en gelijktijdig opgenomen op de aangesloten USB-opslagapparaat. Druk op de **Pause/ Play** knop tijdens de weergave van een uitzending om de timeshifting modus te activeren. Druk opnieuw op de **Pause/Play** knop om het gepauzeerde programma te hervatten waar u het had stopgezet. Druk op de **STOP** knop om de timeshift opname te stoppen en terug te keren naar de live uitzending.

Wanneer deze functie de eerste maal wordt gebruikt, verschijnt de **Schijfconfiguratie** wizard als de **Pause/ Play** knop wordt ingedrukt. U kunt de **Automatische** of **Handmatige** installatiemodus kiezen. In de **Handmatige** modus kunt u, indien gewenst, uw USB-geheugenstick formatteren en de opslagruimte

specificeren die noodzakelijk is voor de timeshift functie. Aan het einde van de configuratie wordt het Schijf configuratie resultaat weergegeven. Druk op **OK** om af te sluiten.

De Timeshift functie is niet beschikbaar voor radiouitzendingen.

## **Schijfformaat**

Als u een nieuw USB opslagapparaat gebruikt, is het aanbevolen het eerst te formatteren met de optie **Formatteren** in het menu **Opnemen>Apparaatinformatie** in de Live TV modus. Markeer het verbonden apparaat in het **Apparaatinformatie** scherm en druk op **OK** of de **Rechtse** navigatietoets om de lijst van beschikbare opties weer te geven. Markeer daarna **Formatteren**  en druk op **OK** om door te gaan. Een bevestiging dialoogvenster verschijnt op het scherm. Markeer **JA** en druk op **OK** om te beginnen formatteren.

**IMPORTANT:** Het formatteren van uw USB opslagapparaat wist ALLE gegevens van het station en het bestandssysteem wordt geconverteerd in FAT32. In de meeste gevallen worden operationele fouten gerepareerd na een formattering maar u verliest AL uw gegevens.

## **Schemalijst**

U kunt herinneringen of opname timers toevoegen in het menu **Schemalijst**. U hebt toegang tot de **Schemalijst** in het menu **Opnemen** in de Live TV modus. Markeer **Schemalijst** en druk op **OK**. Eerder ingestelde timers worden weergegeven indien beschikbaar.

Druk op de **Gele** knop om een timer toe te voegen terwijl het menu **Schemalijst** verschijnt op het scherm. U kunt het type timer definiëren door de optie Schematype in te stellen als **Herinnering** of **Opnemen**. Als de andere parameters zijn ingesteld, drukt u op de **Groene** knop. De timer wordt toegevoegd aan de lijst.

Indien beschikbaar kunt u de timers in deze lijst bewerken of verwijderen. Markeer de gewenste timer en druk op de **Rode** knop om te bewerken. Nadat u de timer hebt bewerkt, drukt u op de **Rode** knop om de wijzigingen op te slaan. Markeer de gewenste timer en druk op de **Rode** knop om te verwijderen. Als u een timer verwijdert, verschijnt een bevestiging dialoogvenster op het scherm. Markeer **Ja** en druk op **OK** om de geselecteerde timer te verwijderen.

Een waarschuwing verschijnt als de tijdsintervallen van twee timers overlappen. U kunt niet meer dan één timer instellen voor dezelfde tijdsinterval.

Druk op de knop **AFSLUITEN** om de Schemalijst te sluiten.

## **CEC**

Met de CEC-functie van uw TV kunt u een verbonden apparaat bedienen via de afstandsbediening van de TV. Deze functie gebruikt HDMI CEC (Consumer Electronics Control) om te communiceren met de verbonden apparaten. Apparaten moeten HDMI CEC ondersteunen en ze moeten verbonden zijn met een HDMI-verbinding.

Om de CEC-functie te gebruiken, moet de gerelateerde optie in het menu zijn ingeschakeld. Om dit te controleren, gaat u als volgt te werk om de CEC-functie in of uit te schakelen:

- • Ga naar het menu **Instellingen>Apparaatvoorkeuren>Ingangen** op het Startscherm of **TV opties>Instellingen>Apparaatvoorkeuren>Ingangen** in de Live TV modus.
- • Navigeer naar de **Consumer Electronic Control (CEC)** sectie. Controleer of de **HDMI controle** optie is ingeschakeld.
- • Markeer de **HDMI controle** optie en druk op **OK** om in of uit te schakelen.

Zorg ervoor dat alle CEC-instellingen correct zijn geconfigureerd op het verbonden CEC-apparaat. De CEC-functionaliteit heeft verschillende namen op verschillende merken. De CEC-functie werkt mogelijk niet op alle apparaten. Als u een apparaat met HDMI CEC ondersteuning verbindt met uw TV wordt de naam van de relevante HMDI-ingang vervangen door de naam van het verbonden apparaat.

Om het verbonden CEC-apparaat te bedienen, selecteert u de relevante HMDI-ingang in het menu **Ingangen** op het Startscherm. Of druk op de knop **Bron** als de TV in de Live TV modus staat en selecteer de relevante HMDI-ingang in de lijst. Om deze bediening te beëindigen en de TV opnieuw te bedienen via de afstandsbediening drukt u op de Bron knop, die nog steeds functioneel is, van de afstandsbediening en schakelt u over op een andere bron.

De afstandsbediening van de TV kan het apparaat automatisch bedienen zodra de aangesloten HDMIbron is geselecteerd. Hoewel niet alle knoppen worden doorgestuurd naar het apparaat. Enkel apparaten die de CEC afstandsbediening functie ondersteunen zullen reageren op de afstandsbediening van de TV.

De tv ondersteunt ook de eARC (Verbeterde Audio Return Channel) functie. Net als ARC biedt eARC de mogelijkheid de digitale geluidsstroom van uw TV over te dragen naar een verbonden geluidsapparaat via de HDMI-kabel. eARC is een verbeterde versie van ARC. Het heeft een veel hogere bandbreedte dan zijn voorganger. De bandbreedte vertegenwoordigt het frequentiebereik of de hoeveelheid gegevens die wordt overgedragen tijdens een bepaalde periode. Een hogere bandbreedte vertaalt zich in een hogere

hoeveelheid gegevens die kan worden overgedragen. Een hogere bandbreedte betekent ook dat het digitale geluidssignaal: niet moet worden gecomprimeerd en het is veel gedetailleerder, rijker en helderder.

Als eARC wordt ingeschakeld in het geluidsmenu probeert de TV eerst een verbinding te maken met eARC. Als eARC wordt ondersteund door het verbonden apparaat, verandert de uitgang in de eARC-modus en de "eARC" indicator kan worden geobserveerd op de OSD van het verbonden apparaat. Als er geen eARC koppeling tot stand kan worden gebracht (bijv. het verbonden apparaat ondersteunt geen eARC maar enkel ARC) of als eARC is uitgeschakeld in het geluidsmenu zal de TV ARC opstarten.

De **eARC** optie moet worden geconfigureerd als **AUTO** om de ARC-functie in te schakelen. U hebt toegang tot deze optie via de of het menu **TV opties>Instellingen>Apparaatvoorkeuren>Geluid** in de Live TV modus of in het menu **Instellingen>Apparaatvoorkeuren>Geluid** op het Startscherm.. Wanneer eARC actief is, dempt de TV de andere geluidsuitgangen automatisch. U zult enkel geluid horen via het aangesloten geluidsapparaat De volume bedieningsknoppen van de afstandsbediening wordt doorgestuurd naar het verbonden geluidsapparaat en u zult het volume van het verbonden apparaat kunnen regelen met uw TV afstandsbediening.

Voor de correcte werking van eARC;

- • Het verbonden geluidsapparaat moet ook eARC ondersteunen.
- • Sommige HDMI-kabels hebben onvoldoende bandbreedte voor high-bit-rate geluidskanalen. Gebruik een HDMI-kabel met eARC ondersteuning (HDMI High Speed kabels met Ethernet en de nieuwe Ultra High Speed HDMI-kabel - raadpleeg hdmi.org voor de meest recente informatie).

**Opmerking***: eARC wordt alleen ondersteund via de HDMI2 ingang.*

## **Google Cast**

Met de ingebouwde Google Cast technologie, kunt u de inhoud van uw mobiele apparaat rechtstreeks weergeven op uw TV. Als uw mobiele apparaat voorzien is van de Google Cast functie kunt u het scherm van uw apparaat draadloos spiegelen op uw TV. Selecteer de optie **Cast screen** op uw Android apparaat. Beschikbare apparaten worden gedetecteerd en gerangschikt. Selecteer uw TV in de lijst en tik op uw TV om het scherm te beginnen spiegelen. U kunt de netwerknaam van uw TV ophalen in het menu **Instellingen>Apparaatvoorkeuren>Over** in het Startscherm. De **Apparaatnaam** is één van de weergegeven opties. U kunt ook de naam van uw TV wijzigen. Markeer **Apparaatnaam** en druk op **OK**. Markeer daarna **Wijzigen** en druk opnieuw op **OK**. U kunt een van de vooraf gedefinieerde namen selecteren of een zelf gekozen naam invoeren.

#### **Het scherm van uw apparaat weergeven op het scherm van uw TV...**

- **1.** Op uw Android apparaat, ga naar "Instellingen" via het meldingenpaneel of het startscherm.
- **2.** Tik op "Apparaat connectiviteit"
- **3.** Tik op "Eenvoudige projectie" en schakel "Draadloze projectie" in. De beschikbare apparaten worden gerangschikt.
- **4.** Selecteer de TV waarop u uw scherm wilt projecteren.

of

- **1.** Ga naar het meldingenpaneel.
- **2.** Tik op "Draadloze projectie"
- **3.** Selecteer de TV waarop u uw scherm wilt projecteren.

Als Cast-functie is ingeschakeld op de mobiele app, zoals YouTube, Dailymotion, Netflix, kunt u uw app projecteren op uw TV. Zoek het Google Cast pictogram op de mobiele app en tik op het pictogram. Beschikbare apparaten worden gedetecteerd en gerangschikt. Selecteer uw TV in de lijst en tik op uw TV om het scherm te beginnen spiegelen.

#### **Een app projecteren op het TV scherm...**

- **1.** Open een app die Google Cast ondersteunt op uw smartphone of tablet
- **2.** Tik op het Google Cast pictogram
- **3.** Selecteer de TV waarop u uw scherm wilt projecteren.
- **4.** De app die u hebt geselecteerd moet beginnen afspelen op uw TV

*Opmerkingen: Google Cast werkt op Android en iOS. Zorg ervoor dat uw mobiele apparaat is verbonden met hetzelfde netwerk als uw TV.*

*De menu-opties en benamingen voor de Google Cast functie op uw Android apparaat kunnen verschillen van merk tot merk en kunnen veranderen na verloop van tijd. Raadpleeg de handleiding van uw apparaat voor de meest recente informatie over de Google Cast functie.*

## **HBBTV-systeem**

HbbTV (Hybrid Broadcast Broadband TV) is een standaard die de TV-diensten via uitzendingen naadloos combineert met diensten geleverd via breedband en ook de exclusieve toegang tot de toets Internet diensten inschakelt voor consumenten met verbonden tv's en set-top boxen. De diensten die worden geleverd via HbbTV omvatten traditionele tv-zenders, herhaaldiensten, video-on-demand, elektronische programmagids, interactieve reclame, personalisering, stemmen, spelletjes, sociale netwerken en andere multimedia toepassingen.

HbbTV toepassingen beschikbaar op zenders waar ze worden meegedeeld door de omroep.

De HbbTV apps worden gewoonlijk gelanceerd door een van de gekleurde knoppen op de afstandsbediening in te drukken. Normaal gezien verschijnt een kleine rood knop-pictogram op het scherm om de gebruiker te melden dat er een HbbTV app aanwezig is op die zender. Druk op de knop op het scherm om de toepassing te starten.

HbbTV toepassingen gebruiken de knoppen op de afstandsbediening voor de interactie met de gebruiker. Wanneer een HbbTV toepassing wordt gestart, wordt de controle van een aantal knoppen overgenomen door de toepassing. Bijvoorbeeld, het is mogelijk dat de numerieke zenderselectie niet werkt op een teletekst app waar de cijfers verwijzen naar de teletekstpagina's.

HbbTV vereist AV streaming vermogen voor het platform. Er zijn talrijke toepassingen met VOD (video-op-aanvraag) en catch-up tv-diensten. De **OK** (play&pause), **Stop**, **Vooruitspoelen** en **Terugspoelen** knoppen van de afstandsbediening kunnen worden gebruikt om te communiceren met de AV inhoud.

*Opmerking: U kunt deze functie in/uitschakelen in het menu*  **TV opties>Geavanceerde opties>HBBTV instellingen** *in de Live TV modus.*

## **Snel stand-by zoeken**

Als er eerder een automatische zoekopdracht is uitgevoerd, zal uw TV nieuwe of ontbrekende digitale kanalen zoeken elke morgen om 05:00 AM in de Snel stand-by modus.

En als de optie **Automatische zender update** in het menu **Instellingen > Zender** is ingeschakeld, zal de televisie ontwaken binnen de 5 minuten nadat hij is overgeschakeld in de Quick stand-by modus en zenders zoeken. Stand-by LED knippert tijdens dit proces. Zodra de stand-by LED stopt met knipperen, is het zoekproces voltooid. Alle nieuw gevonden zenders worden opgeslagen in de zenderlijst. Als de zenderlijst wordt bijgewerkt, worden de wijzigingen weergegeven de volgende maal u de televisie inschakelt.

## **Software update**

Uw tv kan de software automatisch zoeken en bijwerken via het internet.

Voor een optimaal gebruik van uw TV en om te genieten van de laatste verbeteringen moet u ervoor zorgen dat uw systeem altijd up to date is.

## **Software update via het internet**

In het Startscherm gaat u naar het menu **Instellingen>Apparaatvoorkeuren>Over** om uw Android systeemversie bij te werken. Verplaats de focus naar de **Systeem update** optie en druk op **OK**. Uw wordt ingelicht over de systeemstatus en de tijd waarop het

apparaat de laatste maal werd gecontroleerd voor een update wordt weergegeven. De **Controleren voor update** optie wordt gemarkeerd. Druk op **OK** als u wilt controleren of er een update beschikbaar is.

*Opmerking: Verwijder het netsnoer niet uit het stopcontact tijdens het herstarten van de computer. Als de TV niet inschakelt na de upgrade, verwijdert u de stekker, wacht u twee minuten en daarna voert u het apparaat opnieuw in.*

## **Probleemoplossen & tips**

## **De TV schakelt niet in**

- Zorg ervoor dat het netsnoer stevig in het stopcontact is gevoerd.
- • Verwijder het netsnoer uit het stopcontact. Wacht een minuut en voer het opnieuw in.
- • Druk op de knop **Stand-by/Aan** op de TV.

## **De TV reageert niet meer op de afstandsbediening**

- • Het duurt even voor de TV opstart. Tijdens deze periode zal de TV niet reageren op de afstandsbediening of de bediening van de TV. Dit is normaal.
- • Controleer of de afstandsbediening werkt via de camera van een mobiele telefoon. Schakel de telefoon in de cameramodus en richt de afstandsbediening naar de cameralens. Als u een toets indrukt op de afstandsbediening en u merkt de infrarode LED knippering door de camera wijst dit er op dat de afstandsbediening werkt. De TV moet worden gecontroleerd.

Als u deze knippering niet ziet, is het mogelijk dat de batterijen leeg zijn. Vervang de batterijen. Als de afstandsbediening nog steeds niet werkt, is deze mogelijk stuk en moet ze worden gecontroleerd.

De methode om de afstandsbediening te controleren is niet mogelijk met afstandsbedieningen die draadloos zijn gekoppeld met de TV.

## **Geen zenders**

- • Zorg ervoor dat alle kabels correct zijn verbonden en dat het correcte netwerk is geselecteerd.
- • Zorg ervoor dat de correcte zenderlijst is geselecteerd.
- • Zorg ervoor dat of u de correcte zenderfrequentie hebt ingevoerd als u een handmatige afstemming hebt uitgevoerd.

## **Geen beeld/Vervormd beeld**

- • Zorg ervoor dat de antenne is verbonden met de TV.
- • Zorg ervoor dat de kabel van de antenne niet is beschadigd.
- • Zorg ervoor dat het correcte apparaat is geselecteerd als de invoerbron.
- Zorg ervoor dat het externe apparaat of bron correct is verbonden.
- • Zorg ervoor dat de beeldinstellingen correct zijn geconfigureerd.
- • Luidsprekers, niet-geaarde geluidsapparaten, neonlampen, hoge gebouwen en andere grote voorwerpen kunnen de kwaliteit van de ontvangst beïnvloeden. Probeer de kwaliteit van de ontvangst te verbeteren door de richting van de antenne te wijzigen of door apparaten te verwijderen uit de buurt van de TV.
- • Schakel over naar een ander beeldformaat als het beeld niet op het scherm past.
- • Zorg ervoor dat uw PC de ondersteunde resolutie en vernieuwingsfrequentie gebruikt.

## **Geen geluid / Zwak geluid**

- • Zorg ervoor dat de geluidsinstellingen correct zijn geconfigureerd.
- • Zorg ervoor dat alle kabels correct zijn verbonden.
- Controleer of het volume niet is gedempt of ingesteld op nul, verhoog het volume om dit te controleren.
- Zorg ervoor dat de TV geluidsuitgang is verbonden met de geluidsingang op het externe geluidssysteem.
- Het geluid komt slechts uit een van de luidsprekers. Controleer de balansinstellingen in het **Geluid** menu.

### **Invoerbronnen – kunnen niet worden geselecteerd**

- • Zorg ervoor dat het apparaat is verbonden met de TV.
- • Zorg ervoor dat alle kabels correct zijn verbonden.
- • Zorg ervoor dat u de correcte invoerbron selecteert die is toegewijd aan het verbonden apparaat.
- • Zorg ervoor dat de correcte invoerbron niet is verborgen van het menu **Ingangen**.

# **HDMI-signaal compatibiliteit**

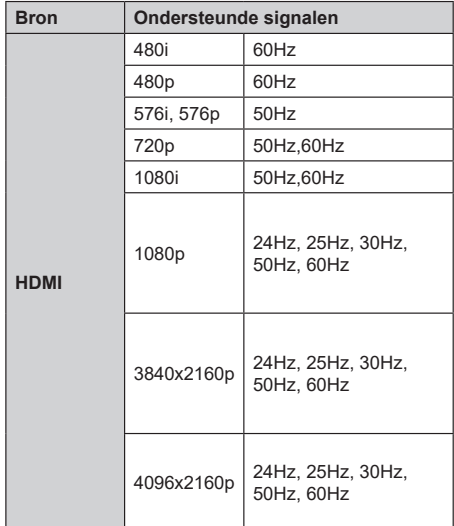

In bepaalde gevallen kan een signaal op de TV incorrect worden weergegeven. Het probleem kan een onverenigbaarheid zijn met de standaarden van het brontoestel (DVD, set-top-box, etc...) Indien een dergelijk probleem zich voordoet, neemt u contact op met uw verdeler en de fabrikant van het bronmateriaal.

# **Ondersteunde bestandsformaten voor de USB-modus**

## **Videodecoder**

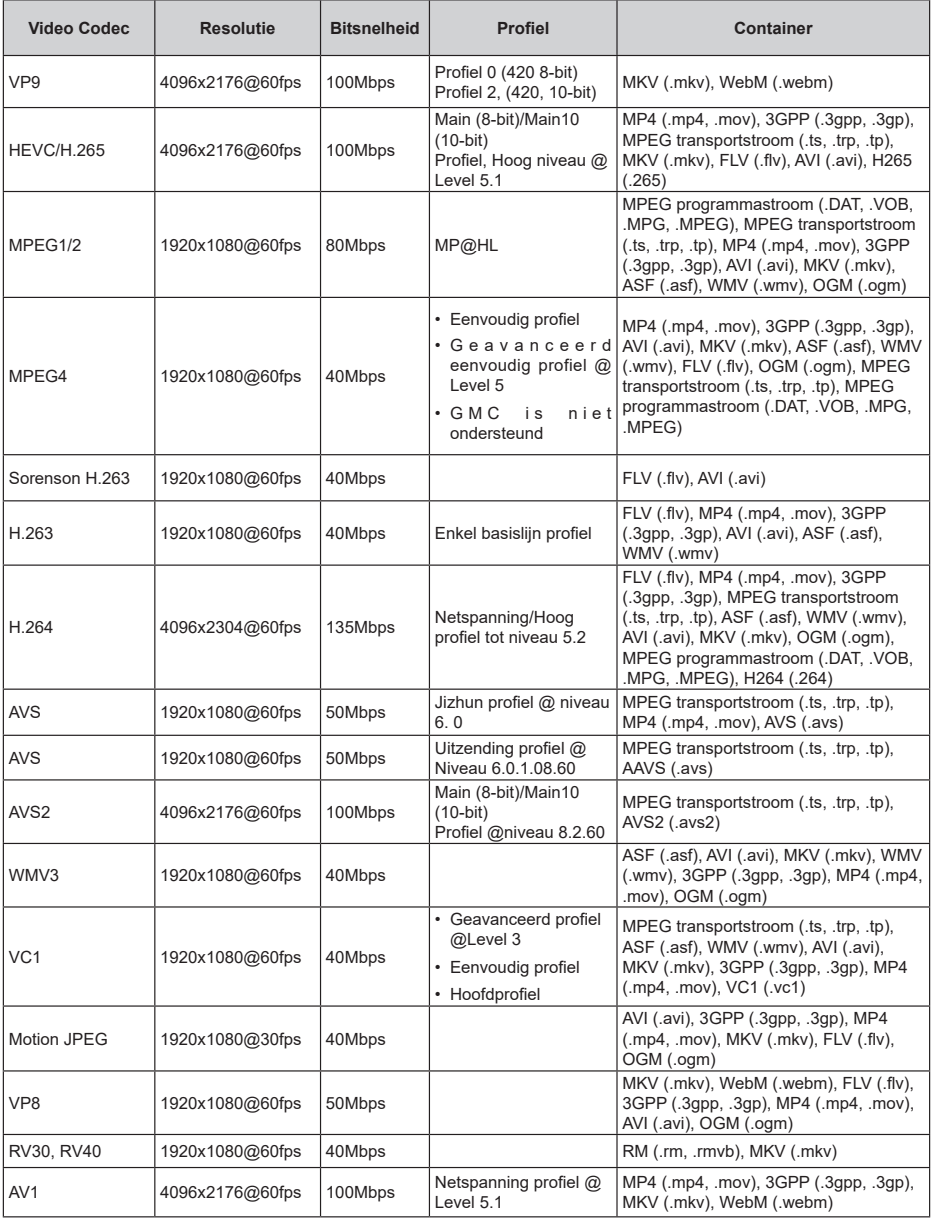

## **Video encoder**

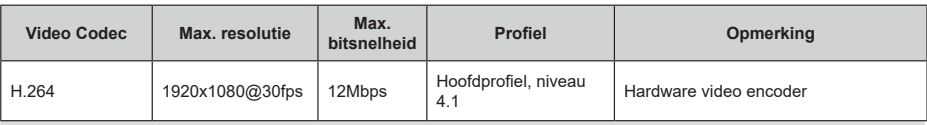

## **Geluid**

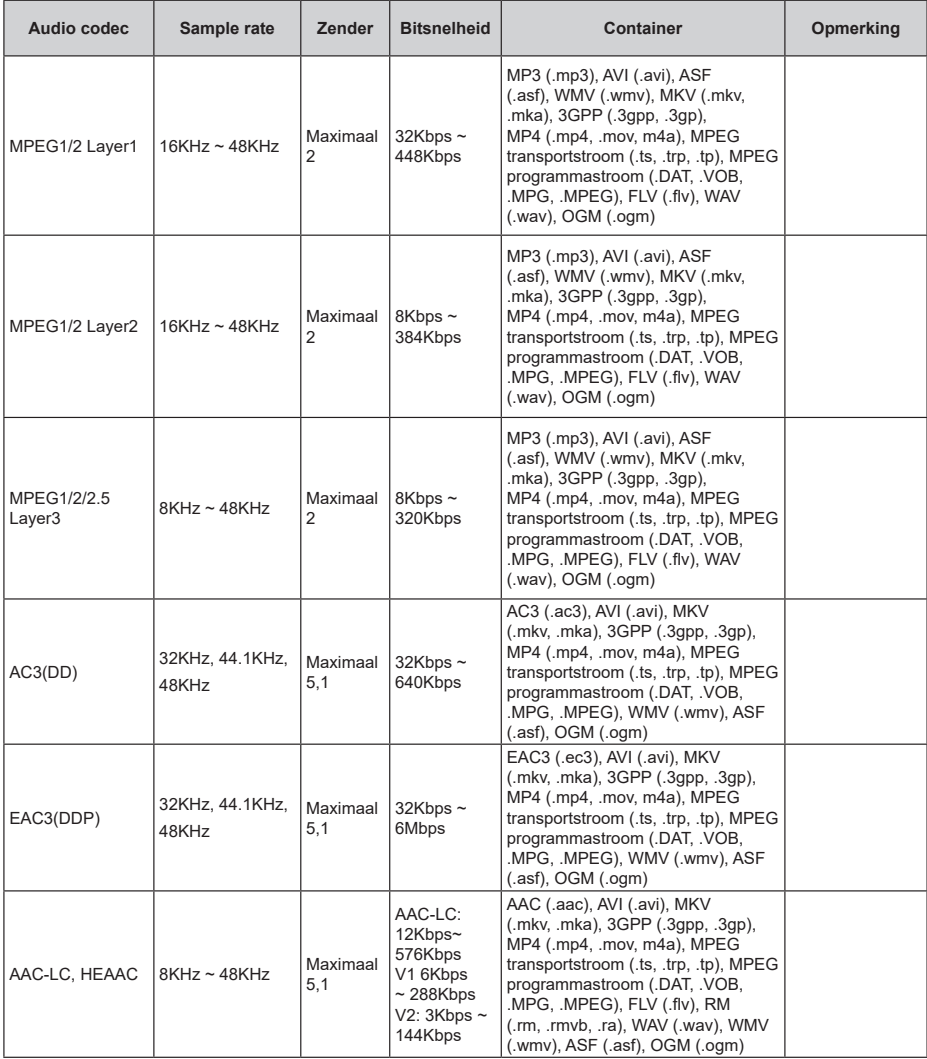

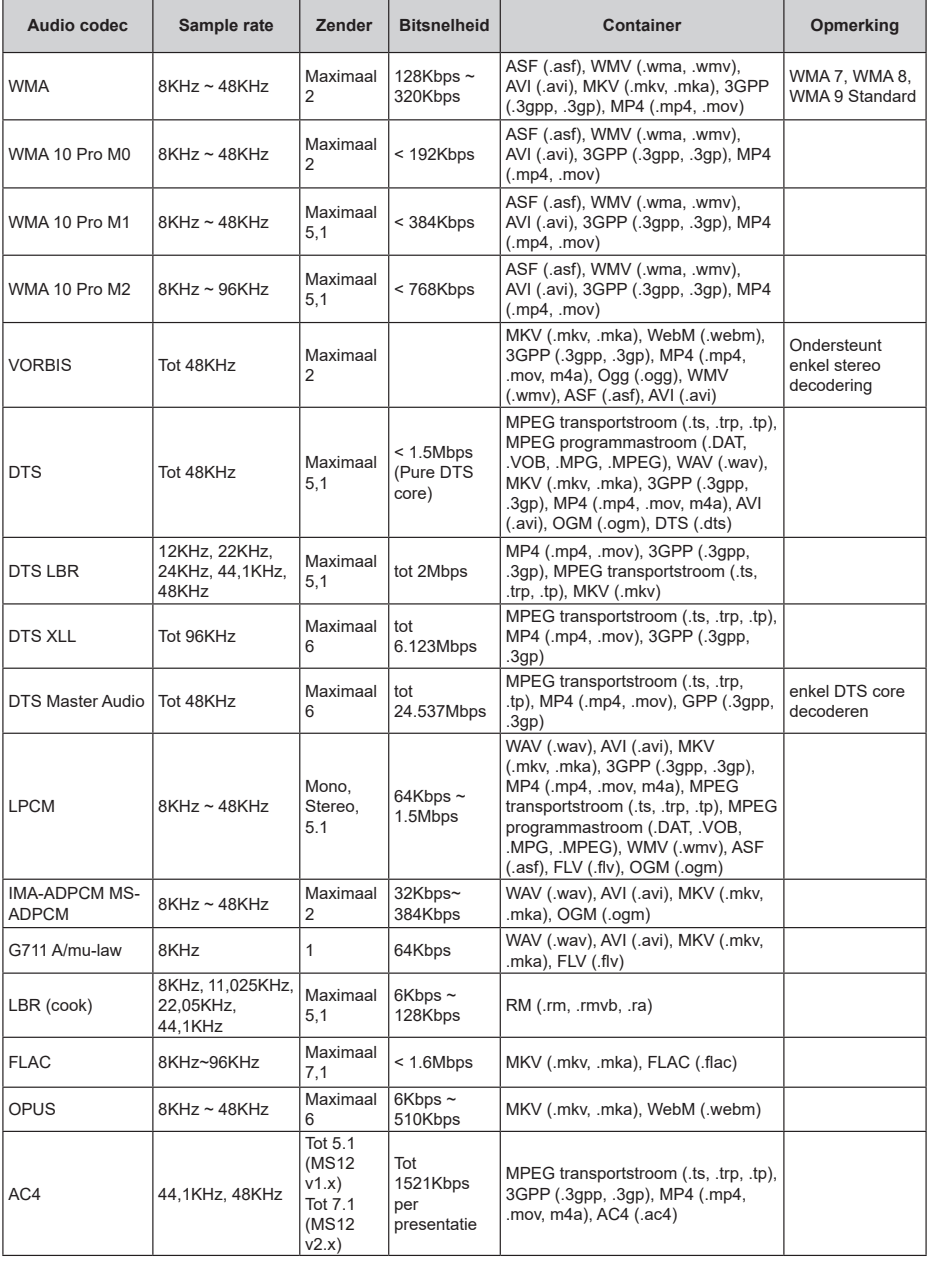

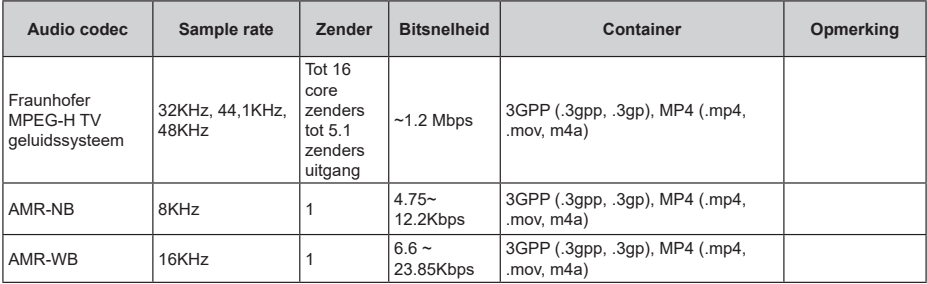

## **Beeld**

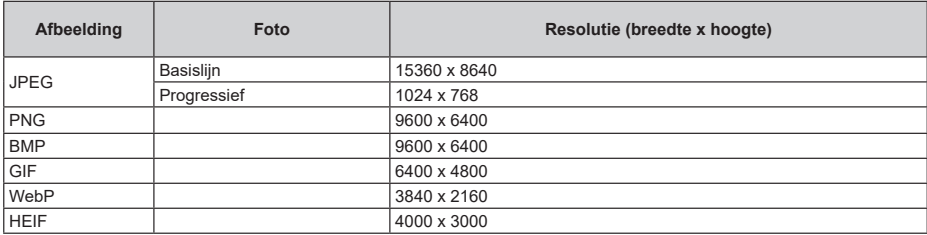

## **Ondertiteling**

## **Intern**

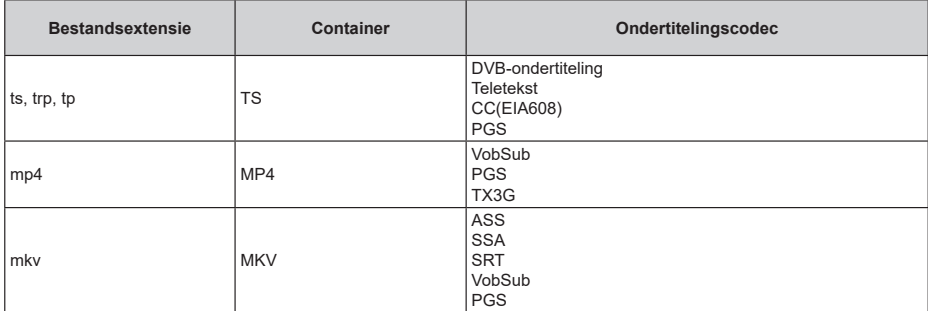

## **Extern**

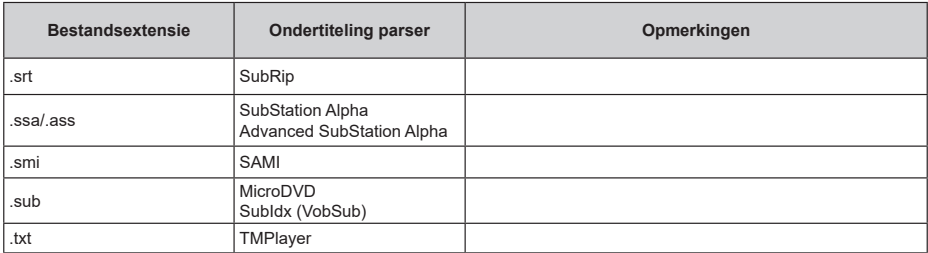
# **Ondersteunde DVI-resoluties**

Als u apparaten wilt aansluiten op de connectoren van uw televisie met A DVI naar HDMI convertorkabels (niet geleverd) kunt u de onderstaande resolutie-informatie raadplegen.

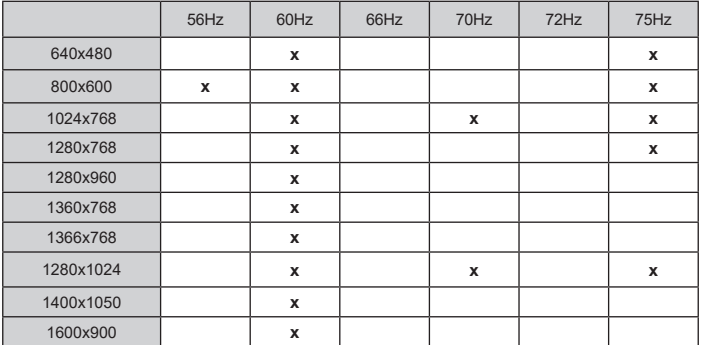

# **Specificaties**

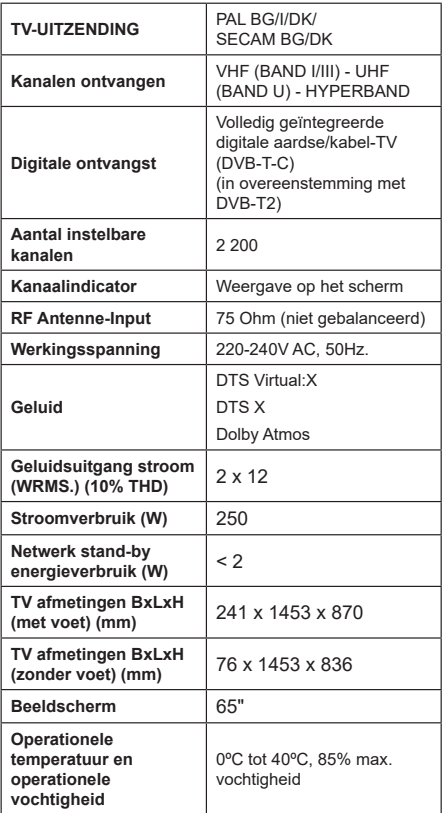

### **Draadloze LAN-transmitter specificaties**

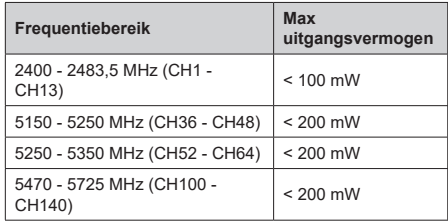

### **Beperkingen volgens land**

Dit apparaat is bedoeld voor thuisgebruik en gebruik in kantoren in alle EU-landen (en andere landen die de relevante EU-richtlijn naleven). De 5.15 - 5.35 GHz band is enkel beperkt tot activiteiten binnenshuis in de EU-landen.

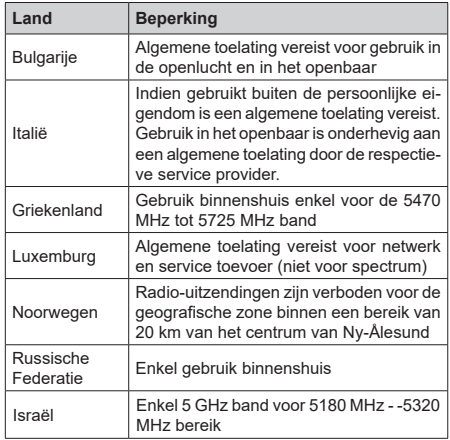

De vereisten voor een land kunnen op elk moment wijzigen. Het wordt aanbevolen dat elke gebruiker advies vraagt van de lokale autoriteiten met betrekking tot de huidige status van hun nationale regelgeving voor 5 GHz draadloze LAN.

## **Licenties**

De begrippen HDMI, HDMI High-Definition Multimedia Interface, HDMI handelsimago en de HDMI- I logo's zijn handelsmerken of geregistreerde handelsmerken van HDMI Licensing Administrator Inc.

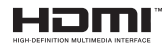

Dolby, Dolby Vision, Dolby Atmos, en het dubbele D-symbool zijn handelsmerken van Dolby Laboratories Licensing Corporation. Geproduceerd onder licentie van Dolby Laboratories. Vertrouwelijk niet gepubliceerd materiaal. Copyright © 2012-2022 Dolby Laboratories. Alle rechten voorbehouden.

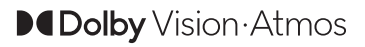

Google, Android, Android TV, Chromecast, Google Play en YouTube zijn handelsmerken van Google LLC.

Voor DTS-patenten verwijzen wij u naar http:// patents.dts.com. Geproduceerd onder licentie van DTS Licensing Limited. DTS, DTS:X, Virtual:X en het DTS:X logo zijn geregistreerde handelsmerken of handelsmerken van DTS, Inc. in de Verenigde Staten en andere landen. © 2022,DTS Inc. ALLE RECHTEN VOORBEHOUDEN.

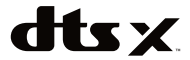

Dit product bevat technologie die onderhevig is aan bepaalde intellectuele eigendomsrechten van Microsoft. Het gebruik of de distributie van deze technologie buiten dit product is verboden zonder de correcte licentie(s) van Microsoft.

De eigenaars van de inhoud gebruiken de Microsoft PlayReady™ inhoud toegangstechnologie om hun intellectuele eigendom, inclusief auteursrechtelijk beschermde inhoud, te beschermen. Dit apparaat gebruikt de PlayReady technologie om zich toegang te verlenen tot door PlayReady beschermde inhoud en/of door WMDRM beschermde inhoud. Als het apparaat de beperkingen van het gebruik van de inhoud onvoldoende afdwingt, kunnen de eigenaars van de inhoud eisen dat Microsoft het vermogen door PlayReady beschermde inhoud te gebruiken intrekt. Een dergelijke intrekking heeft normaal gezien geen impact op onbeschermde inhoud of inhoud beschermd door andere inhoud toegangstechnologieën. Eigenaars van inhoud kunnen eisen dat u PlayReady bijwerkt om toegang te krijgen tot hun inhoud. Als u een upgrade weigert, hebt u geen toegang meer tot inhoud waarvoor de upgrade vereist is.

Dit product wordt beschermd door bepaalde intellectuele eigendomsrechten van Microsoft Corporation. Het gebruik of de distributie van deze technologie buiten dit product is verboden zonder een licentie van Microsoft of een geautoriseerde Microsoft dochtermaatschappij.

## **Verwijderingsinformatie**

### **[Europese Unie]**

Deze symbolen duiden aan dat elektrische en elektronische uitrusting en de batterij met dit symbool niet met het gewone huisvuil mogen weggeworpen worden. De producten dienen naar een verzamelpunt gebracht te worden waar de recyclage, correcte behandeling, verzameling van elektrisch en elektronisch apparatuur en batterijen plaatsvindt in navolging van uw nationale wetgeving en richtlijn 2012/19/EU en 2013/56/EU.

Door de correcte afvalverwerking van deze producten draagt u bij tot het behoud van het milieu en helpt u de voorkoming van potentiële negatieve gevolgen voor het milieu en de menselijke gezondheid, die wel zouden kunnen ontstaan door foutieve afvalverwerking van dit product.

Voor meer informatie over de verzamelpunten en recyclage van deze producten, gelieve contact op te nemen met uw stadhuis, uw afvalverwerkingsbedrijf of de winkel waar u dit product kocht.

Boetes kunnen van toepassing zijn voor het onjuist verwijderen van dit afval, in navolging met de nationale wetgeving.

#### **(Zakelijke gebruikers)**

Als u dit product wilt weggooien, moet u contact opnemen met uw leverancier en de algemene voorwaarden van het aankoopcontract verifiëren.

#### **[Andere landen buiten de Europese Unie]**

Deze symbolen zijn uitsluitend geldig in de Europese Unie.

Meer inlichtingen over afvalverwerking en recycling vindt u bij uw gemeente.

Het product en de verpakking moeten naar het plaatselijke recyclepunt worden gebracht.

Sommige recyclepunten aanvaarden deze producten gratis.

*Opmerking: Het Pb-symbool onder het symbool voor de batterijen geeft aan dat deze batterij lood bevat.*

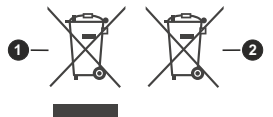

**1.** Producten

**2.** Batterij

Het "CI Plus" Logo is een handelsmerk van CI Plus LLP.

- **TR:** İşbu belgede; Voxicon, telsiz ekipmanı tipi TFT IDTV 'nin 2014/53/AB sayılı direktife uygun olduğunu beyan eder. AB uygunluk beyanının tam metni internet adresinde mevcuttur: https://www.voxicon.se/
- **EN:** Hereby, Voxicon, declares that the radio equipment type TFT IDTV is in compliance with Directive 2014/53/ EU. The full text of the EU declaration of conformity is available at the following internet address: https://www. voxicon.se/
- **BG:** С настоящото Voxicon, декларира, че този тип радиосъоръжение TFT IDTV е в съответствие с Директива 2014/53/ЕС. Цялостният текст на ЕС декларацията за съответствие може да се намери на следния интернет адрес: doc.vosshub.com
- **CS:** Tímto Voxicon, prohlašuje, že typ rádiového zařízení TFT IDTV je v souladu se směrnicí 2014/53/EU. Úplné znění EU prohlášení o shodě je k dispozici na této internetové adrese: https://www.voxicon.se/
- **DA:** Hermed erklærer Voxicon, at radioudstyrstypen TFT IDTV er i overensstemmelse med direktiv 2014/53/EU. EUoverensstemmelseserklæringens fulde tekst kan findes på følgende internetadresse: https://www.voxicon.se/
- **DE:** Hiermit erklärt Voxicon, dass der Funkanlagentyp TFT IDTV der Richtlinie 2014/53/EU entspricht. Der vollständige Text der EU-Konformitätserklärung ist unter der folgenden Internetadresse verfügbar: https:// www.voxicon.se/
- **EL:** Με την παρούσα ο/η Voxicon, δηλώνει ότι ο ραδιοεξοπλισμός TFT IDTV πληροί την οδηγία 2014/53/ ΕΕ. Το πλήρες κείμενο της δήλωσης συμμόρφωσης ΕΕ διατίθεται στην ακόλουθη ιστοσελίδα στο διαδίκτυο: https://www.voxicon.se/
- **ES:** Por la presente, Voxicon, declara que el tipo de equipo radioeléctrico TFT IDTV es conforme con la Directiva 2014/53/UE. El texto completo de la declaración UE de conformidad está disponible en la dirección Internet siguiente: https://www.voxicon.se/
- **ET:** Käesolevaga deklareerib Voxicon, et käesolev raadioseadme tüüp TFT IDTV vastab direktiivi 2014/53/ EL nõuetele. ELi vastavusdeklaratsiooni täielik tekst on kättesaadav järgmisel internetiaadressil: https://www. voxicon.se/
- **FI:** Voxicon, vakuuttaa, että radiolaitetyyppi TFT IDTV on direktiivin 2014/53/EU mukainen. EUvaatimustenmukaisuusvakuutuksen täysimittainen teksti on saatavilla seuraavassa internetosoitteessa: https:// www.voxicon.se/
- **FR:** Le soussigné, Voxicon, déclare que l'équipement radioélectrique du type TFT IDTV est conforme à la directive 2014/53/UE. Le texte complet de la déclaration UE de conformité est disponible à l'adresse internet suivante: https://www.voxicon.se/
- **HR:** Voxicon, ovime izjavljuje da je radijska oprema tipa TFT IDTV u skladu s Direktivom 2014/53/EU. Cjeloviti tekst EU izjave o sukladnosti dostupan je na sljedećoj internetskoj adresi: https://www.voxicon.se/
- **HU:** Voxicon, igazolja, hogy a TFT IDTV típusú rádióberendezés megfelel a 2014/53/EU irányelvnek. Az EU-megfelelőségi nyilatkozat teljes szövege elérhető a következő internetes címen: https://www.voxicon.se/
- **IT:** Il fabbricante, Voxicon, dichiara che il tipo di apparecchiatura radio TFT IDTV è conforme alla direttiva 2014/53/UE. Il testo completo della dichiarazione di conformità UE è disponibile al seguente indirizzo Internet: https://www. voxicon.se/
- **LT:** Aš, Voxicon, patvirtinu, kad radijo įrenginių tipas TFT IDTV atitinka Direktyvą 2014/53/ES. Visas ES atitikties deklaracijos tekstas prieinamas šiuo interneto adresu: https://www.voxicon.se/
- **LV:** Ar šo Voxicon, deklarē, ka radioiekārta TFT IDTV atbilst Direktīvai 2014/53/ES. Pilns ES atbilstības deklarācijas teksts ir pieejams šādā interneta vietnē: https://www. voxicon.se/
- **MT:** B'dan, Voxicon, niddikjara li dan it-tip ta' tagħmir tar-radju TFT IDTV huwa konformi mad-Direttiva 2014/53/UE. It-test kollu tad-dikjarazzjoni ta' konformità tal-UE huwa disponibbli f'dan l-indirizz tal-Internet li ġej: https://www. voxicon.se/
- **NL:** Hierbij verklaar ik, Voxicon, dat het type radioapparatuur TFT IDTV conform is met Richtlijn 2014/53/EU. De volledige tekst van de EU-conformiteitsverklaring kan worden geraadpleegd op het volgende internetadres: https://www.voxicon.se/
- **PL:** Voxicon, niniejszym oświadcza, że typ urządzenia radiowego TFT IDTV jest zgodny z dyrektywą 2014/53/ UE. Pełny tekst deklaracji zgodności UE jest dostępny pod następującym adresem internetowym: doc.vosshub. com
- **PT:** O(a) abaixo assinado(a) Voxicon, declara que o presente tipo de equipamento de rádio TFT IDTV está em conformidade com a Diretiva 2014/53/UE. O texto integral da declaração de conformidade está disponível no seguinte endereço de Internet: https://www.voxicon.se/
- **RO:** Prin prezenta, Voxicon, declară că tipul de echipamente radio TFT IDTV este în conformitate cu Directiva 2014/53/ UE. Textul integral al declarației UE de conformitate este disponibil la următoarea adresă internet: https:// www.voxicon.se/
- **SK:** Voxicon, týmto vyhlasuje, že rádiové zariadenie typu TFT IDTV je v súlade so smernicou 2014/53/EÚ. Úplné EÚ vyhlásenie o zhode je k dispozícii na tejto internetovej adrese: https://www.voxicon.se/
- **SL:** Voxicon, potrjuje, da je tip radijske opreme TFT IDTV skladen z Direktivo 2014/53/EU. Celotno besedilo izjave EU o skladnosti je na voljo na naslednjem spletnem naslovu: https://www.voxicon.se/
- **SV:** Voxicon, att denna typ av radioutrustning TFT IDTV överensstämmer med direktiv 2014/53/ EU. Den fullständiga texten till EU-försäkran om överensstämmelse finns på följande webbadress: https://www.voxicon.se/

Voxicon **Box 1194** SE-13127 Nacka Strand, Sweden

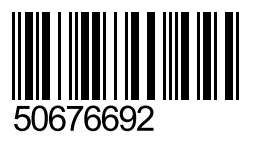